### **APLICATIVO INTERACTIVO PARA LA ADMINISTRACIÓN Y GESTIÓN DE AFILIADOS DEL RÉGIMEN SUBSIDIADO EN SAN ANDRÉS DE TUMACO D.E.**

**JACKELIN DAJHANA TREJO MORANT** 

**UNIVERSIDAD DE NARIÑO FACULTAD DE INGENIERÍA INGENIERÍA DE SISTEMAS SAN JUAN DE PASTO 2009**

#### **APLICATIVO INTERACTIVO PARA LA ADMINISTRACIÓN Y GESTIÓN DE AFILIADOS DEL RÉGIMEN SUBSIDIADO EN SAN ANDRÉS DE TUMACO D.E.**

#### **JACKELIN DAJHANA TREJO MORANT**

**Trabajo de Grado presentado como requisito para optar al título de Ingeniera de Sistemas**

> **Ing. Henry Rodríguez Cárdenas. Director**

**UNIVERSIDAD DE NARIÑO FACULTAD DE INGENIERÍA INGENIERÍA DE SISTEMAS SAN JUAN DE PASTO 2009** 

Las ideas y conclusiones aportadas en este trabajo son responsabilidad exclusiva de los autores. Artículo 1 del acuerdo Nº 324 de octubre 12 de 1966, emanado del honorable Consejo Directivo de la Universidad de Nariño.

Nota de aceptación

 \_\_\_\_\_\_\_\_\_\_\_\_\_\_\_\_\_\_\_\_\_\_\_\_\_\_\_\_\_  $\overline{\phantom{a}}$  , where  $\overline{\phantom{a}}$  , where  $\overline{\phantom{a}}$  , where  $\overline{\phantom{a}}$  , where  $\overline{\phantom{a}}$  $\frac{1}{2}$  ,  $\frac{1}{2}$  ,  $\frac{1$ 

 $\frac{1}{\sqrt{2\pi}}\left( \frac{1}{\sqrt{2\pi}}\right)$  , where  $\frac{1}{\sqrt{2\pi}}\left( \frac{1}{\sqrt{2\pi}}\right)$  , where  $\frac{1}{\sqrt{2\pi}}\left( \frac{1}{\sqrt{2\pi}}\right)$  , where  $\frac{1}{\sqrt{2\pi}}\left( \frac{1}{\sqrt{2\pi}}\right)$  , where  $\frac{1}{\sqrt{2\pi}}\left( \frac{1}{\sqrt{2\pi}}\right)$  , where  $\frac{1}{\sqrt{2\pi}}\left($  $\frac{1}{\sqrt{2\pi}}\left( \frac{1}{\sqrt{2\pi}}\right)$  , where  $\frac{1}{\sqrt{2\pi}}\left( \frac{1}{\sqrt{2\pi}}\right)$  , where  $\frac{1}{\sqrt{2\pi}}\left( \frac{1}{\sqrt{2\pi}}\right)$  , where  $\frac{1}{\sqrt{2\pi}}\left( \frac{1}{\sqrt{2\pi}}\right)$  , where  $\frac{1}{\sqrt{2\pi}}\left( \frac{1}{\sqrt{2\pi}}\right)$  , where  $\frac{1}{\sqrt{2\pi}}\left($ 

 $\overline{\phantom{a}}$  ,  $\overline{\phantom{a}}$  ,  $\overline{\phantom{a}}$ 

 $\overline{\phantom{a}}$  , which is a set of the set of the set of the set of the set of the set of the set of the set of the set of the set of the set of the set of the set of the set of the set of the set of the set of the set of th

Firma del presidente del jurado

Firma del presidente del jurado

\_\_\_\_\_\_\_\_\_\_\_\_\_\_\_\_\_\_\_\_\_\_\_\_\_\_\_\_\_\_\_\_\_\_

\_\_\_\_\_\_\_\_\_\_\_\_\_\_\_\_\_\_\_\_\_\_\_\_\_\_\_\_\_\_\_\_\_\_ Firma del Jurado

\_\_\_\_\_\_\_\_\_\_\_\_\_\_\_\_\_\_\_\_\_\_\_\_\_\_\_\_\_\_\_\_\_\_

Firma del Director del proyecto

San Juan de Pasto, octubre de 2009

#### **DEDICATORIA**

Dedico este trabajo a Dios por ser mi guía y consejero en los momentos en que más lo necesité.

Gracias a mi Mis Padres, Gerardo Trejo y Belinda Morant, por brindarme su apoyo incondicional.

A mis hermanos Diego Trejo y María Camila Trejo porque ellos me brindan las fuerzas necesarias para seguir adelante.

Gracias a toda mi familia, mis amigos y compañeros por colaborarme siempre.

#### **AGRADECIMIENTOS**

Agradezco a Dios por su ayuda incondicional y por permitir que yo pudiera llegar a este punto tan importante en mi vida.

A mi familia por su dedicación y arduo esfuerzo al ayudarme a para alcanzar mis metas.

A mi Asesor Henry Rodríguez por su apoyo, asesoría y colaboración en el desarrollo de este proyecto.

A mis amigos por contribuir y ser parte de este momento tan importante para mí.

A todos los profesores por compartir sus conocimientos y experiencias que sirvieron en mi formación como profesional y como persona.

A todas las personas que de una u otra forma colaboraron para que este proyecto se lleve a cabo.

#### **GLOSARIO**

- **AFILIADO:** El afiliado es una persona que está vinculada a una Ars. Puede estar vinculado como beneficiario o como cotizante.
- **ARS**: Una ARS es una Aseguradora del Régimen Subsidiado. Se trata de entidades encargadas de la administración de los usuarios del régimen subsidiado y se encargan de ofrecerles sus servicios de salud.
- **BENEFICIARIO:** El beneficiario es un afiliado que puede acceder a los servicios de una Ars por medio de la afiliación de un cotizante.
- **BITÁCORA:** Permite registrar todos los cambios como actualizaciones o modificaciones que se realicen al sistema con fecha y hora con el fin de manejar un registro de las actividades y sucesos en el sistema.
- **COTIZANTE:** El cotizante es el afiliado principal que tiene acceso a los servicios de una Ars de forma independiente.
- **CUPOS POR ARS:** Es el total de cupos con los que cuenta una Ars y que posteriormente serán asignados a las personas que no cuenten con un carnet y puedan acceder a los servicios de salud.
- **DESVINCULACIÓN:** Es el estado que un afiliado beneficiario o cotizante tiene luego de ser retirado de la Ars a la que se encontraba afiliado.
- **FALLECIMIENTO:** Hace referencia a la muerte del afiliado.
- **GRUPO ÉTNICO:** Es un grupo de personas pertenecientes a una nación, raza o etnia.
- **PRE-REGISTRO:** Se denomina pre-registro al ingreso de la información de una persona que desea ser afiliada a alguna Ars. Es un pre registro debido a que no significa que la persona sea vinculada cuando se la ingresa al sistema. Es solo tras el proceso de afiliaciones que tendrá la opción de acceder a uno de estos cupos para pertenecer a una Ars. Esto se realiza cuando inicia el periodo de afiliación.
- **PERIODO DE AFILIACIÓN:** Un periodo de afiliación hace referencia a una temporada del año en la que se realizan afiliaciones a usuarios de SISBEN. En el año deben realizarse un mínimo de tres periodos de afiliación y un máximo de cinco. Cada periodo de afiliación tiene una fecha de inicio y una fecha de cierre y está supervisado por el administrador de sistema. Además en cada periodo se fija un número límite de afiliaciones.
- **SITUACIÓN SOCIAL:** Hace referencia a la situación en la que se encuentra una persona o un grupo de personas ya sea desplazado, reinsertado, adulto mayor, madre cabeza de familia, entre otras.
- **USUARIO DEL SISTEMA:** Es la persona que se encarga de administrar al sistema ingresando a este con una contraseña para tener acceso a las diferentes opciones que tiene AFISISBEN.
- **VINCULACIÓN:** Es la acción de asociar a una persona al listado de usuarios que se beneficiaran de los servicios que ofrece una (administradora del régimen subsidiado) Ars para que pueda acceder a los beneficios que esta le provee.

#### **RESUMEN**

ESTE DOCUMENTO CONTIENE EL ANÁLISIS Y DISEÑO DEL TRABAJO DE GRADO: **AFISISBEN** - APLICATIVO INTERACTIVO PARA LA ADMINISTRACIÓN Y GESTIÓN DE AFILIADOS DEL RÉGIMEN SUBSIDIADO EN SAN ANDRÉS DE TUMACO D.E.

"AFISISBEN" ES UN SOFTWARE QUE SE DESARROLLA PENSANDO EN MEJORAR EL PROCESO DE MANIPULACIÓN DE LA INFORMACIÓN DE LOS USUARIOS QUE HACEN PARTE DEL RÉGIMEN SUBSIDIADO. DE MANERA QUE LA SECRETARIA DE SALUD DE SAN ANDRÉS DE TUMACO, PUEDA MANEJARLA DE FORMA ÁGIL Y EFICAZ.

ESTE SOFTWARE ESTÁ DIVIDIDO EN SEIS MÓDULOS QUE SON:

MÓDULO USUARIOS: ÉSTE, PERMITE EL MANEJO ADMINISTRATIVO DEL PERSONAL QUE LABORA EN LA SECRETARÍA DE SALUD Y DEBA TENER ACCESO AL SISTEMA.

MÓDULO REGISTRO: ÉSTE MODULO PERMITE EL REGISTRO DE LAS PERSONAS QUE DESEEN SER VINCULADAS AL REGIMEN DE AFILIACION SUSIDIADO. ADEMÁS MEDIANTE ESTE MÓDULO SE PUEDEN REALIZAR ELIMINACIONES, CONSULTAS Y MODIFICACIONES DE LOS REGISTROS QUE SE ALMACENAN.

MODULO ARS: ÉSTE MODULO PERMITE QUE SE REGISTREN LAS DIFERENTES ARS QUE FUNCIONAN EN AL CIUDAD DE TUMACO. ADICIONAL A ESTO SE PUEDEN CONSULTAR, MODIFICAR Y ELIMINAR DEL SISTEMA.

MÓDULO PERIODOS DE AFILIACIONES: ÉSTE MODULO PERMITE QUE EL ADMINISTRADOR DEL SISTEMA TENGA LA OPCIÓN DE CREAR, MODIFICAR, CONSULTAR Y ELIMINAR LOS PERIODOS DE AFILIACIÓN. ESTE MODULO TIENE DOS OPCIONES MÁS QUE PERMITEN EL INICIO Y CIERRE DE PERIODOS DE AFILIACIÓN, LO CUAL PERMITE UN MAYOR CONTROL DE LA SEGURIDAD DEL SISTEMA.

MÓDULO DE AFILIACIONES: ÉSTE MODULO PERMITE CONTROLAR LAS VINCULACIONES DE LOS USUARIOS Y CUENTA CON OPCIONES COMO: VINCULACIONES DE PRIORIADAD, VINCULACIONES DE USUARIOS, DESVINCULACIONES, CAMBIAR COTIZANTE, ASIGNAR CUPOS A LAS ARS Y CONSULTAS.

MÓDULO DE REPORTES: ÉSTE MODULO PERMITE CREAR DIFERENTES REPORTES HACERCA DE LAS PRINCIPALES NOVEDADES DEL SISTEMA TALES COMO AFILIADOS POR ARSS, USUARIOS DESVINCULADOS, REGISTRO DE NACIMIENTOS, REGISTRO DE FALLECIMIENTOS Y REPORTE DE USUARIOS CON SITUACONES ESPECIALES. EN ESTA ULTIMA ESTAN INCLUIDAS LAS MADRES CABEZA DE FAMILIA, ADULTOS MAYORES DE EDAD, DESPLAZADOS, ENTRE OTROS.

#### **ABSTRACT**

THIS DOCUMENT CONTAINS THE ANALYSIS AND DESIGN OF THE WORK OF GRADE: AFISISBEN - INTERACTIVE APLICATIVO FOR THE ADMINISTRATION AND ADMINISTRATION OF AFFILIATED OF THE SUBSIDIZED RÉGIME IN SAN ANDRÉS DE TUMACO D.E.

"AFISISBEN" IT IS A SOFTWARE THAT IS DEVELOPED THINKING OF IMPROVING THE PROCESS OF MANIPULATION OF THE INFORMATION OF THE USERS THAT YOU/THEY MAKE PART OF THE SUBSIDIZED RÉGIME. DE WAY THAT THE SECRETARY OF HEALTH OF SAN ANDRÉS DE TUMACO, IT CAN MANAGE IT IN AN AGILE AND EFFECTIVE WAY.

THIS SOFTWARE IS DIVIDED IN SIX MODULES THAT ARE:

MODULATE USERS: THIS, ALLOWS THE PERSONNEL'S ADMINISTRATIVE HANDLING THAT HE/SHE WORKS IN THE SECRETARY OF HEALTH AND HE/SHE SHOULD HAVE ACCESS TO THE SYSTEM.

MODULATE REGISTRATION: THIS MODULATES IT ALLOWS THE REGISTRATION OF PEOPLE THAT YOU/THEY WANT TO BE LINKED TO THE RÉGIME OF AFFILIATION SUSIDIADO. ALSO BY MEANS OF THIS MODULE THEY CAN BE CARRIED OUT ELIMINATIONS, CONSULTATIONS AND MODIFICATIONS OF THE REGISTRATIONS THAT ARE STORED.

MODULATE ARS: THIS MODULATES IT ALLOWS THEM TO REGISTER THE DIFFERENT ARS THAT WORK IN TO THE CITY DE TUMACO. ADDITIONAL TO THIS THEY CAN BE CONSULTED, TO MODIFY AND TO ELIMINATE OF THE SYSTEM.

MODULATE PERIODS OF AFFILIATIONS: THIS MODULATES IT ALLOWS THE ADMINISTRATOR OF THE SYSTEM TO HAVE THE OPTION OF CREATING, TO MODIFY, TO CONSULT AND TO ELIMINATE THE PERIODS OF AFFILIATION. THIS I MODULATE HE/SHE HAS DOS OPTIONS MORE THAN THEY ALLOW THE BEGINNING AND CLOSING OF PERIODS OF AFFILIATION, THAT WHICH ALLOWS A BIGGER CONTROL OF THE SECURITY OF THE SYSTEM.

MODULATE OF AFFILIATIONS: THIS MODULATES IT ALLOWS TO CONTROL THE LINKINGS OF THE USERS AND BILL WITH OPTIONS LIKE: LINKINGS DE PRIORIADAD, LINKINGS OF USERS, DESVINCULACIONES, TO CHANGE COTIZANTE, TO ASSIGN SHARES TO THE ARS AND CONSULTATIONS.

MODULATE OF REPORTS: THIS ES IT ALLOWS TO CREATE DIFFERENT YOU REPORT HACERCA OF THE MAIN NOVELTIES OF THE SUCH SYSTEM AS HAVING AFFILIATED BY ARSS, DETACHED USERS, REGISTRATION OF BIRTHS, REGISTRATION OF DEATHS AND REPORT OF USERS WITH SPECIAL SITUACONES. IN THIS IT FINISHES THE MOTHERS HEAD OF FAMILY THEY ARE INCLUDED, BIGGER ADULTS DE AGE, DISPLACED, AMONG OTHERS.

# **CONTENIDO**

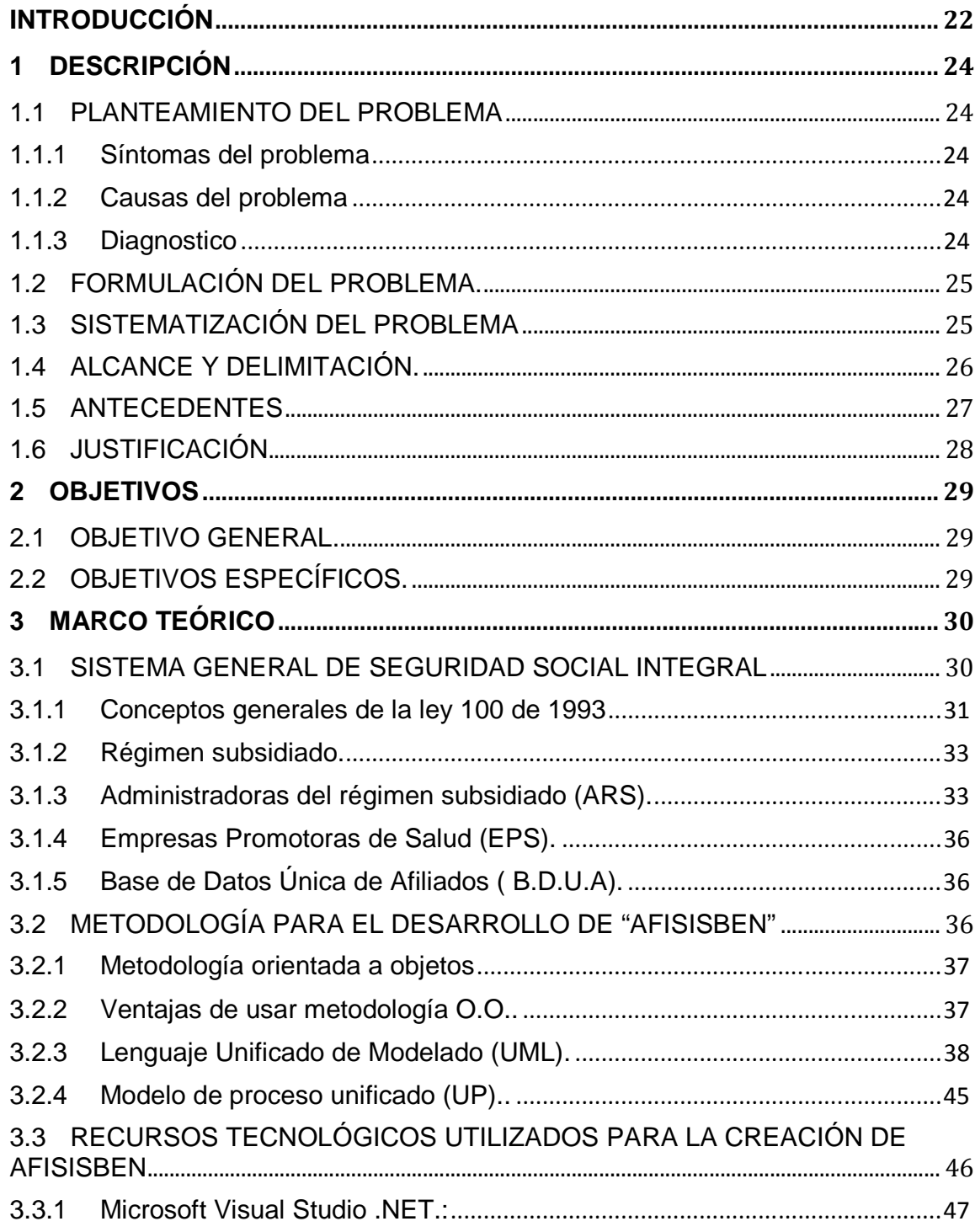

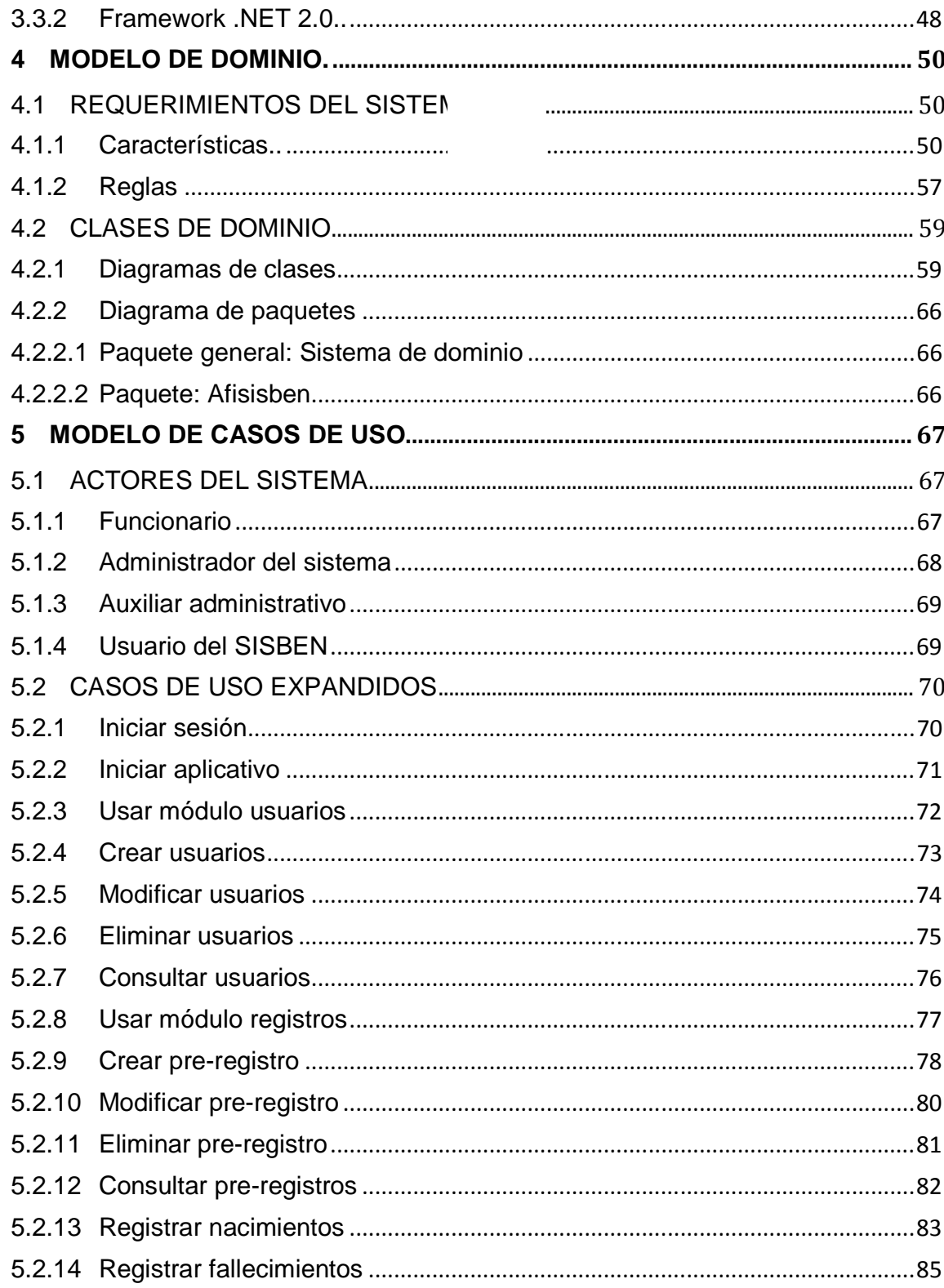

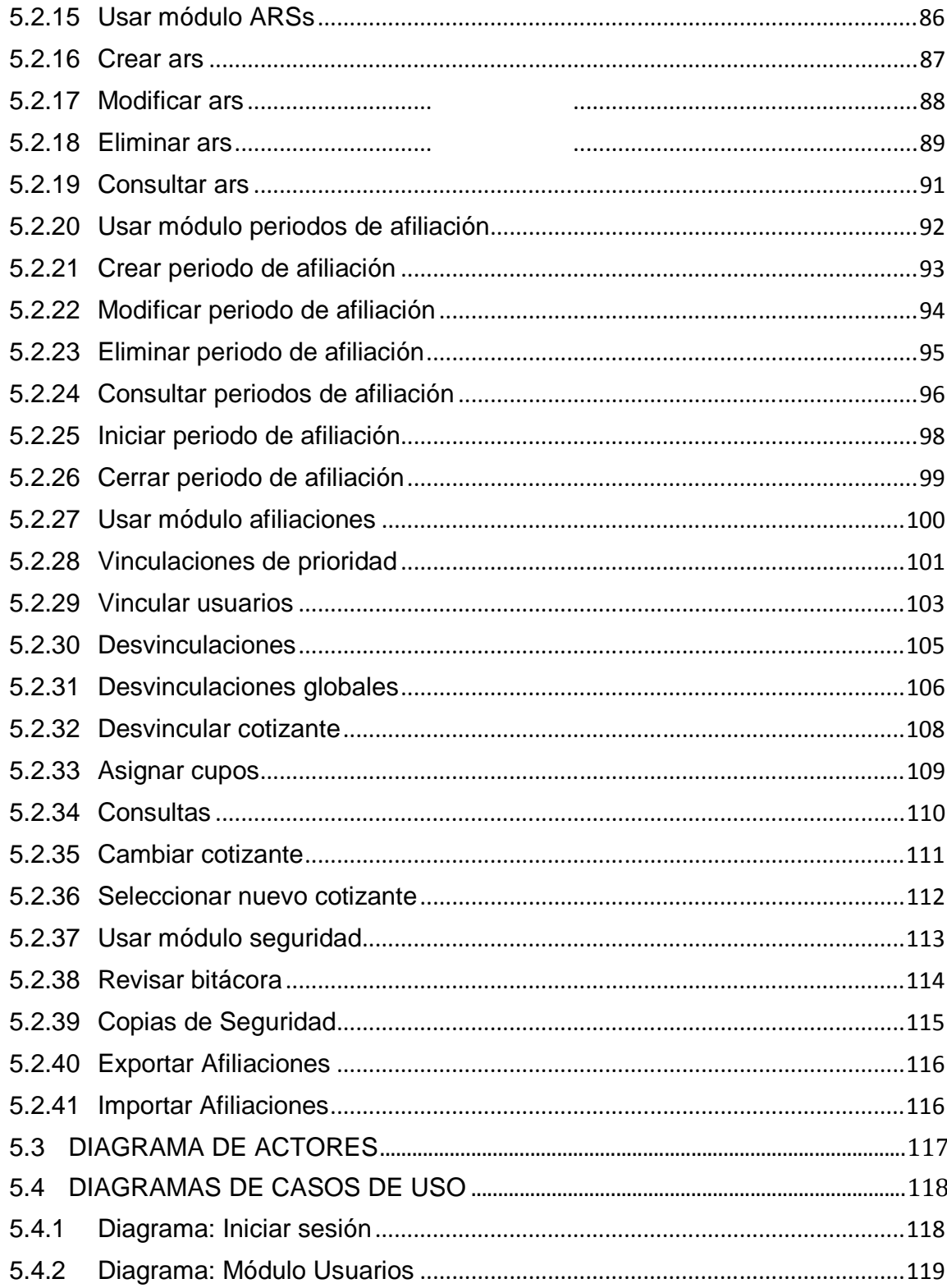

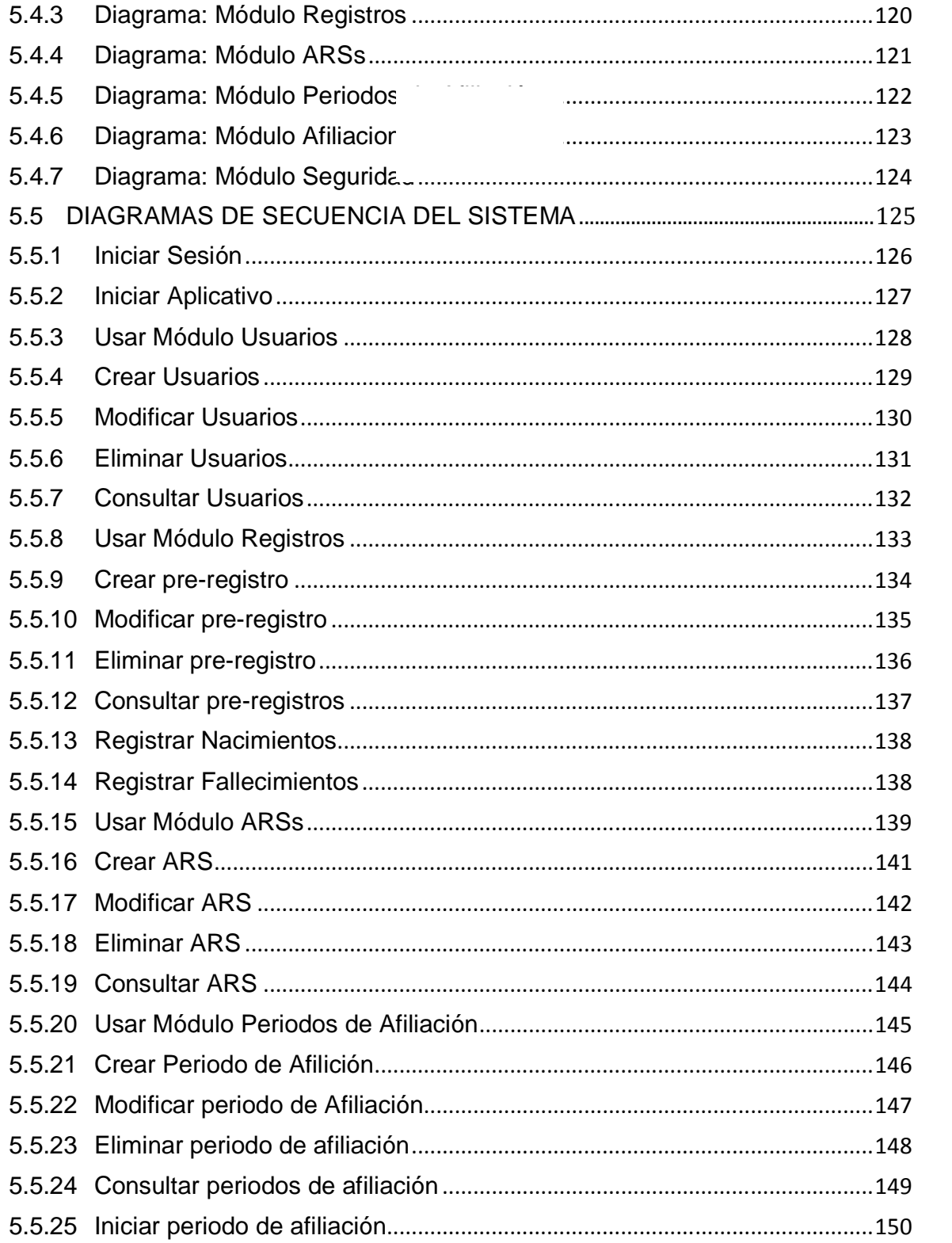

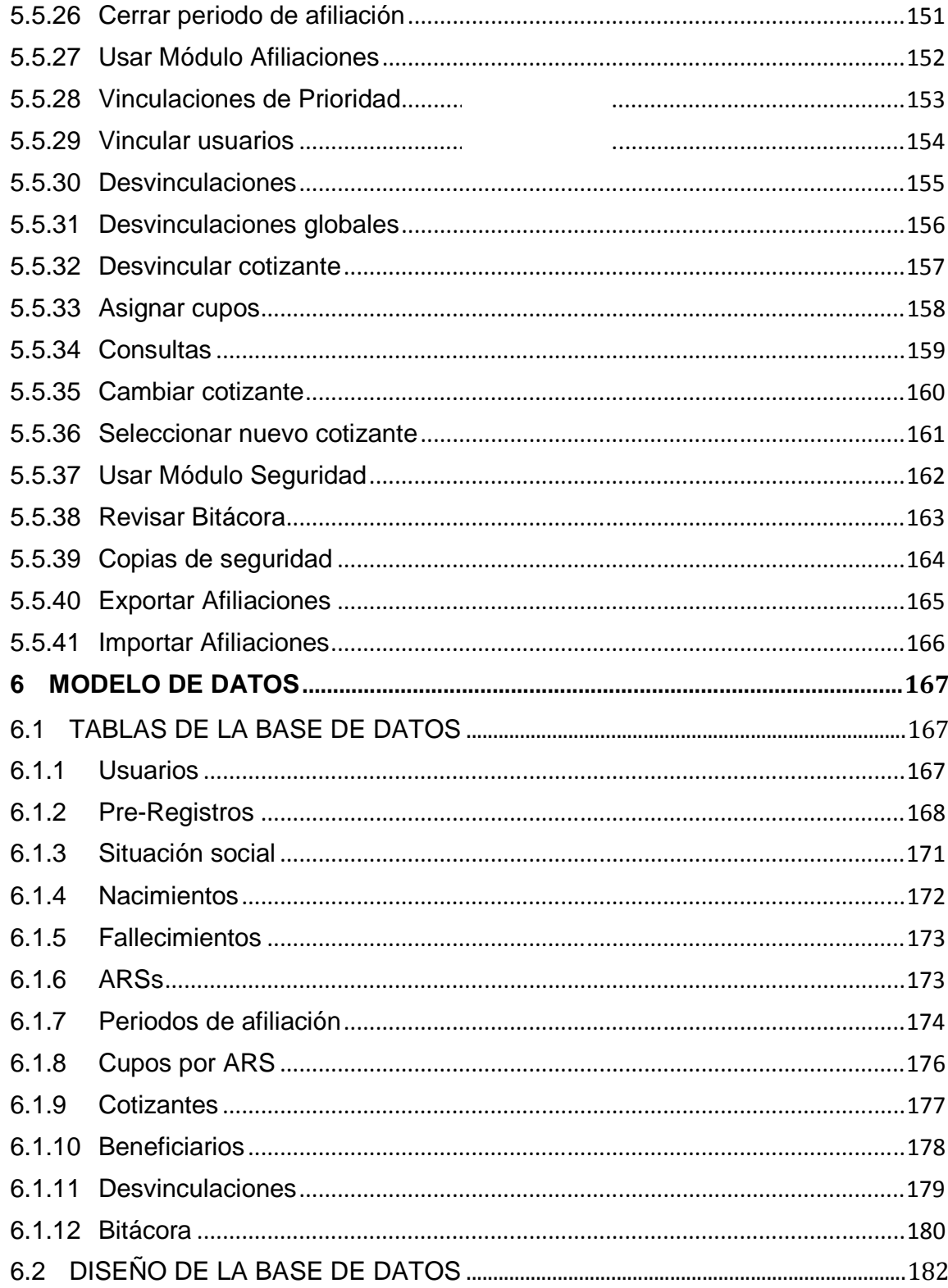

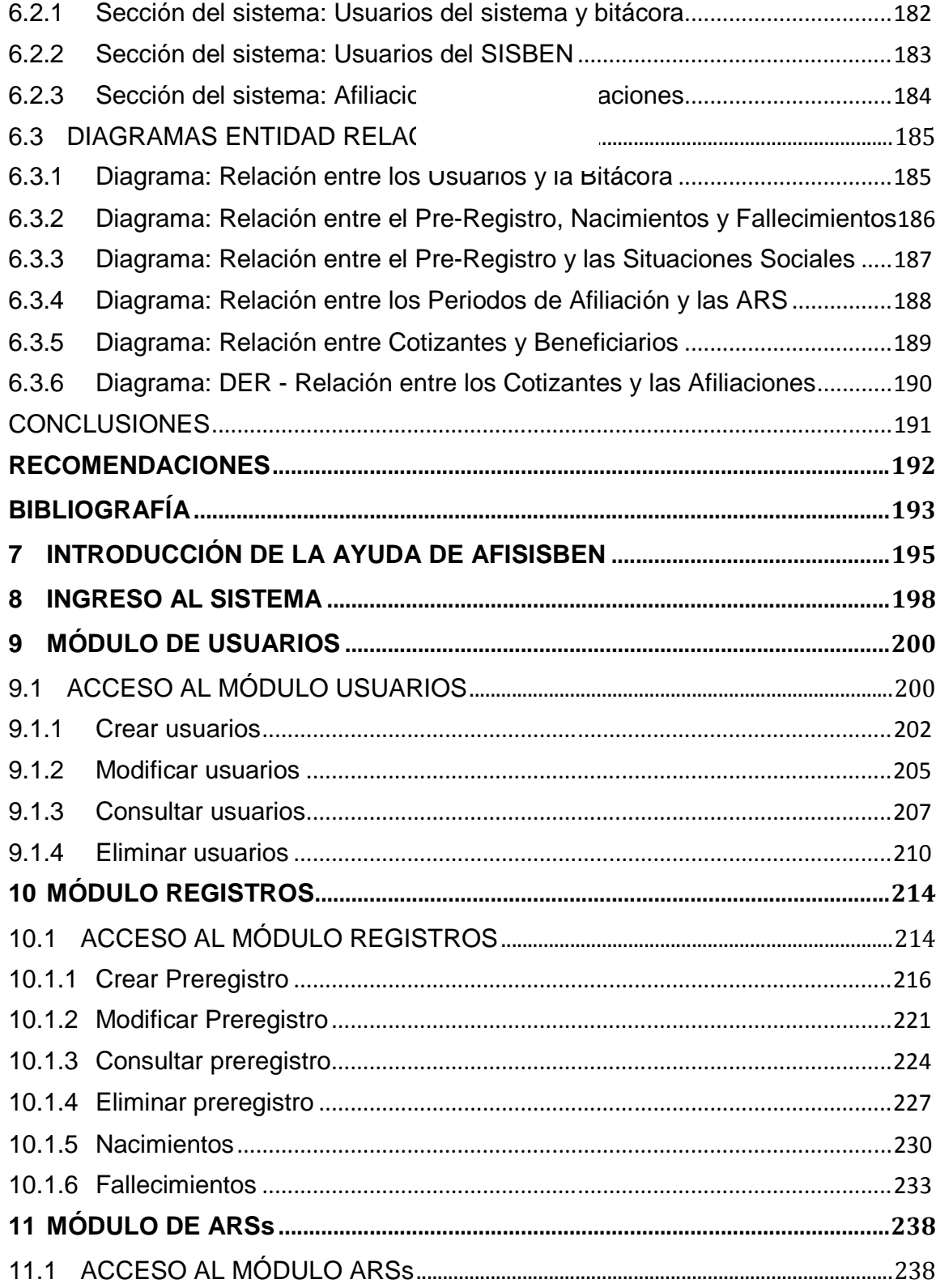

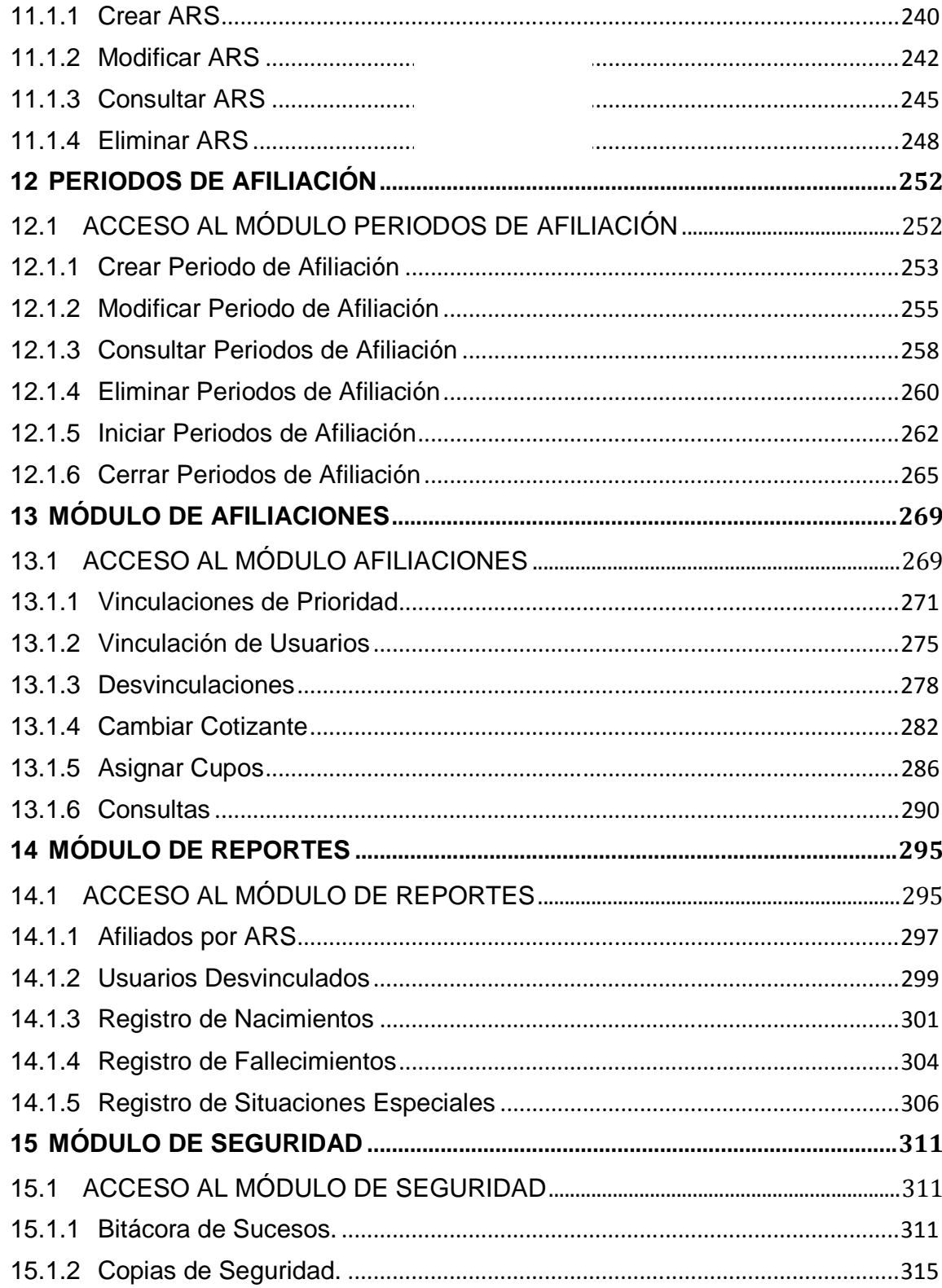

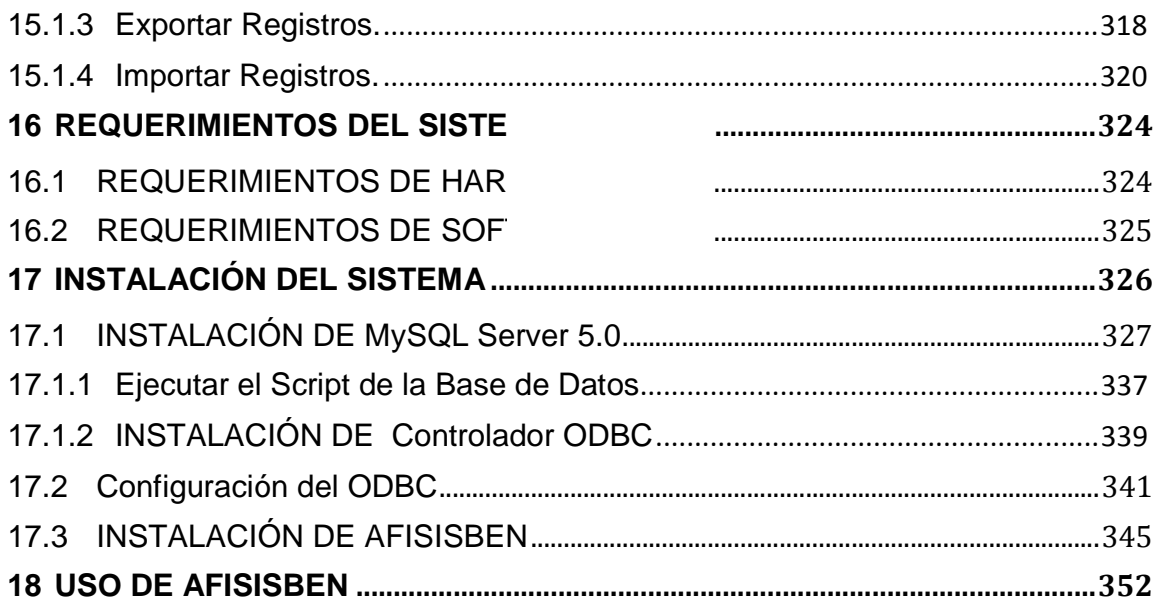

# **Índice de tablas**

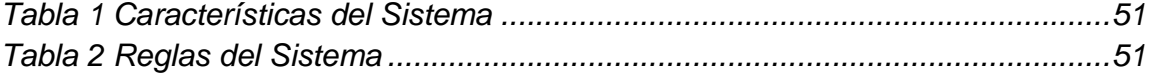

#### **INTRODUCCIÓN**

En el presente documento se muestra cómo, la información, es un elemento fundamental ya que está presente en todos los procesos cotidianos de una organización, por ello la seguridad de dicha información es parte fundamental en el control de los datos que esta maneja. A través de un software se puede llevar un control, orden, y seguridad de la información y esto es de vital importancia para toda organización.

El desarrollo de una Aplicación Interactiva consiste en un software que facilita el manejo de la información a través de una base de datos única de afiliados la cual está constituida con todos los datos de los usuarios que posteriormente serán vinculados a las diferentes ARS que operan en la ciudad de Tumaco D.E, este proceso hace más fácil, eficaz, seguro, rápido y organizado el manejo de los procesos de vinculación de usuarios.

AFISISBEN (Aplicativo Interactivo para la Administración y gestión de afiliados) consta de siete módulos: El módulo de Usuarios permite crear, consultar, modificar, y eliminar cuentas de usuarios, en el módulo de Registro se ingresa la información de las personas que desean ser vinculadas al régimen subsidiado, en el módulo Periodos de afiliación se crean los periodos para las fechas correspondientes, el modulo de Afiliaciones permite realizar las afiliaciones de las personas a las diferentes ARS, el módulo de ARS permite crear, modificar, consultar y eliminar las ARS, el módulo de Reportes sirve para extraer información del sistema relacionada por ejemplo con el número de afiliados por ARS, nacimientos y fallecimientos registrados entre otras, el módulo de Seguridad consta de una bitácora la cual registra todos los cambios que se hacen en el sistema.

El régimen subsidiado rige el ingreso de las personas y su núcleo familiar sin capacidad de pago al sistema general de seguridad social en salud, gracias a este régimen se ven beneficiadas las personas de estrato 1 y 2. Este régimen funciona a través de las Administradoras de los Recursos del Régimen Subsidiado (A.R.S) a las Instituciones Prestadoras de Salud (I.P.S).

Las A.R.S se encargan de afiliar y carnetizar a las personas vinculadas al régimen subsidiado. Estas entidades administran los recursos y garantizan la prestación de los servicios de salud a los usuarios. Actualmente, Tumaco cuenta con seis entidades que prestan estos servicios: Comfamiliar, Asmet salud, Caprecom, Mallamas, Emssanar y Condor.

# **1 DESCRIPCIÓN**

# **1.1 PLANTEAMIENTO DEL PROBLEMA**

En la Secretaria de Salud de San Andrés de Tumaco D.E se realiza el proceso de manipulación de información referente a los usuarios que hacen parte del régimen subsidiado de manera lenta e inadecuada y como consecuencia se generan inconsistencias tales como usuarios que cuentan con doble ARS (Administradora de Régimen Subsidiado de Salud), pérdida de documentos, inconsistencia de datos y retraso en los trámites de afiliación de usuarios.

En la actualidad la información referente a los usuarios con los que cuenta la Secretaria de Salud en las diferentes ARS (Emsanar, Confamiliar, Mallamas, Asmed Salud y Caprecom) se maneja mediante hojas de cálculo, método con el cual se suele incurrir en la desorganización, lentitud e inseguridad en la manipulación de la información.

#### **1.1.1 Síntomas del problema**

- > Lentitud en los procesos.
- Congestión en los reclamos.
- $\triangleright$  Inconsistencia en la información.
- Dificultad en la realización de consultas y reportes referente a cada uno de los usuarios.

#### **1.1.2 Causas del problema**

- Falta de organización y seguridad en el manejo de la información.
- La información referente a los usuarios con los que cuenta la Secretaria de Salud en San Andrés de Tumaco D.E se maneja mediante hojas de cálculo.

#### **1.1.3 Diagnostico**

- La información referente a los usuarios del régimen subsidiado se maneja mediante hojas de cálculo lo que genera inconsistencia en la información y por consiguiente inconsistencia en los procesos de registro e ingreso de nuevos usuarios.
- Para realizar el ingreso de un nuevo usuario, se debe analizar la información almacenada en las diferentes hojas de cálculo en donde están registrados los afiliados de las diferentes A.R.S. Lo que hace que sea un proceso tedioso para la persona que está a cargo.

# **1.2 FORMULACIÓN DEL PROBLEMA.**

¿Es posible mejorar la situación de organización, seguridad y eficiencia en la manipulación de la información de los usuarios del régimen subsidiado en la Secretaría de Salud de San Andrés de Tumaco D.E?

#### **1.3 SISTEMATIZACIÓN DEL PROBLEMA**

- ¿Es necesaria la utilización de nuevos procesos informáticos para mejorar el proceso de archivar la documentación?
- $\triangleright$  Implementando un nuevo Sistema de Información, ¿se lograría agilizar los procesos y se evitaría realizar trabajos repetidos?
- La llegada de un aplicativo interactivo, ¿permitirá una mejor distribución, manejo y organización de la información con la que cuenta la Secretaria de salud en San Andrés de Tumaco D.E?
- La utilización de nuevos procesos informáticos, ¿permitirá con mayor eficacia y certeza el acceso a la información de los usuarios afiliados al régimen de subsidio de San Andrés de Tumaco D.E.?
- ¿El funcionario a cargo del manejo de la información de los afiliados al régimen de subsidio aplica y verifica de manera correcta la documentación antes de hacer previo el ingreso de nuevos usuarios al sistema en la Secretaria de Salud de San Andrés de Tumaco D.E.?

# **1.4 ALCANCE Y DELIMITACIÓN.**

El desarrollo del proyecto se basa principalmente en la administración y gestión del registro de usuarios de las diferentes ARS (Administradora de Régimen Subsidiado de Salud) con las que tiene convenio la Secretaria de Salud en el Distrito Especial de Tumaco.

La aplicación interactiva para la gestión y control de la seguridad de la base de datos única de afiliados se desarrollará en la dependencia de Seguridad Social de la Secretaria de Salud de la Alcaldía de San Andrés de Tumaco D.E.

La aplicación cuenta con seis módulos:

- **Modulo Usuarios**: Haciendo uso de este módulo es posible la creación, consulta, modificación y eliminación de funcionarios (o empleados) de la Secretaría de Salud que deban hacer uso del sistema en calidad de Auxiliares Administrativos o Administradores del Sistema.
- **Módulo de Registros:** En este módulo se encuentran las opciones que permiten recolectar la información de los posibles afiliados al sistema de salud, incluye la posibilidad de crear, modificar, eliminar o listar la información de los Pre-registros, así como también registrar nacimientos o fallecimientos.
- **Modulo ARS**: Este módulo se encarga de la gestión de las ARS, y le permitirá al Usuario de AFISBEN, ingresar nuevas ARSs, modificar los datos de alguna de ellas o mirar un listado con sus principales características, además de eliminar del sistema a aquellas que ya no presten sus servicios.
- **Modulo Periodos de Afiliación:** En este módulo se encuentra una serie de opciones que permiten manejar los periodos en los cuales se pueden afiliar a los Usuarios del Régimen Subsidiado. Además el sistema permitirá iniciar o cerrar un periodo de afiliación.
- **Módulo Afiliaciones:** En este módulo se encuentra todo lo relacionado a las afiliaciones de los usuarios del servicio de salud, se encuentran opciones para asignar cupos a las ARS, realizar vinculaciones normales o

de prioridad, además de realizar consultas de la información de los afiliados y cambiar el cotizante de un grupo familiar.

- **Módulo de Seguridad:** Este módulo se encarga de realizar copias de seguridad de la información de los afiliados, así como revisar la bitácora, y guardar la información de los afiliados en archivos planos o recuperar información guardada con anterioridad haciendo uso de las opciones importar y exportar afiliaciones.

# **1.5 ANTECEDENTES**

Sin duda alguna, la Secretaria de Salud de San Andrés de Tumaco D.E se constituye en una unidad administrativa especial. Es por este motivo que el archivo donde son documentados los afiliados de las diferentes A.R.S son potencialmente parte fundamental e integral del patrimonio documental de San Andrés de Tumaco D.E lo que genera la obligación por parte de los funcionarios responsables de su manejo, de recibir y entregar los documentos debidamente organizados e inventariados.

La organización de los documentos se lleva a cabo de acuerdo con las funciones, actividades y trámites que adelanta la dependencia de seguridad social en la Secretaria de Salud conforme a la estructura en todos sus niveles, en tal razón le compete a la dependencia de seguridad social mantener un orden que le permita acceder a la documentación que produce o recibe, en forma ágil y oportuna.

La tecnología de la información implica la convergencia de los computadores y las telecomunicaciones manejando información. La introducción de dichas tecnologías en cualquier contexto constituye un cambio y a través de estas se aumenta la productividad, la eficacia y se exigen nuevos conocimientos y formación de los profesionales.

Para la introducción de una tecnología de información se deben tener en cuenta la capacidad de gestión de quien encabezará el cambio, la capacidad financiera para adquirir la nueva tecnología, el personal dispuesto a aceptar el cambio y capaz de asimilar la nueva tecnología, así como una estructura organizacional propicia a las innovaciones.

La Secretaria de Salud actualmente realiza sus actividades manualmente, y en hojas de cálculo es por esta razón, que como profesional en el área de Sistemas,

se implementará La aplicación interactiva para la administración y gestión de afiliados la cual permitirá la organización, manejo, control y acceso a la documentación de los usuarios de manera rápida y oportuna y por ser una entidad que maneja gran cantidad de información y de suma importancia debe contar con un sistema de seguridad, para crear conciencia de que el lugar donde se centraliza la información con frecuencia el centro de cómputo es uno de los activos más valioso y al mismo tiempo el más vulnerable.

También Se debe tener en cuenta que la información que se maneja puede ser mal utilizada o divulgada, puede estar sujeta a robos, sabotajes o fraudes, lo cual puede provocar la destrucción total o parcial de la información que maneja la entidad, causando retrasos de alto costo.

#### **1.6 JUSTIFICACIÓN**

El presente proyecto de **"**Aplicativo Interactivo para el desarrollo y control de la seguridad de la base de datos única de afiliados del régimen subsidiado en San Andrés de Tumaco D.E**"** surge de la necesidad de obtener organización, seguridad y rapidez en el manejo de la información de la base de datos única de afiliados con la que cuenta la Secretaria de Salud.

En la Secretaria de Salud de San Andrés de Tumaco D.E. existen diversos problemas con los sistemas actuales relacionados con los usuarios que hacen parte del régimen subsidiado debido al manejo inadecuado de esta información. Esta situación genera inconsistencia y retrasos en los procesos de consulta y generación de reportes.

El problema se basa principalmente en la ausencia de organización y seguridad de la información.

#### **2 OBJETIVOS**

#### **2.1 OBJETIVO GENERAL.**

Implementar un aplicativo para la administración y gestión de afiliados que interactúe de manera rápida, eficaz, segura y organizada en el manejo de la información, que permita controlar el flujo de los datos referentes a los usuarios que hacen parte del régimen subsidiado de salud del Distrito Especial de San Andrés de Tumaco.

### **2.2 OBJETIVOS ESPECÍFICOS.**

- Facilitar la organización y mantenimiento de la información que maneja la Secretaria de Salud de San Andrés de Tumaco D.E.
- Reducir el tiempo en los procesos para no entrar a redundar en las tareas.
- Hacer agradable y sencilla la administración de las ARS mediante la utilización de AFISBEN.
- Facilitar el proceso de afiliación de los usuarios del Régimen Subsidiado.
- Permitir al administrador del sistema manipular los periodos de afiliación.
- Permitir Administrar lo relacionado con los registros del sistema.
- Brindar la seguridad a la información manipulada en la Base de datos de afiliados en la Secretaria de Salud de San Andrés de Tumaco D.E.
- Permitir al administrador del sistema realizar ingresos y egresos de los usuarios que lo manipularán.

# **3 MARCO TEÓRICO**

El mejoramiento de la calidad de vida de la población es un objetivo primordial del Estado (artículo 366 de la Constitución Política de Colombia). Para lograr esto se ha creado una serie de programas sociales que le permitan cumplir con este objetivo.

Se puede considerar al sistema general de seguridad social integral como uno de estos programas, dentro del cual se encuentra todo lo relacionado con la regulación de Seguridad Social en Salud.

Para la realización del análisis y diseño, se utilizó la Metodología Orientada a Objetos (O.O), el Lenguaje Unificado de Modelado (UML) y el modelo del Proceso Unificado (UP). Para la construcción del aplicativo se utilizó el Framework 3.0 de Microsoft .NET haciendo uso del lenguaje de programación C# y el gestor de bases de datos MySQL 5.0.

En los ítems siguientes se abordan los conceptos necesarios para la elaboración del proyecto, tanto la información relacionada con los procesos dentro de la entidad, como la metodología de desarrollo y codificación.

## **3.1 SISTEMA GENERAL DE SEGURIDAD SOCIAL INTEGRAL**

Se conoce como Seguridad Social al conjunto de beneficios que una sociedad determinada brinda para buscar el bienestar de sus miembros.

Uno de los beneficios primordiales es sin duda la salud, Así que es de gran importancia conocer las leyes que permitieron crear este sistema de salud en Colombia, pero no sin antes definir algunos términos que se utilizan posteriormente.

- **SISBEN**: Sistema de Identificación de Beneficiarios de Subsidios Sociales.
- **EPS**: Entidades Promotoras de Salud.
- **EPS-S**: Entidades Promotoras de Salud Subsidiadas.
- **IPS**: Instituciones Prestadoras de Servicios de Salud.
- **ESE**: Empresas Sociales del Estado.
- **ESS**: Empresas Solidarias de Salud.
- **CCF**: Cajas de Compensación Familiar.
- **POS**: Plan Obligatorio de Salud.
- **FOSYGA**: Fondo de Solidaridad y Garantía o "banco de la seguridad social".
- **MAPIPOS**: Manual de Procedimientos y Actividades del POS.
- **SOAT**: Seguro Obligatorio de Accidentes de Tránsito.
- **SGSSS:** Sistema General de Seguridad Social en Salud

3.1.1 **Conceptos generales de la ley 100 de 1993.** Con la ley 100 de 1993 nace el Sistema de seguridad social integral. Esta ley permite la reglamentación de lo que se conoce como Seguridad Social para Colombia. Está dividida en cuatro libros.

- $\triangleright$  Libro I: Sistema general de pensiones
- > Libro II: Sistema general de seguridad social en salud
- $\triangleright$  Libro III: Sistema general de riesgos profesionales
- $\triangleright$  Libro IV: Servicios sociales complementarios

A continuación se profundiza sobre algunos aspectos del Libro II: Sistema General de Seguridad Social en Salud.

"El Sistema General De Seguridad Social En Salud. ARTICULO 152. Objeto. La presente Ley establece el Sistema General de Seguridad Social en Salud, desarrolla los fundamentos que lo rigen, determina su dirección, organización y funcionamiento, sus normas administrativas, financieras y de control y las obligaciones que se derivan de su aplicación.

Los objetivos del Sistema General de Seguridad Social en Salud son regular el servicio público esencial de salud y crear condiciones de acceso en toda la población al servicio en todos los niveles de atención.

Las competencias para prestación pública de los servicios de salud y la organización de la atención en salud en los aspectos no cobijados en la presente Ley se regirán por las disposiciones legales vigentes, en especial por la Ley 10 de 1990 y la Ley 60 de 1993. Las actividades y competencias de salud pública se regirán por las disposiciones vigentes en la materia, especialmente la Ley 9a. de 1979 y la Ley 60 de 1993, excepto la regulación de medicamentos que se regirá por lo dispuesto en la presente Lev."<sup>1</sup>

La ley 100, Es un sistema de salud, que incluye planes de atención, y programas de promoción y prevención para los usuarios, en donde los colombianos de todos los estratos económicos reciben servicios de salud, a partir de un sistema que incluye a varios entes que trabajan en conjunto para proveer los servicios de salud a los ciudadanos.

Esta ley plantea un sistema de salud con dos regímenes paralelos: **el contributivo**, para los ciudadanos con capacidad de pago, y **el subsidiado**, para los más pobres. Para decidir quién entra en cada uno de estos se estudia el estrato socioeconómico a través de la aplicación de una encuesta, denominada SISBEN, que divide a la población en 6 estratos, y en función de ellos los sitúa en uno u otro régimen. Los afiliados al régimen contributivo que son las personas que se encuentran en los estratos 3 al 6 son quienes aportan una cantidad de su salario mensual para financiar el sistema, mientras para los afiliados al subsidiado que son las personas que se encuentran en los estratos 1 y 2 los aportes los hace del Estado. Los afiliados al régimen contributivo le pagan a una Entidad Prestadora de Salud (EPS).

FOSYGA (Fondo de Solidaridad y Garantía), adscrito al Ministerio de Salud es quien se encarga de manejar el dinero proveniente de las EPS, y tras descontar una parte de los fondos, y les devuelve una cantidad de dinero por cada afiliado, lo que se conoce como capitación. En el régimen subsidiado, los intermediarios son las ARS, que reciben fondos de la mencionada cuenta del FOSYGA y de instituciones oficiales.

 $\overline{a}$ 

 $^1$  Ley 100 de 1993. Libro II El Sistema General de Seguridad en Salud, página: 60

Las Instituciones Prestadoras de Salud (IPS) son los hospitales, centros de salud, etc. De acuerdo a este régimen funcionan por demanda, es decir no disponen de un presupuesto previo sino que las EPS o ARS les pagan cuando prestan los servicios y los facturan.

Todas las EPS y ARS deben cumplir la misma ley en todo el territorio nacional, es decir el Plan Obligatorio de Salud (POS). El decreto 1485 de 1994 consagro la garantía de atención por la cual están obligadas a garantizar la prestación del POS a cualquier persona que desee afiliarse y pague la cotización u obtenga el subsidio correspondiente de acuerdo con lo previsto en la ley.

**3.1.2 Régimen subsidiado.** El Régimen subsidiado es el mecanismo mediante el cual la población sin capacidad de pago, tiene acceso a los servicios de salud a través de un subsidio que ofrece el Estado.

Para realizar la vinculación a este régimen si tienen en cuenta dos casos, el primero está formado por las pertenecientes a los niveles 1 y 2 del SISBEN, a este grupo se le asigna un subsidio total y tienen derecho a recibir el conjunto básico de servicios de atención en salud establecidos en el Plan Obligatorio de Salud del Régimen Subsidiado POS-S.

 El segundo grupo lo componen las personas del área urbana pertenecientes a los niveles 2 y 3 del SISBEN, a quienes se les asigna un subsidio parcial y tendrán derecho a recibir los siguientes beneficios del POS-S: Atención integral de enfermedades de alto costo, atención integral en traumatología y ortopedia, incluida la rehabilitación física necesaria en estos casos, atención integral del embarazo, parto y puerperio, y sus complicaciones, atención integral al menor de un año, los medicamentos que sean formulados.

En aras de lograr la cobertura total de las personas que el SISBEN declara como aptas para hacer parte del régimen subsidiado, o contributivo se ha creado un mecanismo denominado B.D.U.A. (Base de Datos Única de Afiliados), la cual se constituye como una herramienta para el ejercicio de las funciones de dirección y regulación del Sistema General de Seguridad Social en Salud así como para el flujo de recursos.

**3.1.3 Administradoras del régimen subsidiado (ARS).** El Decreto 2357 de 1.995 establece los requisitos para constituir una ARS. Existen tres tipos de ARS, según su origen y naturaleza jurídica:

- Las Empresas Solidarias de Salud, ESS. De carácter comunitario, de derecho privado, pueden ser cooperativas (como lo son la mayoría de ellas en la actualidad) o asociaciones mutuales. El comportamiento general de estas empresas ha sido cuestionado por su debilidad frente a la injerencia política y a la corrupción y, porque han demostrado baja capacidad de gestión. Al 31 de diciembre de 1.998 existían en el país 176 ESS, más 30 adicionales ya autorizadas para entrar en funcionamiento a partir de abril de 1.999.
- Las Cajas de Compensación Familiar, CCF, entidades de naturaleza privada, cuya principal función, como lo vimos atrás, es la administración del subsidio familiar. Con la Ley 100 perdieron la prestación de los servicios de salud a las familias de los trabajadores que se trasladaron a las EPS, por lo cual su capacidad instalada quedó disponible para administrar directamente el 5% o el 10% del recaudo del subsidio familiar que deben destinar para financiar el régimen subsidiado. Existen a febrero de 1.999, 49 CCF autorizadas para manejar régimen subsidiado
- Las Entidades Promotoras de Salud, EPS, pueden ser públicas o privadas y, pueden facultativamente ser autorizadas por la Superintendencia Nacional de Salud administrar el régimen subsidiado (RS), lo que ha generado problemas como lo veremos más adelante, lo más cuestionable es el apalancamiento económico: las pérdidas del régimen contributivo, las cubren con las ganancias del subsidiado, lo que algunos han denominado el "síndrome de Hood Robin" porque se les quita a los pobres para darle a los ricos. 18 EPS están autorizadas para manejar el RS (9 públicas y 9 privadas), 17 lo hacen a febrero de 1.999, manejan en forma simultánea el régimen contributivo y el subsidiado. El ISS, aunque está autorizado no ha tomado la decisión hasta el presente de ofrecer servicios en el RS (afortunadamente)

Las ARS ejercen su función de intermediarios dentro del sistema de salud concentrando los recursos, Su financiación depende de un porcentaje de los ingresos solidarios del régimen contributivo y otra parte es subsidiada por el estado de los impuestos que pagan los colombianos.

Para efectos de brindar una mayor información a la comunidad beneficiaria, las entidades administradoras seleccionadas podrán realizar actividades de divulgación y promoción de sus servicios, y deberán informar sobre la red de servicios disponibles, con el fin de que las personas escojan libremente la mejor alternativa.

Las Administradoras del Régimen Subsidiado no podrán promover o inducir, la afiliación a una determinada Administradora del Régimen Subsidiado. En consecuencia, las Administradoras del Régimen Subsidiado no podrán tener personal, propaganda u oficinas al interior de las Gobernaciones Alcaldías Municipales o Direcciones de Salud.

En resumen las funciones de una ARS son:

- o Promover la afiliación de los beneficiarios al Régimen Subsidiado
- o Verificar que los solicitantes inscritos sean beneficiarios reales del Sistema
- o Afiliar a los beneficiarios y expedirles la identificación (carnetización oportuna)
- o Informar todos los pormenores del régimen subsidiado a los beneficiarios
- o Organizar la administración financiera del régimen subsidiado
- o Determinar la red de servicios de salud e informar a los afiliados
- o vigilar y garantizar la prestación del POS-S, directamente o mediante contratación
- o Garantizar la accesibilidad a los servicios de salud
- o Proteger la salud de sus afiliados en las áreas de promoción, prevención, tratamiento y rehabilitación, con calidad, oportunidad y eficiencia
- o Realizar la identificación de los riesgos del ambiente que inciden en la salud de su población afiliada
- o Establecer los sistemas de información con base en los parámetros de la Dirección Territorial de Salud y la Superintendencia Nacional de Salud
- o Pagar oportunamente a la red de prestadores de los servicios

**3.1.4 Empresas Promotoras de Salud (EPS).** Son entidades que cumplen una función delegada por el FOSYGA. Para el recaudo de los aportes, se encargan también de la afiliación y registro de las personas afiliadas, organizan y garantizan en forma directa o indirecta la prestación del Plan Obligatorio de Salud.

Es importante aclarar que la persona se afilia a un "Sistema de Seguridad Social" y no a una EPS, por poner un ejemplo, la EPS es la puerta de entrada a la seguridad social y además es la encargada de recaudar los dineros para el Sistema de Seguridad Social. (art. 117 ley 100 de 1993)

**3.1.5 Base de Datos Única de Afiliados ( B.D.U.A).** El objetivo del proceso de BDUA es tener una Base de Datos unificada de los afiliados al Sistema general de seguridad social en salud y poder realizar las validaciones necesarias para que una persona no se encuentre afiliada más de una vez y que exista consistencia en la información, además poder obtener la historia de los afiliados en un rango de fechas determinada para poder establecer en qué condiciones se encuentra. De esta base de datos se mencionan cinco aspectos importantes que son:

- Las especificaciones para la identificación de los afiliados.
- La estructura y especificaciones de los archivos, maestros de novedades que de acuerdo con el régimen deben remitir al administrador de FOSYGA, las entidades obligadas a su reporte.
- La estructura y especificaciones de los archivos de solicitud y autorización de traslado de afiliados en BDUA por parte de las EPS y EOC
- Glosario de campo con los valores permitidos y especificados para la información de asegurados contratos y aportantes.
- Especificaciones tecnológicas para la remisión de la información.

El Programa De Apoyo A La Reforma De Salud bajo la Dirección General De Gestión De La Demanda En Salud del Ministerio De La Protección Social ha especificado los requerimientos técnicos acerca del BDUA, para mayor información el documento se encuentra en el anexo 1.

# **3.2 METODOLOGÍA PARA EL DESARROLLO DE "AFISISBEN"**
Este software se desarrolló ciñéndose a las normas de modelado del "Proceso unificado" (UP), haciendo uso de las herramientas de UML.

**3.2.1 Metodología orientada a objetos** Para realizar análisis y diseño de sistemas, se han utilizado diversas metodologías de Ingeniería de Software, como por ejemplo el análisis estructurado, el cual se basa en la descomposición en funciones o procesos. Las metodologías han evolucionado con la tecnología en lo relacionado con el diseño computacional. La más utilizada en el momento es la metodología orientada a objetos (O.O), la cual se centra en el análisis usando una descomposición del sistema por objetos o conceptos.

Con la metodología orientada a objetos (O.O), se representa el sistema que se desea modelar en términos de los objetos que posee. Cada uno de ellos tiene sus propias características que lo identifican y un comportamiento específico. Con base en estas características y comportamiento del objeto se pueden definir como debe funcionar.

**3.2.2 Ventajas de usar metodología O.O.** Las ventajas pueden verse como mejoramientos de calidad a lo largo del ciclo de vida de una aplicación, facilitando además el mantenimiento y la creación de nuevas versiones de la misma**.** 

Al hablar de esta metodología se puede tener la seguridad de que se está hablando de las mismas cosas durante toda la implementación, particularidad por la cual se pueden evitar inconsistencias.

Características como **el encapsulamiento**, la cual hace que se oculten las funcionalidades internas de un objeto, así solo se encargarán de realizar las acciones que le correspondan sin que el usuario se dé cuenta de qué es lo que pasa en su interior.

**La herencia**, hace que, un objeto que se cree como instancia de una clase y tenga todas las características tanto de la clase de la cual es instancia, así como de la superclase de la cual ésta hereda.

**El polimorfismo**, hace referencia a como una operación puede tener el mismo nombre en una misma clase y, sin embargo, puede realizar diferentes procesos. A esto se le conoce como Sobrecarga de Métodos.

Estas características, sin duda alguna, permiten crear un software mucho más robusto.

Puede además mencionarse como ventajas:

- $\triangleright$  La reutilización de software, la cual permite describir clases y objetos que podrán ser usados en otras aplicaciones
- La estabilidad, ya que el diseñador piensa en términos de comportamiento de objetos, no en detalles de bajo nivel
- El diseño rápido y de alta calidad, puesto que se concentra en satisfacer los requerimientos y no en detalles técnicos
- $\triangleright$  La integridad
- La facilidad de programación al usar efectivamente toda la información de la fase de diseño, poniéndola en términos de un lenguaje específico
- LA facilidad de mantenimiento, dado que al tener el modelo del sistema, es fácil realizar mantenimiento en términos de objetos, atributos y métodos de los mismos
- $\geq$  La independencia en el diseño, el diseño de un software se puede hacer independientemente de plataformas, software y hardware

**3.2.3 Lenguaje Unificado de Modelado (UML).** El UML (Lenguaje Unificado de Modelado), es un lenguaje para la especificación, visualización, construcción y documentación de los artefactos de sistemas de software, así como para modelar negocios o cualquier sistema que no sea software que permite, comprender y comunicar diseños de una forma fácil, a través de un conjunto de notaciones para la creación de modelos de objetos**.** 

UML nace por la necesidad de estandarizar los lenguajes de modelación para la industria de software orientado a objetos, y de crear un conjunto de notaciones y semántica que abarque adecuadamente todas las escalas de arquitecturas complejas, de software.

La primera versión de esta herramienta fue creada por Rational Software Corporation en 1997 y se puso en funcionamiento después de varias revisiones en 1998.

Un proceso de desarrollo de software debe ofrecer un conjunto de modelos que permitan expresar el producto desde cada una de las perspectivas de interés. Cada modelo es completo desde su punto de vista del sistema, sin embargo, existen relaciones de entre los diferentes modelos. Antes de eso es importante tener claras las definiciones de modelo y diagrama.

Un modelo captura una vista de un sistema del mundo real, es una abstracción de dicho sistema. Así un modelo describe completamente aquellos aspectos del sistema que son importantes para lograr el objetivo propuesto, y con un nivel de detalle apropiado.

Un Diagrama, es la representación gráfica de una colección de elementos. El fin de los estos es representar un sistema de diferentes formas, entre los diagramas que presenta UML se tienen.

UML combina notaciones provenientes del modelo orientado a objetos, el modelo de datos, el modelo de componentes y modelo de flujos de trabajo, y la principal característica es que está dirigido por casos de uso y se centra en la arquitectura.

Esta combinación da origen a tres clases de bloques de construcción que son: elementos, relaciones y diagramas.

 **Elementos**: Son abstracciones de cosas reales o ficticias como objetos o acciones.

Estos elementos pueden ser:

**Estructurales**, es decir, partes estáticas del modelo, entre ellos se tienen: clases, interfaces, colaboraciones, casos de uso, clases activas, componentes, nodos.

**De comportamiento** o partes dinámicas del modelo como interacción, maquinas de estado.

**Elementos de agrupación**, partes organizacionales como paquetes y subsistemas.

 **Relaciones**: Formas de relacionar los elementos entre sí. Estas pueden ser de dependencia o asociación.

Una relación de dependencia es una relación semántica entre dos elementos, en donde un cambio en un elemento (el independiente) puede afectar la semántica del otro elemento (dependiente)

Una relación de asociación es una relación estructural que describe un conjunto de uniones.

Las relaciones se representan de la siguiente manera:

Comunicación: Es el tipo de relación básica e indica la invocación desde un actor o caso de uso a otra operación.

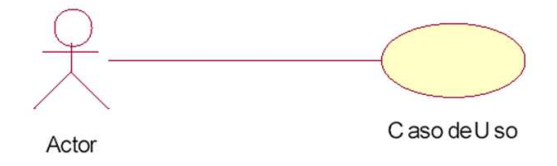

**Ilustración 1 Representación gráfica de la Relación de Comunicación** 

Inclusión: Si un caso de uso indica o contiene el comportamiento de otro se dice que se usa el segundo caso. Se usa cuando se tiene un conjunto de características que son similares en más de un caso de uso

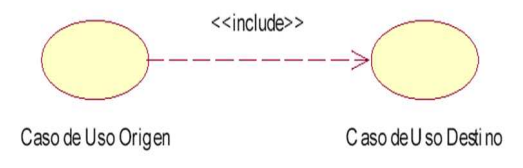

**Ilustración 2 Representación gráfica de la Relación de Inclusión** 

Extensión: El caso de uso origen extiende (extend) el comportamiento al caso de uso destino. Es decir cuando se tiene dos casos de uso similares, pero uno de ellos realiza algunas acciones más.

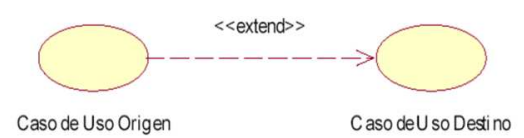

**Ilustración 3 Representación gráfica de la Relación de Extención** 

Herencia: El caso de uso origen Hereda la especificación del caso de uso destino.

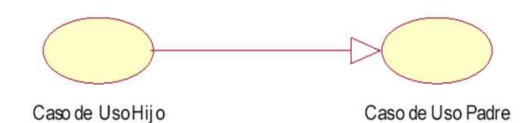

**Ilustración 4 Representación gráfica de la Relación de Herencia** 

- **Diagramas**: Son colecciones de elementos con sus relaciones. Para poder representar correctamente un sistema, UML ofrece una amplia variedad de diagramas para visualizar el sistema desde varias perspectivas. Los diferentes tipos de diagramas que se utilizan en UML son:
	- Diagrama de Casos de uso
	- Diagrama de Clases
	- Diagrama de Objetos
	- Diagramas de Comportamiento
		- o Diagrama de Estados
		- o Diagrama de Actividad
	- Diagramas de Interacción
		- o Diagrama de Secuencia
		- o Diagrama de Colaboración
	- Diagramas de Implementación
		- o Diagrama de Componentes
		- o Diagrama de Despliegue

A continuación se profundiza sobre algunos de ellos.

Diagramas de Casos de Uso: "Un caso de uso es la descripción del sistema desde el punto de vista del usuario. Para los desarrolladores del sistema esta es una herramienta valiosa, ya que es una técnica de aciertos y errores para obtener los requerimientos del sistema desde el punto de vista del usuario". <sup>2</sup>

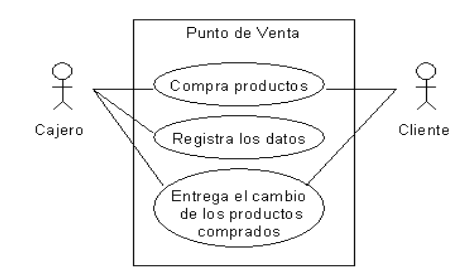

**Ilustración 5 Representación gráfica de un Diagrama de Casos de uso** 

Diagrama de Clases: Muestra un conjunto de clases, interfaces, colaboraciones y sus relaciones.

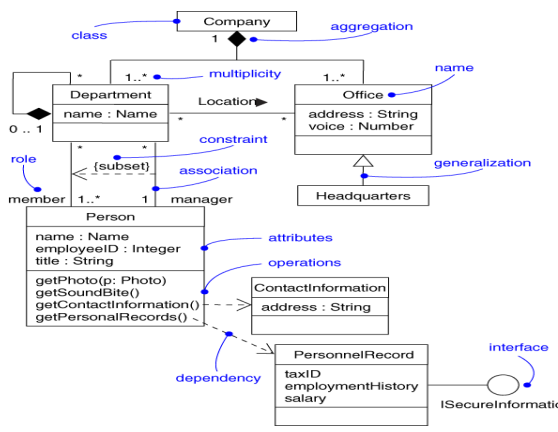

**Ilustración 6 Representación gráfica de un Diagrama de Clases**

Diagrama de Objetos: Se crea durante el análisis y el diseño, comprende la vista estática del diseño.

 2 Joseph Schmuller. Aprendiendo UML en 24 horas, página: 29

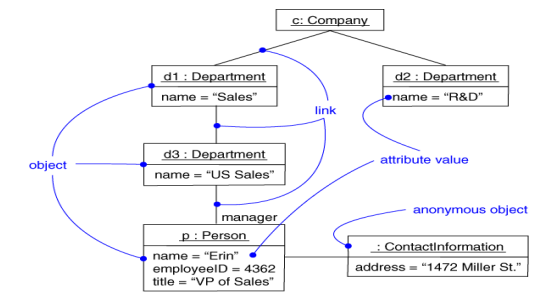

**Ilustración 7 Representación gráfica de un Diagrama de Objetos**

Diagramas de Estado: Capturan el comportamiento dinámico, es modelado en términos del estado en el cual se encuentra el objeto, qué acciones se ejecutan en cada estado y cuál es el estado al que transita después de un determinado evento

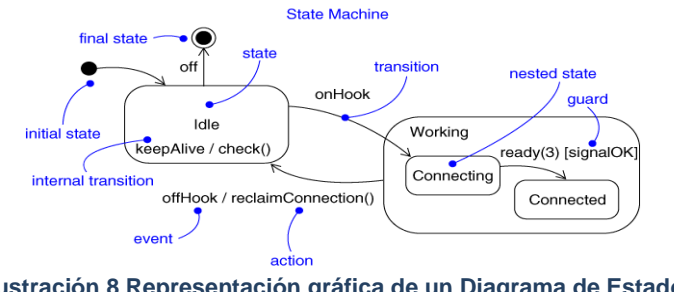

**Ilustración 8 Representación gráfica de un Diagrama de Estado**

Diagramas de Actividad: Muestra el flujo de actividades dentro de un sistema. Las actividades que ocurren dentro de un caso de uso o dentro de un comportamiento se dan normalmente en secuencia.

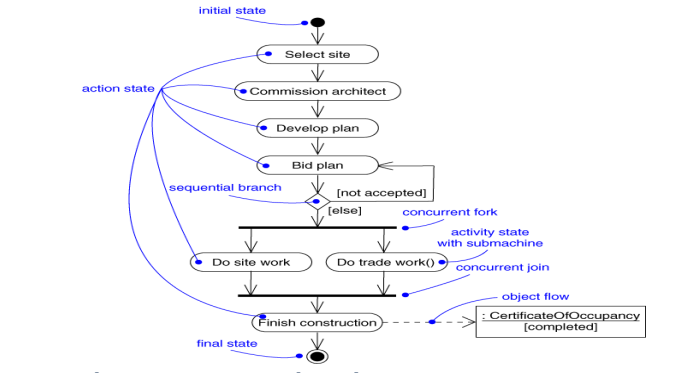

**Ilustración 9 Representación gráfica de un Diagrama de Actividad**

Diagramas de Secuencia: "Los diagramas de Clases y los de objeto representan la información entre sí, y tales interacciones suceden con el tiempo. El diagrama de secuencias muestra la mecánica de la interacción con base en los tiempos".<sup>3</sup>

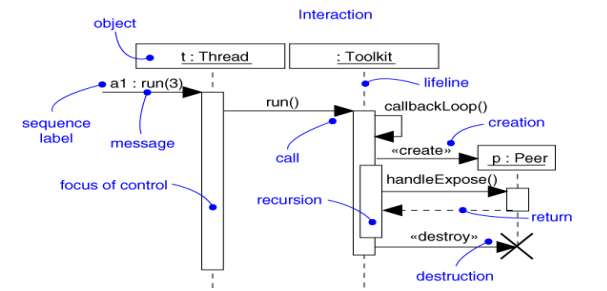

**Ilustración 10 Representación gráfica de un Diagrama de Secuencia**

Diagramas de Colaboración:"Los elementos de un sistema trabajan en conjunto para cumplir con los objetivos y un lenguaje de modelado deberá contar con una forma de representar esto. El diagrama de colaboraciones está diseñado con este fin". $4$ 

Enfatiza la organización estructural de los objetos que envían y reciben mensajes.

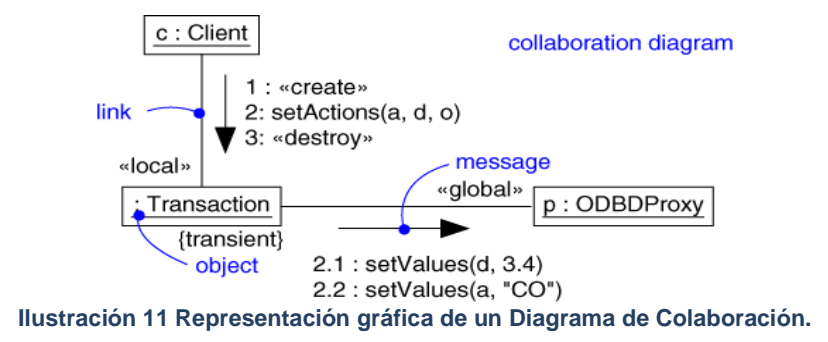

Diagrama de Componentes: Se construya como parte de especificación arquitectónica. Muestra la organización y dependencia en un conjunto de componentes

 $\overline{a}$ 

<sup>&</sup>lt;sup>3</sup> Joseph Schmuller. Aprendiendo UML en 24 horas, página: 30

<sup>4</sup> Joseph Schmuller. Aprendiendo UML en 24 horas, página: 32

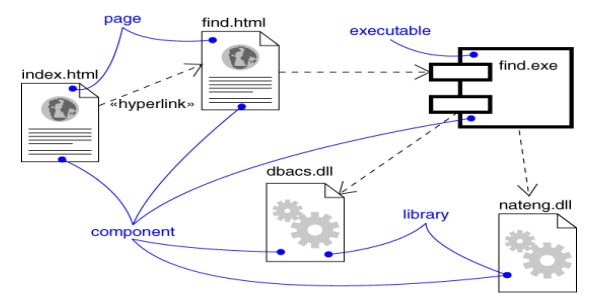

**Ilustración 12 Representación gráfica de un Diagrama de Componentes.**

Diagrama de Despliegue: Captura la topología de Hardware del sistema, muestra la configuración de los nodos de proceso.

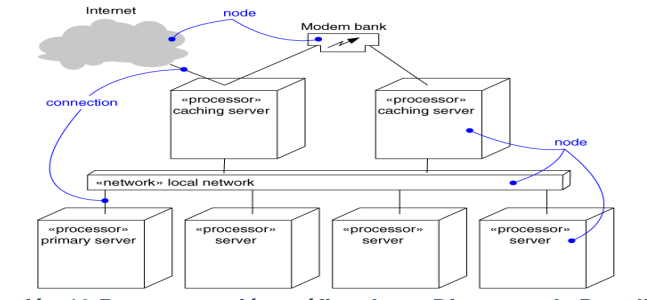

**Ilustración 13 Representación gráfica de un Diagrama de Despliegue.**

**3.2.4 Modelo de proceso unificado (UP).** El Proceso Unificado de Desarrollo Software o simplemente Proceso Unificado es un marco de desarrollo de software o conjunto de actividades necesarias para transformar los requerimientos del usuario en un sistema de software que se caracteriza por estar dirigido por casos de uso, centrado en la arquitectura y por ser iterativo e incremental.

El Proceso Unificado no es simplemente un proceso, sino un marco de trabajo extensible que puede ser adaptado a organizaciones o proyectos específicos.

A continuación se profundiza sobre las características de UP.

**3.2.4.1 Iterativo e Incremental.** El Proceso Unificado es un marco de desarrollo iterativo e incremental compuesto de cuatro fases denominadas Inicio, Elaboración, Construcción y Transición. Cada una de estas fases es a su vez dividida en una serie de iteraciones (la de inicio sólo consta de varias iteraciones en proyectos grandes). Estas iteraciones ofrecen como resultado un incremento del producto desarrollado que añade o mejora las funcionalidades del sistema en desarrollo.

Cada una de estas iteraciones se divide a su vez en una serie de disciplinas que recuerdan a las definidas en el ciclo de vida clásico o en cascada: Análisis de requisitos, Diseño, Implementación y Prueba. Aunque todas las iteraciones suelen incluir trabajo en casi todas las disciplinas, el grado de esfuerzo dentro de cada una de ellas varía a lo largo del proyecto.

**3.2.4.2 Dirigido por los casos de uso.** Un caso de uso representa una pieza de funcionalidad en el sistema que le devuelve al usuario un resultado de valor. Los casos de uso sirven para capturar requerimientos funcionales. Todos los casos de uso de un sistema conforman el modelo de casos de uso**.** 

Se dice que el Proceso Unificado esta manejado por casos de uso porque el desarrollador creará modelos de implementación y diseño que harán efectivos a los casos de uso planteados en la etapa de análisis. Cada modelo del proceso tendrá una correspondencia con el modelo de casos de uso

3.2.4.3 **Centrado en la arquitectura.** A pesar de que es cierto que los casos de uso manejan el proceso, éstos necesitan, ser desarrollados en conjunto con la arquitectura del sistema. Los casos de uso manejan la arquitectura del sistema y la arquitectura del sistema influencia en la selección de los casos de uso.

En consecuencia, tanto la arquitectura del sistema como los casos de uso maduran a medida que el ciclo de vida continúa. La analogía con la construcción es clara, cuando construyes un edificio existen diversos planos que incluyen los distintos servicios del mismo: electricidad, fontanería, etc.

**3.2.4.4 Enfocado en los riesgos.** El Proceso Unificado requiere que el equipo del proyecto se centre en identificar los riesgos críticos en una etapa temprana del ciclo de vida. Los resultados de cada iteración, en especial los de la fase de Elaboración, deben ser seleccionados en un orden que asegure que los riesgos principales son considerados primero.

# **3.3 RECURSOS TECNOLÓGICOS UTILIZADOS PARA LA CREACIÓN DE AFISISBEN**

Para el desarrollo de AFISISBEN se utilizó: La plataforma de desarrollo de Microsoft Visual Studio® .NET.

**3.3.1 Microsoft Visual Studio .NET.** Microsoft .NET es una plataforma de desarrollo y ejecución de aplicaciones. Esto quiere decir que no sólo nos brinda todas las herramientas y servicios que se necesitan para desarrollar modernas aplicaciones empresariales y de misión crítica, sino que también nos provee de mecanismos robustos, seguros y eficientes para asegurar que la ejecución de las mismas sea óptima. Los componentes principales de la plataforma .NET son:

Un entorno de ejecución de aplicaciones, también llamado "Runtime", que es un componente de software cuya función es la de ejecutar las aplicaciones .NET e interactuar con el sistema operativo ofreciendo sus servicios y recursos.

Un conjunto de bibliotecas de funcionalidades y controles reutilizables, con una enorme cantidad de componentes ya programados listos para ser consumidos por otras aplicaciones.

Un conjunto de lenguajes de programación de alto nivel, junto con sus compiladores y linkers, que permitirán el desarrollo de aplicaciones sobre la plataforma .NET.

Un conjunto de utilitarios y herramientas de desarrollo para simplificar las tareas más comunes del proceso de desarrollo de aplicaciones

Documentación y guías de arquitectura, que describen las mejores prácticas de diseño, organización, desarrollo, prueba e instalación de aplicaciones .NET

Microsoft® .NET es una plataforma que proporciona todas las herramientas y tecnologías necesarias para crear aplicaciones. La plataforma .NET ofrece también un nivel de integración entre lenguajes de programación, además de distintos servicios en tiempo de ejecución.

Microsoft .NET está formado por las siguientes tecnologías básicas:

- .NET Framework
- .NET Enterprise
- Servers Servicios de base (Building Block Services)

Microsoft Visual Studio® .NET ofrece un entorno de desarrollo de alto nivel para la creación de aplicaciones en .NET Framework. Utiliza tecnologías fundamentales para simplificar la creación, instalación y evolución continua de aplicaciones Web y servicios Web XML que son seguros, escalables y tienen una gran disponibilidad.

Estas aplicaciones se pueden instalar en distintas plataformas, incluyendo .NET Enterprise Servers, y pueden hacer uso de servicios de base .NET.

**3.3.2 Framework .NET 2.0.** Para el desarrollo de AFISISBEN de utilizó el Framework 2.0 de .NET, que eses un entorno de ejecución y biblioteca de componentes independiente del lenguaje de programación utilizado. Es el componente fundamental de la plataforma Microsoft .NET, necesario tanto para poder desarrollar aplicaciones como para poder ejecutarlas luego en entornos de prueba o producción. Éste, permite crear aplicaciones integradas y orientadas a servicios que satisfacen las necesidades actuales de las empresas de Internet reuniendo información de una gran variedad de fuentes con las que además interactúa, independientemente de las plataformas o lenguajes que se empleen.

El .NET Framework puede ser instalado en cualquier sistema operativo de la familia Windows, superior a Windows 98.

"El .NET framework tiene tres variantes principales, todas descargables gratuitamente desde Internet:

 .NET Framework Redistributable Package: este es el mínimo componente de la plataforma .NET que se necesita para poder ejecutar aplicaciones. Normalmente ésta es la variante que se instala en los entornos productivos, una vez que el desarrollo y las pruebas de la aplicación han finalizado.

Está compuesto por: El entorno de ejecución de la plataforma .NET y Las bibliotecas de funcionalidad reutilizable.

 $\triangleright$  .NET Framework SDK: esta versión contiene herramientas de desarrollo de línea de comandos (compiladores, depuradores, etc.), documentación de referencia, ejemplos y manuales para desarrolladores de aplicaciones. Normalmente ésta variante se instala en los entornos de desarrollo de aplicaciones, y es más útil a los programadores que a los usuarios finales. Para poder instalar la versión SDK (Software Development Kit) es necesario instalar previamente el Redistributable Package.

 .NET Compact Framework: esta es una versión reducida del .NET Framework Redistributable, especialmente pensada para ser instalada en dispositivos móviles como Pocket PC's y SmartPhones."<sup>5</sup>

 5 Sitio web: http://msdn.microsoft.com

### **4 MODELO DE DOMINIO.**

En el Modelo de Dominio, se proporcionan los pasos relacionados con el análisis y díselo del software, como las características del sistema.

Además se muestran las clases de dominio de las cuales posteriormente se extraerán los conceptos más importantes que llevarán finalmente a las clases definitivas del sistema

### **4.1 REQUERIMIENTOS DEL SISTEMA**

Para conocer los requerimientos del sistema en cuanto a las funciones y las operaciones es necesario listar una serie de características y reglas que llevarán a los Casos de Uso, que son la base del análisis Orientado a Objetos.

**4.1.1 Características.** Los Requisitos son capacidades o condiciones que deben conformar el sistema que se desarrolla.

Para registrar los requisitos de este proyecto, se utilizo un listado de características de alto nivel, esto significa que los requisitos están considerados dentro de un contexto amplio de uso del sistema, orientados a obtener un resultado de valor o cumplir con un objetivo del usuario.

El siguiente es el listado de características que se tuvieron en cuenta para este proyecto, agrupadas según el módulo en el que operan

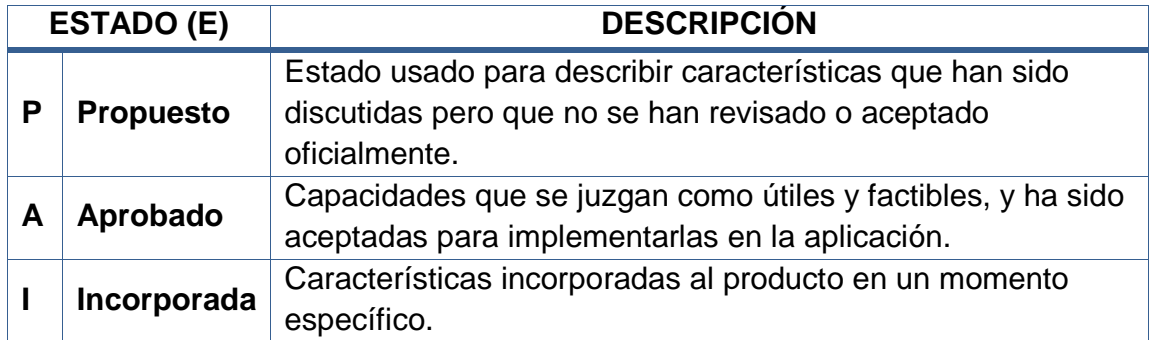

### **4.1.1.1 Características generales del sistema y de los módulos**

# **Tabla 1 Características del Sistema**

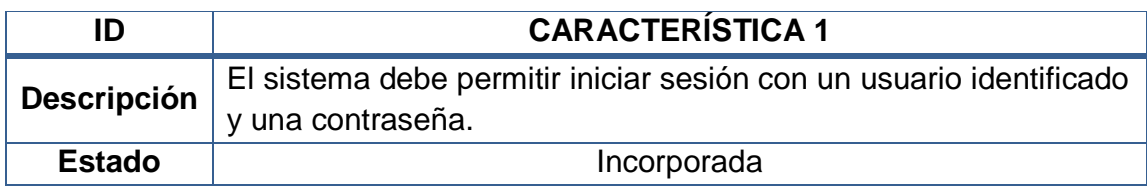

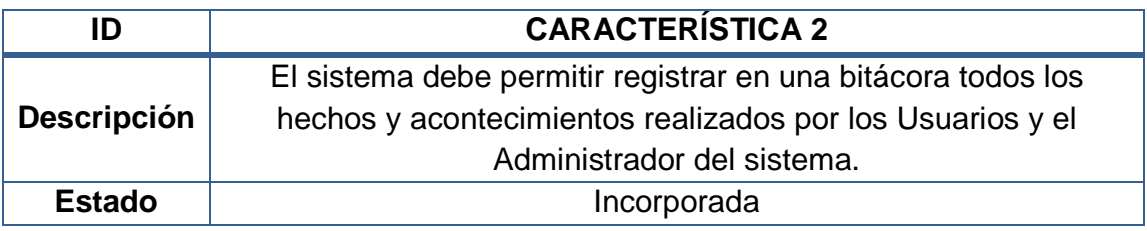

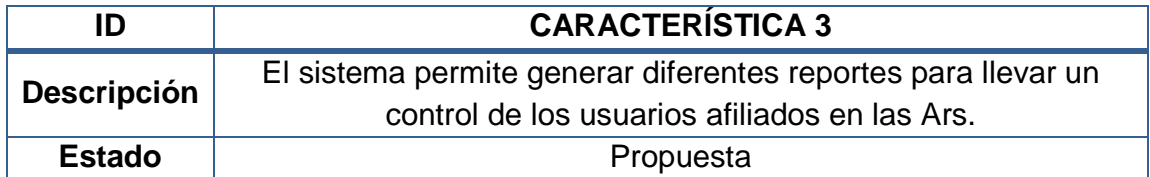

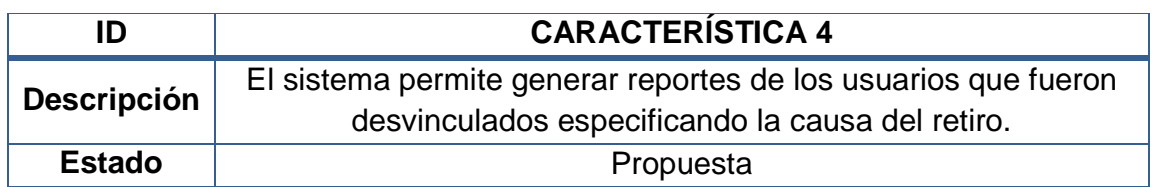

# **4.1.1.2 Características relacionadas con el módulo Usuarios**

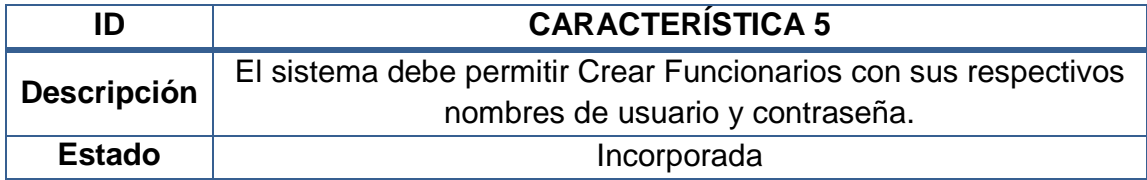

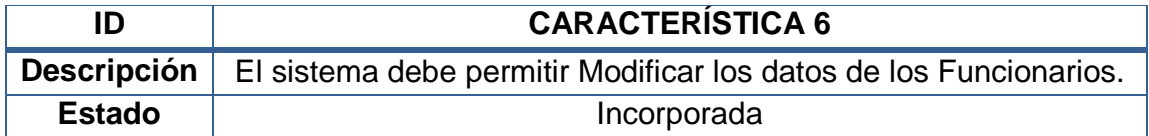

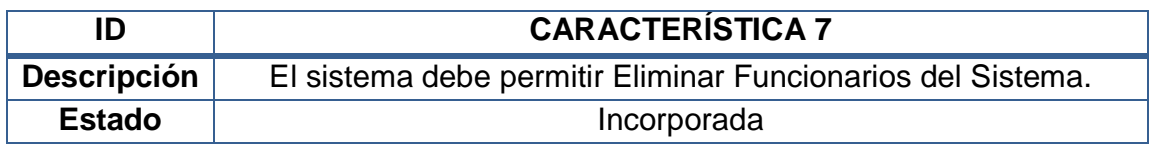

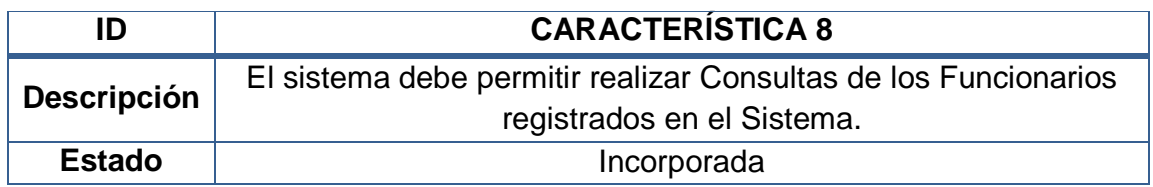

# **4.1.1.3 Características relacionadas con el módulo Registros**

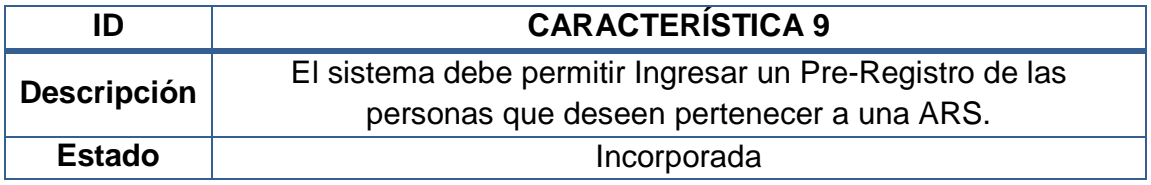

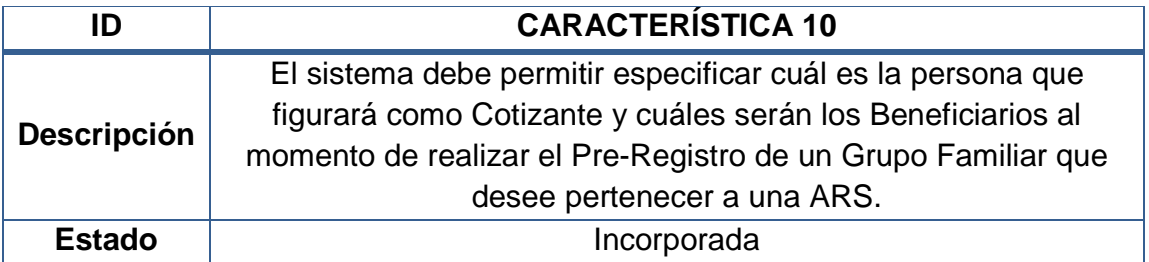

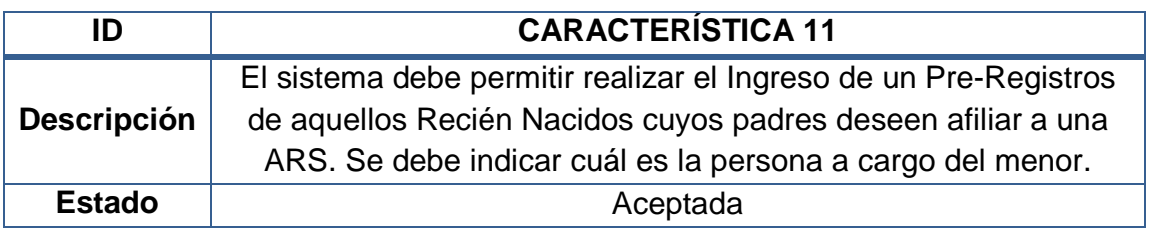

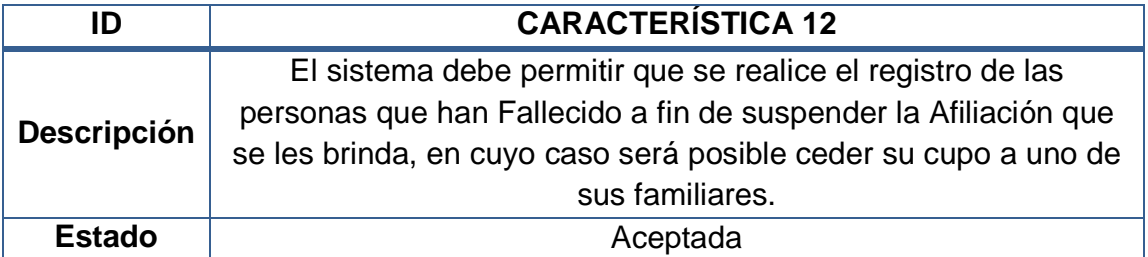

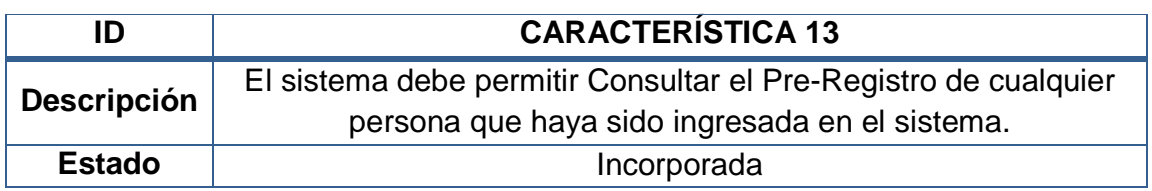

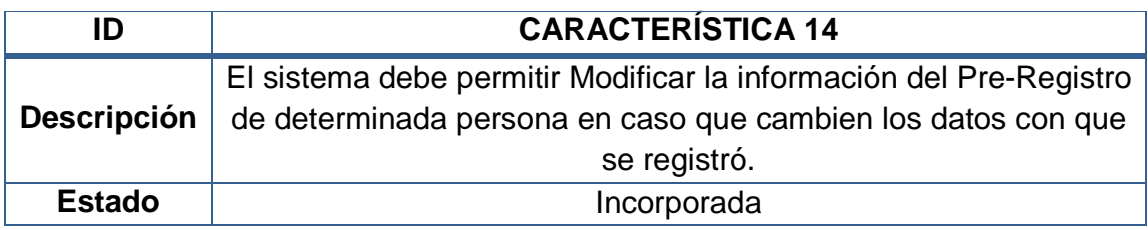

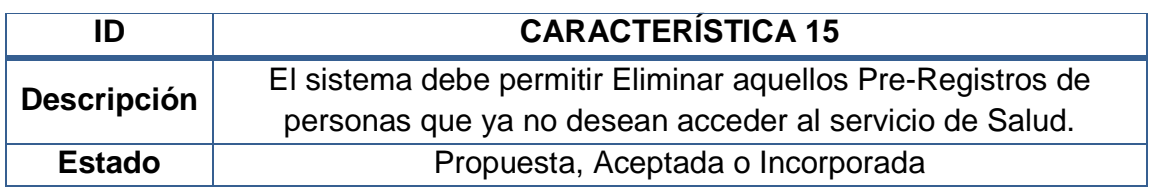

# **4.1.1.4 Características relacionadas con el módulo ARS**

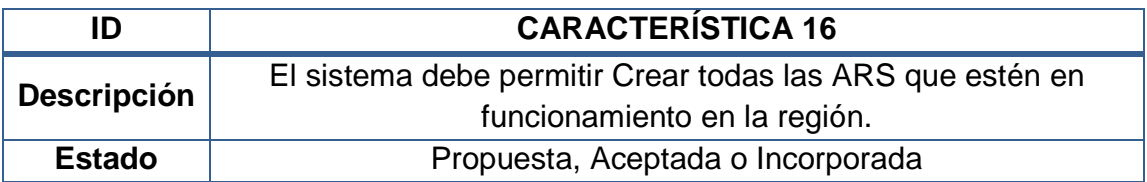

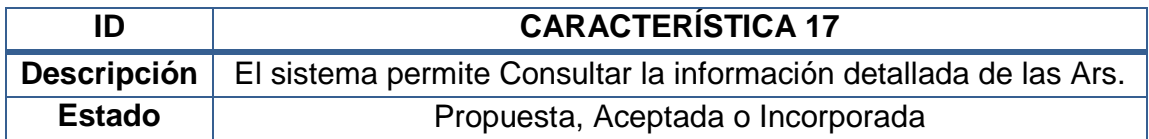

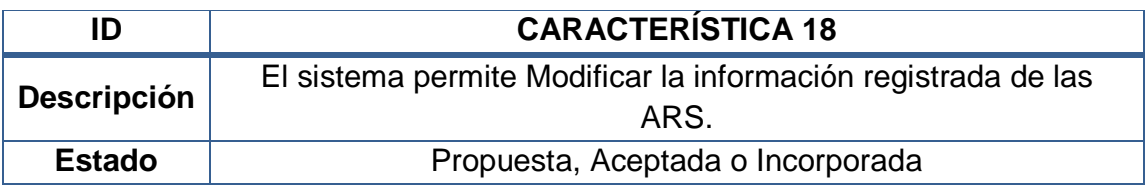

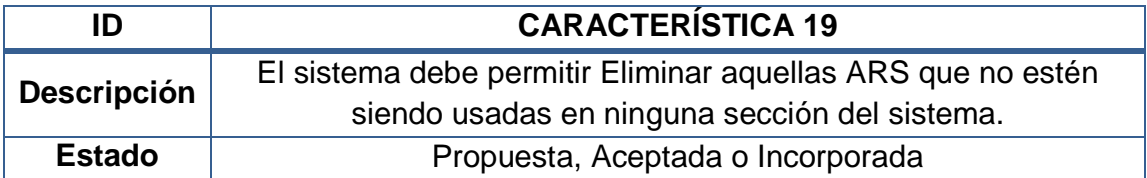

# **4.1.1.5 Características relacionadas con el módulo Periodo de Afiliación**

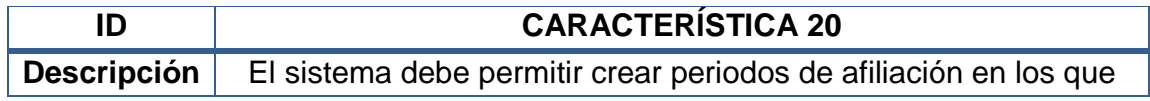

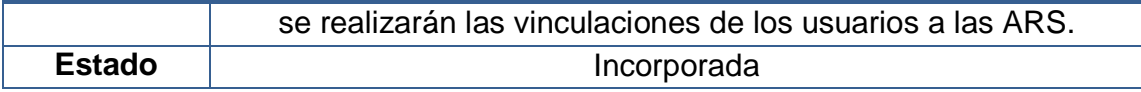

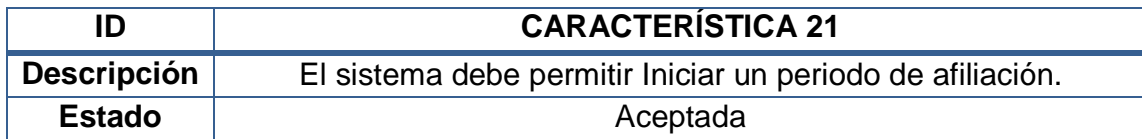

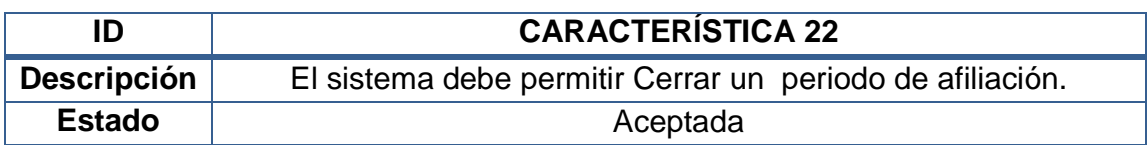

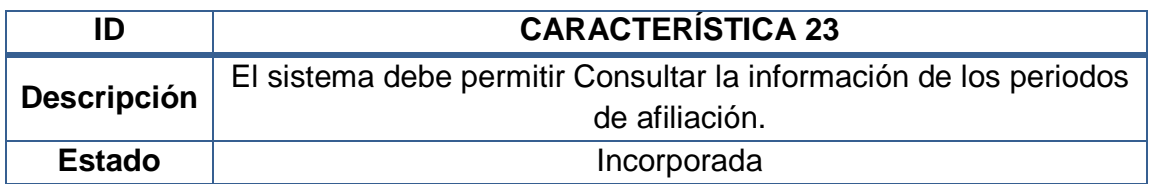

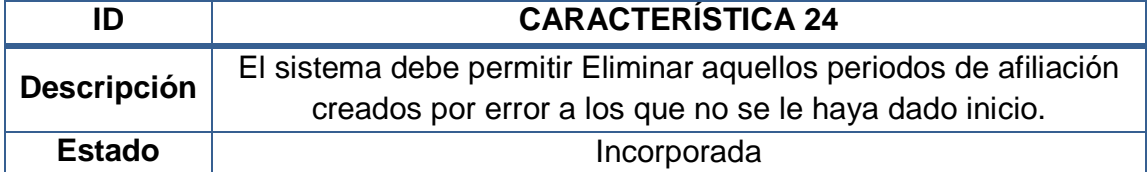

# **4.1.1.6 Características relacionadas con el módulo Afiliaciones**

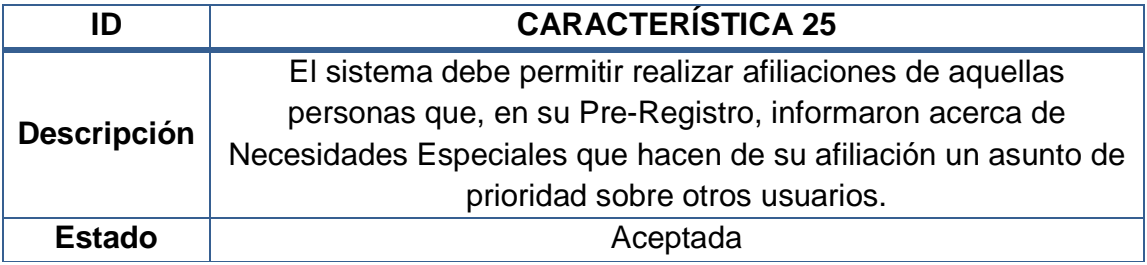

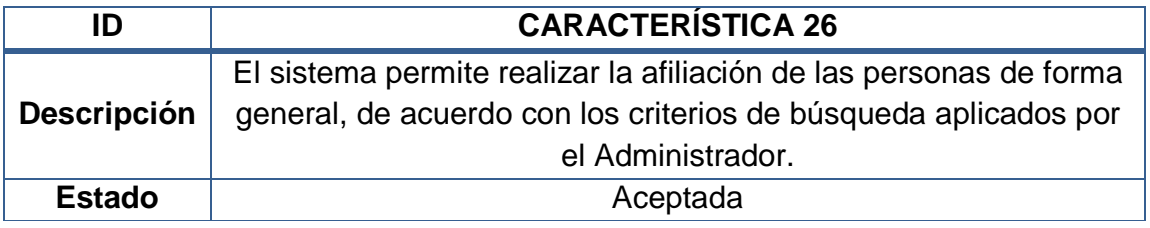

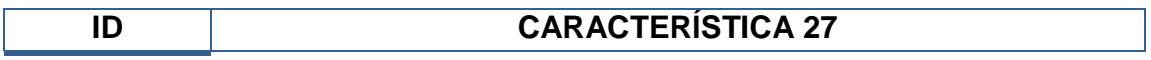

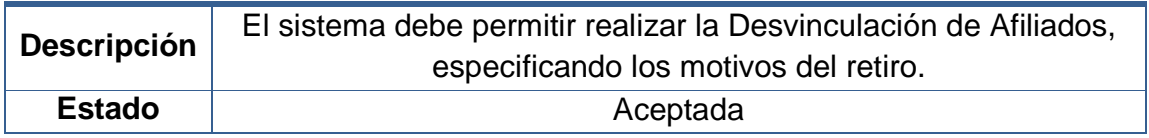

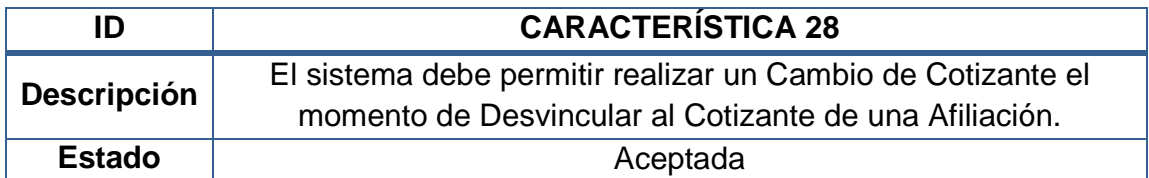

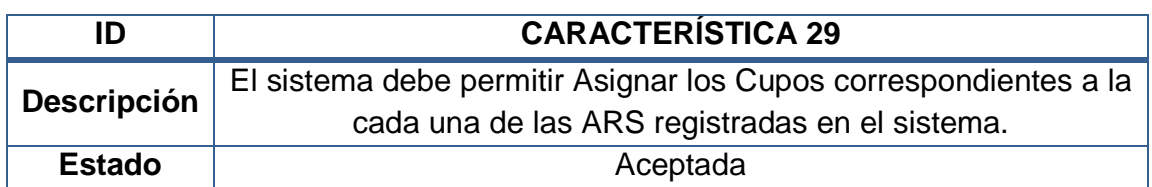

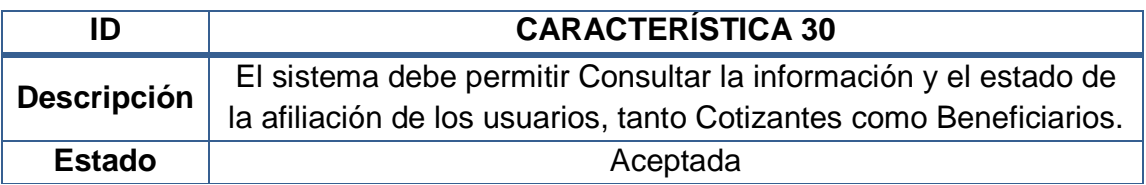

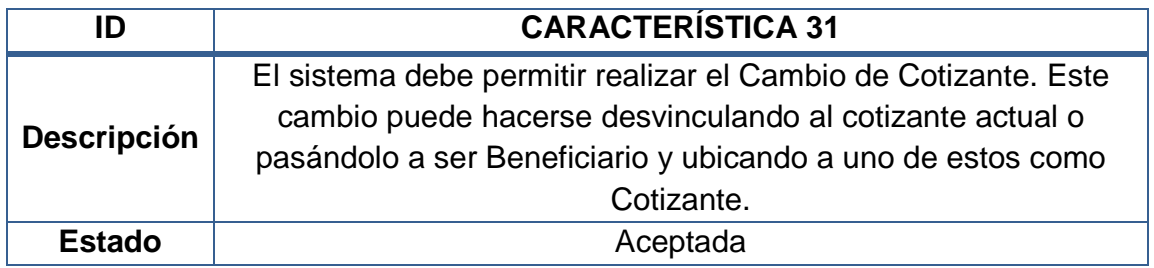

# **4.1.1.7 Características relacionadas con el módulo de Seguridad**

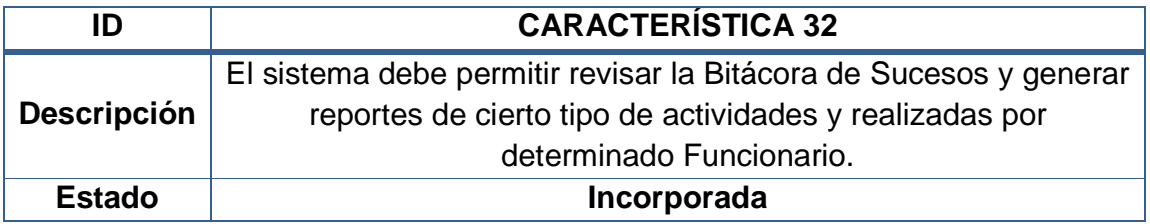

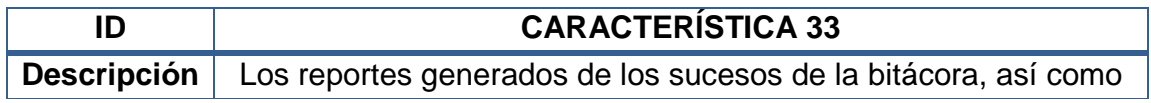

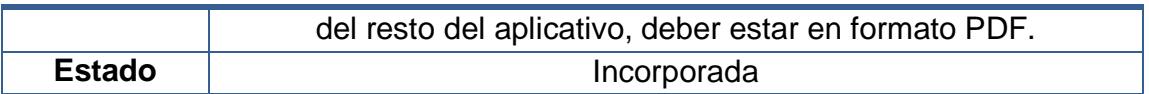

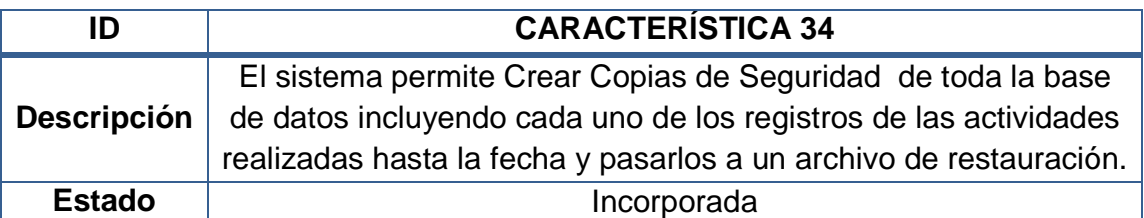

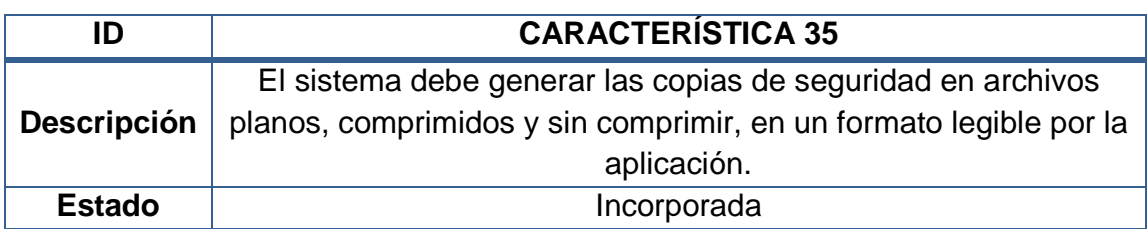

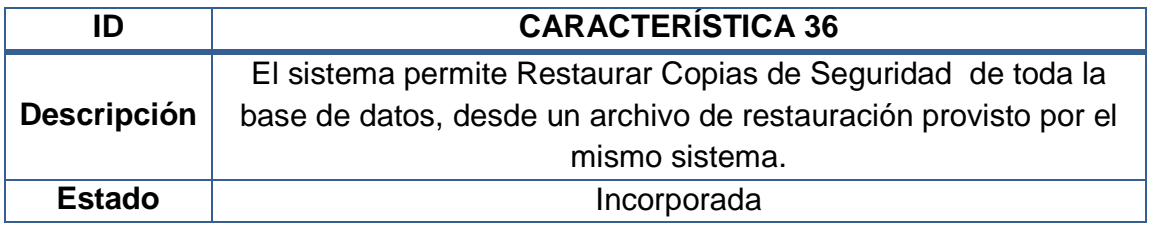

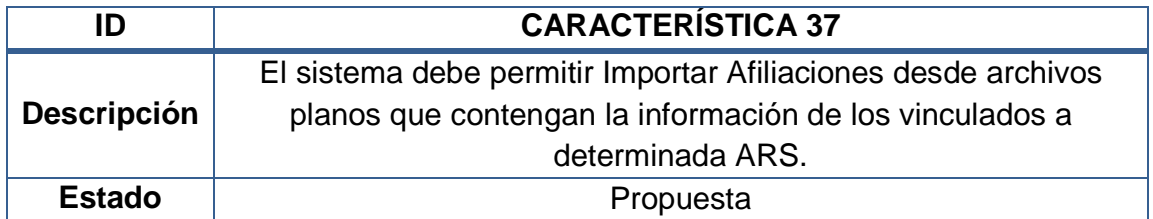

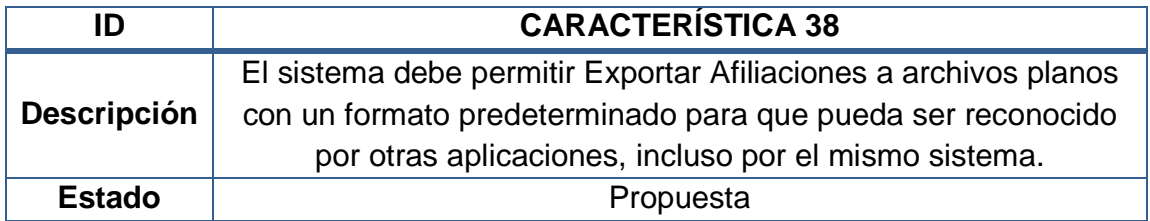

# **4.1.1.8 Características relacionadas con el módulo de Reportes**

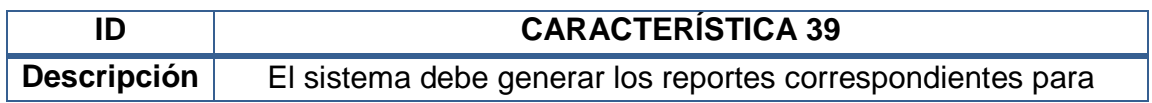

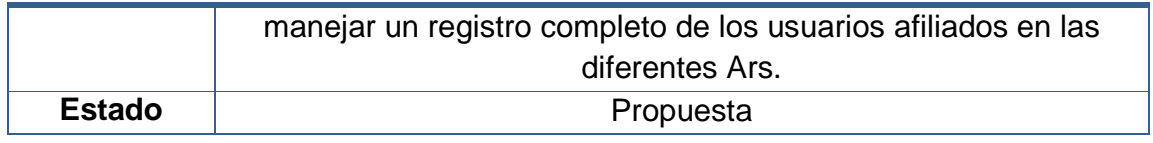

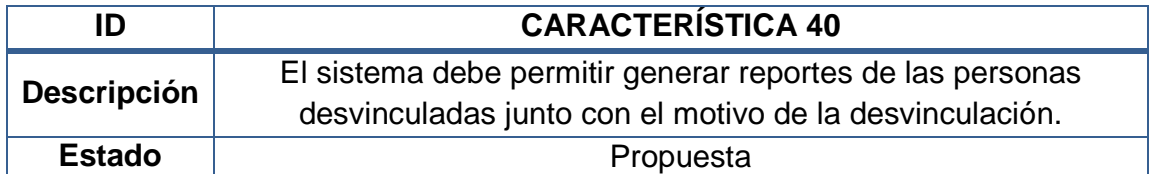

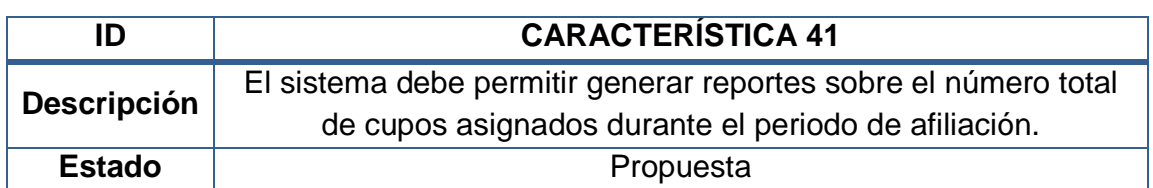

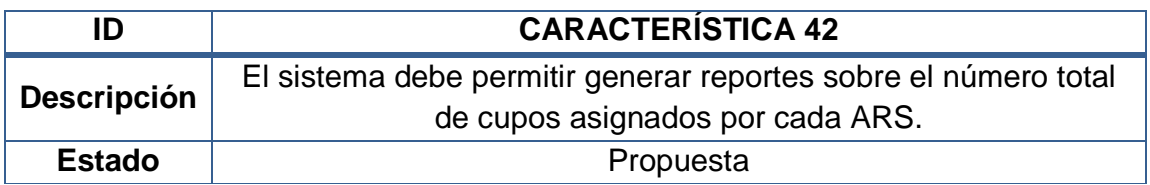

### **4.1.2 Reglas**

Las reglas del dominio especifican las medidas o políticas, de cómo se van a desarrollar las características del sistema o que se tendrá presente como base para su desarrollo. Son políticas, leyes, entre otras que influyen sobre los requisitos de la aplicación.

Estas son las reglas que se consideraron para el desarrollo del proyecto

### **Tabla 2 Reglas del Sistema**

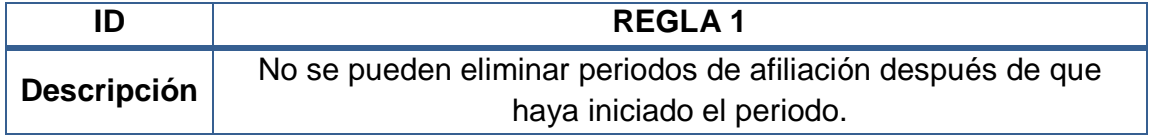

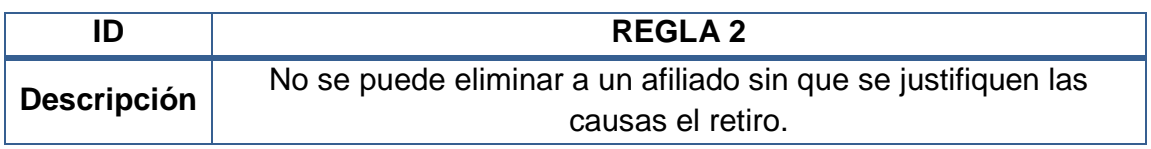

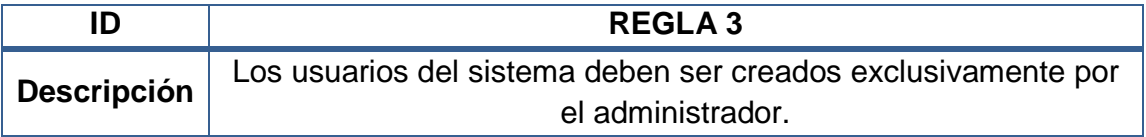

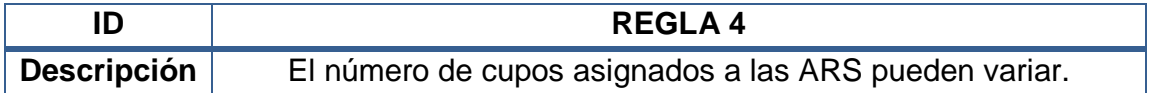

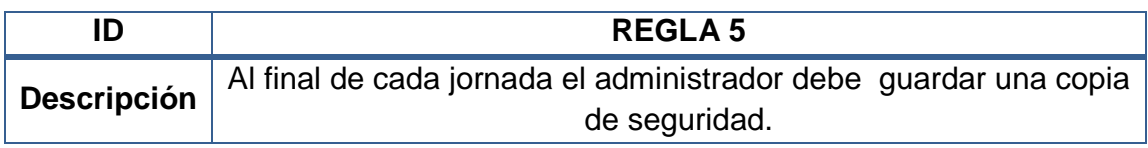

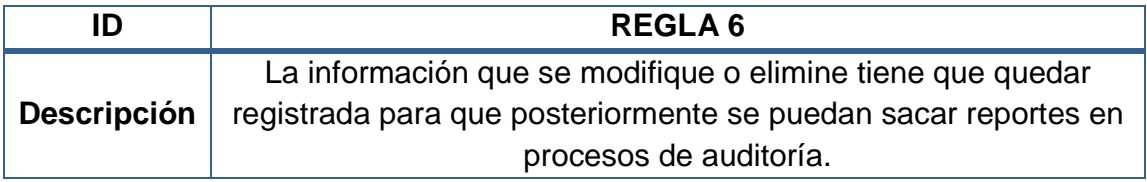

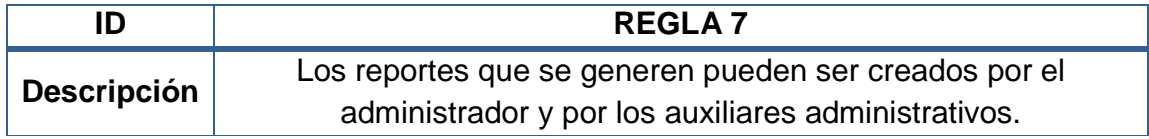

### **4.2 CLASES DE DOMINIO**

Las clases del dominio son conceptos clave que servirán como fuente de partida para analizar y diseñar las clases codificables definitivas. Se han organizado en paquetes (o contenedores que agrupan conceptos que se relacionan fuertemente) y se han realizado diagramas que muestran las relaciones entre ellos.

### **4.2.1 Diagramas de clases**

### **4.2.1.1 Diagrama: Ingreso al Sistema**

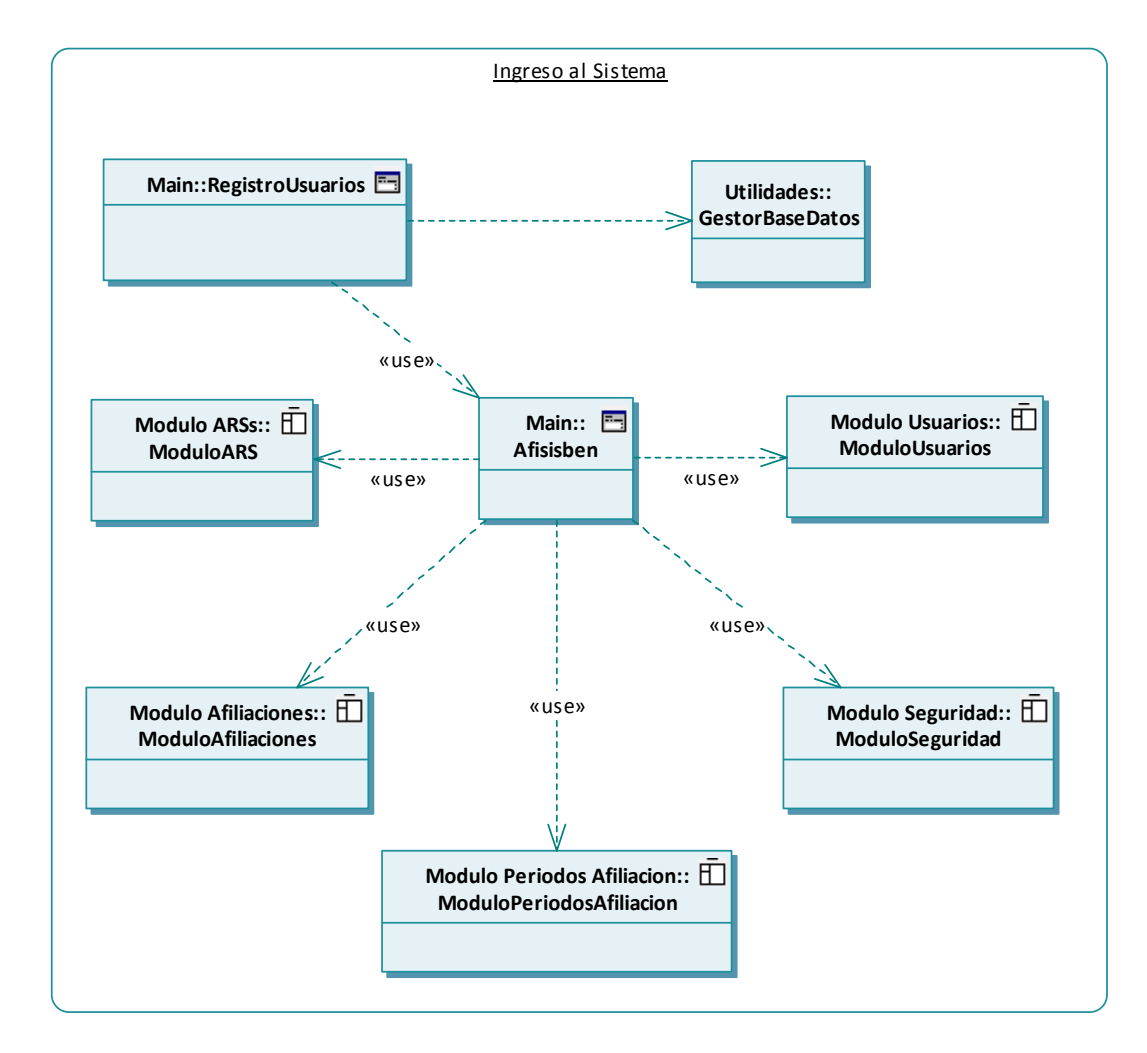

### **4.2.1.2 Diagrama: Módulo Usuarios**

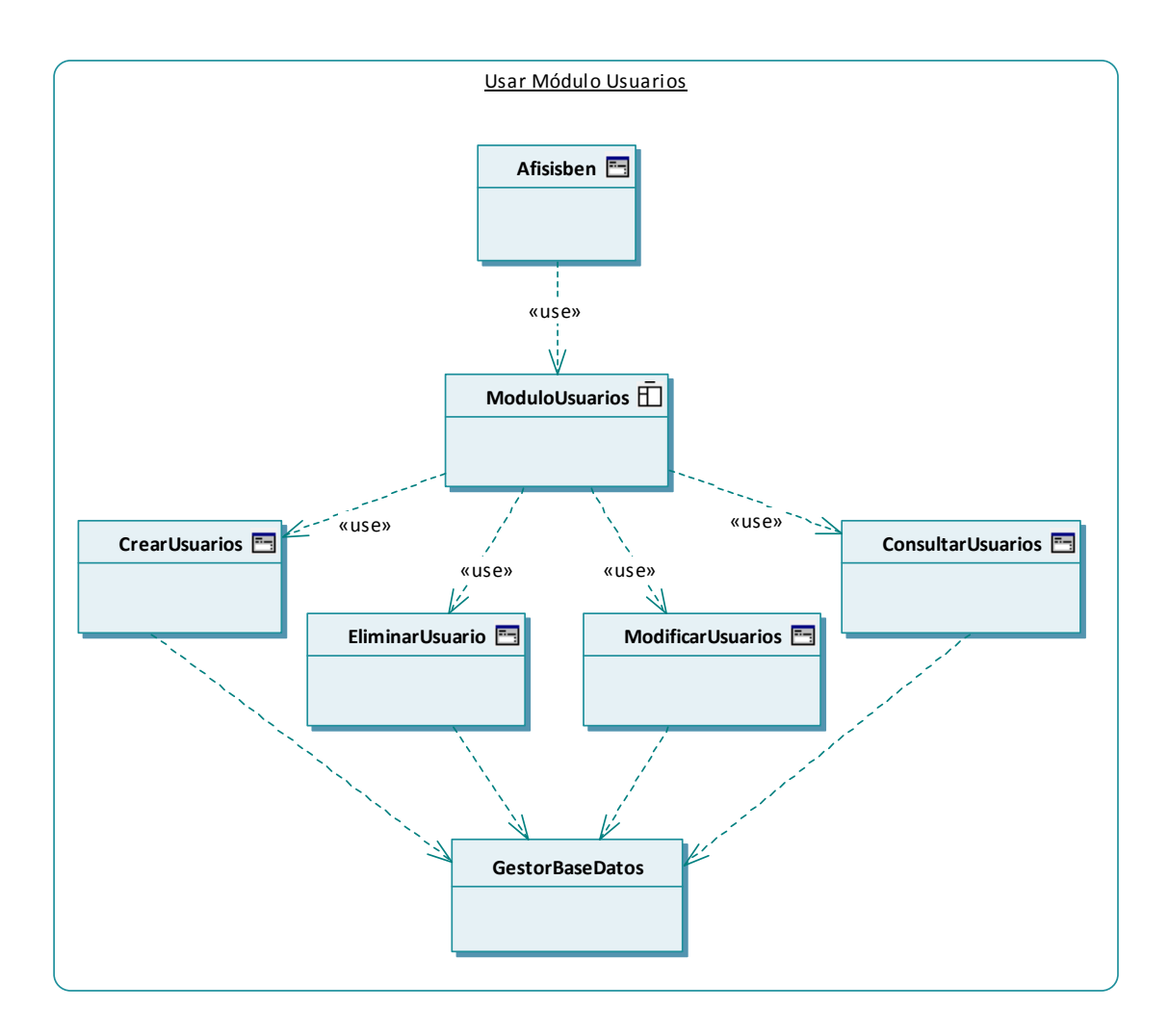

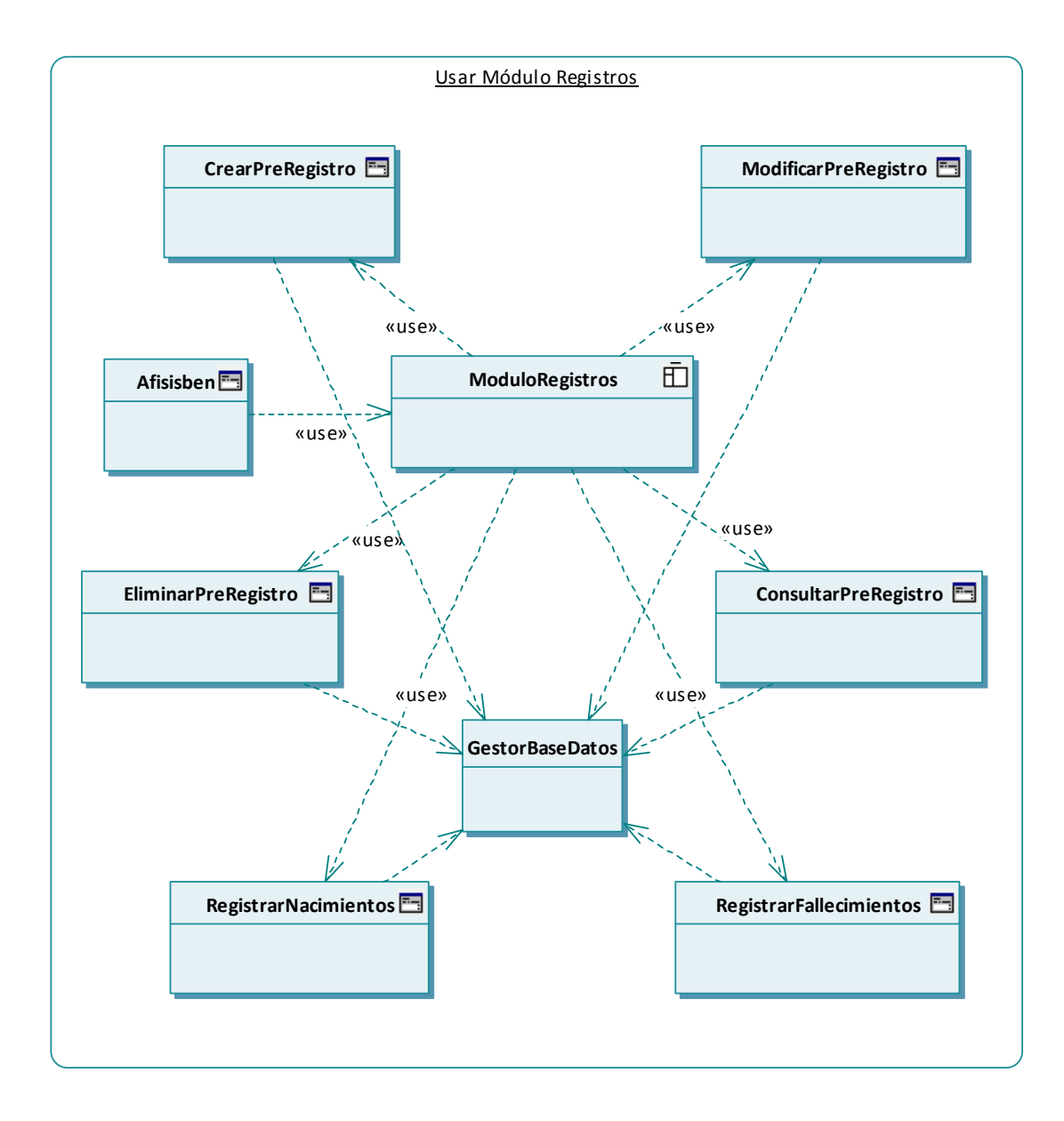

### **4.2.1.3 Diagrama: Módulo Registros**

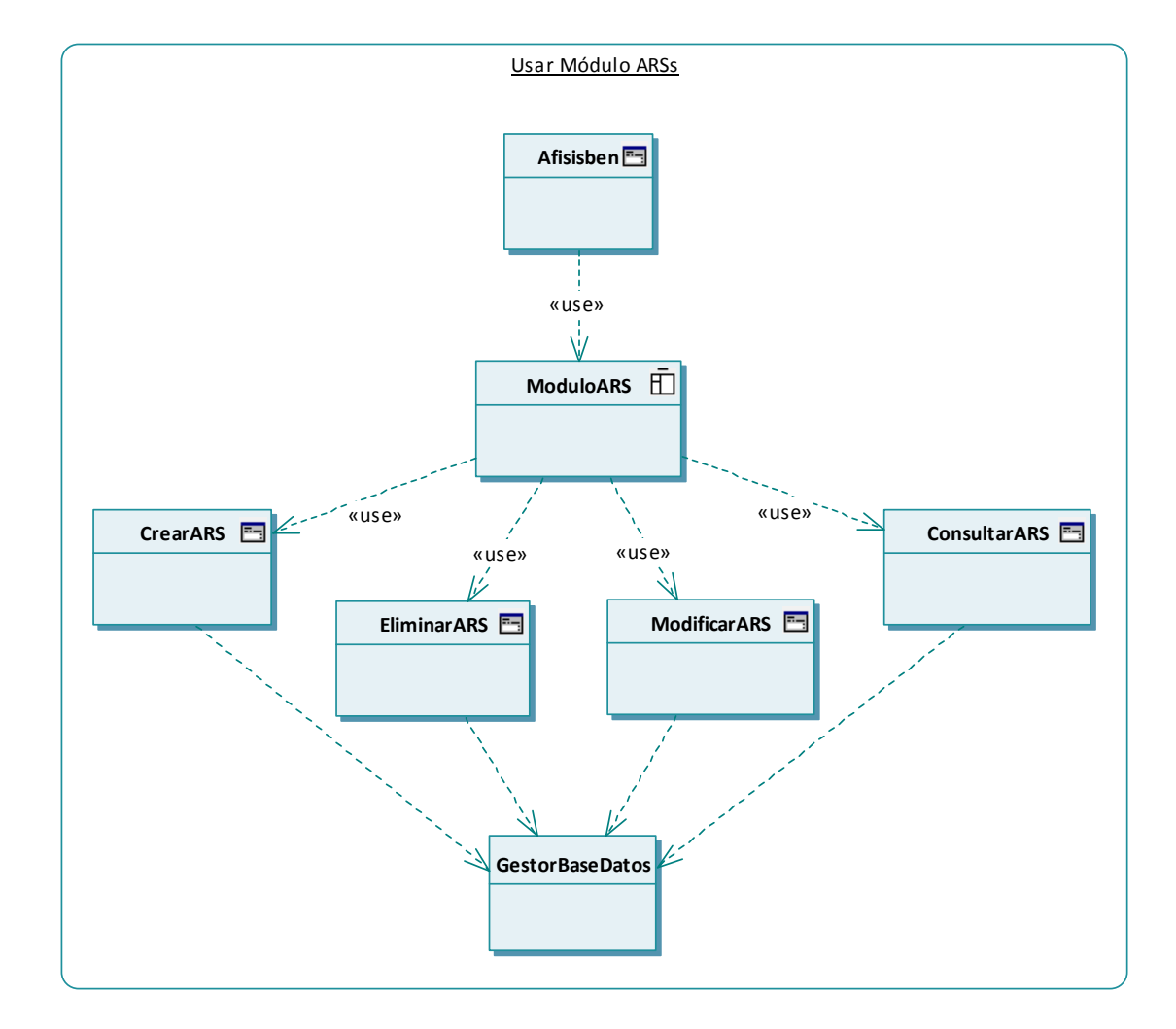

# **4.2.1.4 Diagrama: Módulo ARS**

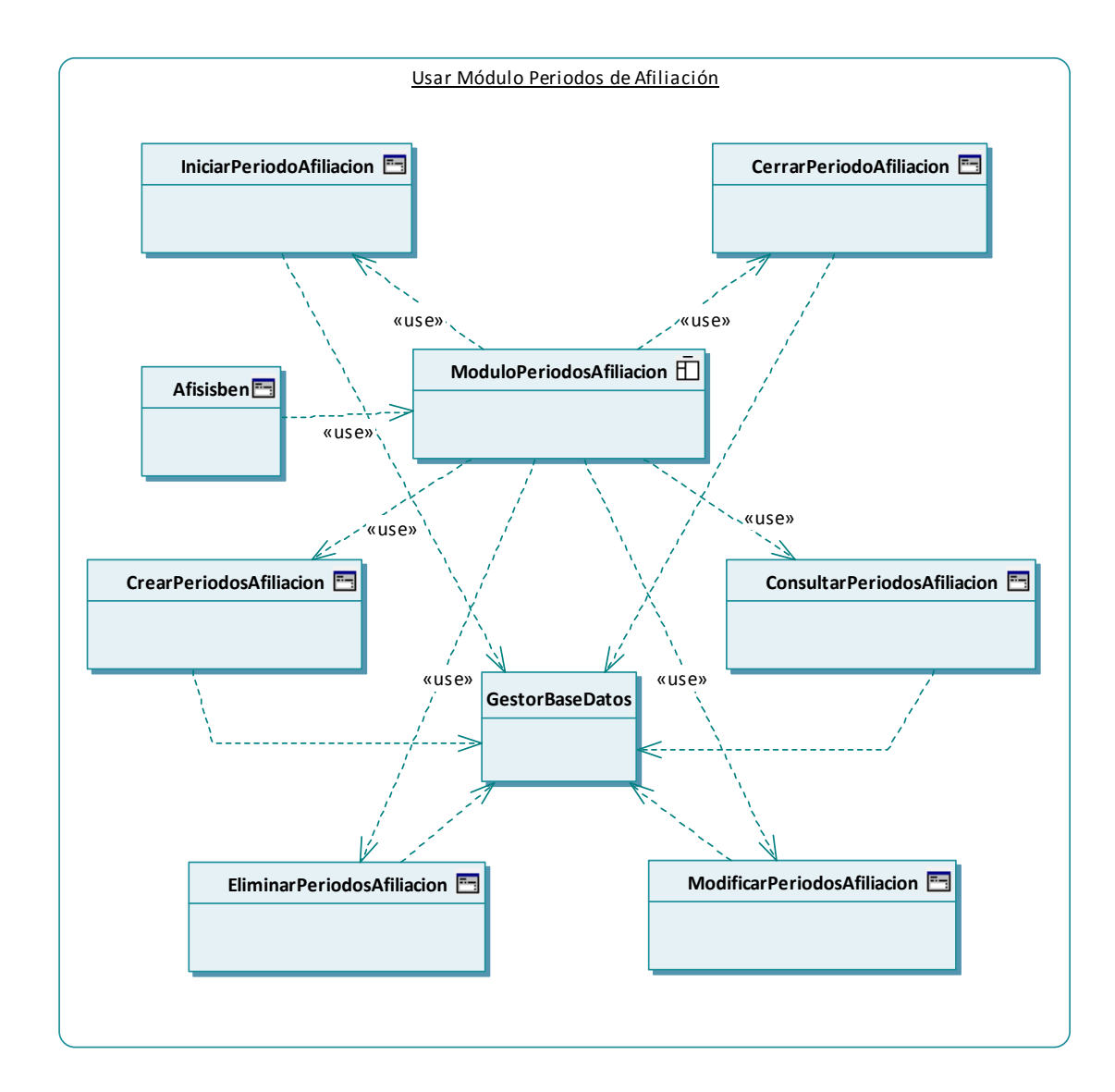

### **4.2.1.5 Diagrama: Módulo Periodos de Afiliación**

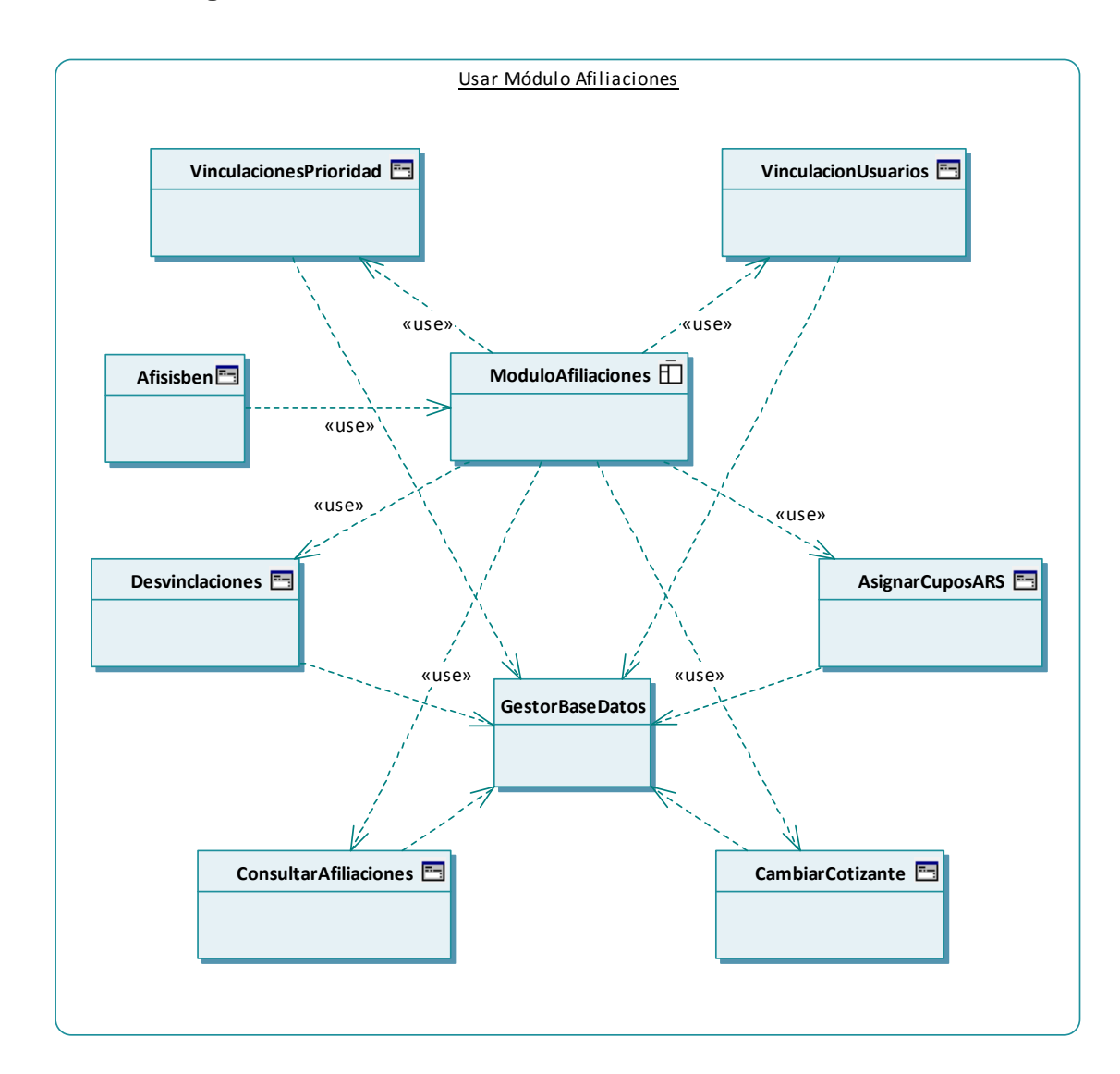

### **4.2.1.6 Diagrama: Módulo Afiliaciones**

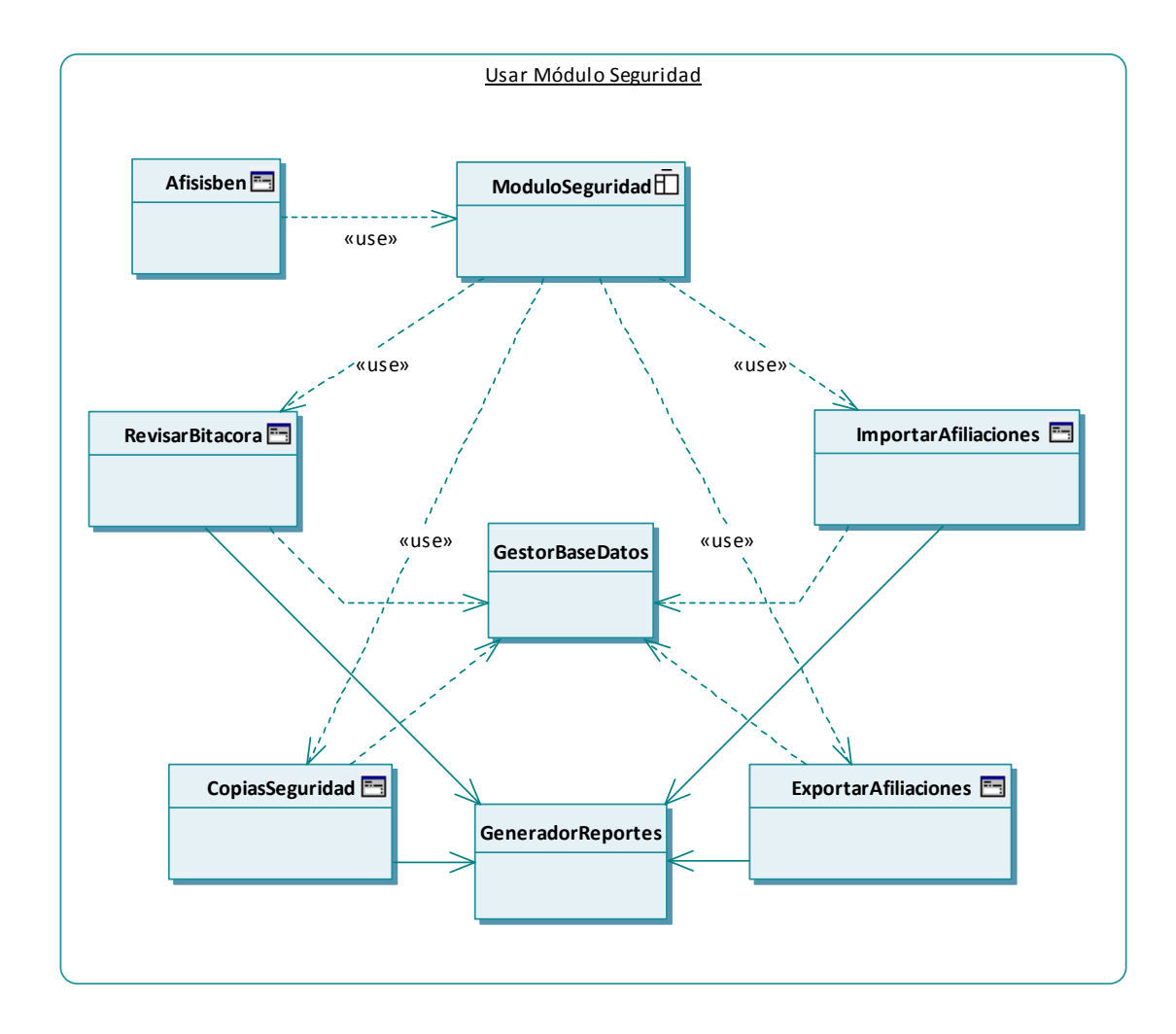

# **4.2.1.7 Diagrama: Módulo Seguridad**

#### **4.2.2 Diagrama de paquetes**

#### **4.2.2.1 Paquete general: Sistema de dominio**

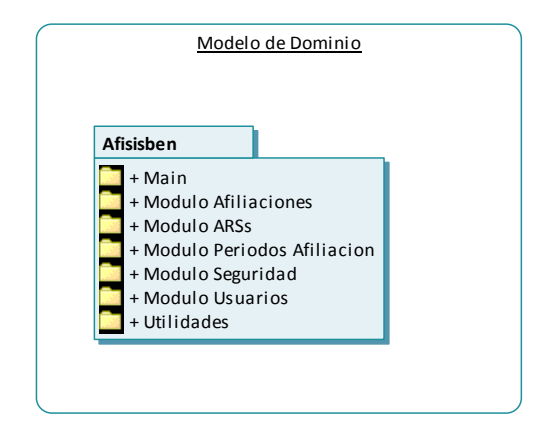

#### **4.2.2.2 Paquete: Afisisben**

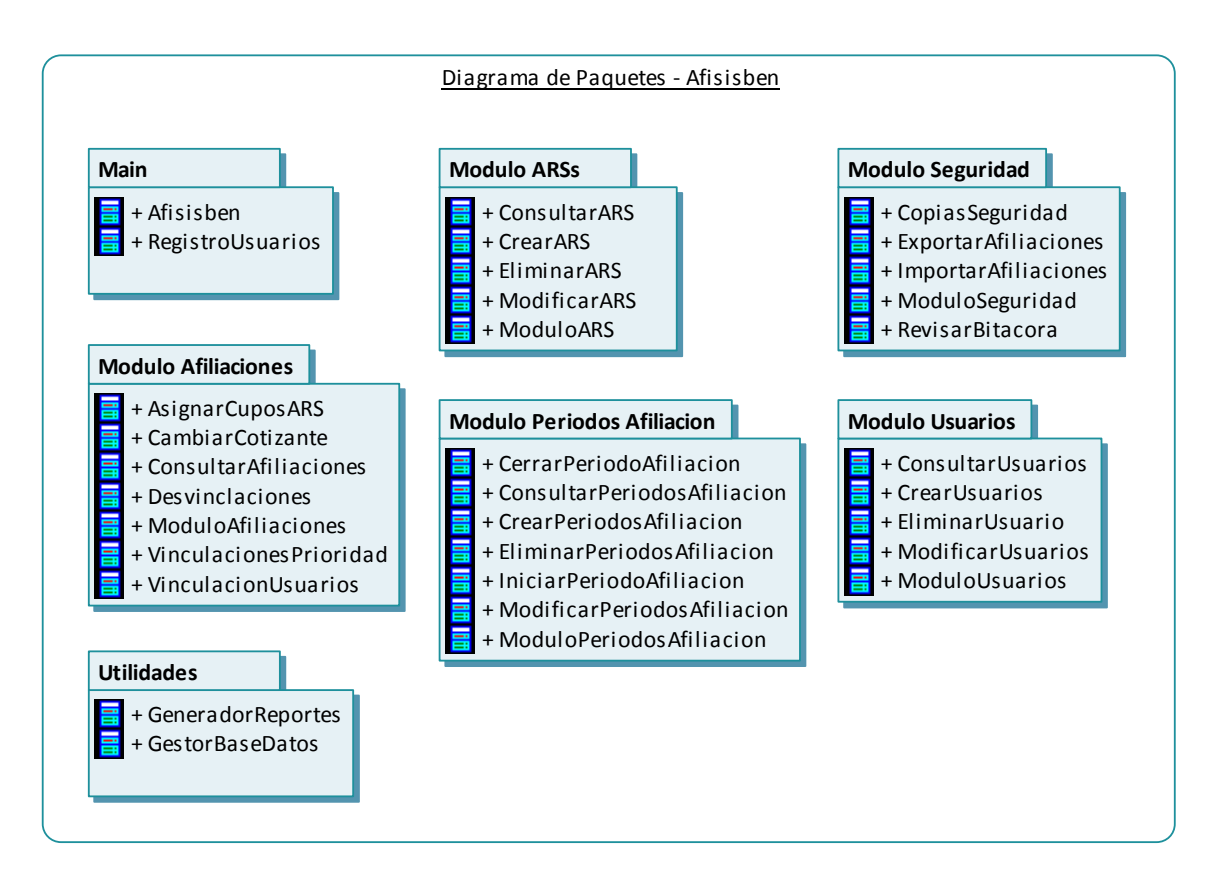

# **5 MODELO DE CASOS DE USO**

Mediante este modelo se presentan los diferentes escenarios (o caminos de uso) del sistema. Partiendo de ellos, el analista de sistemas puede identificar de forma más clara, la mayoría de los objetos involucrados en realizar determinada tarea en comunicación con los diferentes roles que adquieren los usuarios del sistema.

# **5.1 ACTORES DEL SISTEMA**

En UML un Caso de Uso es una descripción de un conjunto de acciones secuenciales que se llevan a cabo durante la comunicación de un Actor con el Sistema. De manera que, un Actor es un rol (comportamiento específico) que adquiere el usuario del sistema en determinado momento.

A continuación, se hace una descripción de los actores que intervienen en AFISISBEN. Estos actores se encargarán de iniciar y operar los diferentes Casos de Uso del sistema que se redactan en su forma expandida en el siguiente subtema.

### **5.1.1 Funcionario**

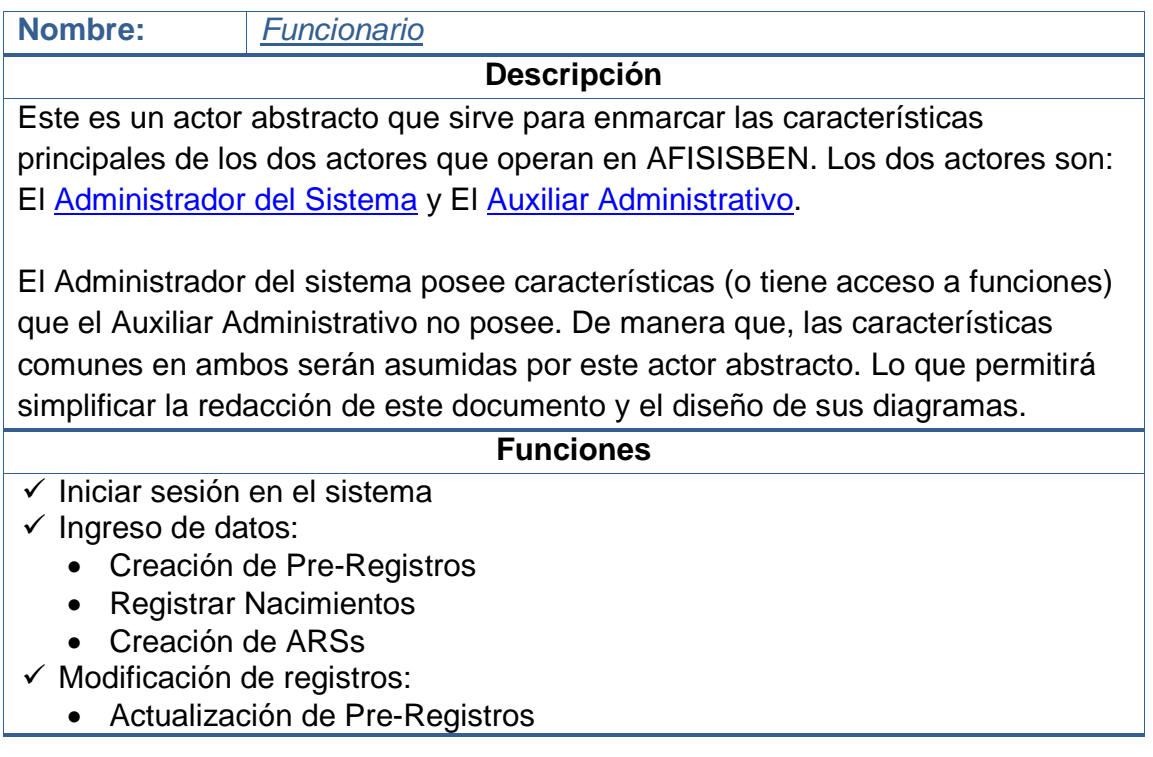

• Actualización de ARSs

# - Consultas:

- Consulta de Usuarios
- Consulta de Pre-Registros
- Consulta de ARSs
- Consulta de Periodos de Afiliación
- Consulta de Afiliados (Afiliaciones)
- Reportes
	- Todos los reportes

### **Observaciones**

**Alias:** Usuario

**Nota:** En la redacción de este documento, no debe confundirse el término "Usuario" al referirse a un "Funcionario" con un "Usuario del Régimen Subsidiado". En éste último caso se usará dicha expresión, o en su defecto, algunas de las siguientes: "Usuario del SISBEN", "Afiliado", "Beneficiario", "Cotizante", "Persona" o similares.

# **5.1.2 Administrador del sistema**

### **Nombre: Administrador del Sistema**

#### **Descripción**

Este actor Es Un Funcionario, y es el actor principal que hace uso del sistema y el será encargado de efectuar las actividades de mayor responsabilidad y seguridad en el sistema. El posee acceso a todas las características de AFISISBEN. Sin embargo, solo se limita a efectuar aquellas en las que no esté autorizado el Auxiliar Administrativo.

#### **Funciones**

- Iniciar sesión en el sistema
- Ingreso de datos:
	- Creación de Usuarios
	- Registrar Fallecimientos
	- Creación de Periodos de Afiliación
	- Asignar Cupos a las ARSs
	- Afiliación de Usuarios del Régimen Subsidiado

- Modificación de registros:

- Modificación de Usuarios
- Modificación de Periodos de Afiliación
- Modificación de Afiliados
- Eliminación de Registros:
- Eliminación de Usuarios
- Eliminación de Pre-Registros
- Eliminación de ARSs
- Eliminación de Periodos de Afiliación
- Consultas:
	- Todas las Consultas
- Reportes
	- Todos los reportes
- Seguridad
	- Acceso a los Sucesos de la Bitácora
	- Crear y Restablecer Copias de Seguridad
	- Exportar Afiliaciones desde archivos planos
	- Importar Afiliaciones desde archivos planos

#### **Observaciones**

**Alias:** Administrador

**Nota:** Dado que este actor Es Un Funcionario, hereda todas sus funciones.

### **5.1.3 Auxiliar administrativo**

**Nombre: Auxiliar Administrativo Descripción**  Este actor Es Un Funcionario, y es el actor secundario del sistema y el será encargado de efectuar la mayoría de las operaciones cotidianas, tales como: Ingresar al sistema a Usuarios de SISBEN, Realizar consultas y Generar numerosos reportes. **Funciones**  Véase la sección **Funciones** del actor Funcionario. **Observaciones**

**Alias:** Auxiliar

**Nota:** Dado que este actor Es Un Funcionario, hereda todas sus funciones.

### **5.1.4 Usuario del SISBEN**

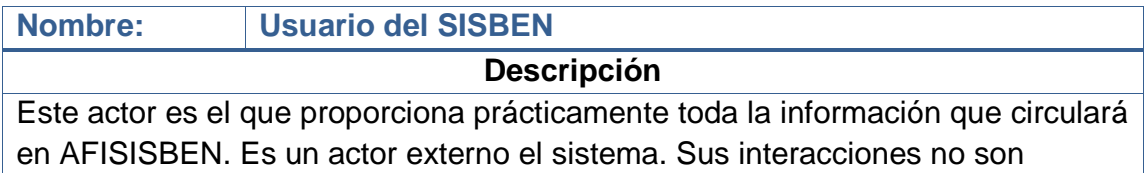

directas con AFISISBEN, se comunicará con el Funcionario que lo esté atendiendo en un momento dado.

#### **Funciones**

- Realiza solicitud para que se le registre en el sistema
- Proporciona sus datos personales en el momento de su ingreso al sistema
- Realiza solicitud de Actualización de datos
- Realiza solicitud de la Eliminación de sus datos del sistema
- Solicita reportes de su información personal
- Solicita reportes de su estado de afiliación

#### **Observaciones**

**Alias:** "Usuario del Régimen Subsidiado", "Afiliado", "Beneficiario", "Cotizante", "Persona", "Menor", "Fallecido" y similares.

**Nota:** Estos alias llegan a ser calificativos que se aplicarán al Usuario del SISBEN en un momento dado, dependiendo de sus circunstancias y estado de afiliación. Por ejemplo, al solicitar que se le Ingrese al Sistema, se le llamará "Persona"; al momento de realizarse su afiliación a alguna ARS, se le denomina "Afiliado" y, dependiendo de su tipo de afiliación se le puede designar como "Beneficiario" o "Cotizante".

# **5.2 CASOS DE USO EXPANDIDOS**

### **5.2.1 Iniciar sesión**

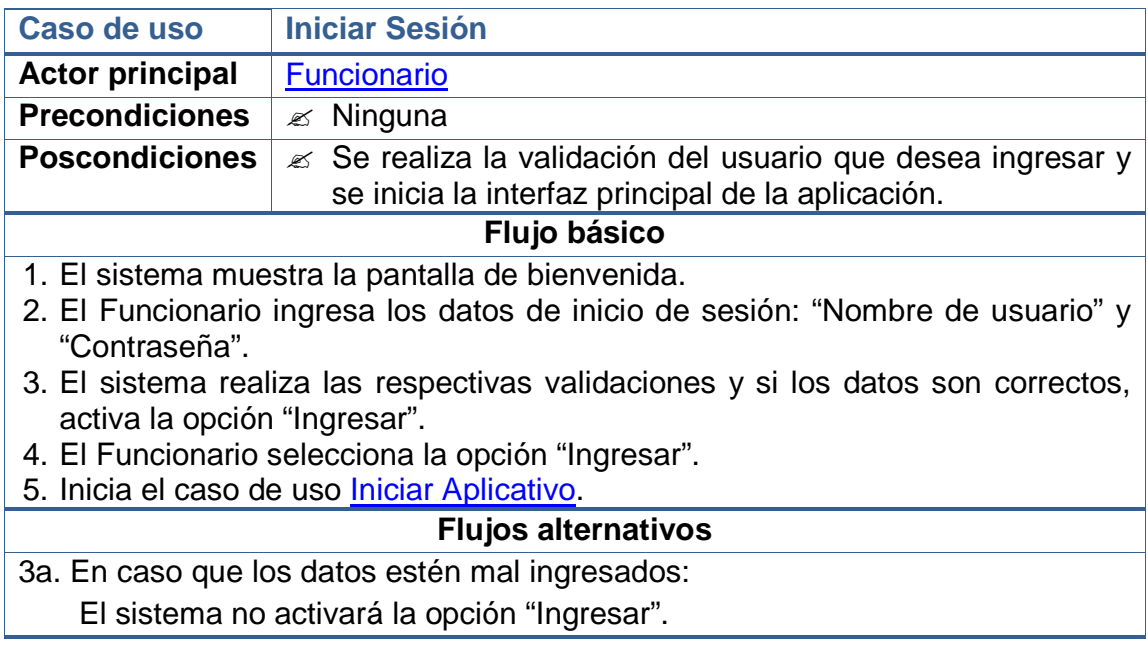

Reinicia el Caso de Uso desde el numeral 2.

4b. En caso que el Usuario seleccione la opción "Salir":

Se cierra la ventana de bienvenida.

Termina el Caso de Uso.

**Observaciones**

El sistema no dará indicios de que la información ingresada de "Nombre de usuario" y "Contraseña" estén completas o incompletas. Esto le proporcionará al sistema un enfoque más seguro.

### **5.2.2 Iniciar aplicativo**

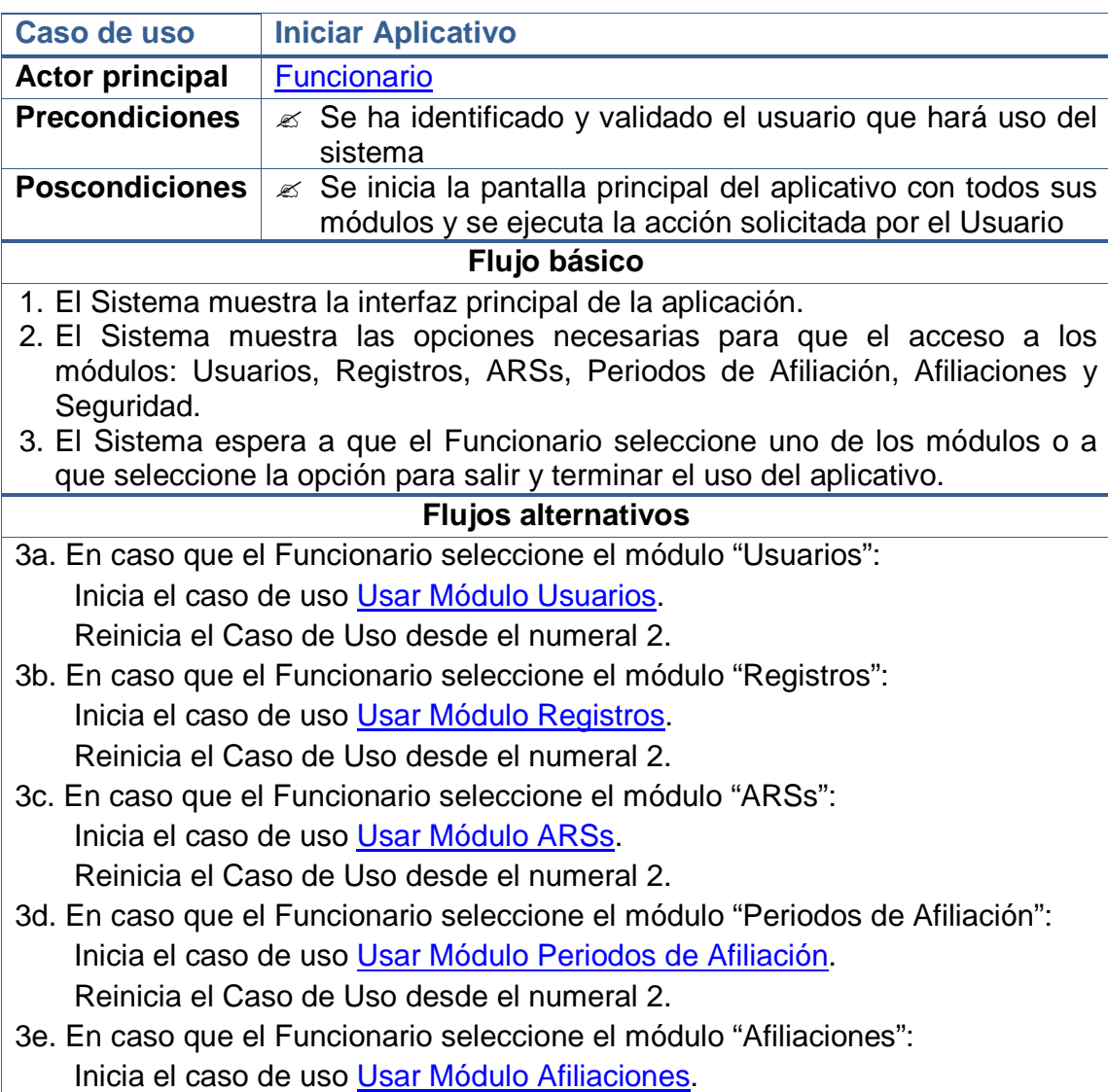

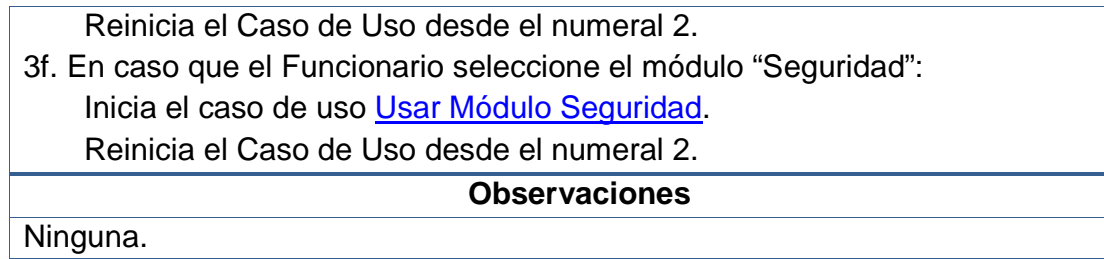

# **5.2.3 Usar módulo usuarios**

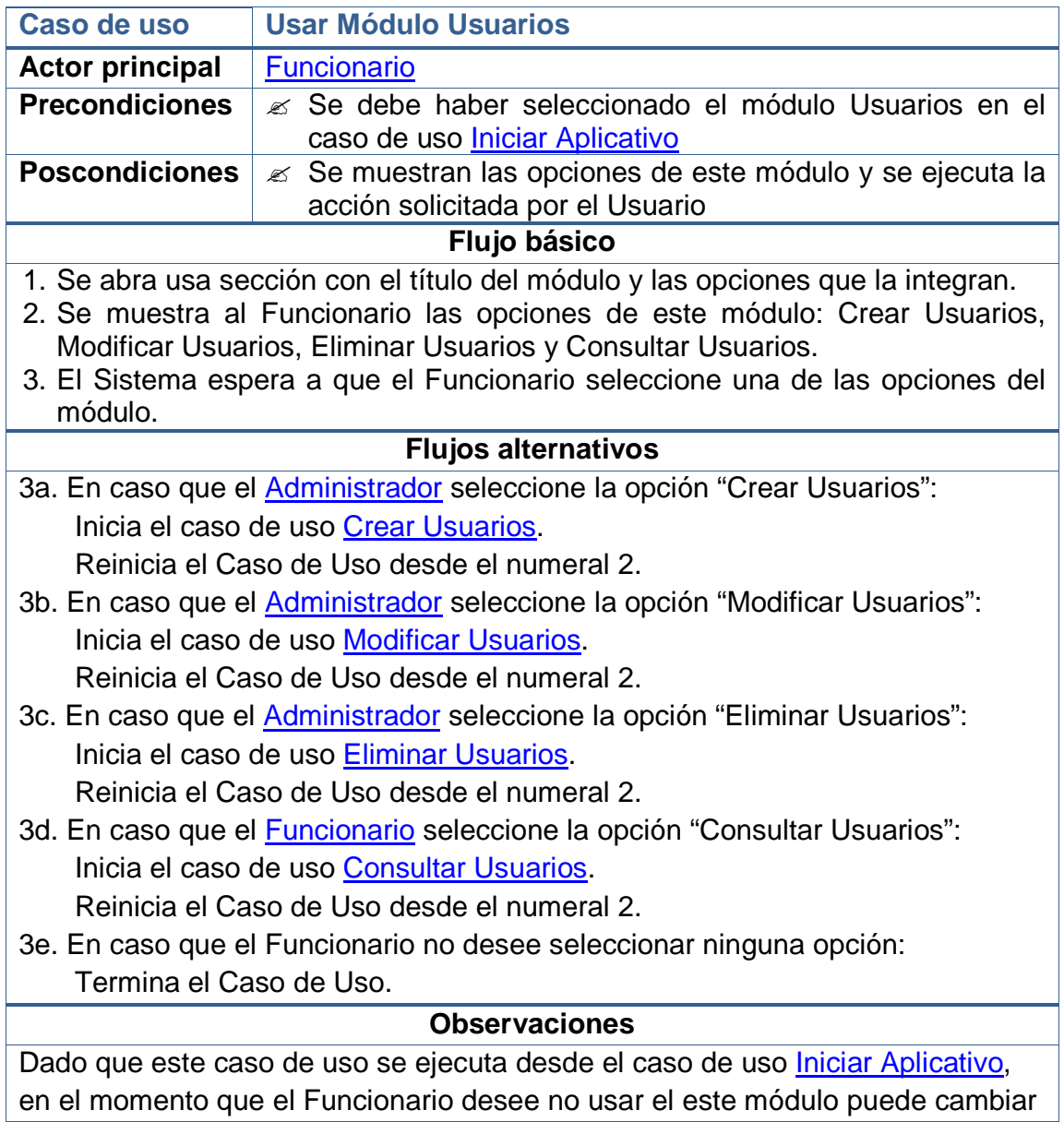
a otro y se iniciará su respectivo caso de uso.

**Nota:** En los **Flujos Alternativos** se especifica qué tipo de usuario puede acceder a cada una de las opciones de este módulo. Como puede notarse, el Auxiliar Administrativo solo puede acceder a la sección de "Consulta de Usuarios", mientras que el Administrador posee todos los permisos.

## **5.2.4 Crear usuarios**

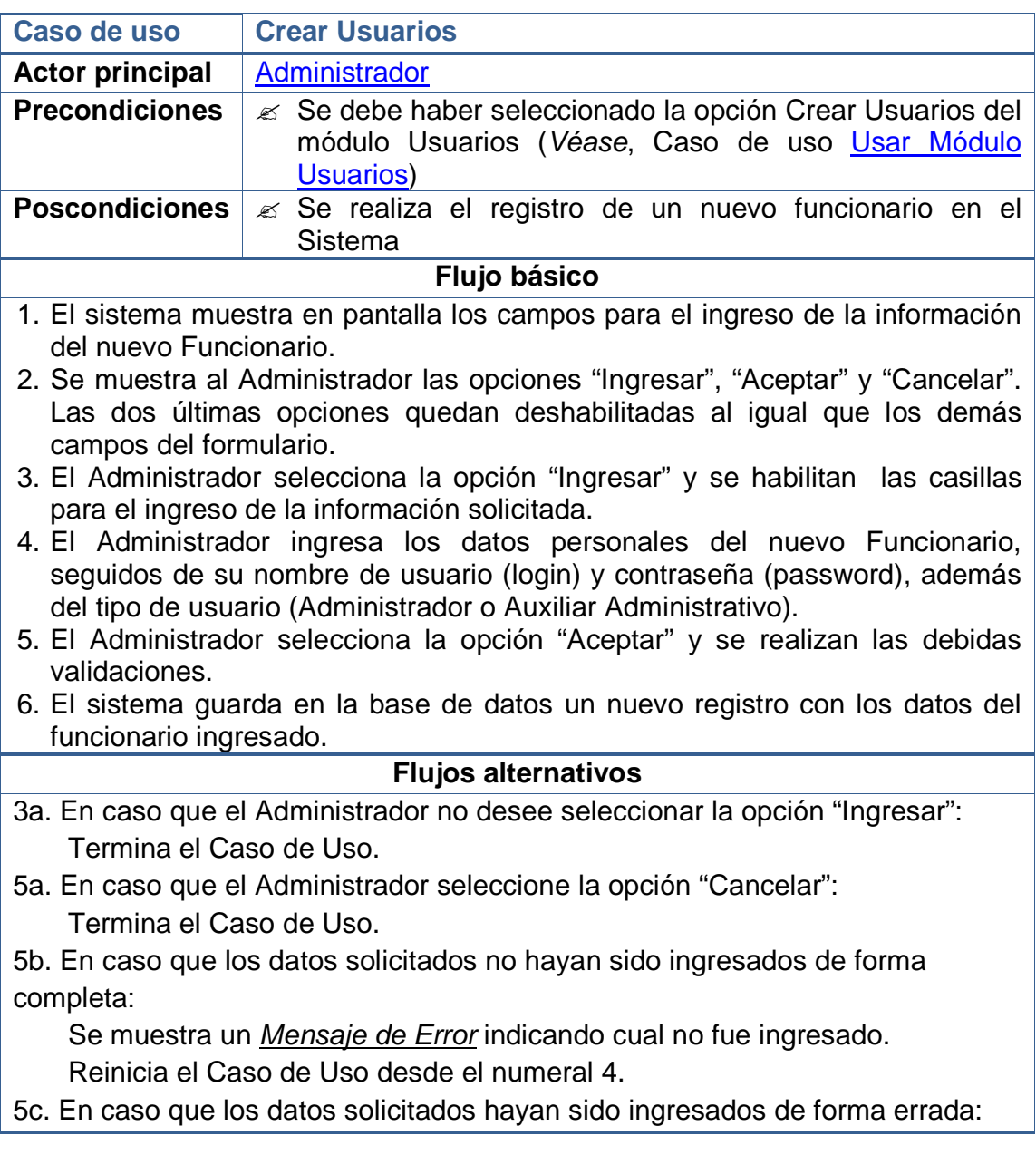

 Se muestra un Mensaje de Error indicando cual fue el error. Reinicia el Caso de Uso desde el numeral 4.

#### **Observaciones**

Las validaciones que se realizan, antes de hacer el registro en la base de datos, son:

- Evitar que los campos principales (NO NULOS) queden sin información.
- Evitar que se ingresen valores repetidos en campos usados como parte de la identificación del registro (ÍNDICES ÚNICOS).
- Garantizar el ingreso de caracteres numéricos en los campos que solo se permiten este tipo de datos.
- Evitar el ingreso de valores numéricos en campos en los que solo se aceptan caracteres alfabéticos.

#### **5.2.5 Modificar usuarios**

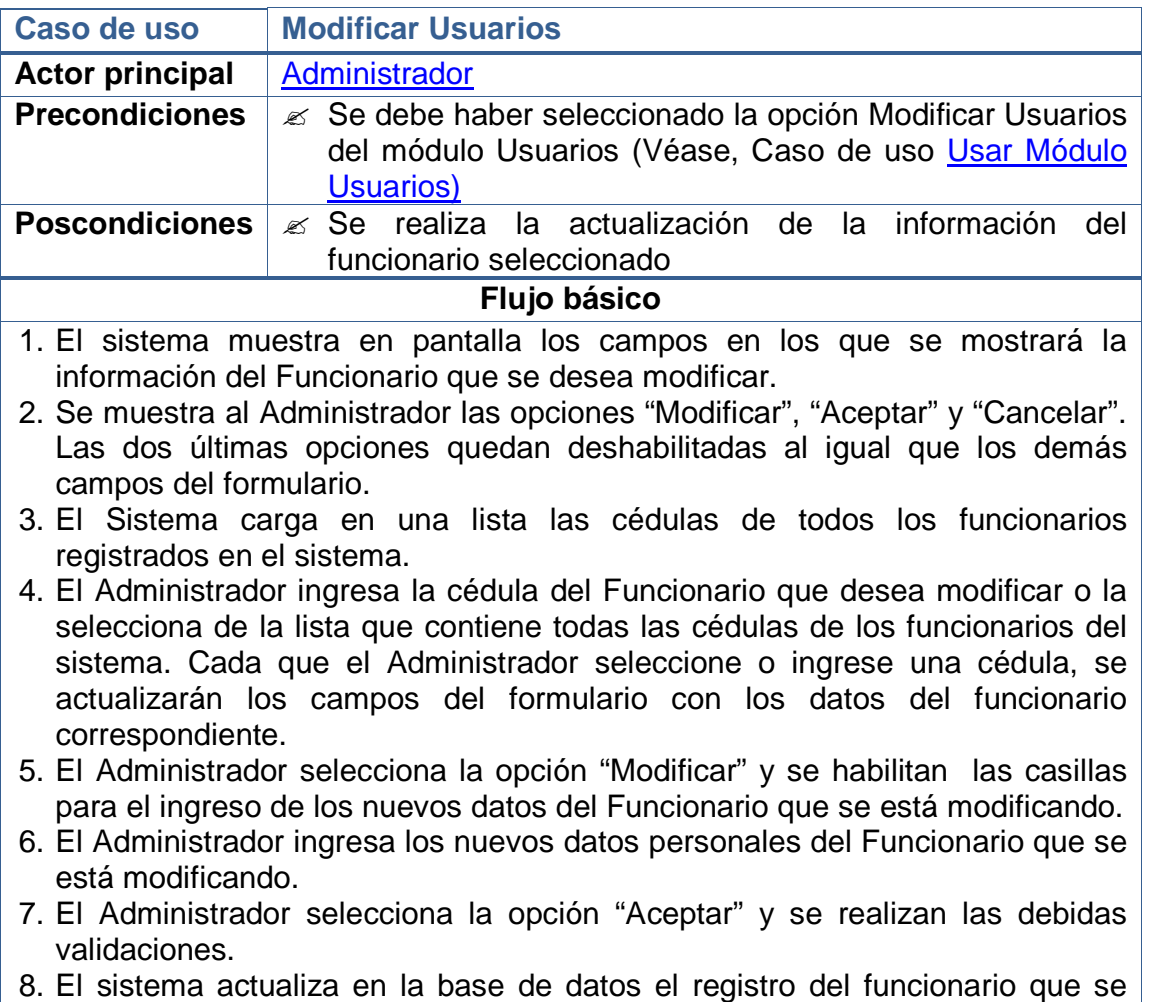

está modificando.

#### **Flujos alternativos**

- 5a. En caso que el Administrador no desee seleccionar la opción "Modificar": Termina el Caso de Uso.
- 7a. En caso que el Administrador seleccione la opción "Cancelar": Termina el Caso de Uso.

7b. En caso que los datos solicitados no hayan sido ingresados de forma completa:

 Se muestra un Mensaje de Error indicando cual no fue ingresado. Reinicia el Caso de Uso desde el numeral 6.

7c. En caso que los datos solicitados hayan sido ingresados de forma errada: Se muestra un *Mensaje de Error* indicando cual fue el error.

Reinicia el Caso de Uso desde el numeral 6.

#### **Observaciones**

Las validaciones mencionadas, que se realizan antes de hacer el registro en la base de datos, se exponen en las **Observaciones** del caso de uso Crear Usuarios.

#### **5.2.6 Eliminar usuarios**

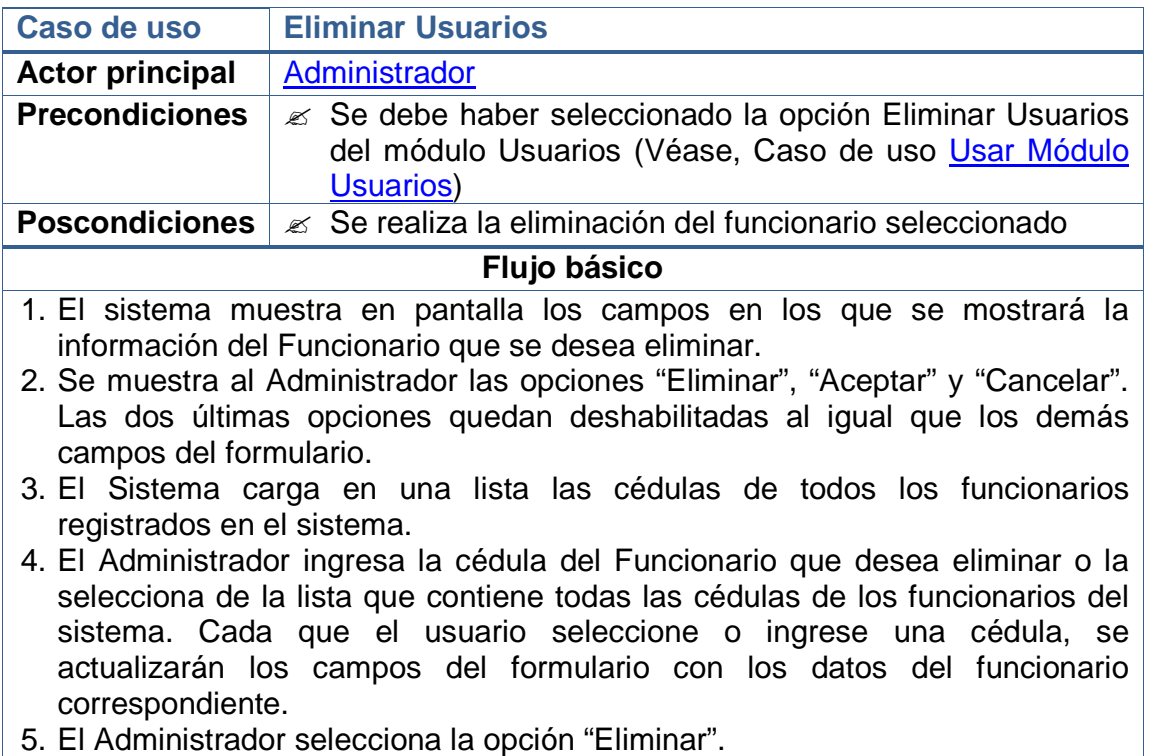

- 6. Luego de asegurarse que ese es el Funcionario que desea eliminar, el Administrador selecciona la opción "Aceptar".
- 7. El Sistema comprueba que el Funcionario que se está eliminando no haya realizado ninguna acción en el sistema.
- 8. Si el Funcionario No ha realizado ninguna acción, el Sistema procede a realizar su eliminación de la base de datos.

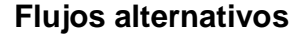

- 5a. En caso que el Administrador No desee seleccionar la opción "Eliminar": Termina el Caso de Uso.
- 6a. En caso que el Administrador seleccione la opción "Cancelar": Termina el Caso de Uso.
- 8b. En caso que el Funcionario haya realizado acciones en el Sistema:

 No se lo elimina. Se realiza una actualización en el campo que indica su estado.

 Pasa de ser un Funcionario "Activo" a ser uno "Inactivo". Termina el Caso de Uso.

**Observaciones**

Las validaciones mencionadas, tienen que ver con la Integridad Referencial de la base de datos. No se eliminarán aquellos funcionarios que hayan realizado acciones en el sistema, más bien se hará un cambio en su estado, de "Activo" a "Inactivo".

#### **5.2.7 Consultar usuarios**

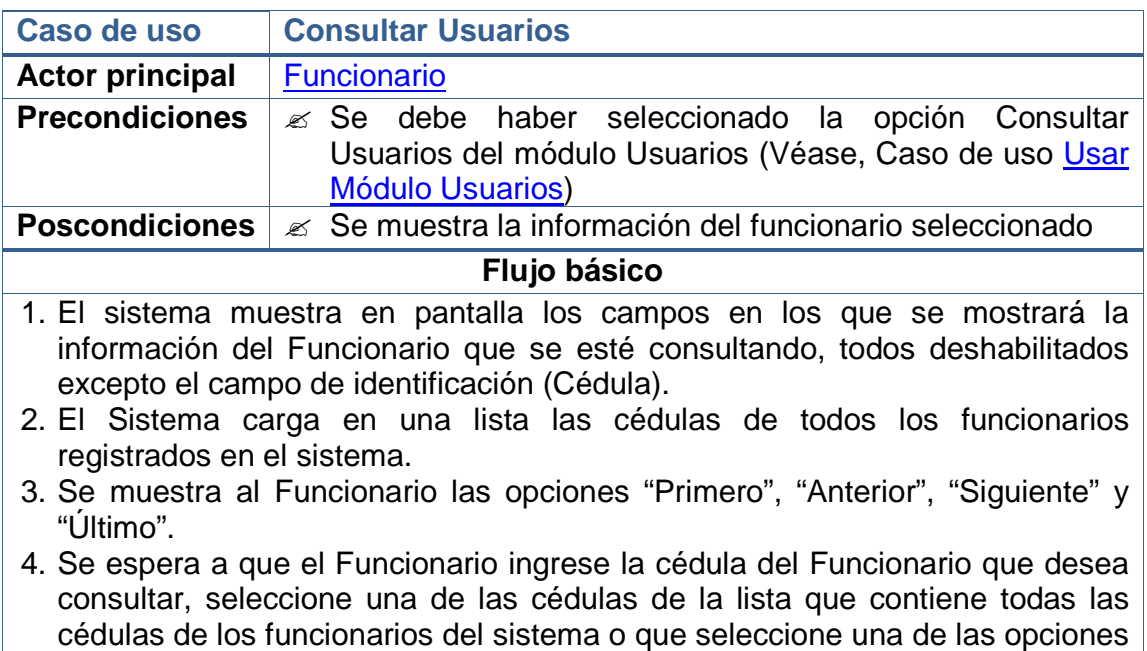

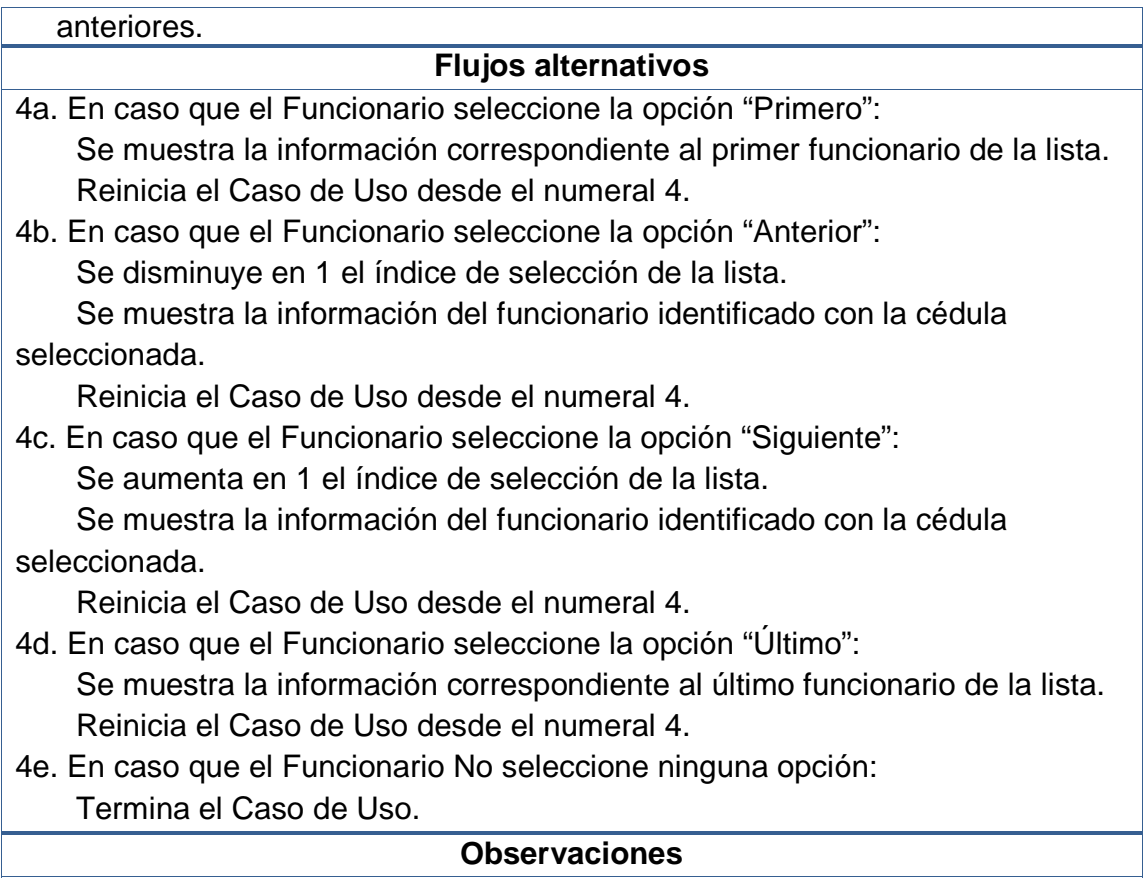

No se mostrará el campo de la Contraseña por razones de seguridad.

# **5.2.8 Usar módulo registros**

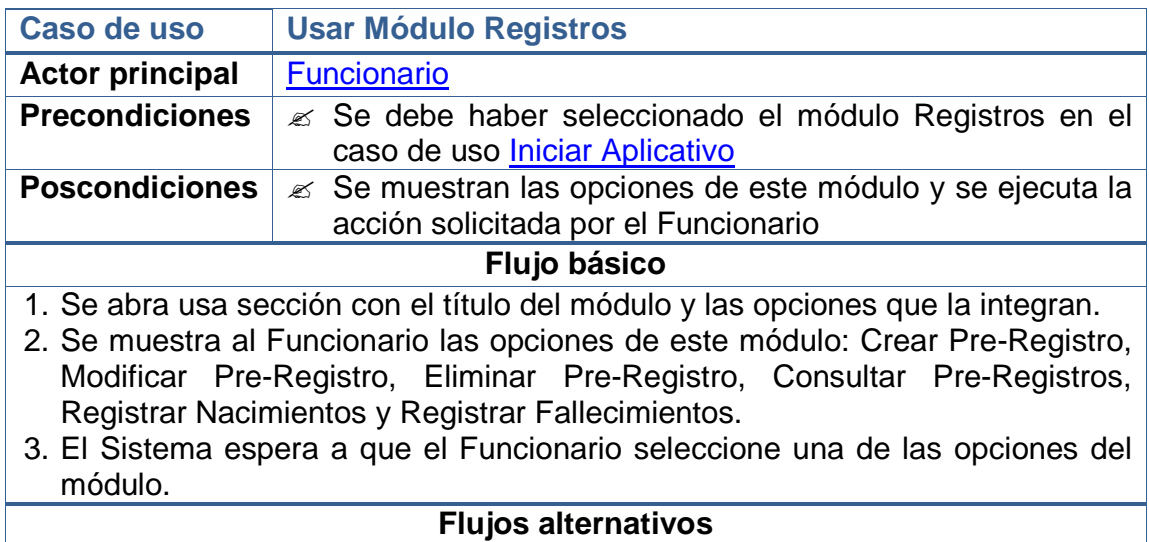

- 3a. En caso que el Funcionario seleccione la opción "Crear Pre-Registro": Inicia el caso de uso Crear Pre-Registro. Reinicia el Caso de Uso desde el numeral 2.
- 3b. En caso que el Funcionario seleccione la opción "Modificar Pre-Registro": Inicia el caso de uso Modificar Pre-Registro. Reinicia el Caso de Uso desde el numeral 2.
- 3c. En caso que el Administrador seleccione la opción "Eliminar Pre-Registro": Inicia el caso de uso Eliminar Pre-Registro. Reinicia el Caso de Uso desde el numeral 2.
- 3d. En caso que el Funcionario seleccione la opción "Consultar Pre-Registros": Inicia el caso de uso Consultar Pre-Registros. Reinicia el Caso de Uso desde el numeral 2.
- 3e. En caso que el Funcionario seleccione la opción "Registrar Nacimientos": Inicia el caso de uso Registrar Nacimientos. Reinicia el Caso de Uso desde el numeral 2.
- 3f. En caso que el Administrador seleccione la opción "Registrar Fallecimientos": Inicia el caso de uso Registrar Fallecimientos. Reinicia el Caso de Uso desde el numeral 2.
- 3g. En caso que el Funcionario no desee seleccionar ninguna opción: Termina el Caso de Uso.

#### **Observaciones**

En el caso de uso Crear Pre-Registro se explica qué es un "Pre-Registro".

Dado que este caso de uso se ejecuta desde el caso de uso *Iniciar Aplicativo*, en el momento que el Funcionario desee no usar el este módulo puede cambiar a otro y se iniciará su respectivo caso de uso.

## **5.2.9 Crear pre-registro**

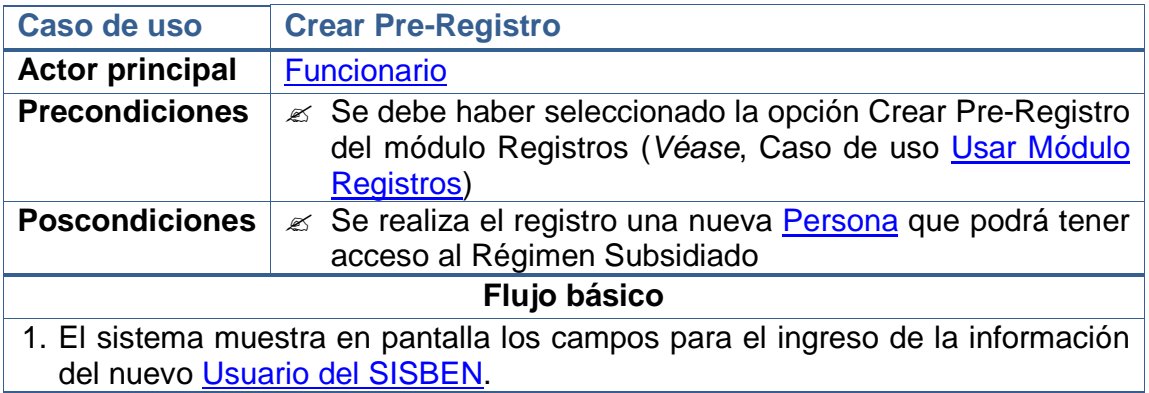

- 2. Se muestra al Funcionario las opciones "Ingresar", "Aceptar" y "Cancelar". Las dos últimas opciones quedan deshabilitadas al igual que los demás campos del formulario.
- 3. El Funcionario selecciona la opción "Ingresar" y se habilitan las casillas para el ingreso de la información solicitada.
- 4. El Funcionario ingresa los datos personales del nuevo Usuario del SISBEN, su información social y las necesidades especiales que le lleven a hacer uso del Régimen Subsidiado.
- 5. El Funcionario ingresa el Tipo de Vinculación que tendrá el nuevo Usuario del SISBEN. Esta puede ser como Beneficiario o Cotizante.
- 6. El Funcionario selecciona la opción "Aceptar" y se realizan las debidas validaciones.
- 7. El sistema guarda en la base de datos un nuevo registro con los datos del Usuario del SISBEN.

#### **Flujos alternativos**

3a. En caso que el Funcionario no desee seleccionar la opción "Ingresar": Termina el Caso de Uso.

5a. En caso que el Funcionario indique que el tipo de vinculación será "Beneficiario":

Se debe indicar cuál es la identificación del Cotizante a cargo de la Afiliación.

 Continúa el Caso de Uso (En caso que no se la conozca, Termina el Caso de Uso).

6a. En caso que el Funcionario seleccione la opción "Cancelar": Termina el Caso de Uso.

6b. En caso que los datos solicitados no hayan sido ingresados de forma completa:

Se muestra un Mensaje de Error indicando cual no fue ingresado.

Reinicia el Caso de Uso desde el numeral 4.

6c. En caso que los datos solicitados hayan sido ingresados de forma errada: Se muestra un Mensaje de Error indicando cual fue el error.

Reinicia el Caso de Uso desde el numeral 4.

## **Observaciones**

Las validaciones que se realizan, antes de hacer el registro en la base de datos, son:

- Evitar que los campos principales (NO NULOS) queden sin información.
- Evitar que se ingresen valores repetidos en campos usados como parte de la identificación del registro (ÍNDICES ÚNICOS).
- Garantizar el ingreso de caracteres numéricos en los campos que solo se permiten este tipo de datos.
- Evitar el ingreso de valores numéricos en campos en los que solo se

aceptan caracteres alfabéticos.

• Garantizar que los datos que hacen referencia a otras secciones del sistema correspondan de forma real. Por ejemplo, la identificación del Cotizante proporcionado debe corresponder con un Usuario del SISBEN debidamente registrado.

**Nota:** Se denomina Pre-Registro al ingreso de la información de una Persona que desea ser afiliada a alguna ARS. Es un Pre-Registro debido a que no significa que la persona ha sido vinculada cuando se la ingresa al sistema. Solo tras el proceso de Afiliaciones, que tendrá lugar cuando inicie un Periodo de Afiliación, la persona podrá acceder a los beneficios de pertenecer a un ARS.

## **5.2.10 Modificar pre-registro**

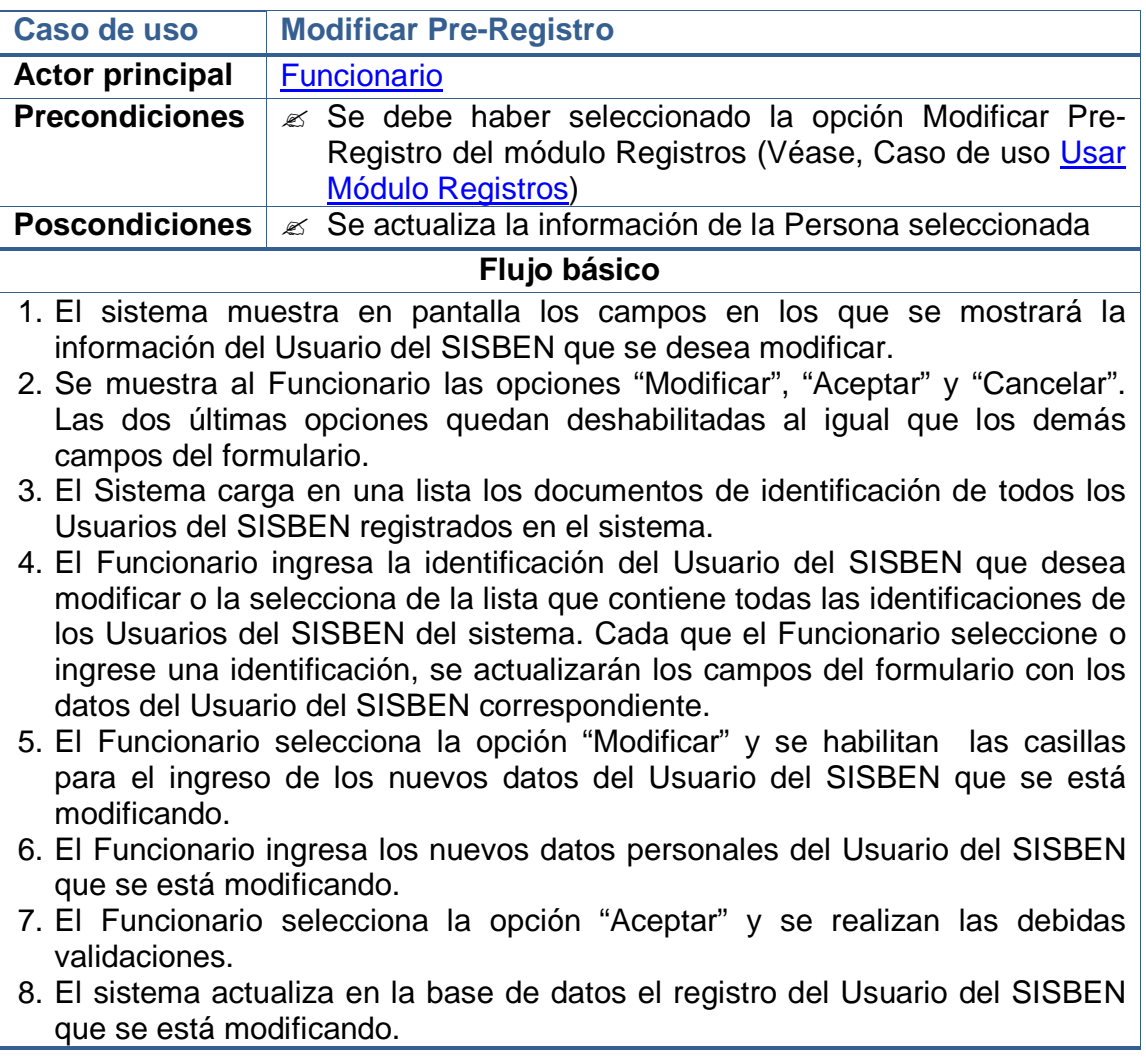

## **Flujos alternativos**

- 5a. En caso que el Administrador no desee seleccionar la opción "Modificar": Termina el Caso de Uso.
- 7a. En caso que el Administrador seleccione la opción "Cancelar": Termina el Caso de Uso.
- 7b. En caso que los datos solicitados no hayan sido ingresados de forma completa:

 Se muestra un Mensaje de Error indicando cual no fue ingresado. Reinicia el Caso de Uso desde el numeral 6.

7c. En caso que los datos solicitados hayan sido ingresados de forma errada: Se muestra un Mensaje de Error indicando cual fue el error.

Reinicia el Caso de Uso desde el numeral 6.

#### **Observaciones**

Las validaciones mencionadas, que se realizan antes de hacer el registro en la base de datos, se exponen en las **Observaciones** del caso de uso Crear Pre-Registro.

## **5.2.11 Eliminar pre-registro**

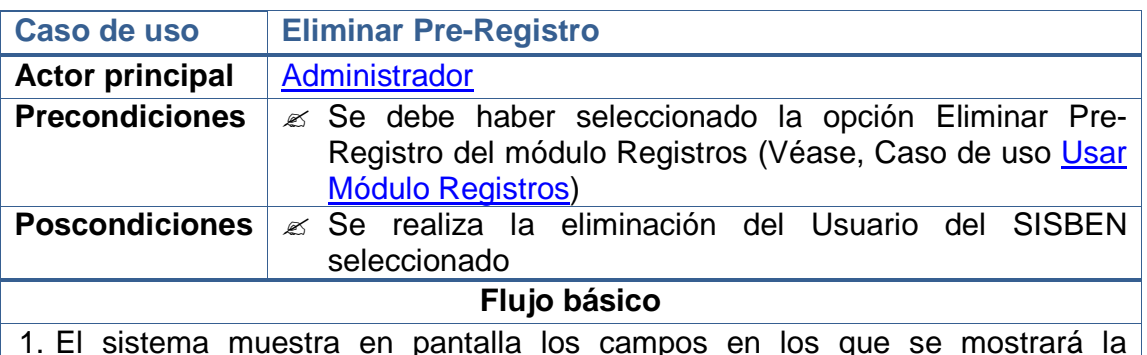

1. El sistema muestra en pantalla los campos en los que se mostrará la información del Usuario del SISBEN que se desea eliminar.

- 2. Se muestra al Administrador las opciones "Eliminar", "Aceptar" y "Cancelar". Las dos últimas opciones quedan deshabilitadas al igual que los demás campos del formulario.
- 3. El Sistema carga en una lista los documentos de identificación de todos los Usuarios del SISBEN registrados en el sistema.
- 4. El Administrador ingresa la identificación del Usuario del SISBEN que desea eliminar o la selecciona de la lista que contiene todas las identificaciones de los Usuarios del SISBEN del sistema. Cada que el Administrador seleccione o ingrese una identificación, se actualizarán los campos del formulario con los datos del Usuario del SISBEN correspondiente.
- 5. El Administrador selecciona la opción "Eliminar".
- 6. Luego de asegurarse que ese es el Usuario del SISBEN que desea eliminar,

el Administrador selecciona la opción "Aceptar".

- 7. El Sistema comprueba que el Usuario del SISBEN que se está eliminando no esté asociado a ninguna parte del sistema.
- 8. Si el Usuario del SISBEN No está asociado en ninguna sección, el Sistema procede a realizar su eliminación de la base de datos.

#### **Flujos alternativos**

- 5a. En caso que el Administrador No desee seleccionar la opción "Eliminar": Termina el Caso de Uso.
- 6a. En caso que el Administrador seleccione la opción "Cancelar": Termina el Caso de Uso.

8b. En caso que el Usuario del SISBEN esté asociado en alguna parte del Sistema:

 No se lo elimina. Se realiza una actualización en el campo que indica su estado.

 Pasa de ser un Funcionario "Activo" a ser uno "Inactivo". Termina el Caso de Uso.

#### **Observaciones**

Las validaciones mencionadas, tienen que ver con la Integridad Referencial de la base de datos. No se eliminarán aquellos Usuario del SISBEN que hayan estén siendo usados en alguna sección del sistema, más bien se hará un cambio en su estado, de "Activo" a "Inactivo".

Este caso se presenta, por ejemplo, cuando el Usuario del SISBEN ha sido afiliado a alguna ARS.

**Nota:** La única razón que tendrá un Administrador para eliminar el registro de un Usuario del SISBEN es que este haya sido ingresado por error. Por ejemplo, cuando alguien decide retirar sus documentos antes que se inicie un Periodo de Afiliación.

## **5.2.12 Consultar pre-registros**

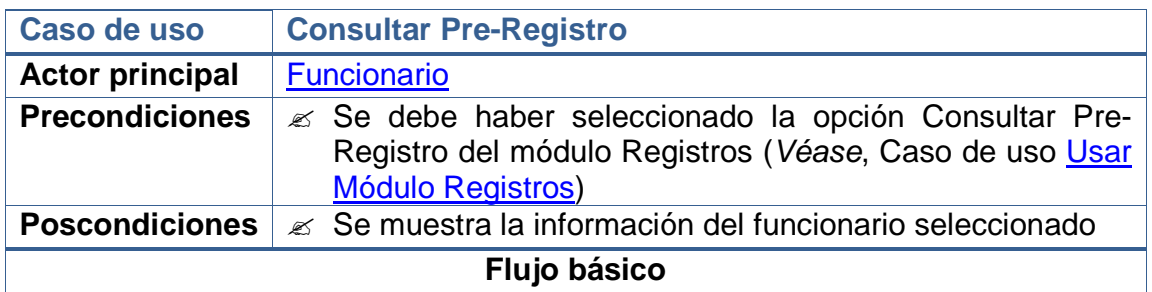

- 1. El sistema muestra en pantalla los campos en los que se mostrará la información del Usuario del SISBEN que se esté consultando, todos deshabilitados excepto el campo de identificación.
- 2. El Sistema carga en una lista las cédulas de todos los Usuarios del SISBEN registrados en el sistema.
- 3. Se muestra al Funcionario las opciones "Primero", "Anterior", "Siguiente" y "Último".
- 4. Se espera a que el Funcionario ingrese la identificación del Usuario del SISBEN que desea consultar, la seleccione de una lista que contiene todas las identificaciones de los Usuarios del SISBEN registrados en el sistema o que seleccione una de las opciones anteriores.

#### **Flujos alternativos**

4a. En caso que el Funcionario seleccione la opción "Primero":

 Se muestra la información correspondiente al primer Usuario del SISBEN de la lista.

Reinicia el Caso de Uso desde el numeral 4.

4b. En caso que el Funcionario seleccione la opción "Anterior":

Se disminuye en 1 el índice de selección de la lista.

 Se muestra la información del Usuario del SISBEN identificado en esa posición.

Reinicia el Caso de Uso desde el numeral 4.

4c. En caso que el Funcionario seleccione la opción "Siguiente":

Se aumenta en 1 el índice de selección de la lista.

 Se muestra la información del Usuario del SISBEN identificado en esa posición.

Reinicia el Caso de Uso desde el numeral 4.

4d. En caso que el Funcionario seleccione la opción "Último":

 Se muestra la información correspondiente al último Usuario del SISBEN de la lista.

Reinicia el Caso de Uso desde el numeral 4.

4e. En caso que el Funcionario No seleccione ninguna opción:

Termina el Caso de Uso.

#### **Observaciones**

El Sistema presentará una opción adicional que permitirá al Funcionario observar en un formulario diferente las necesidades especiales del Usuario del SISBEN.

## **5.2.13 Registrar nacimientos**

**Caso de uso Registrar Nacimientos**

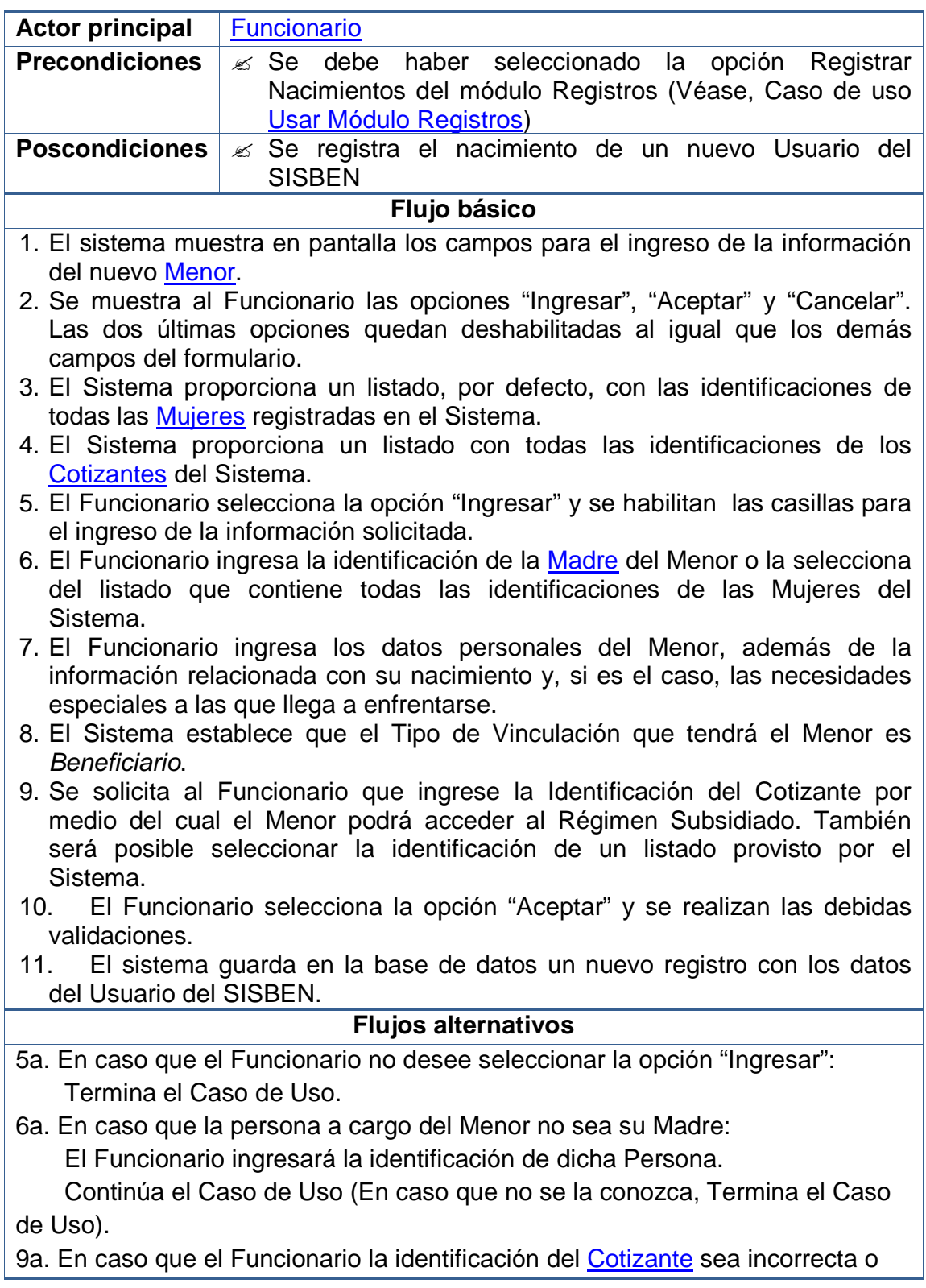

no exista:

Se muestra un Mensaje de Error indicando cual fue el error.

 Reinicia este paso (Si no se conozca la identificación, Termina el Caso de Uso).

10a. En caso que el Funcionario seleccione la opción "Cancelar": Termina el Caso de Uso.

10b. En caso que los datos solicitados no hayan sido ingresados de forma completa:

Se muestra un *Mensaje de Error* indicando cual no fue ingresado. Reinicia el Caso de Uso desde el numeral 6.

10c. En caso que los datos solicitados hayan sido ingresados de forma errada: Se muestra un Mensaje de Error indicando cual fue el error.

Reinicia el Caso de Uso desde el numeral 6.

#### **Observaciones**

Las validaciones mencionadas, que se realizan antes de hacer el registro en la base de datos, se exponen en las **Observaciones** del caso de uso Crear Pre-Registro.

## **5.2.14 Registrar fallecimientos**

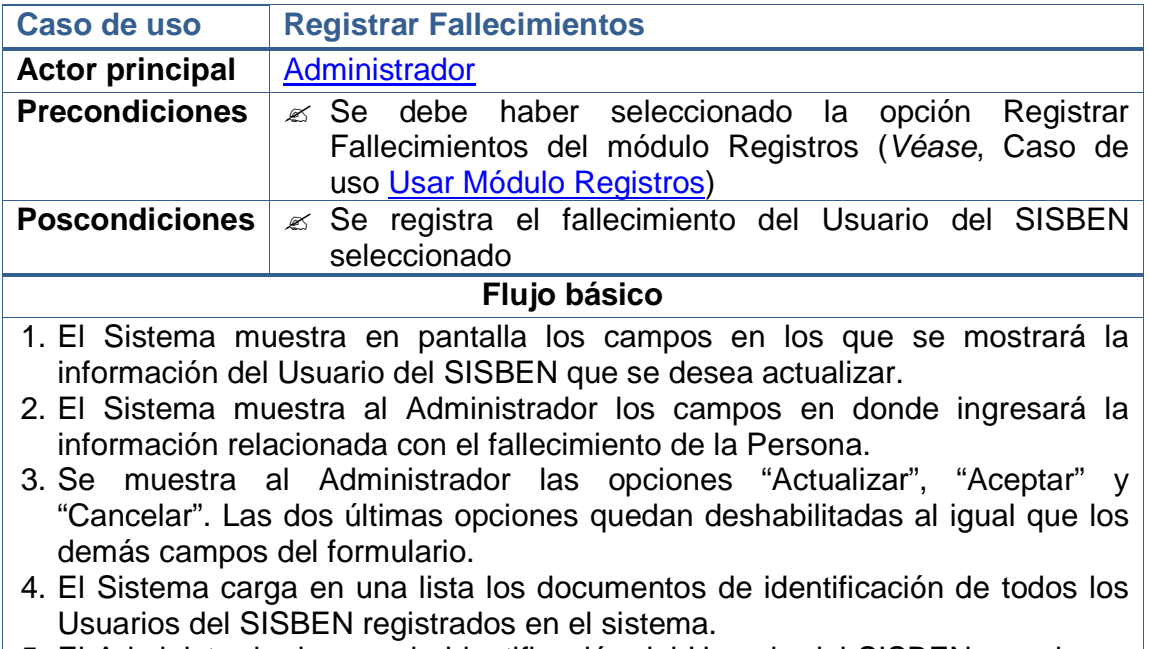

5. El Administrador ingresa la identificación del Usuario del SISBEN que desea actualizar o la selecciona de la lista que contiene todas las identificaciones de los Usuarios del SISBEN del sistema. Cada que el Administrador seleccione o ingrese una identificación, se actualizarán los campos del

formulario con los datos del Usuario del SISBEN correspondiente.

- 6. El Administrador selecciona la opción "Actualizar" y se habilitan las casillas para el ingreso de los datos del fallecimiento del Usuario del SISBEN, y se habilitan los campos
- 7. El Administrador ingresa los datos del fallecimiento del Usuario del SISBEN que se está actualizando.
- 8. El Administrador selecciona la opción "Aceptar" y se realizan las validaciones necesarias.
- 9. El sistema actualiza en la base de datos el registro del Usuario del SISBEN que se está modificando.

#### **Flujos alternativos**

- 6a. En caso que el Administrador no desee seleccionar la opción "Actualizar": Termina el Caso de Uso.
- 8a. En caso que el Administrador seleccione la opción "Cancelar": Termina el Caso de Uso.
- 8b. En caso que los datos solicitados no hayan sido ingresados de forma completa:

 Se muestra un Mensaje de Error indicando cual no fue ingresado. Reinicia el Caso de Uso desde el numeral 7.

8c. En caso que los datos solicitados hayan sido ingresados de forma errada: Se muestra un Mensaje de Error indicando cual fue el error.

Reinicia el Caso de Uso desde el numeral 7.

#### **Observaciones**

Las validaciones mencionadas, que se realizan antes de hacer el registro en la base de datos, se exponen en las **Observaciones** del caso de uso Crear Pre-Registro.

**Nota:** Cuando se registra el fallecimiento de una Persona, se ingresa también un registro de Desvinculación de para que el cupo que usaba pueda ser asignado a alguien más o, sencillamente, deje de generar los gastos propios de una afiliación a una ARS.

#### **5.2.15 Usar módulo ARSs**

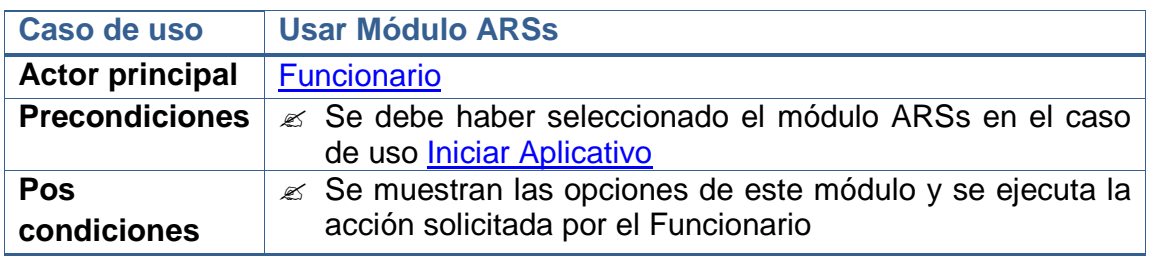

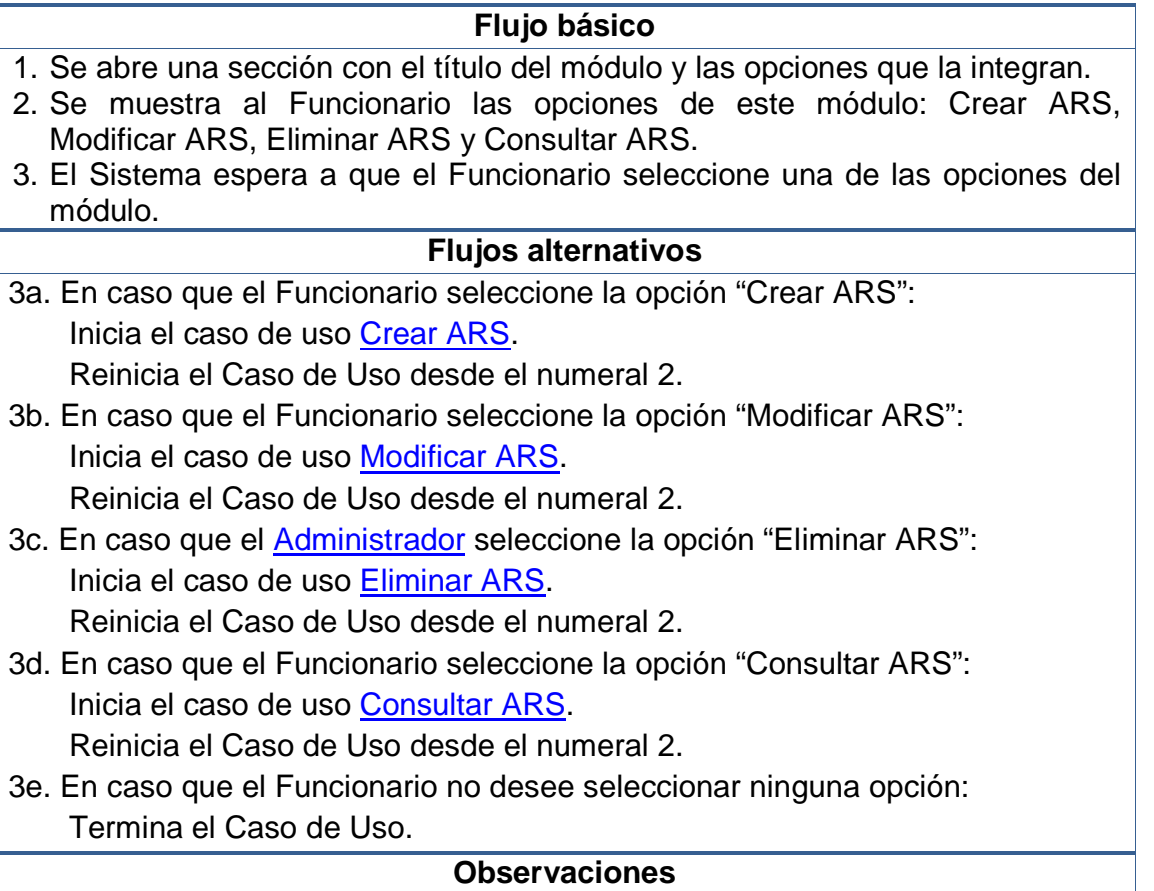

Dado que este caso de uso se ejecuta desde el caso de uso *Iniciar Aplicativo*, en el momento que el Funcionario desee no usar el este módulo puede cambiar a otro y se iniciará su respectivo caso de uso.

## **5.2.16 Crear ars**

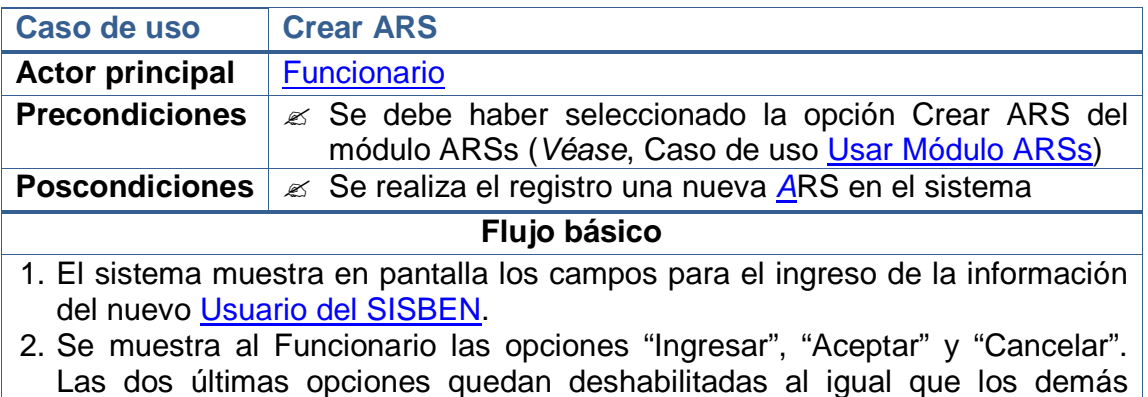

- campos del formulario.
- 3. El Funcionario selecciona la opción "Ingresar" y se habilitan las casillas para

el ingreso de la información solicitada.

- 4. El Funcionario ingresa los datos de la nueva ARS, incluido el nombre del Gerente de dicha entidad.
- 5. El Funcionario selecciona la opción "Aceptar" y se realizan las debidas validaciones.
- 6. El sistema guarda en la base de datos un nuevo registro con los datos de la ARS.

#### **Flujos alternativos**

- 3a. En caso que el Funcionario no desee seleccionar la opción "Ingresar": Termina el Caso de Uso.
- 5a. En caso que el Funcionario seleccione la opción "Cancelar": Termina el Caso de Uso.
- 5b. En caso que los datos solicitados no hayan sido ingresados de forma completa:

Se muestra un *Mensaje de Error* indicando cual no fue ingresado. Reinicia el Caso de Uso desde el numeral 4.

5c. En caso que los datos solicitados hayan sido ingresados de forma errada: Se muestra un Mensaje de Error indicando cual fue el error.

Reinicia el Caso de Uso desde el numeral 4.

#### **Observaciones**

Las validaciones que se realizan, antes de hacer el registro en la base de datos, son:

- Evitar que los campos principales (NO NULOS) queden sin información.
- Evitar que se ingresen valores repetidos en campos usados como parte de la identificación del registro (ÍNDICES ÚNICOS).
- Garantizar el ingreso de caracteres numéricos en los campos que solo se permiten este tipo de datos.
- Evitar el ingreso de valores numéricos en campos en los que solo se aceptan caracteres alfabéticos.

#### **5.2.17 Modificar ars**

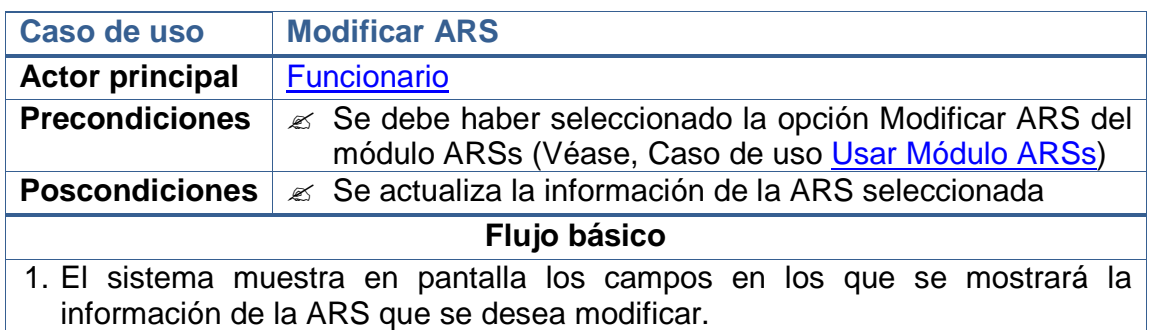

- 2. Se muestra al Funcionario las opciones "Modificar", "Aceptar" y "Cancelar". Las dos últimas opciones quedan deshabilitadas al igual que los demás campos del formulario.
- 3. El Sistema carga en una lista los códigos de identificación de todas las ARSs ingresadas en el sistema.
- 4. El Funcionario ingresa el código de la ARS que desea modificar o lo selecciona de la lista que contiene todas identificaciones de los Usuarios del SISBEN del sistema. Cada que el Funcionario seleccione o ingrese un código, se actualizarán los campos del formulario con los datos de la ARS correspondiente.
- 5. El Funcionario selecciona la opción "Modificar" y se habilitan las casillas para el ingreso de los nuevos datos de la ARS que se está modificando.
- 6. El Funcionario ingresa los nuevos datos de la ARS que se está modificando.
- 7. El Funcionario selecciona la opción "Aceptar" y se realizan las debidas validaciones.
- 8. El sistema actualiza en la base de datos el registro de la ARS.

#### **Flujos alternativos**

- 5a. En caso que el Administrador no desee seleccionar la opción "Modificar": Termina el Caso de Uso.
- 7a. En caso que el Administrador seleccione la opción "Cancelar": Termina el Caso de Uso.

7b. En caso que los datos solicitados no hayan sido ingresados de forma completa:

 Se muestra un Mensaje de Error indicando cual no fue ingresado. Reinicia el Caso de Uso desde el numeral 6.

7c. En caso que los datos solicitados hayan sido ingresados de forma errada: Se muestra un *Mensaje de Error* indicando cual fue el error. Reinicia el Caso de Uso desde el numeral 6.

#### **Observaciones**

Las validaciones mencionadas, que se realizan antes de hacer el registro en la base de datos, se exponen en las **Observaciones** del caso de uso Crear ARS.

#### **5.2.18 Eliminar ars**

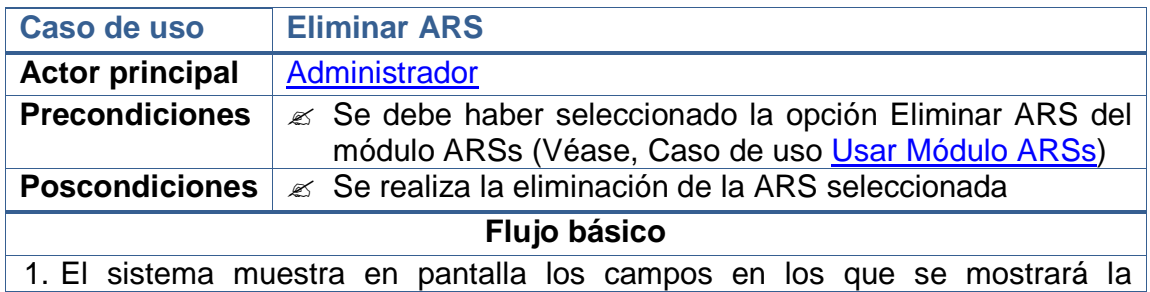

información de la ARS que se desea eliminar.

- 2. Se muestra al Administrador las opciones "Eliminar", "Aceptar" y "Cancelar". Las dos últimas opciones quedan deshabilitadas al igual que los demás campos del formulario.
- 3. El Sistema carga en una lista los códigos de identificación de todas las ARSs registradas en el sistema.
- 4. El Funcionario ingresa el código de la ARS que desea eliminar o lo selecciona de la lista que contiene todas identificaciones de los Usuarios del SISBEN del sistema. Cada que el Funcionario seleccione o ingrese un código, se actualizarán los campos del formulario con los datos de la ARS correspondiente.

5. El Administrador selecciona la opción "Eliminar". Se habilitan los campos

- 6. Luego de asegurarse que ese es la ARS que desea eliminar, el Administrador selecciona la opción "Aceptar".
- 7. El Sistema comprueba que la ARS que se está eliminando no esté asociada con ninguna parte del sistema.
- 8. Si la ARS No está asociada con ninguna sección, el Sistema procede a realizar su eliminación de la base de datos.

## **Flujos alternativos**

- 5a. En caso que el Administrador No desee seleccionar la opción "Eliminar": Termina el Caso de Uso.
- 6a. En caso que el Administrador seleccione la opción "Cancelar": Termina el Caso de Uso.
- 8b. En caso que la ARS esté asociado en alguna parte del Sistema:

 No se lo elimina. Se realiza una actualización en el campo que indica su estado.

 Pasa de ser un Funcionario "Activo" a ser uno "Inactivo". Termina el Caso de Uso.

#### **Observaciones**

Las validaciones mencionadas, tienen que ver con la Integridad Referencial de la base de datos. No se eliminarán aquellas ARSs que hayan estén siendo usados en alguna sección del sistema, más bien se hará un cambio en su estado, de "Activo" a "Inactivo".

Este caso se presenta, por ejemplo, cuando hay Usuarios del SISBEN asociados a ella.

**Nota:** La única razón que tendrá un Administrador para eliminar el registro de una ARS es que esta haya dejado de funcionar en la región.

#### **5.2.19 Consultar ars**

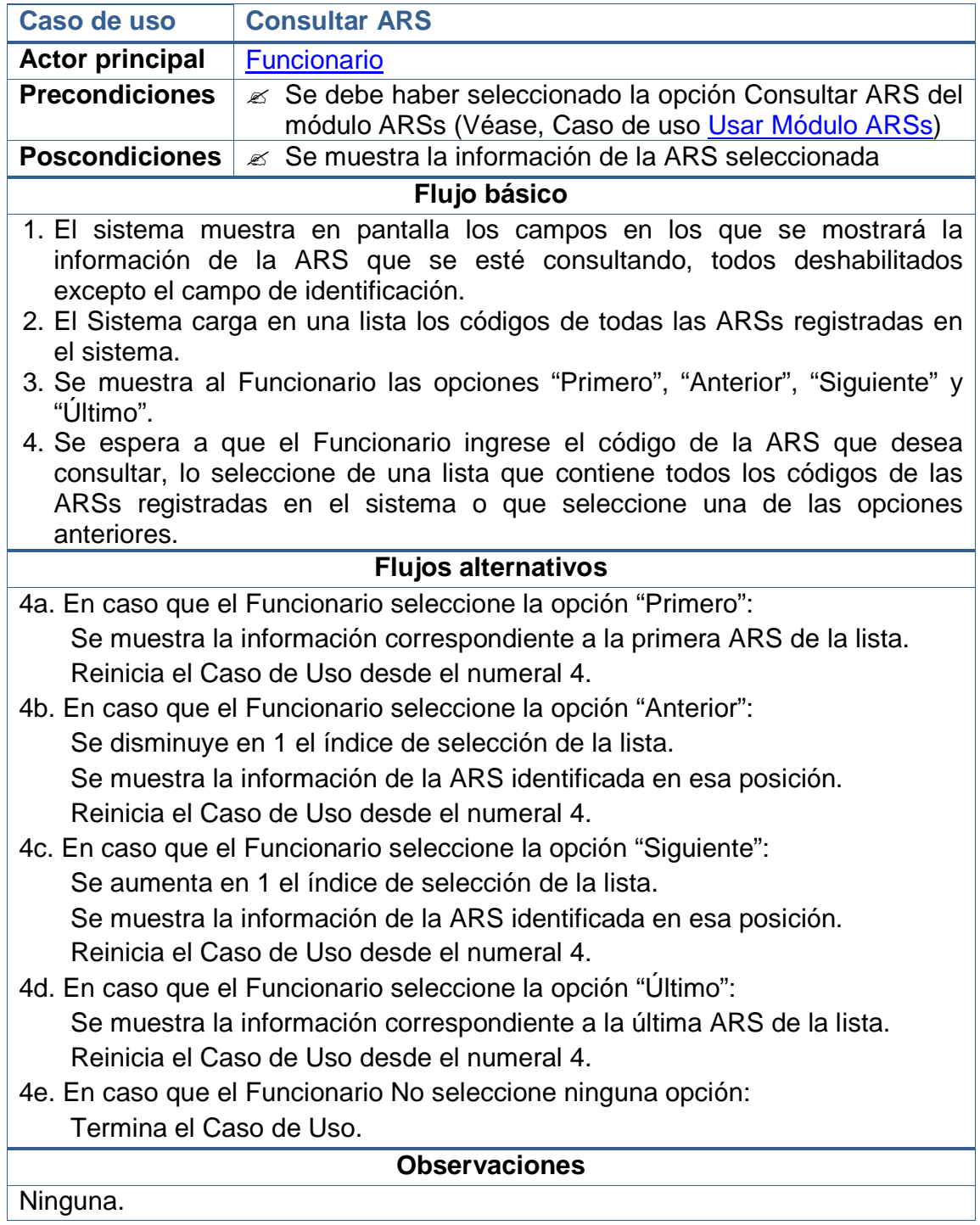

# **5.2.20 Usar módulo periodos de afiliación**

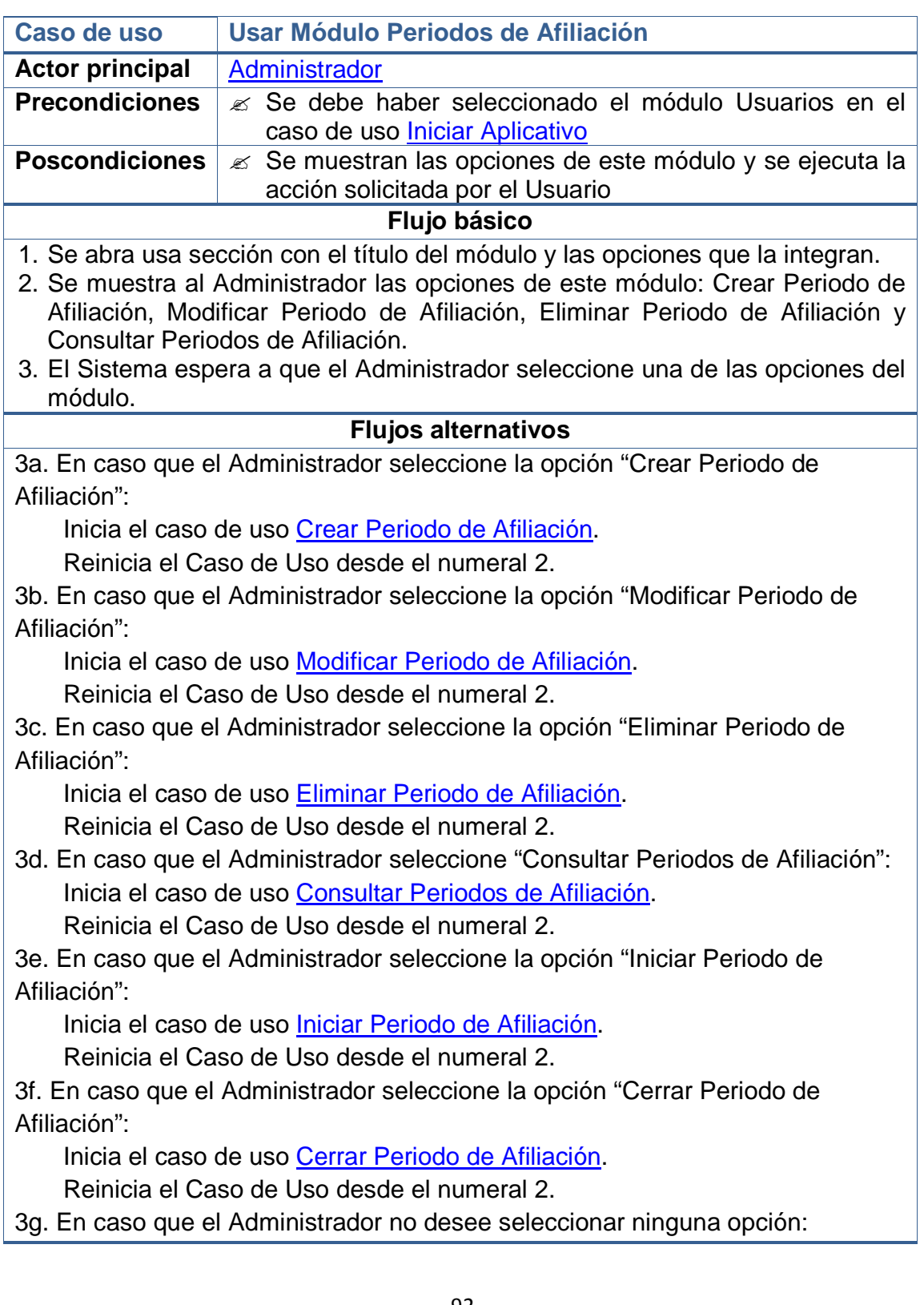

#### Termina el Caso de Uso.

**Observaciones** 

Dado que este caso de uso se ejecuta desde el caso de uso *Iniciar Aplicativo*, en el momento que el Usuario desee no usar el este módulo puede cambiar a otro y se iniciará su respectivo caso de uso.

## **5.2.21 Crear periodo de afiliación**

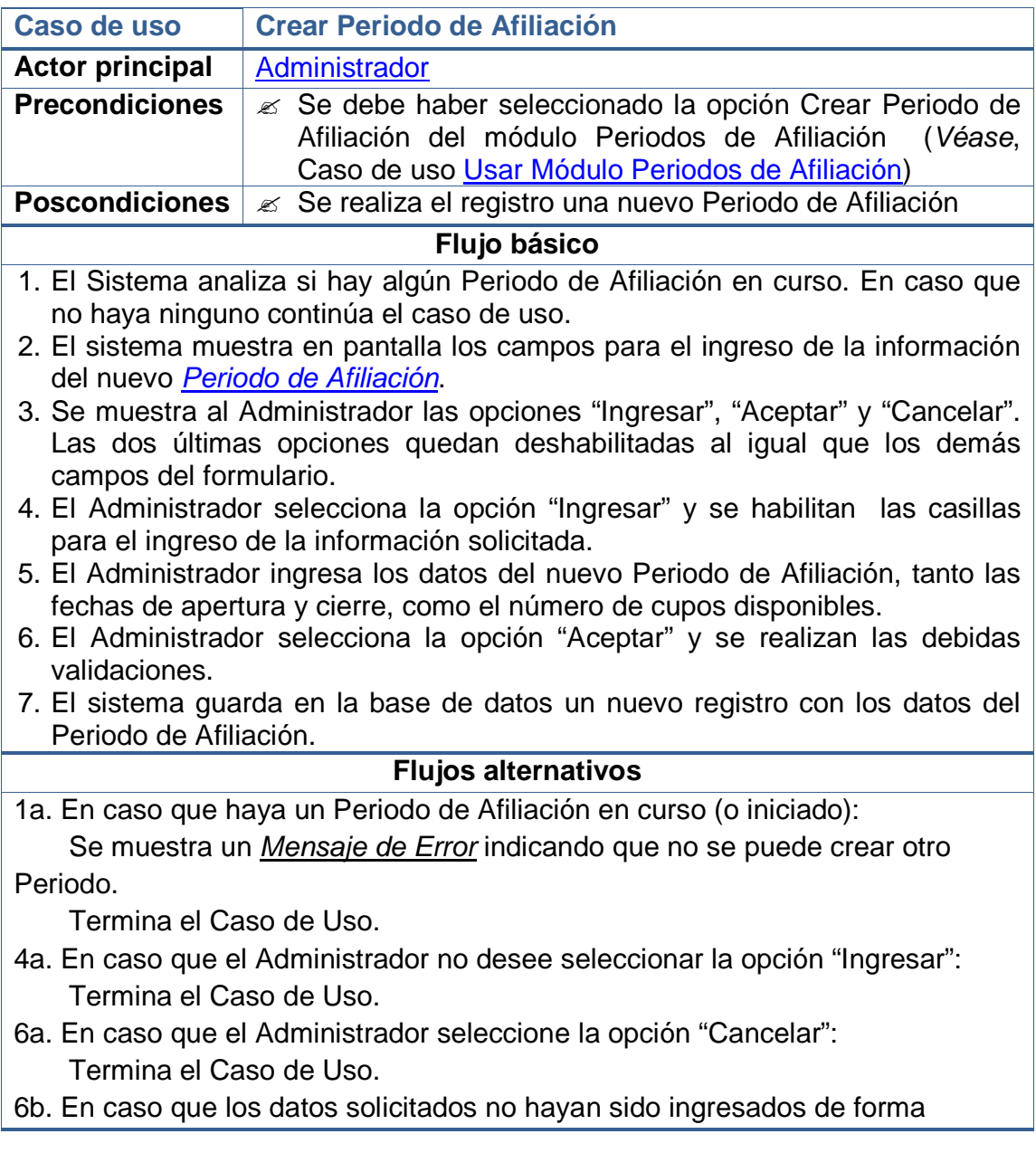

completa:

 Se muestra un Mensaje de Error indicando cual no fue ingresado. Reinicia el Caso de Uso desde el numeral 5.

6c. En caso que los datos solicitados hayan sido ingresados de forma errada: Se muestra un Mensaje de Error indicando cual fue el error.

Reinicia el Caso de Uso desde el numeral 5.

#### **Observaciones**

**Nota:** Solo es posible trabajar con un Periodo de Afiliación en curso al mismo tiempo. Antes de crear otro, se debe Cerrar el primero.

Las validaciones que se realizan, antes de hacer el registro en la base de datos, son:

- Evitar que los campos principales (NO NULOS) queden sin información.
- Evitar que se ingresen valores repetidos en campos usados como parte de la identificación del registro (ÍNDICES ÚNICOS).
- Garantizar el ingreso de caracteres numéricos en los campos que solo se permiten este tipo de datos.
- Evitar el ingreso de valores numéricos en campos en los que solo se aceptan caracteres alfabéticos.

## **5.2.22 Modificar periodo de afiliación**

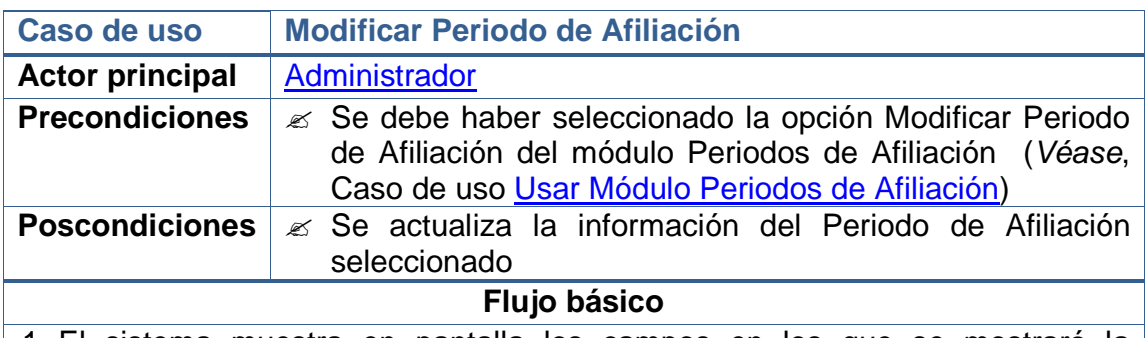

- 1. El sistema muestra en pantalla los campos en los que se mostrará la información del Periodo de Afiliación que se desea modificar.
- 2. Se muestra al Administrador las opciones "Modificar", "Aceptar" y "Cancelar". Las dos últimas opciones quedan deshabilitadas al igual que los demás campos del formulario.
- 3. El Sistema carga en una lista los códigos de identificación de todos los Periodos de Afiliación ingresados en el sistema.
- 4. El Administrador ingresa el código del Periodo de Afiliación que desea modificar o lo selecciona de la lista que contiene todos los códigos de los Periodos de Afiliación del sistema. Cada que el Administrador seleccione o ingrese un código, se actualizarán los campos del formulario con los datos

del Periodo de Afiliación correspondiente.

- 5. El Administrador selecciona la opción "Modificar" y se habilitan las casillas para el ingreso de los nuevos datos del Periodo de Afiliación que se está modificando.
- 6. El Administrador ingresa los nuevos datos del Periodo de Afiliación que se está modificando (Si el Periodo de Afiliación seleccionado ha iniciado, solo se podrá modificar su Fecha de Cierre).
- 7. El Administrador selecciona la opción "Aceptar" y se realizan las debidas validaciones.
- 8. El sistema actualiza en la base de datos el registro del Periodo de Afiliación.

#### **Flujos alternativos**

- 5a. En caso que el Administrador no desee seleccionar la opción "Modificar": Termina el Caso de Uso.
- 7a. En caso que el Administrador seleccione la opción "Cancelar": Termina el Caso de Uso.

7b. En caso que los datos solicitados no hayan sido ingresados de forma completa:

 Se muestra un Mensaje de Error indicando cual no fue ingresado. Reinicia el Caso de Uso desde el numeral 6.

7c. En caso que los datos solicitados hayan sido ingresados de forma errada: Se muestra un Mensaje de Error indicando cual fue el error.

Reinicia el Caso de Uso desde el numeral 6.

#### **Observaciones**

Las validaciones mencionadas, que se realizan antes de hacer el registro en la base de datos, se exponen en las **Observaciones** del caso de uso Crear Periodo de Afiliación.

**Nota:** El único campo que no se podrá modificar desde esta sección es el estado del Periodo de Afiliación (El estado indicará si No se ha iniciado, si está en Curso o si se ha Cerrado). Para hacerlo el Administrador deberá acceder a las secciones respectivas de este módulo (Véase, los casos de uso Iniciar Periodo de Afiliación y Cerrar Periodo de Afiliación).

## **5.2.23 Eliminar periodo de afiliación**

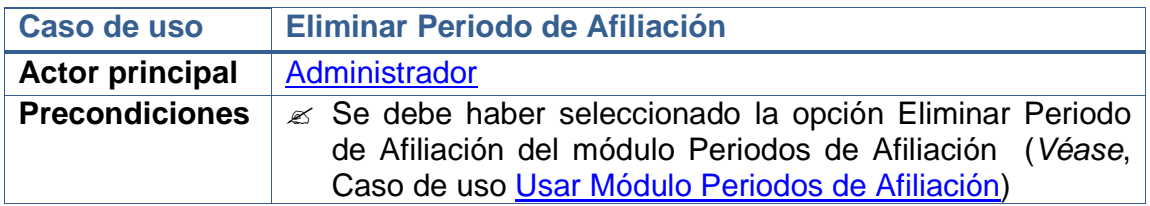

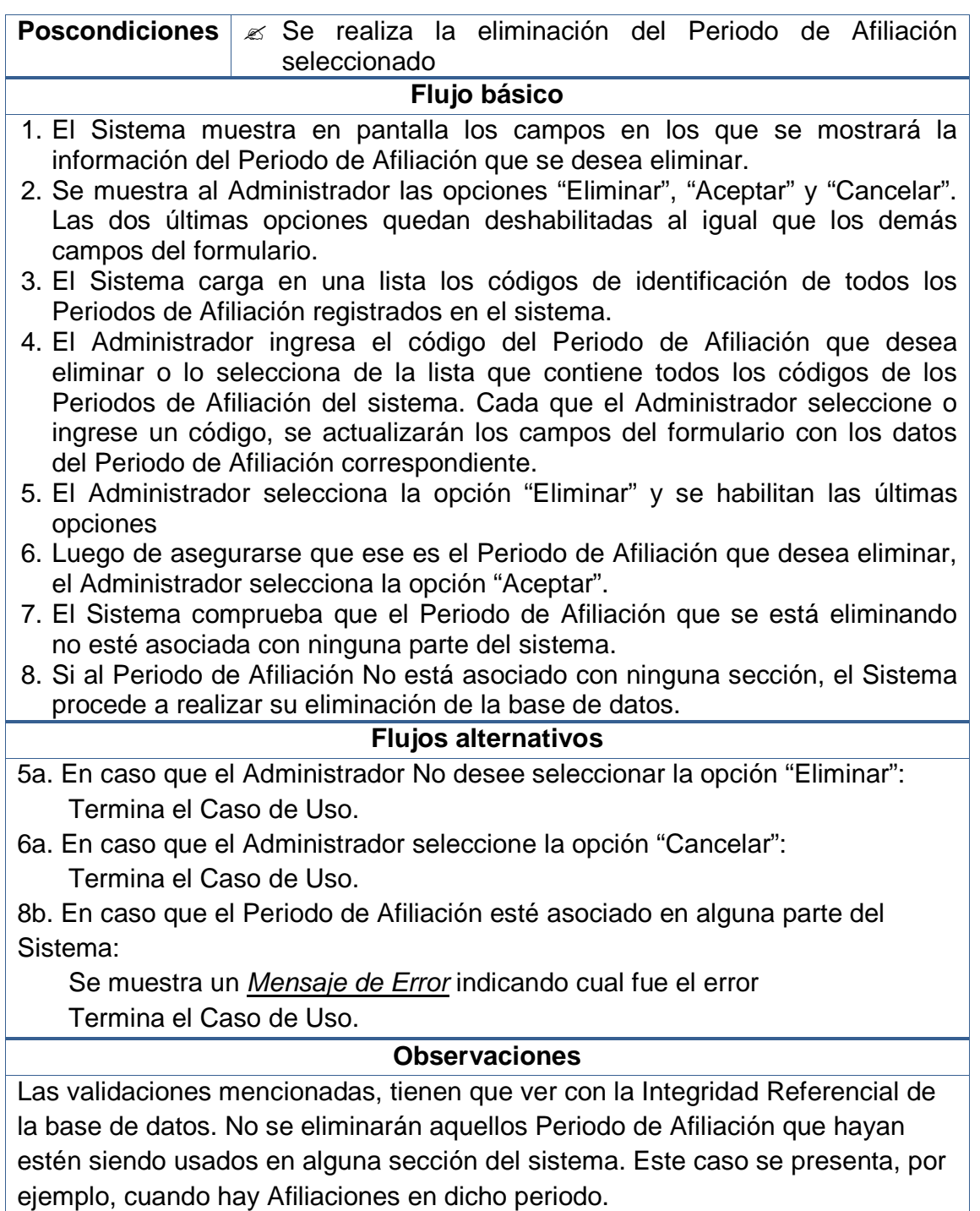

## **5.2.24 Consultar periodos de afiliación**

**Caso de uso Consultar Periodos de Afiliación**

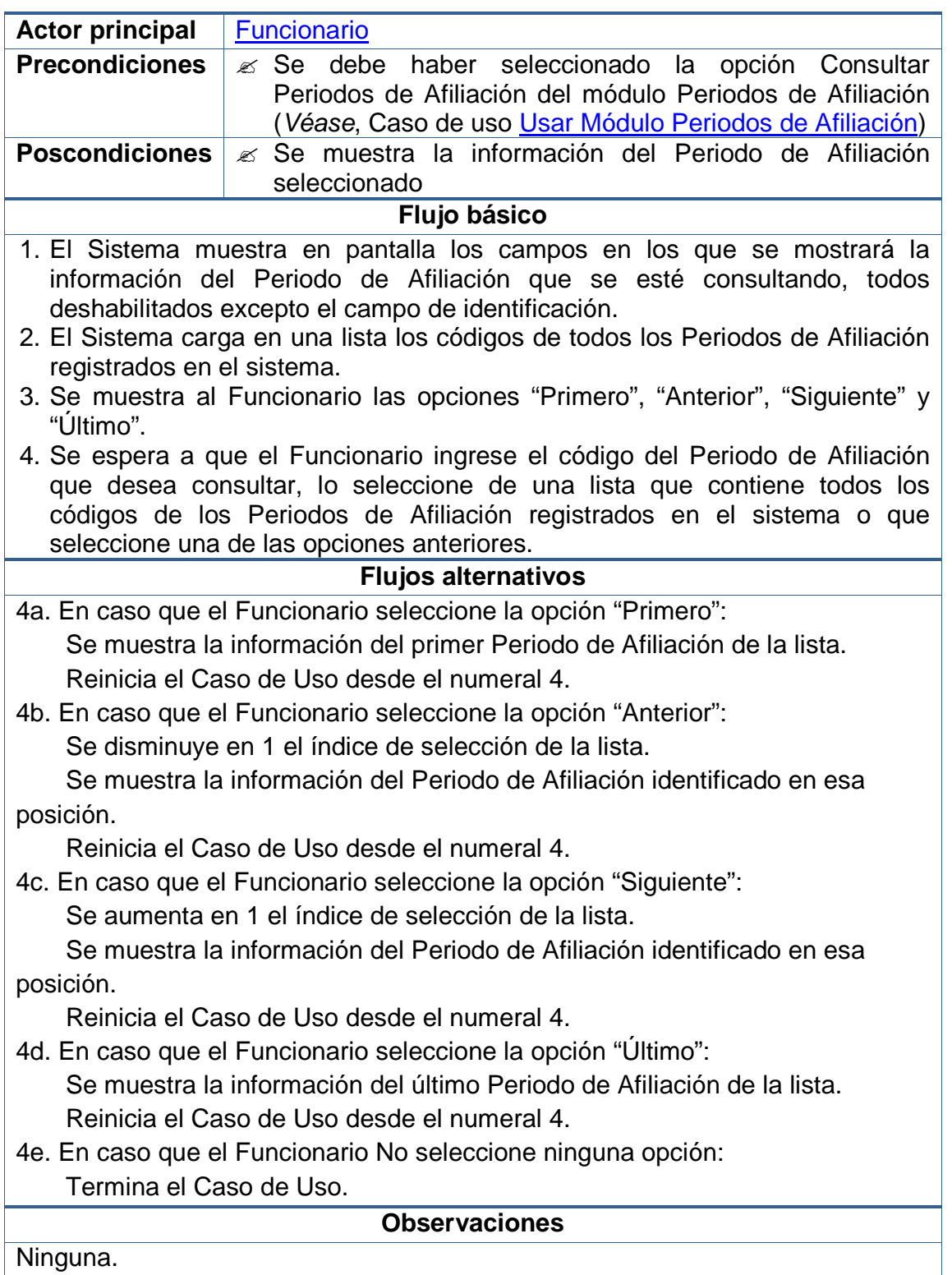

# **5.2.25 Iniciar periodo de afiliación**

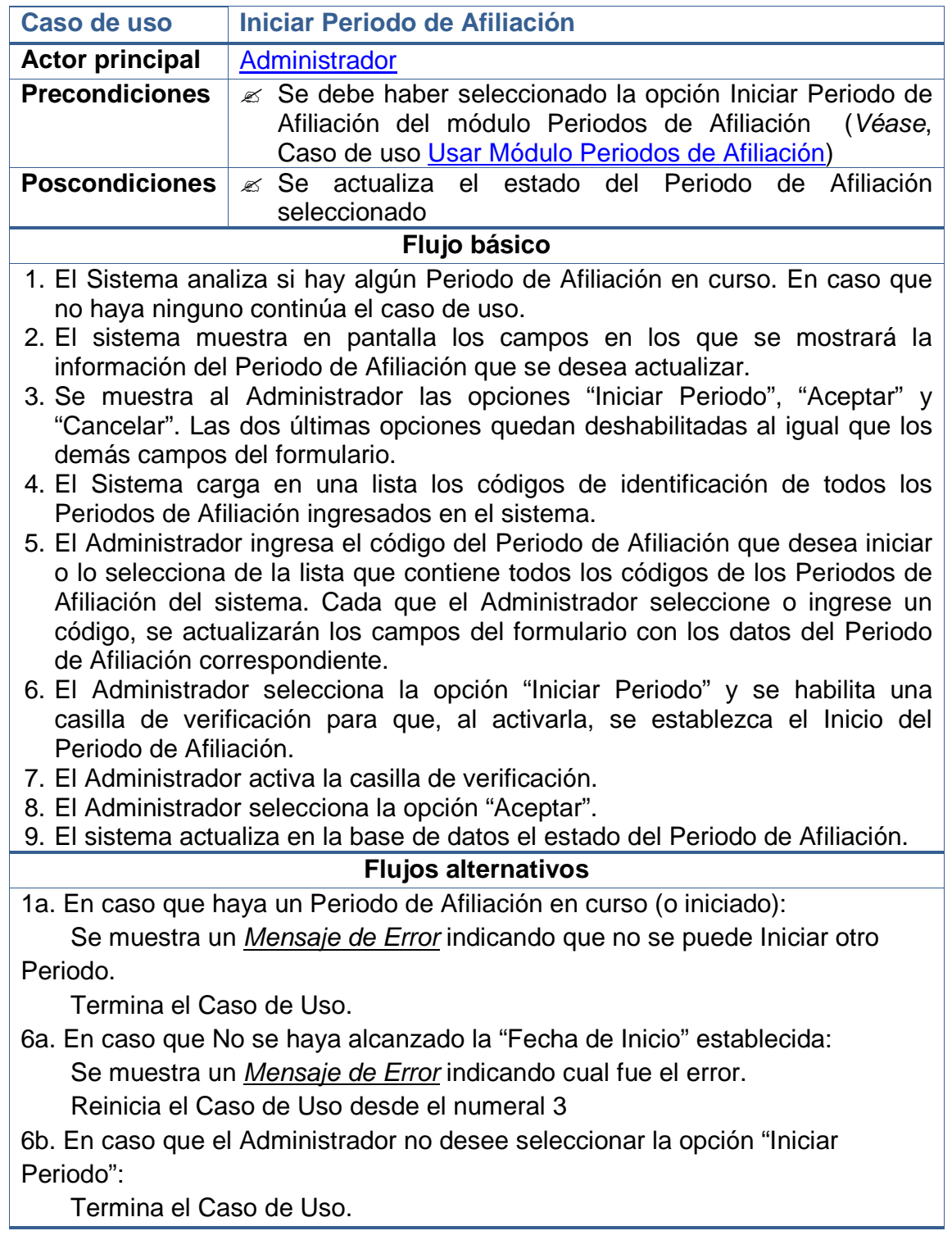

- 8a. En caso que el Administrador No haya activado la casilla de verificación: Se muestra un *Mensaje de Alerta* indicando que el Periodo no fue iniciado. Termina el Caso de Uso.
- 8b. En caso que el Administrador seleccione la opción "Cancelar": Termina el Caso de Uso.

#### **Observaciones**

Para que un Periodo de Afiliación pueda ser Iniciado se debe haber llegado a la Fecha de Inicio establecida previamente.

## **5.2.26 Cerrar periodo de afiliación**

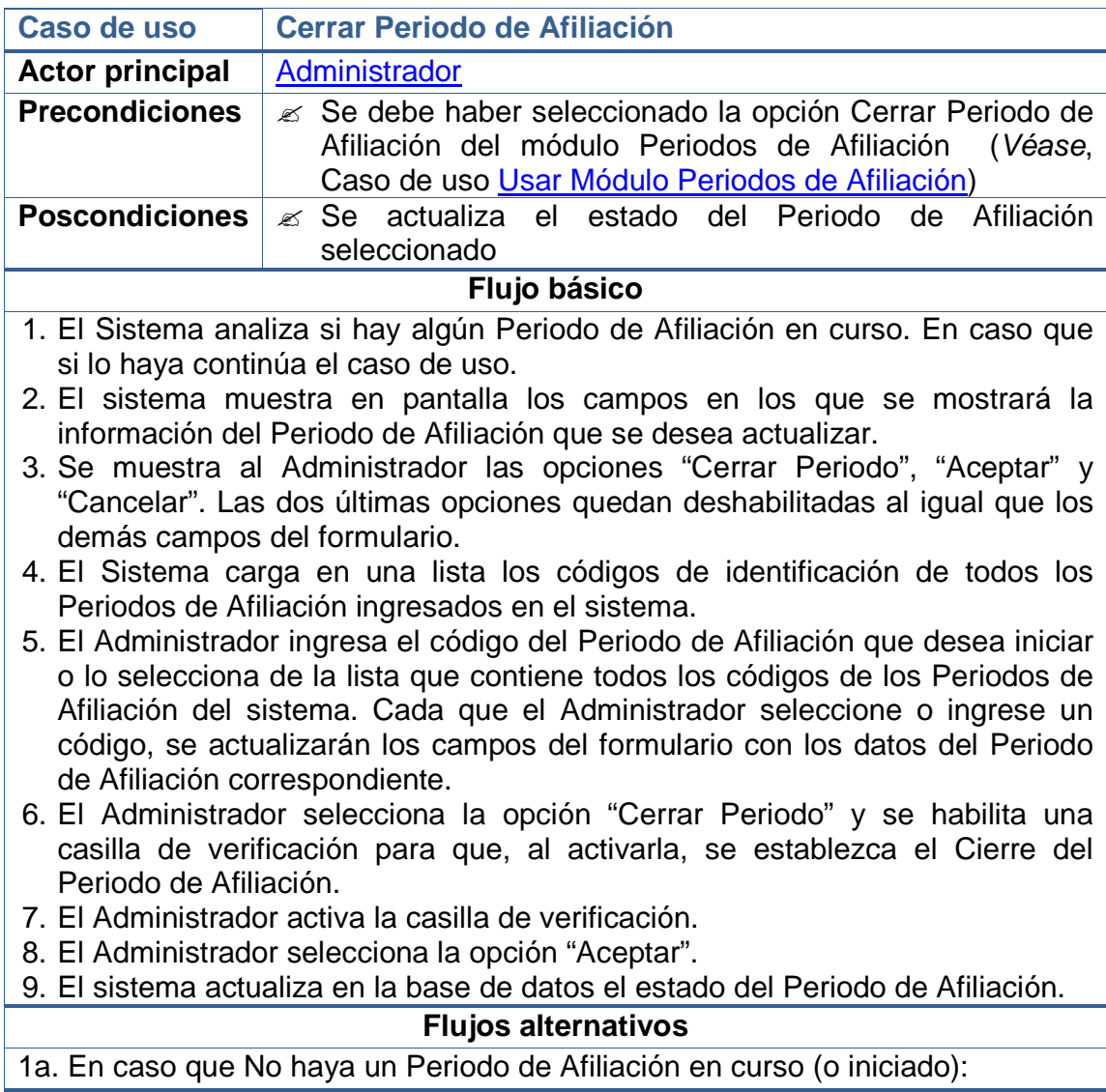

 Se muestra un Mensaje de Error indicando que no se puede Cerrar ningún Periodo.

Termina el Caso de Uso.

6a. En caso que el Periodo de Afiliación no haya Iniciado: Se muestra un *Mensaje de Error* indicando cual fue el error. Reinicia el Caso de Uso desde el numeral 3.

6b. En caso que el Administrador no desee seleccionar la opción "Cerrar Periodo":

Termina el Caso de Uso.

- 8a. En caso que el Administrador No haya activado la casilla de verificación: Se muestra un *Mensaje de Alerta* indicando que el Periodo no fue cerrado. Termina el Caso de Uso.
- 8b. En caso que el Administrador seleccione la opción "Cancelar": Termina el Caso de Uso.

#### **Observaciones**

Solo se pueden cerrar aquel Periodo de Afiliación que hayan iniciado. Es posible cerrarlos antes que llegue su Fecha de Cierre.

## **5.2.27 Usar módulo afiliaciones**

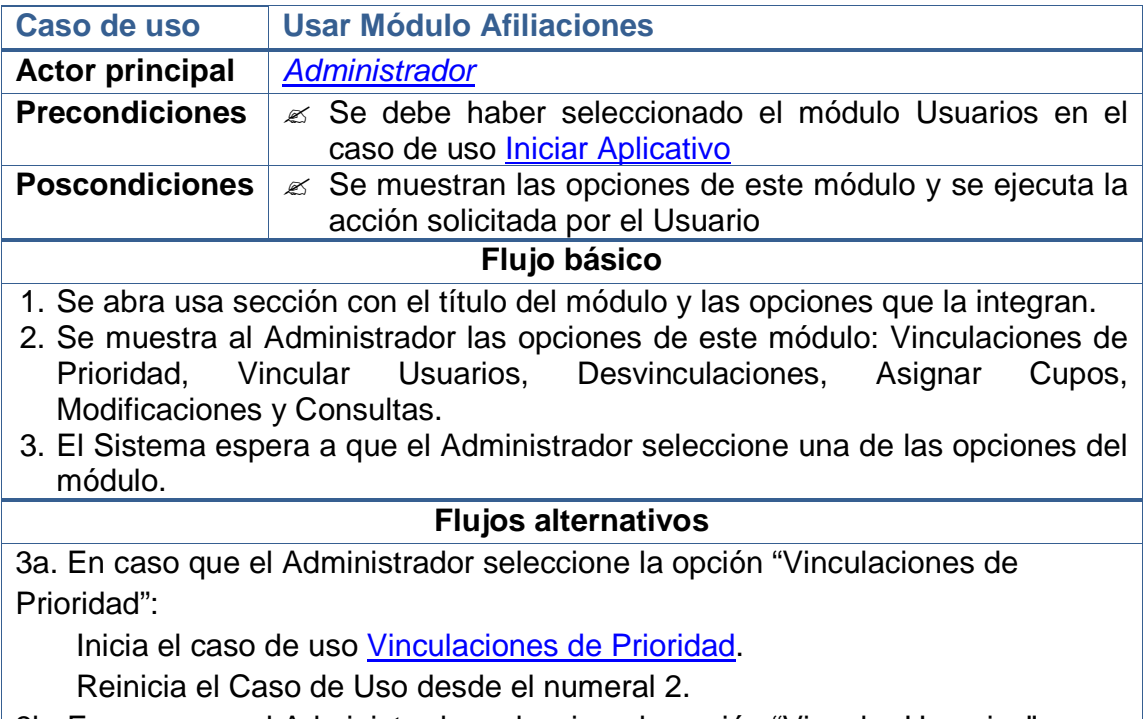

3b. En caso que el Administrador seleccione la opción "Vincular Usuarios":

Inicia el caso de uso Vincular Usuarios.

Reinicia el Caso de Uso desde el numeral 2.

- 3c. En caso que el Administrador seleccione la opción "Desvinculaciones": Inicia el caso de uso Desvinculaciones. Reinicia el Caso de Uso desde el numeral 2.
- 3d. En caso que el Administrador seleccione la opción "Asignar Cupos": Inicia el caso de uso Asignar Cupos. Reinicia el Caso de Uso desde el numeral 2.
- 3e. En caso que el Administrador seleccione la opción "Consultas": Inicia el caso de uso Consultas.
	- Reinicia el Caso de Uso desde el numeral 2.
- 3f. En caso que el Administrador seleccione la opción "Cambiar Cotizante": Inicia el caso de uso Cambiar Cotizante. Reinicia el Caso de Uso desde el numeral 2.
- 3g. En caso que el Administrador no desee seleccionar ninguna opción:
	- Termina el Caso de Uso.

## **Observaciones**

Dado que este caso de uso se ejecuta desde el caso de uso *Iniciar Aplicativo*, en el momento que el Usuario desee no usar el este módulo puede cambiar a otro y se iniciará su respectivo caso de uso.

## **5.2.28 Vinculaciones de prioridad**

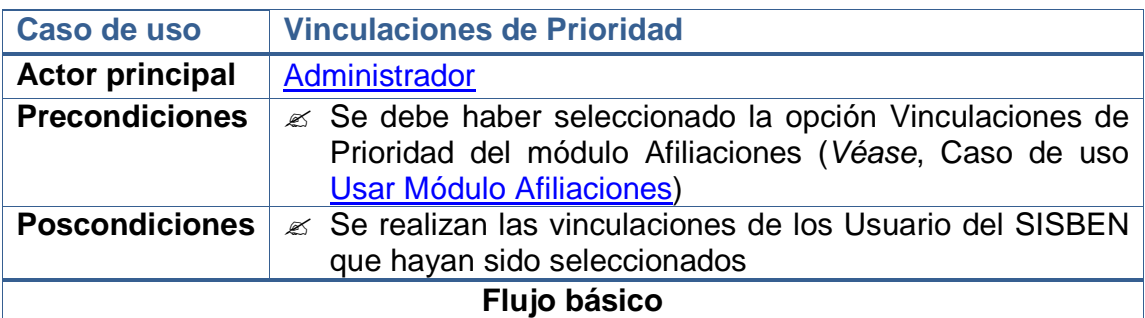

- 1. El Sistema analiza si hay algún Periodo de Afiliación en curso y se cargan sus datos.
- 2. El Sistema muestra en pantalla los campos en los que se mostrará la información necesaria para realizar la vinculación de los Usuario del SISBEN con Necesidades Especiales (o Prioridad).
- 3. El Sistema proporciona un listado con todas las ARSs registradas en el sistema.
- 4. El Sistema muestra en pantalla un listado de con las Prioridades que tendría en cuenta el Administrador para realizar las afiliaciones de prioridad.
- 5. El Sistema brinda al Administrador un conjunto Criterios de Búsqueda con los que podrá simplificar el trabajo de hallar los Usuarios del SISBEN que podrá vincular.
- 6. Se muestra al Administrador las opciones "Vincular Usuarios", "Aceptar" y "Cancelar". Las dos últimas opciones quedan deshabilitadas al igual que los demás campos del formulario.
- 7. El Sistema carga en una lista todos los Usuarios del SISBEN que hayan sido registrados como Cotizantes y que posean Necesidades Especiales (ellos o sus familias).
- 8. El Administrador selecciona la opción "Vincular Usuarios" y se habilitan los campos para que pueda seleccionar los criterios de búsqueda y selección.
- 9. El Administrador selecciona una de las Prioridades del listado. Con esto se reduce el listado de Personas a solo aquellas que posean esa necesidad especial.
- 10. El Administrador selecciona uno de los Criterios de Búsqueda. Automáticamente se reduce el listado de Cotizantes que se visualiza.
- 11. El Administrador selecciona del listado la ARS a la que vinculará a los Cotizantes que seleccione. Cada vez que se seleccione una ARS se mostrará el número de personas que ésta aún puede incorporar.
- 12. El Administrador selecciona del listado las personas que, según un análisis más detallado, merezcan acceder a los servicios de una ARS.
- 13. El Administrador selecciona la opción "Aceptar" y se realizan las debidas validaciones.
- 14. El sistema registra en la base de datos las nuevas vinculaciones de personas con prioridades especiales.

#### **Flujos alternativos**

1a. En caso que no haya un Periodo de Afiliación en curso (o iniciado):

 Se muestra un Mensaje de Error indicando que no se ha iniciado un Periodo de A.

Termina el Caso de Uso.

8a. En caso que el Administrador no desee seleccionar la opción "Vincular Usuarios":

Termina el Caso de Uso.

11a. En caso que el Administrador No seleccione la ARS:

Se muestra un Mensaje de Error indicando cual es el error.

 Se espera hasta que la seleccione (En caso de no hacerlo, Termina el Caso de Uso).

12a. En caso que el Administrador no desee analizar a cada persona del listado: Puede seleccionarlas a todas.

Continúa el Caso de Uso.

13a. En caso que el Administrador seleccione la opción "Cancelar": Termina el Caso de Uso.

#### **Observaciones**

Las Prioridades o Necesidades Especiales que se mencionan son:

- Niños menores de 30 días de edad
- Madres cabeza de familia
- Desplazados por la violencia
- Personas de la tercera edad
- Pertenecientes a grupos étnicos
- Reinsertados

**Nota:** Aunque en los listados solo se muestran los Cotizantes, en el análisis de Prioridades se tienen en cuenta las personas que figuran como sus beneficiarias.

El Análisis más Detallado que el Administrador haría puede consistir en: tener en cuenta el número de personas que dependen del Cotizante, el barrio en donde resida el Cotizante y su familia, los Periodos de Afiliación que la persona ha esperado para ser afiliada, si su necesidad especial es más prioritaria que la de otros, etc.

Los Criterios de Búsqueda se puntualizan en la sección **Observaciones** del Caso de Uso Consultas.

#### **5.2.29 Vincular usuarios**

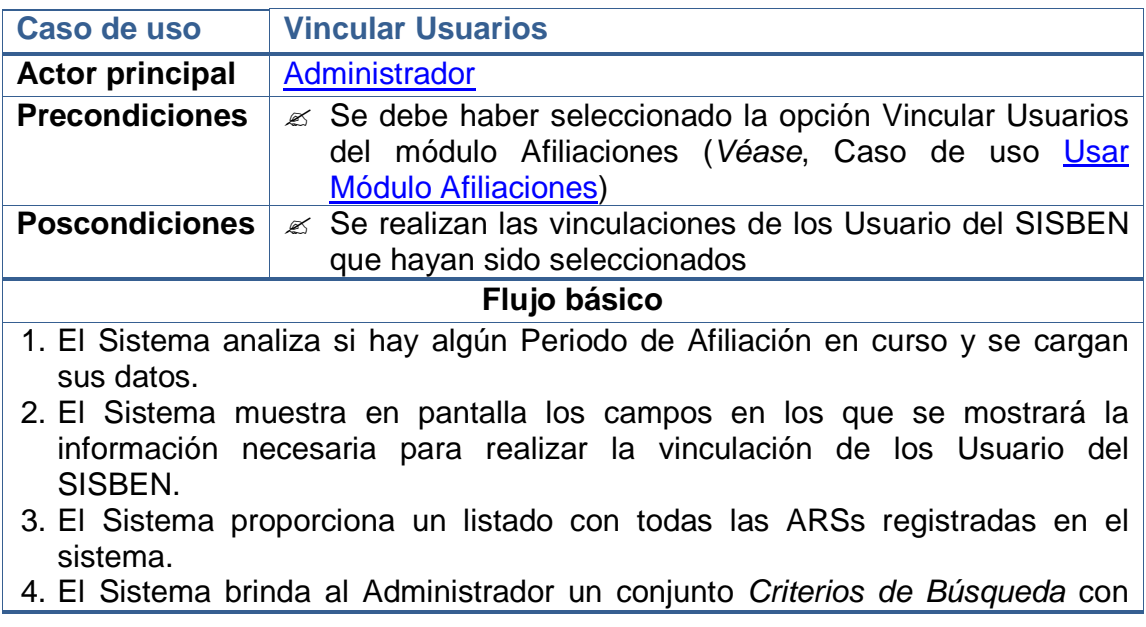

los que podrá simplificar el trabajo de hallar los Usuarios del SISBEN que podrá vincular.

- 5. Se muestra al Administrador las opciones "Vincular Usuarios", "Aceptar" y "Cancelar". Las dos últimas opciones quedan deshabilitadas al igual que los demás campos del formulario.
- 6. El Sistema carga en una lista todos los Usuarios del SISBEN que hayan sido ingresados como Cotizantes y que hasta el momento no estén afiliados a una ARS.
- 7. El Administrador selecciona la opción "Vincular Usuarios" y se habilitan los campos para que pueda seleccionar los criterios de búsqueda y selección.
- 8. El Administrador selecciona uno de los Criterios de Búsqueda. Automáticamente se reduce el listado de Cotizantes que se visualiza.
- 9. El Administrador selecciona del listado la ARS a la que vinculará a los Cotizantes que seleccione. Cada vez que se seleccione una ARS se mostrará el número de personas que ésta aún puede incorporar.
- 10. El Administrador selecciona del listado las personas que, según un análisis más detallado, merezcan acceder a los servicios de una ARS.
- 11. El Administrador selecciona la opción "Aceptar".
- 12. El sistema registra en la base de datos las nuevas vinculaciones.

#### **Flujos alternativos**

1a. En caso que no haya un Periodo de Afiliación en curso (o iniciado): Se muestra un Mensaje de Error indicando que no se ha iniciado un

Periodo de A.

Termina el Caso de Uso.

6a. En caso que no haya ningún Usuario del SISBEN para cargar en el listado: Se muestra un Mensaje de Información indicando que no hay Usuario para

mostrar.

Termina el Caso de Uso.

7a. En caso que el Administrador no desee seleccionar la opción "Vincular Usuarios":

Termina el Caso de Uso.

9a. En caso que el Administrador No seleccione la ARS:

Se muestra un Mensaje de Error indicando cual es el error.

 Se espera hasta que la seleccione (En caso de no hacerlo, Termina el Caso de Uso).

10a. En caso que el Administrador no desee analizar a cada persona del listado: Puede seleccionarlas a todas.

Continúa el Caso de Uso.

11a. En caso que el Administrador seleccione la opción "Cancelar":

Termina el Caso de Uso.

## **Observaciones**

Los Criterios de Búsqueda se puntualizan en la sección **Observaciones** del Caso de Uso Consultas.

El Análisis más Detallado se puntualiza en la sección **Observaciones** del Caso de Uso Vinculaciones de Prioridad.

#### **5.2.30 Desvinculaciones**

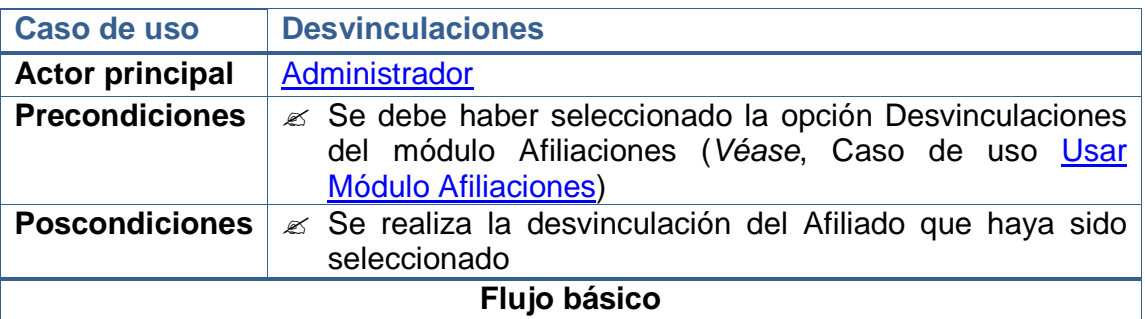

1. El Sistema muestra una opción para realizar "Desvinculaciones Globales".

- 2. El Sistema muestra en pantalla los campos en los que se mostrará la información necesaria para realizar la desvinculación de los Usuario del SISBEN.
- 3. El Sistema brinda al Administrador un conjunto Criterios de Búsqueda con los que podrá simplificar el trabajo de hallar los Usuarios del SISBEN que podrá vincular.
- 4. Se muestra al Administrador las opciones "Desvincular", "Aceptar" y "Cancelar". Las dos últimas opciones quedan deshabilitadas al igual que los demás campos del formulario.
- 5. El Sistema carga en una lista todos los Usuarios del SISBEN que hayan sido registrados.
- 6. El Administrador selecciona la opción "Desvincular" o la opción "Desvinculaciones Globales".
- 7. Si el Administrador selecciono la opción "Desvincular" se habilitan los campos para que pueda seleccionar los criterios de búsqueda y selección, e ingreso de información.
- 8. El Administrador selecciona uno de los Criterios de Búsqueda. Automáticamente se actualiza el listado de Usuarios del SISBEN que se visualiza.
- 9. El Administrador ingresa la identificación del Afiliado que desea Desvincular o la selecciona del listado proporcionado por el sistema. Cada vez que el Administrador seleccione una identificación o la ingrese de forma manual, el sistema muestra en pantalla los datos de la Afiliación.
- 10. El Administrador ingresa la razón de la desvinculación.
- 11. El Administrador selecciona la opción "Aceptar".

#### **Flujos alternativos**

5a. En caso que no haya ningún Usuario del SISBEN para cargar en el listado: Se muestra un *Mensaje de Información* indicando que no hay Usuario para mostrar.

Termina el Caso de Uso.

7a. En caso que el Administrador seleccione la opción "Desvinculaciones Globales":

Inicia el caso de uso Desvinculaciones Globales.

Reinicia el Caso de Uso desde el numeral 5.

- 7a. En caso que el Administrador no desee seleccionar ninguna opción: Termina el Caso de Uso.
- 9a. En caso que el Administrador seleccione la opción "Cancelar": Termina el Caso de Uso.
- 9a. Si el Afiliado es un Beneficiario:

El Sistema registra en la base de datos la desvinculación del afiliado.

9b. Si el Afiliado es un Cotizante:

Inicia el caso de uso Desvincular Cotizante.

#### **Observaciones**

En términos generales, ésta sección del sistema será usada para Desvincular a afiliados después de haberse cerrado el Periodo de Afiliación en el cual fueron vinculados. Se hará de forma individual ya que deben explicarse las razones individuales que llevan esta medida.

Para el caso de las "Desvinculaciones Globales" (de un grupo) de usuarios que hayan sido afiliados por error (caso que pudiera darse si el Administrador más cupos de los posibles a cierto sector de personas y ve necesario concedérselos a otros que lo necesiten con más urgencia) se debe presionar la opción indicada.

Los Criterios de Búsqueda se puntualizan en la sección **Observaciones** del Caso de Uso Consultas.

#### **5.2.31 Desvinculaciones globales**

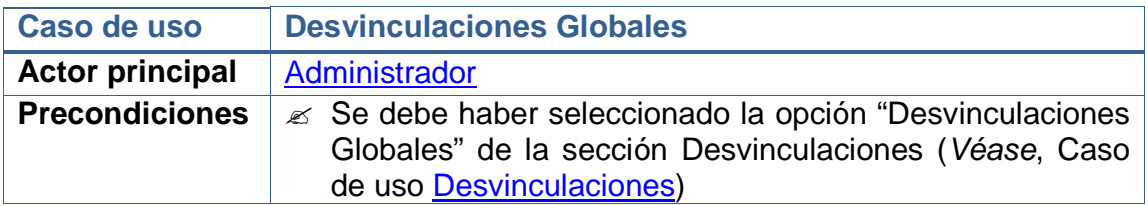

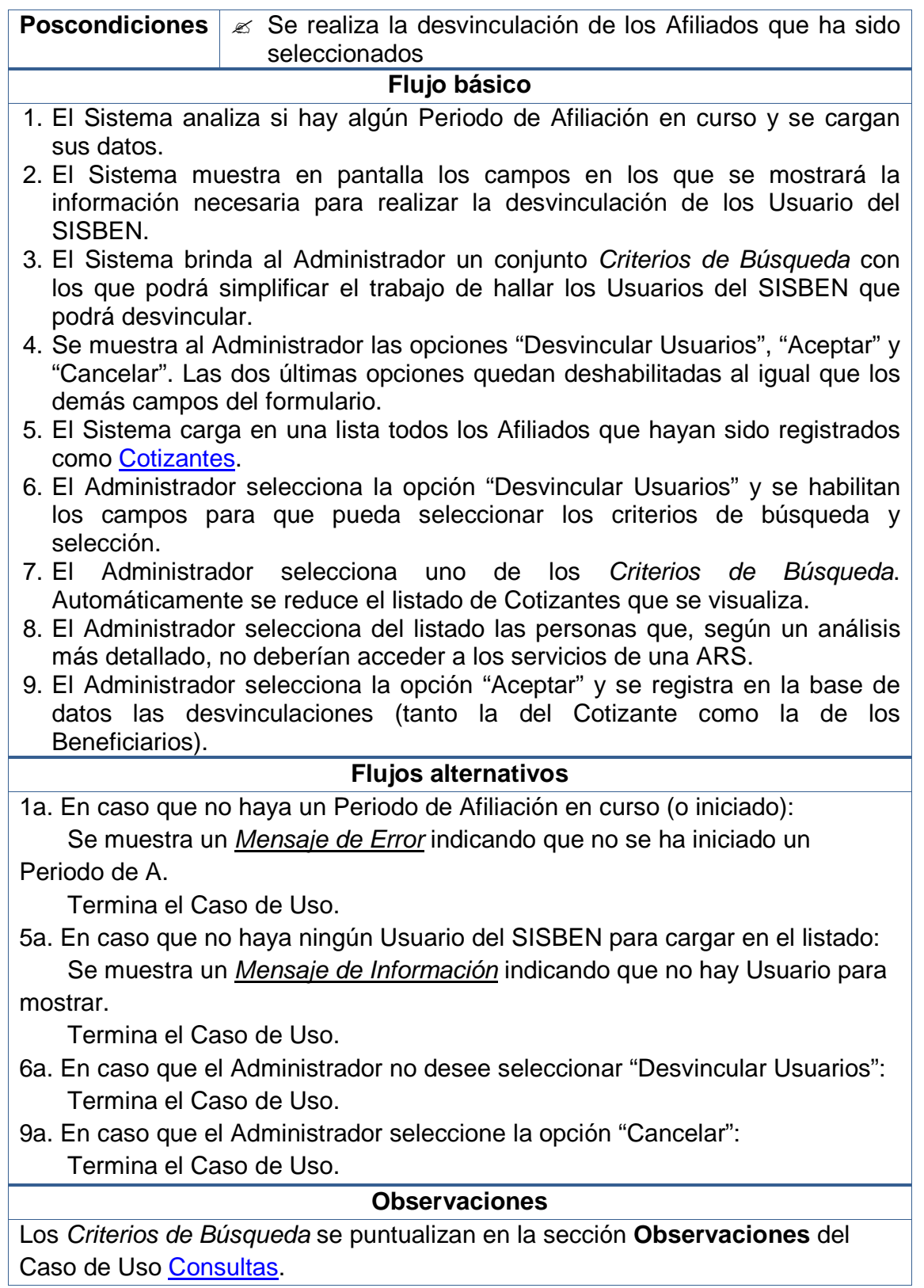

El Análisis más Detallado se puntualiza en la sección **Observaciones** del Caso de Uso Vinculaciones de Prioridad.

## **5.2.32 Desvincular cotizante**

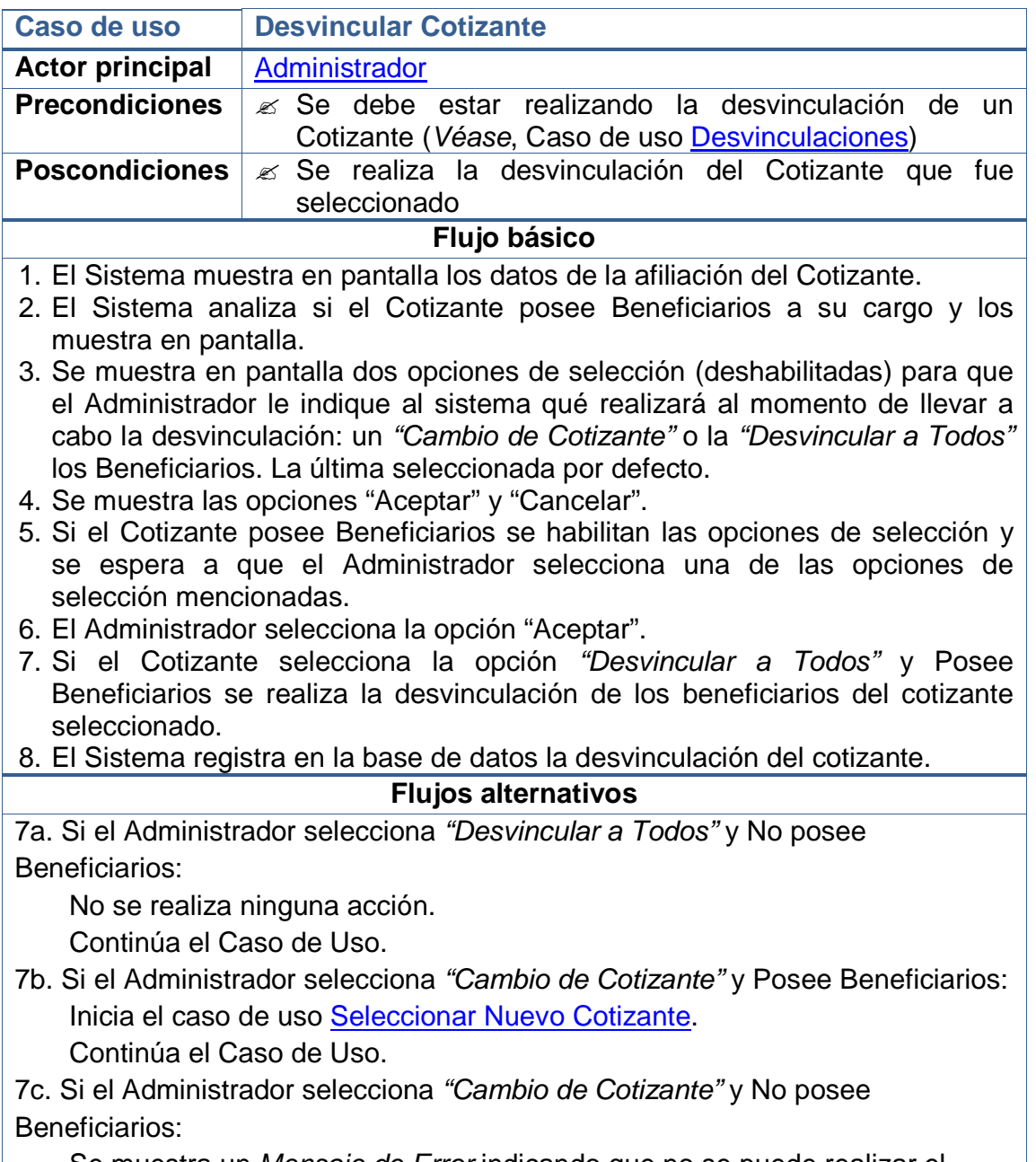

Se muestra un *Mensaje de Error* indicando que no se puede realizar el cambio.
Reinicia el Caso de Uso desde el numeral 5.

**Observaciones** 

Ninguna.

# **5.2.33 Asignar cupos**

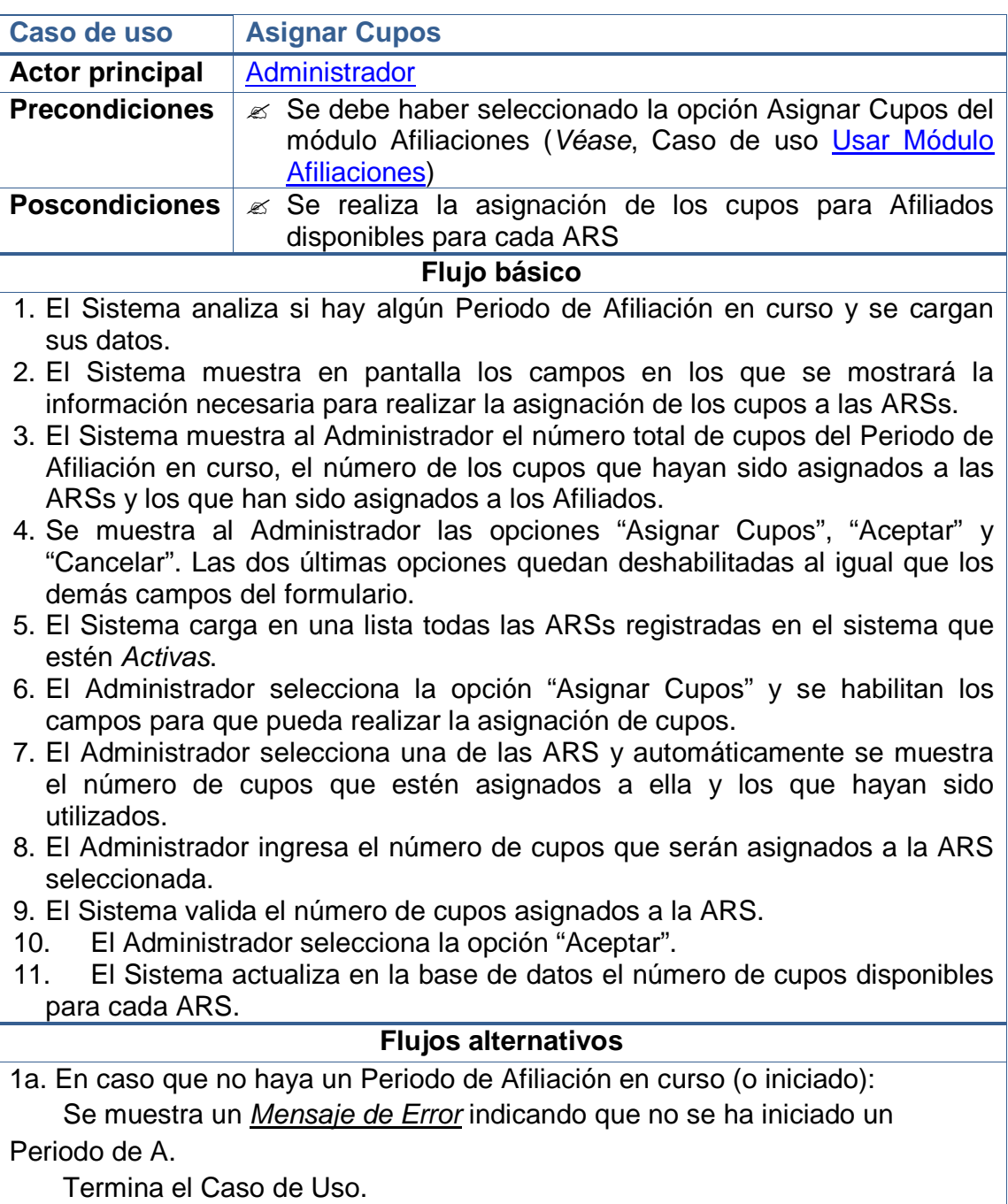

6a. En caso que el Administrador no desee seleccionar la opción "Asignar Cupos":

Termina el Caso de Uso.

- 9a. Si el número de cupos asignados es superior al disponible: Se muestra un Mensaje de Error indicando cuál es el error. Reinicia el Caso de Uso desde el numeral 8.
- 9b. Si el número de cupos asignados es inferior al asignado a los Afiliados: Se muestra un *Mensaje de Error* indicando cuál es el error. Reinicia el Caso de Uso desde el numeral 8.
- 10a. En caso que el Administrador seleccione la opción "Cancelar": Termina el Caso de Uso.
- 11a. Si el Administrador desea asignar cupos a otra ARS:
- Reinicia el Caso de Uso desde el numeral 7.

### **Observaciones**

Ninguna.

## **5.2.34 Consultas**

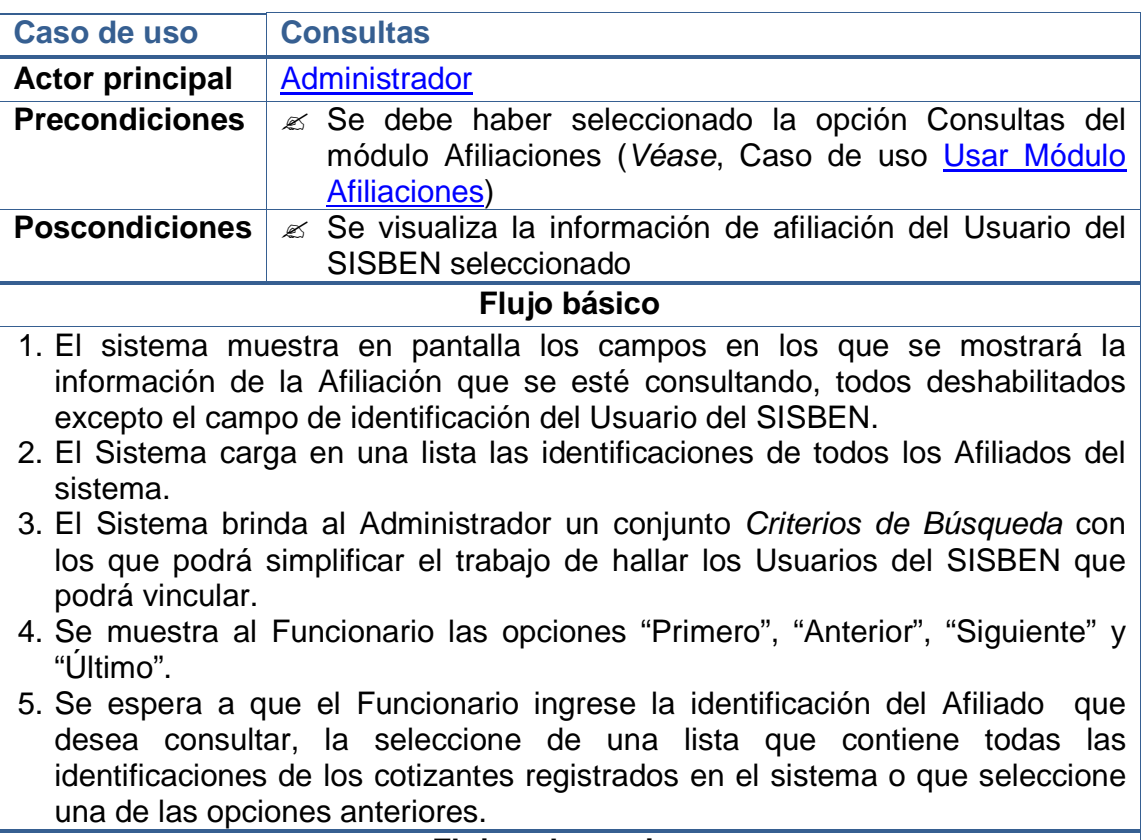

#### **Flujos alternativos**

5a. En caso que el Funcionario seleccione la opción "Primero":

 Se muestra la información correspondiente a la primera vinculación de la lista.

Reinicia el Caso de Uso desde el numeral 4.

5b. En caso que el Funcionario seleccione la opción "Anterior": Se disminuye en 1 el índice de selección de la lista. Se muestra la información de la vinculación identificada en esa posición. Reinicia el Caso de Uso desde el numeral 4.

5c. En caso que el Funcionario seleccione la opción "Siguiente": Se aumenta en 1 el índice de selección de la lista. Se muestra la información de la vinculación identificada en esa posición. Reinicia el Caso de Uso desde el numeral 4.

5d. En caso que el Funcionario seleccione la opción "Último":

 Se muestra la información correspondiente a la última vinculación de la lista.

Reinicia el Caso de Uso desde el numeral 4.

5e. En caso que el Funcionario No seleccione ninguna opción:

Termina el Caso de Uso.

## **Observaciones**

Los Criterios de Búsqueda que pueden presentarse al Administrador, entre otros, son:

- Personas según su Sexo
- Personas según su Edad (Ejemplo: edades comprendidas en un rango dado)
- Personas que vivan en la zona Urbana o Rural
- Personas cuya identificación coincida con un patrón proporcionado
- Personas cuyo Nombre o Apellido coincida con un patrón proporcionado
- Personas que hayan sido ingresadas antes o después de cierta fecha
- Todos los Afiliados asociados a determinada ARS

## **5.2.35 Cambiar cotizante**

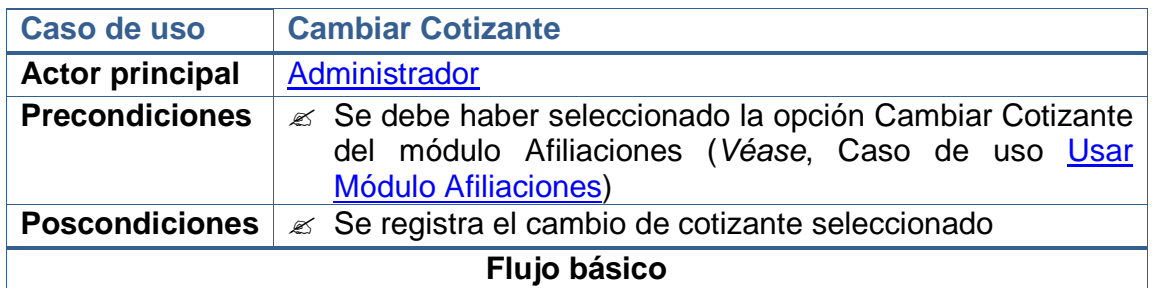

- 1. El sistema muestra en pantalla los campos en los que se mostrará la información.
- 2. El sistema carga una lista con las identificaciones de todos los cotizantes.
- 3. Se muestra al Administrador las opciones "Cambiar Cotizante", "Aceptar" y "Cancelar". Las dos últimas opciones quedan deshabilitadas al igual que los demás campos del formulario.
- 4. El Administrador ingresa la identificación del cotizante que desea cambiar o la selecciona del listado.
- 5. El Administrador selecciona la opción "Cambiar Cotizante" y se habilitan los campos para que realice la selección del nuevo cotizante.
- 6. El Administrador selecciona la opción "Aceptar".

### **Flujos alternativos**

5a. En caso de que el cotizante no tenga beneficiarios: Se muestra un Mensaje de Error diciendo que no es posible realizar el cambio.

Reinicia el Caso de Uso desde el numeral 4.

5 b. Si el Administrador selecciona "Cambiar Cotizante" y Posee Beneficiarios: Inicia el caso de uso Seleccionar Nuevo Cotizante.

El sistema y se guardan los cambios en la base de datos.

6a. En caso de que el usuario seleccione la opción "Cancelar":

Termina el Caso de Uso.

### **Observaciones**

Ninguna.

### **5.2.36 Seleccionar nuevo cotizante**

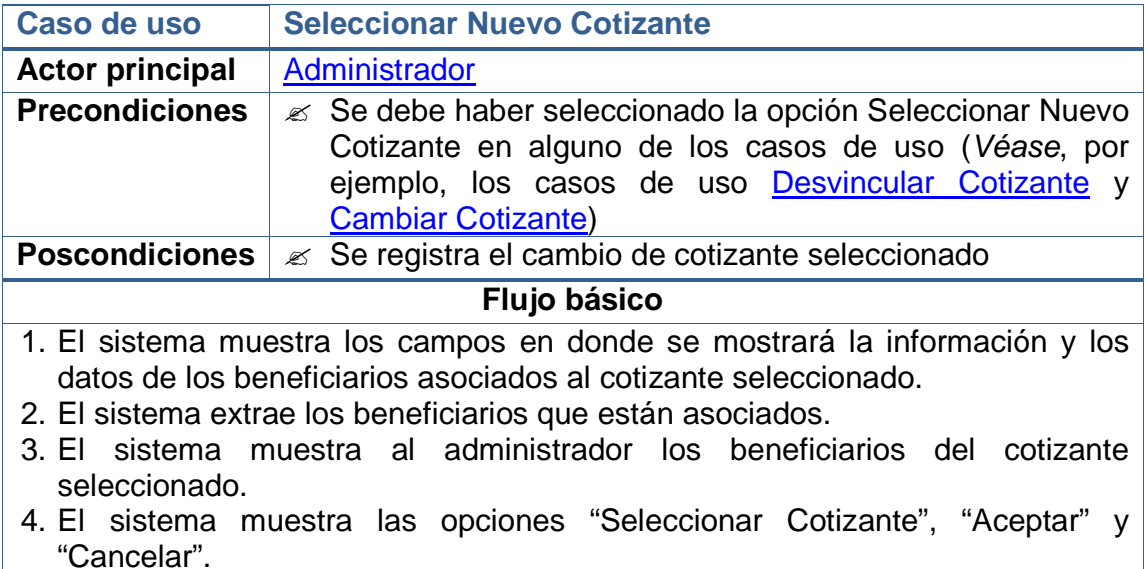

- 5. El Administrador selecciona la opción "Seleccionar Cotizante".
- 6. El Administrador selecciona al beneficiario que pasará a ser cotizante.
- 7. El sistema verifica que se cumplan las condiciones para ser cotizante.
- 8. El Administrador selecciona la opción "Aceptar".
- 9. Se guarda la información en la base de datos.

## **Flujos alternativos**

- 7a. En caso de que no se cumplan las condiciones:
- Reinicia el Caso de Uso desde el numeral 4
- 8b. En caso de que el Administrador seleccione la opción Cancelar:
	- Termina el Caso de Uso.

### **Observaciones**

## **5.2.37 Usar módulo seguridad**

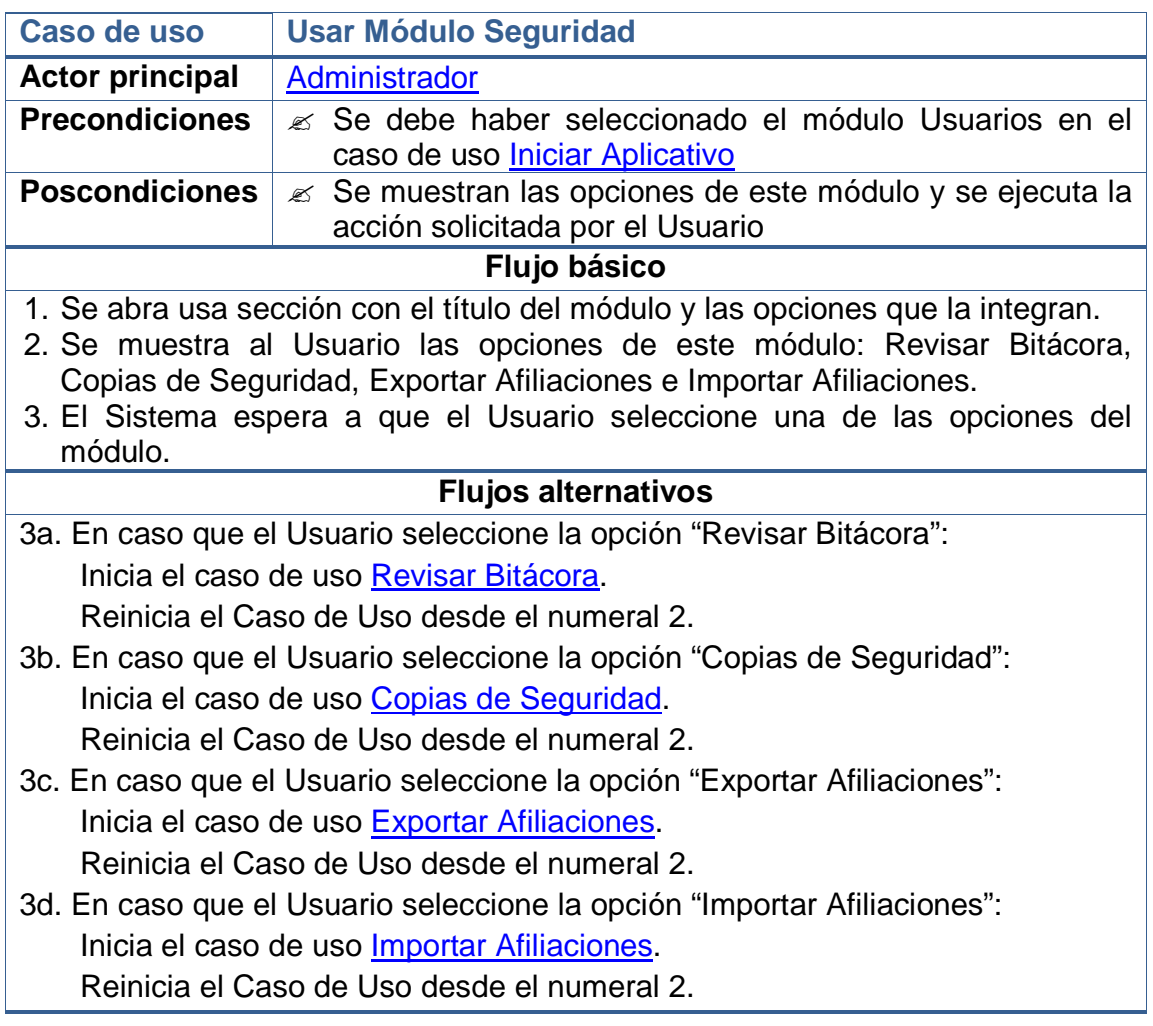

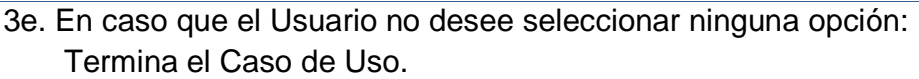

### **Observaciones**

Dado que este caso de uso se ejecuta desde el caso de uso *Iniciar Aplicativo*, en el momento que el Usuario desee no usar el este módulo puede cambiar a otro y se iniciará su respectivo caso de uso.

## **5.2.38 Revisar bitácora**

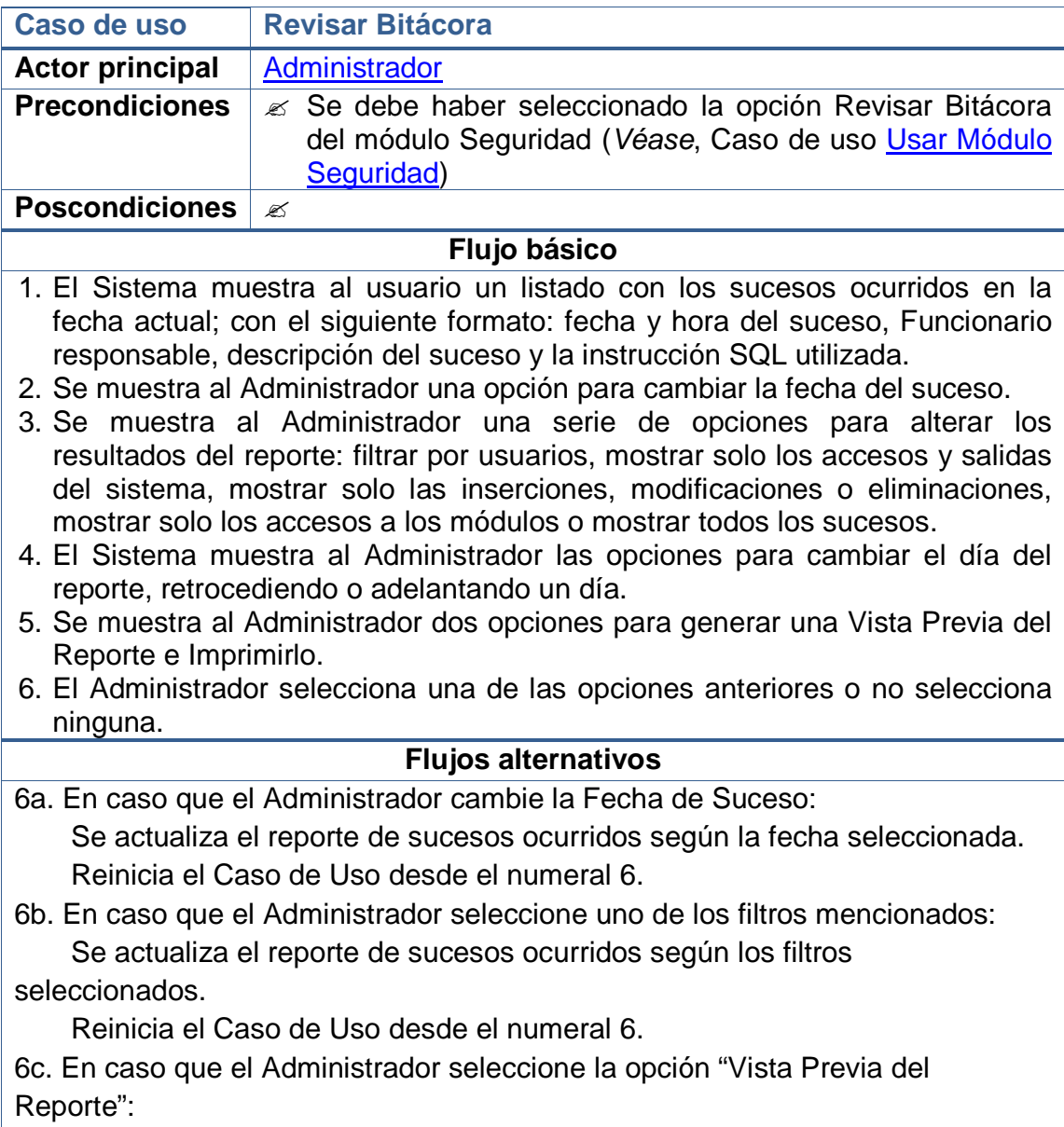

 Se muestra una pantalla con una vista del reporte en formato de impresión. Reinicia el Caso de Uso desde el numeral 6.

6d. En caso que el Administrador seleccione la opción "Imprimir Reporte": Se realiza la impresión del reporte.

Reinicia el Caso de Uso desde el numeral 6.

## **Observaciones**

La impresión del reporte se realiza invocando a comandos de Adobe Acrobat Reader.

## **5.2.39 Copias de Seguridad**

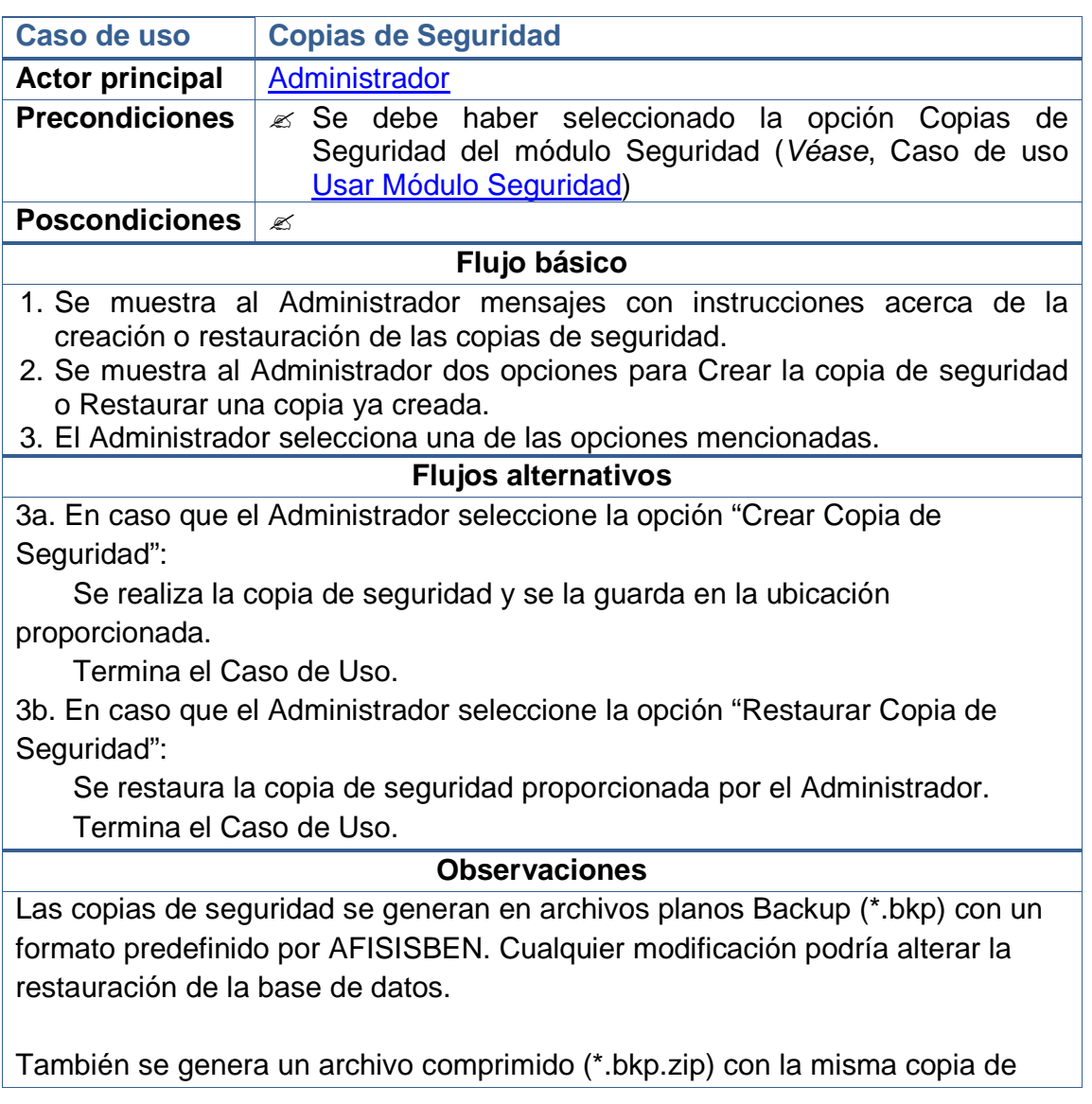

seguridad, con un formato legible solo por AFISISBEN. El Sistema podrá restaurar la base de datos desde cualquiera de los dos archivos.

Luego de la restauración la aplicación se cerrará y se pedirá al Administrador que vuelva a ejecutarla.

## **5.2.40 Exportar Afiliaciones**

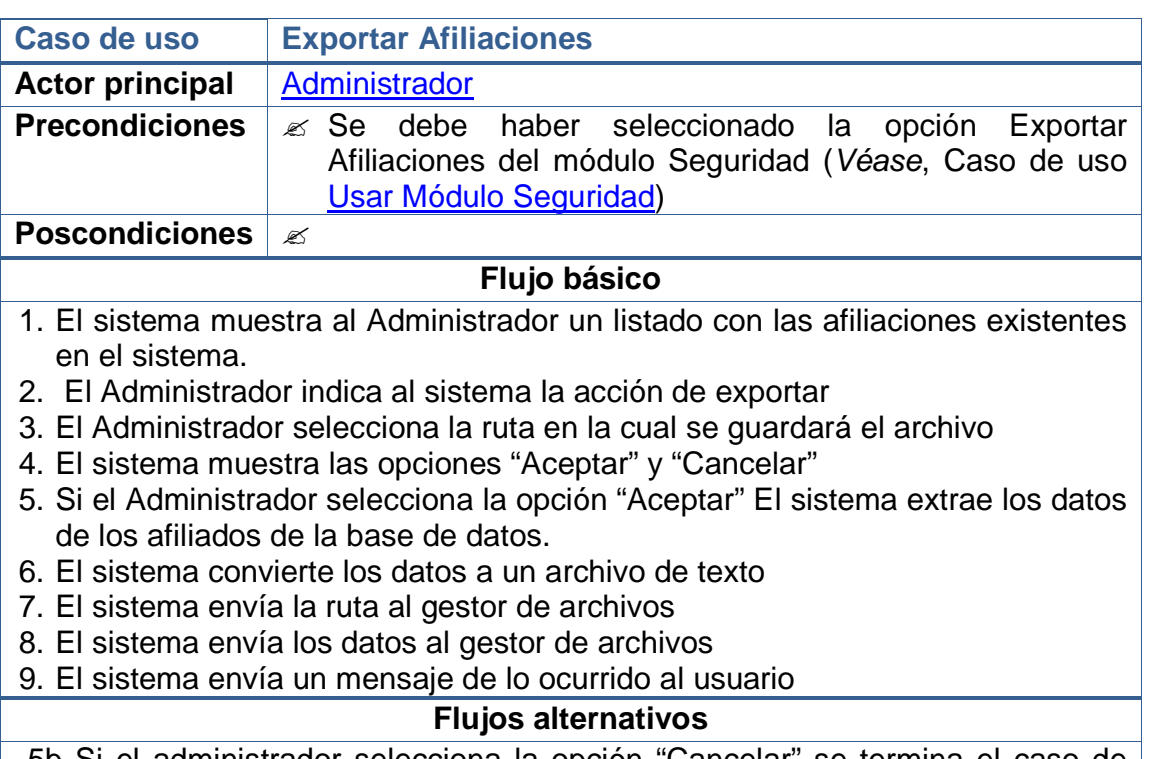

5b Si el administrador selecciona la opción "Cancelar" se termina el caso de uso

#### **Observaciones**

Los datos se exportan en un archivo de texto con extensión .txt

### **5.2.41 Importar Afiliaciones**

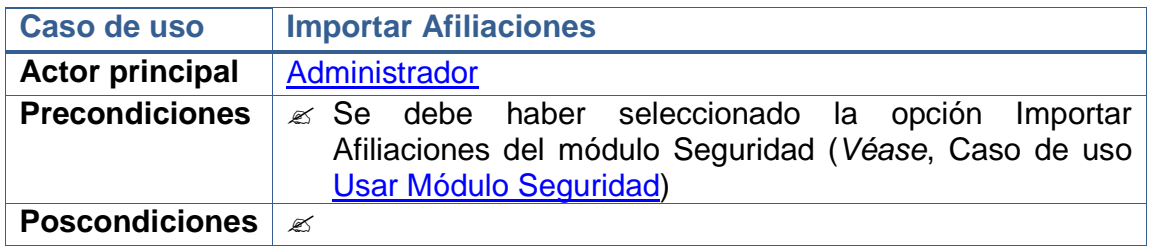

## **Flujo básico**

- 1. El sistema muestra los campos en los que se mostrará la información
- 2. El administrador selecciona la opción Exportar
- 3. El administrador selecciona la ruta en la cual se guardará el archivo
- 4. El sistema muestra las opciones "Aceptar" y "Cancelar"
- 5. Si el usuario selecciona la opción "Aceptar" el sistema verifica si existe el archivo en la ruta ingresada por el Administrador.
- 6. El sistema extrae los datos de la ruta indicada.
- 7. El sistema analiza los datos extraídos,
- 8. El sistema guarda los datos en la base de datos.
- 9. El sistema retorna al usuario un mensaje.

#### **Flujos alternativos**

5b. En caso de que el Administrador seleccione la opción Cancelar, termina el caso de uso.

#### **Observaciones**

## **5.3 DIAGRAMA DE ACTORES**

En este diagrama se muestran los actores que participan en el sistema, para AFISISBEN los actores son: Administrador, Funcionario, Auxiliar Administrativo, Usuario SISBEN.

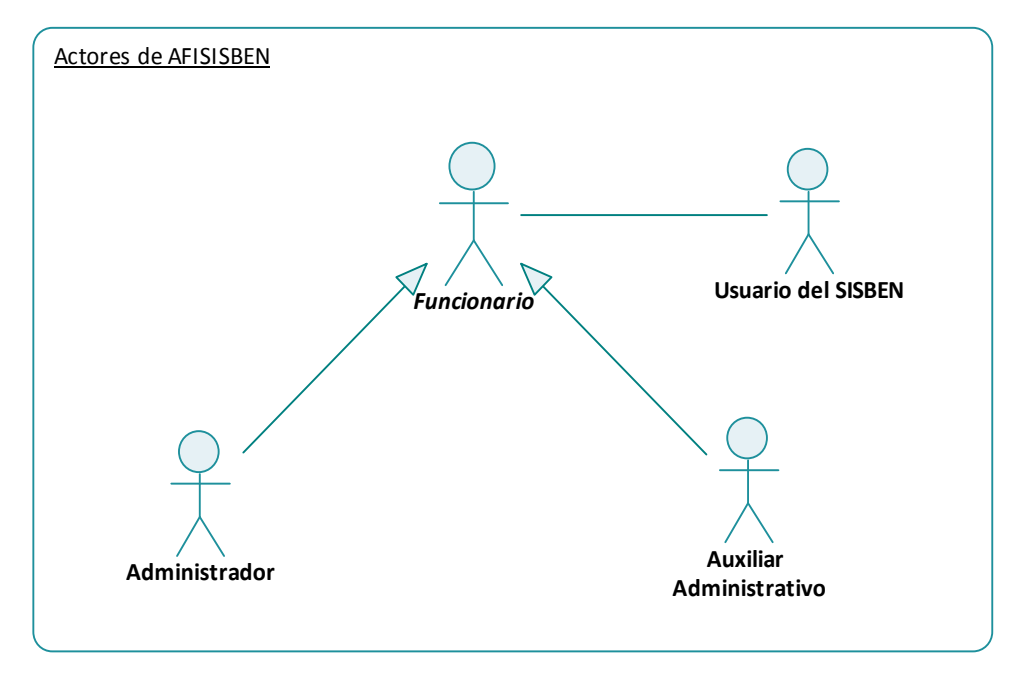

## **5.4 DIAGRAMAS DE CASOS DE USO**

En estos diagramas se muestra la representación gráfica de los casos de uso de AFISISBEN.

## **5.4.1 Diagrama: Iniciar sesión**

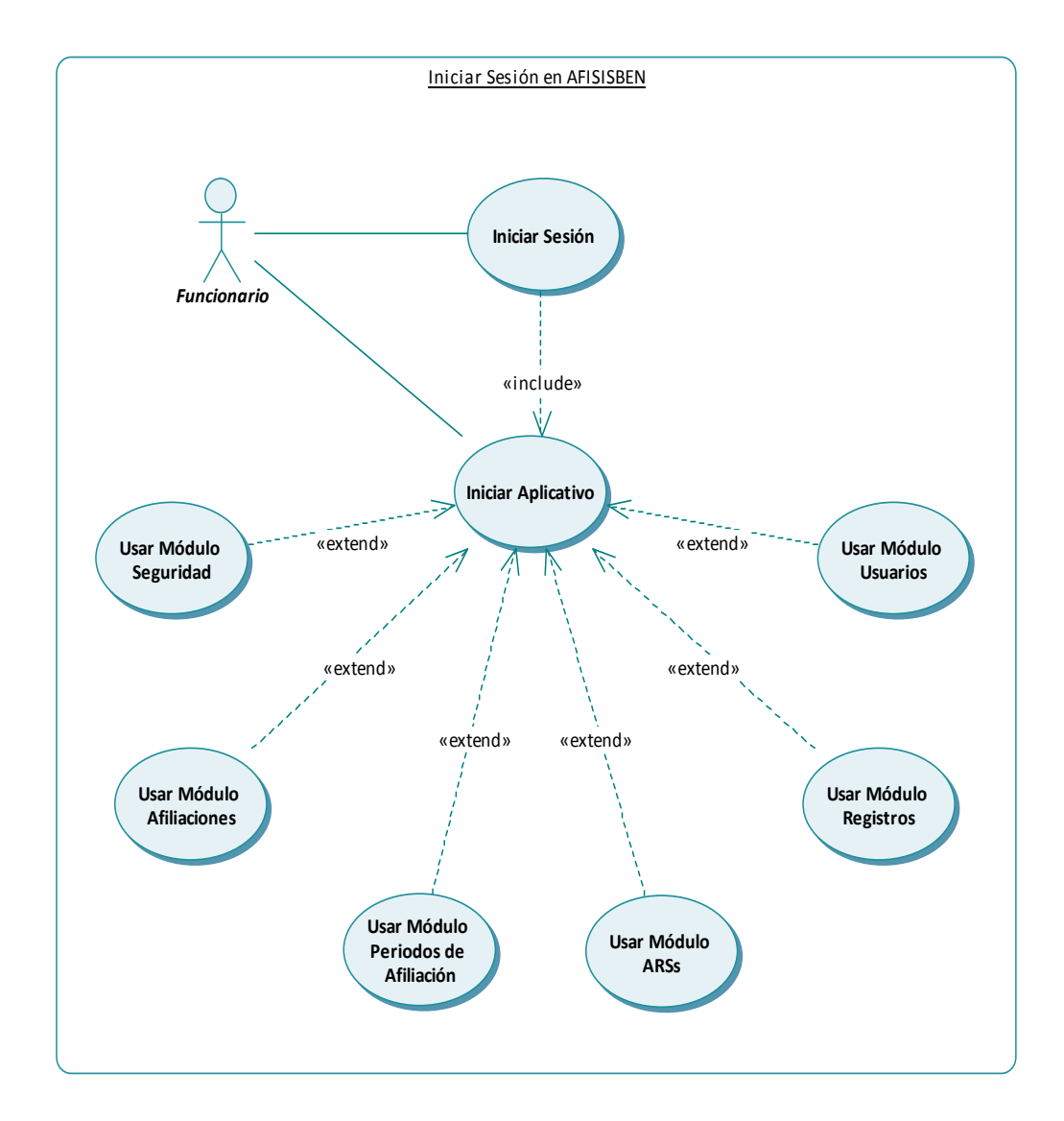

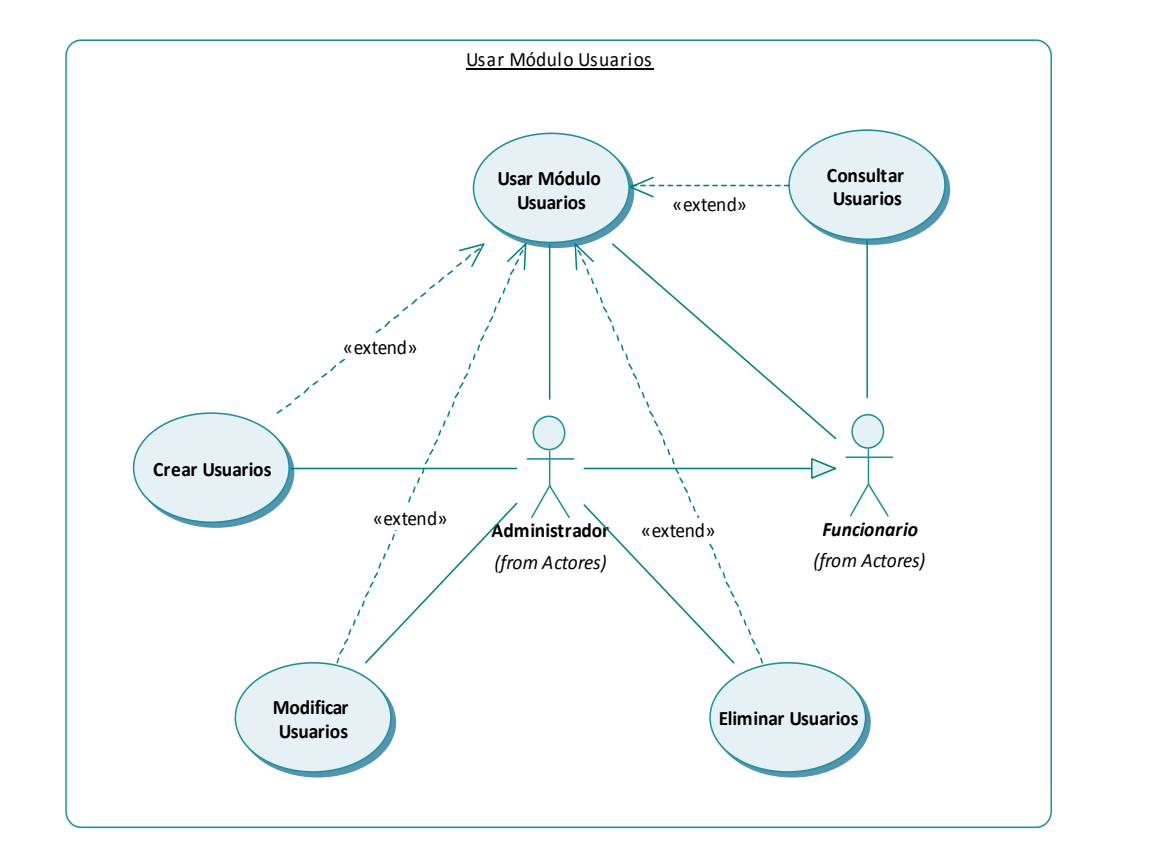

# **5.4.2 Diagrama: Módulo Usuarios**

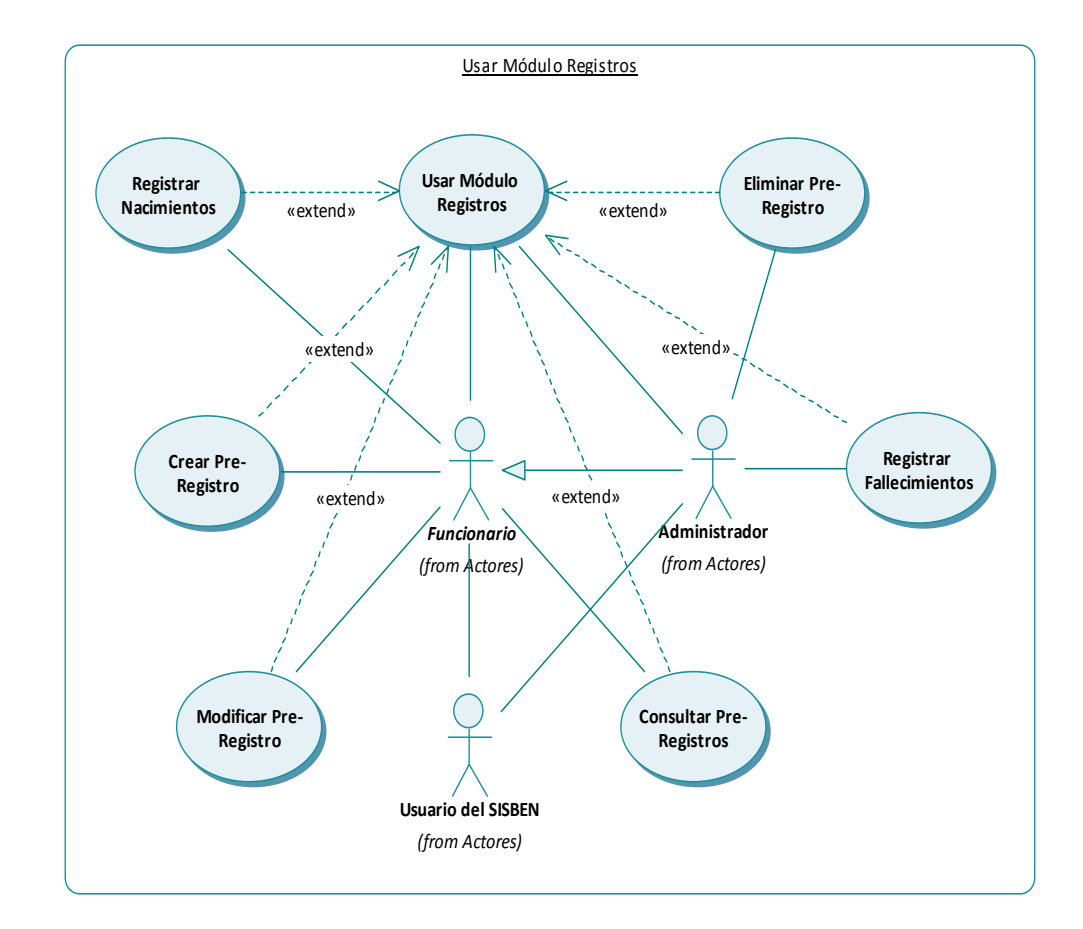

# **5.4.3 Diagrama: Módulo Registros**

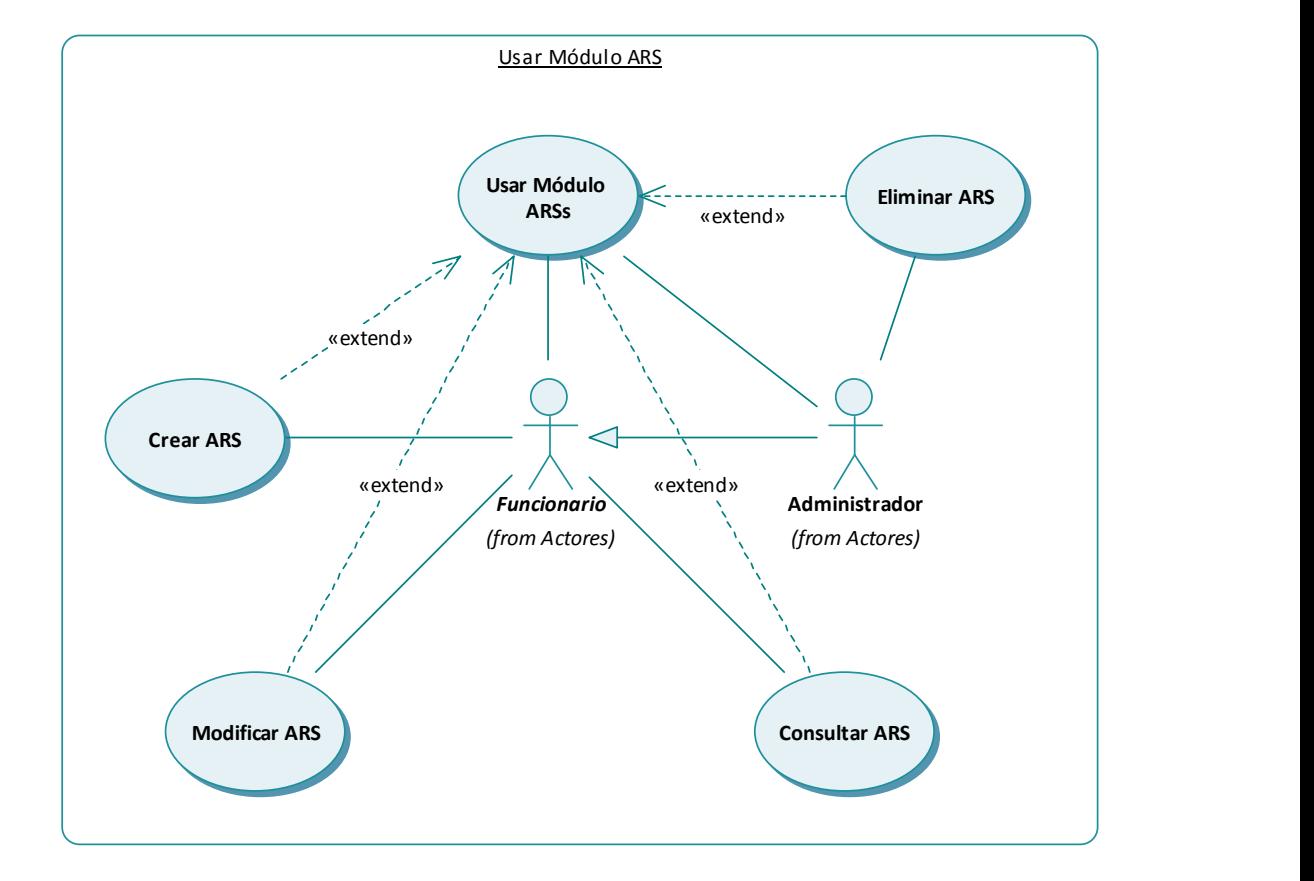

# **5.4.4 Diagrama: Módulo ARSs**

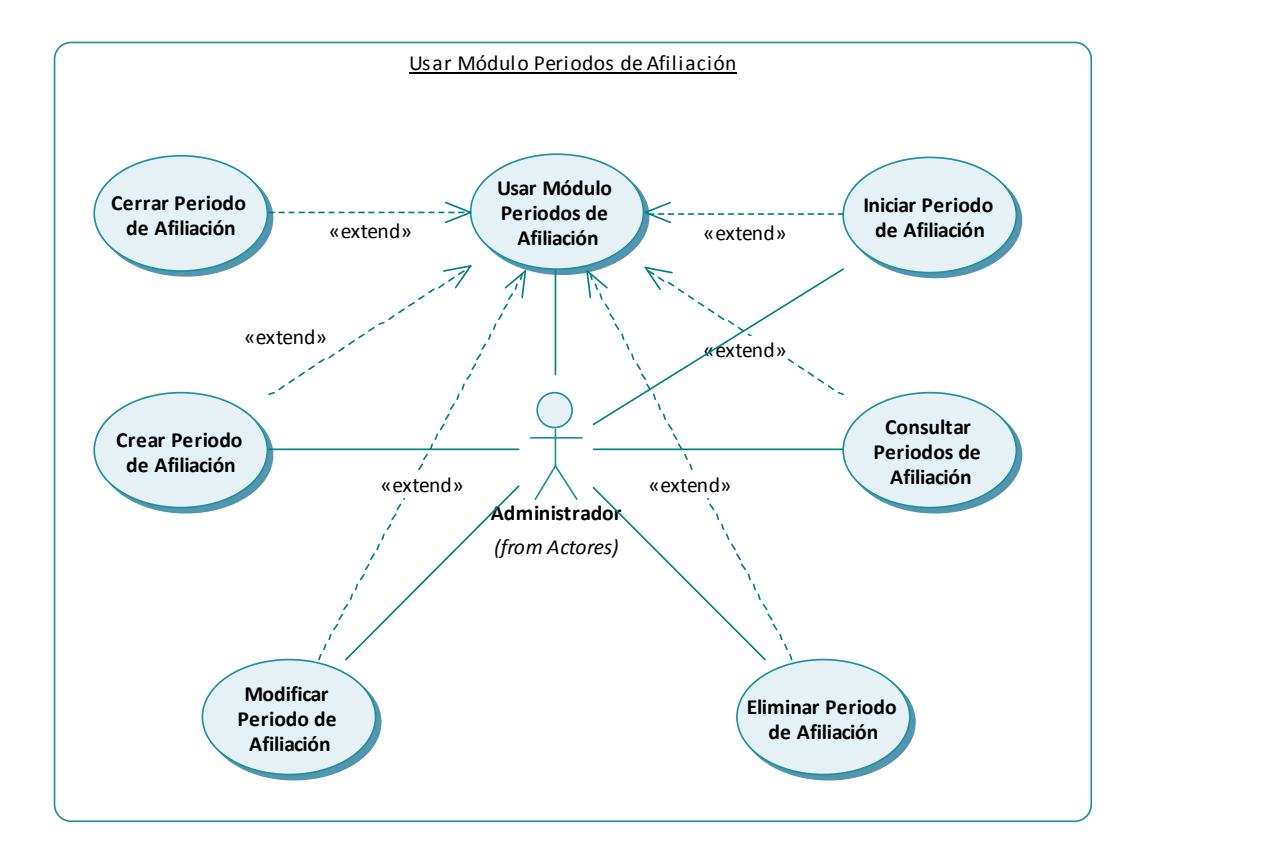

## **5.4.5 Diagrama: Módulo Periodos de Afiliación**

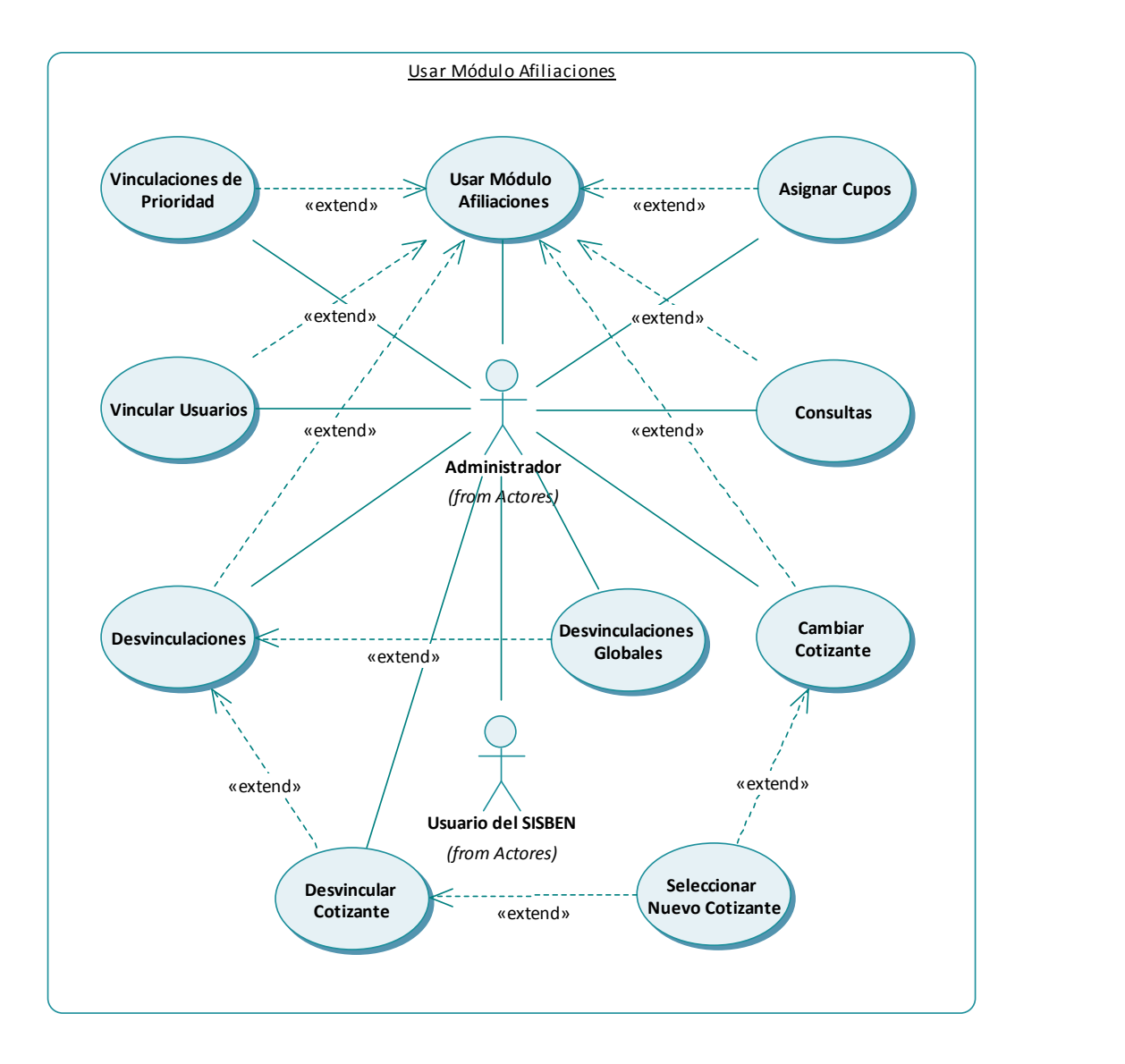

## **5.4.6 Diagrama: Módulo Afiliaciones**

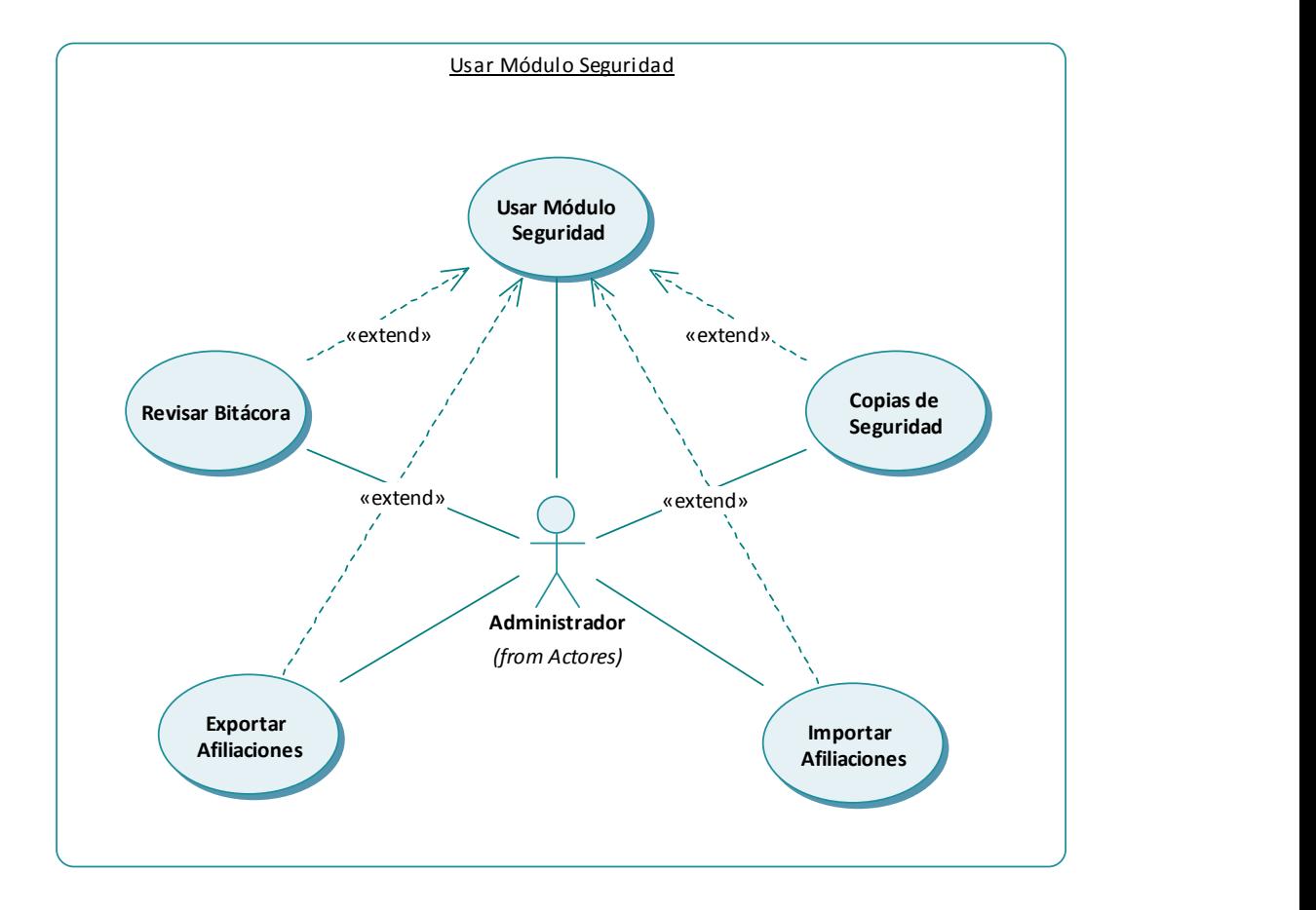

# **5.4.7 Diagrama: Módulo Seguridad**

## **5.5 DIAGRAMAS DE SECUENCIA DEL SISTEMA**

Los siguientes diagramas de secuencia se han creado con el objetivo de visualizar el flujo de comunicación entre el actor de cada caso de uso y la sección del sistema encargada de responder sus mensajes. Con estos diagramas se pueden conocer las secuencias lógicas de las iteraciones de forma detallada y ordenadas cronológicamente. Cada diagrama de secuencia es la representación de cada uno de los casos de uso descritos en los puntos anteriores.

En dichos diagramas la clase Sistema representa el núcleo de aplicativo. Dicho núcleo hace referencia a aquella clase encargada de realizar determinada tarea. Por ejemplo, en caso que en un diagrama el usuario solicite Registrar en la Base de Datos, se establecerá comunicación con Sistema para hacerlo; pero, en realidad, la comunicación se establece es con aquella clase encargada de la gestión de la base de datos. En el modelo de análisis se describen todas las clases del análisis.

### **5.5.1 Iniciar Sesión**

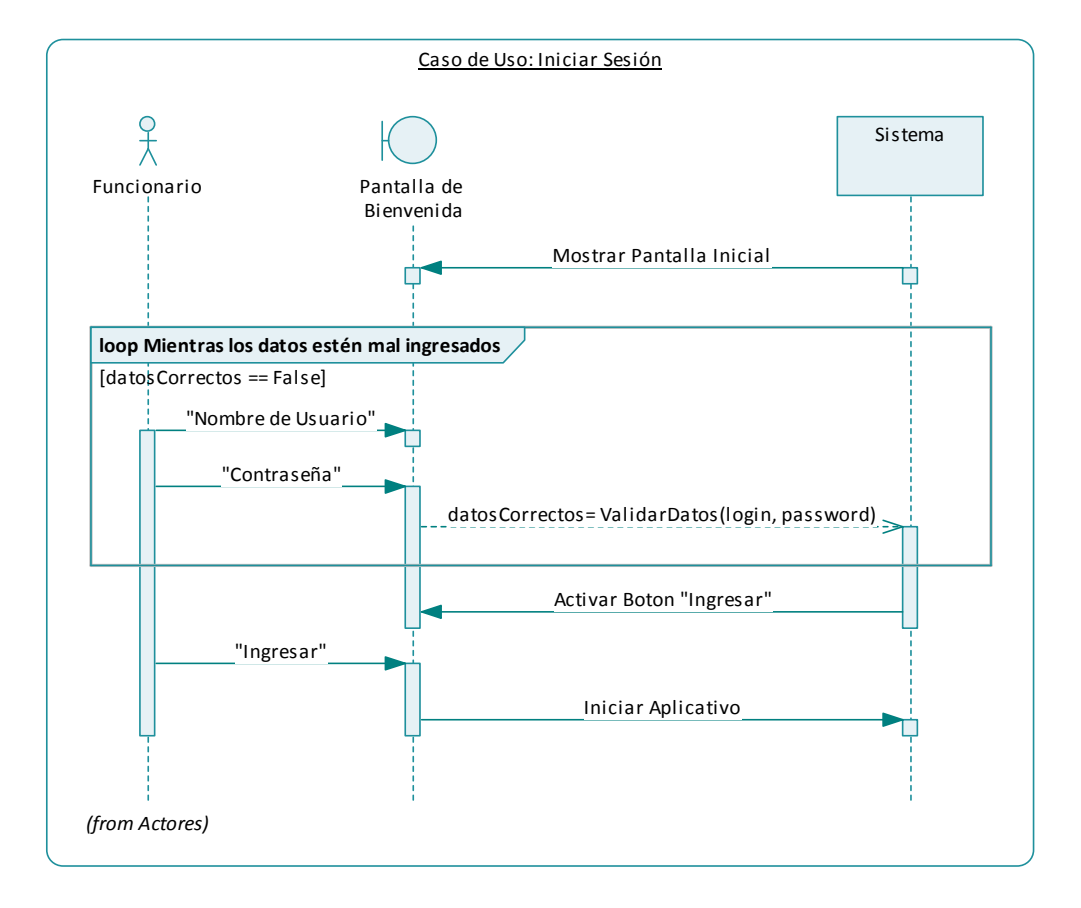

## **5.5.2 Iniciar Aplicativo**

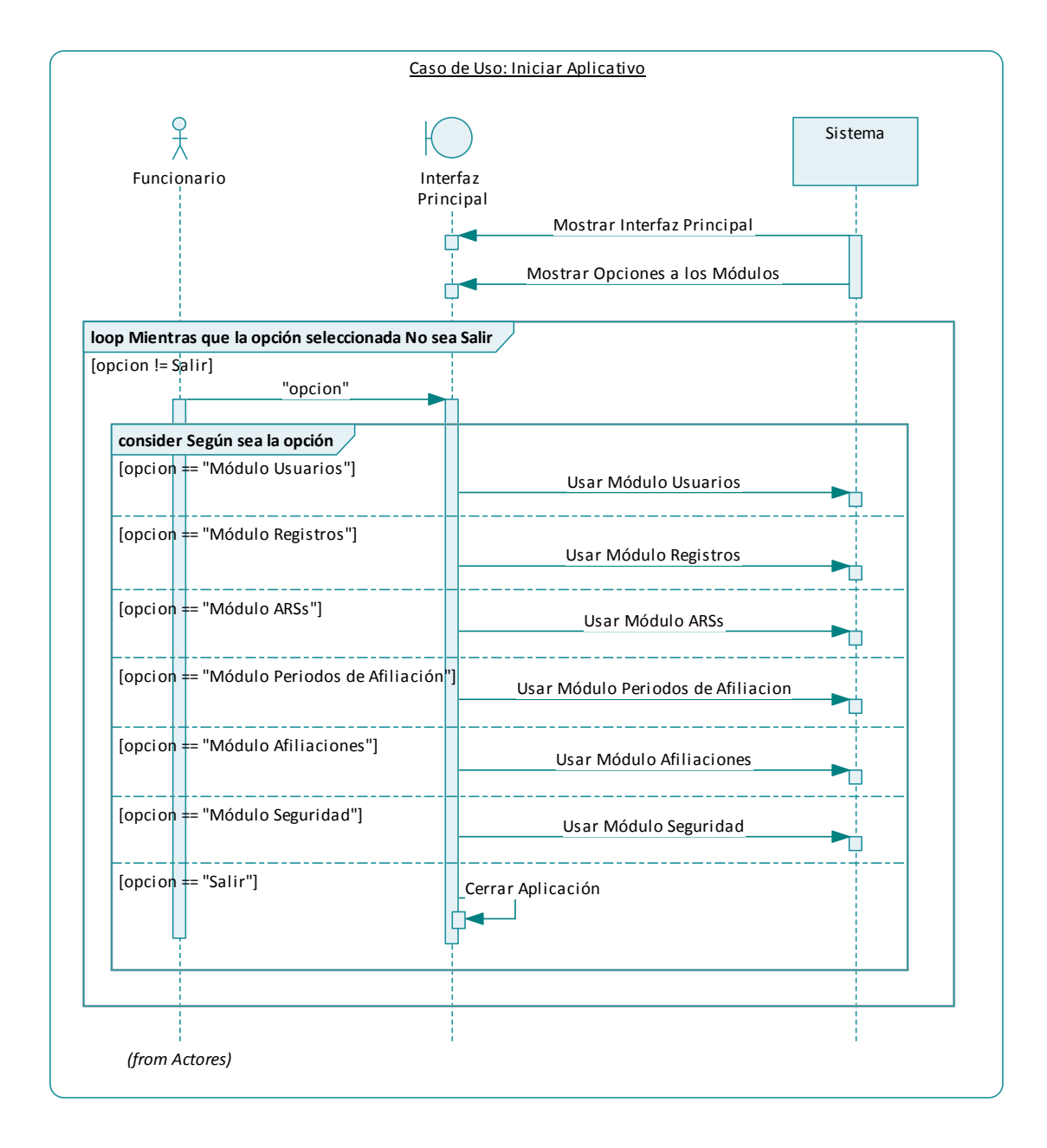

**5.5.3 Usar Módulo Usuarios** 

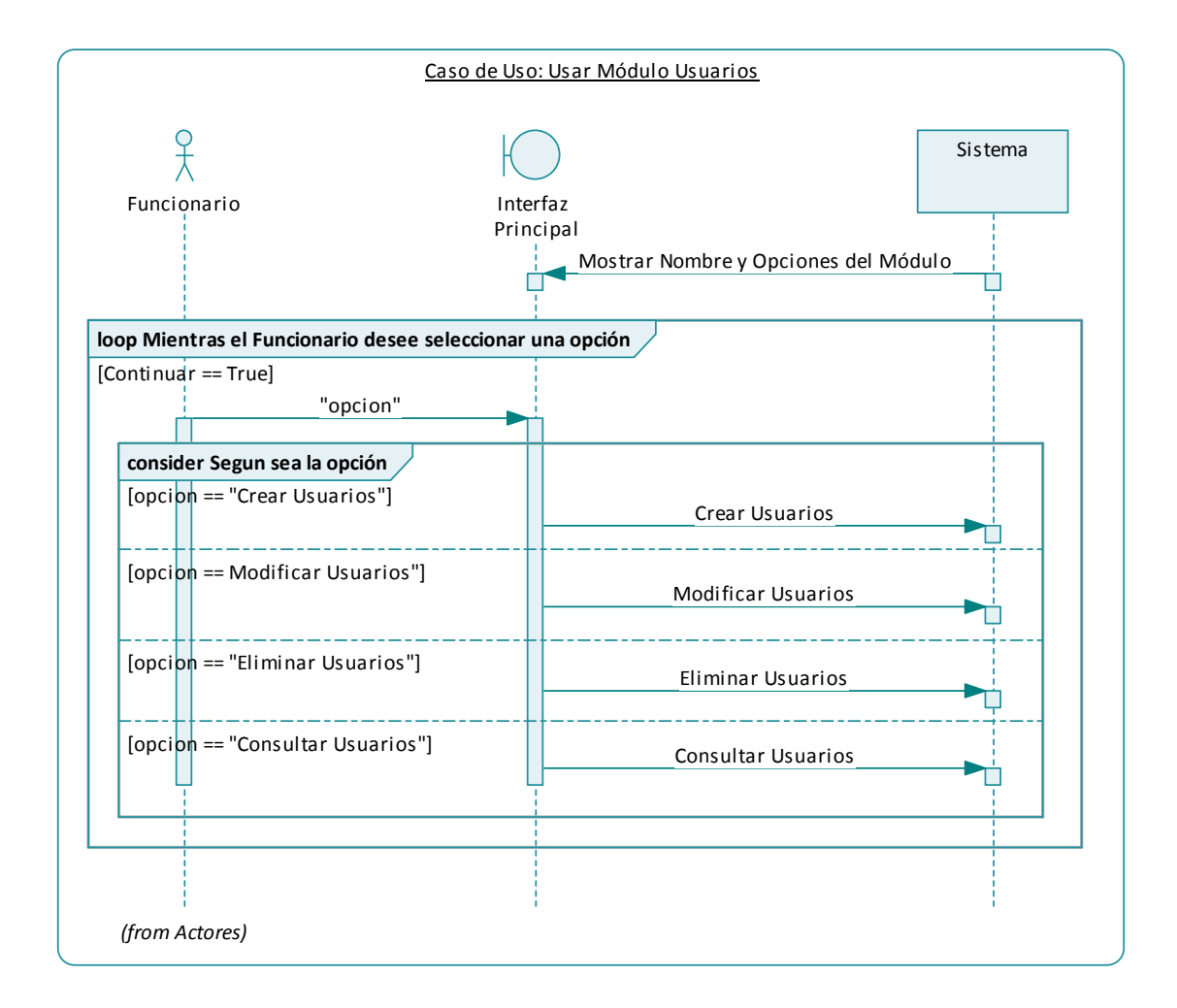

### **5.5.4 Crear Usuarios**

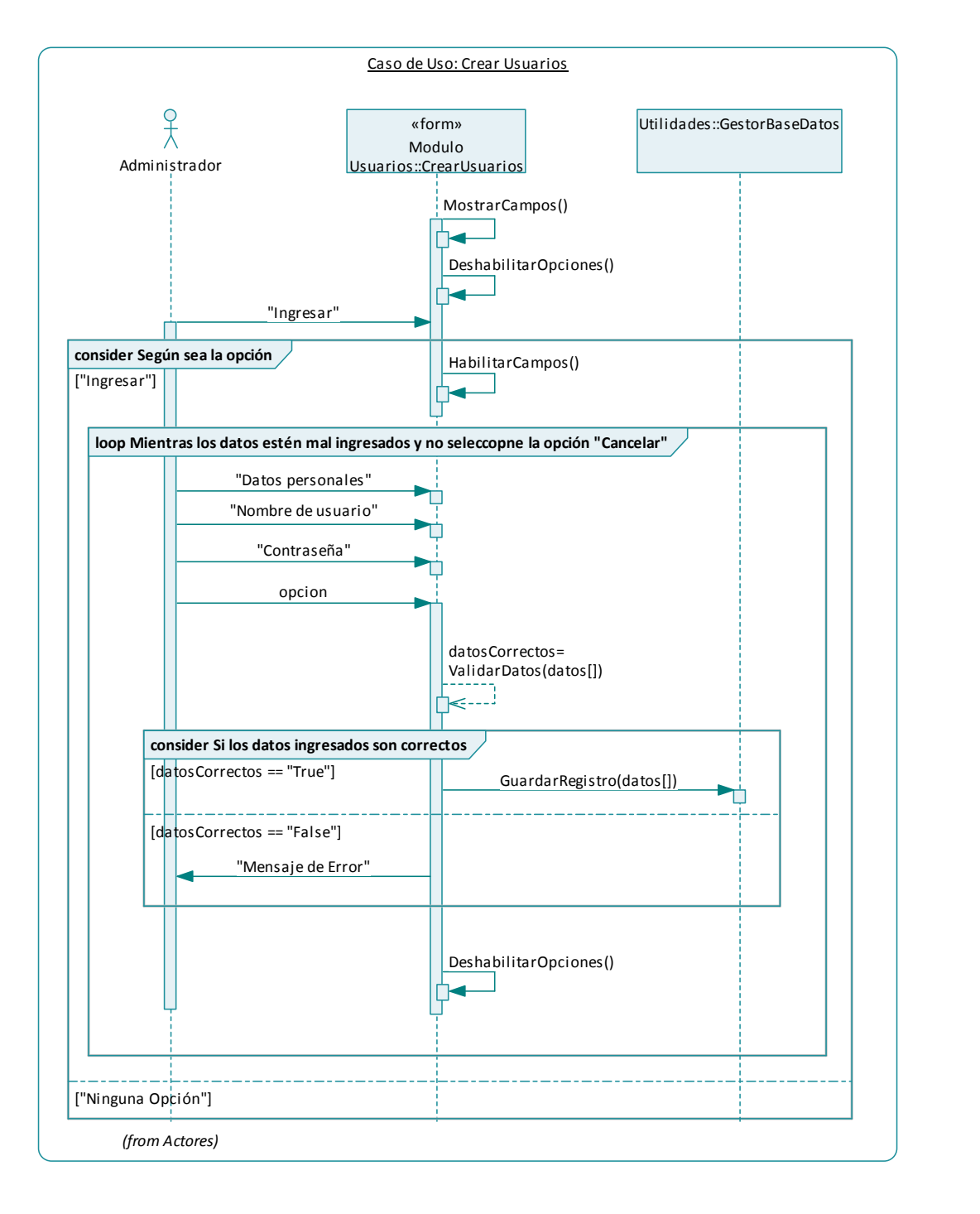

### **5.5.5 Modificar Usuarios**

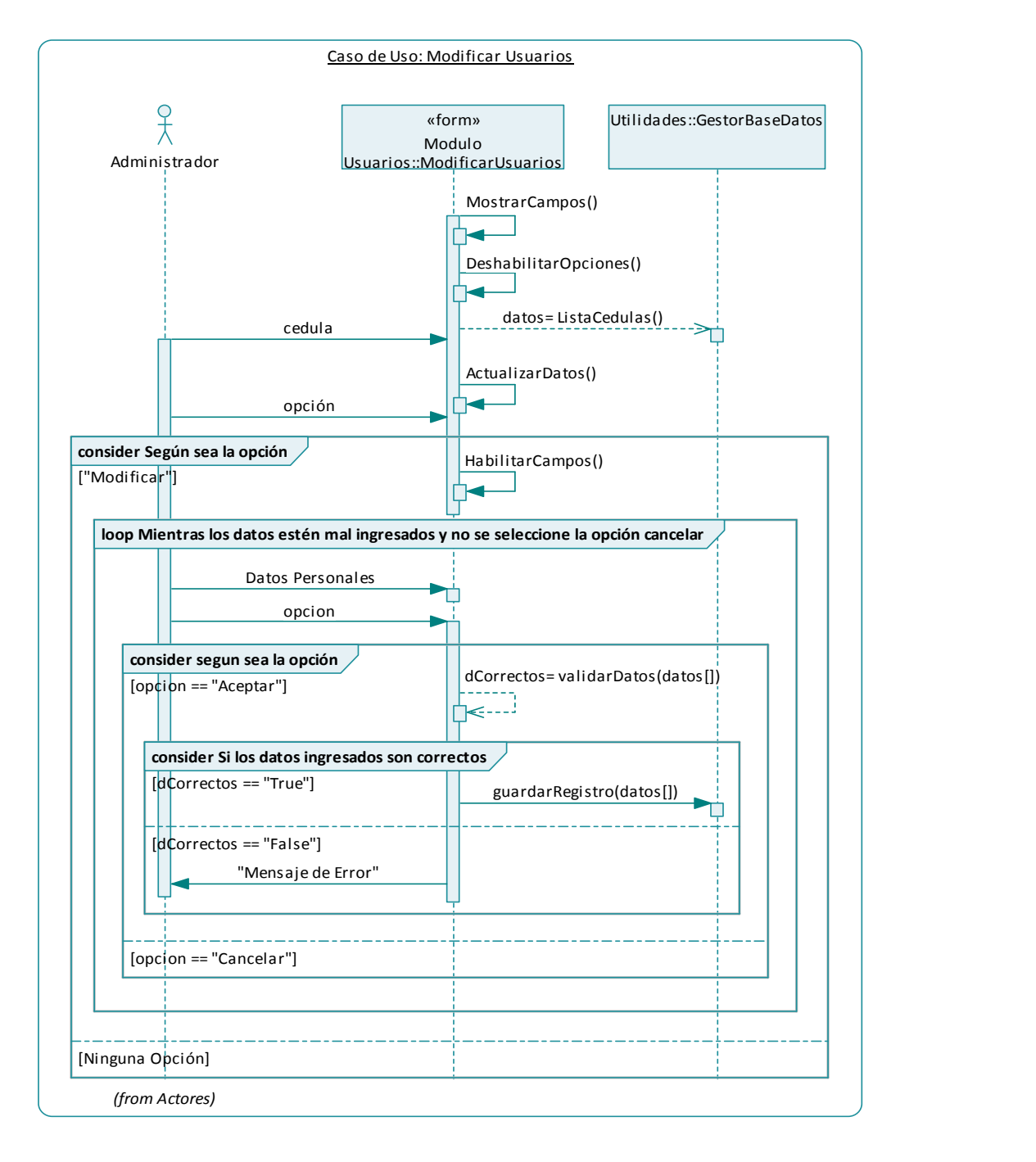

### **5.5.6 Eliminar Usuarios**

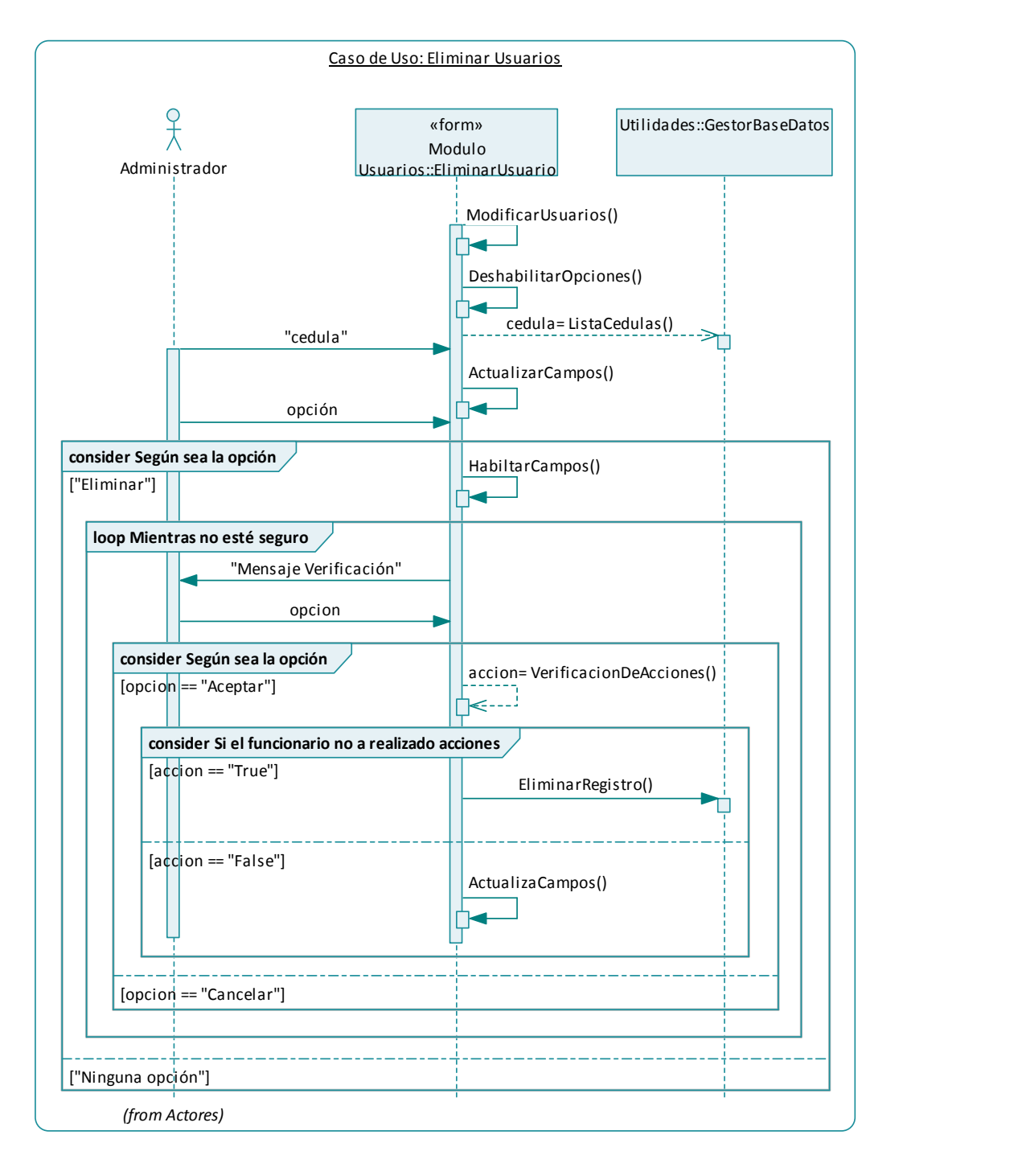

### **5.5.7 Consultar Usuarios**

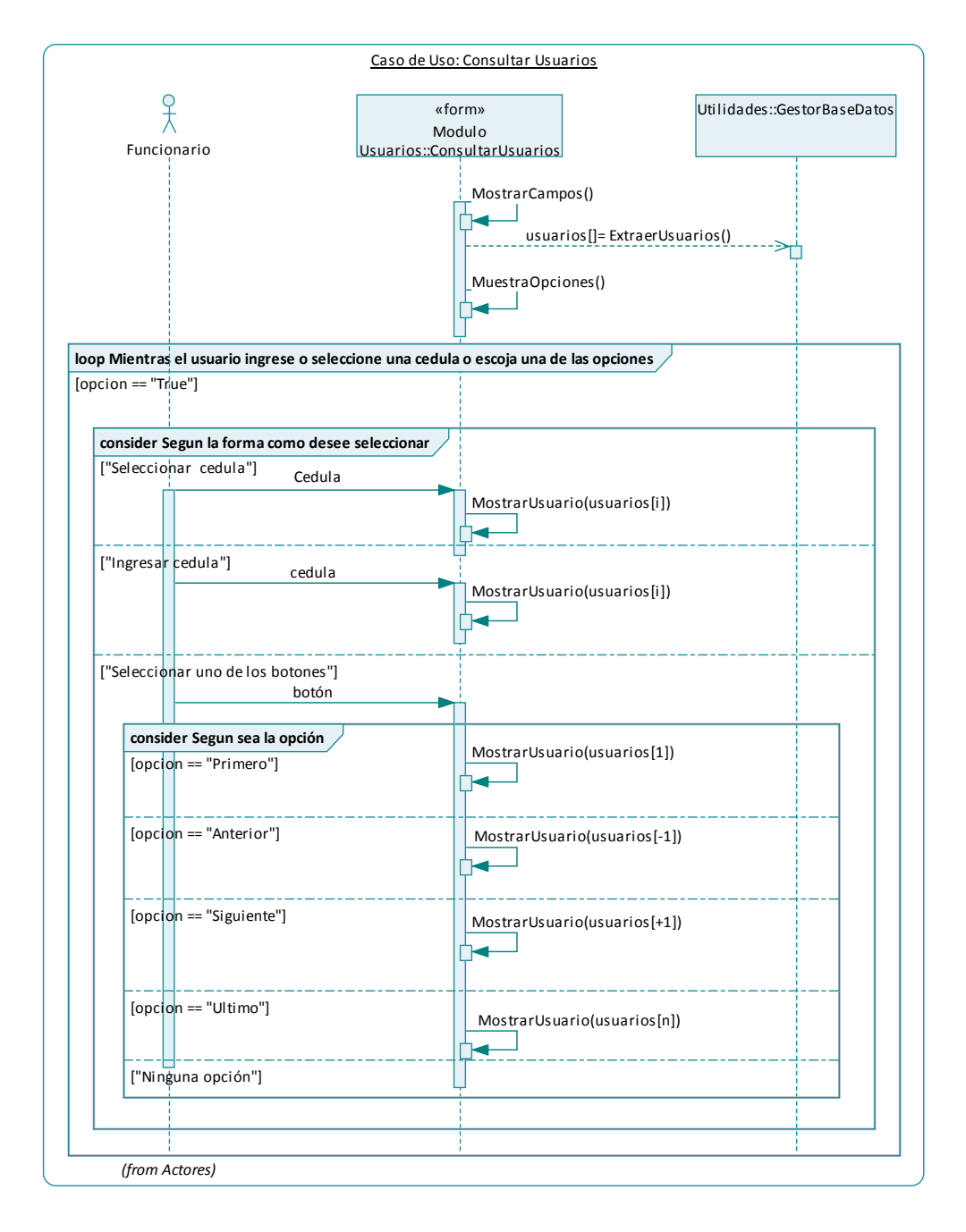

## **5.5.8 Usar Módulo Registros**

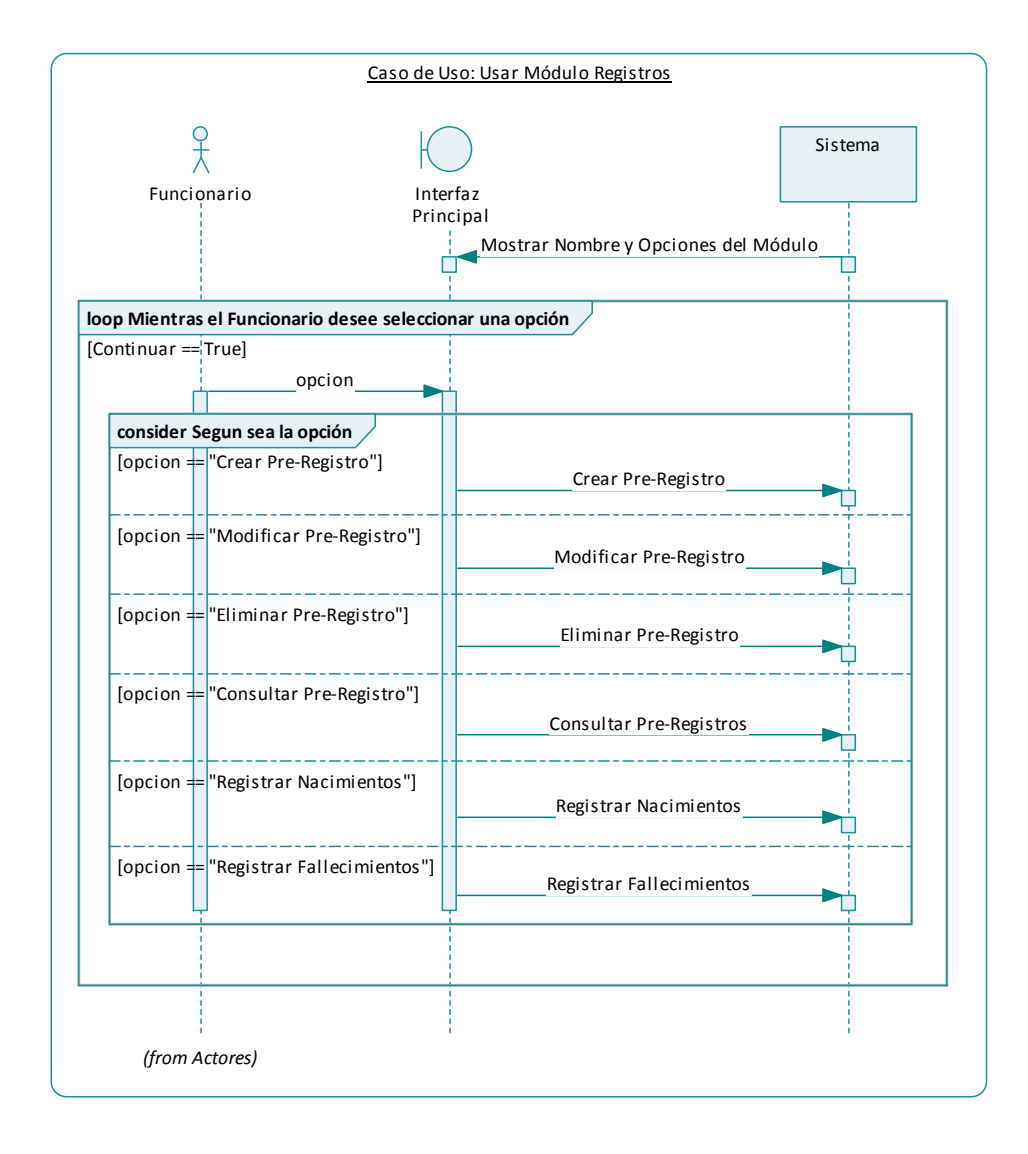

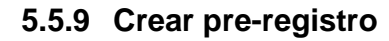

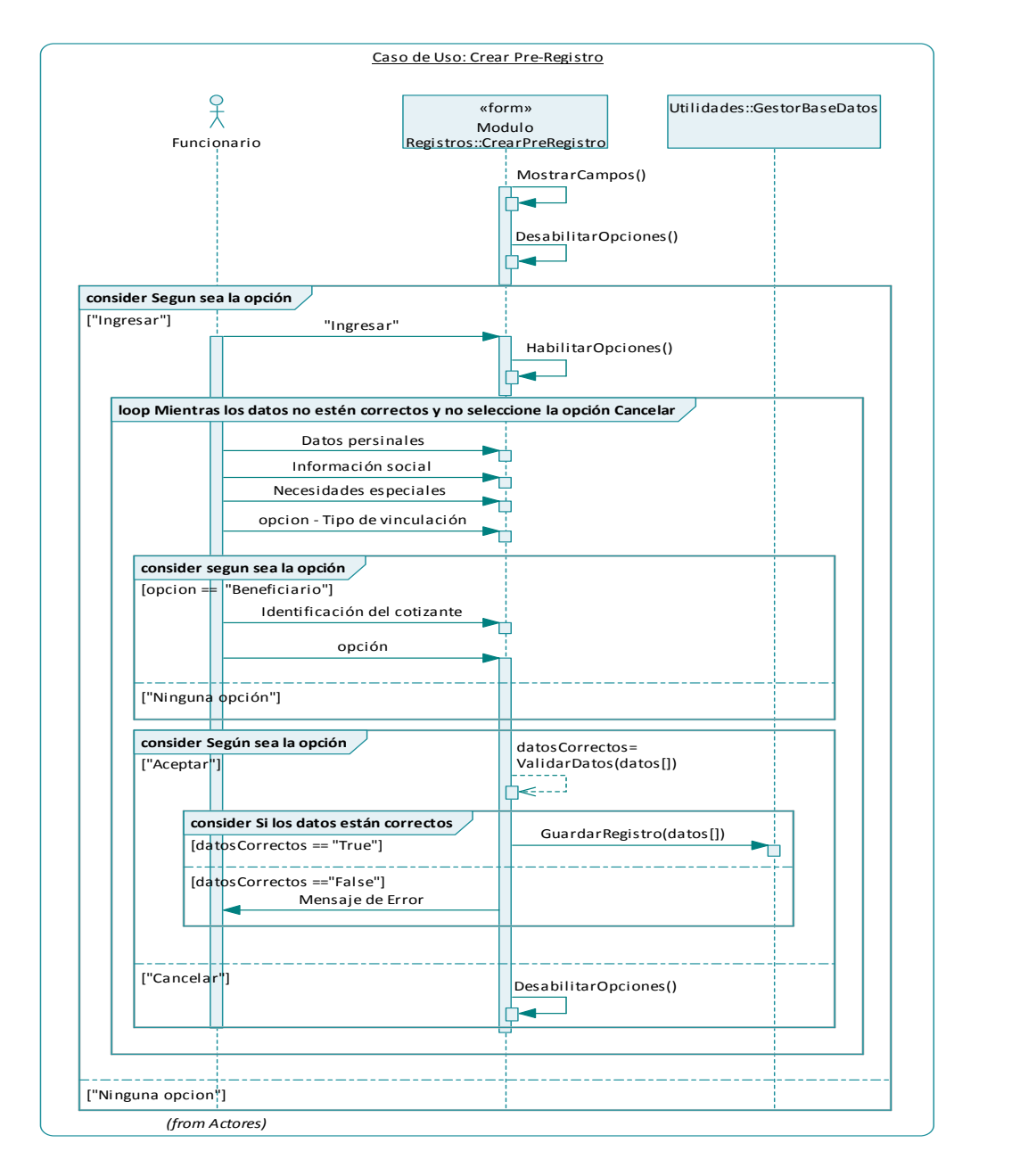

## **5.5.10 Modificar pre-registro**

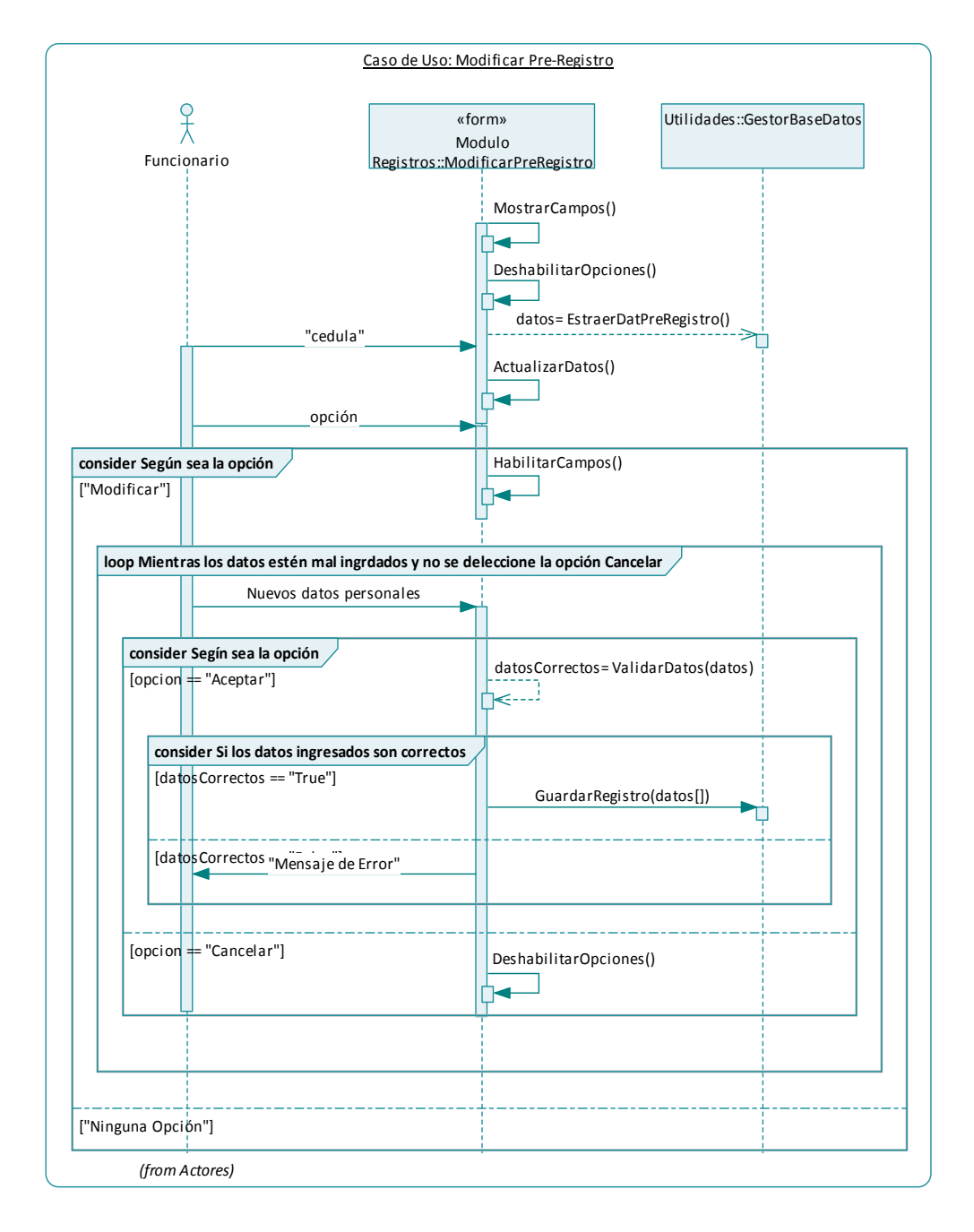

## **5.5.11 Eliminar pre-registro**

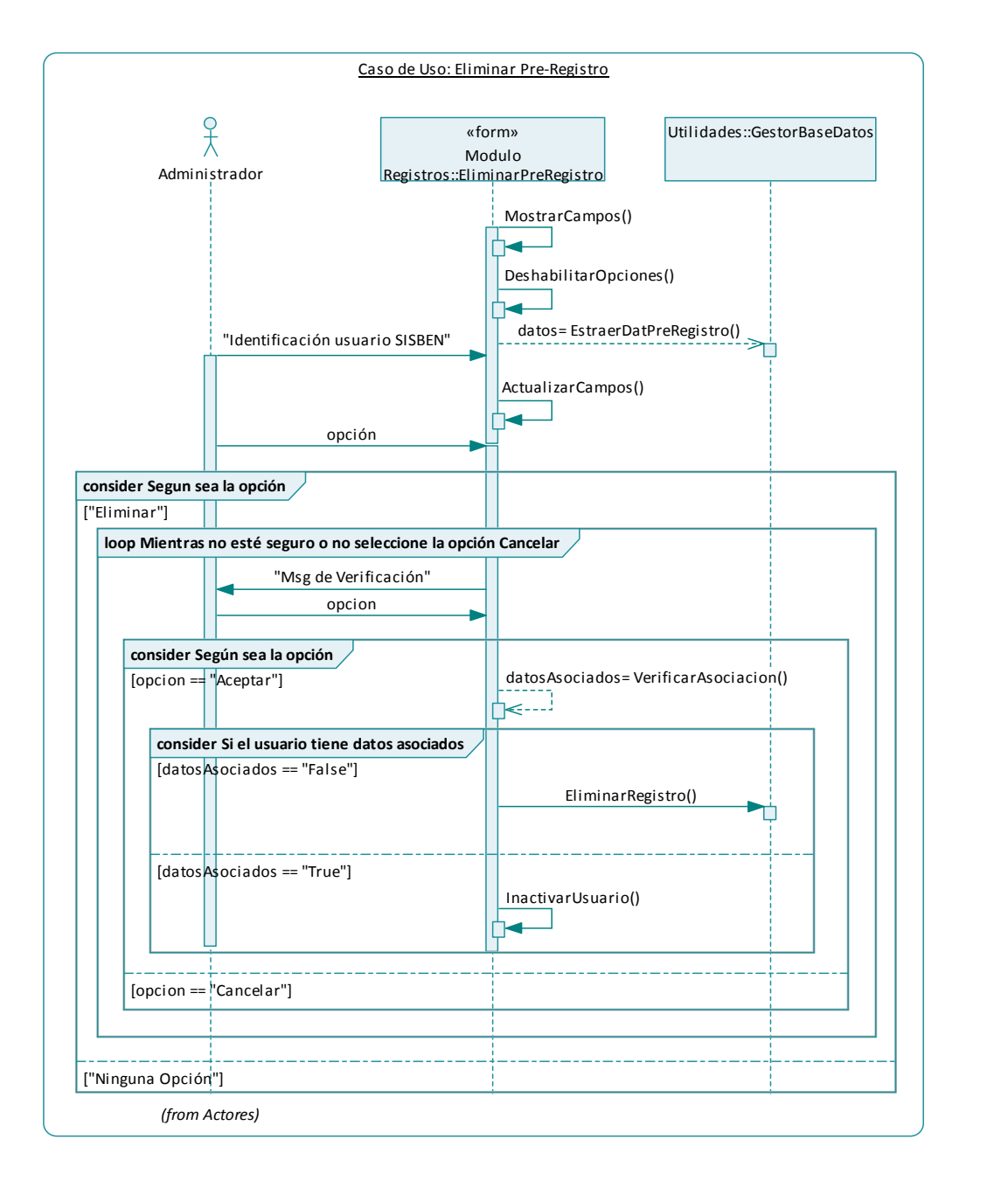

## **5.5.12 Consultar pre-registros**

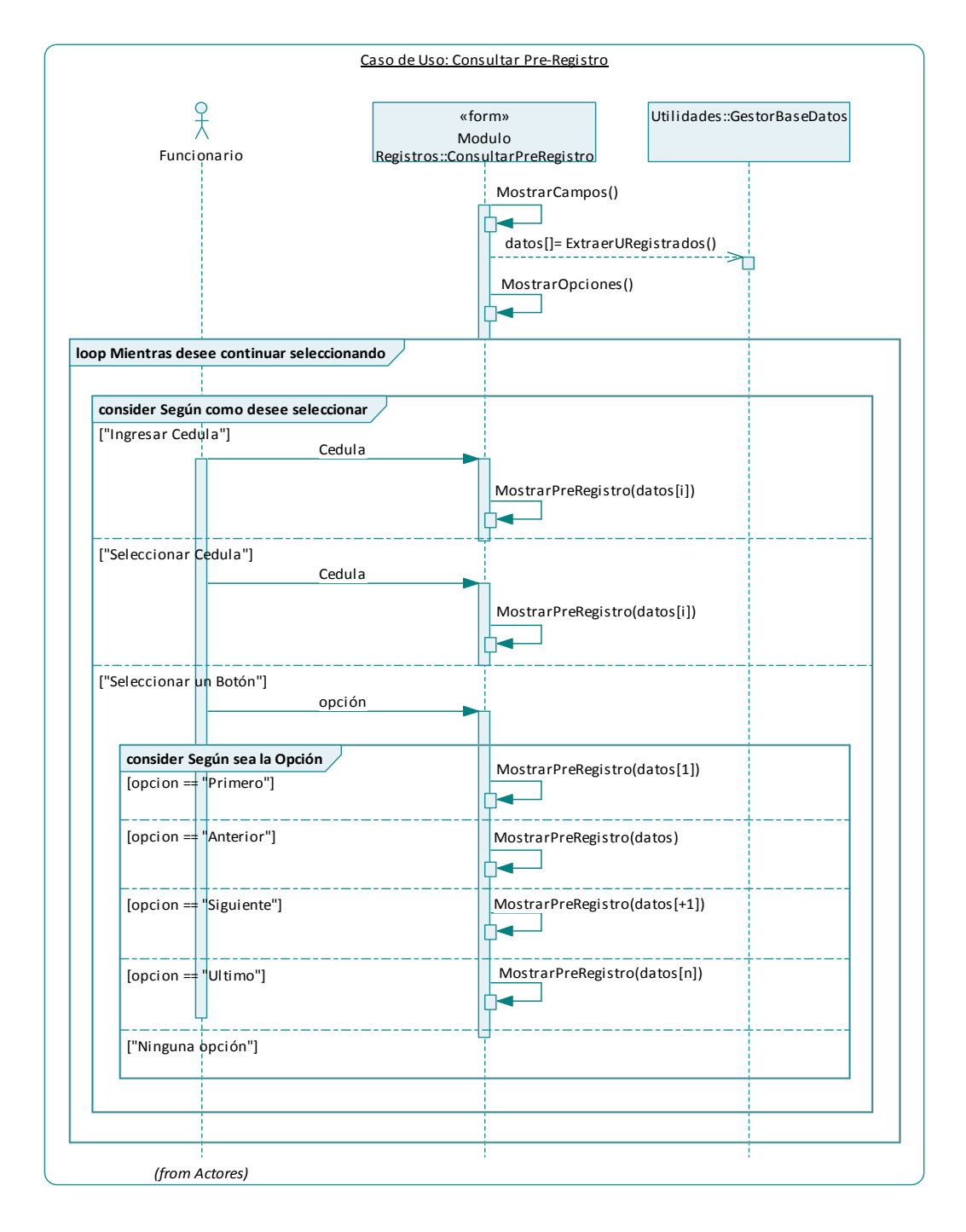

## **5.5.13 Registrar Nacimientos**

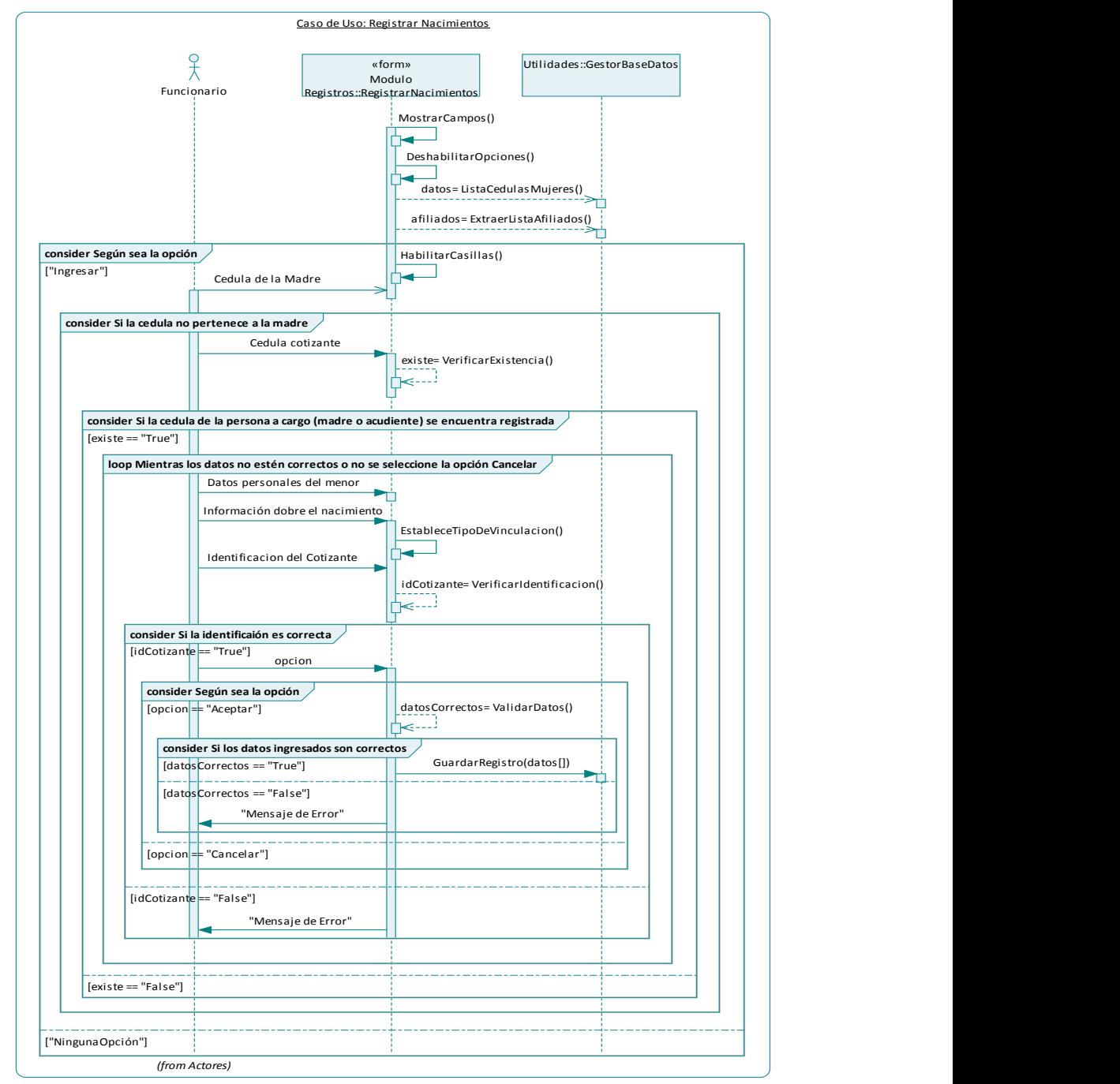

### **5.5.14 Registrar Fallecimientos**

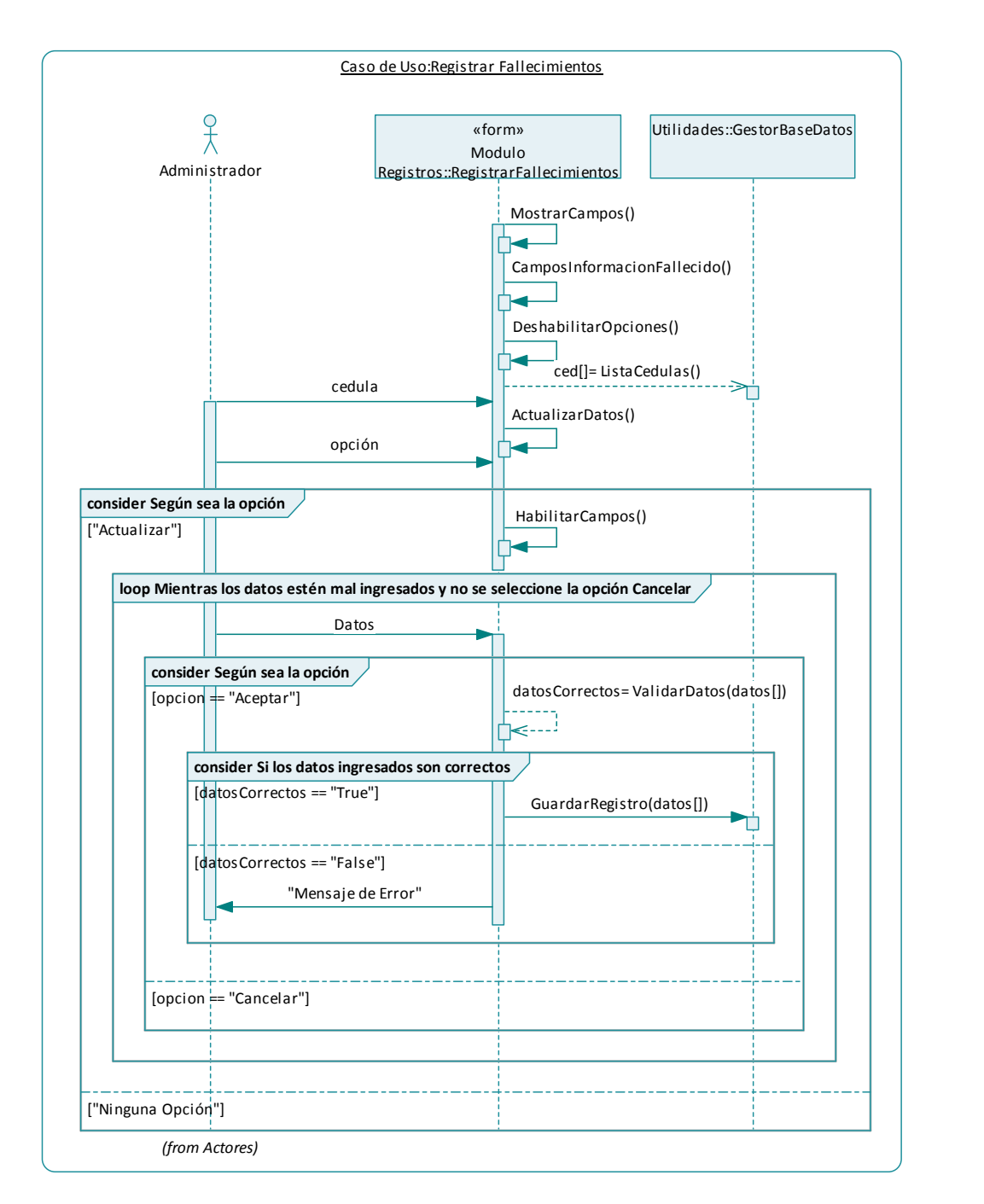

**5.5.15 Usar Módulo ARSs** 

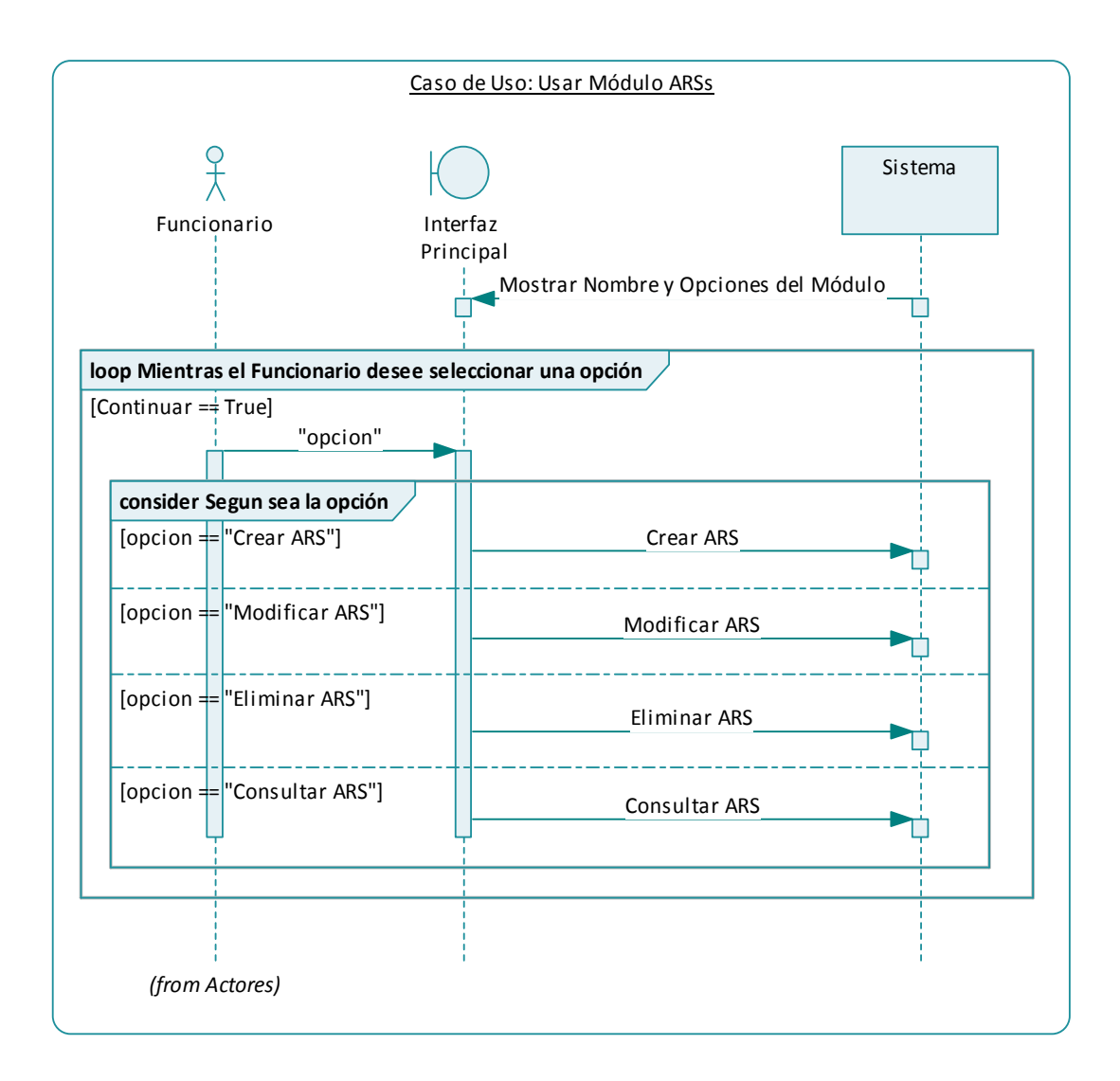

#### **5.5.16 Crear ARS**

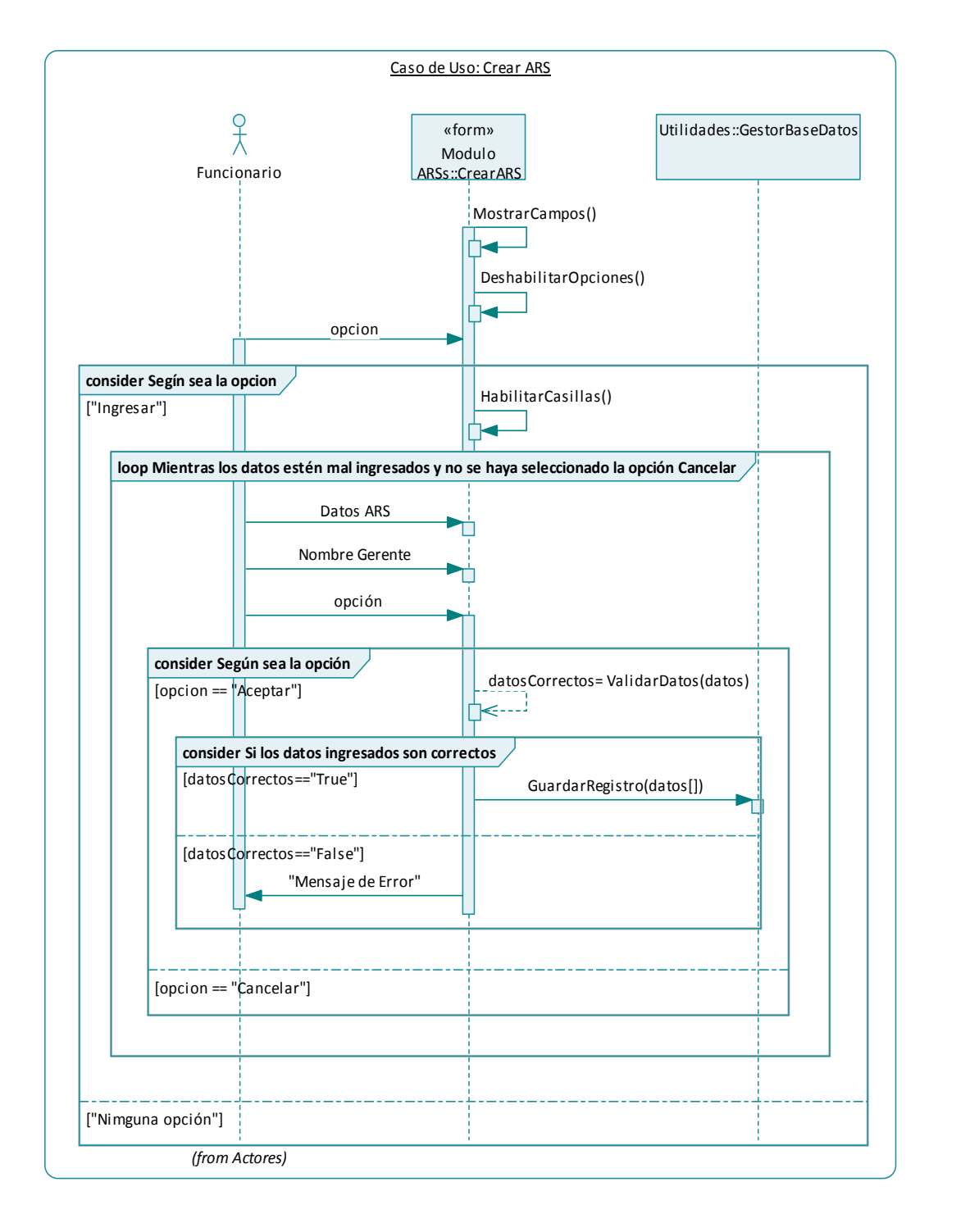

### **5.5.17 Modificar ARS**

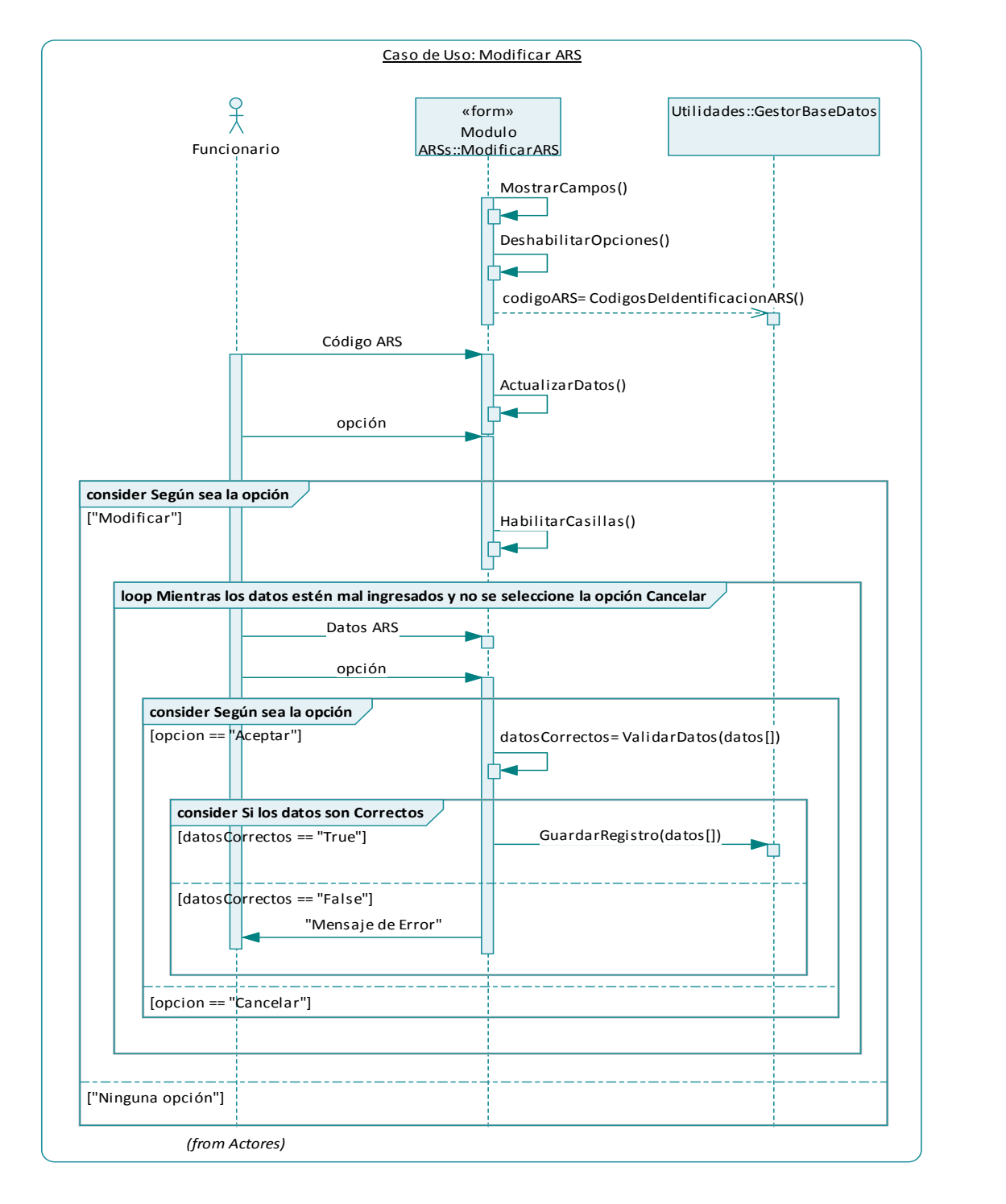

### **5.5.18 Eliminar ARS**

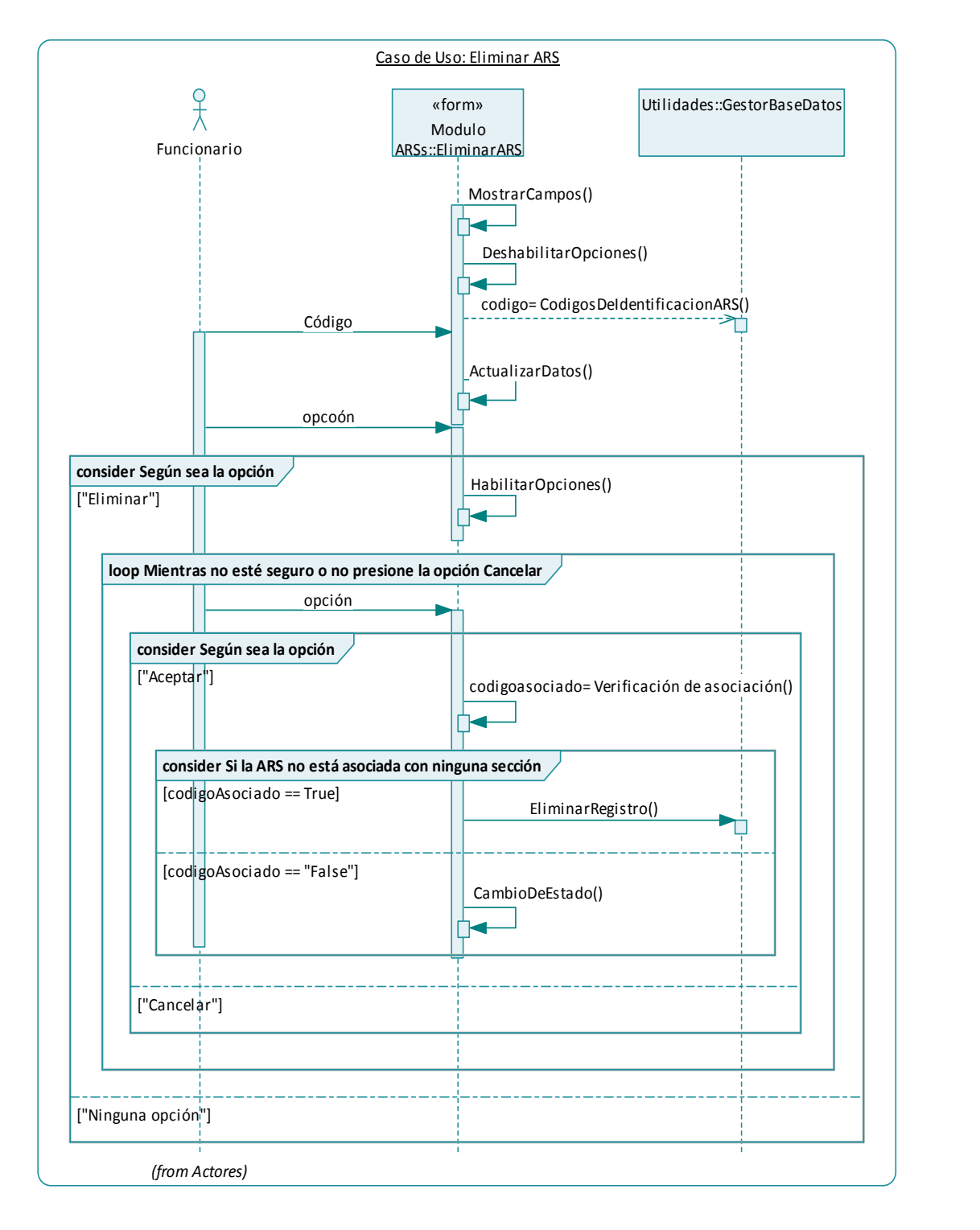

**5.5.19 Consultar ARS** 

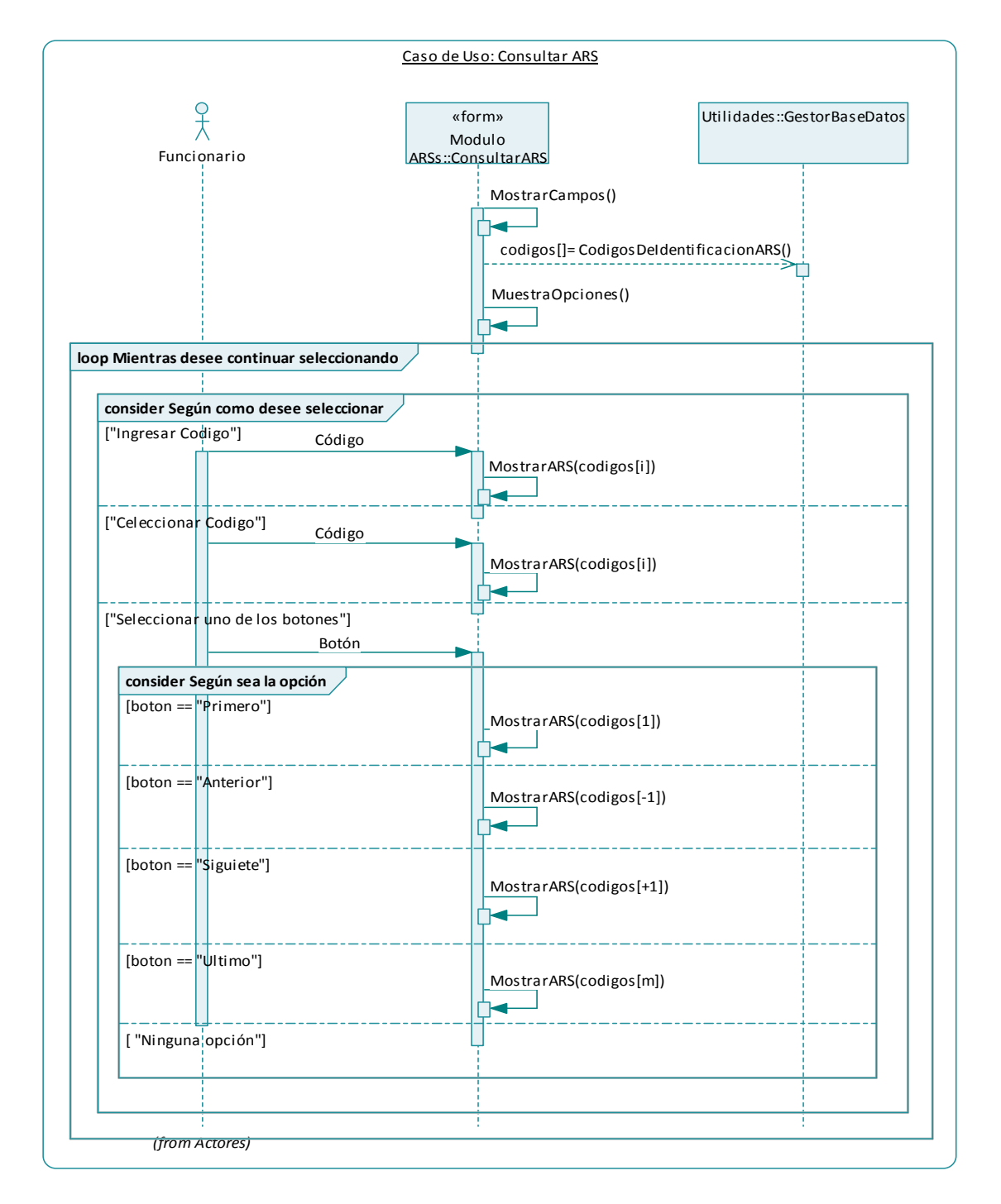
#### **5.5.20 Usar Módulo Periodos de Afiliación**

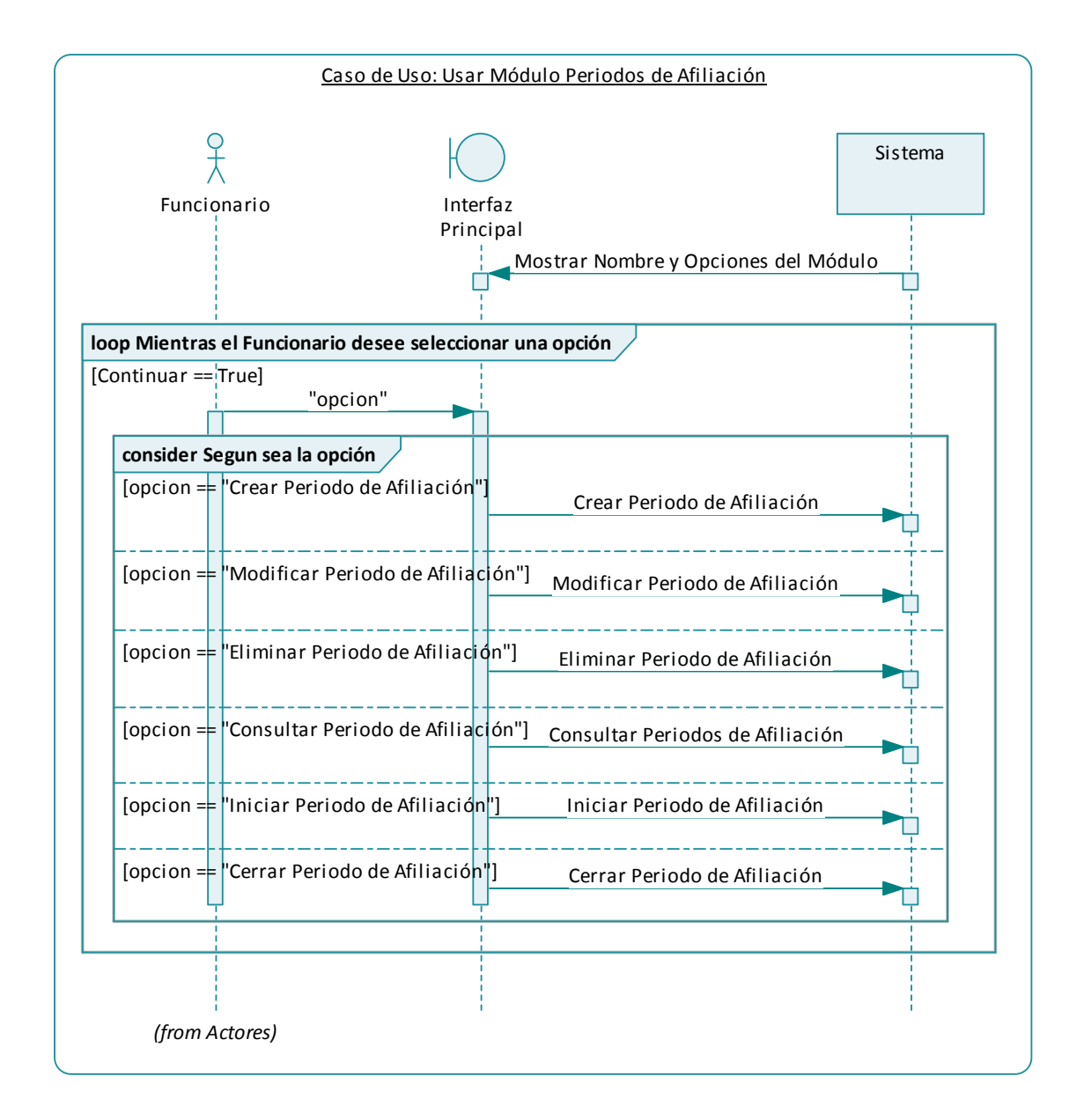

**5.5.21 Crear Periodo de Afilición** 

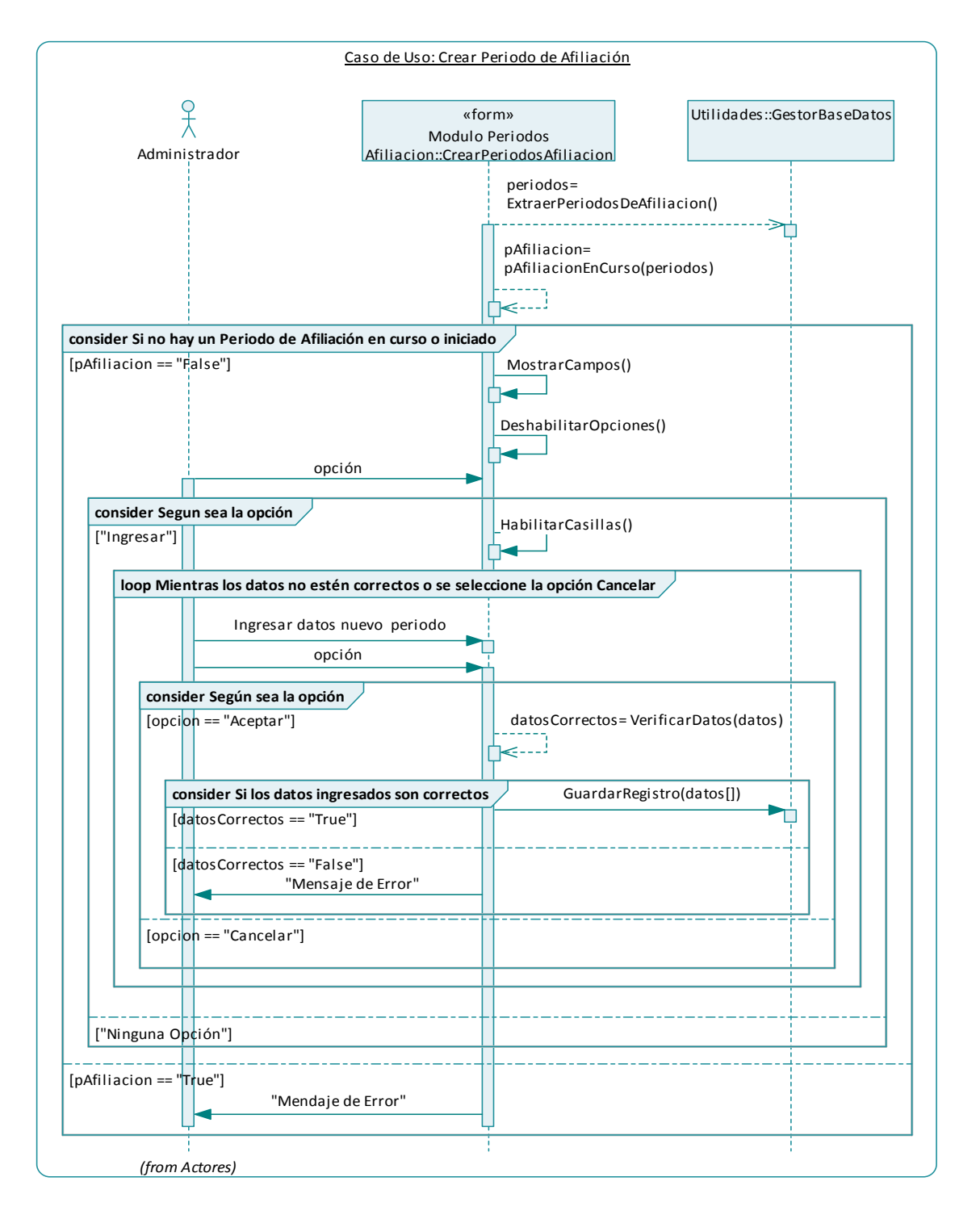

### **5.5.22 Modificar periodo de Afiliación**

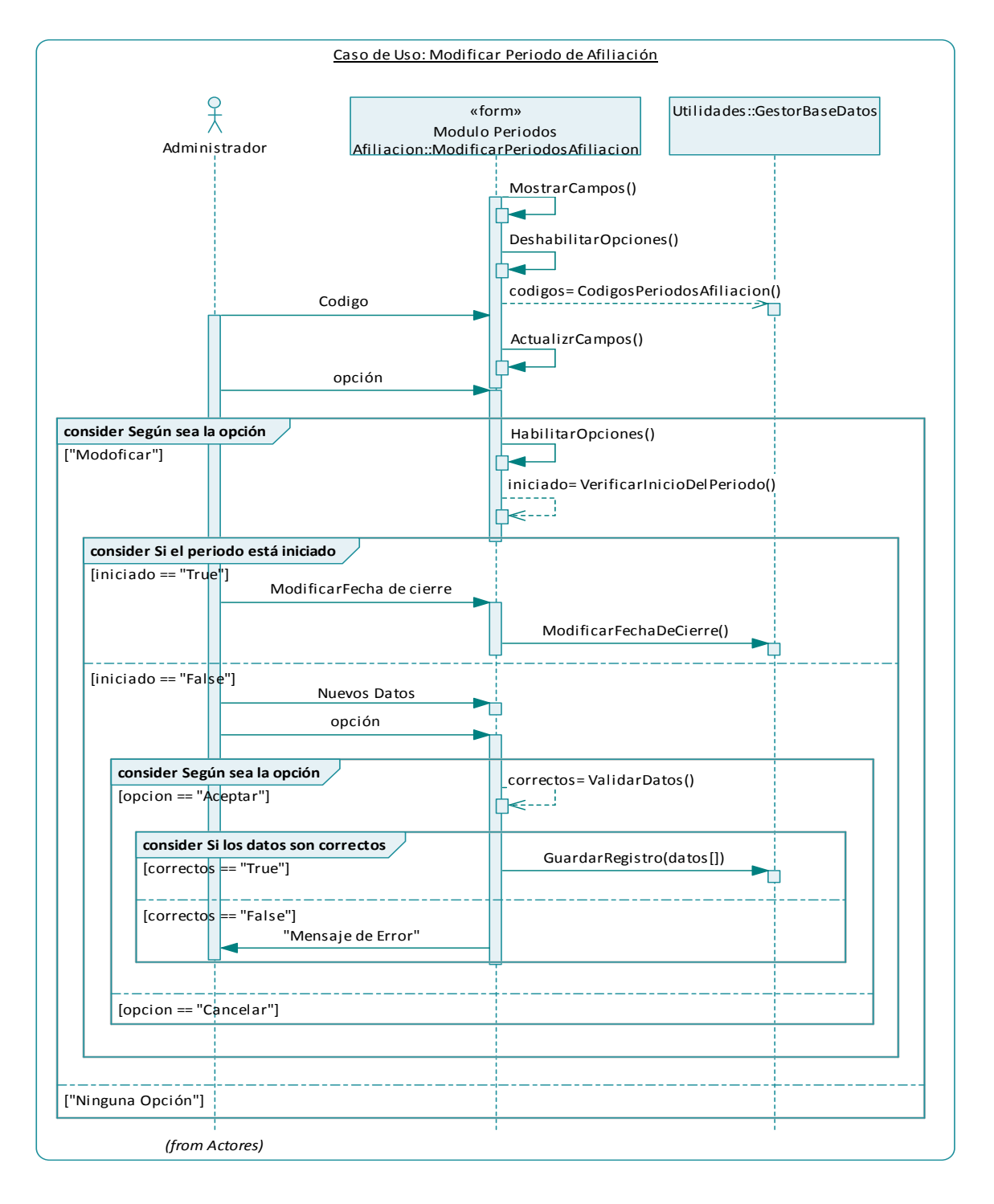

### **5.5.23 Eliminar periodo de afiliación**

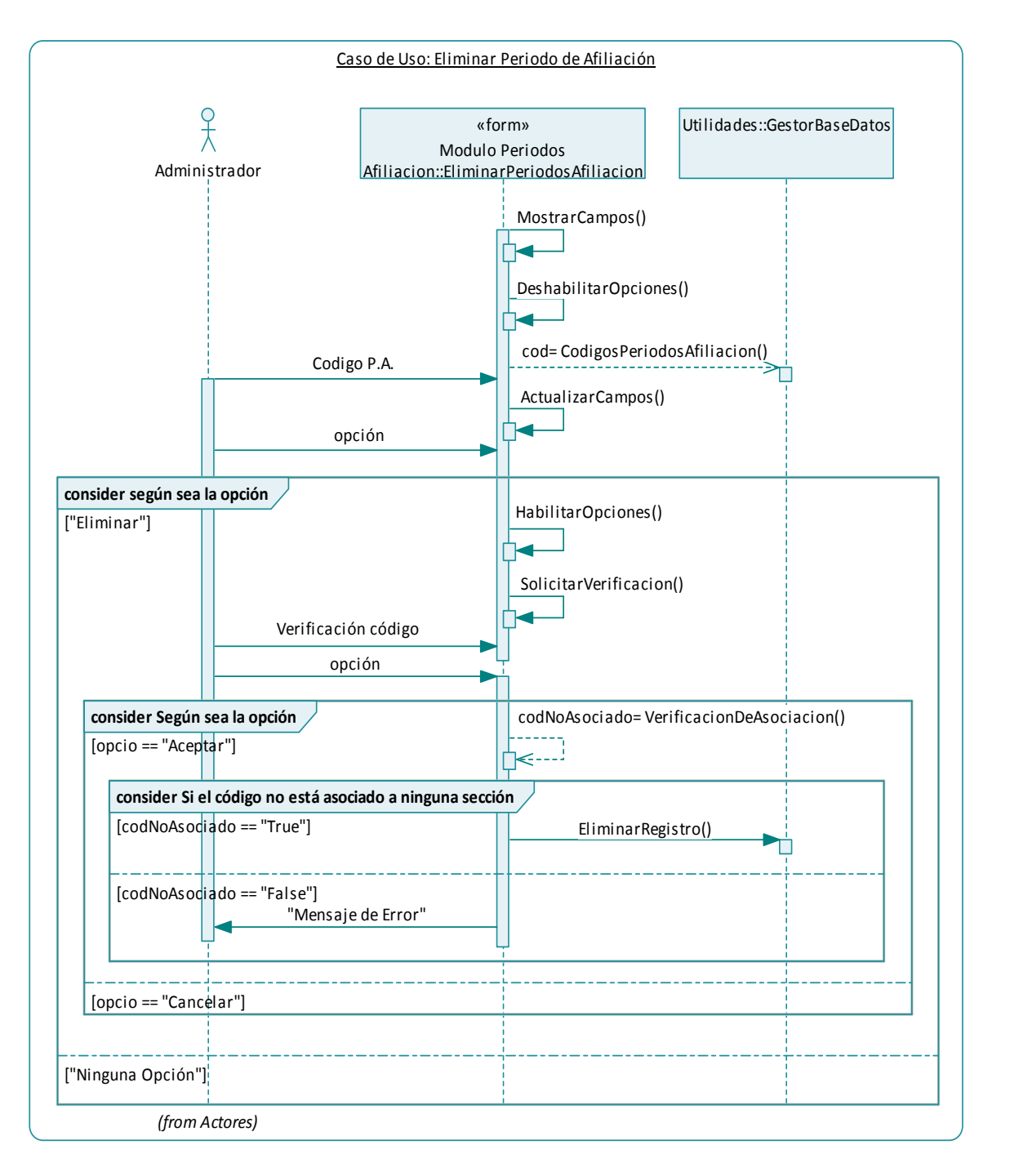

### **5.5.24 Consultar periodos de afiliación**

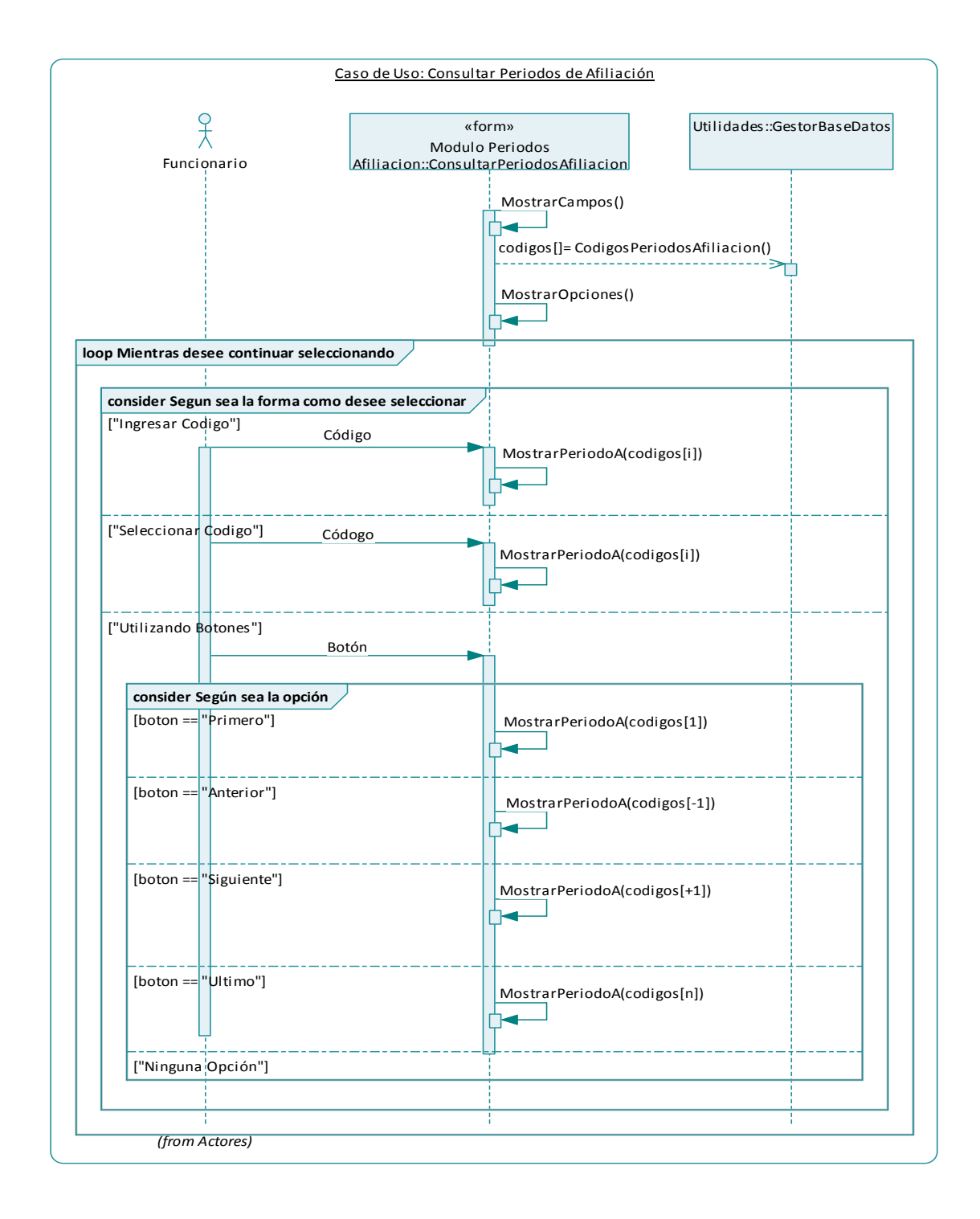

### **5.5.25 Iniciar periodo de afiliación**

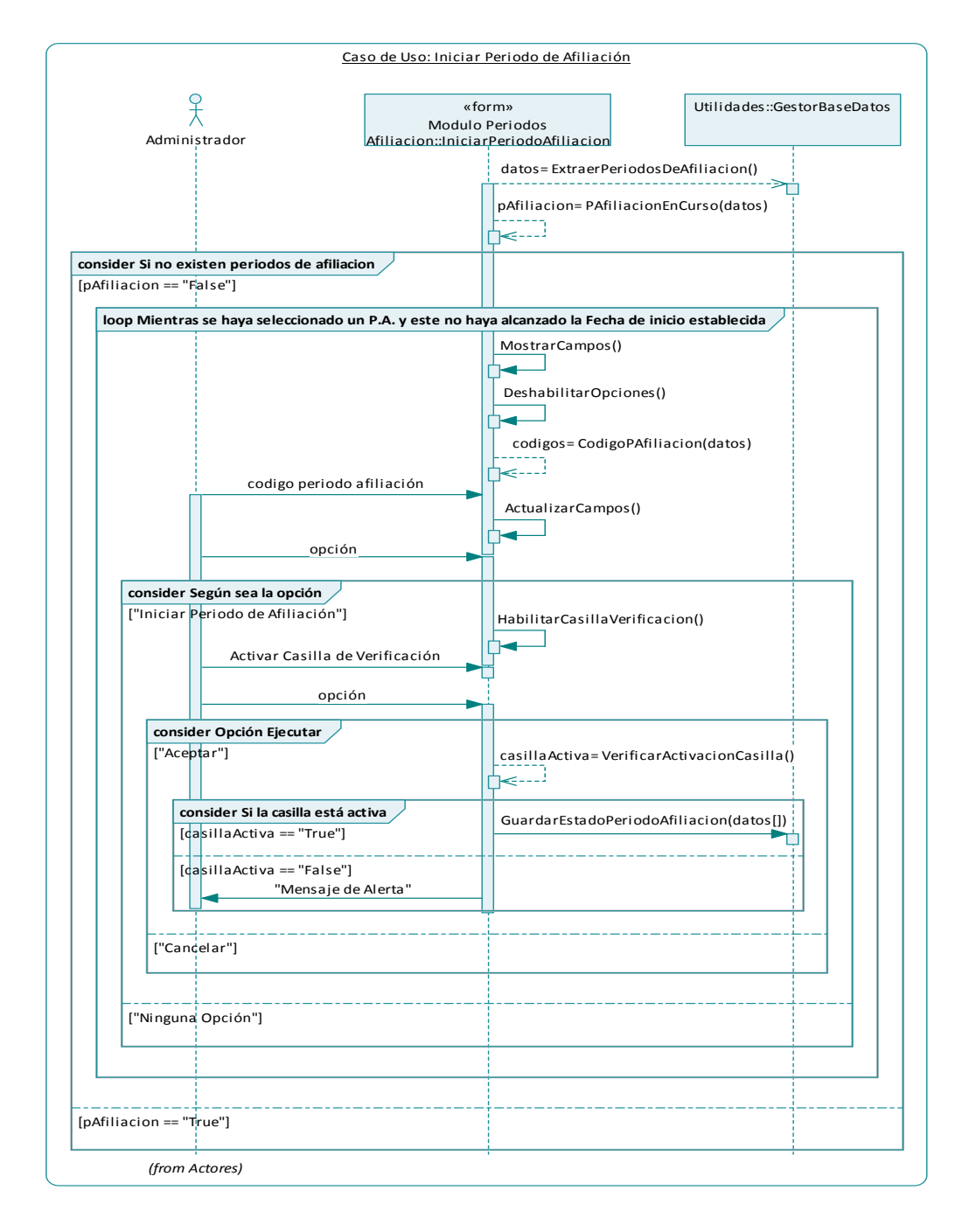

**5.5.26 Cerrar periodo de afiliación** 

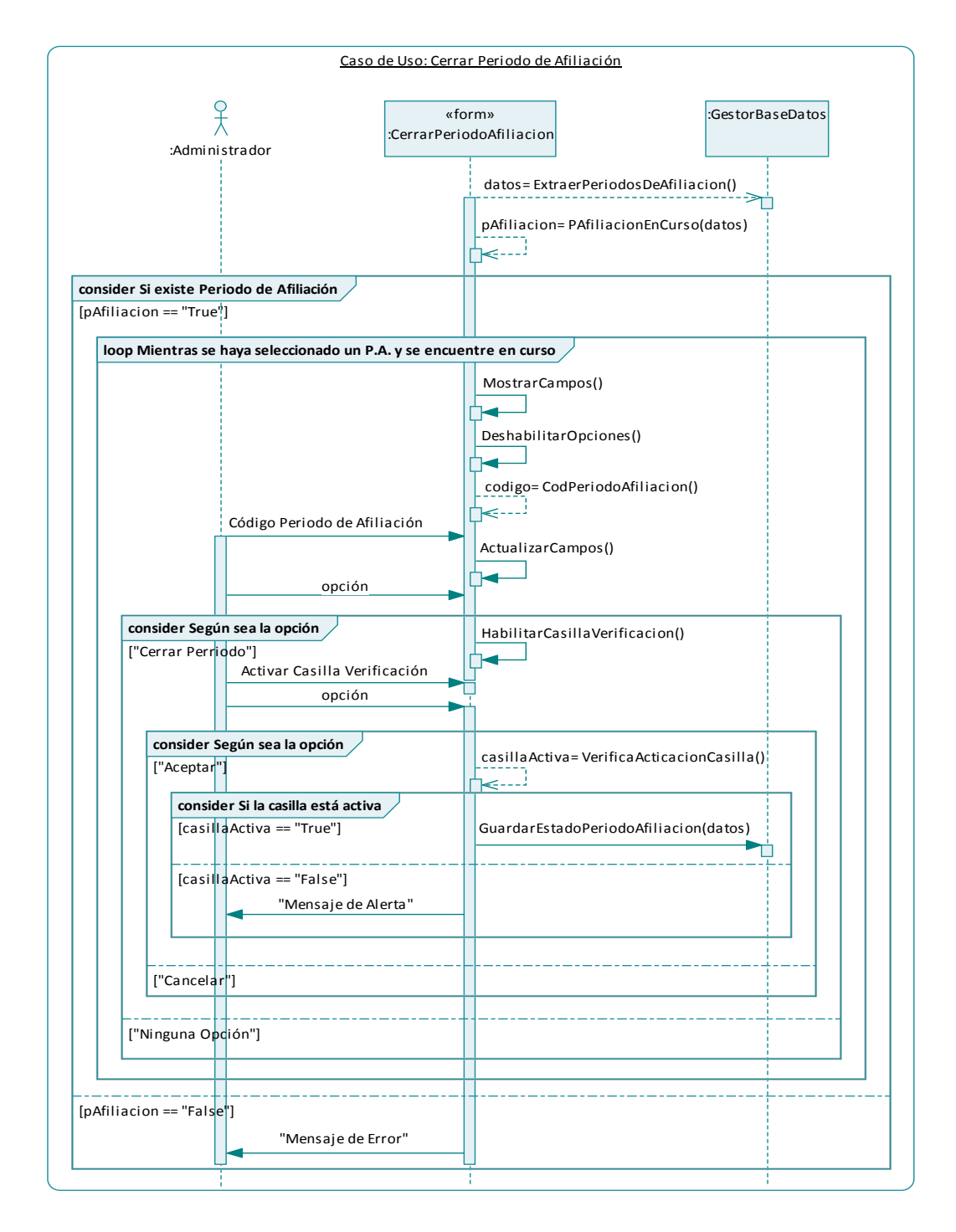

#### **5.5.27 Usar Módulo Afiliaciones**

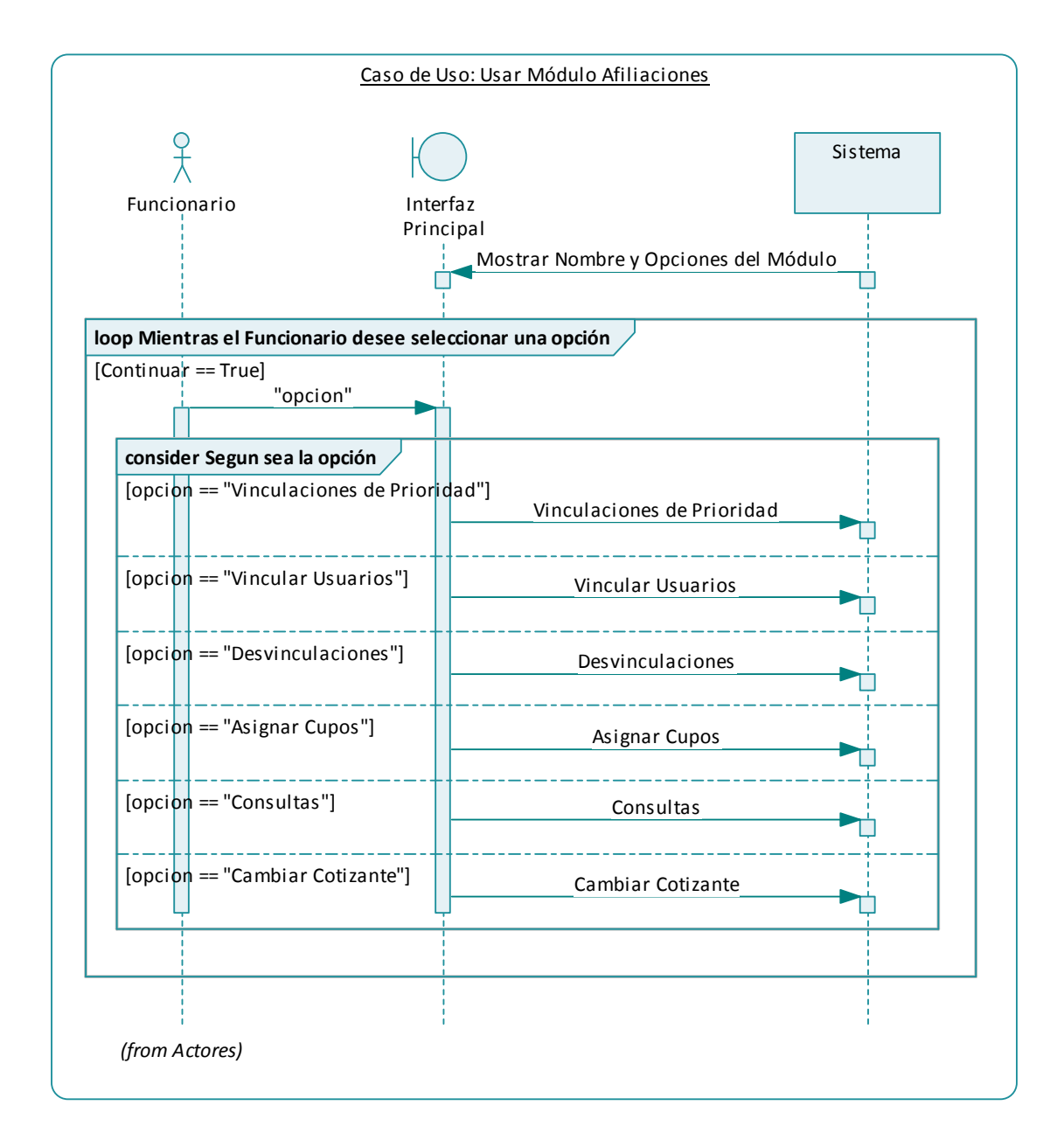

#### **5.5.28 Vinculaciones de Prioridad**

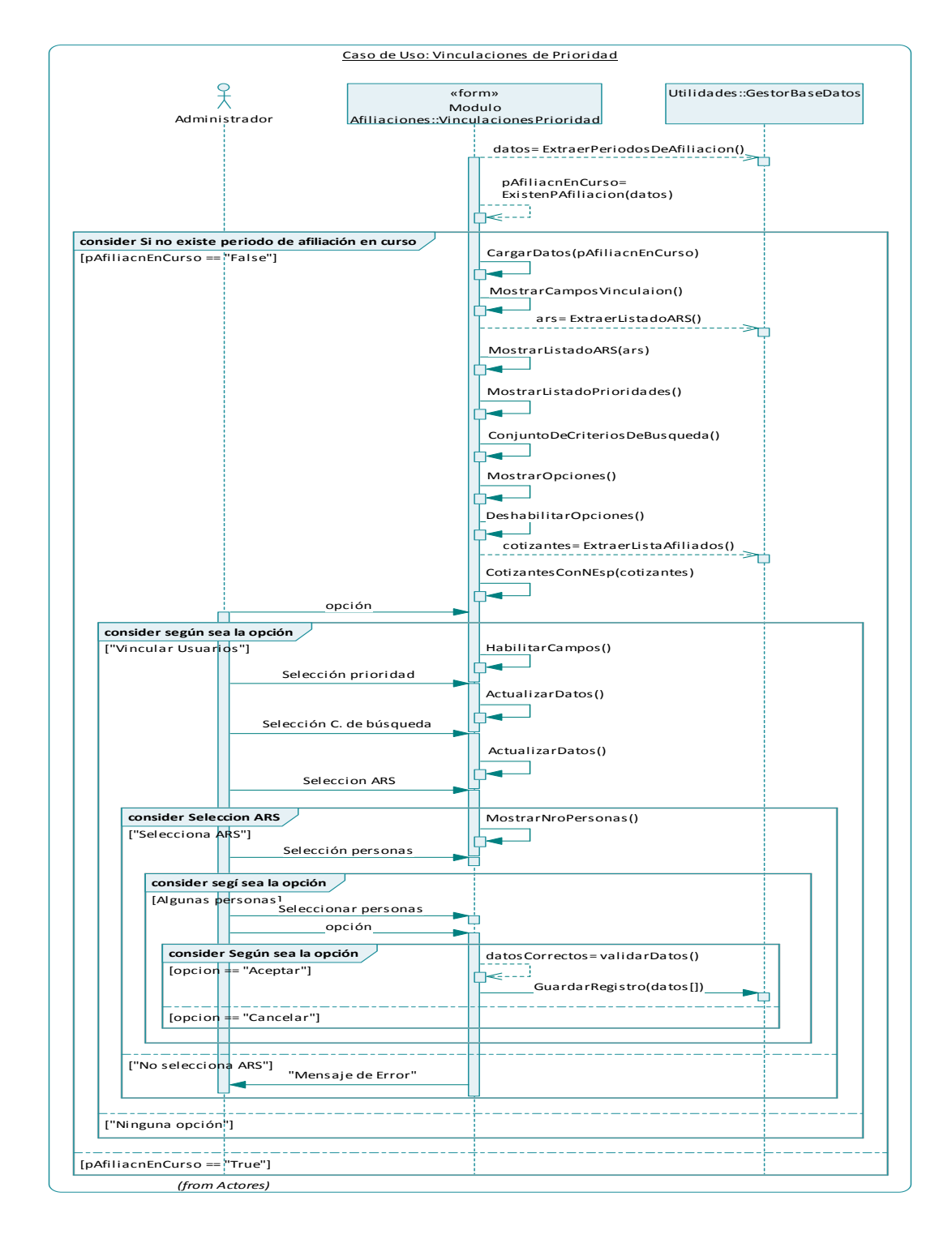

#### **5.5.29 Vincular usuarios**

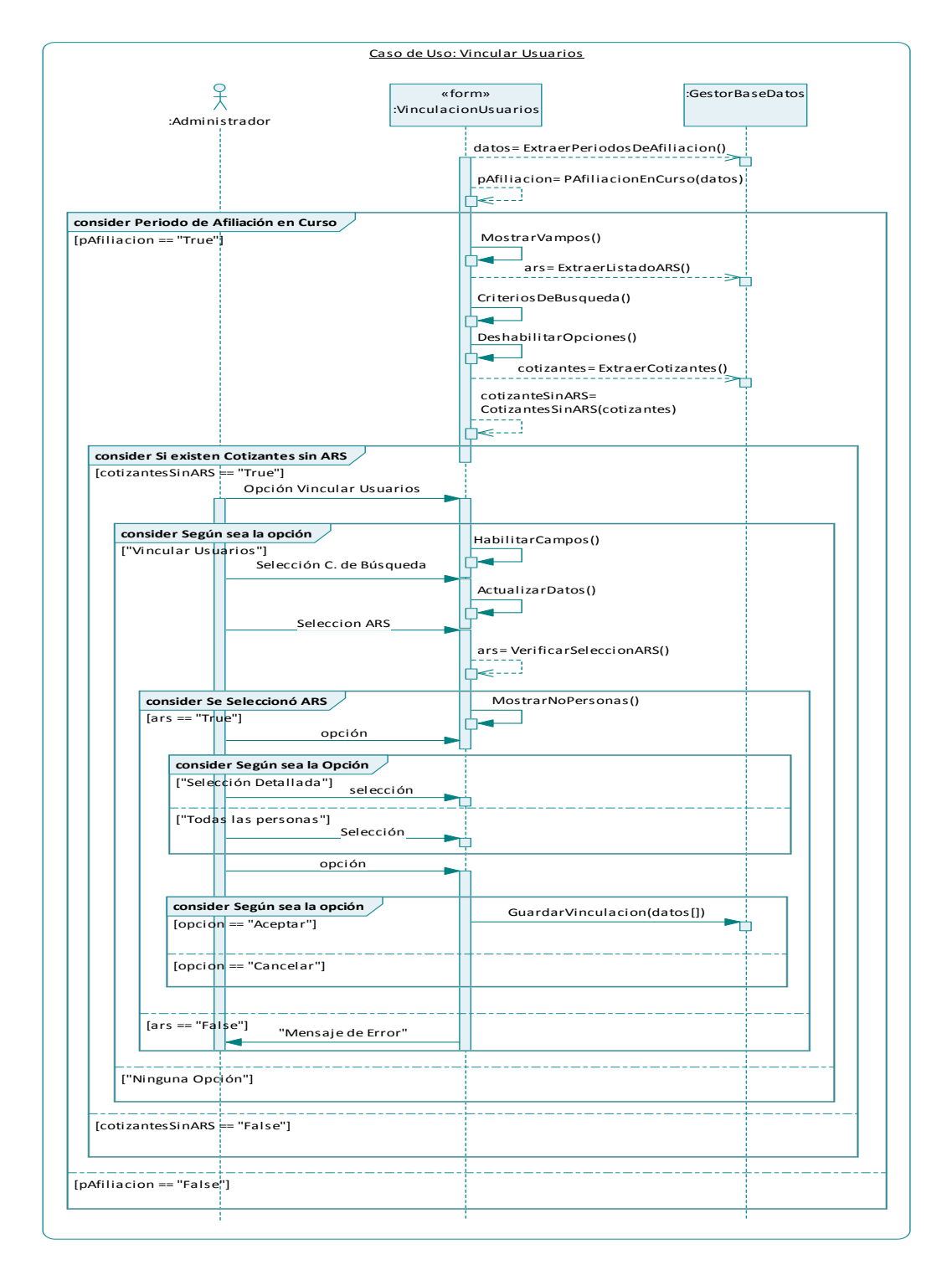

#### **5.5.30 Desvinculaciones**

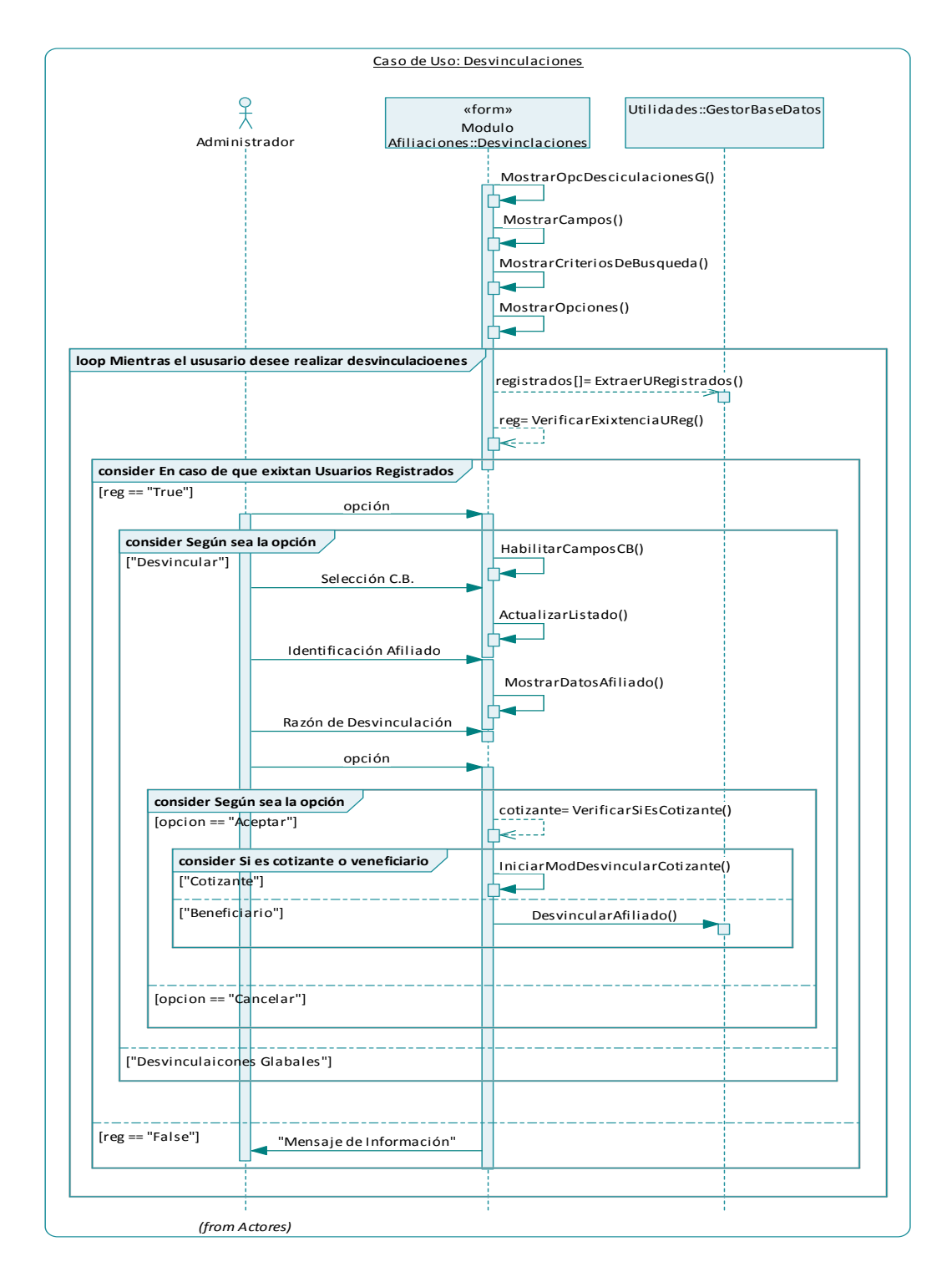

### **5.5.31 Desvinculaciones globales**

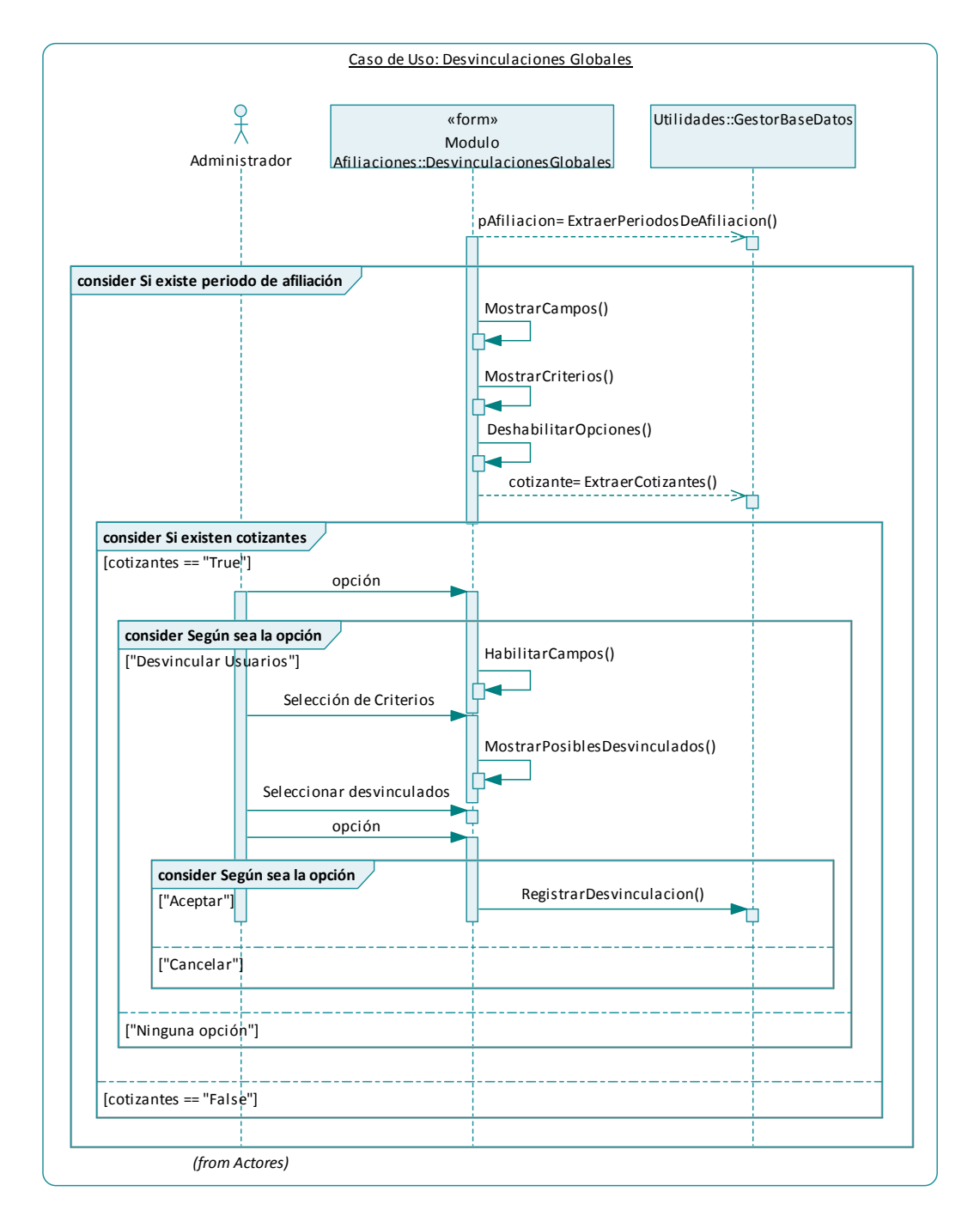

#### **5.5.32 Desvincular cotizante**

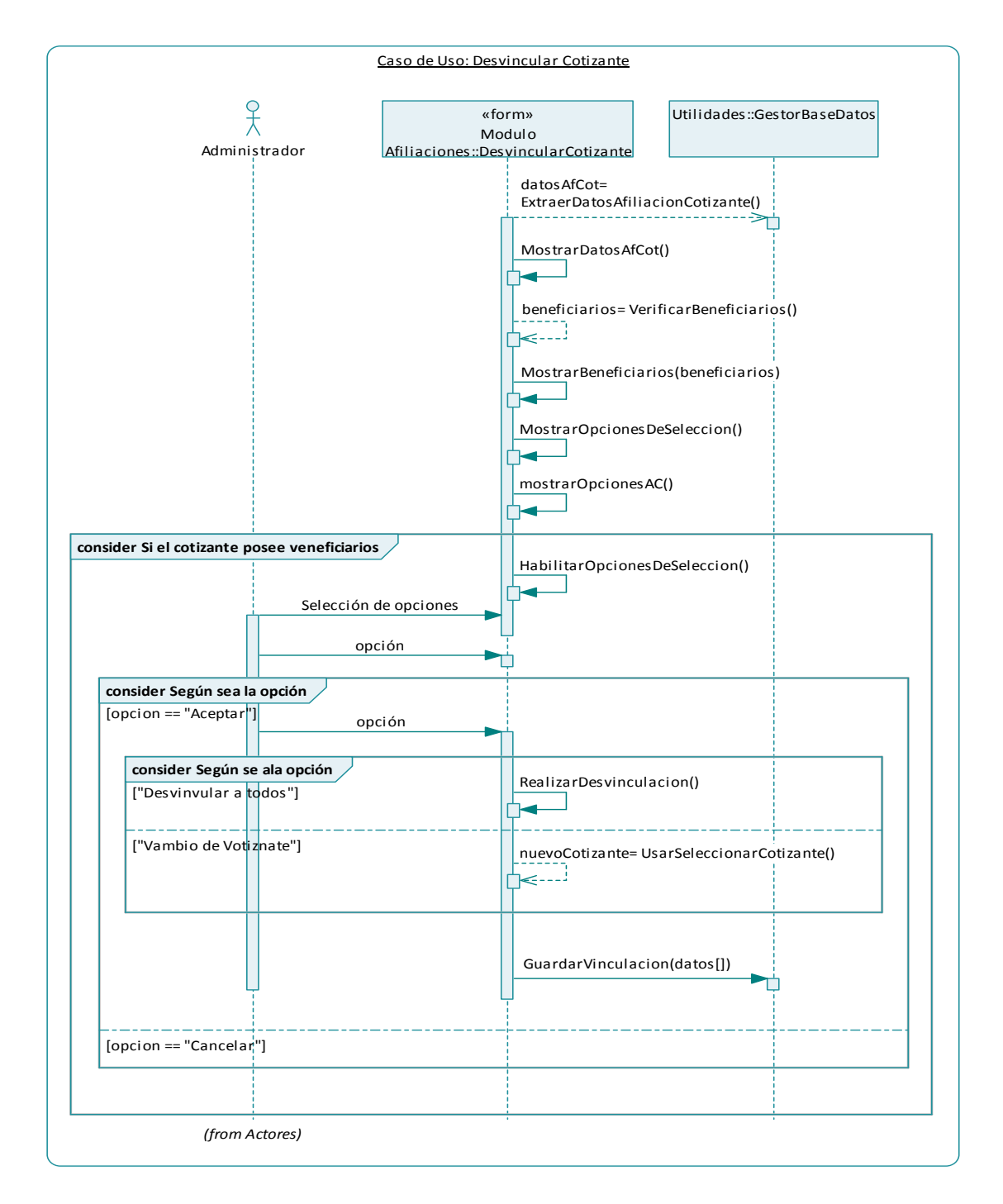

#### **5.5.33 Asignar cupos**

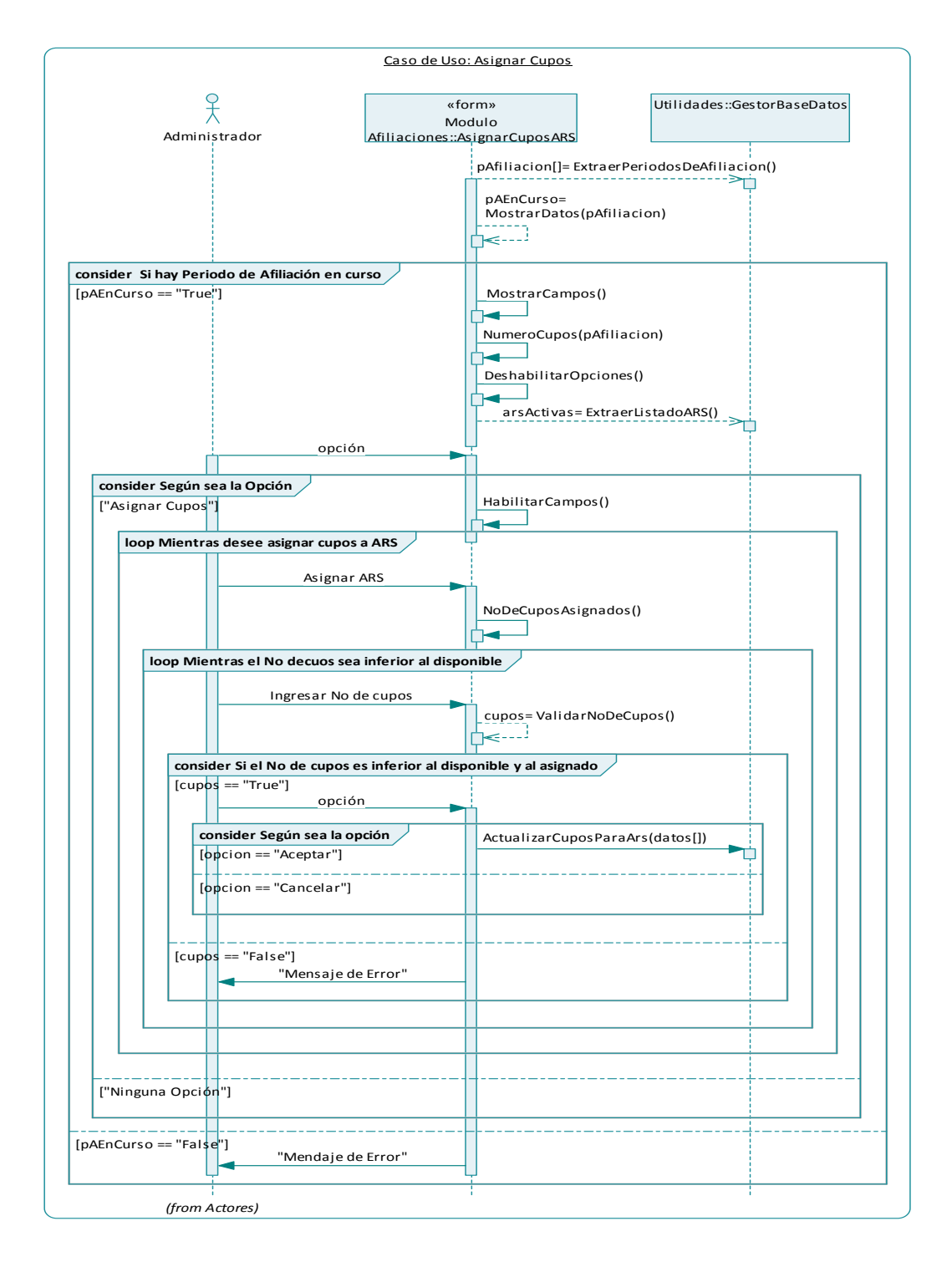

#### **5.5.34 Consultas**

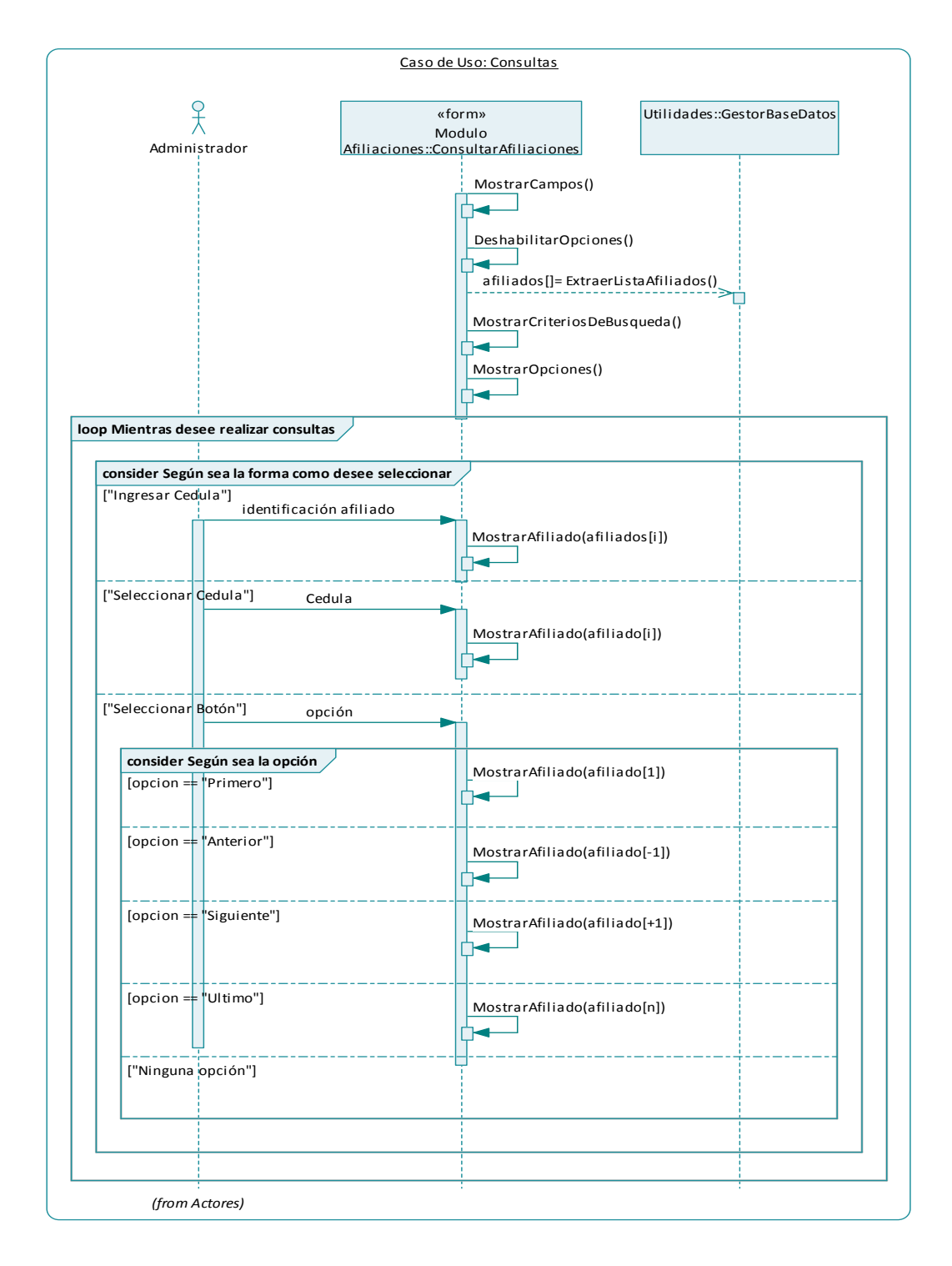

#### **5.5.35 Cambiar cotizante**

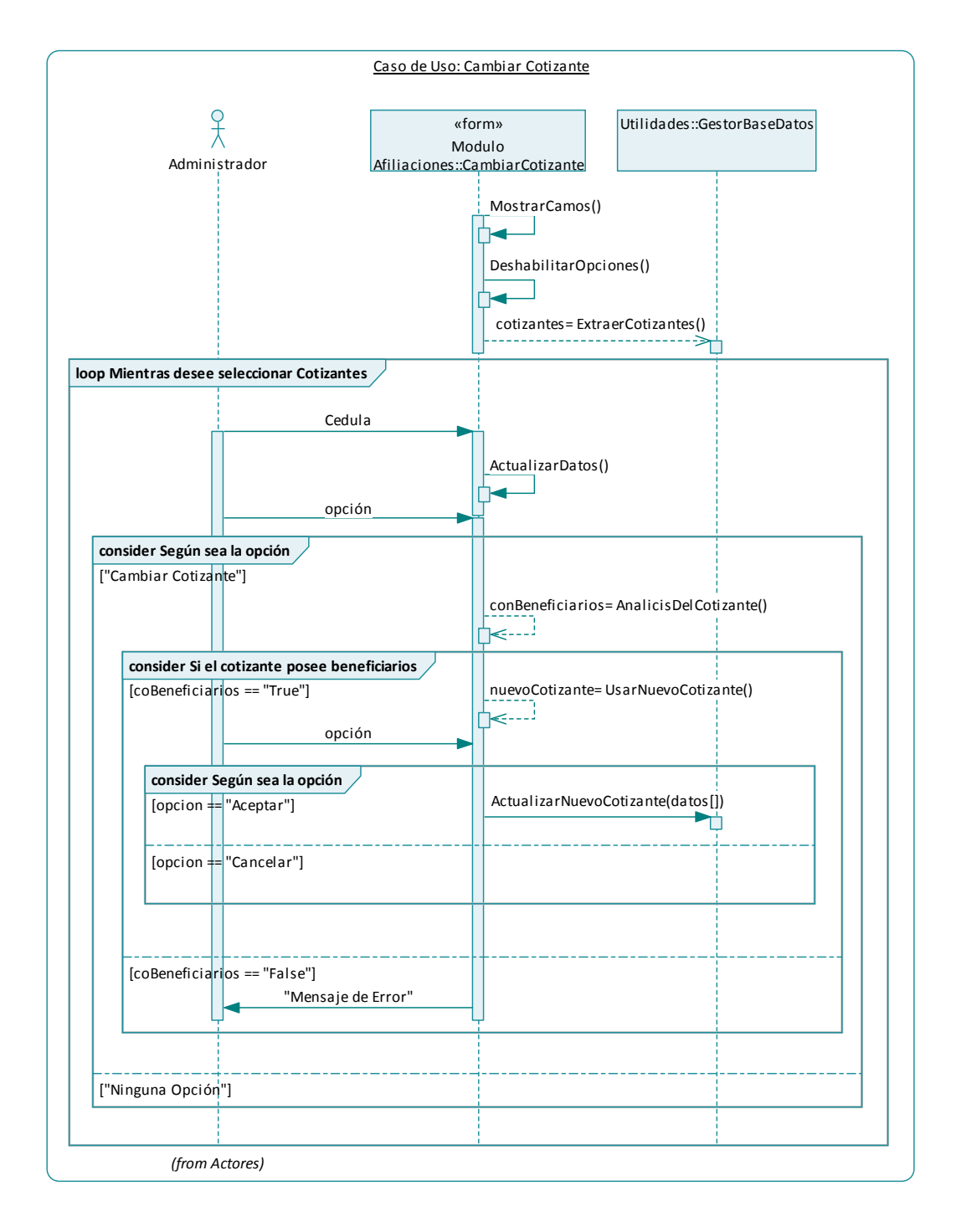

#### **5.5.36 Seleccionar nuevo cotizante**

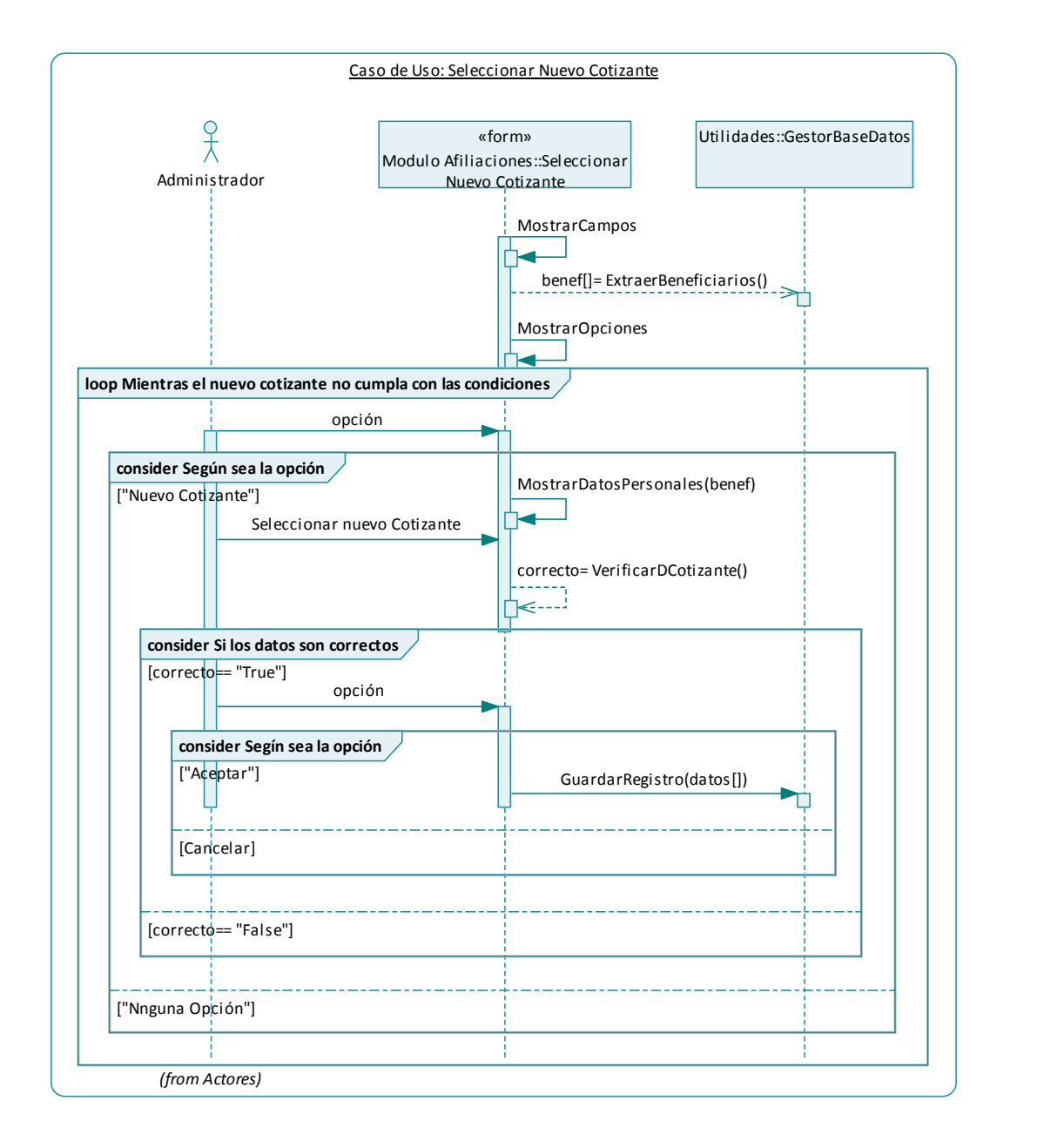

### **5.5.37 Usar Módulo Seguridad**

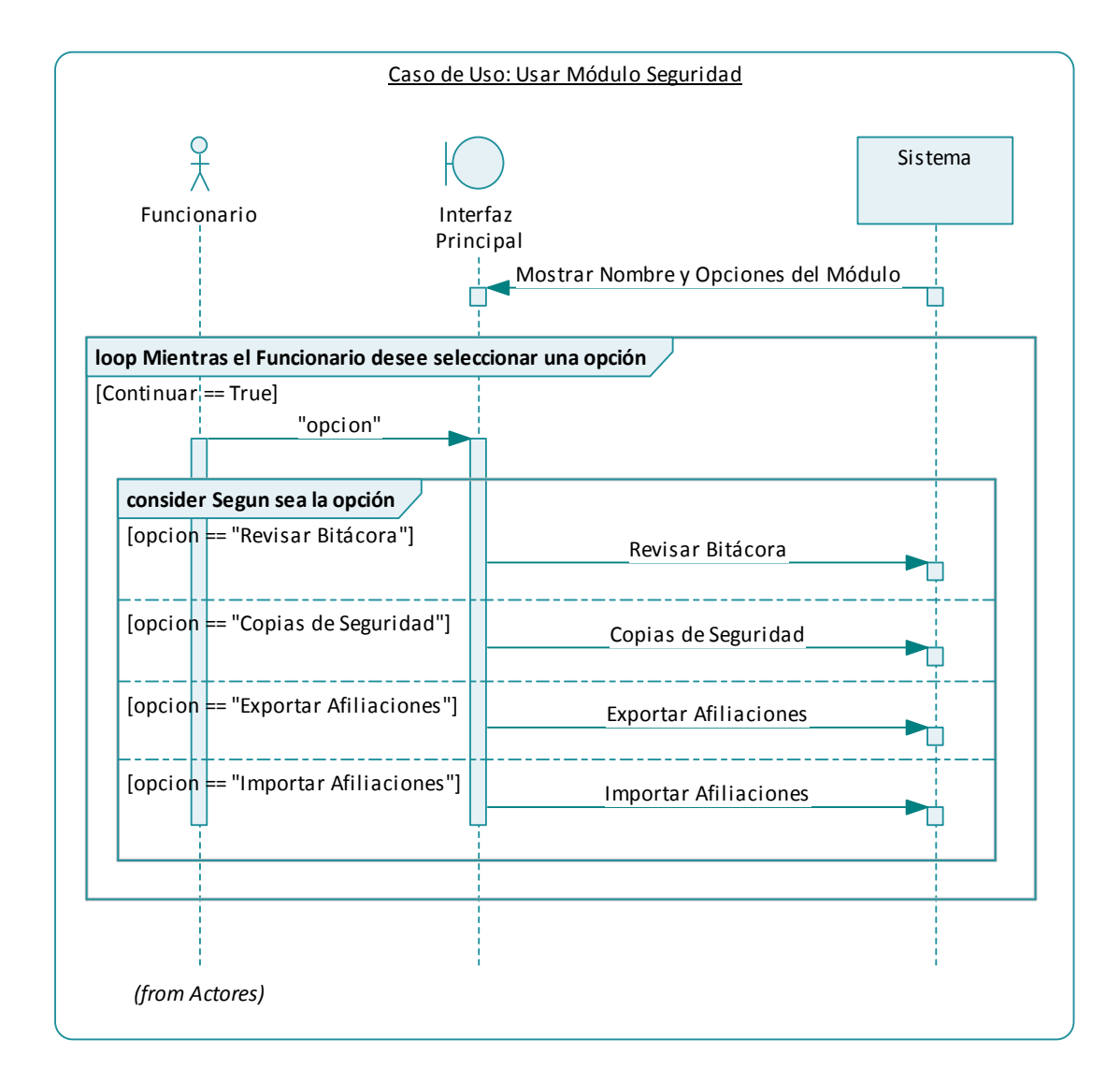

#### **5.5.38 Revisar Bitácora**

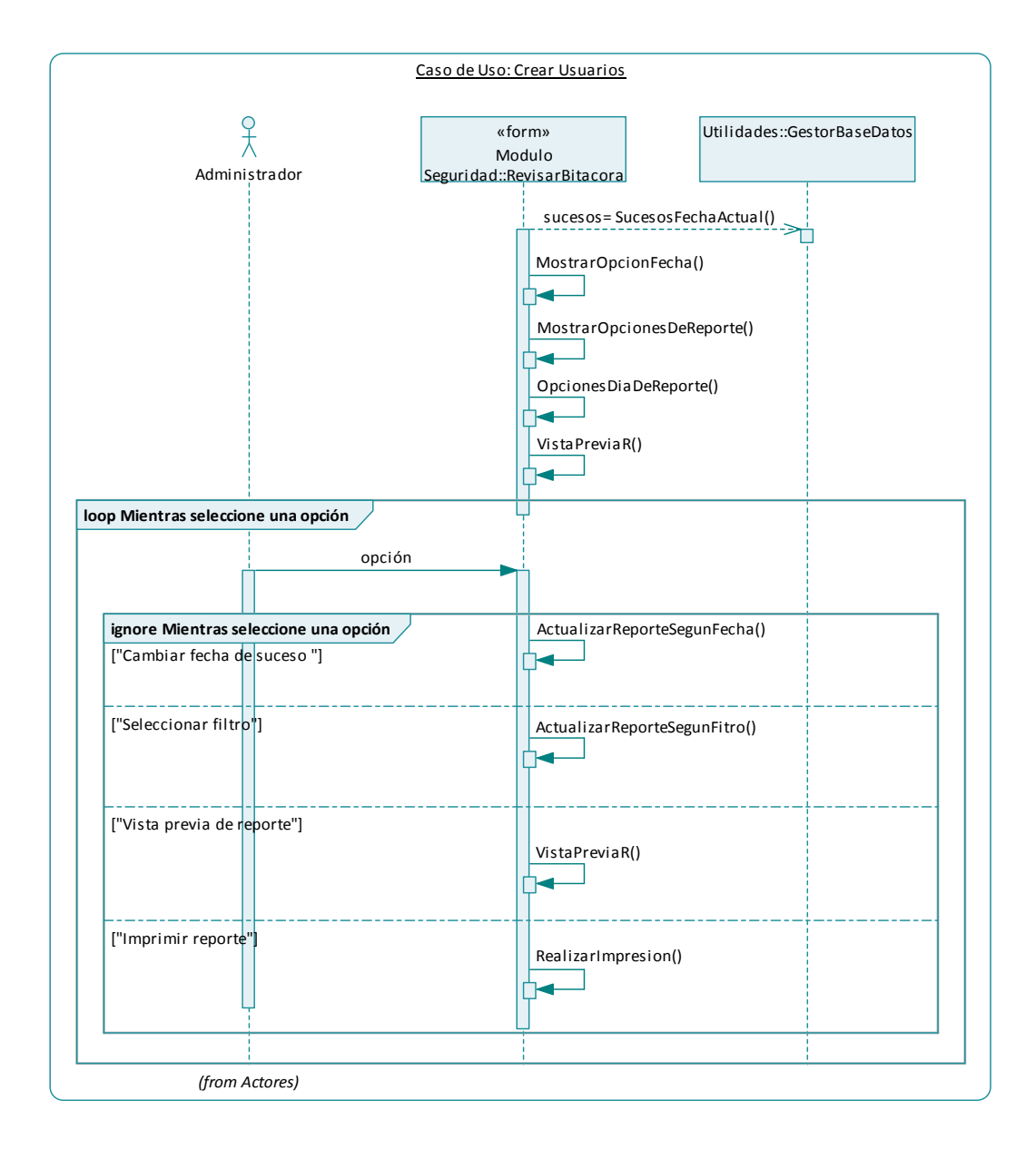

## **5.5.39 Copias de seguridad**

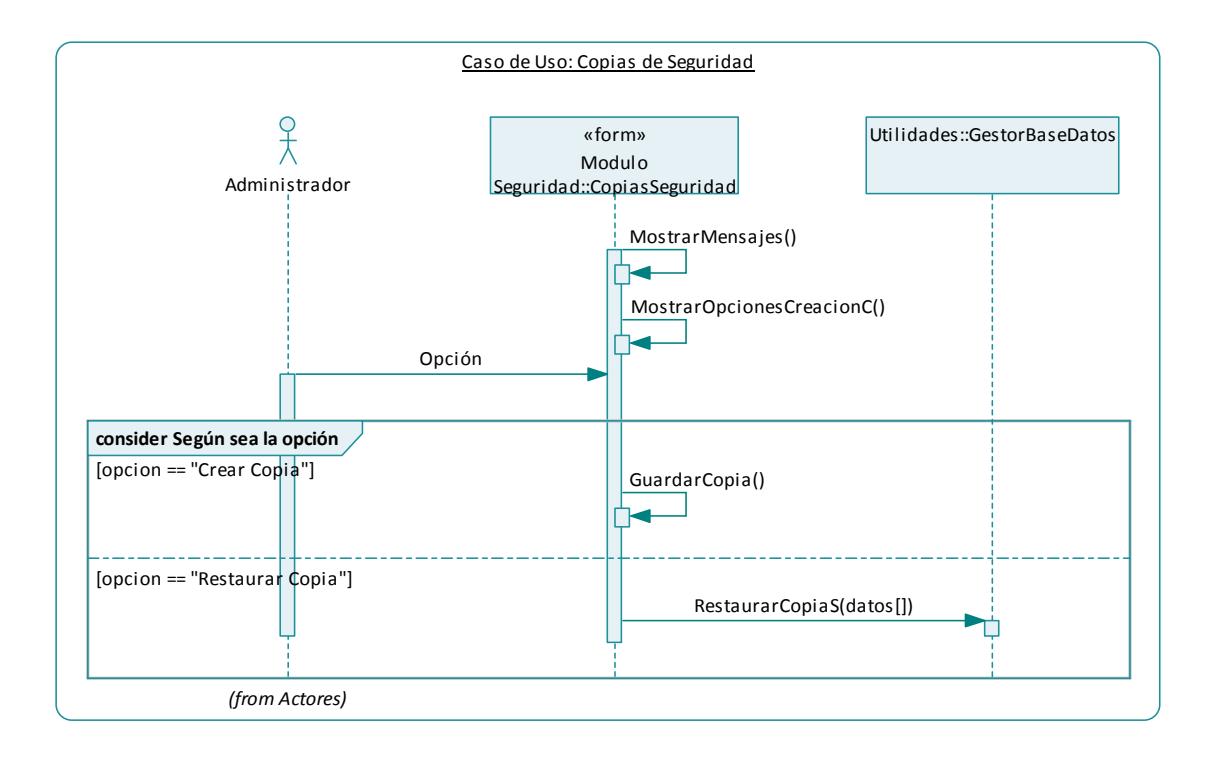

### **5.5.40 Exportar Afiliaciones**

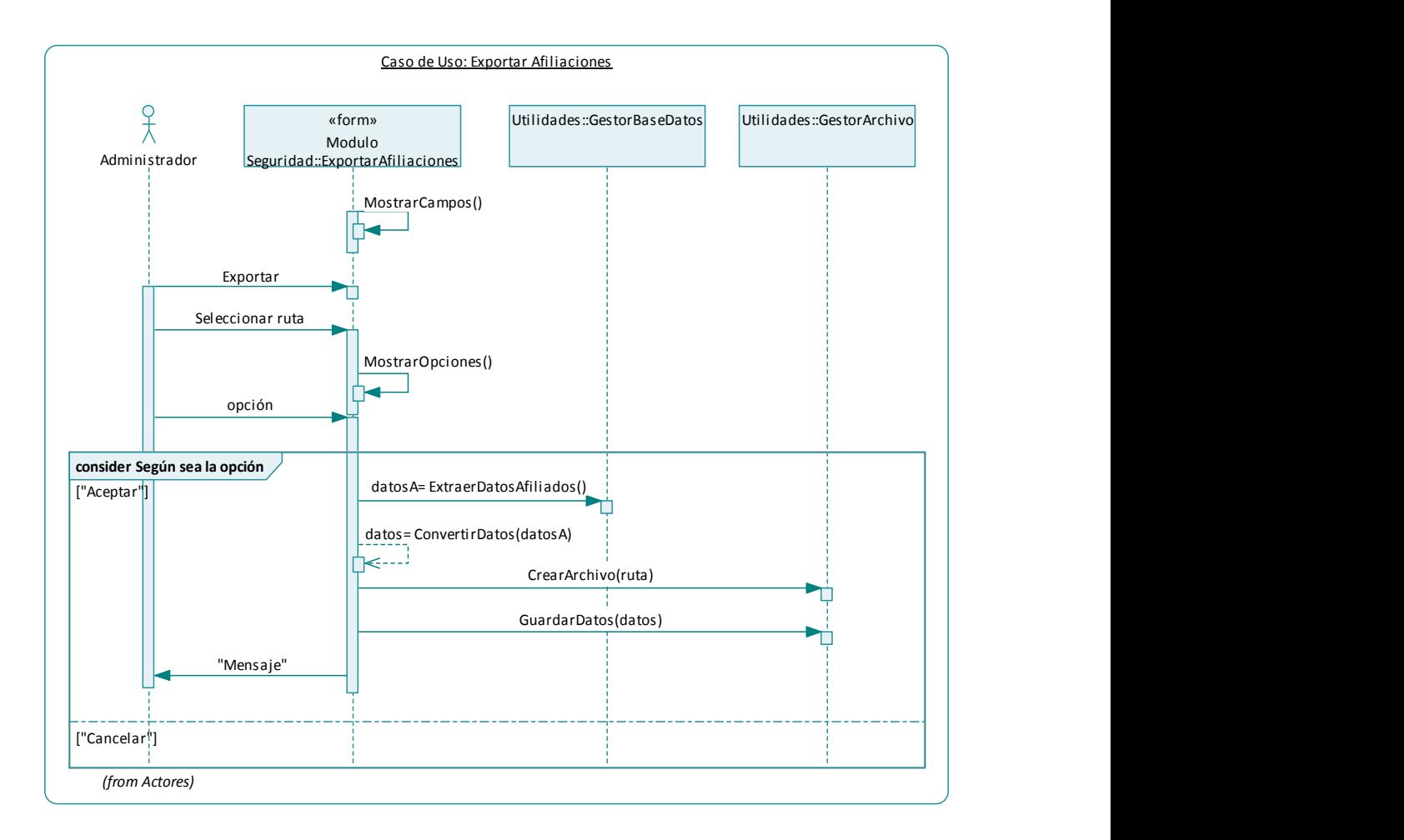

### **5.5.41 Importar Afiliaciones**

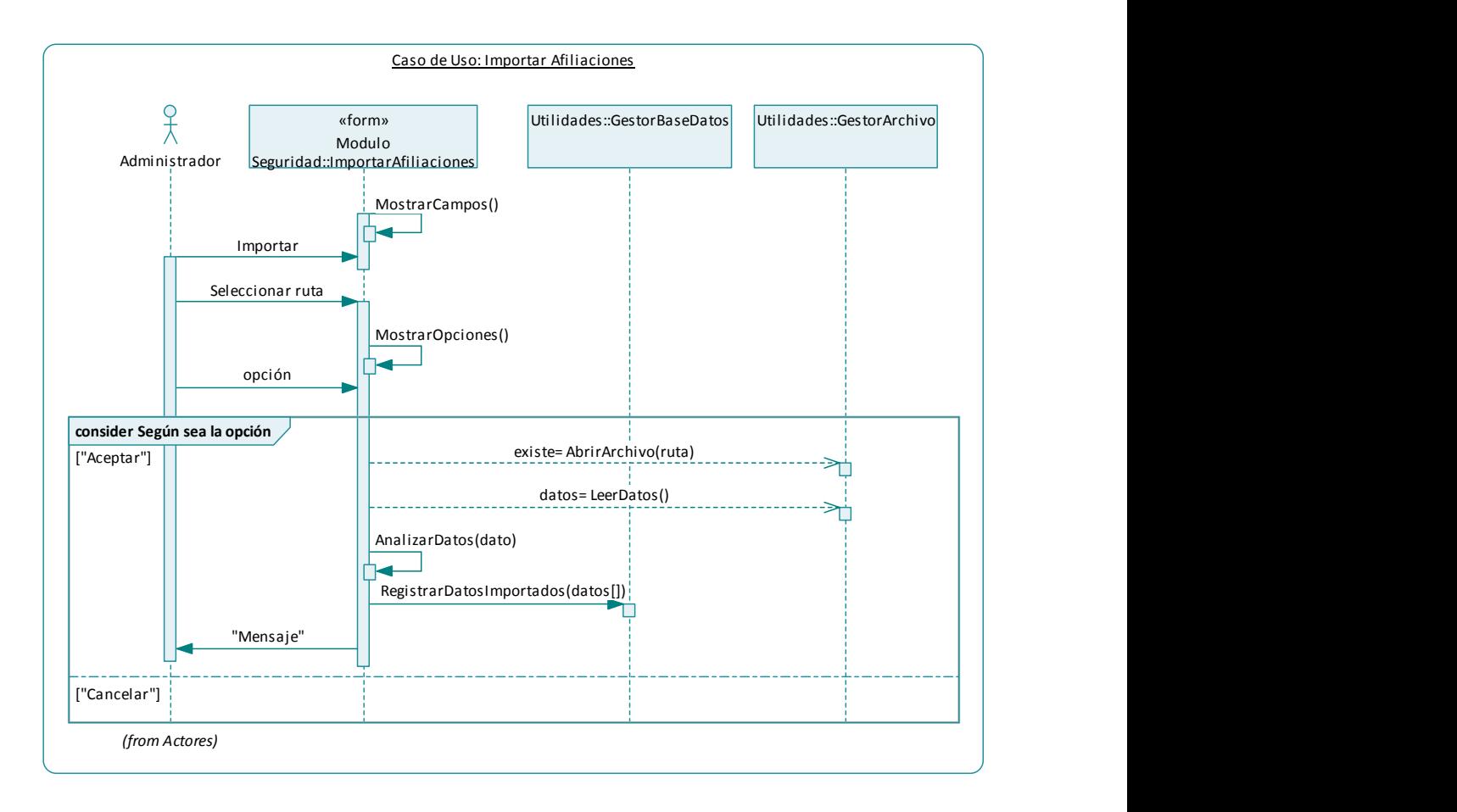

#### **6 MODELO DE DATOS**

### **6.1 TABLAS DE LA BASE DE DATOS**

### **6.1.1 Usuarios**

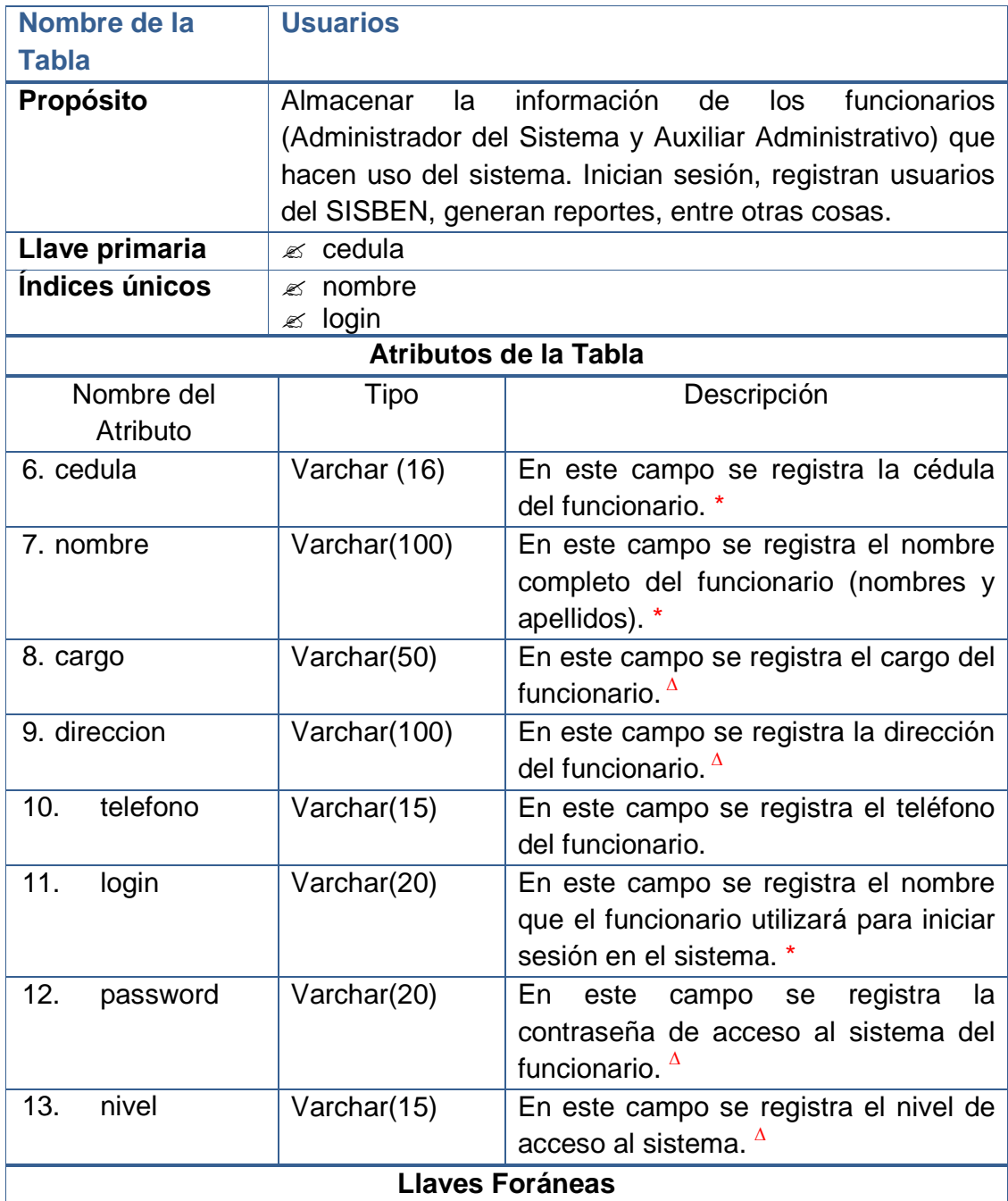

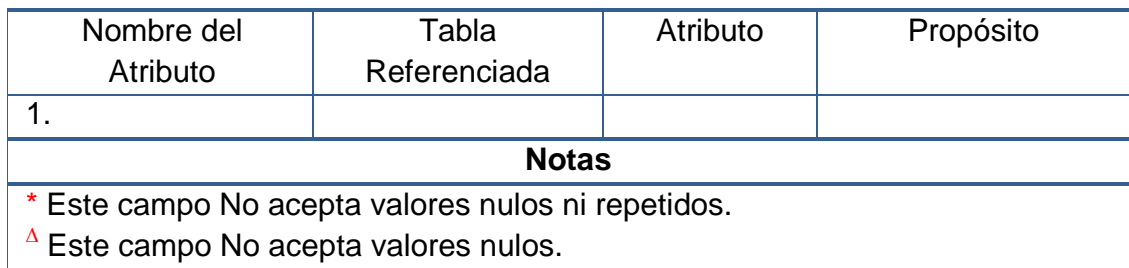

# **6.1.2 Pre-Registros**

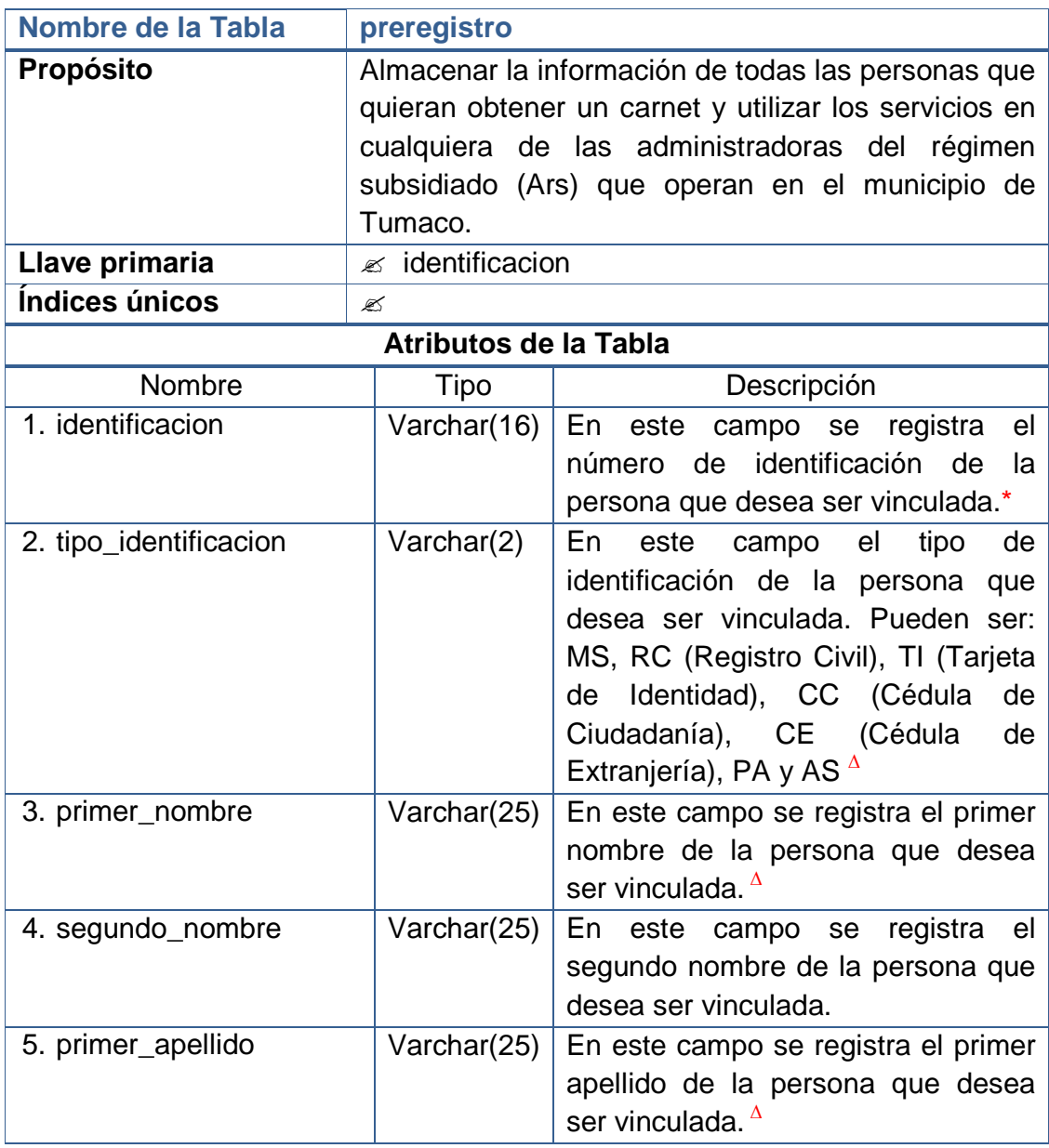

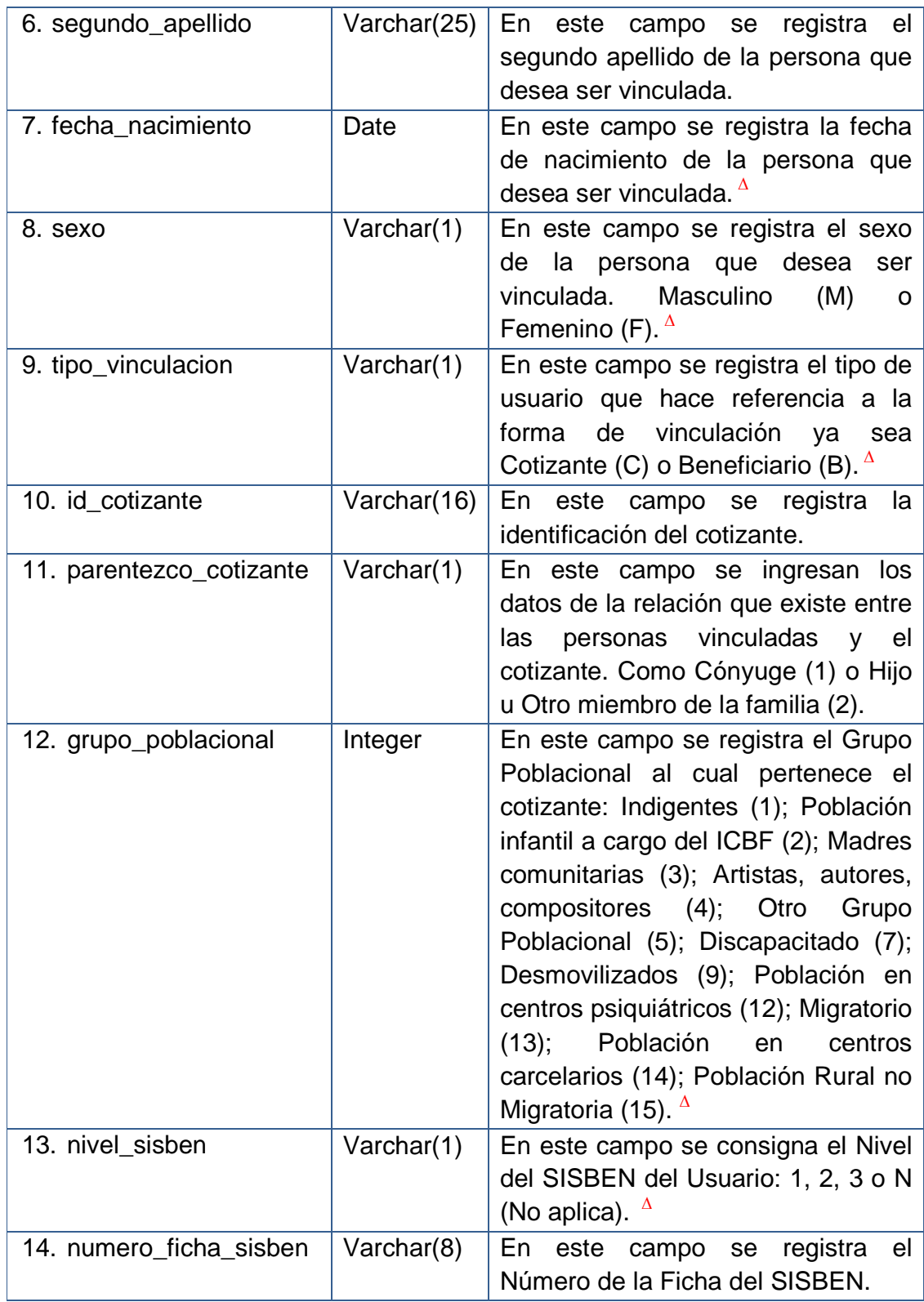

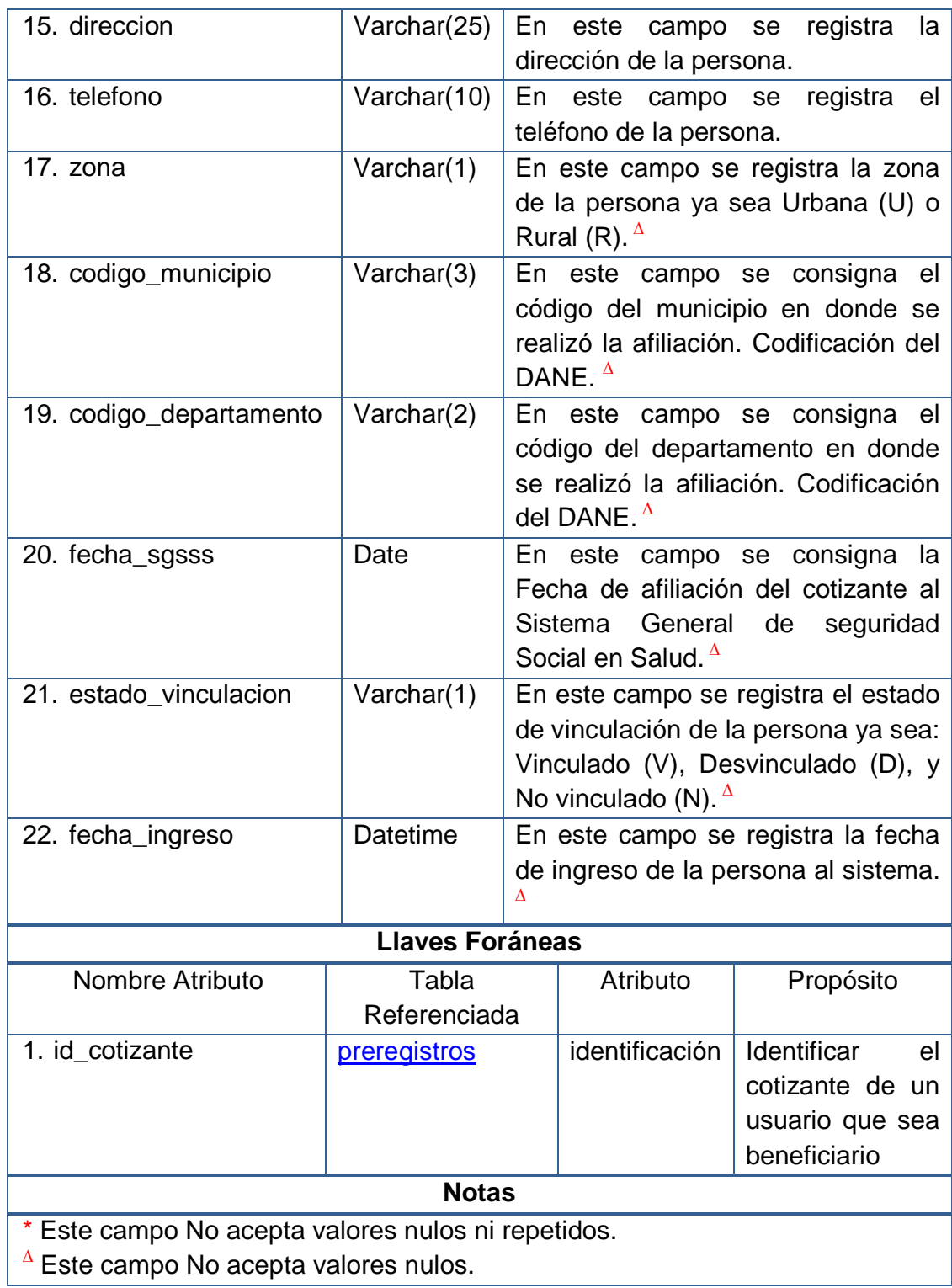

## **6.1.3 Situación social**

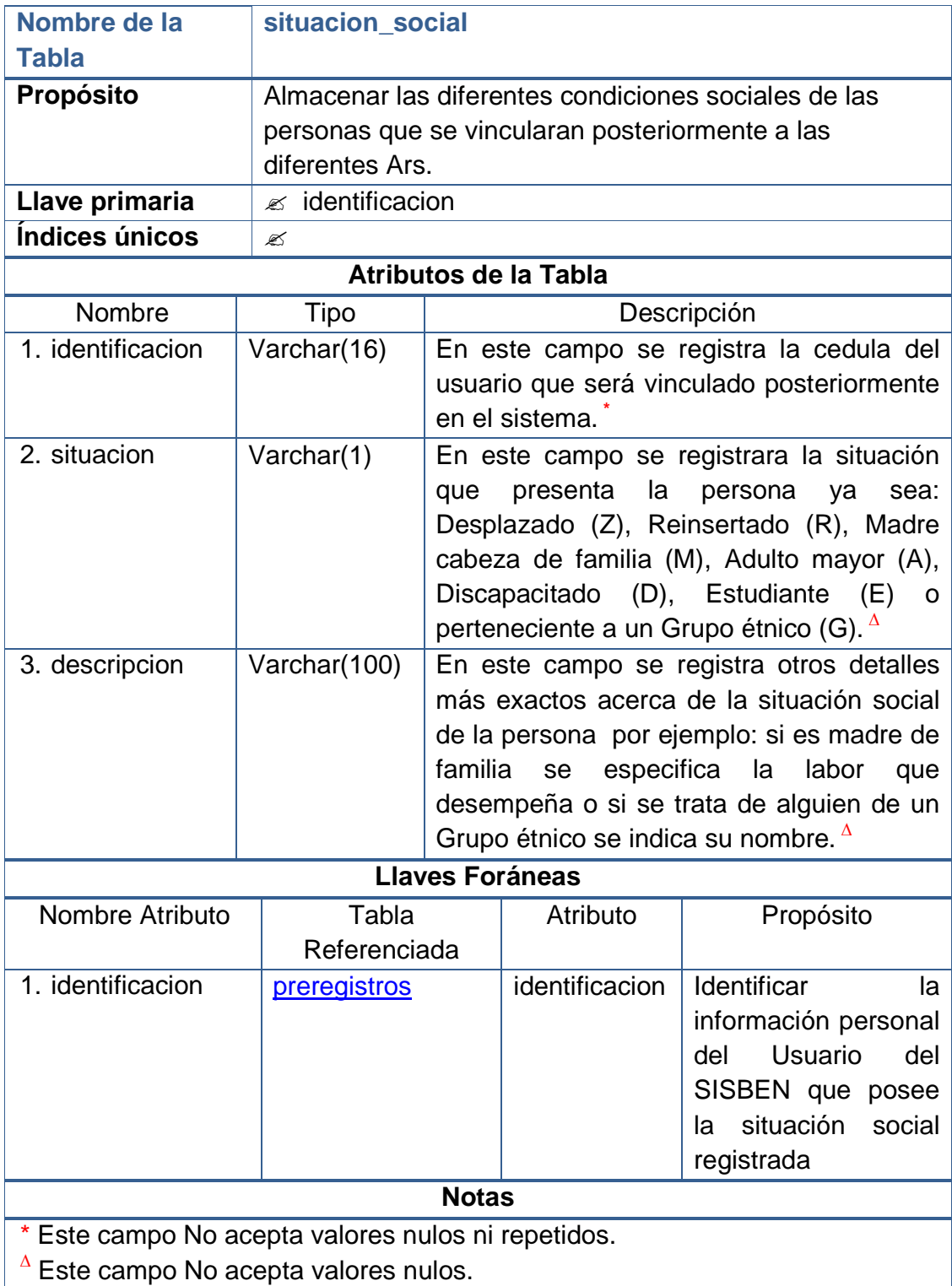

## **6.1.4 Nacimientos**

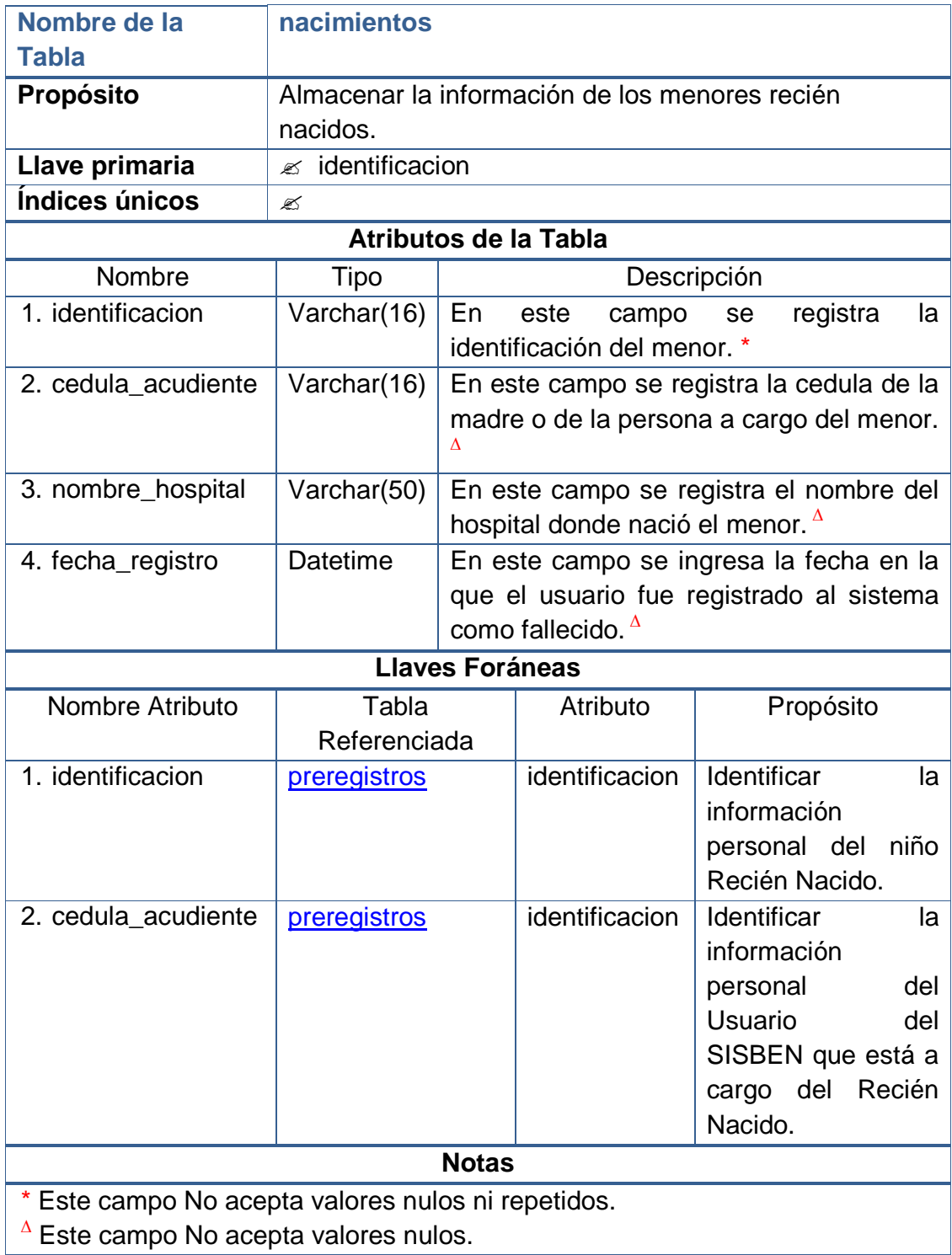

## **6.1.5 Fallecimientos**

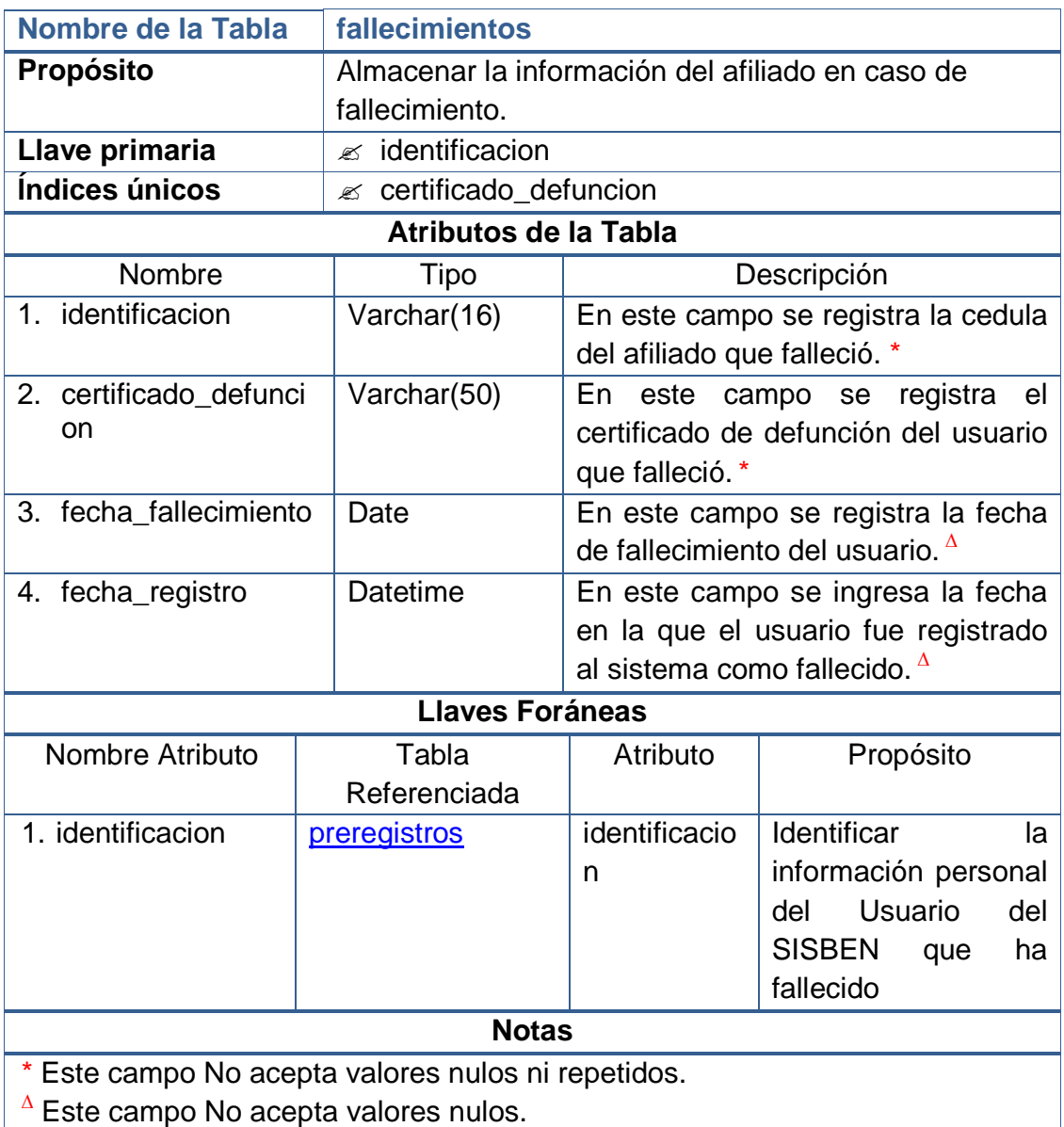

## **6.1.6 ARSs**

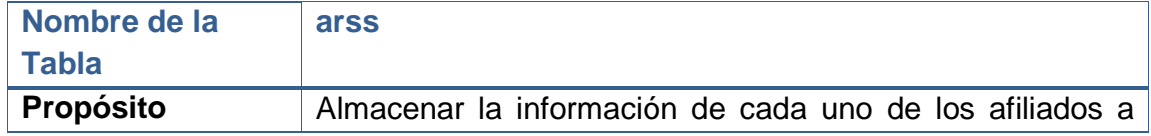

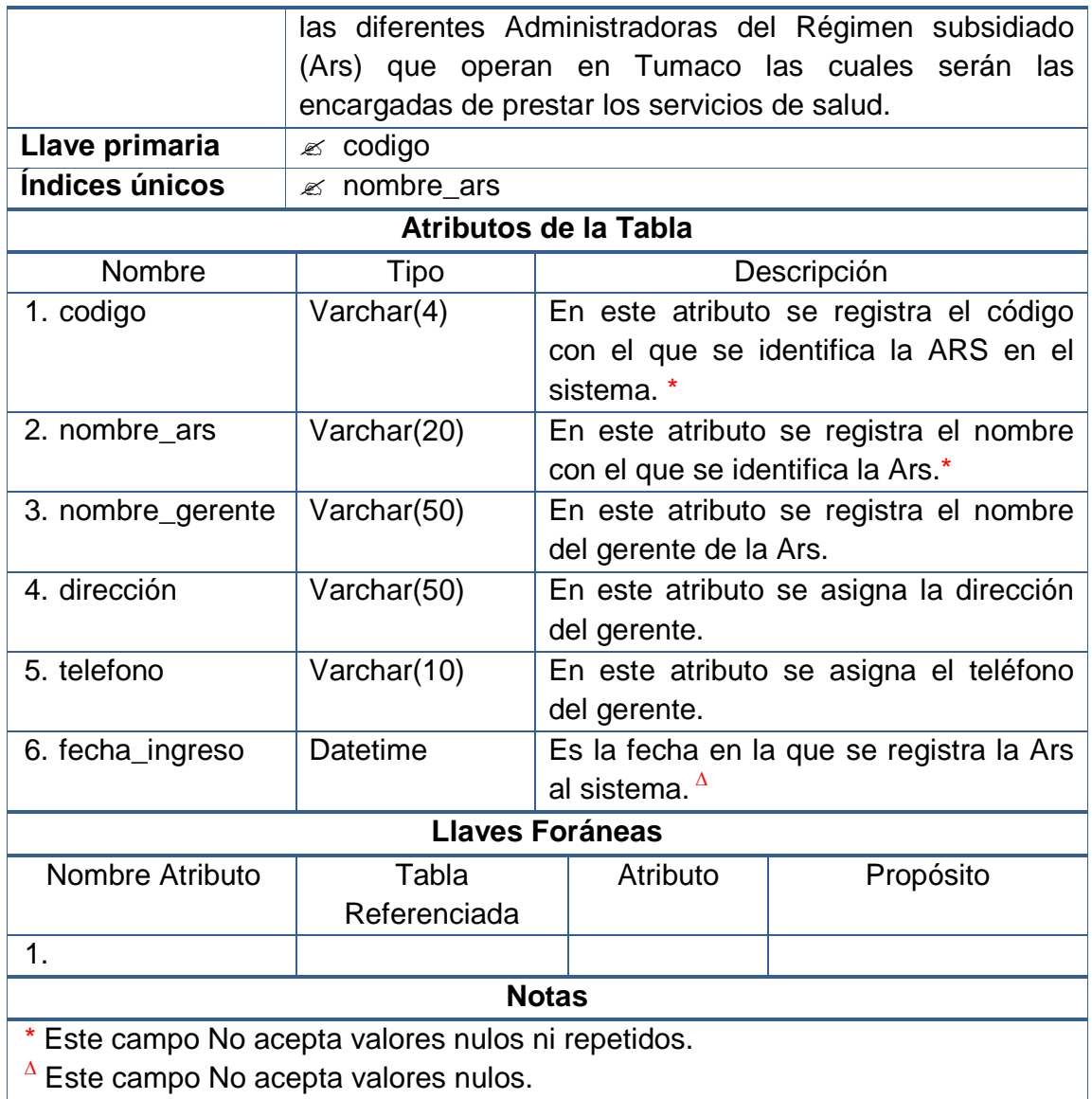

## **6.1.7 Periodos de afiliación**

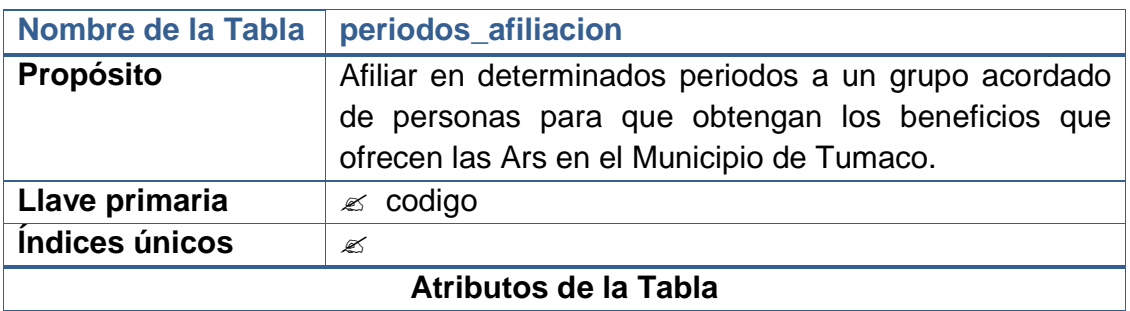

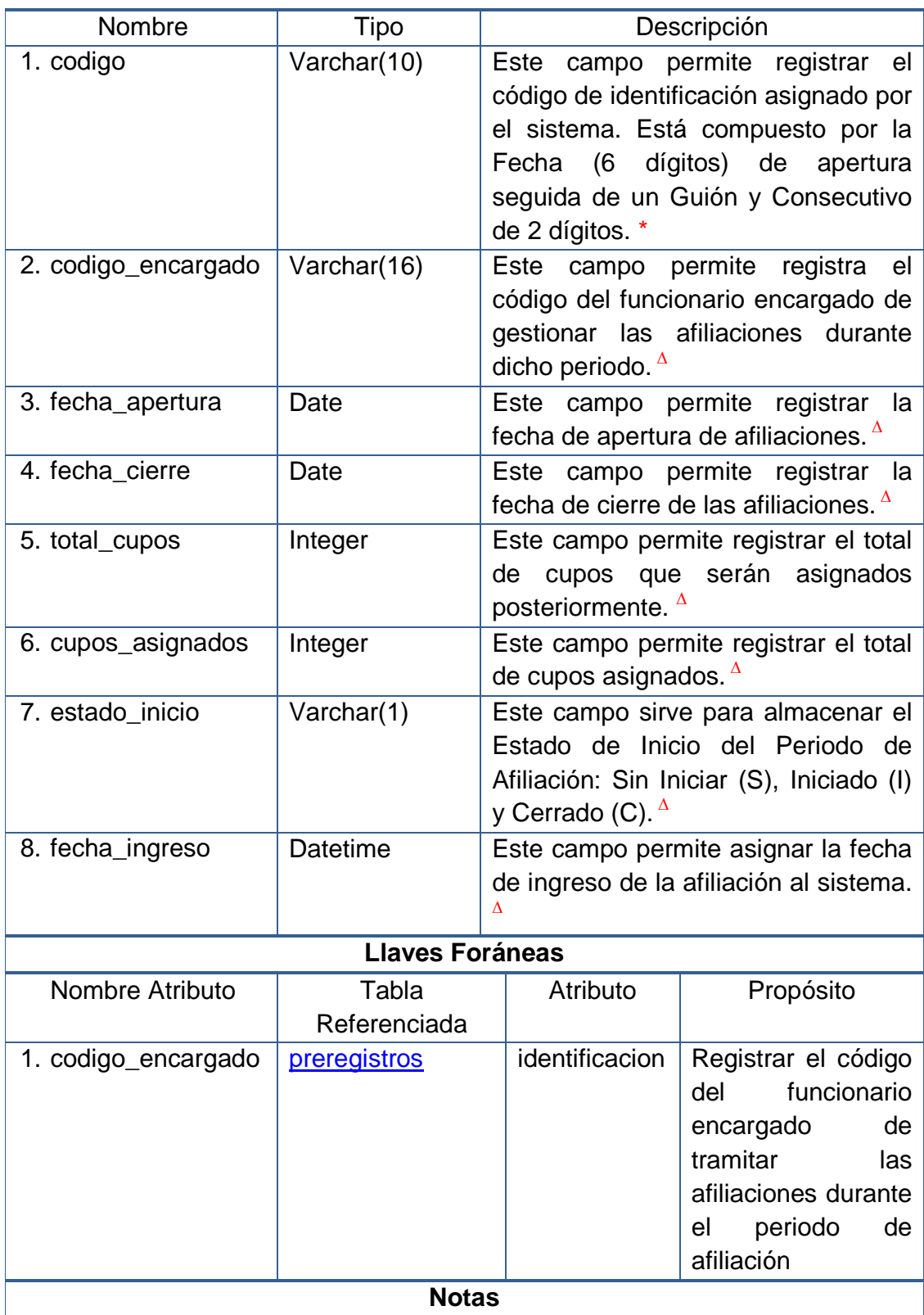

- \* Este campo No acepta valores nulos ni repetidos. **∆** Este campo No acepta valores nulos.
- 

# **6.1.8 Cupos por ARS**

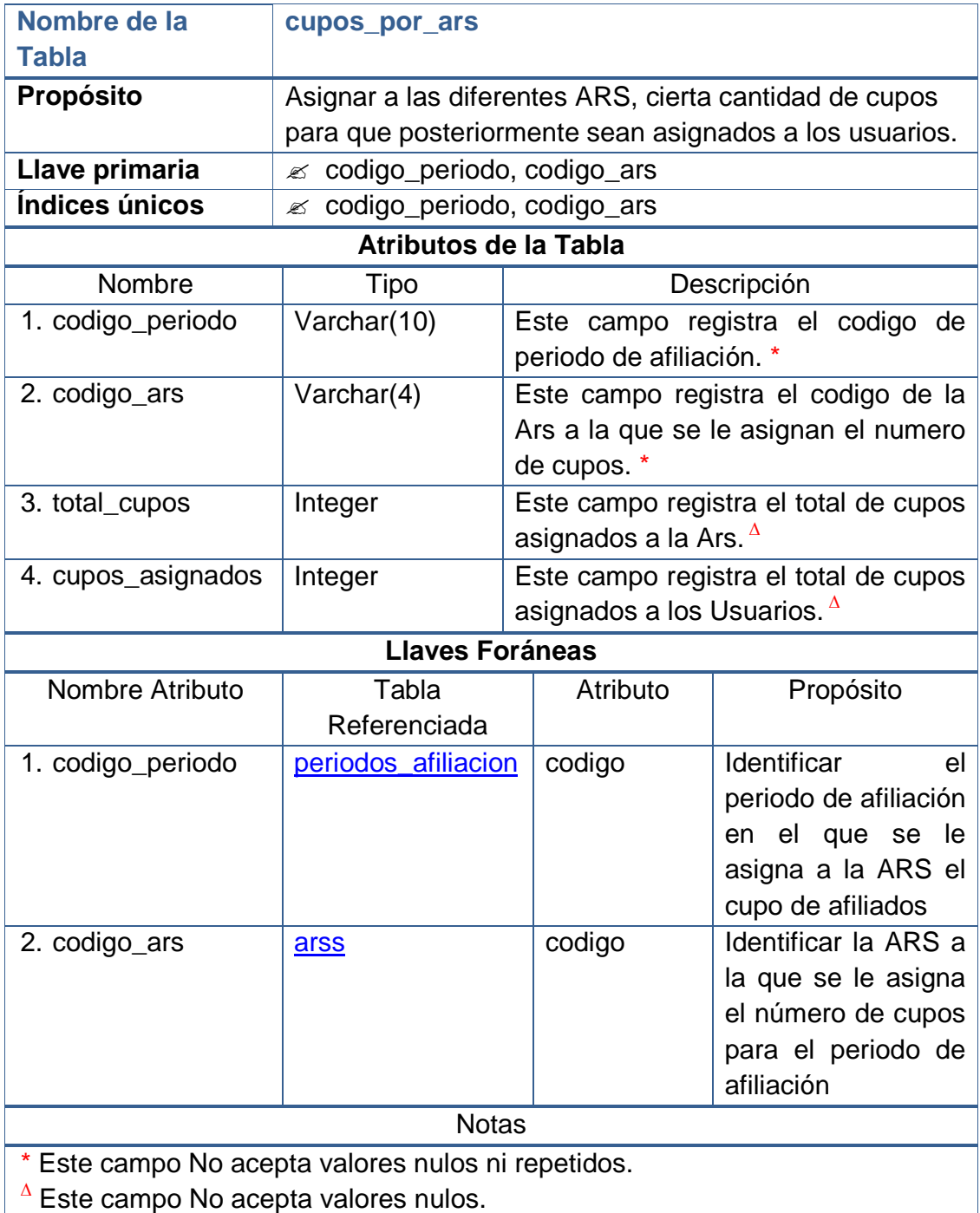

## **6.1.9 Cotizantes**

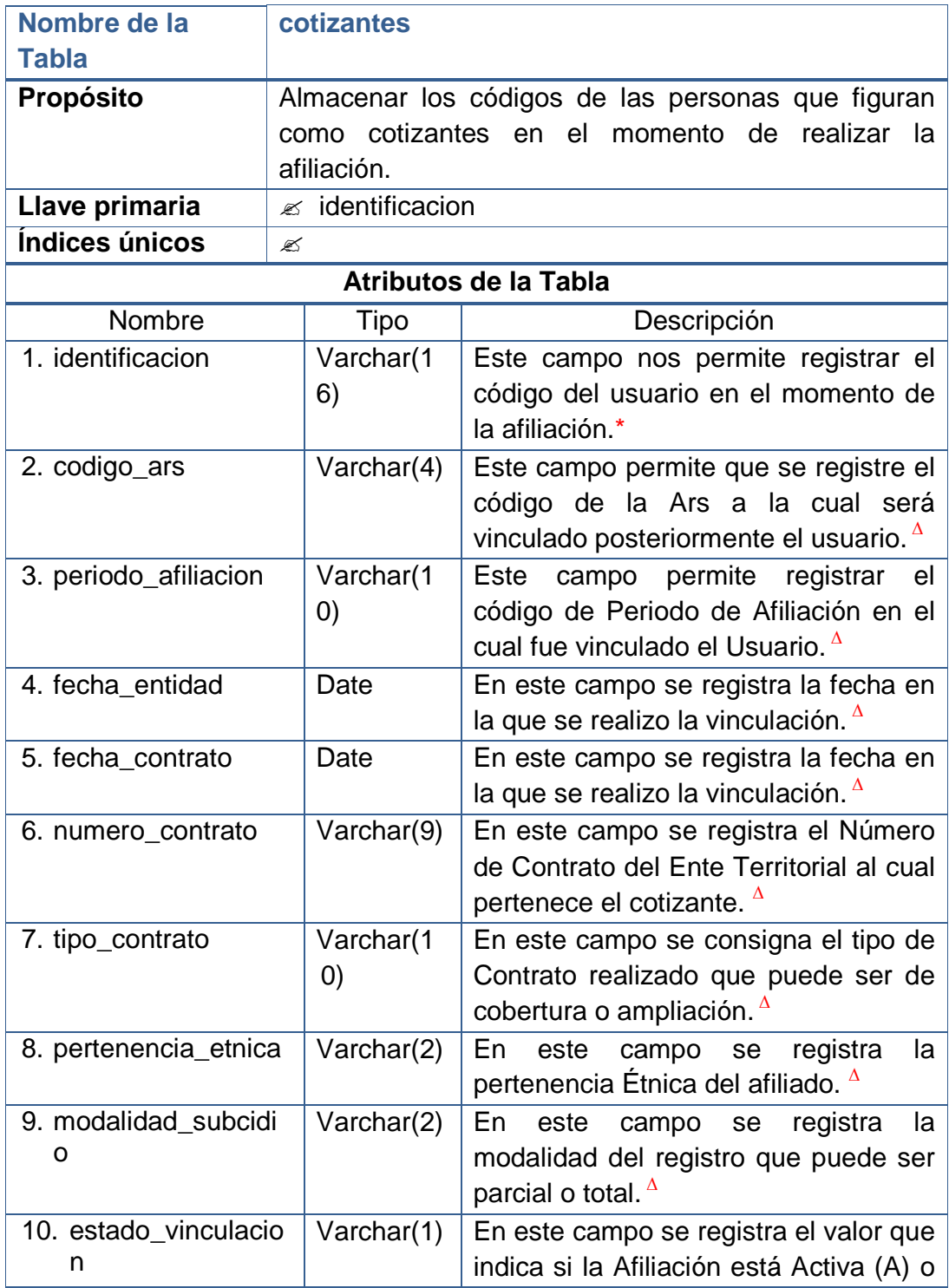

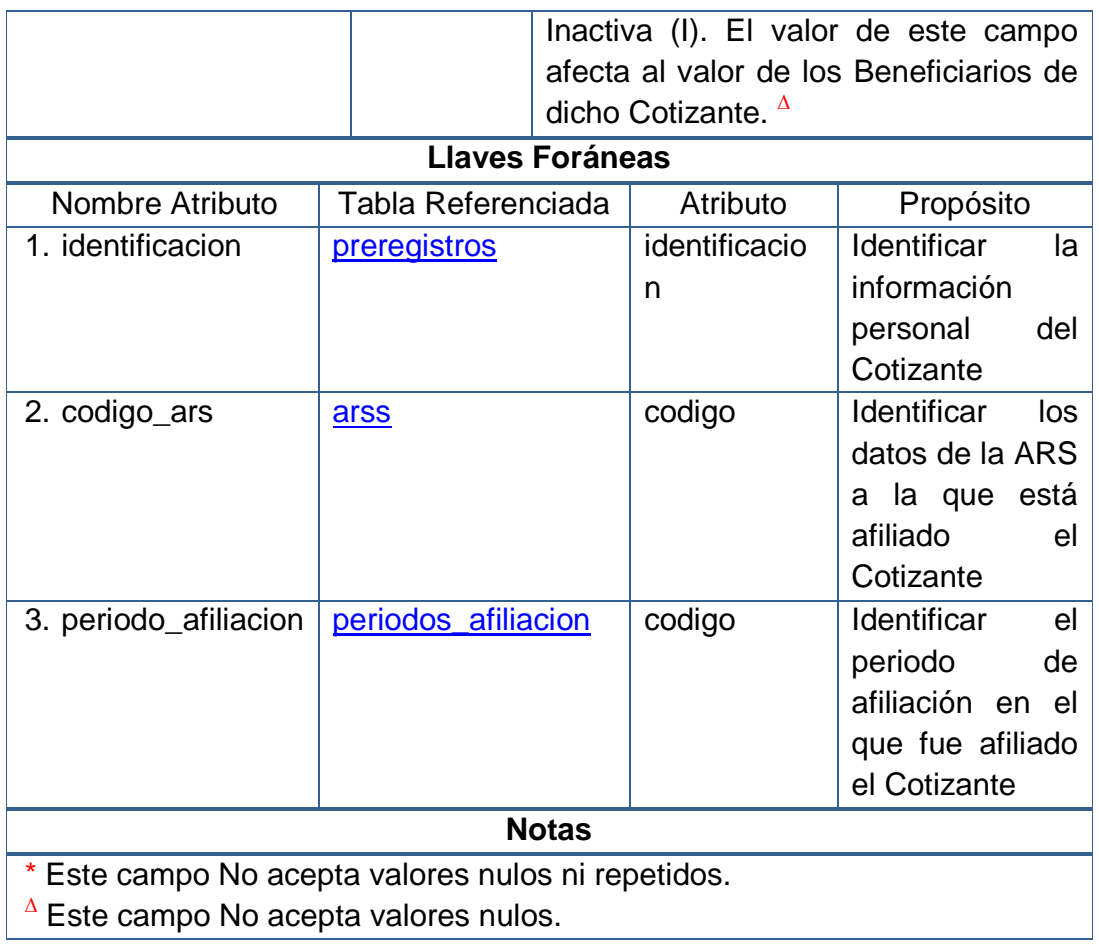

## **6.1.10 Beneficiarios**

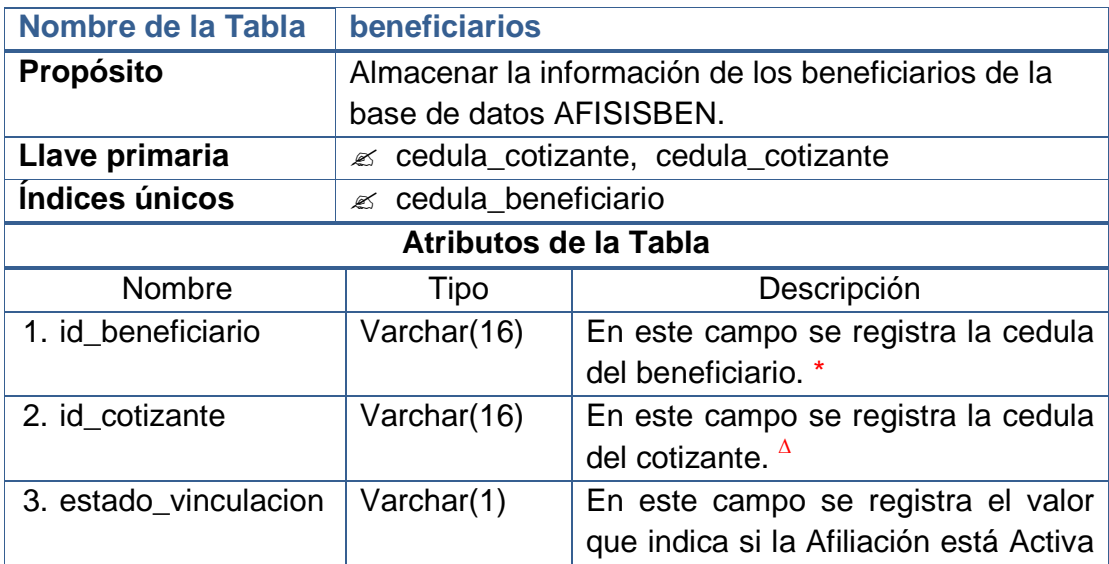

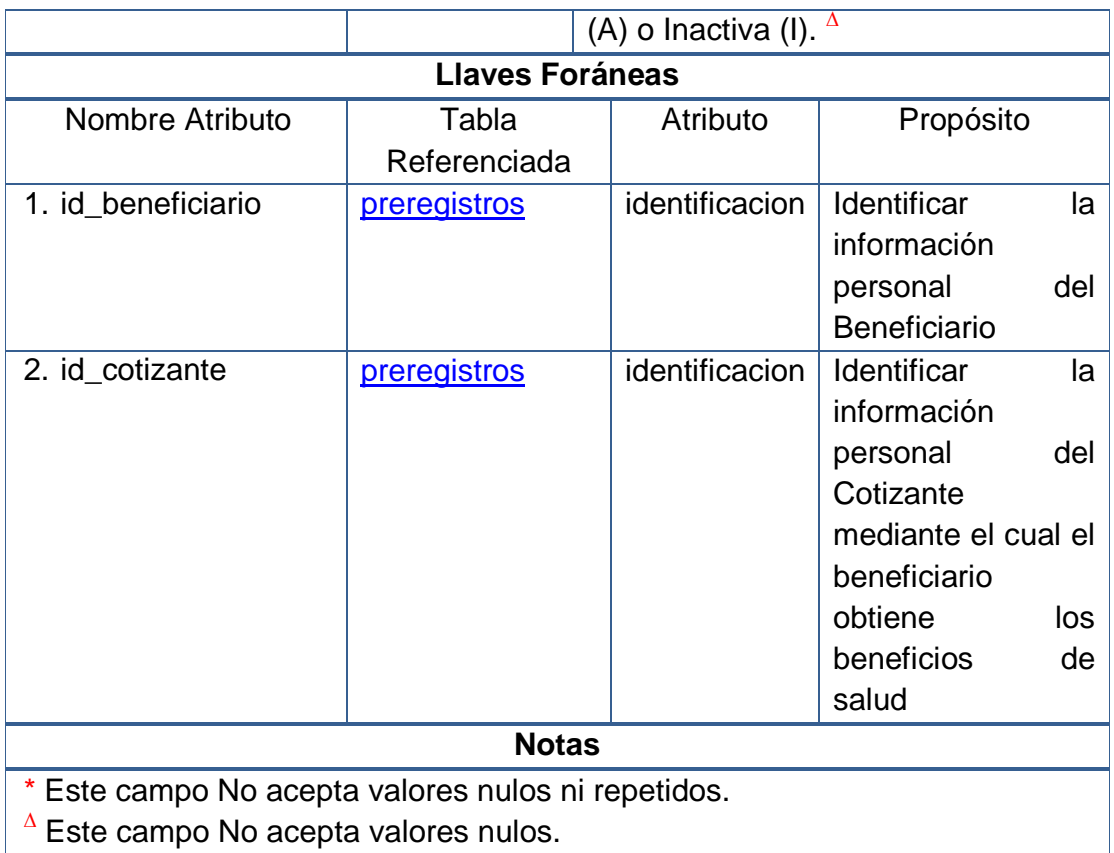

## **6.1.11 Desvinculaciones**

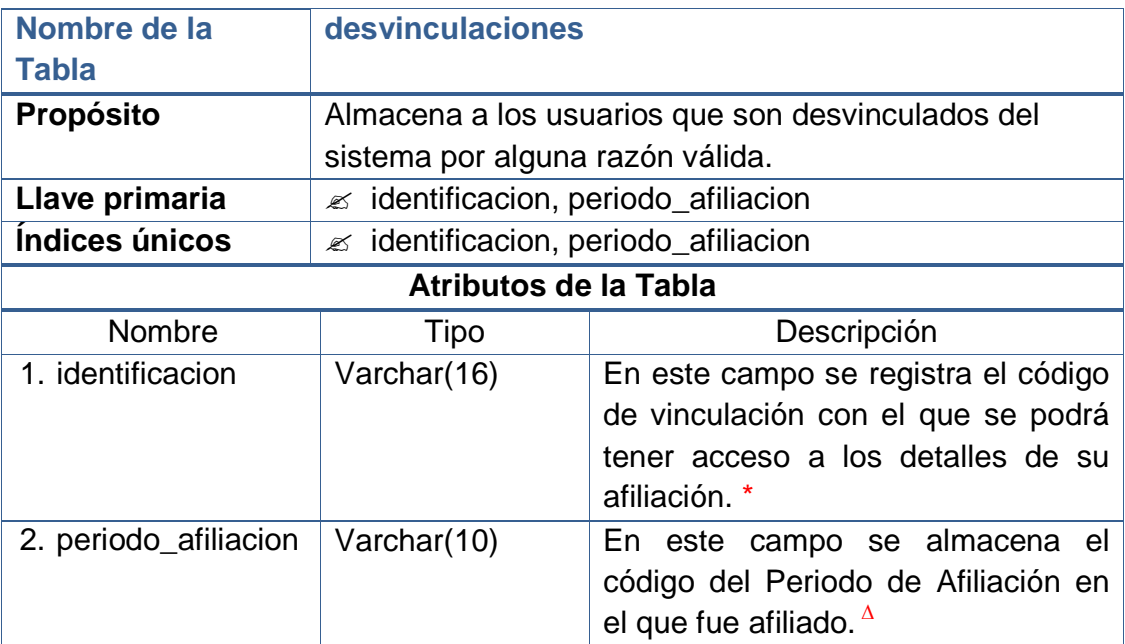

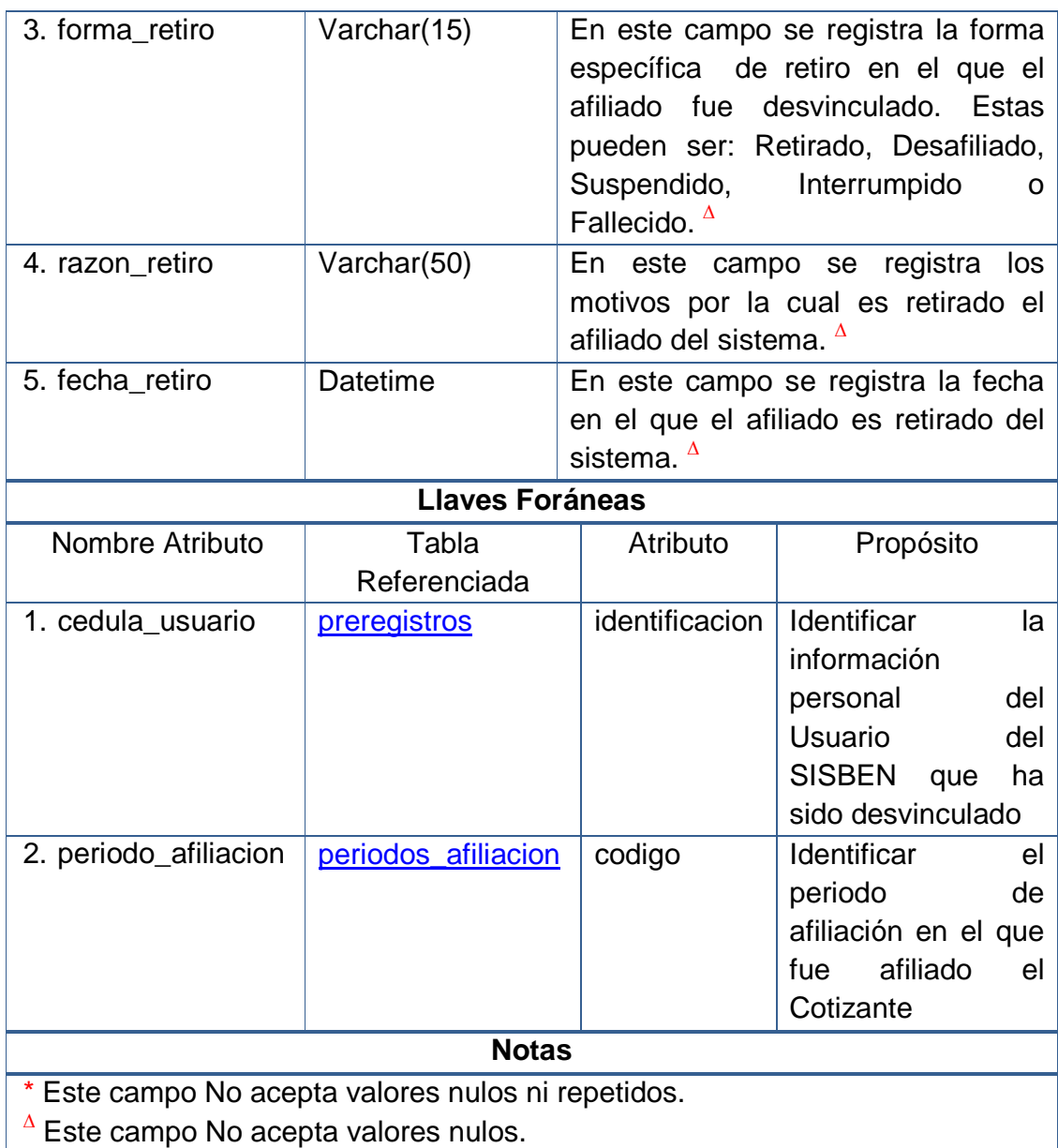

## **6.1.12 Bitácora**

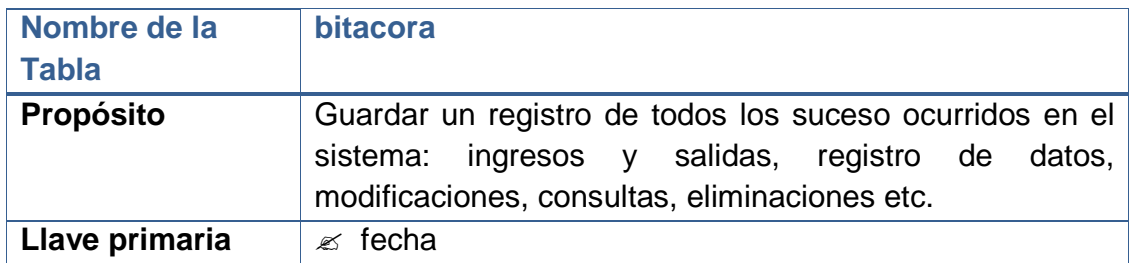
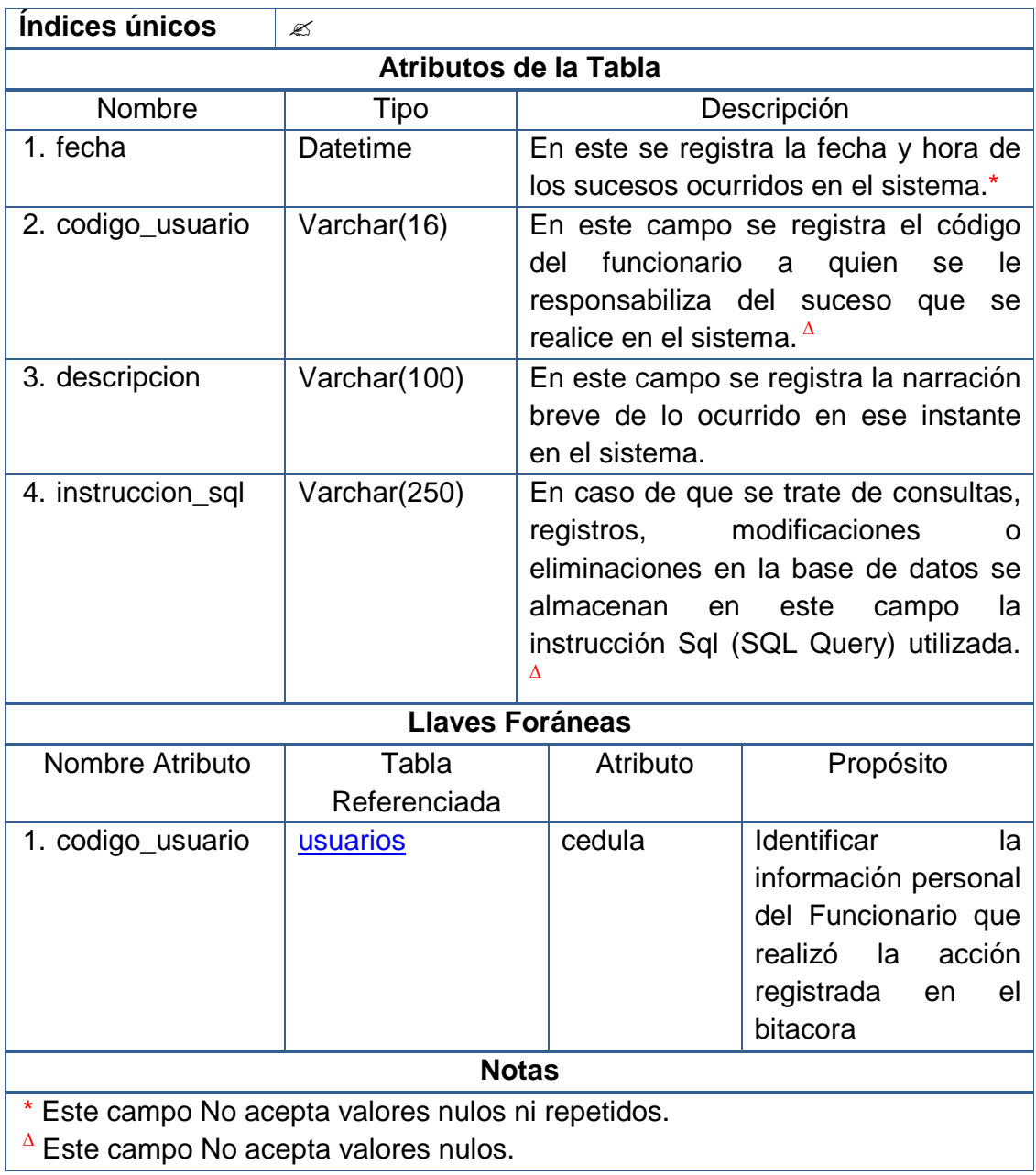

# **6.2 DISEÑO DE LA BASE DE DATOS**

# **6.2.1 Sección del sistema: Usuarios del sistema y bitácora**

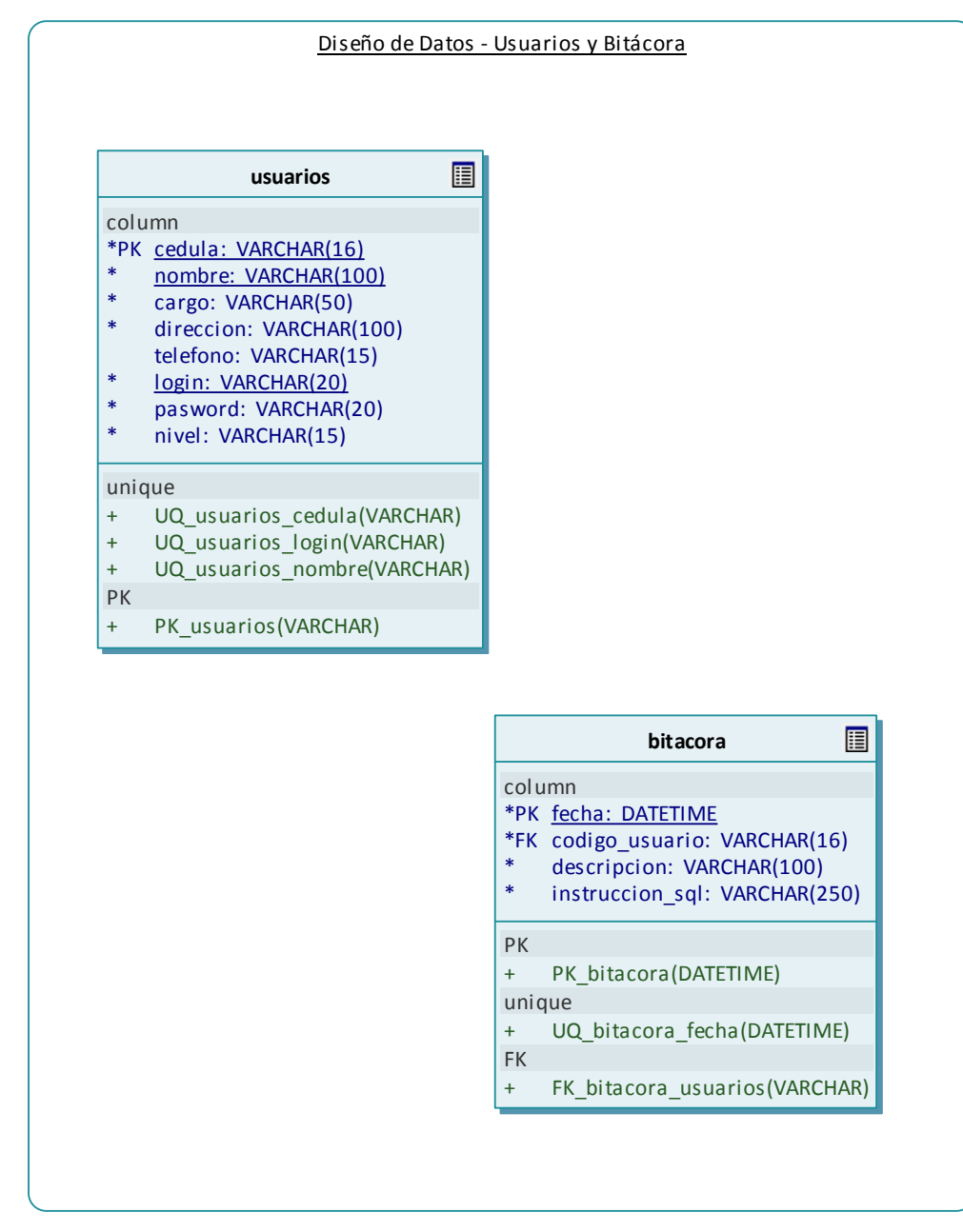

### **6.2.2 Sección del sistema: Usuarios del SISBEN**

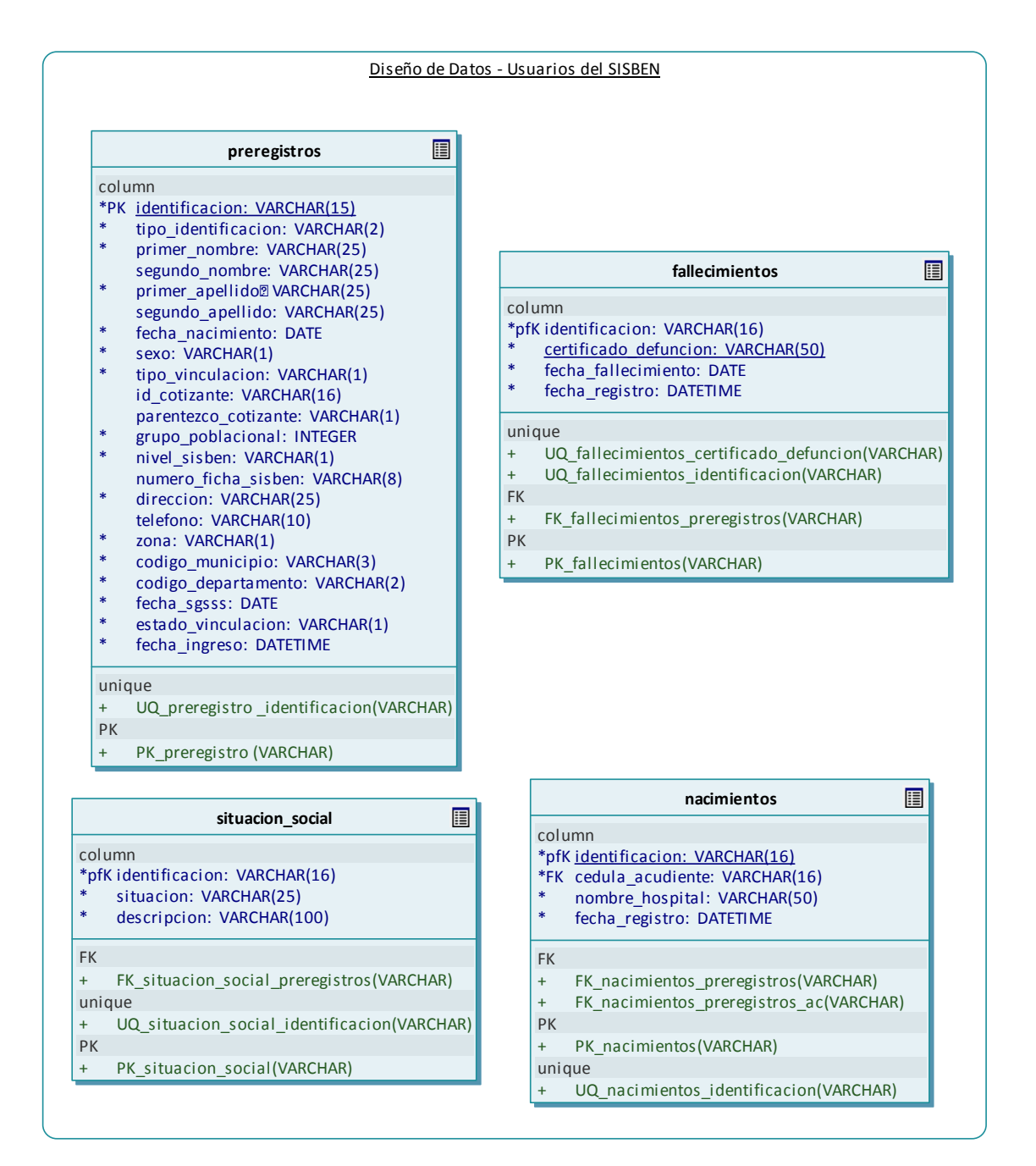

### **6.2.3 Sección del sistema: Afiliaciones y Desvinculaciones**

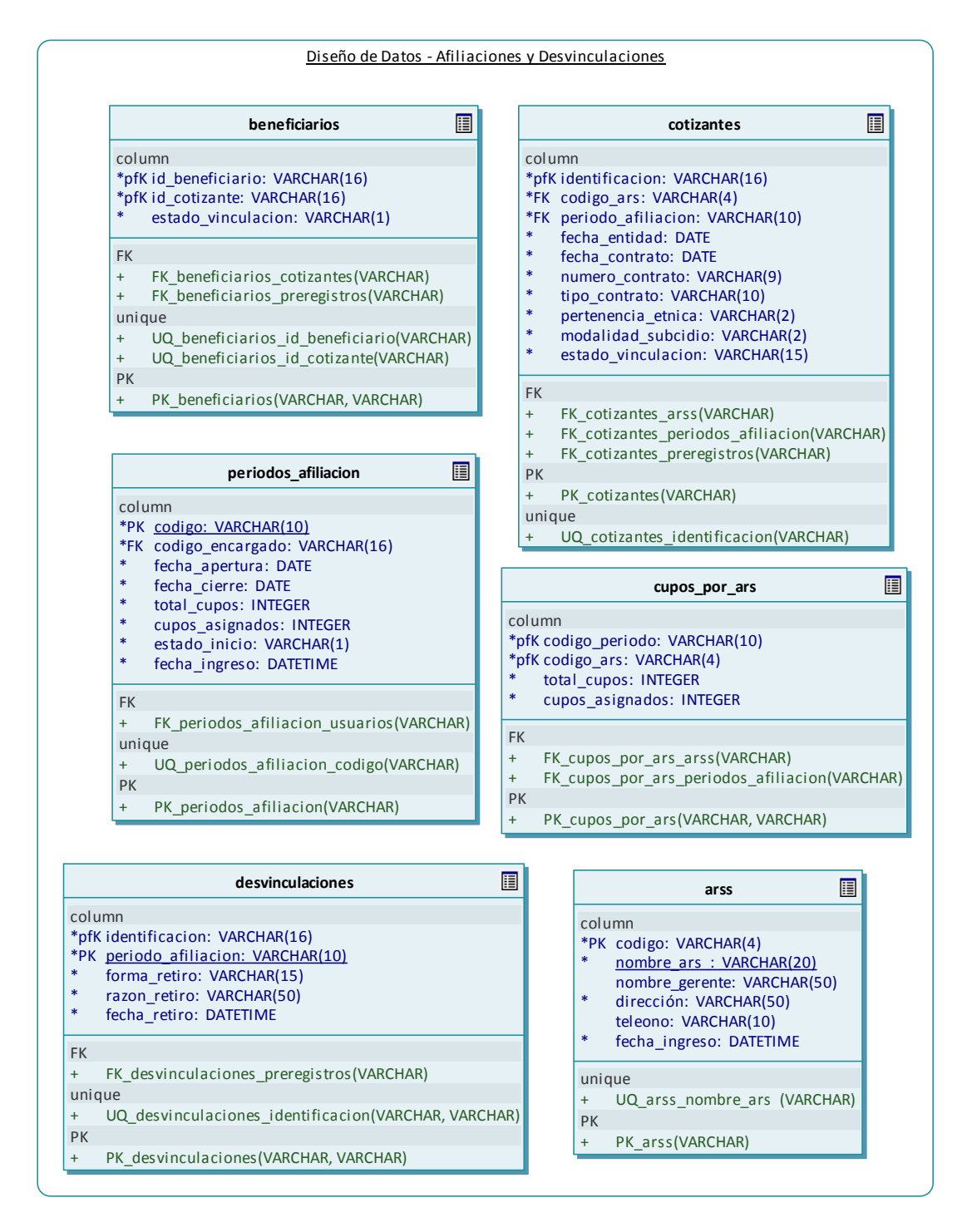

# **6.3 DIAGRAMAS ENTIDAD RELACIÓN**

Los Diagramas Entidad Relación tienen como propósito presentar al diseñador una vista de las relaciones entre las tablas. No se trata de una vista meramente estructural, sino más bien semántica.

Las relaciones indican la cardinalidad, sentido y propósito de la unión entre dos o más tablas por medio de sus llaves foráneas y primarias. Se han adicionado a estos diagramas notas que facilitan absorber la idea del diseñador de datos.

Las tablas se han agrupado según las diferentes secciones del sistema en las que interactúan para lograr un objetivo determinado. Dicha agrupación permitirá entender mejor la relación entre las entidades asociadas.

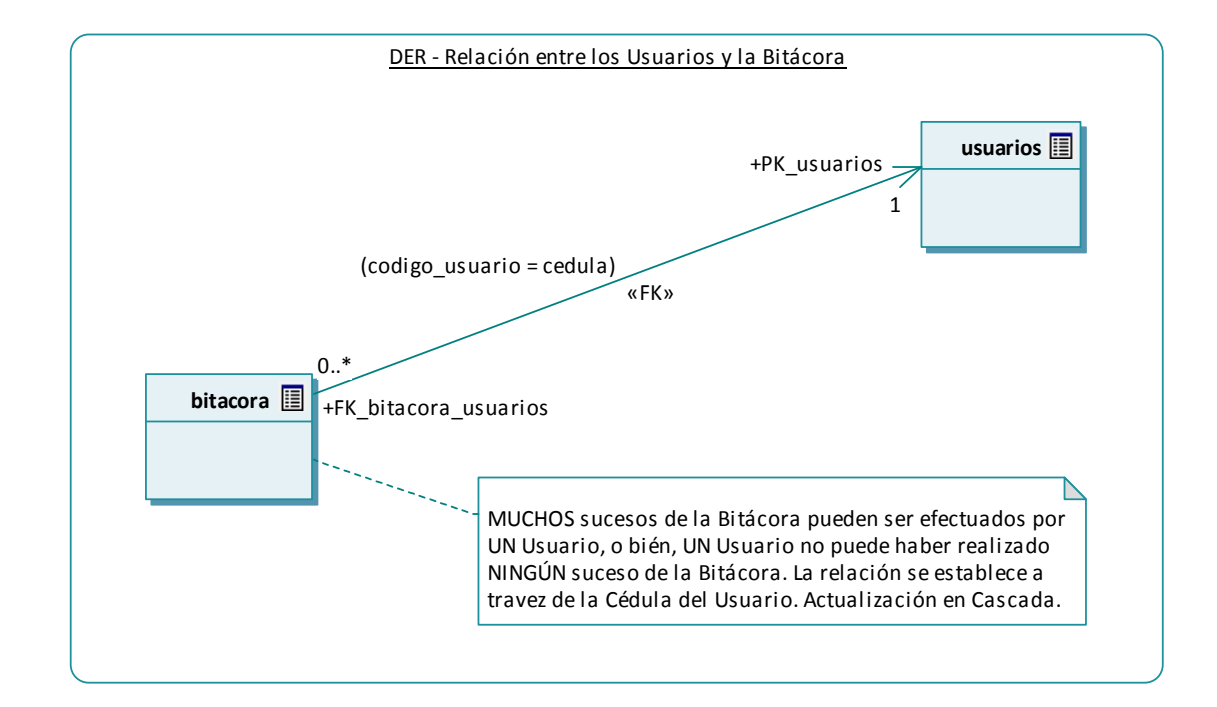

# **6.3.1 Diagrama: Relación entre los Usuarios y la Bitácora**

# **6.3.2 Diagrama: Relación entre el Pre-Registro, Nacimientos y Fallecimientos**

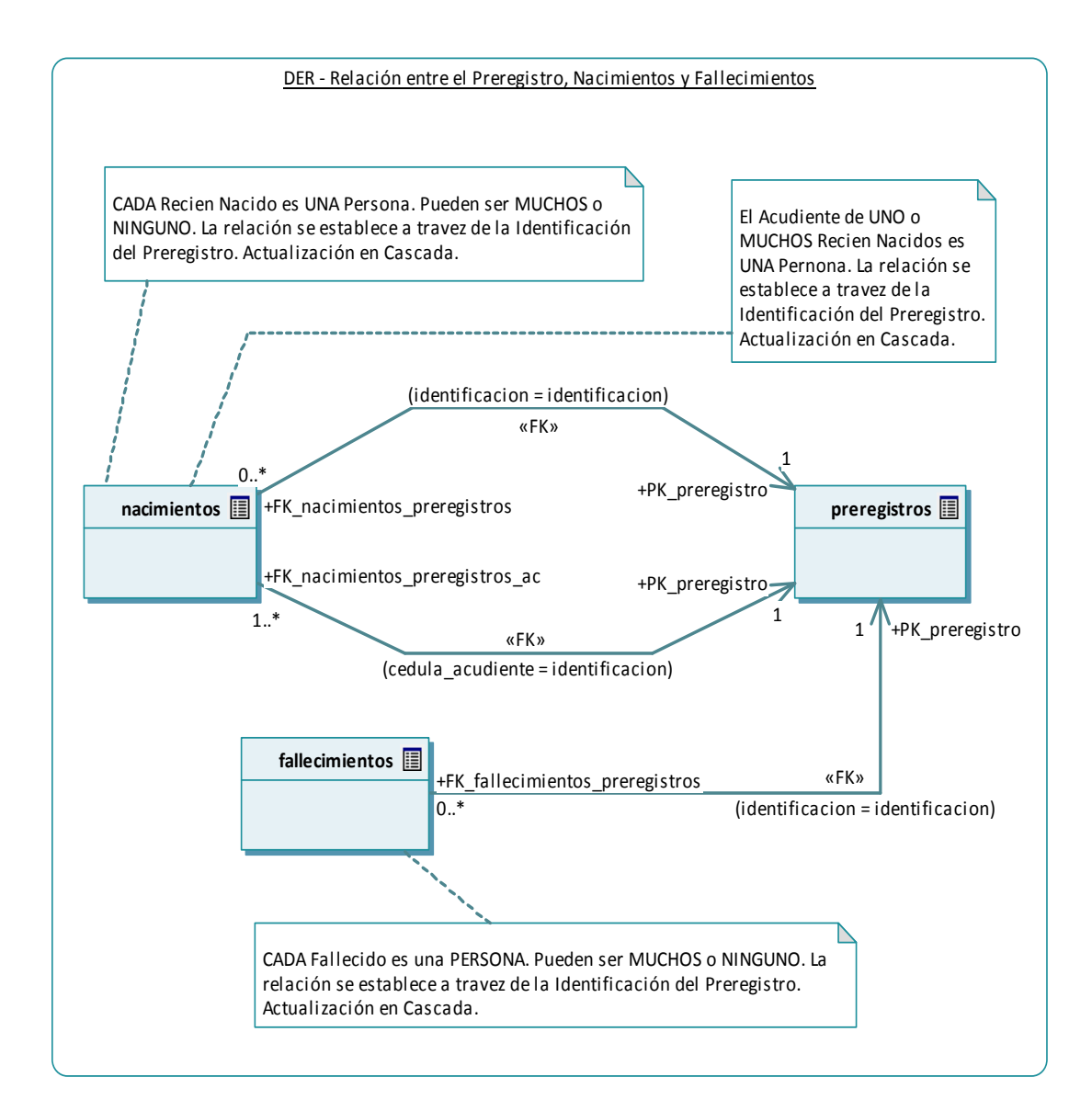

# DER - Relación entre el Preregistro y las Situaciones Sociales the contract of the contract of the contract of the contract of the contract of **preregistros** the contract of the contract of the contract of the contract of the contract of  $\frac{1}{2}$  (identificacion = identificacion)  $0.1$  /  $+FK\_situation\_social\_preregistros$  and the contract of the contract of the contract of the contract of the contract of the contract of the contract of the contract of the contract of the contract of the contract of the contract of the contract of the contra UNA Persona puede poseer UNA Situación Social Especial, o Identifiación del Preregistro. Actualización en Cascada. <u> 1986 - Johann Stein, Amerikaansk politiker († 1908)</u> ser miembro de NINGUNO. La relación se establece a travez de the contract of the contract of the contract of the contract of the contract of UNA Persona puede pertenecer a UN Grupo Étnico, o bién, no la Identifiación del Preregistro. Actualización en Cascada. **situacion\_social** bién, no poseer NINGUNA. La relación se establece a travez de la «FK» +PK\_preregistro  $\mathcal{T}^{}_{1}$

# **6.3.3 Diagrama: Relación entre el Pre-Registro y las Situaciones Sociales**

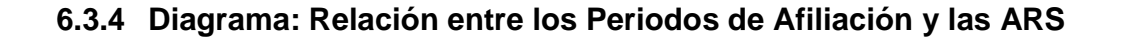

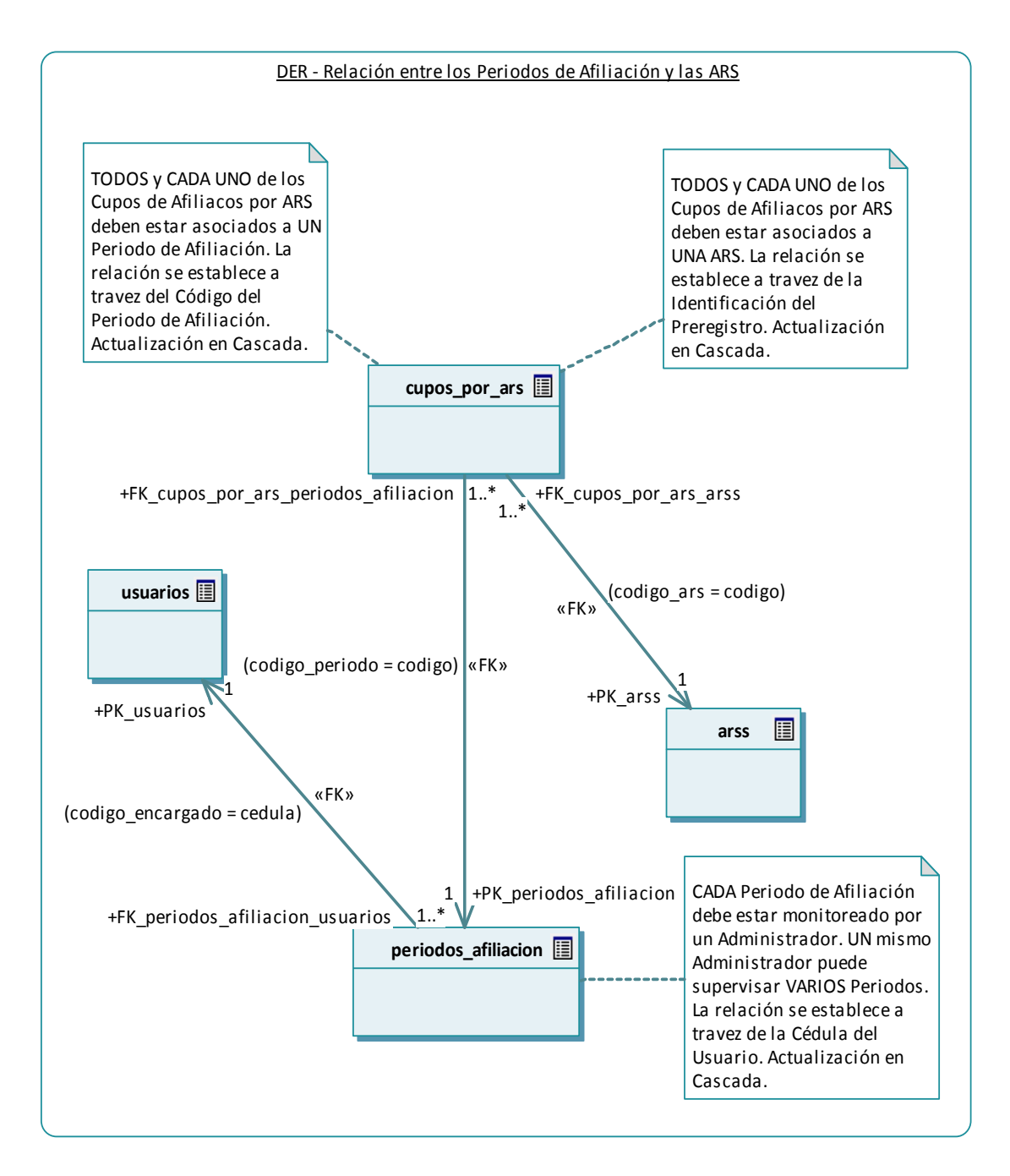

# **6.3.5 Diagrama: Relación entre Cotizantes y Beneficiarios**

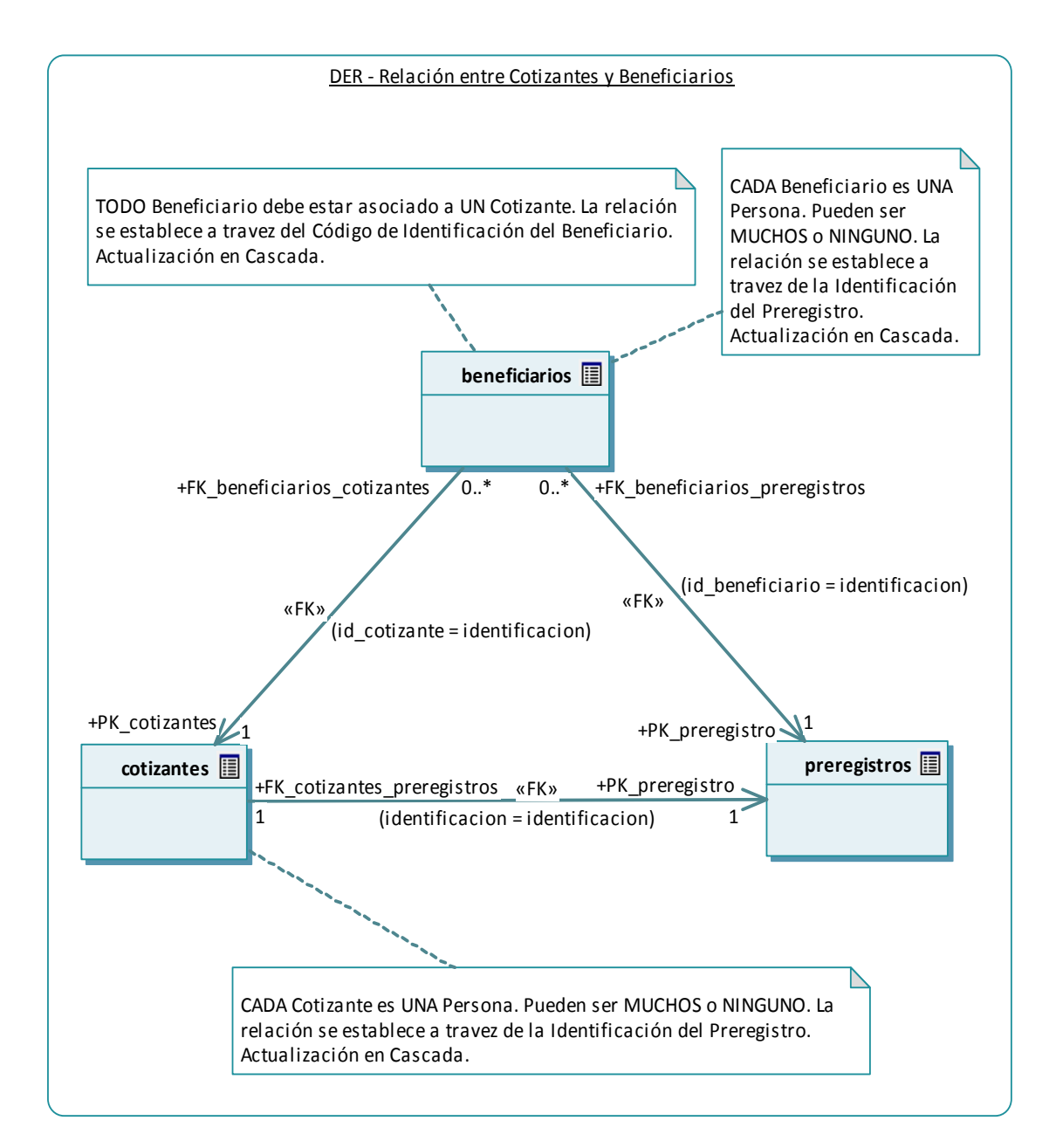

# **6.3.6 Diagrama: DER - Relación entre los Cotizantes y las Afiliaciones**

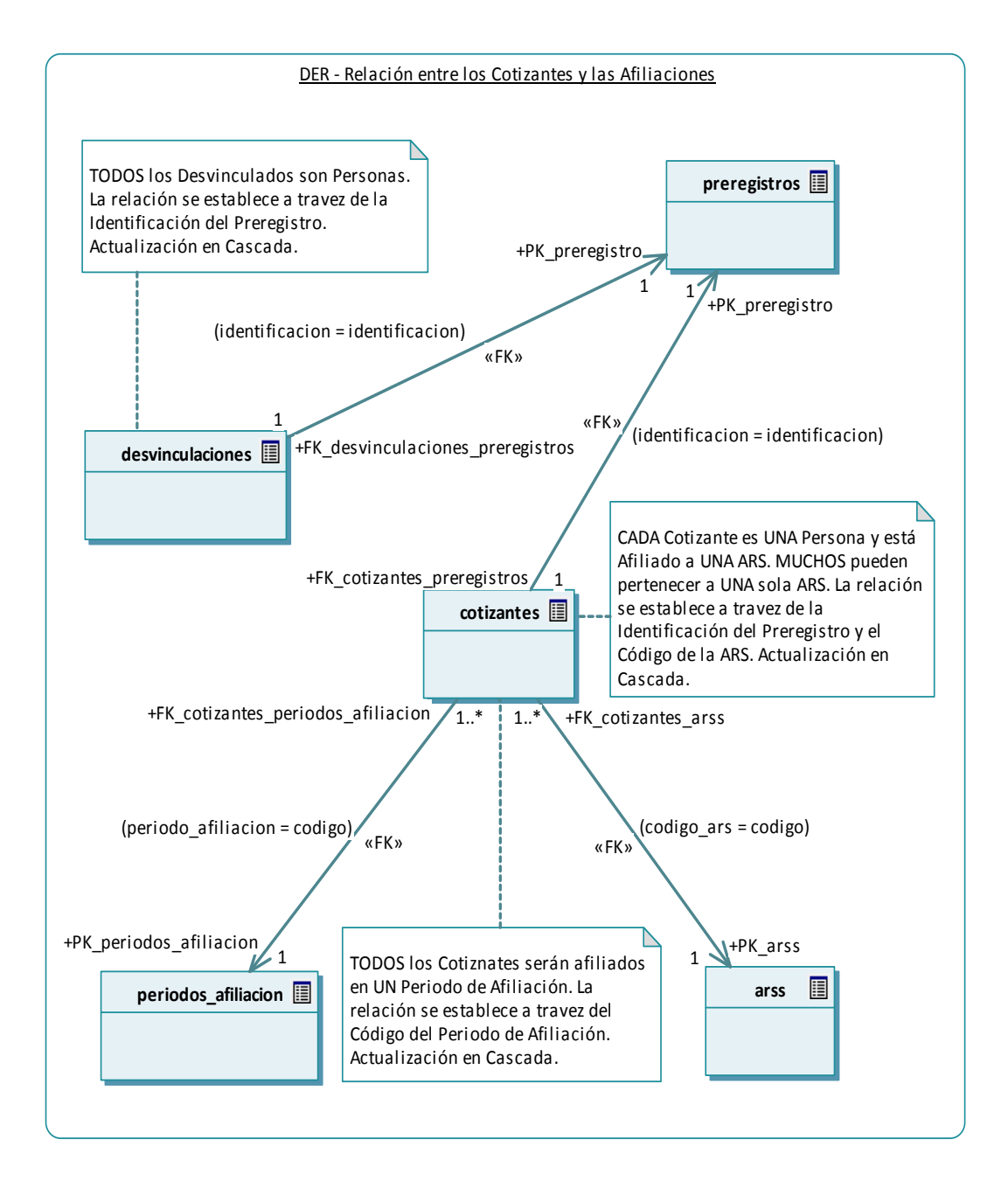

### **CONCLUSIONES**

- Con la implementación de este sistema se logró que la información que se maneja dentro de la secretaria de salud se manipule de forma organizada lo cual contribuye al desarrollo y progreso de las afiliaciones del régimen subsidiado en la ciudad de Tumaco.
- A través de este aplicativo se logró reducir el tiempo en el proceso de las afiliaciones de los usuarios que aspiraban pertenecer a cualquiera de las ARSs que funcionan en la ciudad de Tumaco.
- Los usuarios que manejen esta aplicación cuentan con una interfaz sencilla y fácil de manejar, lo cual permite una interacción agradable con el sistema y las herramientas que este ofrece.
- Este sistema le permite al Administrador del sistema manipular los periodos de afiliación y los registros del sistema de manera que este pueda realizar cambios que favorezca funcionamiento del sistema.
- $\triangleright$  Este sistema cuenta con un modulo de seguridad el cual permite que los usuarios que trabajen en la secretaria de salud tengan acceso restringido a ciertos módulos del sistema, además este modulo de seguridad maneja una bitácora la cual registra todos los cambios que se realicen en el sistema.

### **RECOMENDACIONES**

- Realizar copias de seguridad periódicamente.
- Asesorar o capacitar previamente a los funcionarios para utilizar este aplicativo de manera adecuada y darle el uso correspondiente.
- Cambiar las contraseñas del Sistema periódicamente.

# **BIBLIOGRAFÍA**

BOOCH, GRADY; RUMBAUGH, JAMES; JACOBSON, IVAR. El Lenguaje Unificado de Modelado. Madrid, 1999, Addison Wesley.

BOOCH, GRADY; RUMBAUGH, JAMES; JACOBSON, IVAR. El Proceso Unificado de Desarrollo. Madrid, 2000, Addison Wesley.

CONGRESO DE COLOMBIA, Ley 100 de 1993. Bogotá, diciembre 23 de 1993.

Microsoft Corporation. Introducción a Microsoft .NET. Disponible en Internet: http://www.Microsoft.com

MICROSOFT: http://msdn.microsoft.com/es-es/library/ms745659.aspx

ORTEGA, EDUARDO. Visual Estudio 2008 y CF 3.5. Disponible en Internet: http://www.mobilenug.com/descargas/Descargas/Eventos/%5BTES%5DPresentaci on\_Visual\_Studio\_2008\_Compact\_Framework\_3.5.pdf

QUINTANA, STELLA. El Acceso A Los Servicios De Salud En Colombia 2002. Disponible en en Internet: http://www.disasterinfo.net/desplazados/informes/msf/accesosaludcol.htm

SCHMULLER, JOSEPH. Aprendiendo UML en 24 horas. Prentice Hall Hispanoamericana S.A, todo el libro.

# **MANUAL DE USUARIO DE AFISISBEN**

**Sistema de Afiliaciones al Régimen Subsidiado** 

# **7 INTRODUCCIÓN DE LA AYUDA DE AFISISBEN**

AFISISBEN es una herramienta que se sirve de apoyo para que las personas interesadas en obtener un carnet en cualquiera de las diferentes administradoras de régimen subsidiado que operan en la ciudad de Tumaco puedan ser registradas y posteriormente vinculadas al régimen de salud subsidiado. AFISISBEN es de vital importancia ya que contribuye al buen manejo y funcionamiento de la información para el proceso de afiliaciones en la ciudad de Tumaco y está compuesto por siete módulos:

Módulo de Usuarios: este módulo proporciona la información necesaria para que el administrador del sistema asigne las cuentas a los auxiliares administrativos para que estos hagan uso del sistema y se ingresa la información de cada uno de los usuarios que trabaja en la secretaria de salud en el segmento de afiliaciones. Este módulo está diseñado para que haya transparencia en todos los procesos que se manejan. Además el administrador tiene la opción de modificar, consultar y eliminar las cuentas de los usuarios.

Módulo de Registros: a través de este módulo se pueden ingresar la información de las personas como: datos personales, información social, tipo de vinculación para obtener los servicios de salud que presta el régimen subsidiado y posteriormente sean vinculadas a las diferentes Ars que operan en la ciudad de Tumaco. Además también permite el registro de las personas que hayan fallecido para su posterior desvinculación del sistema, de igual forma registra el número de nacimientos para luego ser vinculados al sistema. Este modulo tiene diferentes opciones como modificar, consultar y eliminar el registro de alguien en caso de que se hayan presentado errores en el momento del registro.

Módulo de ARSs: aquí se da la posibilidad de crear las diferentes ARSs que se encuentran funcionando y prestando el servicio de salud a la comunidad. Este modulo permite modificar, consultar y eliminar una ARSs así la información que manejan estas entidades será vigilada constantemente por el administrador del sistema.

Módulo de Periodos de Afiliación: en este modulo el administrador del sistema tiene la opción de crear los periodos de afiliación ingresando las fechas de apertura y fecha de cierre correspondientes a cada periodo según lo estipulado. Cabe aclarar que el periodo de afiliación una vez sea cerrado no permite que se realicen modificaciones.

Módulo de Afiliaciones: a través de este módulo se pueden asignar los cupos correspondientes y el número de usuarios a cada ARSs. Además se pueden realizar consultas, desvinculaciones, cambio de cotizante, asignaciones de vinculaciones con prioridad, lo cual permite un mayor control en el momento en que se realicen las afiliaciones al régimen subsidiado.

Módulo de Reportes: en este modulo se pueden encontrar diferentes tipos de reportes como: afiliados por ARSs, usuarios desvinculados, registro de nacimientos, registro de fallecimientos y situaciones especiales.

Módulo de Seguridad: este modulo sirve para facilitar la protección de información valiosa para las ARSs contiene opciones que permiten guardar y recuperar la información de las afiliaciones en archivos de texto. Además tiene una opción de bitácora que permite almacenar los sucesos que se registran el sistema.

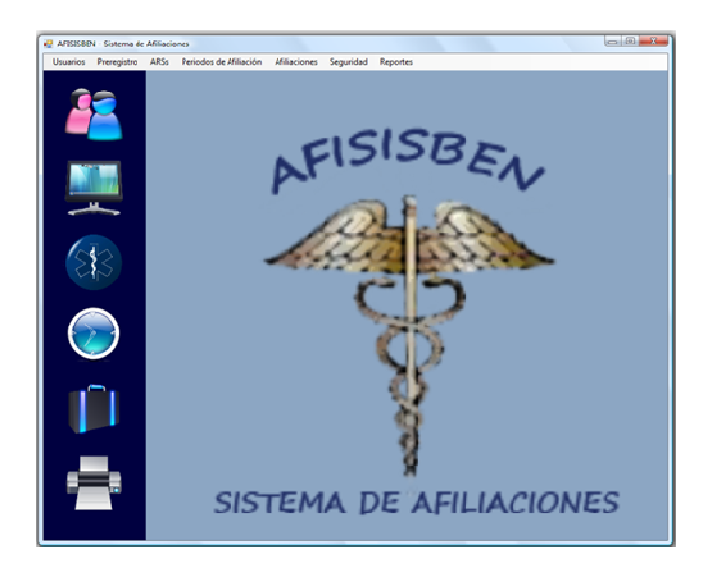

**Representación gráfica de la Pantalla Principal Afisisben** 

### **8 INGRESO AL SISTEMA**

Tras ejecutar AFISISBEN aparece una pantalla inicial en la cual se debe ingresar el Login y el Password para poder acceder al sistema.

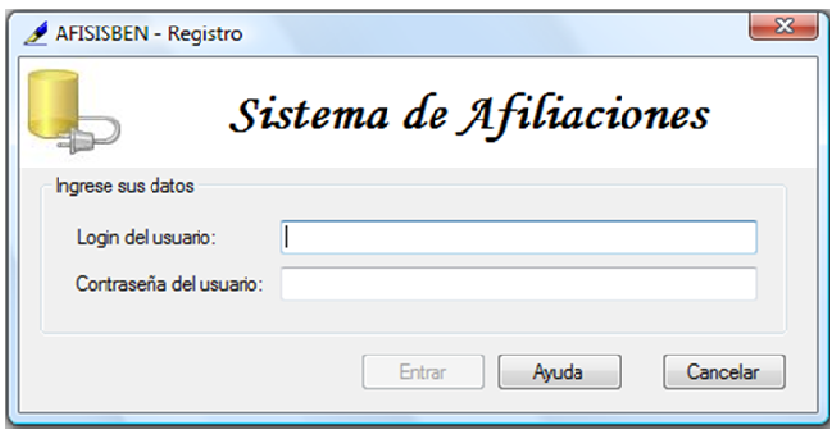

**Representación gráfica de Ingreso al sistema** 

En esta primera ventana se encuentra un botón "Ayuda", el cual permite acceder a una ayuda rápida. Al hacer click sobre él emerge una ventana adicional.

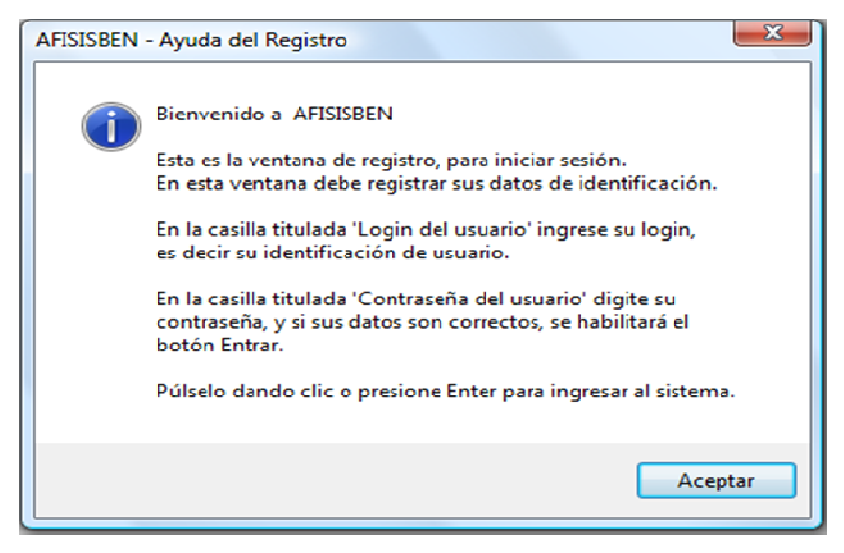

**Representación gráfica de la Pantalla de Explicación Ingreso** 

En esta nueva ventana se indican los pasos para acceder al sistema. Para cerrarla debe hacer click en el botón "Aceptar".

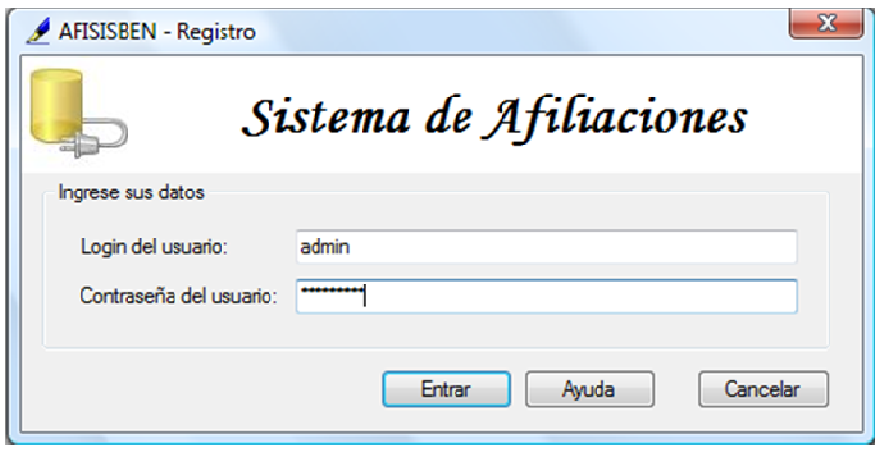

**Representación gráfica de la Pantalla Login** 

En esta ventana se encuentra una caja de texto denominada "Login de usuario", en la cual se ingresa el Nombre de Acceso al Sistema, que tenga el usuario que desee ingresar al aplicativo. También aparece otra caja de texto denominada "Contraseña de usuario" en la cual debe ingresarse la contraseña correspondiente. Tras ingresar correctamente los datos, el Sistema activa el botón "Entrar", sobre el cual debe hacerse un clic.

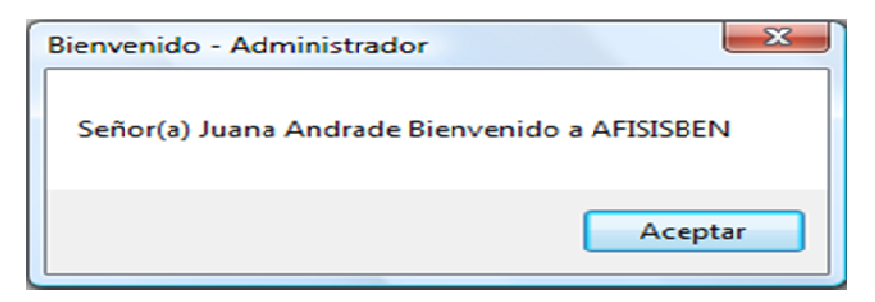

**Representación gráfica de la Pantalla Bienvenida** 

En esta ventana se presenta un mensaje de bienvenida con el nombre del usuario que está ingresando al sistema. Ahora seleccionamos la opción "Aceptar" tras lo cual el sistema muestra la interfaz principal con las opciones de acceso a cada uno de los módulos.

# **9 MÓDULO DE USUARIOS**

# **9.1 ACCESO AL MÓDULO USUARIOS**

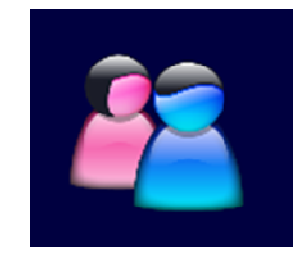

**Representación gráfica Botón de Ingrso Módulo Usuarios** 

Para ingresar al módulo de usuarios debe hacer clic sobre el primer botón de la columna que se encuentra a lado izquierdo del aplicativo. Aparecen entonces, las opciones que tiene este módulo.

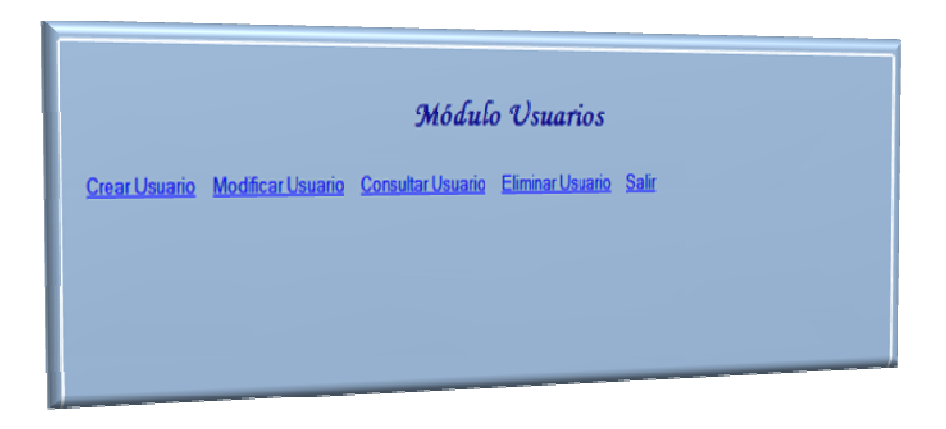

**Representación gráfica Ärea de Trabajo Módulo Usuarios AFISISBEN** 

En el Área de Trabajo del aplicativo se muestra la Ventana de Opciones del Módulo Usuarios en donde se encuentran las opciones "Crear Cuenta", "Modificar Cuenta", "Eliminar Cuenta", y "Salir". El usuario podrá hacer clic sobre cualquiera de ellas para acceder a la funcionalidad.

# **9.1.1 Crear usuarios**

Esta sección del sistema está disponible únicamente para aquel usuario que sea "Administrador del Sistema". Su objetivo es ingresar la información de los trabajadores de la Secretaría de Salud que deban tener acceso al sistema.

Para acceder a esta sección del "Módulo Usuarios", existen dos formas.

La primera mediante el vínculo "Crear Usuario" que se encuentra en la Ventana de Opciones del Módulo Usuarios.

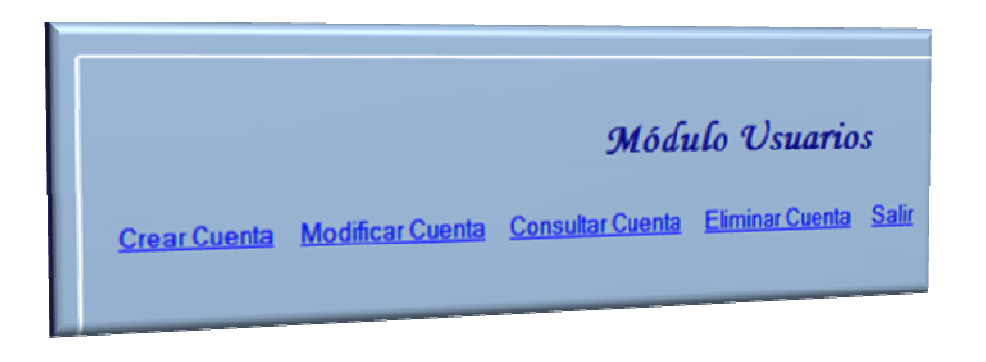

**Representación gráfica Ärea de Trabajo Módulo Usuarios AFISISBEN** 

La segunda a través de la opción "Crear Usuarios" del menú "Usuarios" que se encuentra en la barra de menús del aplicativo.

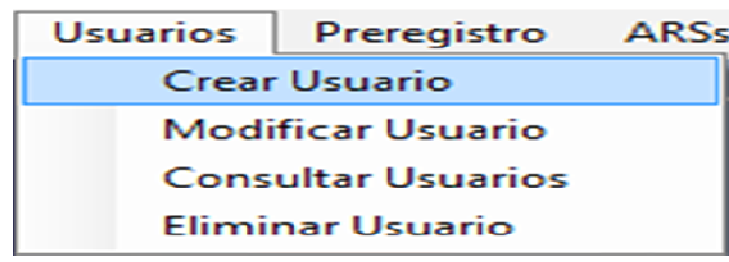

**Representación gráfica Menú Usuarios** 

Cuando el Administrador accede a la opción "Crear Usuario", mediante una de las formas planteadas se muestra en el Área de Trabajo el siguiente formulario:

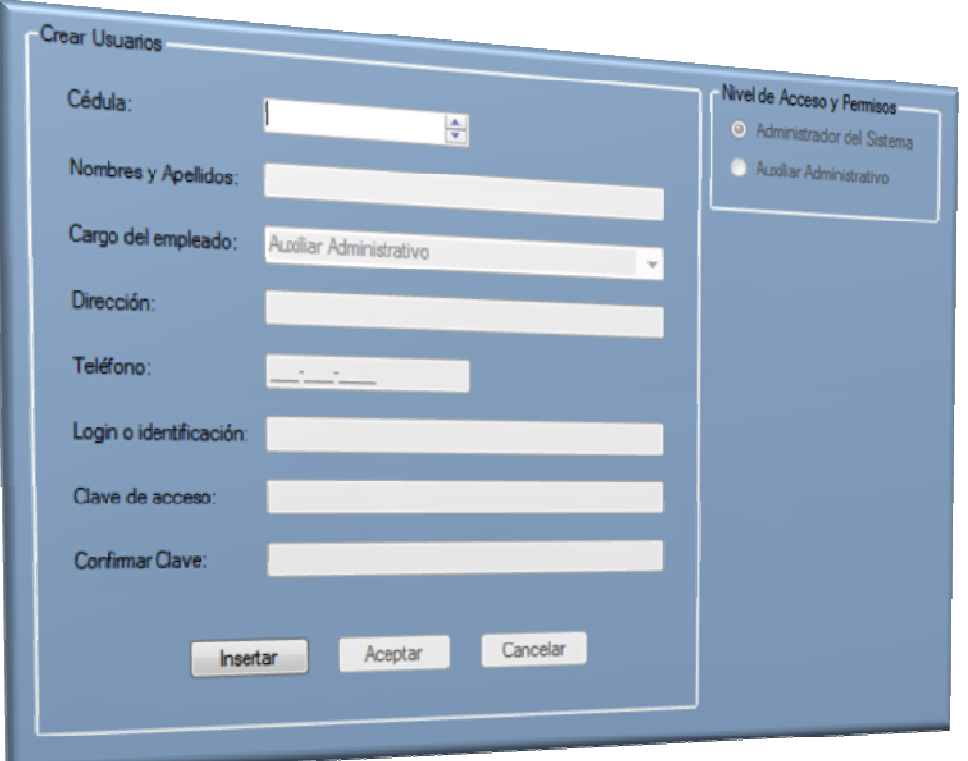

#### **Representación gráfica Formulario Crear Usuarios**

En este formulario se encuentran los campos que permitirán ingresar la información del nuevo usuario.

#### Descripción de los campos:

- "Cédula": En este campo se ingresa el número del documento de identidad del usuario.
- "Nombres y Apellidos": en esta casilla se registra el nombre completo del funcionario.
- "Cargo del Empleado": en este campo se registra o selecciona el cargo que tiene la persona dentro de la Secretaría de Salud.
- "Dirección": En esta casilla se ingresan los datos correspondientes a la residencia del usuario que se está ingresando.
- "Teléfono": En este campo se ingresa el número del teléfono fijo o celular del nuevo usuario.
- "Login o identificación": en esta casilla se ingresa el nombre con el cual el sistema reconocerá al nuevo usuario, este campo debe tener un máximo de 20 caracteres
- "Clave de Acceso": en este campo se ingresa un código que le permitirá al usuario acceder al sistema, éste debe tener un máximo de 20 caracteres.
- "Confirmar Clave de Acceso": en esta casilla reingresa la clave para que el sistema verifique que se haya ingresado de forma correcta.

Nivel de acceso y permisos

- "Administrador del Sistema", "Auxiliar Administrativo": se selecciona cualquiera de los dos campos dependiendo del tipo del tipo de funcionario que se esté seleccionando.

# Uso del formulario:

- a. Clic sobre el botón "Insertar": se limpian los datos que se encuentren los diferentes campos y se habilitan para permitir el ingreso de la información.
- b. Ingreso de los datos solicitados por el formulario: deben ingresarse los datos de forma correcta, ya que posteriormente se realizarán las debidas validaciones.

c. Clic sobre el botón "Aceptar" o "Cancelar": en caso que el Administrador seleccione la opción "Cancelar" termina el ingreso de los datos y se limpian las casillas.

En caso que seleccione la opción "Aceptar", se realiza la validación de la información ingresada, si está correcta, se guarda en el sistema, de otra forma se muestra el mensaje de error correspondiente.

# **9.1.2 Modificar usuarios**

Esta sección del sistema está disponible únicamente para aquel usuario que sea "Administrador del Sistema". El objetivo de esta opción es modificar la información de los trabajadores de la Secretaría de Salud que deban tener acceso al sistema.

Para acceder a esta sección del "Módulo Usuarios", existen dos formas.

La primera mediante el vínculo "Modificar Usuario" que se encuentra en la Ventana de Opciones del Módulo Usuarios.

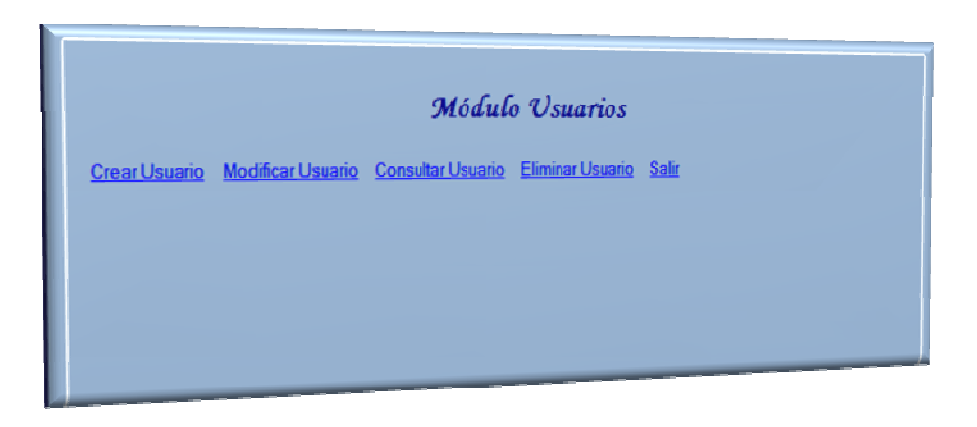

**Representación gráfica Área de trabajo del Módulo Usuarios** 

La segunda a través de la opción "Modificar Usuarios" del menú "Usuarios" que se encuentra en la barra de menús del aplicativo.

| Usuarios                  | Preregistro ARS: |  |
|---------------------------|------------------|--|
| <b>Crear Usuario</b>      |                  |  |
| <b>Modificar Usuario</b>  |                  |  |
| <b>Consultar Usuarios</b> |                  |  |
| <b>Eliminar Usuario</b>   |                  |  |

**Representación gráfica Menú Modificar Usuarios** 

Cuando el Administrador accede a la opción "Modificar Usuario", mediante una de las formas planteadas se muestra en el Área de Trabajo el siguiente formulario:

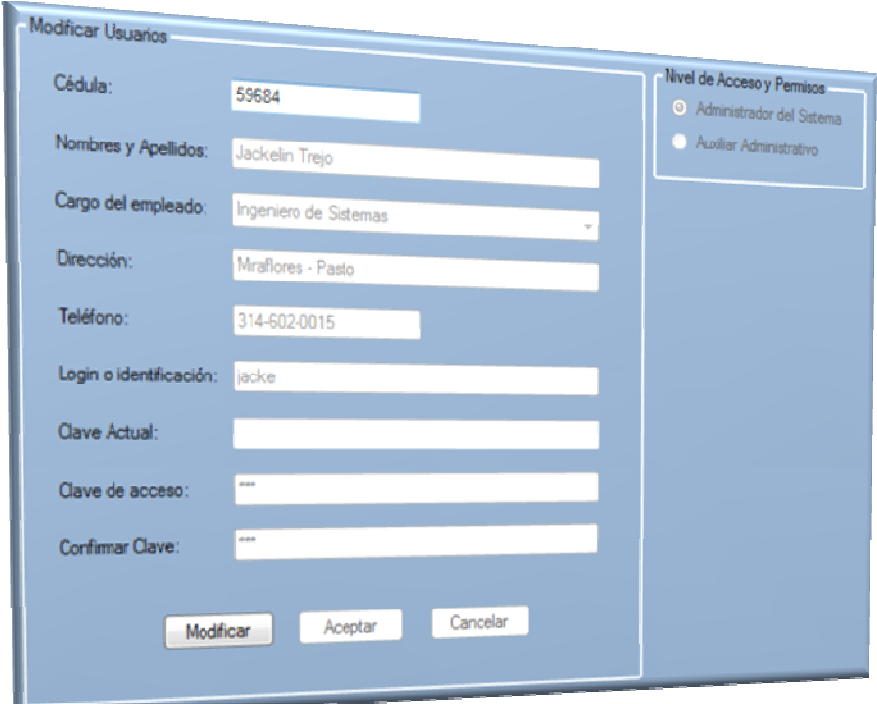

**Representación gráfica Formulario Modificar Usuarios** 

En este formulario se encuentran los campos que permitirán modificar la información del usuario seleccionado.

# Descripción de los campos:

Véase la descripción de los campos en la Sección 3.1.1 Crear Usuarios.

### Uso del formulario:

- a. Ingreso del documento de identidad del usuario que se desea modificar en la casilla "Cedula".
- b. Clic sobre el botón "Modificar", modificación de los datos del usuario en el campo que necesite ser cambiado.
- c. Ingreso de los datos solicitados por el formulario: deben ingresarse los datos de forma correcta, ya que posteriormente se realizarán las debidas validaciones.
- d. Clic sobre el botón "Aceptar" o "Cancelar": en caso que el Administrador seleccione la opción "Cancelar" termina el ingreso de los datos y se limpian las casillas.

En caso que seleccione la opción "Aceptar", se realiza la validación de la información ingresada, si está correcta, se guarda en el sistema, de otra forma se muestra el mensaje de error correspondiente.

# **9.1.3 Consultar usuarios**

Esta sección del sistema está disponible únicamente para aquel usuario que sea "Administrador del Sistema". El objetivo de esta opción es mostrar la información de los funcionarios de la Secretaría de Salud que tengan acceso al sistema.

Para acceder a esta sección del "Consultar Usuarios", existen dos formas.

La primera mediante el vínculo "Consultar Usuario" que se encuentra en la Ventana de Opciones del Módulo Usuarios.

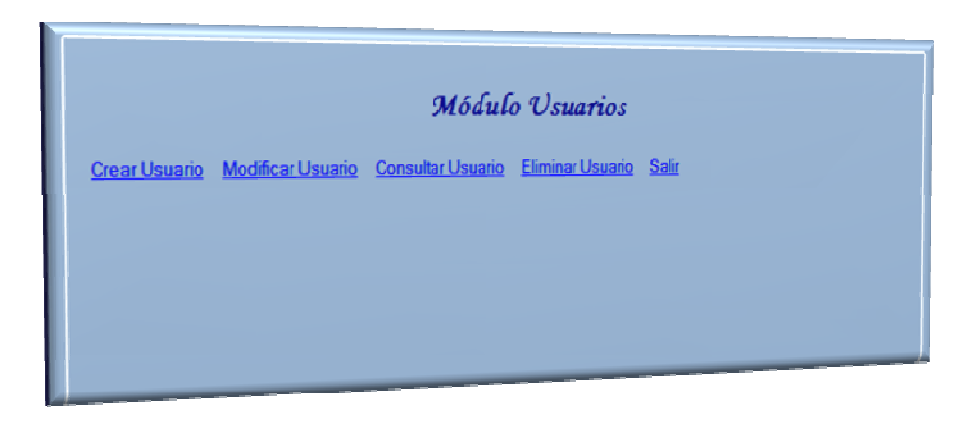

#### **Representación gráfica Área de trabajo del Módulo Usuarios**

La segunda a través de la opción "Consultar Usuarios" del menú "Usuarios" que se encuentra en la barra de menús del aplicativo.

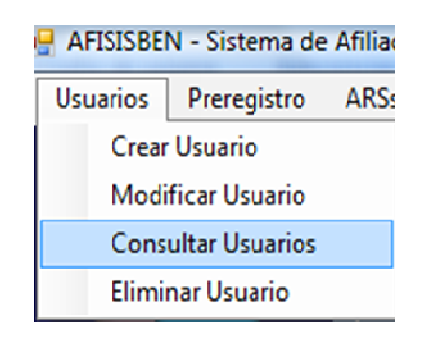

**Representación gráfica del Módulo Consultar Usuarios** 

Cuando el Administrador accede a la opción "Consultar Usuario", mediante una de las formas planteadas se muestra en el Área de Trabajo el siguiente formulario:

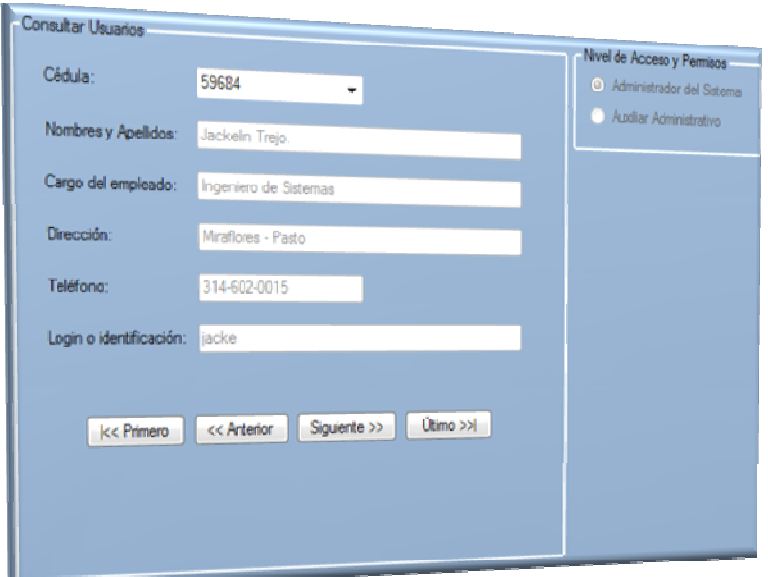

#### **Representación gráfica del Formulario Cosultar Usuarios**

En este formulario se encuentran los campos que permitirán observar la información del usuario.

#### Descripción de los campos:

Véase la descripción de los campos en la Sección 3.1.1 Crear Usuarios.

#### Uso del formulario:

- a. Ingreso o selección documento de identidad del usuario que se desea Mostrar en pantalla.
- b. Clic en el uno de los siguientes botones "Primero", "Anterior", "Siguiente" o "Ultimo" muestra el registro correspondiente.

# **9.1.4 Eliminar usuarios**

Esta sección del sistema está disponible únicamente para aquel usuario que sea "Administrador del Sistema". El objetivo de esta opción es eliminar funcionarios de la Secretaría de Salud que ya no deban tener acceso al sistema.

Para acceder a esta sección del "Módulo Usuarios", existen dos formas.

La primera mediante el vínculo "Eliminar Usuario" que se encuentra en la Ventana de Opciones del Módulo Usuarios.

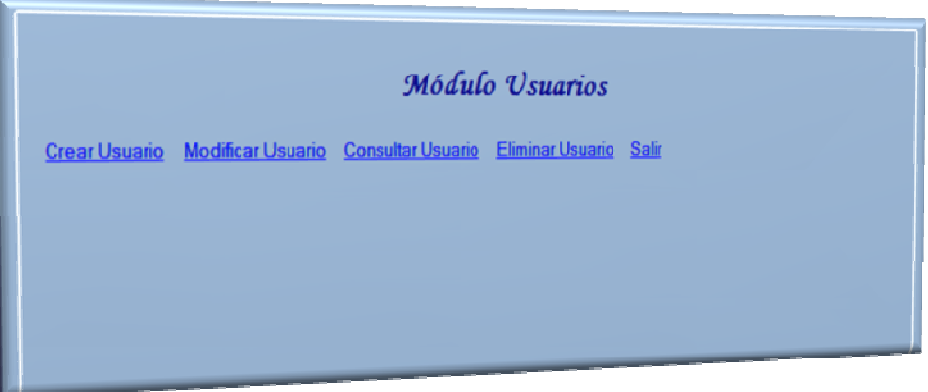

#### **Representación gráfica Área de trabajo del Módulo Usuarios**

La segunda a través de la opción "Eliminar Usuarios" del menú "Usuarios" que se encuentra en la barra de menús del aplicativo.

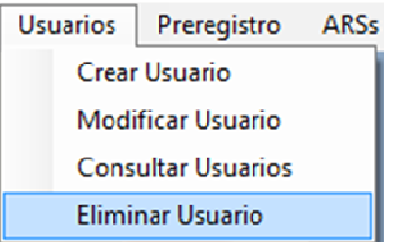

**Representación gráfica del Menú Eliminar Usuarios** 

Cuando el Administrador accede a la opción "Eliminar Usuario", mediante una de las formas planteadas se muestra en el Área de Trabajo el siguiente formulario:

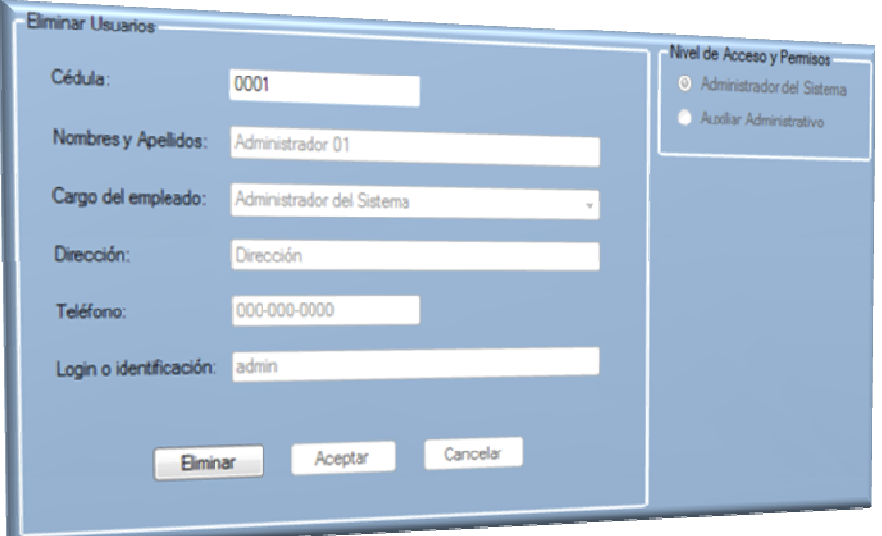

#### **Representación gráfica Formulario Eliminar Usuarios.**

En este formulario se encuentran los campos que permitirán eliminar la información del usuario.

#### Descripción de los campos:

Véase la descripción de los campos en la Sección 3.1.1 Crear Usuarios.

### Uso del formulario:

- a. Ingreso del documento de identidad del usuario que se desea eliminar en la casilla "Cedula".
- b. Clic sobre el botón "Eliminar", eliminación de los datos del usuario en el campo que necesite ser cambiado.
- c. Ingreso de los datos solicitados por el formulario: deben ingresarse los datos de forma correcta, ya que posteriormente se realizarán las debidas validaciones.
- d. Clic sobre el botón "Aceptar" o "Cancelar": en caso que el Administrador seleccione la opción "Cancelar" termina el ingreso de los datos y se limpian las casillas.

En caso que seleccione la opción "Aceptar", se realiza la validación de la información ingresada, si está correcta, se guarda en el sistema, de otra forma se muestra el mensaje de error correspondiente.

# **10 MÓDULO REGISTROS**

# **10.1 ACCESO AL MÓDULO REGISTROS**

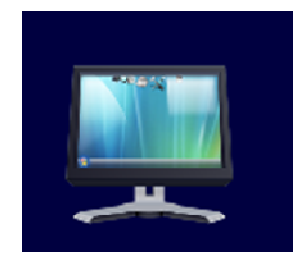

**Representación gráfica Botón de Ingrso Módulo Registros** 

Para ingresar al módulo de registros debe hacer clic sobre el segundo botón de la columna que se encuentra a lado izquierdo del aplicativo. Aparecen entonces, las opciones que tiene este módulo.

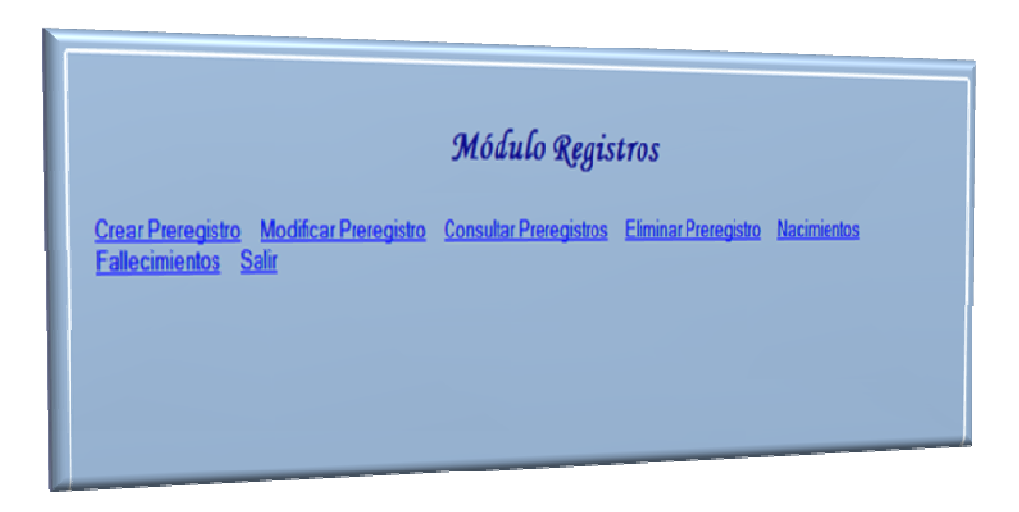

**Representación gráfica Area de Trabajo Módulo Registros** 

En el Área de Trabajo del aplicativo se muestra la Ventana de Opciones del Módulo Registros en donde se encuentran las opciones "Crear Preregistro", "Modificar

Preregistro", "Consultar Preregistro", "Eliminar Preregistro", "Nacimientos" "Fallecimientos" y "Salir". El usuario podrá hacer clic sobre cualquiera de ellas para acceder a la funcionalidad.

# **10.1.1 Crear Preregistro**

En esta sección el Auxiliar Administrativo ingresa debidamente los datos de las personas que deseen acceder a sistema de afiliaciones del régimen subsidiado.

Para acceder a esta sección del "Módulo Preregistro", existen dos formas.

La primera mediante el vínculo "Crear Preregistro" que se encuentra en la Ventana de Opciones del Módulo Preregistro.

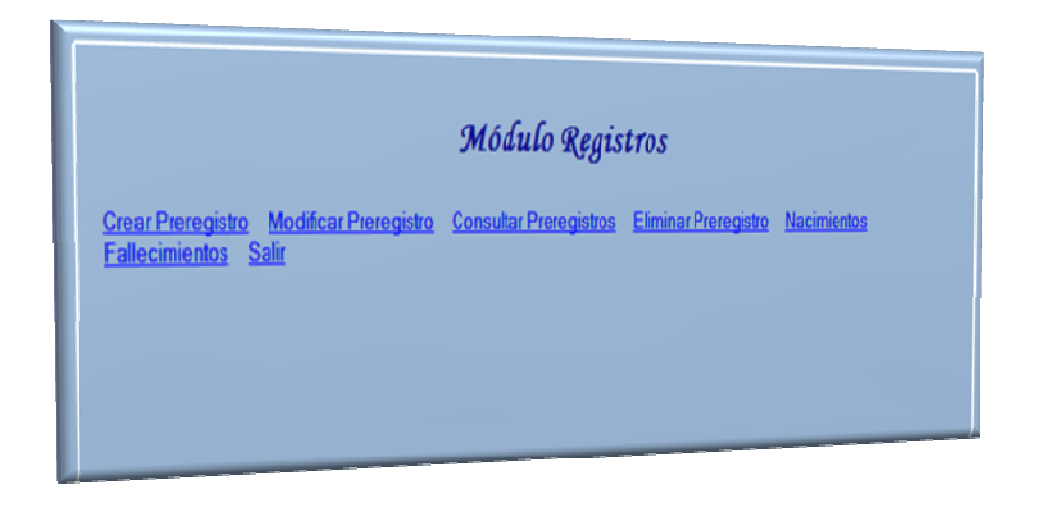

**Representación gráfica Area de Trabajo Módulo Registros** 

La segunda a través de la opción "Crear Preregistro" del menú "Preregistro" que se encuentra en la barra de menús del aplicativo.
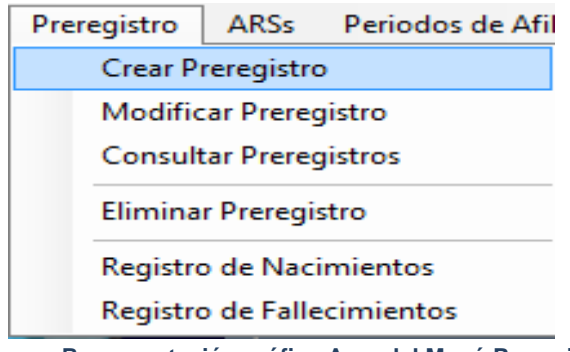

**Representación gráfica Area del Menú Preregistros** 

Cuando el Administrador accede a la opción "Crear Preregistro", mediante una de las formas planteadas se muestra en el Área de Trabajo el siguiente formulario:

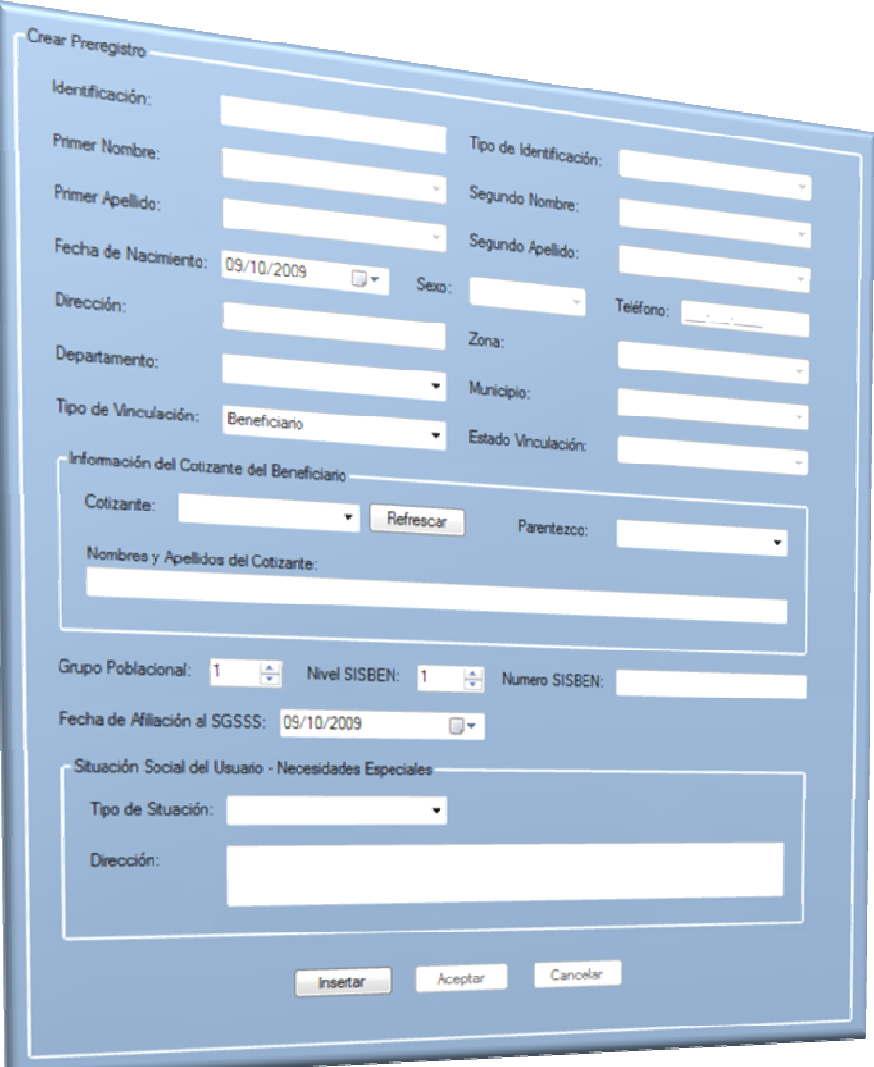

### **Representación gráfica Formulario Crear Preregistro**

En este formulario se encuentran los campos que permitirán ingresar la información del las personas que deseen ser vinculadas al sistema de salud del Régimen Subsidiado.

## Descripción de los campos:

En este formulario las casillas se encuentran organizadas por grupos, los cuales se especifican a continuación.

El primer grupo es para los datos personales y en este grupo se encuentran las siguientes casillas:

- "Identificación": En este campo se ingresa el número del documento de identidad del usuario que desee ingresar al sistema de salud.
- "Tipo de Identificación": En este campo se ingresa el tipo de documento del usuario, como por ejemplo cedula de ciudadanía, tarjeta de identidad, Etc.
- "Primer Nombre": En este campo el usuario tiene una capacidad de 20 caracteres para escribir su primer nombre.
- "Segundo Nombre": En este campo el usuario tiene una capacidad de 20 caracteres para escribir su segundo nombre.
- "Primer Apellido": En este campo el usuario tiene una capacidad de 20 caracteres para escribir su Primer Apellido.
- "Segundo apellido": En este campo el usuario tiene una capacidad de 20 caracteres para escribir su segundo apellido.
- "Fecha Nacimiento": en este permite el ingreso o la selección de la fecha de nacimiento que tiene la persona que desea ser registrada.
- "Sexo", En esta casilla se selecciona el género del usuario en proceso de registro.
- "Teléfono": En este campo se ingresa el número del teléfono fijo o celular del nuevo usuario.
- "Dirección": En esta casilla se ingresan los datos correspondientes a la residencia de la persona que se está ingresando al sistema.
- "Zona": en esta casilla se selecciona la opción Urbana o rural según sea el caso.
- "Estado de Vinculación": en esta casilla se ingresa el nombre con el cual el sistema reconocerá al nuevo usuario, este campo debe tener un máximo de 20 caracteres

En el segundo grupo se ingresa la información del cotizante a través de los siguientes campos

- "Cotizante": en este campo se ingresa o selecciona la identificación del cotizante con el cual se asociará al beneficiario.
- "Parentesco": en este campo se selecciona el tipo de parentesco que tiene el cotizante con el beneficiario
- "Nombres y Apellidos del Cotizante": En esta casilla se ubica el nombre del cotizante como se encuentra registrado en el sistema

En el tercer grupo se encuentran los datos generales del nuevo usuario.

- "Grupo poblacional":
- "Nivel SISBEN": en esta casilla se ingresa el Nivel en el cual el SISBEN ha ubicado a este usuario.
- "Número SISBEN": en esta casilla se ingresa e número de la encuesta SISBEN realizada a esta persona.

- "Fecha de Afiliación al SGSSS": en este campo se ingresa el Código que esta persona tiene en el Sistema General de Seguridad Social en Salud Situación social del estado - necesidades especiales.

- "Tipo de Situación": en esta casilla se debe ingresar la situación actual de la persona que se está registrando, entendiéndose por situación por ejemplo si es cabeza de familia, o desplazado etc.
- "Dirección" : en este campo se ingresa la dirección del usuario.

## Uso del formulario:

- a. Clic sobre el botón "Insertar": se limpian los datos que se encuentren los diferentes campos y se habilitan para permitir el ingreso de la información.
- b. Ingreso de los datos solicitados por el formulario: deben ingresarse los datos de forma correcta, ya que posteriormente se realizarán las debidas validaciones.
- c. Clic sobre el botón "Aceptar" o "Cancelar": en caso que el Administrador seleccione la opción "Cancelar" termina el ingreso de los datos y se limpian las casillas.

En caso que seleccione la opción "Aceptar", se realiza la validación de la información ingresada, si está correcta, se guarda en el sistema, de otra forma se muestra el mensaje de error correspondiente.

## **10.1.2 Modificar Preregistro**

Esta sección del sistema está disponible para los funcionarios de la Secretaría de Salud que tengan la responsabilidad de ingresar los datos de las personas que deseen acceder a sistema de afiliaciones del régimen subsidiado.

Para acceder a esta sección del "Módulo Registros", existen dos formas.

La primera mediante el vínculo "Modificar Preregistros" que se encuentra en la Ventana de Opciones del Módulo Registros.

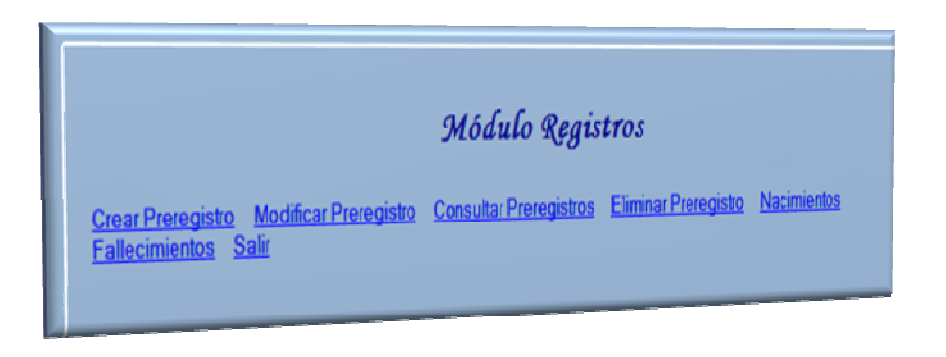

**Representación gráfica Area de Trabajo Módulo Registros** 

La segunda a través de la opción "Modificar Preregistro" del menú "Preregistro" que se encuentra en la barra de menús del aplicativo.

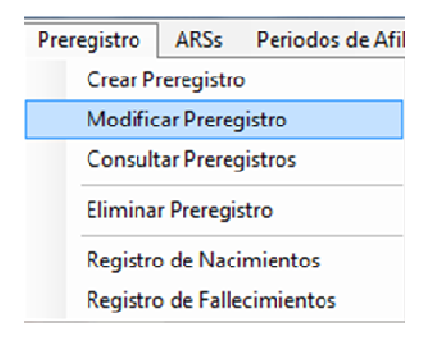

**Representación gráfica Menú Preregistros** 

Cuando el Administrador accede a la opción "Modificar Preregistro", mediante una de las formas planteadas se muestra en el Área de Trabajo el siguiente formulario:

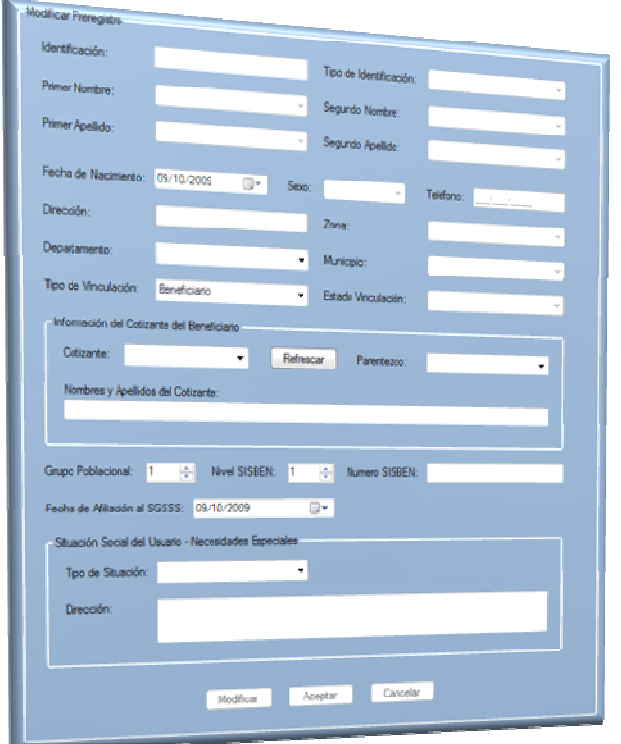

### **Representación gráfica del formulario Modificar Preregistros**

En este formulario se encuentran los campos que permitirán modificar la información del las personas que se encuentren vinculadas al sistema de salud del Régimen Subsidiado.

### Descripción de los campos:

Véase la descripción de los campos en la Sección 4.1.1 Crear Preregistros.

# Uso del formulario:

a. Ingreso del documento de identificación en casilla "Identificación"

- b. Ingreso de los datos solicitados por el formulario: deben ingresarse los datos de forma correcta, ya que posteriormente se realizarán las debidas validaciones.
- c. Clic sobre el botón "Aceptar" o "Cancelar": en caso que el Administrador seleccione la opción "Cancelar" termina el ingreso de los datos y se limpian las casillas.

En caso que seleccione la opción "Aceptar", se realiza la validación de la información ingresada, si está correcta, se guarda en el sistema, de otra forma se muestra el mensaje de error correspondiente.

# **10.1.3 Consultar preregistro**

Esta sección del sistema está disponible los funcionarios de la Secretaría de Salud que tengan acceso al sistema.

Para acceder a esta sección del "Módulo Registros", existen dos formas.

La primera mediante el vínculo "Consultar Preregistros" que se encuentra en la Ventana de Opciones del Módulo Usuarios.

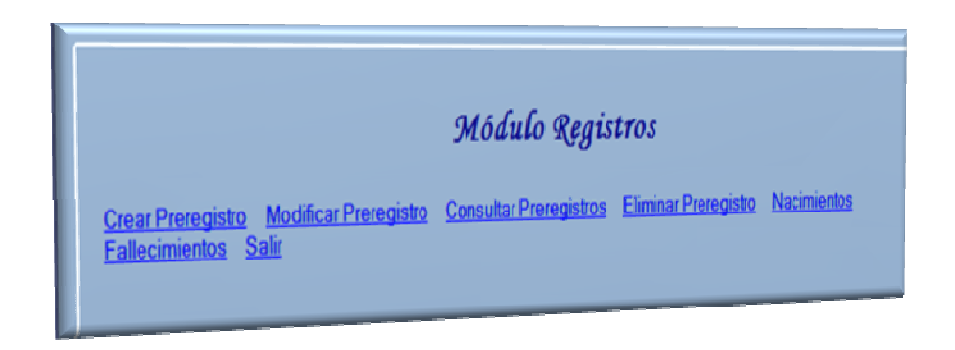

### **Representación gráfica Area de Trabajo Módulo Registros**

La segunda a través de la opción "Consultar preregistro" del menú "Preregistros" que se encuentra en la barra de menús del aplicativo.

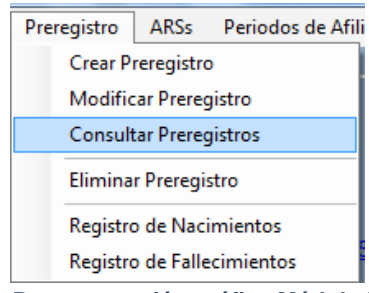

**Representación gráfica Módulo Preregistro** 

Cuando el Usuario accede a la opción "Consultar pre- registro", mediante una de las formas planteadas se muestra en el Área de Trabajo el siguiente formulario:

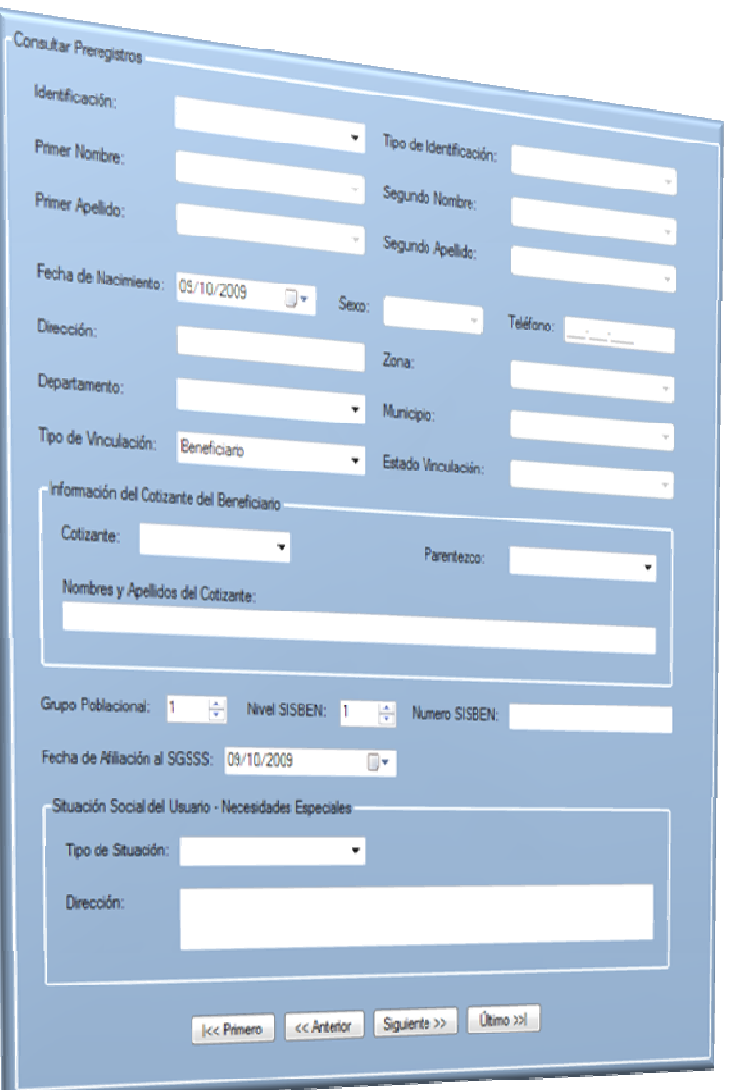

### **Representación gráfica Formulario Consultar Preregistro**

En este formulario se encuentran los campos que permitirán observar la información del preregistro.

# Descripción de los campos:

Véase la descripción de los campos en la Sección 4.1.1 Crear Usuarios.

## Uso del formulario:

- a. Ingreso o selección documento de identidad del usuario que se desea Mostrar en pantalla.
- b. Clic en el uno de los siguientes botones "Primero", "Anterior", "Siguiente" o "Ultimo" muestra el registro correspondiente.

# **10.1.4 Eliminar preregistro**

Esta sección del sistema está disponible únicamente para aquellos funcionarios de la Secretaría de Salud que tengan acceso al aplicativo. El objetivo de esta opción es eliminar las personas registradas que ya no deban pertenecer al sistema.

Para acceder a esta sección del "Módulo pre- registro", existen dos formas.

La primera mediante el vínculo "Eliminar Preregistro" que se encuentra en la Ventana de Opciones del Módulo Registros.

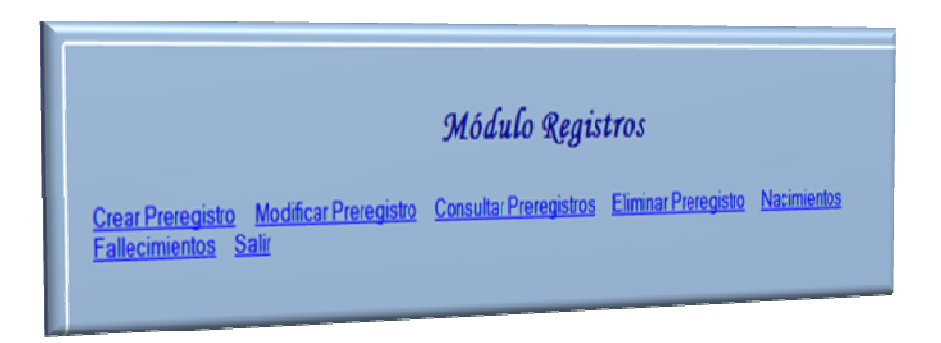

**Representación gráfica Area de Trabajo Módulo Registros** 

La segunda a través de la opción "Eliminar Preregistro" del menú "Preregistros" que se encuentra en la barra de menús del aplicativo.

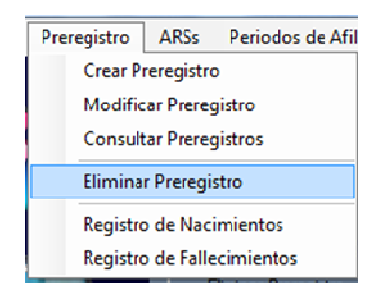

**Representación gráfica Menú Preregisto** 

Cuando el Administrador accede a la opción "Eliminar Preregistro", mediante una de las formas planteadas se muestra en el Área de Trabajo el siguiente formulario:

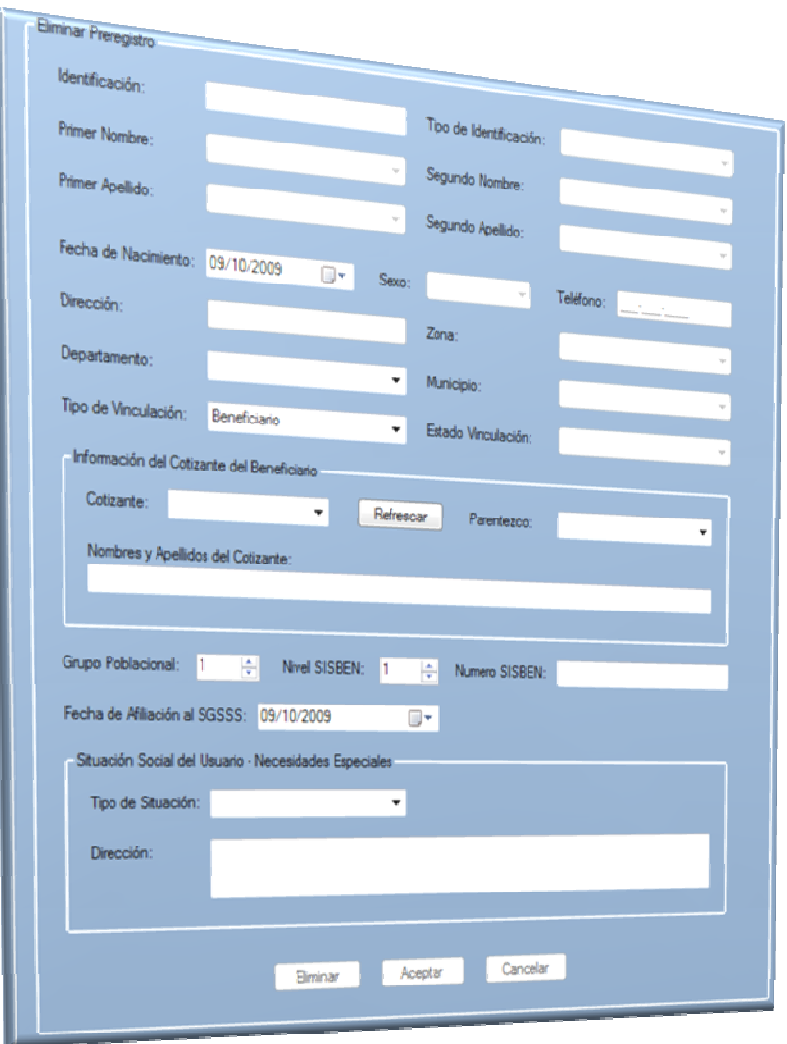

### **Representación gráfica Formulario Eliminar Preregistro**

En este formulario se encuentran los campos que permitirán eliminar la información del Beneficiario.

# Descripción de los campos:

Véase la descripción de los campos en la Sección 4.1.1 Crear preregistros.

## Uso del formulario:

- a. Ingreso del documento de identidad del beneficiario que se desea eliminar en la casilla "Cedula".
- b. Clic sobre el botón "Eliminar", eliminación de los datos del Beneficiario.
- c. Ingreso de los datos solicitados por el formulario: deben ingresarse los datos de forma correcta, ya que posteriormente se realizarán las debidas validaciones.
- d. Clic sobre el botón "Aceptar" o "Cancelar": en caso que el Administrador seleccione la opción "Cancelar" termina el ingreso de los datos y se limpian las casillas.

En caso que seleccione la opción "Aceptar", se realiza la validación de la información ingresada, si está correcta, se guarda en el sistema, de otra forma se muestra el mensaje de error correspondiente.

## **10.1.5 Nacimientos**

El objetivo de esta opción es registrar los recién nacidos al sistema de salud.

Para acceder a esta sección del "Módulo Registros", existen dos formas.

La primera mediante el vínculo "Nacimientos" que se encuentra en la Ventana de Opciones del Módulo Registros.

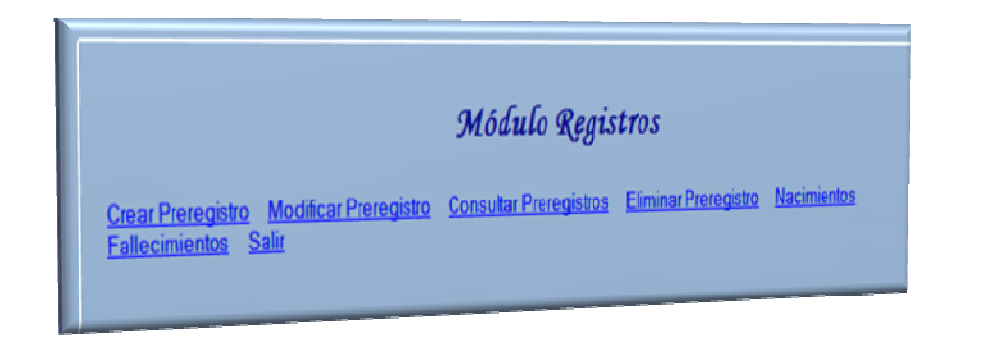

### **Representación gráfica Area de Trabajo Módulo Registros**

La segunda a través de la opción "Registrar Nacimientos" del menú "Preregistros" que se encuentra en la barra de menús del aplicativo.

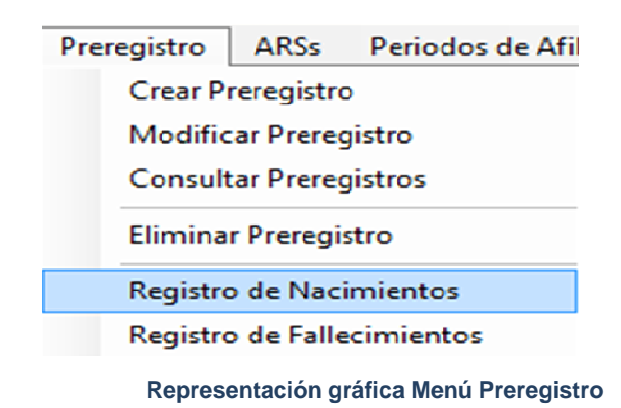

Cuando el Administrador accede a la opción "Registro de nacimientos", mediante una de las formas planteadas se muestra en el Área de Trabajo el siguiente formulario:

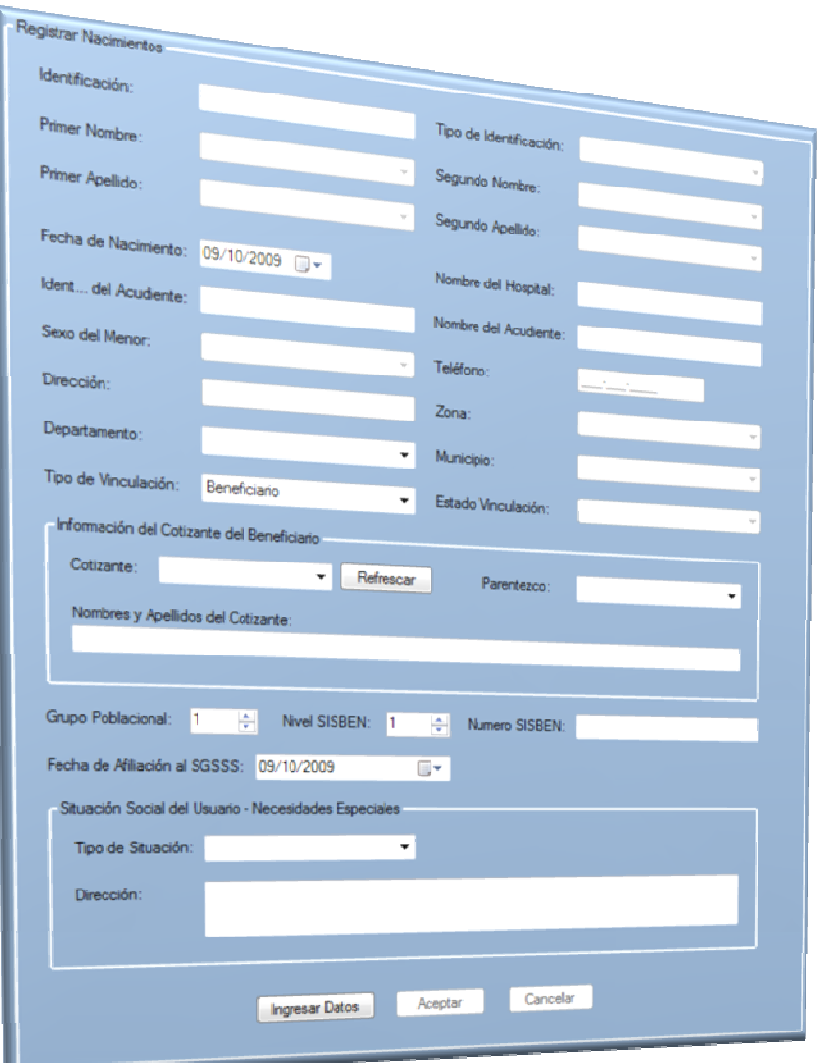

### **Representación gráfica Formulario Registrar Nacimientos**

En este formulario se encuentran los campos que permitirán registrar la información relacionada con los beneficiarios recién nacidos al sistema.

# Descripción de los campos:

Véase la descripción de los campos en la Sección 4.1.1 Crear preregistros.

## Uso del formulario:

- a. Ingreso del documento de identidad del beneficiario que se desea registrar en el sistema, en la casilla "Identificación".
- b. Clic sobre el botón "Ingresar Datos", se limpian las casillas.
- c. Ingreso de los datos solicitados por el formulario: deben ingresarse los datos de forma correcta, ya que posteriormente se realizarán las debidas validaciones.
- d. Clic sobre el botón "Aceptar" o "Cancelar": en caso que el Administrador seleccione la opción "Cancelar" termina el ingreso de los datos y se limpian las casillas.

En caso que seleccione la opción "Aceptar", se realiza la validación de la información ingresada, si está correcta, se guarda en el sistema, de otra forma se muestra el mensaje de error correspondiente.

# **10.1.6 Fallecimientos**

El objetivo de esta opción es registrar aquellos usuarios del Sistema De Salud que han muerto, ya que es importante asignar esos cupos a otras personas que lo necesiten.

Para acceder a esta sección del "Módulo Registros", existen dos formas.

La primera mediante el vínculo "Fallecimientos" que se encuentra en la Ventana de Opciones del Módulo Registros.

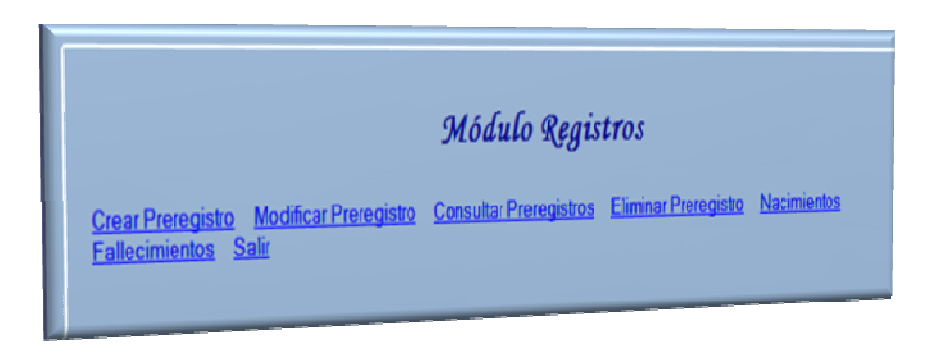

### **Representación gráfica Area de Trabajo Módulo Registros**

La segunda a través de la opción "Registrar Fallecimientos" del menú "Preregistros" que se encuentra en la barra de menús del aplicativo.

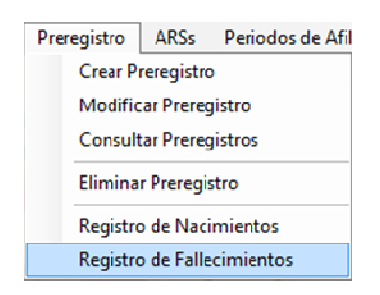

**Representación gráfica Menú Preregistro** 

Cuando el Administrador accede a la opción "Registro de Fallecimientos", mediante una de las formas planteadas se muestra en el Área de Trabajo el siguiente formulario:

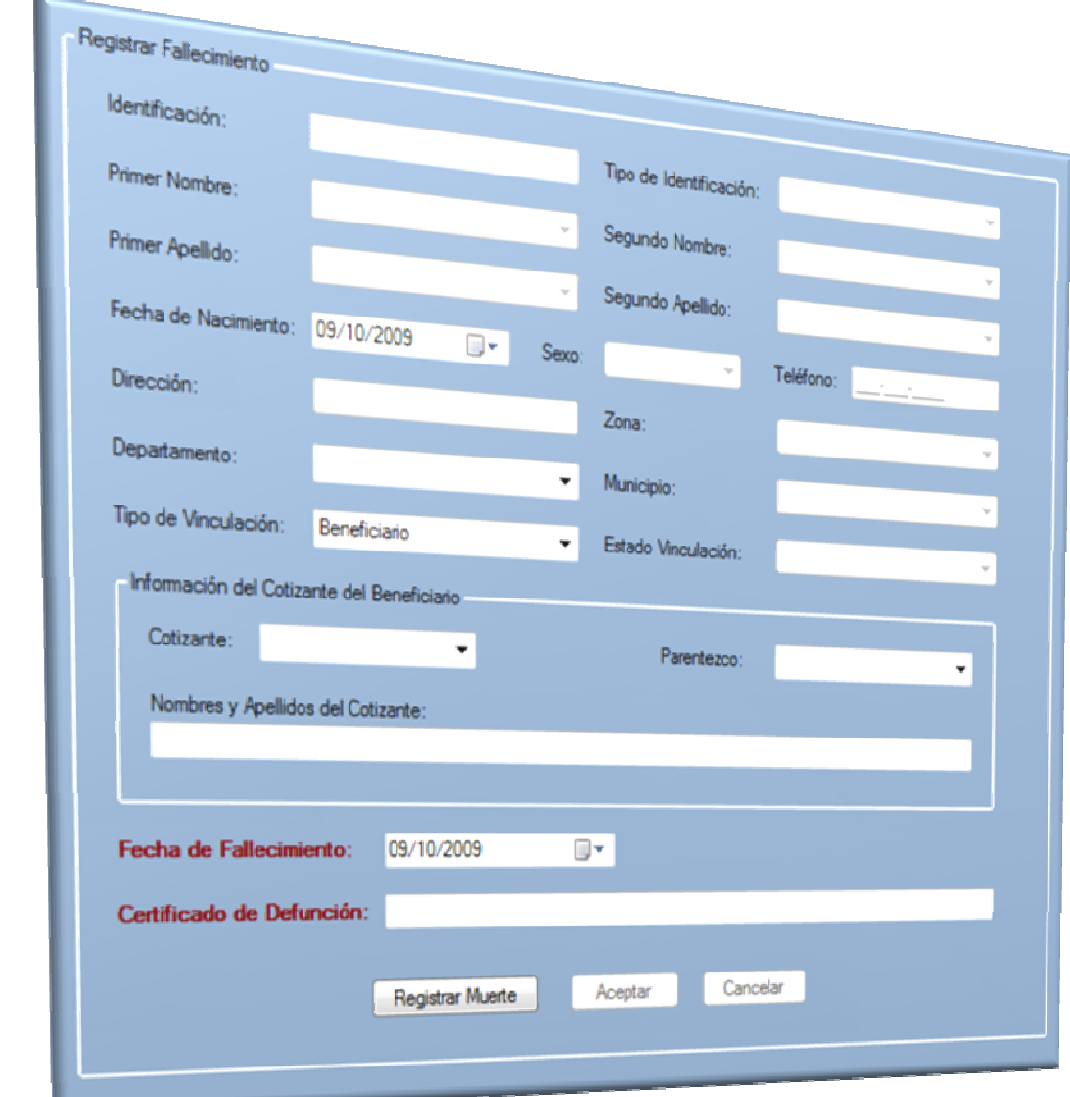

### **Representación gráfica Formulario Registrar Nacimiento**

En este formulario se encuentran los campos que permitirán registrar la información relacionada con los beneficiarios recién nacidos al sistema.

# Descripción de los campos:

Véase la descripción de los campos en la Sección 4.1.1 Crear preregistros. Aparte de los campos indicados en la mencionada sección, en este formulario existen dos campos más que son:

- "Fecha de Fallecimiento", En esta casilla se selecciona la fecha en la que el usuario falleció.

- "Certificado de Defunción": en esta casilla se anexa el código del certificado de defunción

## Uso del formulario:

- a. Ingreso del documento de identidad del fallecido en la casilla "Identificación".
- b. Clic sobre el botón "Registrar Muerte", se carga la información en las casillas
- c. Clic sobre el botón "Aceptar" o "Cancelar": en caso que el Administrador seleccione la opción "Cancelar" termina el ingreso de los datos y se limpian las casillas.

En caso que seleccione la opción "Aceptar", se guarda en el sistema la información.

# **11 MÓDULO DE ARSs**

# **11.1 ACCESO AL MÓDULO ARSs**

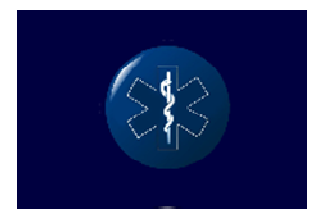

**Representación gráfica Area Botón Módulo ARSs** 

Para ingresar al módulo de ARSs debe hacer clic sobre el tercer botón de la columna que se encuentra a lado izquierdo del aplicativo. Aparecen entonces, las opciones que tiene este módulo.

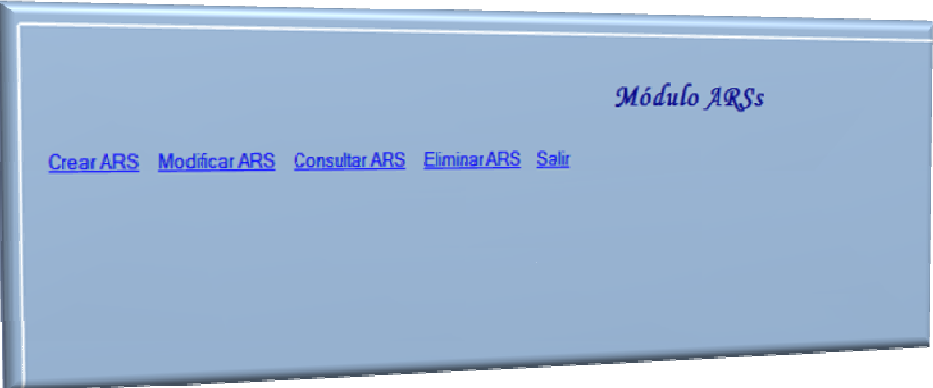

### **Representación gráfica Area de Trabajo Módulo ARSs**

En el Área de Trabajo del aplicativo se muestra la Ventana de Opciones del Módulo Usuarios en donde se encuentran las opciones "Crear ARS", "Modificar ARS", "Consultar ARS", "Eliminar ARS", y "Salir". El usuario podrá hacer clic sobre cualquiera de ellas para acceder a la funcionalidad.

# **11.1.1 Crear ARS**

El objetivo es ingresar la información de la nueva ARS que se adicionará al sistema.

Para acceder a esta sección del "Módulo Usuarios", existen dos formas.

La primera mediante el vínculo "Crear Usuario" que se encuentra en la Ventana de Opciones del Módulo Usuarios.

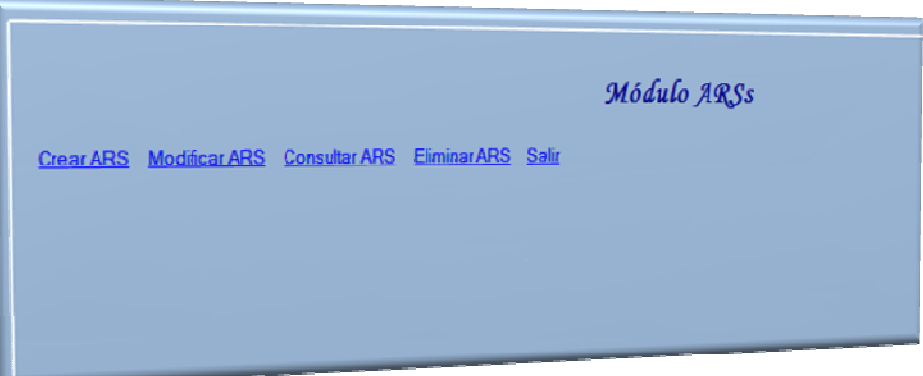

### **Representación gráfica Area de Trabajo Módulo ARSs**

La segunda a través de la opción "Crear ARS" del menú "ARS" que se encuentra en la barra de menús del aplicativo.

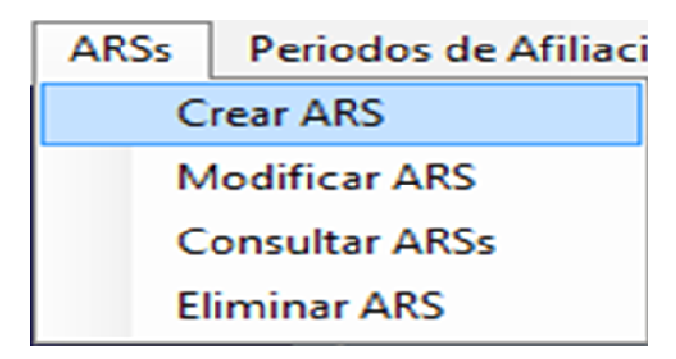

**Representación gráfica Menú ARS** 

Cuando el Administrador accede a la opción "Crear ARS", mediante una de las formas planteadas se muestra en el Área de Trabajo el siguiente formulario:

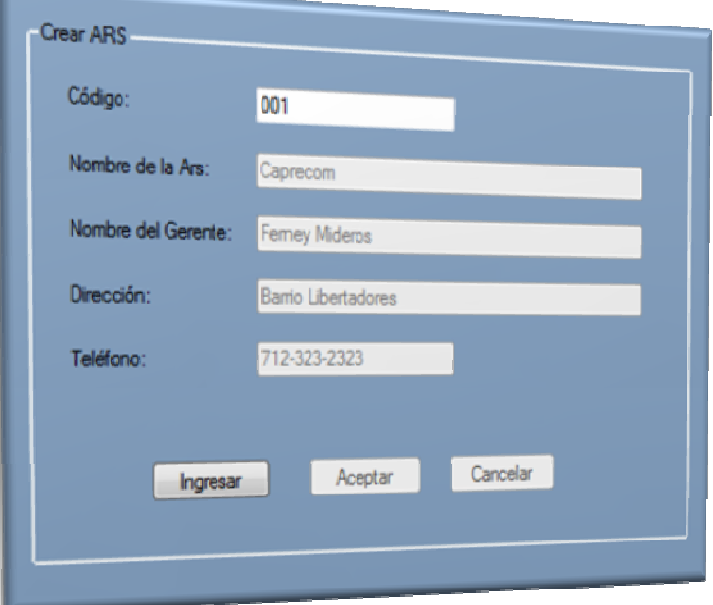

### **Representación gráfica Formulario Crear ARS**

En este formulario se encuentran los campos que permitirán ingresar la información del nueva ARS.

### Descripción de los campos:

- "Código": En este campo se ingresa el código con el cual se identificará la ARS
- "Nombre de la ARS": en esta casilla se registra el nombre de la ARS que se quiere adicionar al sistema.
- "Nombre del Gerente": en este campo se registra el nombre del gerente de la ARS que se está ingresando en el sistema.
- "Dirección": En este campo se ingresa la dirección del lugar en donde se encuentra funcionando actualmente la ARS.
- "Teléfono": En este campo se ingresa el número del teléfono fijo o celular de la ARS.

## Uso del formulario:

- a. Clic sobre el botón "Ingresar": se limpian los datos que se encuentren los diferentes campos y se habilitan para permitir el ingreso de la información.
- b. Ingreso de los datos solicitados por el formulario: deben ingresarse los datos de forma correcta, ya que posteriormente se realizarán las debidas validaciones.
- c. Clic sobre el botón "Aceptar" o "Cancelar": en caso que el Administrador seleccione la opción "Cancelar" termina el ingreso de los datos y se limpian las casillas.

En caso que seleccione la opción "Aceptar", se realiza la validación de la información ingresada, si está correcta, se guarda en el sistema, de otra forma se muestra el mensaje de error correspondiente.

## **11.1.2 Modificar ARS**

El objetivo de esta opción es modificar la información de ARS en caso de que alguno de los datos ingresados al inicio necesite cambiarse.

Para acceder a esta sección del "Módulo ARS", existen dos formas.

La primera mediante el vínculo "Modificar ARS" que se encuentra en la Ventana de Opciones del Módulo ARS.

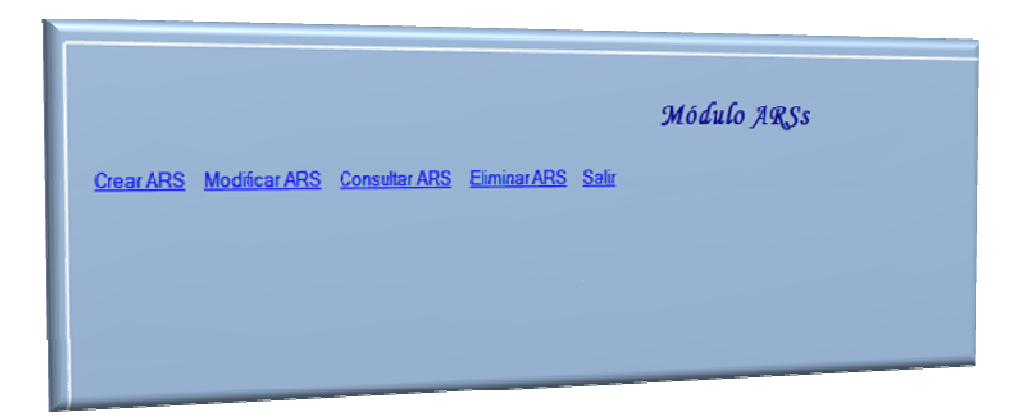

#### **Representación gráfica Area de Trabajo Módulo ARSs**

La segunda a través de la opción "Modificar ARS" del menú "ARSs" que se encuentra en la barra de menús del aplicativo.

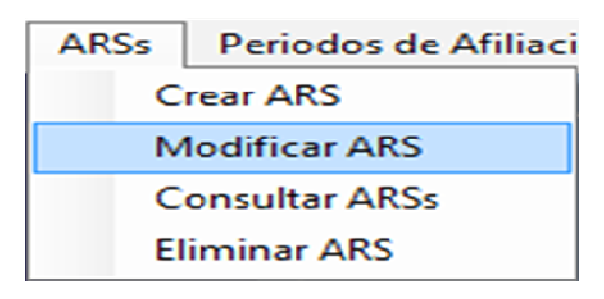

**Representación gráfica Menú ARS** 

Cuando el Administrador accede a la opción "Modificar Usuario", mediante una de las formas planteadas se muestra en el Área de Trabajo el siguiente formulario:

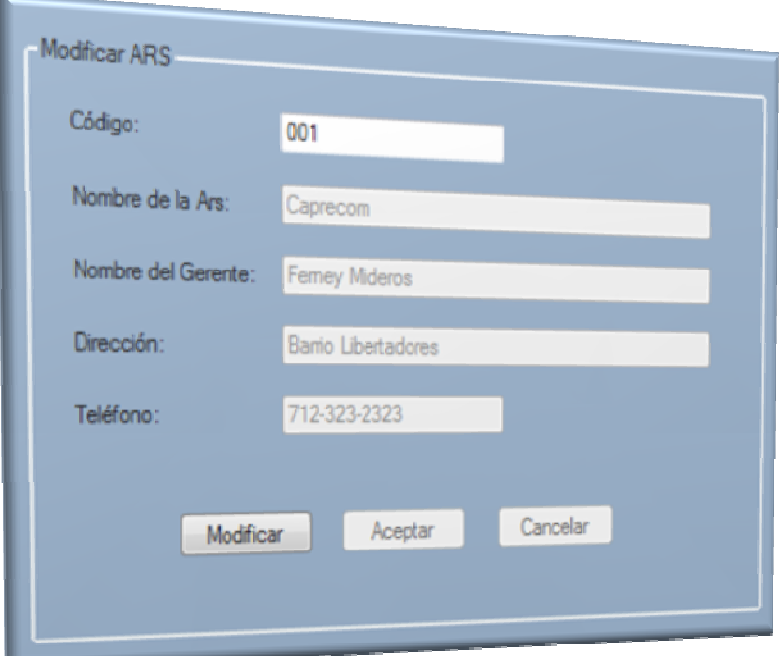

### **Representación gráfica Formulario Modificar ARS**

En este formulario se encuentran los campos que permitirán modificar la información del usuario.

### Descripción de los campos:

Véase la descripción de los campos en la Sección 5.1.1 Crear ARS.

# Uso del formulario:

- a. Ingreso del código que identifica a la ARS que se desea modificar en la casilla "Código".
- b. Clic sobre el botón "Modificar", modificación de los datos de la ARS en el campo que necesite ser cambiado.
- c. Ingreso de los datos solicitados por el formulario: deben ingresarse los datos de forma correcta, ya que posteriormente se realizarán las debidas validaciones.
- d. Clic sobre el botón "Aceptar" o "Cancelar": en caso que el Administrador seleccione la opción "Cancelar" termina el ingreso de los datos y se limpian las casillas.

En caso que seleccione la opción "Aceptar", se realiza la validación de la información ingresada, si está correcta, se guarda en el sistema, de otra forma se muestra el mensaje de error correspondiente.

# **11.1.3 Consultar ARS**

El objetivo de esta opción es mostrar la información de las ARS registradas en el sistema.

Para acceder a esta sección del "Módulo ARS", existen dos formas.

La primera mediante el vínculo "Consultar ARS" que se encuentra en la Ventana de Opciones del Módulo ARS.

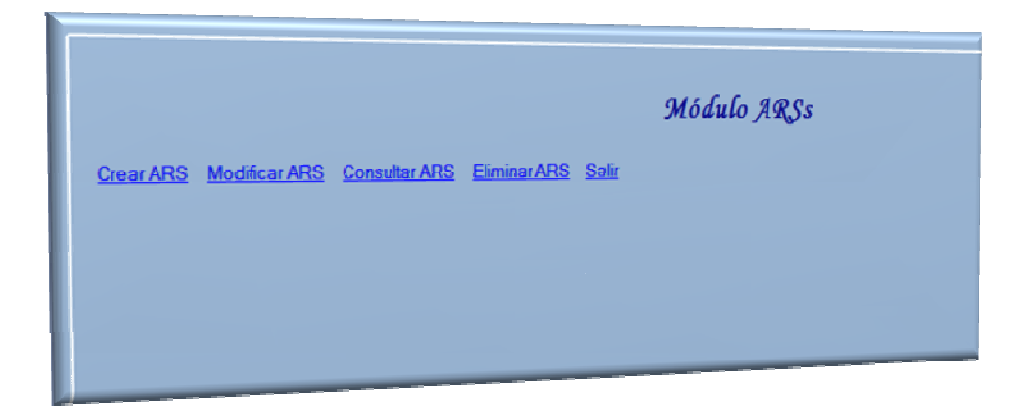

**Representación gráfica Area de Trabajo Módulo ARSs** 

La segunda a través de la opción "Consultar ARS" del menú "ARS" que se encuentra en la barra de menús del aplicativo.

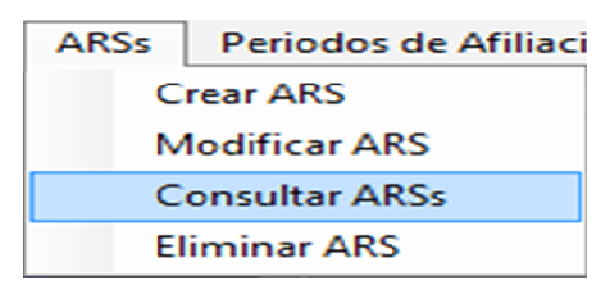

**Representación gráfica Menú ARS** 

Cuando el Administrador accede a la opción "Consultar ARS", mediante una de las formas planteadas se muestra en el Área de Trabajo el siguiente formulario:

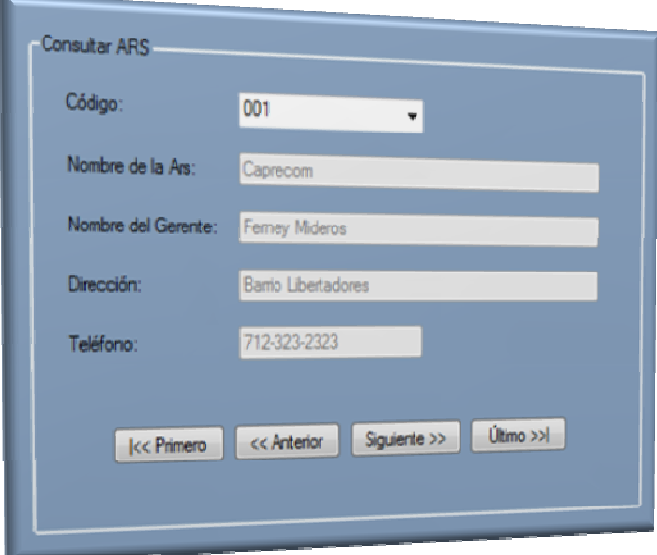

**Representación gráfica Formulario Consultar ARS** 

En este formulario se encuentran los campos que permitirán observar la información del de la ARS.

## Descripción de los campos:

Véase la descripción de los campos en la Sección 5.1.1 Crear ARS.

# Uso del formulario:

- a. Ingreso o selección código que identifica la ARS que se desea Mostrar en pantalla.
- b. Clic en el uno de los siguientes botones "Primero", "Anterior", "Siguiente" o "Ultimo" muestra el registro correspondiente.

## **11.1.4 Eliminar ARS**

El objetivo de esta opción es eliminar del sistema las ARSs que ya no puedan prestar sus servicios.

Para acceder a esta sección del "Módulo ARS", existen dos formas.

La primera mediante el vínculo "Eliminar ARS" que se encuentra en la Ventana de Opciones del Módulo ARS.

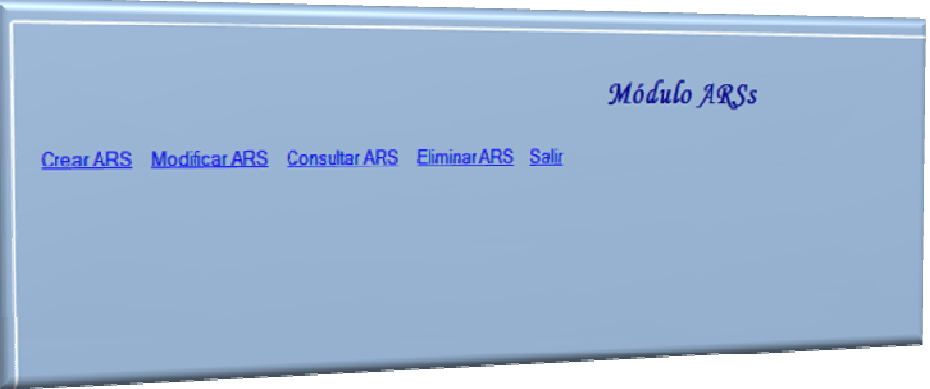

### **Representación gráfica Area de Trabajo Módulo ARSs**

La segunda a través de la opción "Eliminar ARS" del menú "ARS" que se encuentra en la barra de menús del aplicativo.

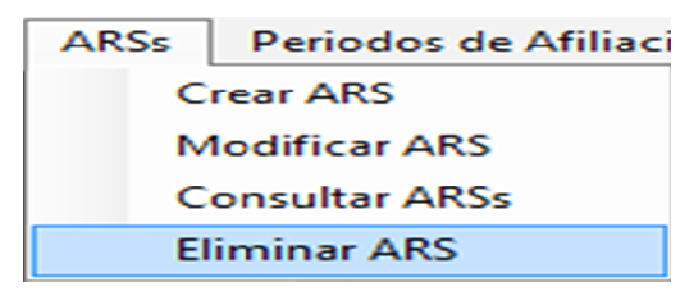

**Representación gráfica Menú ARS** 

Cuando el Administrador accede a la opción "Eliminar Usuario", mediante una de las formas planteadas se muestra en el Área de Trabajo el siguiente formulario:

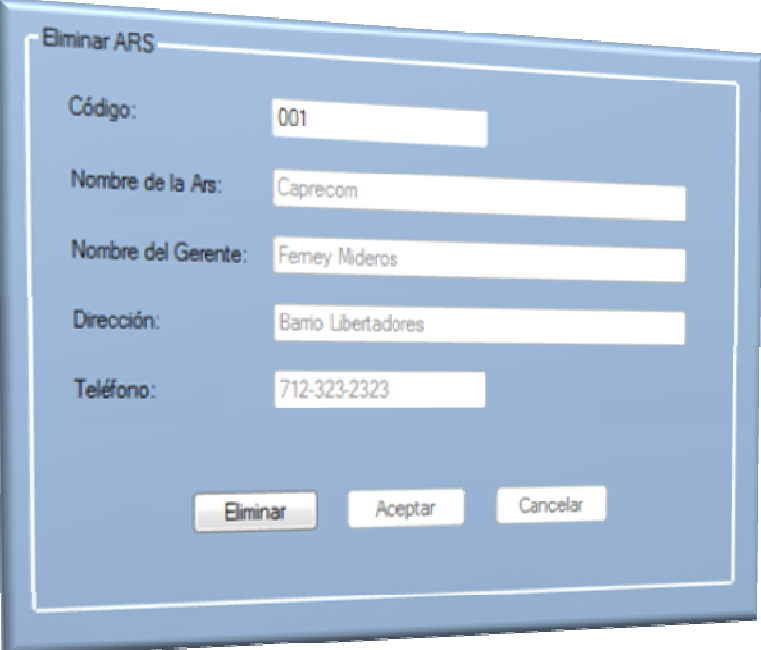

## **Representación gráfica Formulario Eliminar ARSs**

En este formulario se encuentran los campos que permitirán eliminar el registro de la ARS

## Descripción de los campos:

Véase la descripción de los campos en la Sección 5.1.1 Crear ARS.

## Uso del formulario:

a. Ingreso del Código que identifica a la ARS que se desea eliminar en la casilla "Código".

- b. Clic sobre el botón "Eliminar", eliminación de los datos de la ARS
- c. Clic sobre el botón "Aceptar" o "Cancelar": en caso que el Administrador seleccione la opción "Cancelar" termina el ingreso de los datos y se limpian las casillas.

En caso que seleccione la opción "Aceptar", se actualiza la información el sistema.

# **12 PERIODOS DE AFILIACIÓN**

# **12.1 ACCESO AL MÓDULO PERIODOS DE AFILIACIÓN**

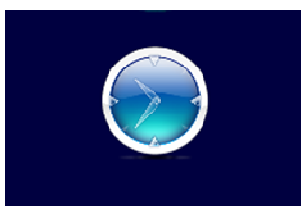

**Representación gráfica Botón de ingreso al Módulo Periodos de Afiliación** 

Para ingresar al módulo de Periodos de Afiliación debe hacer clic sobre el cuarto botón de la columna que se encuentra a lado izquierdo del aplicativo. Aparecen entonces, las opciones que tiene este módulo.

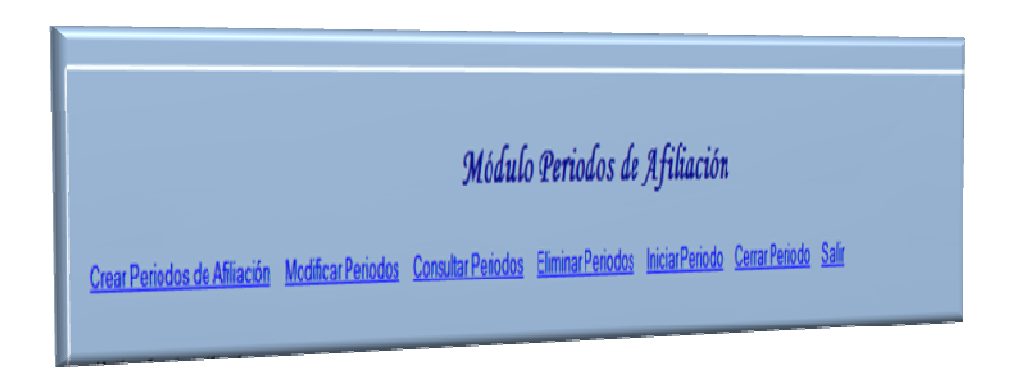

### **Representación gráfica Area de Trabajo Módulo Periodos de Afiliación**

En el Área de Trabajo del aplicativo se muestra la Ventana de Opciones del Módulo Usuarios en donde se encuentran las opciones "Crear Periodo de Afiliación", "Modificar Periodo de Afiliación", "Consultar Periodo de Afiliación", "Eliminar Periodo de Afiliación", y "Salir". El usuario podrá hacer clic sobre cualquiera de ellas para acceder a la funcionalidad.
# **12.1.1 Crear Periodo de Afiliación**

El objetivo es ingresar la información de un nuevo Periodo de Afiliación que se adicionará al sistema.

Para acceder a esta sección del "Módulo Periodo de Afiliación", existen dos formas.

La primera mediante el vínculo "Crear Periodo de Afiliación" que se encuentra en la Ventana de Opciones del Módulo Periodo de Afiliación.

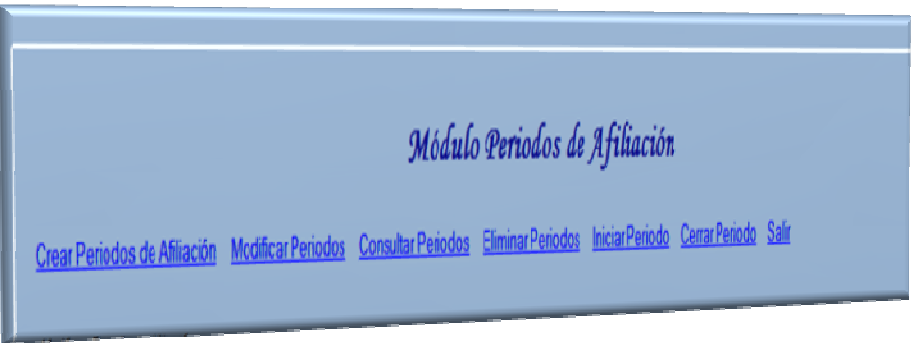

**Representación gráfica Area de Trabajo Módulo Periodos de Afiliación** 

La segunda a través de la opción "Crear Periodo de Afiliación" del menú "Periodos de Afiliación" que se encuentra en la barra de menús del aplicativo.

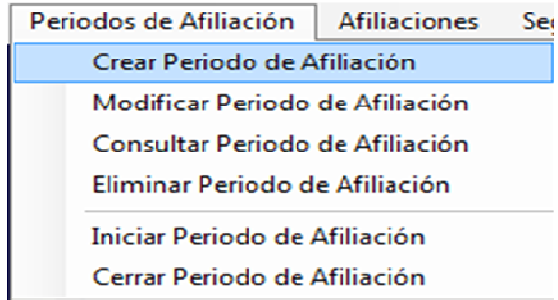

**Representación gráfica Módulo Periodos de Afiliación** 

Cuando el Administrador accede a la opción "Crear Periodo de Afiliación", mediante una de las formas planteadas se muestra en el Área de Trabajo el siguiente formulario:

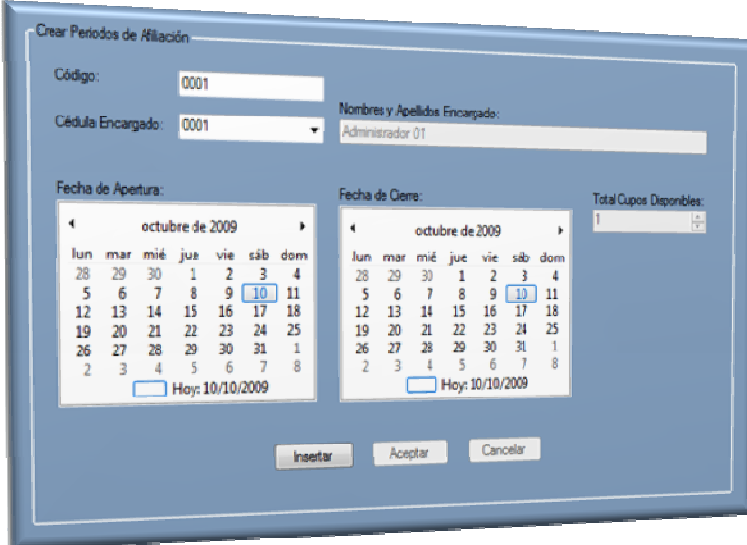

### **Representación gráfica Formulario Crear Pariodos de Afiliación**

En este formulario se encuentran los campos que permitirán ingresar la información del Periodo de Afiliación que se quiere crear.

### Descripción de los campos:

- "Código": En este campo se ingresa el código con el cual se identificará al Periodo de Afiliación
- "Cédula del Encargado": En este campo se ingresa la identificación del funcionario de la Secretaría de Salud que esté a cargo de esta área.
- "Nombres y Apellidos del Encargado": en esta casilla se registra el nombre de funcionario de la Secretaría de Salud que esté a cargo de esta área.
- "Fecha de Apertura": en este campo se selecciona la fecha en la cual tendrá lugar el inicio de este periodo.
- "Fecha de Cierre": en este campo se selecciona la fecha en la cual terminará este periodo.
- "Total de Cupos Disponibles": en este campo se ingresa el número de cupos que se repartirá entre las diferentes ARS en este periodo.

# Uso del formulario:

- a. Clic sobre el botón "Insertar": se habilitan para permitir el ingreso de la información.
- b. Ingreso de los datos solicitados por el formulario: deben ingresarse los datos de forma correcta, ya que posteriormente se realizarán las debidas validaciones.
- c. Clic sobre el botón "Aceptar" o "Cancelar": en caso que el Administrador seleccione la opción "Cancelar" termina el ingreso de los datos y se limpian las casillas.

En caso que seleccione la opción "Aceptar", se realiza la validación de la información ingresada, si está correcta, se guarda en el sistema, de otra forma se muestra el mensaje de error correspondiente.

# **12.1.2 Modificar Periodo de Afiliación**

El objetivo de esta opción es modificar la información los Periodos de Afiliación en caso de que alguno de los datos ingresados al inicio necesite cambiarse.

Para acceder a esta sección del "Módulo Periodos de Afiliación", existen dos formas.

La primera mediante el vínculo "Modificar Periodo de Afiliación" que se encuentra en la Ventana de Opciones del Módulo Periodos de Afiliación.

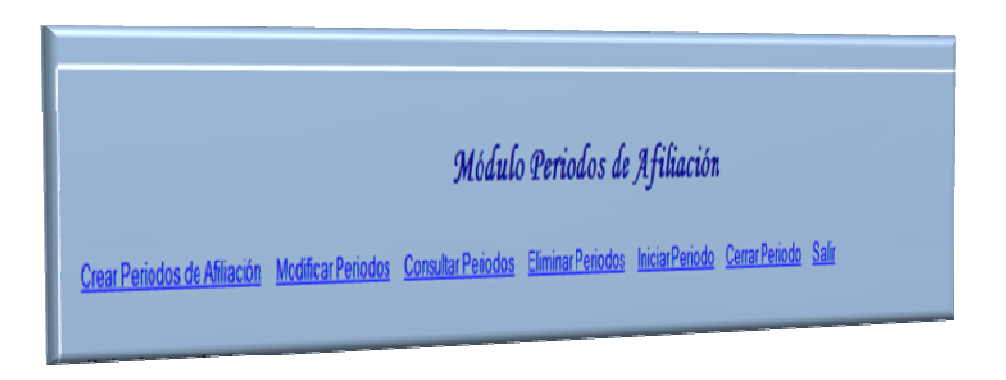

**Representación gráfica Area de Trabajo Módulo Periodos de Afiliación** 

La segunda a través de la opción "Modificar Periodo de Afiliación" del menú "Periodos de Afiliación" que se encuentra en la barra de menús del aplicativo.

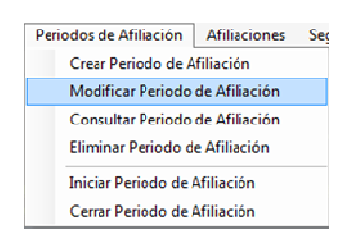

**Representación gráfica Menú Modificar Periodos de Afiliación** 

Cuando el Administrador accede a la opción "Modificar Periodo de Afiliación", mediante una de las formas planteadas se muestra en el Área de Trabajo el siguiente formulario:

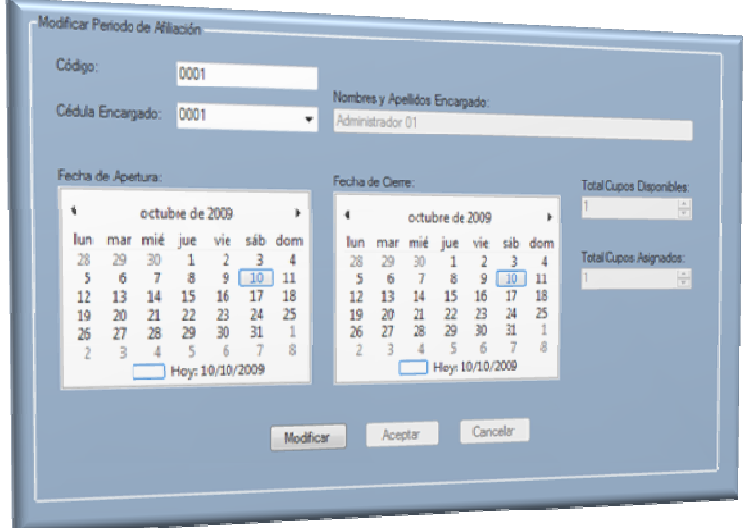

### **Representación gráfica Fomulario Modificar Periodos de Afiliación**

En este formulario se encuentran los campos que permitirán modificar la información sobre cualquiera de los Periodos de Afiliación.

## Descripción de los campos:

Véase la descripción de los campos en la Sección 6.1.1 Crear Periodo de Afiliación.

### Uso del formulario:

- a. Ingreso del código que identifica al Periodos de Afiliación que se desea modificar en la casilla "Código".
- b. Clic sobre el botón "Modificar", Habilita las casillas para poder realizar los cambio. Modificación de los datos del Periodos de Afiliación en el campo que necesite ser cambiado.
- c. Ingreso de los datos solicitados por el formulario: deben ingresarse los datos de forma correcta, ya que posteriormente se realizarán las debidas validaciones.
- d. Clic sobre el botón "Aceptar" o "Cancelar": en caso que el Administrador seleccione la opción "Cancelar" termina el ingreso de los datos y se limpian las casillas.

En caso que seleccione la opción "Aceptar", se realiza la validación de la información ingresada, si está correcta, se guarda en el sistema, de otra forma se muestra el mensaje de error correspondiente.

# **12.1.3 Consultar Periodos de Afiliación**

El objetivo de esta opción es mostrar la información de los Periodos de Afiliación registrados en el sistema.

Para acceder a esta sección del "Módulo Periodos de Afiliación", existen dos formas.

La primera mediante el vínculo "Consultar Periodos de Afiliación" que se encuentra en la Ventana de Opciones del Módulo Periodos de Afiliación.

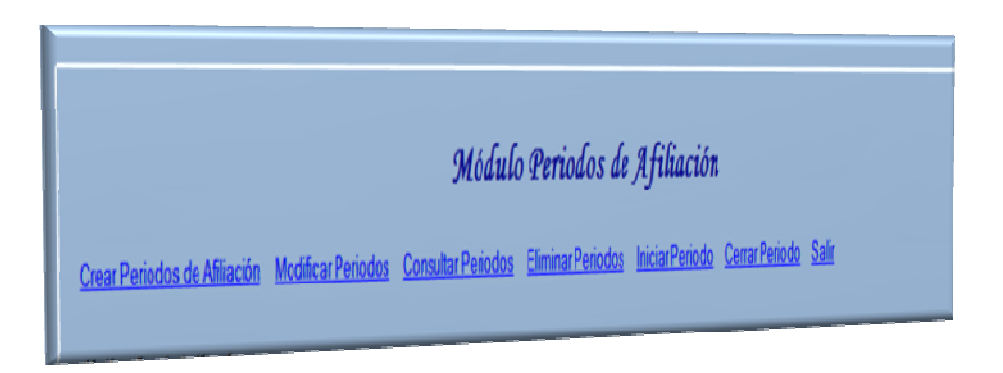

**Representación gráfica Area de Trabajo Módulo Periodos de Afiliación** 

La segunda a través de la opción "Consultar Periodos de Afiliación" del menú "Periodos de Afiliación" que se encuentra en la barra de menús del aplicativo.

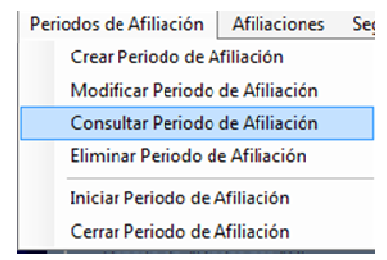

**Representación gráfica Menú Periodos de Afiliación** 

Cuando el Administrador accede a la opción "Consultar Periodos de Afiliación", mediante una de las formas planteadas se muestra en el Área de Trabajo el siguiente formulario:

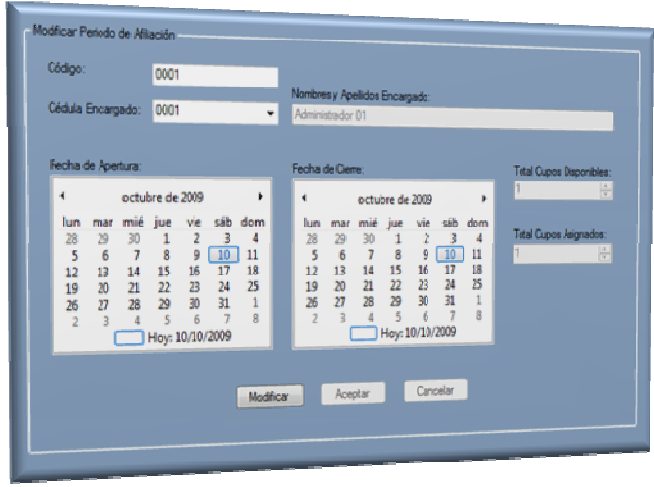

**Representación gráfica Formulario Modificar Periodos de Afiliación** 

En este formulario se encuentran los campos que permitirán observar la información del Periodo de Afiliación.

Descripción de los campos:

Véase la descripción de los campos en la Sección 5.1.1 Crear Periodos de Afiliación.

## Uso del formulario:

- a. Ingreso o selección código que identifica la ARS que se desea Mostrar en pantalla.
- b. Clic en el uno de los siguientes botones "Primero", "Anterior", "Siguiente" o "Ultimo" muestra el registro correspondiente.

## **12.1.4 Eliminar Periodos de Afiliación**

El objetivo de esta opción es eliminar del sistema los Periodos de Afiliación que no puedan realizarse.

Para acceder a esta sección del "Módulo Periodos de Afiliación", existen dos formas.

La primera mediante el vínculo "Eliminar Periodos de Afiliación" que se encuentra en la Ventana de Opciones del Módulo Periodos de Afiliación.

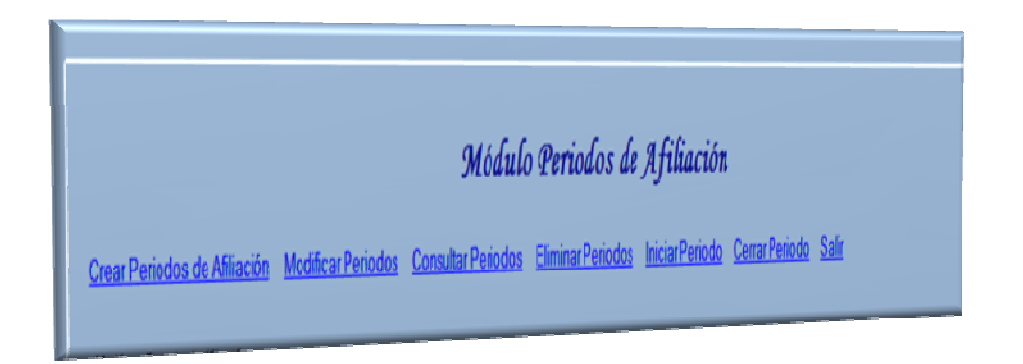

**Representación gráfica Area de Trabajo Módulo Periodos de Afiliación** 

La segunda a través de la opción "Eliminar Periodos de Afiliación" del menú "Periodos de Afiliación" que se encuentra en la barra de menús del aplicativo.

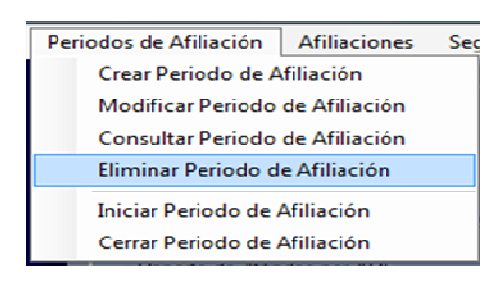

**Representación gráfica Menú Periodos de Afiliación** 

Cuando el Administrador accede a la opción "Eliminar Periodos de Afiliación", mediante una de las formas planteadas se muestra en el Área de Trabajo el siguiente formulario:

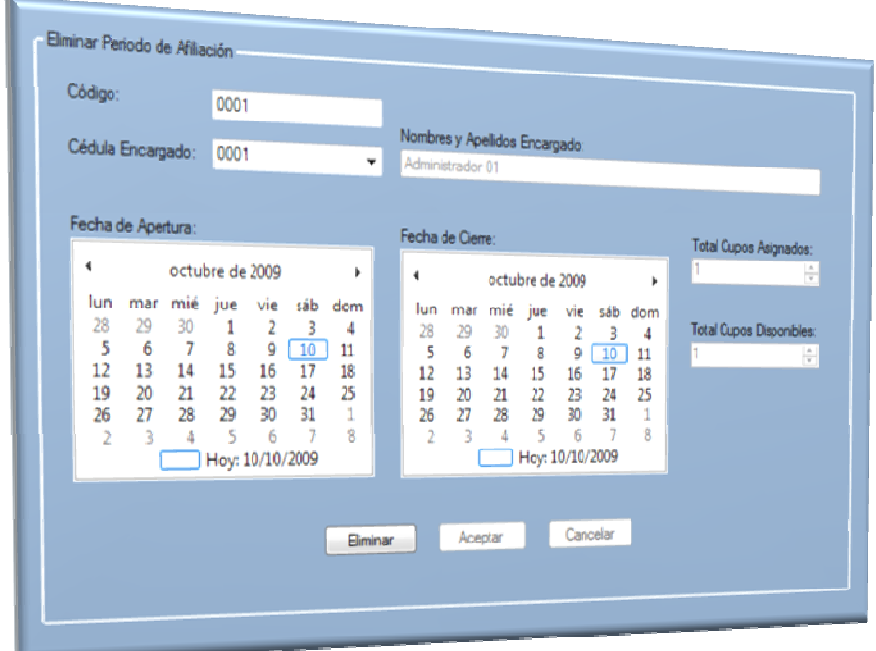

#### **Representación gráfica Formulario Eliminar Periodos de Afiliación**

En este formulario se encuentran los campos que permitirán eliminar un Periodo de Afiliación.

## Descripción de los campos:

Véase la descripción de los campos en la Sección 6.1.1 Crear Periodo de Afiliación.

## Uso del formulario:

- a. Ingreso del Código que identifica al Periodo de Afiliación que se desea eliminar en la casilla "Código".
- b. Clic sobre el botón "Eliminar", eliminación de los datos de Periodo de Afiliación.
- c. Clic sobre el botón "Aceptar" o "Cancelar": en caso que el Administrador seleccione la opción "Cancelar" termina el ingreso de los datos y se limpian las casillas.

En caso que seleccione la opción "Aceptar", se actualiza la información el sistema.

# **12.1.5 Iniciar Periodos de Afiliación**

El objetivo de esta opción es iniciar el proceso de un Periodo de Afiliación.

Para acceder a esta sección del "Módulo Periodos de Afiliación", existen dos formas.

La primera mediante el vínculo "Iniciar Periodos de Afiliación" que se encuentra en la Ventana de Opciones del Módulo Periodos de Afiliación.

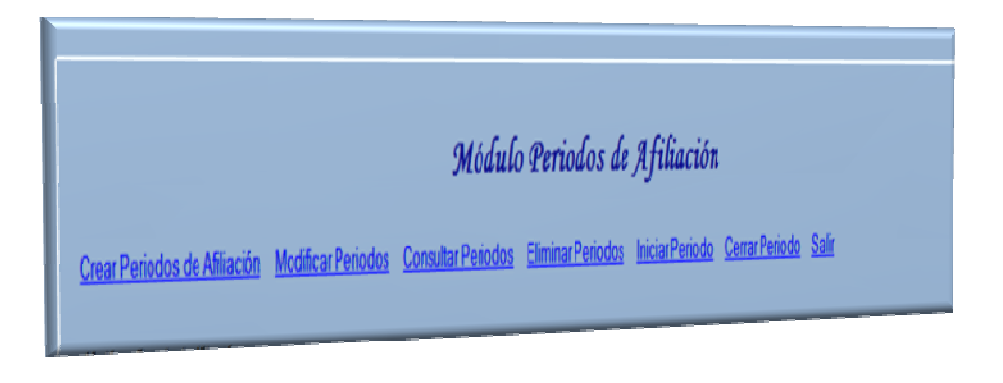

**Representación gráfica Area de Trabajo Módulo Periodos de Afiliación** 

La segunda a través de la opción "Iniciar Periodos de Afiliación" del menú "Periodos de Afiliación" que se encuentra en la barra de menús del aplicativo.

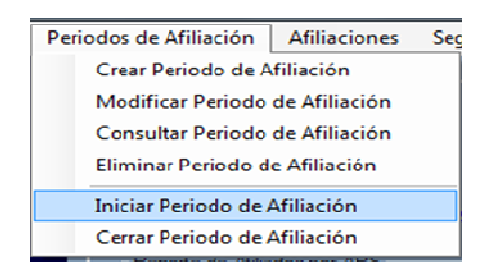

**Representación gráfica Menú Periodos de Afiliación** 

Cuando el Administrador accede a la opción "Iniciar Periodos de Afiliación", mediante una de las formas planteadas se muestra en el Área de Trabajo el siguiente formulario:

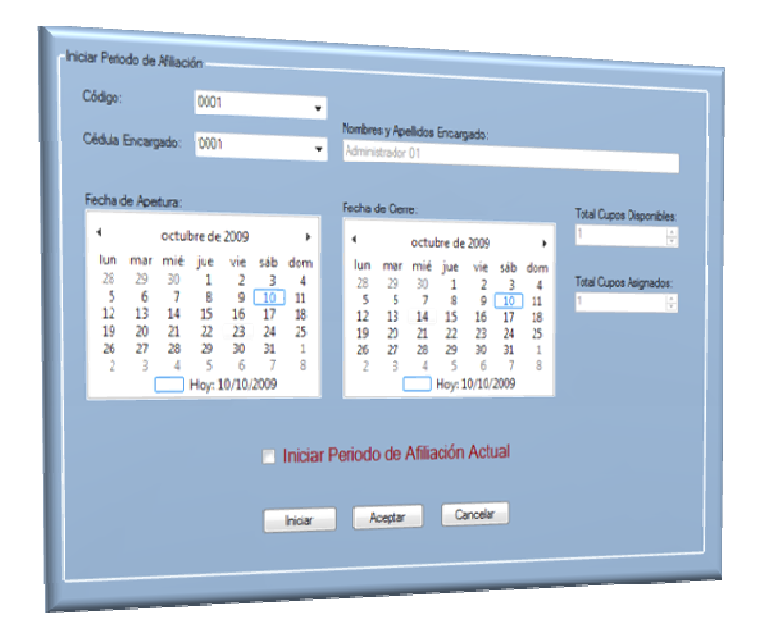

### **Representación gráfica Formulario Iniciar Periodos de Afiliacioón**

En este formulario se encuentran los campos que permitirán eliminar un Periodo de Afiliación.

### Descripción de los campos:

Véase la descripción de los campos en la Sección 6.1.1 Crear Periodo de Afiliación.

Además de los campos indicados en la mencionada sección, incluye una casilla de selección que permitirá iniciar el periodo.

## Uso del formulario:

- a. Ingreso del Código que identifica al Periodo de Afiliación que se desea eliminar en la casilla "Código".
- b. Clic sobre el botón "Iniciar, Actica la casilla "Iniciar Periodo se Afiliación Actual"

c. Clic sobre el botón "Aceptar" o "Cancelar": en caso que el Administrador seleccione la opción "Cancelar" termina el ingreso de los datos y se limpian las casillas.

En caso que seleccione la opción "Aceptar", se actualiza la información el sistema.

# **12.1.6 Cerrar Periodos de Afiliación**

El objetivo de esta opción es terminar el proceso de un Periodo de Afiliación.

Para acceder a esta sección del "Módulo Periodos de Afiliación", existen dos formas.

La primera mediante el vínculo "Cerrar Periodos de Afiliación" que se encuentra en la Ventana de Opciones del Módulo Periodos de Afiliación.

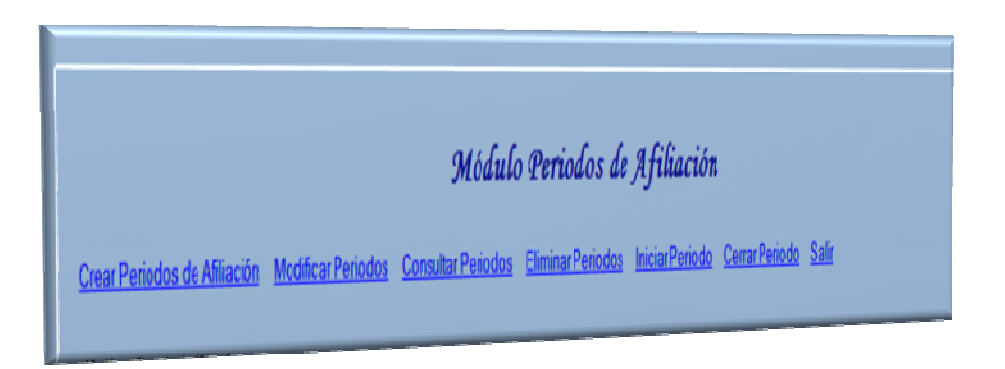

**Representación gráfica Area de Trabajo Módulo Periodos de Afiliación** 

La segunda a través de la opción "Cerrar Periodos de Afiliación" del menú "Periodos de Afiliación" que se encuentra en la barra de menús del aplicativo.

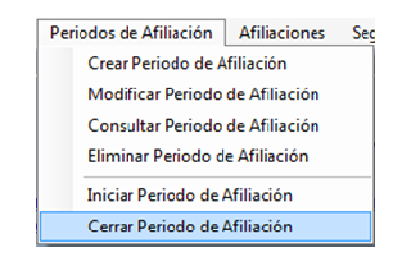

**Representación gráfica Módulo Periodos de Afiliación** 

Cuando el Administrador accede a la opción "Cerrar Periodos de Afiliación", mediante una de las formas planteadas se muestra en el Área de Trabajo el siguiente formulario:

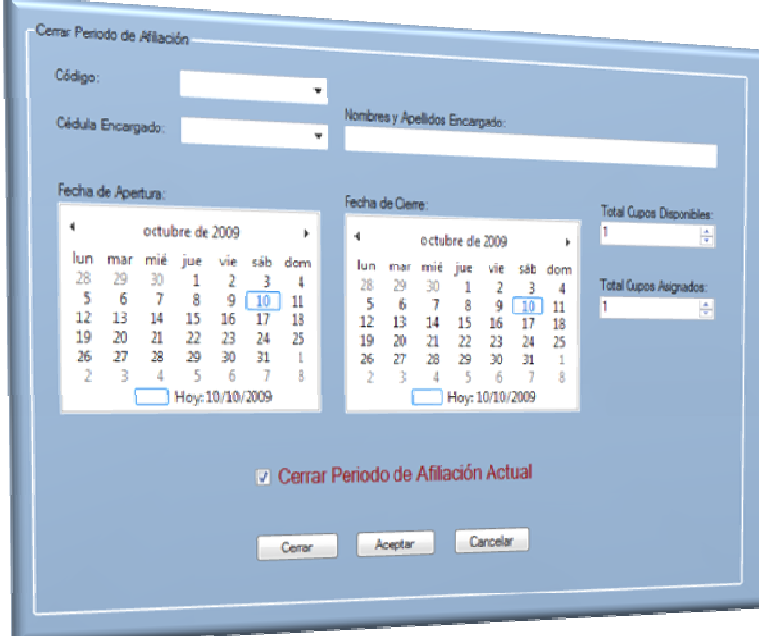

#### **Representación gráfica Formulario Cerrar Periodo de Afiliación**

En este formulario se encuentran los campos que permitirán Cerrar un Periodo de Afiliación.

## Descripción de los campos:

Véase la descripción de los campos en la Sección 6.1.1 Crear Periodo de Afiliación.

Además de los campos indicados en la mencionada sección, incluye una casilla de selección que permitirá Cerrar el periodo.

## Uso del formulario:

- a. Ingreso del Código que identifica al Periodo de Afiliación que se desea Cerrar en la casilla "Código".
- b. Clic sobre el botón "Cerrar, Activa la casilla "Cerrar Periodo se Afiliación Actual"
- c. Clic sobre el botón "Aceptar" o "Cancelar": en caso que el Administrador seleccione la opción "Cancelar" termina el ingreso de los datos y se limpian las casillas.

En caso que seleccione la opción "Aceptar", se actualiza la información el sistema.

# **13 MÓDULO DE AFILIACIONES**

# **13.1 ACCESO AL MÓDULO AFILIACIONES**

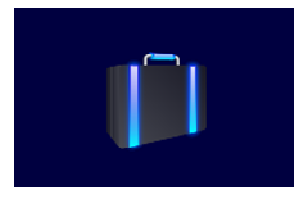

**Representación gráfica Botón de ingreso al módulo Afiliaciones** 

Para ingresar al módulo de afiliaciones debe hacer clic sobre el cuarto botón de la columna que se encuentra a lado izquierdo del aplicativo. Aparecen entonces, las opciones que tiene este módulo.

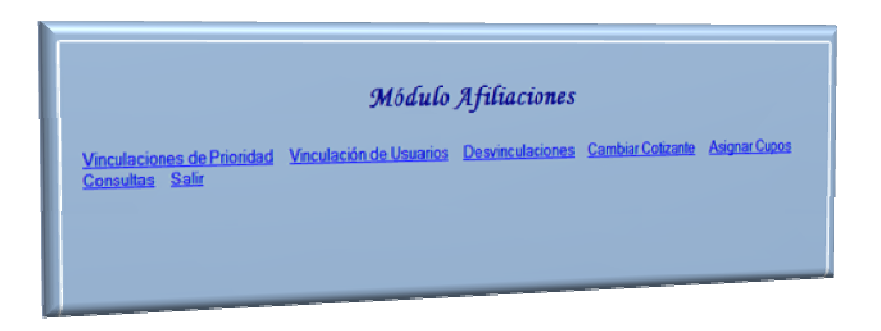

### **Representación gráfica Area de trabajo del módulo Afiliaciones**

En el Área de Trabajo del aplicativo se muestra la Ventana de Opciones del "Módulo Afiliaciones" en donde se encuentran las opciones "Vinculaciones de Prioridad", "vinculación de Usuarios", "Desvinculaciones", "Cambiar Cotizante", "Asignar Cupos", "Consultas" y "Salir". El usuario podrá hacer clic sobre cualquiera de ellas para acceder a la funcionalidad.

## **13.1.1 Vinculaciones de Prioridad**

El objetivo de este formulario es ingresar la información de los requisitos que deben cumplir los usuarios que se adicionarán.

Para acceder a esta sección del "Módulo Afiliaciones", existen dos formas.

La primera mediante el vínculo "Vinculaciones de Prioridad" que se encuentra en la Ventana de Opciones del Módulo Afiliaciones.

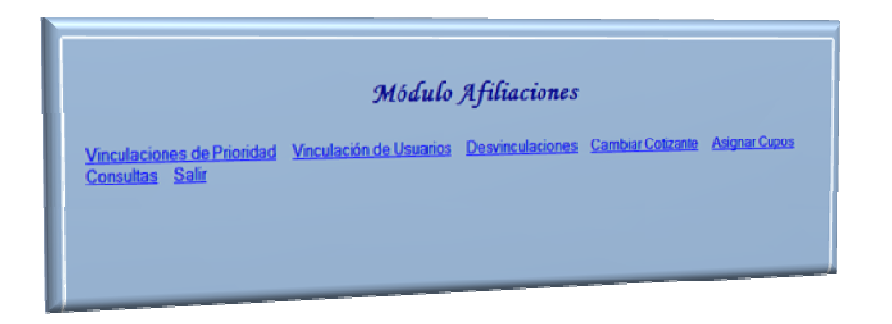

**Representación gráfica Area de trabajo del módulo Afiliaciones** 

La segunda a través de la opción "Vinculaciones de Prioridad" del menú "Afiliaciones" que se encuentra en la barra de menús del aplicativo.

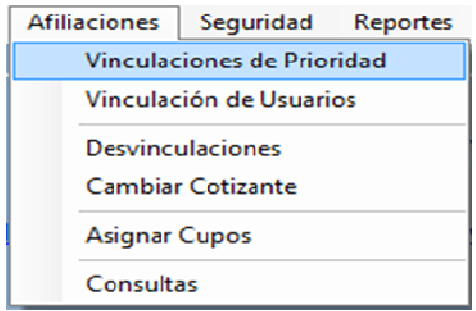

**Representación gráfica del menú módulo Afiliaciones**

Cuando el Administrador accede a la opción "Vinculaciones de Prioridad", mediante una de las formas planteadas se muestra en el Área de Trabajo el siguiente formulario:

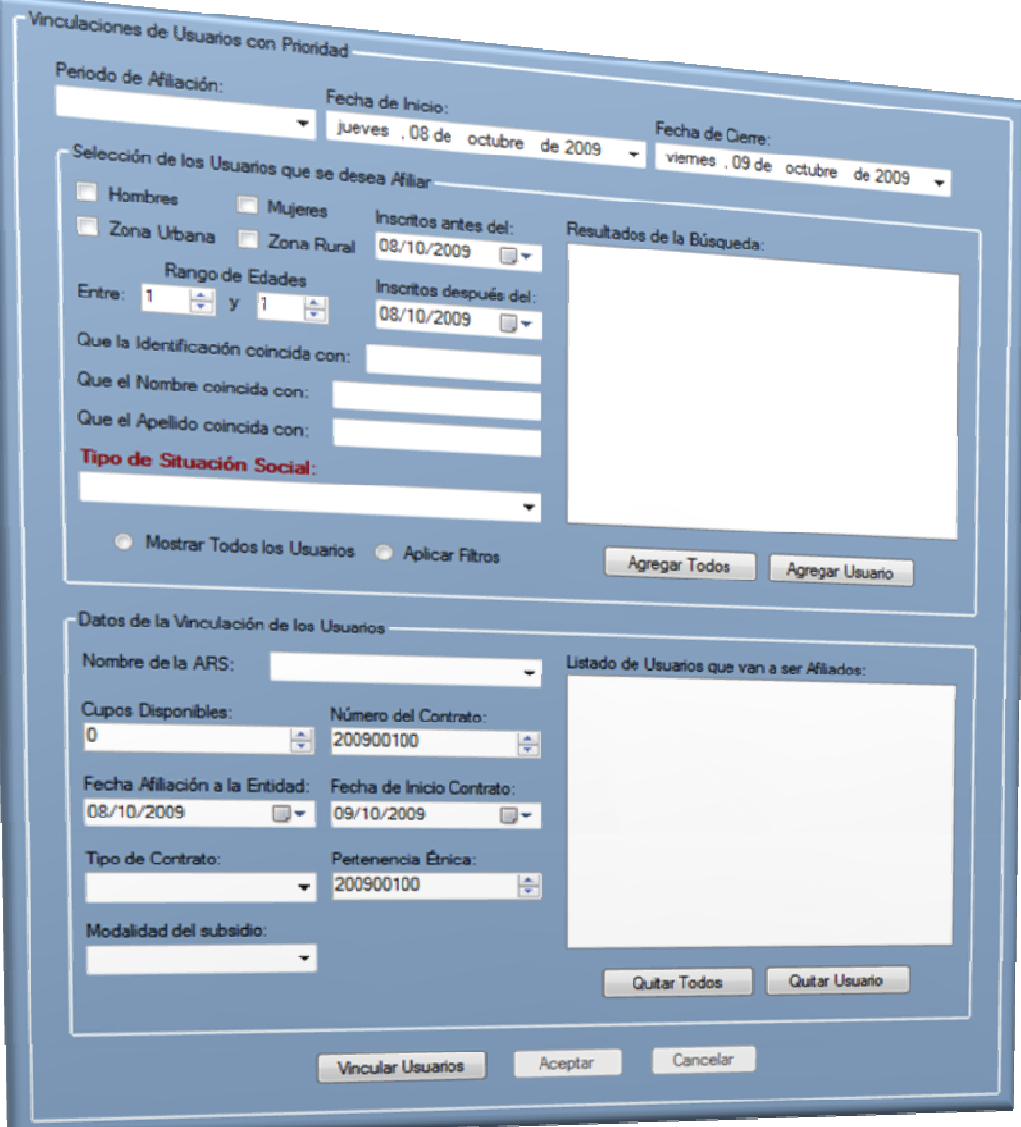

## **Representación gráfica Formulario Vinculaciones de Usuarios con Prioridad**

En este formulario se encuentran los campos que permitirán seleccionar a los que deban afiliarse a una ARS.

## Descripción de los campos:

Este formulario está dividido en tres partes, la primera para determinar el tiempo del periodo y tiene los siguientes campos.

- "Periodo de Afiliación": En este campo se ingresa el nombre del periodo de afiliación.
- "Fecha de Inicio": en este campo se selecciona la fecha en la cual se iniciará este periodo
- "Fecha de Cierre": en este campo se selecciona la fecha en la cual se cerrará este periodo de afiliaciones.

La segunda parte "Selección de los usuarios que se desea Afiliar" contiene los siguientes campos:

- Las primeras cuatro son casillas de selección que deberá marcarse según sea el caso "Hombres", "Mujeres", "Zona Urbana", "Zona Rural".
- "Inscritos antes del", "Inscritos después del": son dos campos con los cuales se fija el tiempo en el cual ingresaron las personas que podrían ser seleccionadas.
- "Rango de Edades": consta de dos casillas en las cuales se deben seleccionar la mínima y máxima de las edades de las personas que podrían ser seleccionadas.
- "Que la identificación coincida con", "Que el nombre coincida con", "Que el apellido coincida con" "Tipo de situación social": son campos en los cuales se ingresa información, que permita especificar más a fondo la búsqueda de las edades de las personas que podrían ser seleccionadas.
- "Tipo de Situación Social": en este campo se especifica la razón de la prioridad de la afiliación.
- "Mostrar Todos los usuarios", "Aplicar Filtros": son dos casillas que pueden seleccionarse según sea el caso de la información que se quiera mostrar.
- "Resultados de la búsqueda": es el espacio en el cual se presenta la información que tenga el sistema para mostrar dependiendo de los filtros que se apliquen
- "Agregar Todos", "Agregar Usuario": este filtro permite seleccionar a uno o a todos los usuarios.

La tercera parte de este formulario es "Datos de vinculación de los usuarios" y consta de los siguientes campos

- "Nombre de la ARS": en este campo se selecciona el nombre de la ARS a la cual se van a afiliar los usuarios.
- "Cupos Disponibles": En esta casilla se selecciona el número de cupos de la ARS seleccionada pueden asignarse a los usuarios
- "Numero de contrato": en esta casilla se ingresa el número de contrato con el cual quedarán afiliadas las personas a la ARS.
- "Fecha de Afiliación de la entidad": en este campo se ingresa la fecha desde la que se afiliará a la o las personas del grupo seleccionado.
- "Fecha de inicio de Contrato": en esta casilla se ingresa la fecha en la cual tuvo lugar la celebración del contrato con la ARS
- "Tipo de contrato": En este campo se consigna el tipo de Contrato realizado que puede ser de cobertura o ampliación
- "Pertenencia Étnica": En esta casilla se selecciona el código de la etnia a la que pertenecen la o las personas del grupo seleccionado
- "Modalidad de Subsidio": En este campo se registra la modalidad del registro que puede ser parcial o total.
- "Listado de Usuarios que van a ser afiliados": en este campo se ubican las personas que después de todos los criterios de selección pueden ser vinculadas.

# Uso del formulario:

- a. Clic sobre el botón "Vincular Usuarios": se limpian los datos que se encuentren los diferentes campos y se habilitan para permitir el ingreso de la información.
- b. Clic sobre el botón "Aceptar" o "Cancelar": en caso que el Administrador seleccione la opción "Cancelar" termina el ingreso de los datos y se limpian las casillas.

En caso que seleccione la opción "Aceptar", se realiza la validación de la información ingresada, si está correcta, se guarda en el sistema, de otra forma se muestra el mensaje de error correspondiente.

# **13.1.2 Vinculación de Usuarios**

El objetivo de este formulario es ingresar la información de los requisitos que deben cumplir los usuarios que se afiliarán a una ARS de manera común.

Para acceder a esta sección del "Módulo Afiliaciones", existen dos formas.

La primera mediante el vínculo "Vinculación de Usuarios" que se encuentra en la Ventana de Opciones del Módulo Afiliaciones.

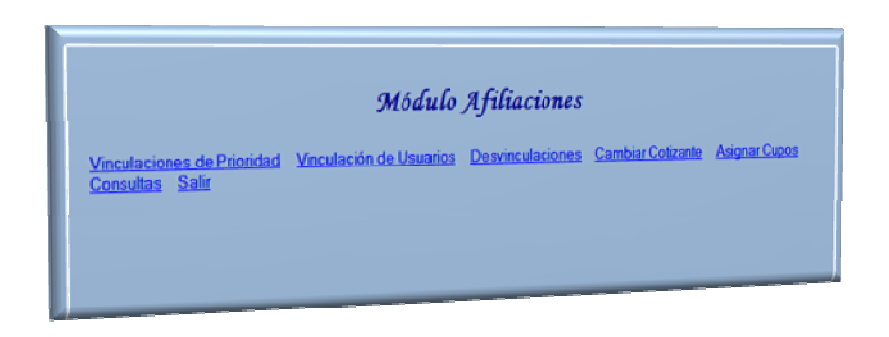

**Representación gráfica Area de trabajo del módulo Afiliaciones** 

La segunda a través de la opción "Vinculación de Usuarios" del menú "Afiliaciones" que se encuentra en la barra de menús del aplicativo.

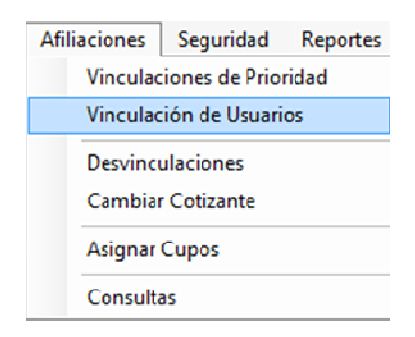

**Representación gráfica Menú módulo Afiliaciones** 

Cuando el Administrador accede a la opción "Vinculación de Usuarios", mediante una de las formas planteadas se muestra en el Área de Trabajo el siguiente formulario:

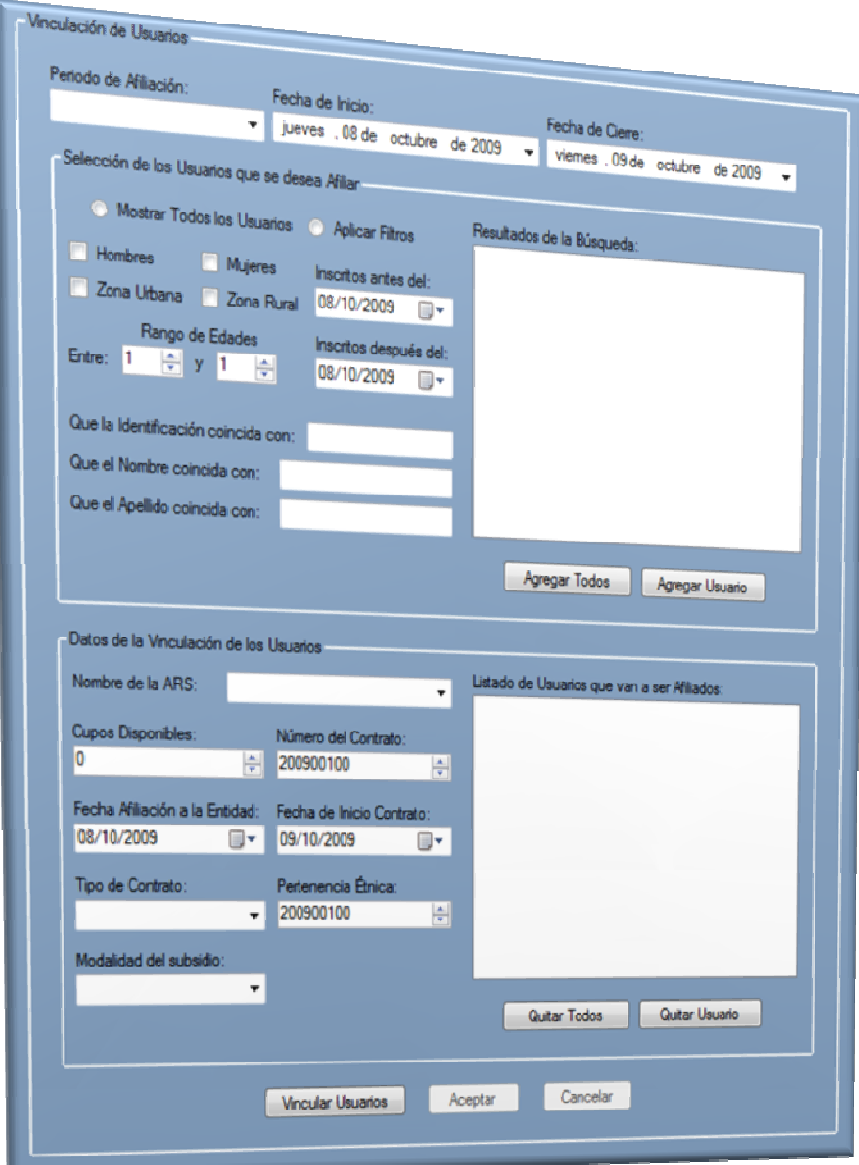

### **Representación gráfica del Formulario Vinculación de Usuarios**

En este formulario se encuentran los campos que permitirán seleccionar a los que necesiten con prontitud afiliarse a una ARS.

# Descripción de los campos:

Véase la descripción de los campos en la Sección 7.1.1 Vinculaciones de Prioridad.

Los campos son similares en los dos casos, excepto por el campo "Tipo de Situación Social" que no aplica en este caso.

## Uso del formulario:

- a. Clic sobre el botón "Vincular Usuarios": se limpian los datos que se encuentren los diferentes campos y se habilitan para permitir el ingreso de la información.
- b. Clic sobre el botón "Aceptar" o "Cancelar": en caso que el Administrador seleccione la opción "Cancelar" termina el ingreso de los datos y se limpian las casillas.

En caso que seleccione la opción "Aceptar", se realiza la validación de la información ingresada, si está correcta, se guarda en el sistema, de otra forma se muestra el mensaje de error correspondiente.

## **13.1.3 Desvinculaciones**

El objetivo de este formulario es desafilar a los usuarios que ya no deben pertenecer a las ARS

Para acceder a esta sección del "Módulo Afiliaciones", existen dos formas.

La primera mediante el vínculo "Desvinculaciones" que se encuentra en la Ventana de Opciones del Módulo Afiliaciones.

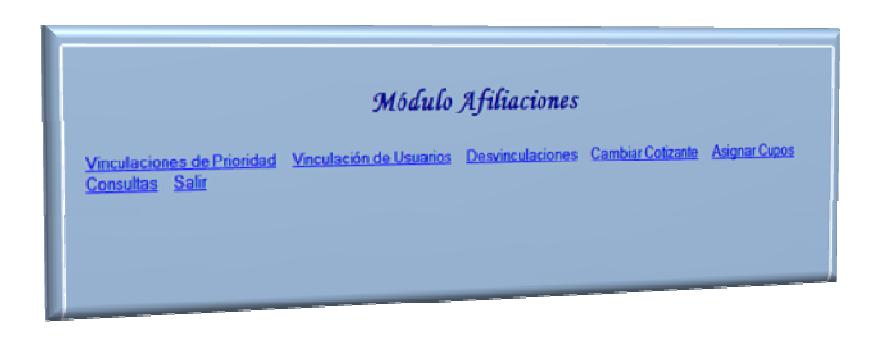

**Representación gráfica Area de trabajo del módulo Afiliaciones** 

La segunda a través de la opción "Desvinculaciones" del menú "Afiliaciones" que se encuentra en la barra de menús del aplicativo.

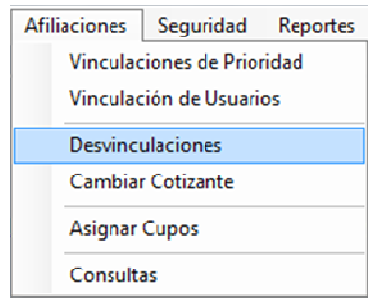

**Representación gráfica del Menú Afiliaciones** 

Cuando el Administrador accede a la opción "Desvinculaciones", mediante una de las formas planteadas se muestra en el Área de Trabajo el siguiente formulario:

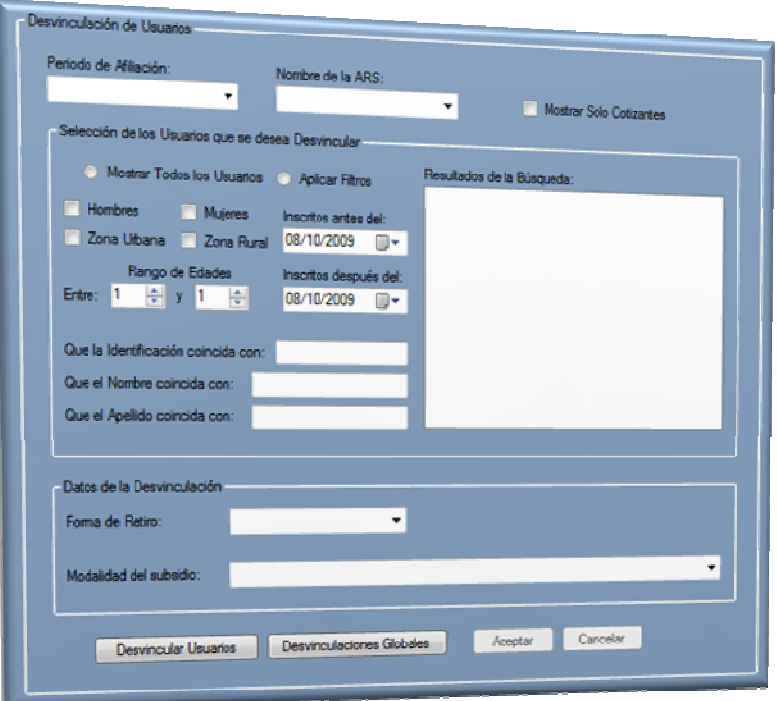

### **Representación gráfica Fomulario Desvinculación de Usuarios**

En este formulario se encuentran los campos que permitirán desafilar de las ARS a usuarios.

### Descripción de los campos:

Este formulario está dividido en tres partes, la primera para determinar el periodo en que se afilió al usuario y la ARS a la que pertenece y cuenta con los siguientes campos:

- "Periodo de Afiliación": En este campo se ingresa el periodo sobre el cual se realizará la selección.

- "Nombre de la ARS": en este campo se selecciona la ARS de la cual se realizará la selección
- "Mostrar solo Cotizantes": este campo se selecciona en caso de querer listar solo los cotizantes

La segunda parte "Selección de los usuarios que se desea Desvincular" contiene los siguientes campos:

- Las primeras cuatro son casillas de selección que deberá marcarse según sea el caso "Hombres", "Mujeres", "Zona Urbana", "Zona Rural".
- "Inscritos antes del", "Inscritos después del": son dos campos con los cuales se fija el tiempo en el cual ingresaron las personas que podrían ser seleccionadas.
- "Rango de Edades": consta de dos casillas en las cuales se deben seleccionar la mínima y máxima de las edades de las personas que podrían ser seleccionadas.
- "Que la identificación coincida con", "Que el nombre coincida con", "Que el apellido coincida con" "Tipo de situación social": son campos en los cuales se ingresa información, que permita especificar más a fondo la búsqueda de las edades de las personas que podrían ser seleccionadas.
- "Mostrar Todos los usuarios", "Aplicar Filtros": son dos casillas que pueden seleccionarse según sea el caso de la información que se quiera mostrar.
- "Resultados de la búsqueda": es el espacio en el cual se presenta la información que tenga el sistema para mostrar dependiendo de los filtros que se apliquen

La tercera parte de este formulario es "Datos de Desvinculación" y consta de los siguientes campos

- "Forma de Retiro": en este campo se ingresa la razón por la cual se retiró el usuario, que puede ser Retirado, Desafiliado, Suspendido, Interrumpido o Fallecido.
- "Modalidad del Subsidio": en este campo se registra la modalidad del registro que puede ser parcial o total

## Uso del formulario:

- a. Clic sobre el botón "Desvincular Usuarios": se limpian los datos que se encuentren los diferentes campos y se habilitan para permitir el ingreso de la información.
- b. Clic sobre el botón "Desvinculaciones Globales": para poder desvincular a un grupo de personas.
- c. Clic sobre el botón "Aceptar" o "Cancelar": en caso que el Administrador seleccione la opción "Cancelar" termina el ingreso de los datos y se limpian las casillas.

En caso que seleccione la opción "Aceptar", se realiza la validación de la información ingresada, si está correcta, se guarda en el sistema, de otra forma se muestra el mensaje de error correspondiente.

# **13.1.4 Cambiar Cotizante**

El objetivo de este formulario es cambiar al usuario de afiliado normal a cotizante.

Para acceder a esta sección del "Módulo Afiliaciones", existen dos formas.

La primera mediante el vínculo "Cambiar Cotizante" que se encuentra en la Ventana de Opciones del Módulo Afiliaciones.

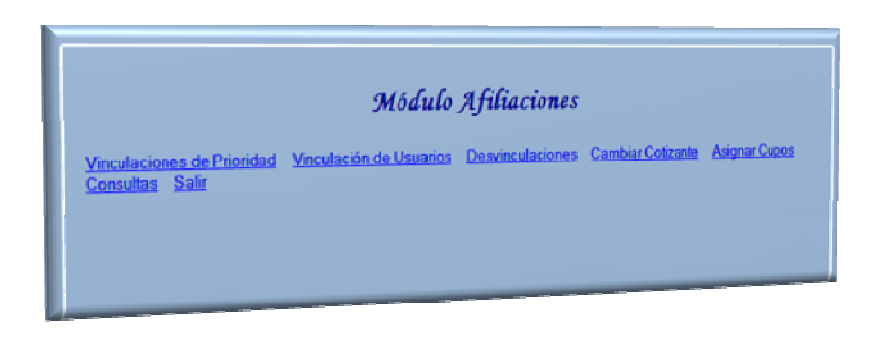

**Representación gráfica Area de trabajo del módulo Afiliaciones** 

La segunda a través de la opción "Cambiar Cotizante" del menú "Afiliaciones" que se encuentra en la barra de menús del aplicativo.

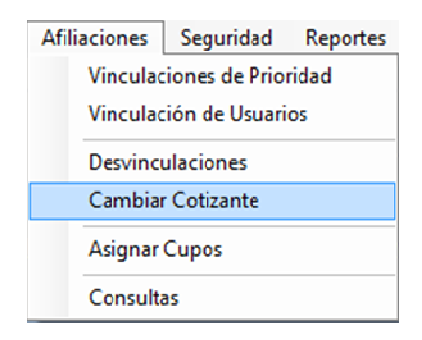

**Representación gráfica del Menú Afiliaciones** 

Cuando el Administrador accede a la opción "Cambiar Cotizante", mediante una de las formas planteadas se muestra en el Área de Trabajo el siguiente formulario:

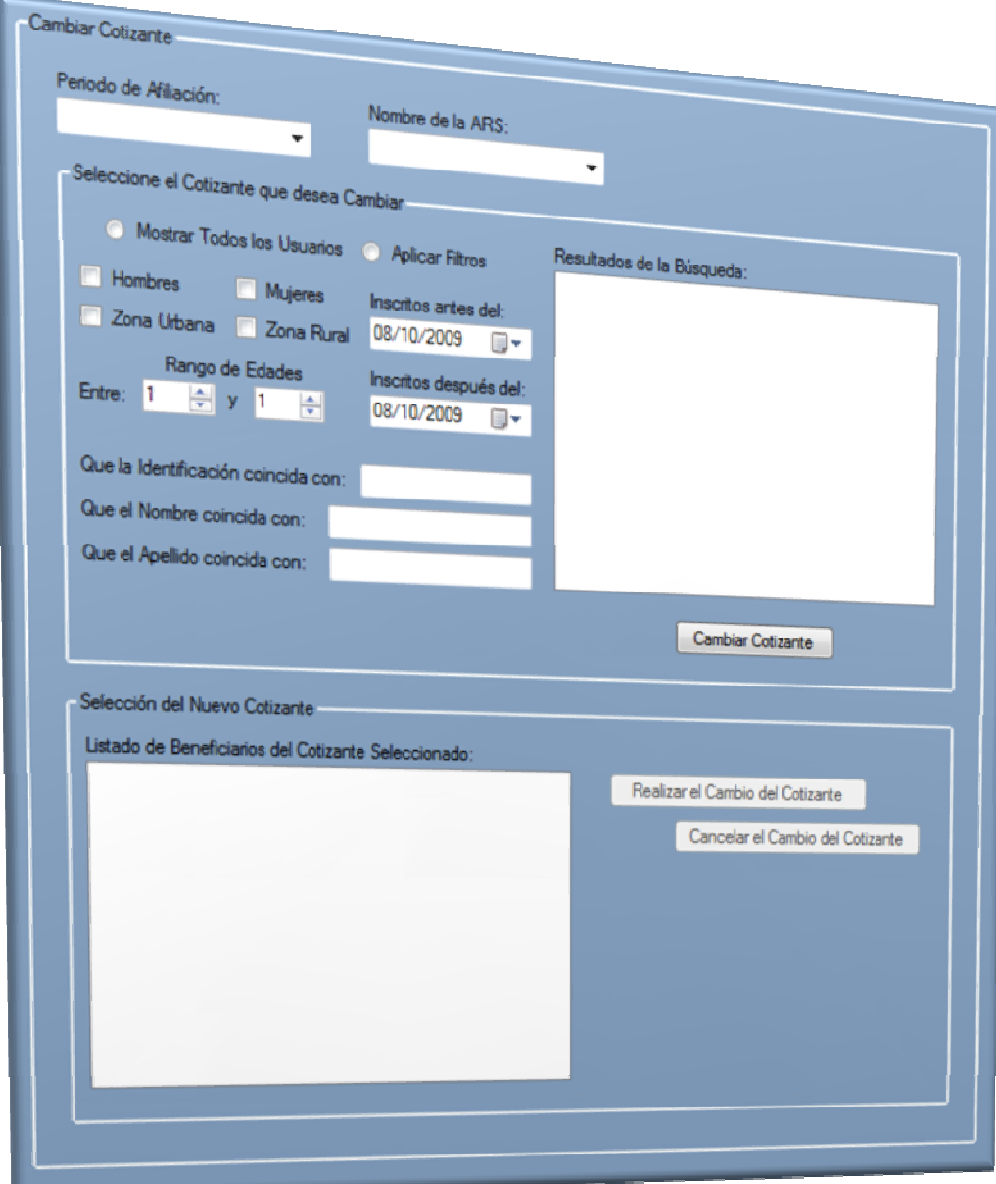

**Representación gráfica Formulario Cambiar Cotizantes** 

En este formulario se encuentran los campos que permitirán cambiar a los usuarios de afiliados a cotizantes.

## Descripción de los campos:

Este formulario está dividido en tres partes, la primera para determinar el periodo en que se afilió al usuario y la ARS a la que pertenece y cuenta con los siguientes campos:

- "Periodo de Afiliación": En este campo se ingresa el periodo sobre el cual se realizará la selección.
- "Nombre de la ARS": en este campo se selecciona la ARS de la cual se realizará la selección

La segunda parte "Selección cotizante que se desea Cambiar" contiene los siguientes campos:

- "Mostrar Todos los usuarios", "Aplicar Filtros": son dos casillas que pueden seleccionarse según sea el caso de la información que se quiera mostrar.
- Las primeras cuatro son casillas de selección que deberá marcarse según sea el caso "Hombres", "Mujeres", "Zona Urbana", "Zona Rural".
- "Inscritos antes del", "Inscritos después del": son dos campos con los cuales se fija el tiempo en el cual ingresaron las personas que podrían ser seleccionadas.
- "Rango de Edades": consta de dos casillas en las cuales se deben seleccionar la mínima y máxima de las edades de las personas que podrían ser seleccionadas.
- "Que la identificación coincida con", "Que el nombre coincida con", "Que el apellido coincida con" "Tipo de situación social": son campos en los cuales se ingresa información, que permita especificar más a fondo la búsqueda de las edades de las personas que podrían ser seleccionadas.

- "Resultados de la búsqueda": es el espacio en el cual se presenta la información que tenga el sistema para mostrar dependiendo de los filtros que se apliquen

La tercera parte de este formulario es "Selección del nuevo Cotizante" y consta de los siguientes campos

- "Listado de Beneficiarios del Cotizante Seleccionado": en este campo se muestra la lista de los usuarios que está afiliados a través de este cotizante.
- "Modalidad del Subsidio":

# Uso del formulario:

- a. Ingreso del "Periodo de Afiliación" y la "ARS"
- b. Ingreso de los criterios para seleccionar el cotizante que se cambiará, y se muestra la información de sus beneficiarios en el campo "Listado de Beneficiarios del Cotizante", de los cuales se debe seleccionar uno.
- c. Si la opción seleccionada es "Cambiar Cotizante": se actualizan los datos.

 En caso de que la opción "Cancelar el cambio de cotizante el Administrador puede regresar a seleccionar un nuevo cotizante.

## **13.1.5 Asignar Cupos**

El objetivo de este formulario es asignar a las ARSs los cupos de los usuarios a los cuales deberán prestar sus servicios.

Para acceder a esta sección del "Módulo Afiliaciones", existen dos formas.

La primera mediante el vínculo "Cambiar Cotizante" que se encuentra en la Ventana de Opciones del Módulo Afiliaciones.

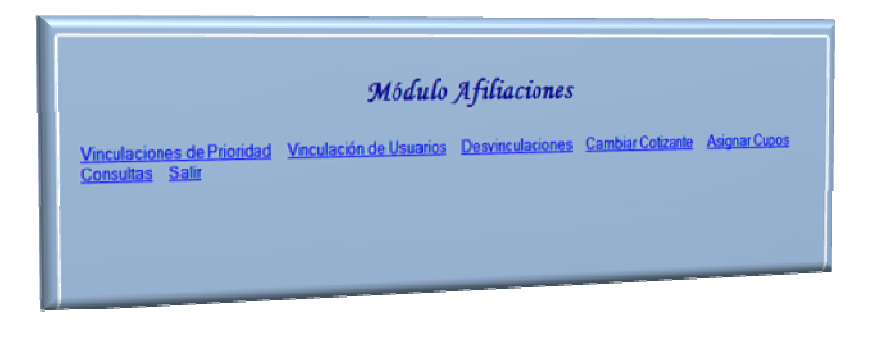

**Representación gráfica Area de trabajo del módulo Afiliaciones** 

La segunda a través de la opción "Cambiar Cotizante" del menú "Afiliaciones" que se encuentra en la barra de menús del aplicativo.

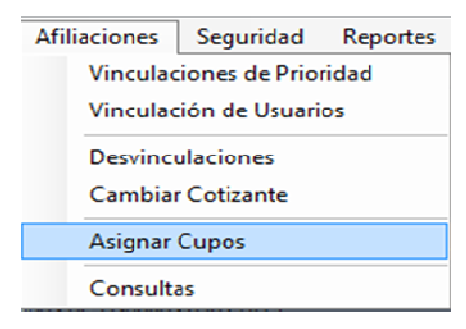

**Representación gráfica del Menú Afiliaciones** 

Cuando el Administrador accede a la opción "Cambiar Cotizante", mediante una de las formas planteadas se muestra en el Área de Trabajo el siguiente formulario:

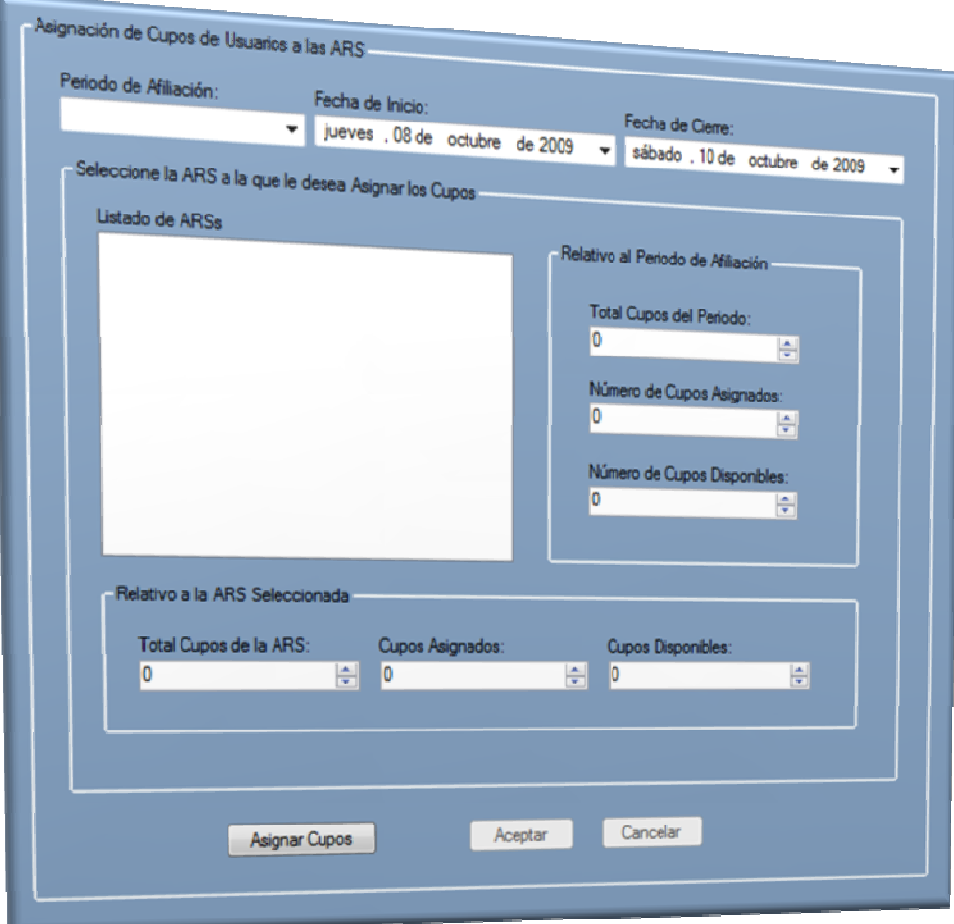

**Representación gráfica Formulrio Asignación de Cupos de Usuarios a las Ars** 

En este formulario se encuentran los campos que permitirán asignar a las ARSs el número de cotizantes que deberán atender.

Descripción de los campos:
Este formulario está dividido en tres partes, La primera parte determina el periodo de afiliación en el cual se realizarán las afiliaciones de los usuarios, si el periodo de afiliación ya ha sido cerrado no será posible modificar al número de cupos asignados a las ARSs.

Esta sección contiene los siguientes campos:

- "Periodo de Afiliación": en esta casilla se ingresa o selecciona el código del periodo de afiliación en curso.
- "Fecha de Inicio": en este campo se muestra la fecha inicio del periodo de afiliación que se ha seleccionado.
- "Fecha de Cierre": en este campo se muestra la fecha de cierre periodo de afiliación que se ha seleccionado.

La segunda parte "Selección de la ARS a la que desea asignar los cupos" contiene los siguientes campos:

- "Listado de ARSs": en este campo se muestran todas las ARS que se encuentran asignadas al sistema
- "Numero de Cupos del Periodo": en este campo se muestra la totalidad de los cupos que se repartirán durante el periodo.
- "Numero de Cupos Asignados": En este campo se muestra el número de cupos que ya se encuentran asignados entre las diferentes ARSs.
- "Numero de Cupos Disponibles": En esta casilla se muestran los cupos que aún pueden asignarse a las diferentes ARSs.

La tercera parte de este formulario es "Relativo a la ARS Seleccionada" y consta de los siguientes campos

- "Total de Cupos ARSs": en este campo se introduce el número de cupos que serán asignados a la ARS seleccionada en la lista "Listado de ARSs"
- "Numero de Cupos Asignados": en este campo se muestran los cupos que la ARS seleccionada en la lista "Listado de ARS", tiene asignados a los usuarios.
- "Numero de Cupos Disponibles": en este campo muestran los cupos que la ARS seleccionada en la lista "Listado de ARS", tiene disponibles.

# Uso del formulario:

- a. Clic sobre el botón "Aceptar": se habilitan las casillas para permitir el ingreso de la información.
- b. Clic sobre el botón "Aceptar" o "Cancelar": en caso que el Administrador seleccione la opción "Cancelar" termina el ingreso de los datos y se limpian las casillas.

En caso que seleccione la opción "Aceptar", se realiza la validación de la información ingresada, y si está correcta, se guarda en el sistema, de otra forma se muestra el mensaje de error correspondiente.

# **13.1.6 Consultas**

El objetivo de este formulario es mostrar la información acerca de los usuarios afiliados al Sistema.

Para acceder a esta sección del "Módulo Afiliaciones", existen dos formas.

La primera mediante el vínculo "Módulo Registros" que se encuentra en la Ventana de Opciones del Módulo Registros.

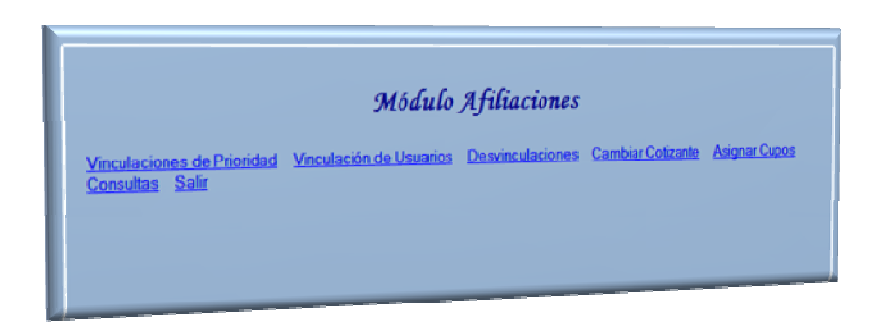

#### **Representación gráfica Area de trabajo del módulo Afiliaciones**

La segunda a través de la opción "Consultas" del menú "Afiliaciones" que se encuentra en la barra de menús del aplicativo.

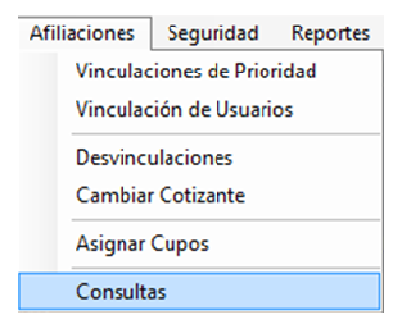

**Representación gráfica del Menú Afiliaciones** 

Cuando el Administrador accede a la opción "Consultas", mediante una de las formas planteadas se muestra en el Área de Trabajo el siguiente formulario:

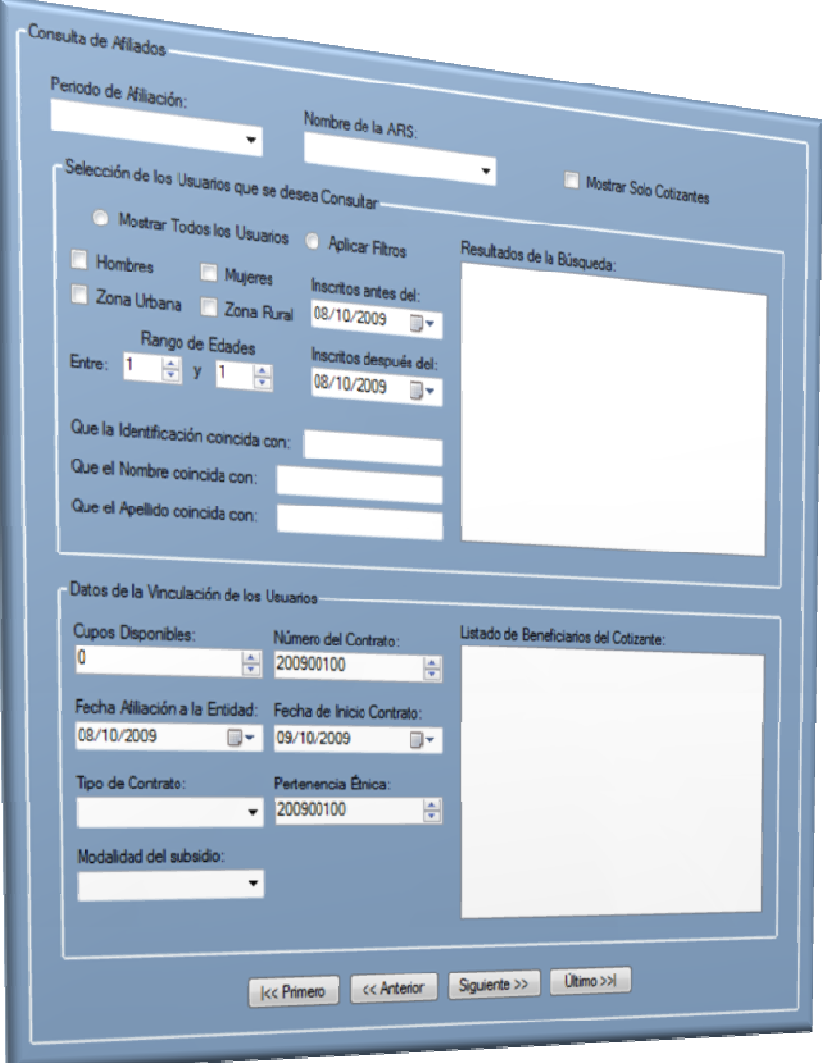

#### **Representación gráfica Formulario Consulta de Usuarios**

En este formulario se encuentran los campos que permitirán modificar la información del las personas que se encuentren vinculadas al sistema de salud del Régimen Subsidiado.

### Descripción de los campos:

Véase la descripción de los campos en la Sección 7.1.1 Vinculaciones Especiales.

### Uso del formulario:

- a. Ingreso del código del periodo de afiliación en casilla "Periodo de Afiliación" y el nombre de la ARS en el campo correspondiente
- b. En caso de que se desee una búsqueda más detallada se deben aplicar los filtros que se presentan en el formulario.
- c. Clic sobre uno de botones "Primero", "Anterior", "Siguiente", "Ultimo": muestra el registro correspondiente al botón.

# **14 MÓDULO DE REPORTES**

# **14.1 ACCESO AL MÓDULO DE REPORTES**

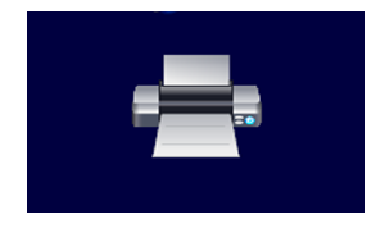

**Representación gráfica del Botón de acceso al Módulo de Reportes** 

Para ingresar al módulo de Reportes debe hacer clic sobre el sexto botón de la columna que se encuentra a lado izquierdo del aplicativo. Aparecen entonces, las opciones que tiene este módulo.

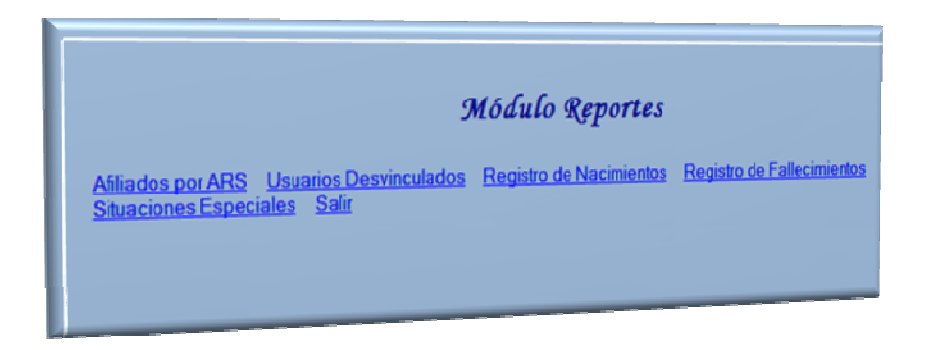

**Representación gráfica Area de trabajo del Módulo de Reportes** 

En el Área de Trabajo del aplicativo se muestra la Ventana de Opciones del "Módulo Reportes" en donde se encuentran las opciones "Afiliados por ARS", "Usuarios Desvinculados", "Registro de Nacimientos", "Registro de Fallecimientos", "Situaciones Especiales" y "Salir". El usuario podrá hacer clic sobre cualquiera de ellas para acceder a la funcionalidad.

# **14.1.1 Afiliados por ARS**

El objetivo de este formulario obtener los reportes que el sistema brinda sobre los afiliados por las diferentes ARSs

Para acceder a esta sección del "Módulo Reportes", existen dos formas.

La primera mediante el vínculo "Afiliados por ARS" que se encuentra en la Ventana de Opciones del Módulo Reportes.

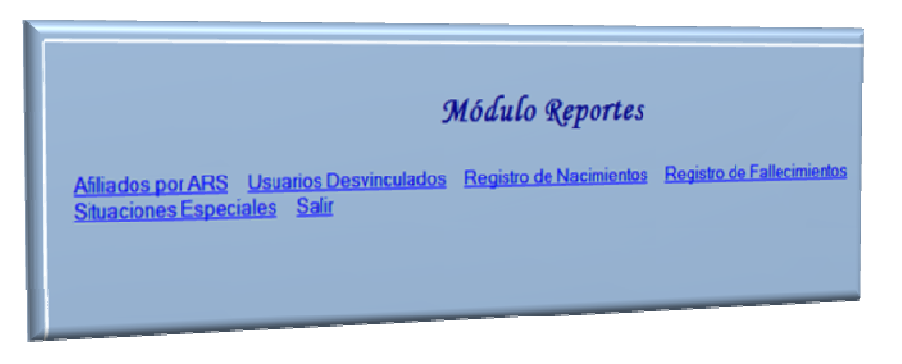

**Representación gráfica Area de trabajo del Módulo de Reportes** 

La segunda a través de la opción "Afiliados por ARS" del menú "Reportes" que se encuentra en la barra de menús del aplicativo.

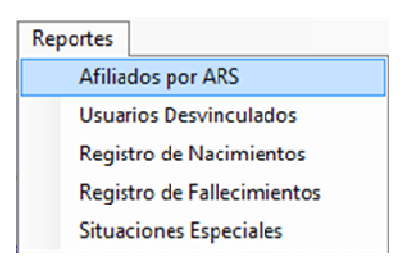

**Representación gráfica del Menú Reportes** 

Cuando el Administrador accede a la opción "Afiliados por ARS", mediante una de las formas planteadas se muestra en el Área de Trabajo el siguiente formulario:

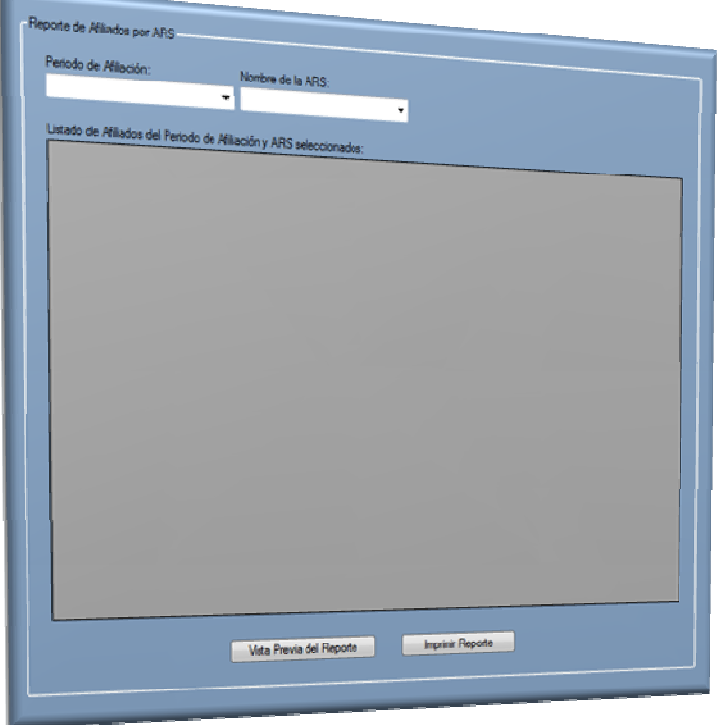

#### **Representación gráfica Formulario Reprecentación de Afiliados por ARS**

En este formulario se muestran campos que permitan acceder a un reporte acerca de los usuarios que han sido afiliados a las ARS en un tiempo determinado

Descripción de los campos:

- "Periodo de Afiliación": en este campo se selecciona el periodo en el cual se quiere situar la búsqueda
- "Nombre de la ARS": en este campo se selecciona la ARS sobre la cual se quiere obtener información.

- "Listado de Afiliados del Periodo de Afiliación y ARS Seleccionados": en este campo se mostrará el listado de la información solicitada.

## Uso del formulario:

- a. Ingreso del código del periodo de afiliación en casilla "Periodo de Afiliación" y el nombre de la ARS en el campo correspondiente
- b. Clic en Vista previa del Reporte, muestra la información solicitada. Clic en "Imprimir Reporte", permite llevar este reporte a un archivo PDF

## **14.1.2 Usuarios Desvinculados**

El objetivo de este formulario obtener los reportes que el sistema brinda sobre los usuarios que por uno u otro motivo ya no cuentan con los servicios de las ARS.

Para acceder a esta sección del "Módulo Reportes", existen dos formas.

La primera mediante el vínculo "Usuarios Desvinculados" que se encuentra en la Ventana de Opciones del Módulo Reportes.

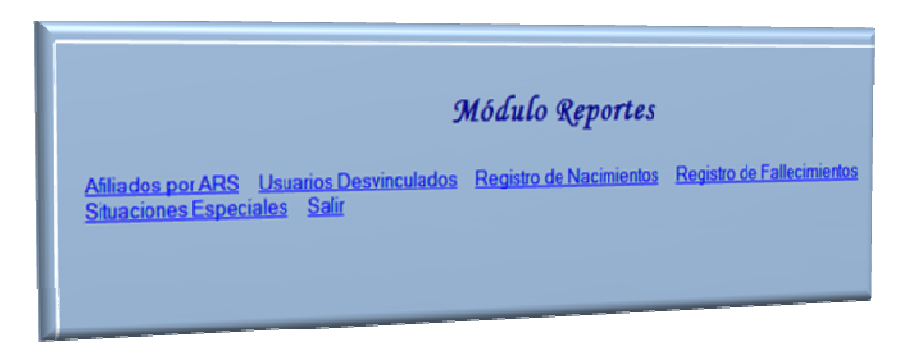

**Representación gráfica Area de trabajo del Módulo de Reportes** 

La segunda a través de la opción "Usuarios Desvinculados" del menú "Reportes" que se encuentra en la barra de menús del aplicativo.

| Reportes                      |
|-------------------------------|
| Afiliados por ARS             |
| <b>Usuarios Desvinculados</b> |
| Registro de Nacimientos       |
| Registro de Fallecimientos    |
| <b>Situaciones Especiales</b> |

**Representación gráfica del Menú Reportes** 

Cuando el Administrador accede a la opción "Usuarios Desvinculados", mediante una de las formas planteadas se muestra en el Área de Trabajo el siguiente formulario:

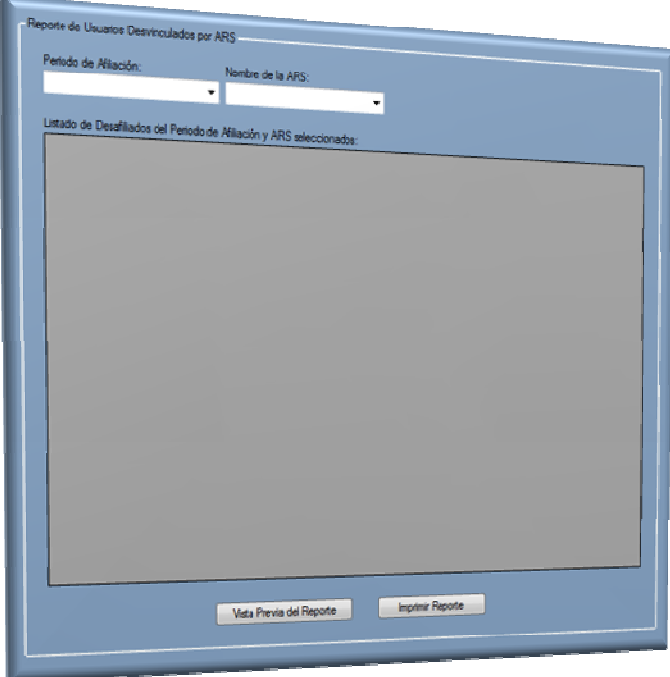

**Representación gráfica Formulario Reportes de Usuario desvinculados** 

En este formulario se muestran campos que permitan acceder a un reporte acerca de los usuarios que han sido desvinculados de las ARS en un tiempo determinado

# Descripción de los campos:

- "Periodo de Afiliación": en este campo se selecciona el periodo en el cual se quiere situar la búsqueda
- "Nombre de la ARS": en este campo se selecciona la ARS sobre la cual se quiere obtener información.
- "Listado de Desafiliados del Periodo de Afiliación y ARS Seleccionados": en este campo se mostrará el listado de la información solicitada.

### Uso del formulario:

- a. Ingreso del código del periodo de afiliación en casilla "Periodo de Afiliación" y el nombre de la ARS en el campo correspondiente
- b. Clic en Vista previa del Reporte, muestra la información solicitada. Clic en "Imprimir Reporte", permite llevar este reporte a un archivo PDF

### **14.1.3 Registro de Nacimientos**

El objetivo de este formulario obtener los reportes que el sistema brinda sobre los nacimientos registrados en el sistema.

Para acceder a esta sección del "Módulo Reportes", existen dos formas.

La primera mediante el vínculo "Registro de Nacimientos" que se encuentra en la Ventana de Opciones del Módulo Reportes.

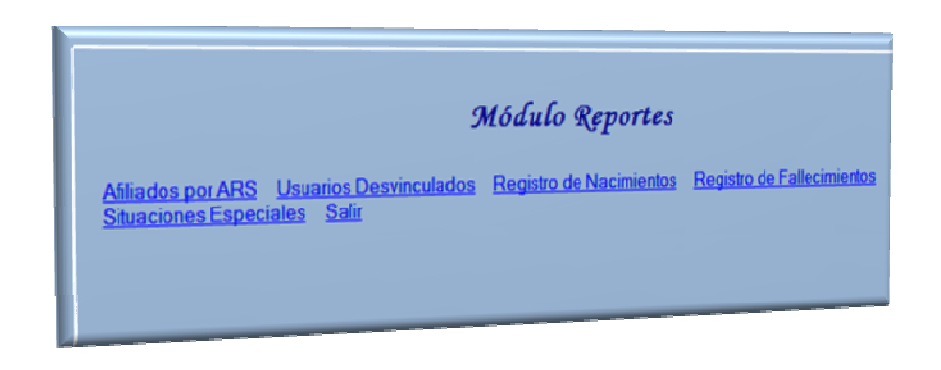

#### **Representación gráfica Area de trabajo del Módulo de Reportes**

La segunda a través de la opción "Registro de Nacimientos" del menú "Reportes" que se encuentra en la barra de menús del aplicativo.

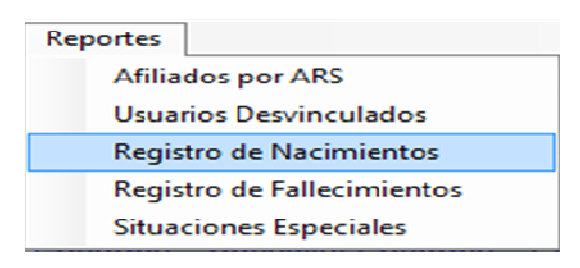

**Representación gráfica del Menú de Reportes** 

Cuando el Administrador accede a la opción "Registro de Nacimientos", mediante una de las formas planteadas se muestra en el Área de Trabajo el siguiente formulario:

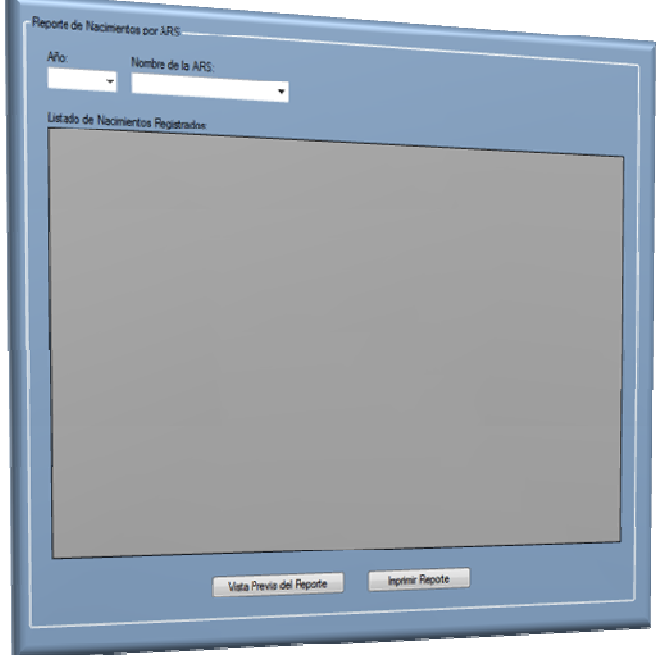

#### **Representación gráfica Formulario Reporte de Nacimientos**

En este formulario se muestran campos que permitan acceder a un reporte acerca de los nacimientos registrados en el sistema en un periodo y ARS determinados.

#### Descripción de los campos:

- "Año": en este campo se selecciona el año en el cual se quiere situar la búsqueda
- "Nombre de la ARS": en este campo se selecciona la ARS sobre la cual se quiere obtener información.
- "Listado de Nacimientos Registrados": en este campo se mostrará el listado de la información solicitada.

# Uso del formulario:

- a. Ingreso del código del periodo de afiliación en casilla "Periodo de Afiliación" y el nombre de la ARS en el campo correspondiente
- b. Clic en Vista previa del Reporte, muestra la información solicitada. Clic en "Imprimir Reporte", permite llevar este reporte a un archivo PDF

### **14.1.4 Registro de Fallecimientos**

El objetivo de este formulario obtener los reportes que el sistema brinda sobre las personas que han fallecido estando afiliadas a una ARS.

Para acceder a esta sección del "Módulo Reportes", existen dos formas.

La primera mediante el vínculo "Registro de Fallecimientos" que se encuentra en la Ventana de Opciones del Módulo Reportes.

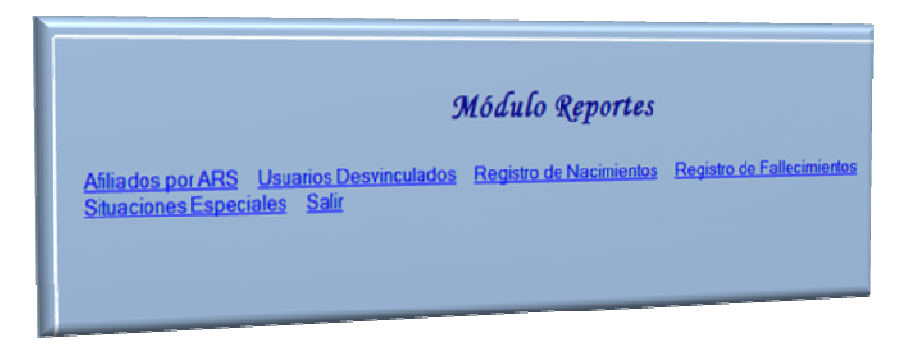

#### **Representación gráfica Area de trabajo del Módulo de Reportes**

La segunda a través de la opción "Registro de Fallecimientos" del menú "Reportes" que se encuentra en la barra de menús del aplicativo.

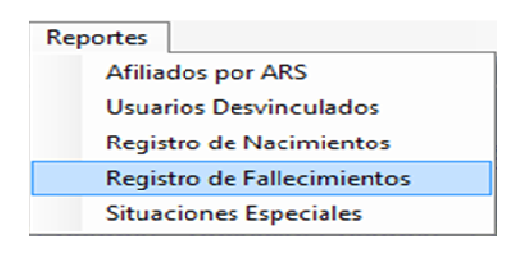

**Representación gráficadel Menú Reportes** 

Cuando el Administrador accede a la opción "Registro de Fallecimientos", mediante una de las formas planteadas se muestra en el Área de Trabajo el siguiente formulario:

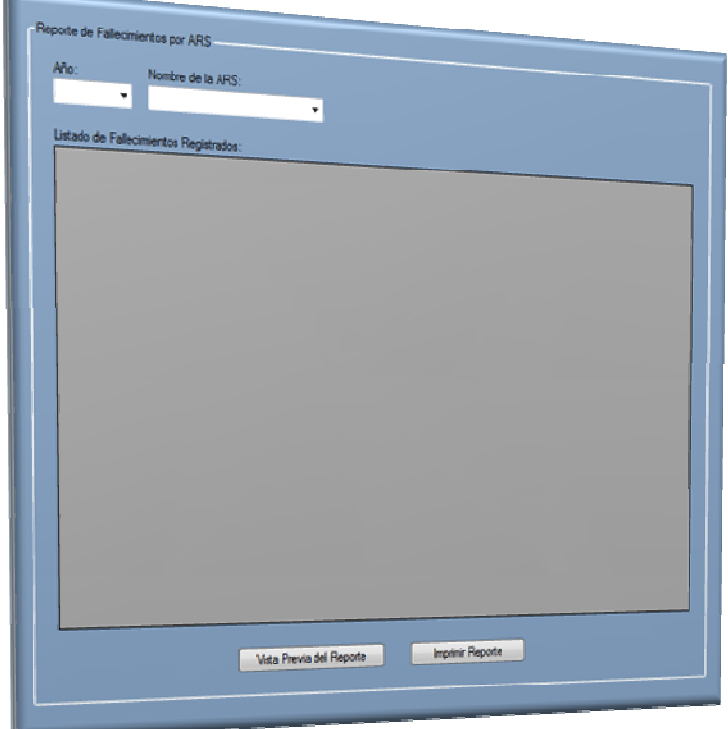

#### **Representación gráfica Formmulario Reporte de Fallecimientos**

En este formulario se muestran campos que permitan acceder a un reporte acerca las personas que estaban asignadas a una de las ARS y fallecieron.

### Descripción de los campos:

'n.

- "Año": en este campo se selecciona el año en el cual se quiere situar la búsqueda

- "Nombre de la ARS": en este campo se selecciona la ARS sobre la cual se quiere obtener información.
- "Listado de Nacimientos Fallecimientos": en este campo se mostrará el listado de la información solicitada.

# Uso del formulario:

- a. Ingreso del código del periodo de afiliación en casilla "Periodo de Afiliación" y el nombre de la ARS en el campo correspondiente
- b. Clic en Vista previa del Reporte, muestra la información solicitada. Clic en "Imprimir Reporte", permite llevar este reporte a un archivo PDF

# **14.1.5 Registro de Situaciones Especiales**

El objetivo de este formulario obtener los reportes que el sistema brinda sobre las personas que se encuentren afiliadas a una ARS y tengan una situación especial, es decir pertenezcan a uno de los siguientes grupos:

- Desplazado (Z)
- Reinsertado (R)
- Madre cabeza de familia (M)
- Adulto mayor (A)
- Discapacitado (D)
- Estudiante (E)
- perteneciente a un Grupo étnico (G)

Para acceder a esta sección del "Módulo Reportes", existen dos formas.

La primera mediante el vínculo "Situaciones Especiales" que se encuentra en la Ventana de Opciones del Módulo Reportes.

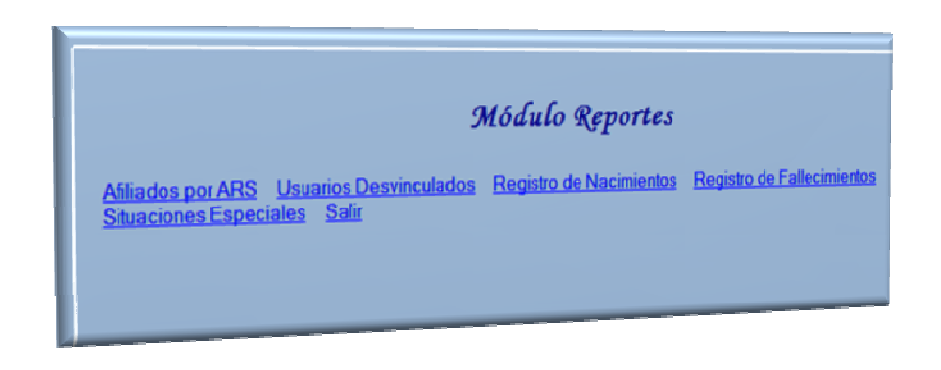

#### **Representación gráfica Area de trabajo del Módulo de Reportes**

La segunda a través de la opción "Situaciones Especiales" del menú "Reportes" que se encuentra en la barra de menús del aplicativo.

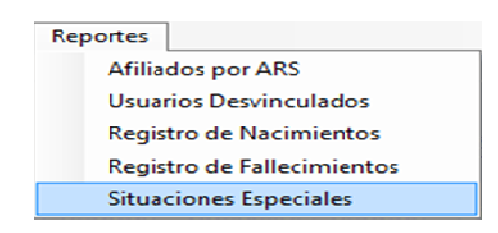

**Representación del Mídulo Reportes** 

Cuando el Administrador accede a la opción "Situaciones Especiales", mediante una de las formas planteadas se muestra en el Área de Trabajo el siguiente formulario:

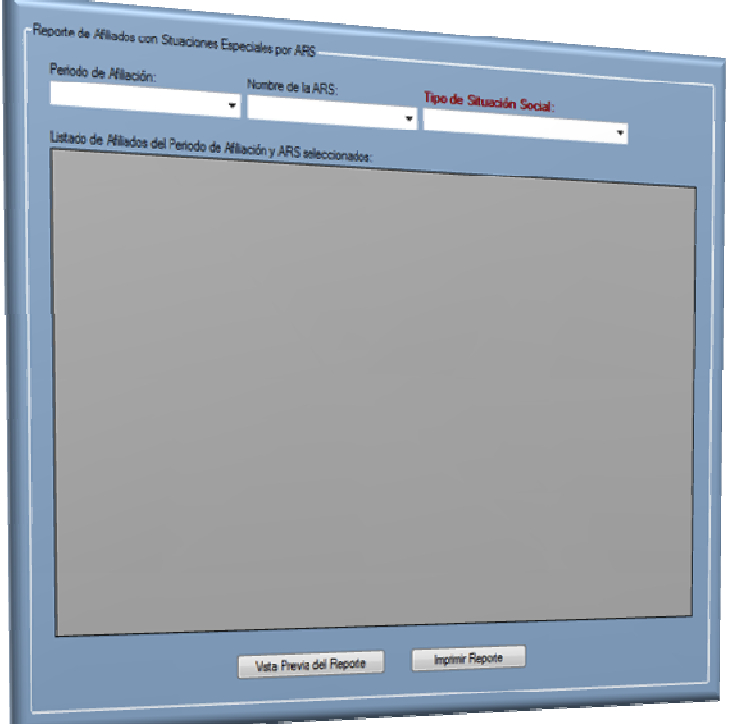

#### **Representación gráfica Formulario Reportes de Afiliados**

En este formulario se muestran campos que permitan acceder a un reporte acerca las personas que puedan considerarse con una situación especial.

#### Descripción de los campos:

- "Periodo de Afiliación": en este campo se selecciona el periodo en el cual se quiere situar la búsqueda
- "Nombre de la ARS": en este campo se selecciona la ARS sobre la cual se quiere obtener información.
- "Tipo de Situación Especial": en este campo se selecciona la opción que desee consultarse.

- "Listado de Afiliados del Periodo de Afiliación y ARS seleccionados": en este campo se mostrará el listado de la información solicitada.

### Uso del formulario:

- a. Ingreso del código del periodo de afiliación en casilla "Periodo de Afiliación", "Nombre de la ARS" y "Tipo de Situación Especial" en el campo correspondiente.
- b. Clic en Vista previa del Reporte, muestra la información solicitada. Clic en "Imprimir Reporte", permite llevar este reporte a un archivo PDF

# **15 MÓDULO DE SEGURIDAD**

# **15.1 ACCESO AL MÓDULO DE SEGURIDAD**

Esta opción solo está disponible para el Administrador del Sistema. Para ingresar al módulo de Seguridad debe hacer clic sobre del menú "Seguridad" que se encuentra en la barra de menús del aplicativo.

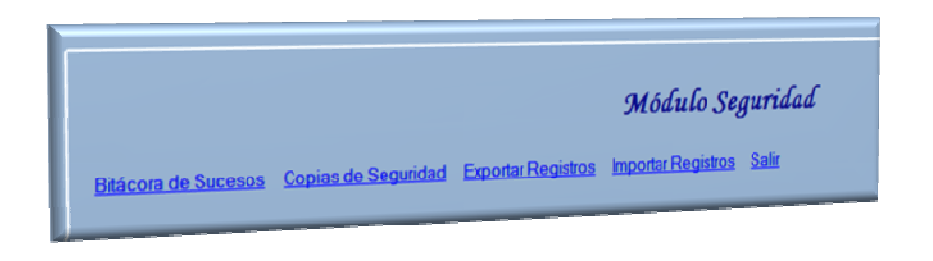

**Representación gráfica Area de trabajo del Módulo de Seguridad** 

En el Área de Trabajo del aplicativo se muestra la Ventana de Opciones del "Módulo Seguridad" en donde se encuentran las opciones "Bitácora de sucesos", "Copias de seguridad", "Exportar Registros", "Importar Registros" y "Salir". El usuario podrá hacer clic sobre cualquiera de ellas para acceder a la funcionalidad.

# **15.1.1 Bitácora de Sucesos.**

El objetivo de este formulario es guardar un registro de todos los sucesos ocurridos en el sistema: ingresos y salidas, registro de datos, modificaciones, consultas, eliminaciones etc.

Para acceder a esta sección del "Módulo Seguridad", existen dos formas.

La primera mediante el vínculo "Bitácora de Sucesos" que se encuentra en la Ventana de Opciones del Módulo Seguridad.

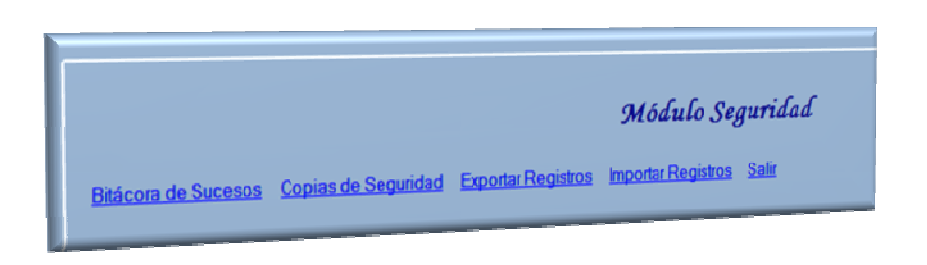

**Representación gráfica Area de trabajo del Módulo de Seguridad** 

La segunda a través de la opción "Bitácora de Sucesos" del menú "Seguridad" que se encuentra en la barra de menús del aplicativo.

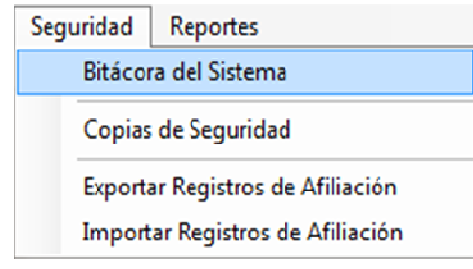

**Representación gráfica Area de trabajo del Módulo de Seguridad** 

Cuando el Administrador accede a la opción "Bitácora de Sucesos" mediante una de las formas planteadas se muestra en el Área de Trabajo el siguiente formulario:

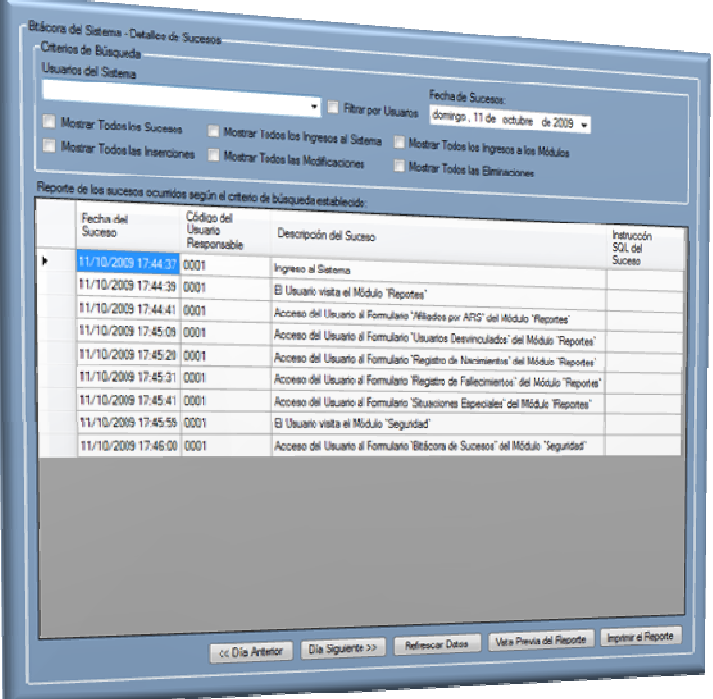

**Representación gráfica Foemulario Vitácora del Sistema** 

En este formulario se muestran campos que permitan acceder a un reporte acerca sucesos ocurridos en el sistema.

### Descripción de los campos:

Este formulario está compuesto por dos partes, la primera "Criterios de Búsqueda", que tiene las siguientes opciones o campos:

- "Usuarios del Sistema": en este campo se selecciona al funcionario al cual se le quiere hacer un seguimiento de las acciones realizadas
- "Filtrar por Usuarios": esta casilla se selecciona en caso de que el reporte que se quiera obtener esté solo con las acciones realizadas por el funcionario seleccionado en "Usuarios del sistema".
- "Fecha de Sucesos": en este campo se selecciona la fecha sobre la cual se quiere obtener el reporte.
- "Mostrar Todos los sucesos", "Mostrar todos los Ingresos al Sistema", "Mostrar Todos los Ingresos a los Módulos", "Mostrar todas las inserciones", "Mostrar Todas las Modificaciones", "Mostrar Todas las Eliminaciones": son casillas que al ser marcadas servirán como filtros para especificar la búsqueda de la información.

En la segunda parte del formulario se encuentra

- "Reporte de Sucesos Ocurridos Según el Criterio de Búsqueda Establecido": en este campo se mostrará la información dependiendo de las especificaciones que se realicen en "Criterios de Búsqueda". Además de especificar los criterios de búsqueda, en este campo se pueden observar las instrucciones SQL que se generan al seleccionar cualquiera de los criterios de búsqueda.

# Uso del formulario:

- a. Clic en el botón "Día Anterior", "Día Siguiente" muestra el correspondiente reporte dependiendo de los "Criterios de Búsqueda"
- b. Clic en el botón "Refrescar Datos", actualiza la información mostrada en el campo de reportes.
- c. Clic en Vista previa del Reporte, muestra la información solicitada, en la forma como se verá al imprimir. Clic en "Imprimir Reporte", permite llevar este reporte a un archivo PDF

# **15.1.2 Copias de Seguridad.**

El objetivo de este formulario crear y guardar copias de la información, con el fin de preservar los datos en caso de un accidente

Para acceder a esta sección del "Módulo Seguridad", existen dos formas.

La primera mediante el vínculo "Copias de Seguridad" que se encuentra en la Ventana de Opciones del Módulo Seguridad.

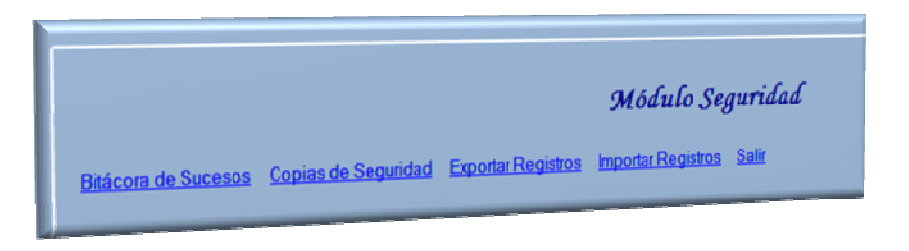

**Representación gráfica Area de trabajo del Módulo de Seguridad** 

La segunda a través de la opción "Copias de Seguridad" del menú "Seguridad" que se encuentra en la barra de menús del aplicativo.

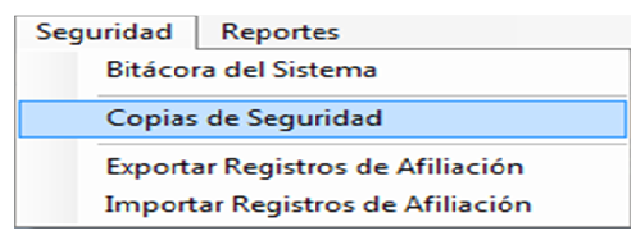

**Representación gráfica Módulo Seguridad** 

Cuando el Administrador accede a la opción "Copias de Seguridad" mediante una de las formas planteadas se muestra en el Área de Trabajo el siguiente formulario:

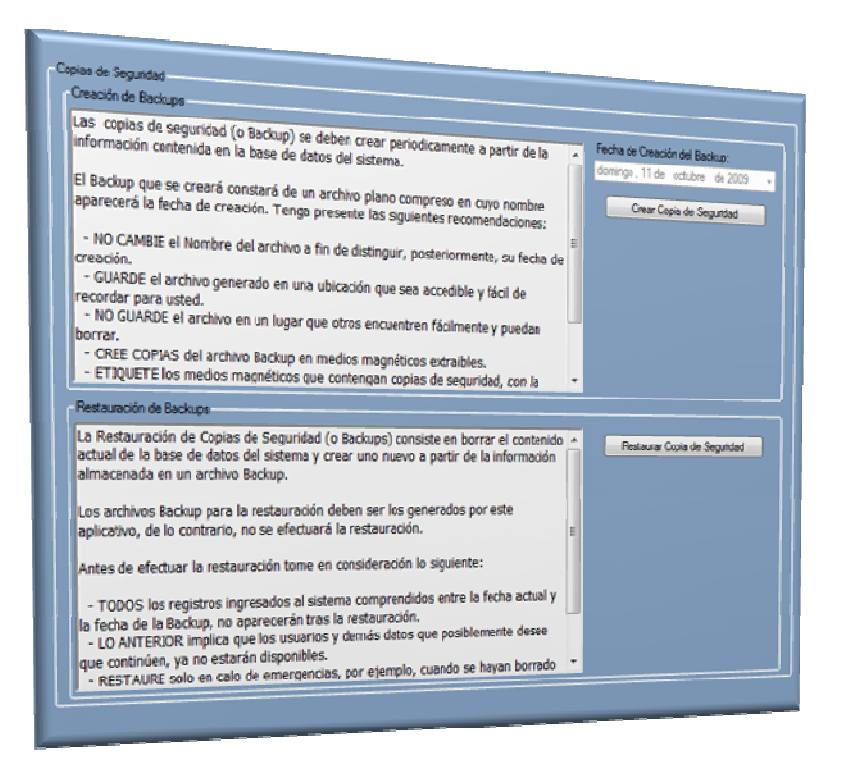

**Representación gráfica Copias de Seguridad** 

En este formulario se muestran las opciones para crear o Restaurar una copia de seguridad.

### Descripción de los campos:

- "Creación de Backups": en este campo se presenta la opción para realizar una copia de seguridad y la explicación de cómo se hace.
- "Restauración de Backups": este campo presenta la opción para restaurar una copa de seguridad realizada con anterioridad.

Uso del formulario:

- a. Clic en el botón "Crear Copia de Seguridad" o "Restaurar copia de seguridad"
- b. En caso de que se haya seleccionado la opción "Crear Copia de Seguridad" se activa el campo "Fecha de Creación Backups" y emerge una ventana para seleccionar la ruta en donde se creará la copia.

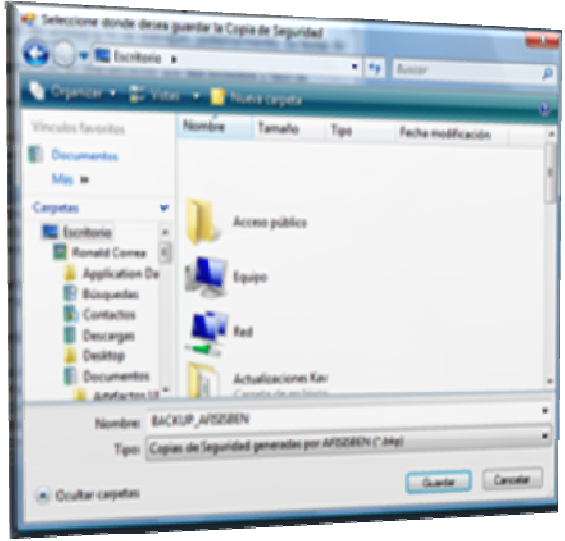

#### **Representación gráfica Centana Guardar Copia de Seguridad**

c. Seleccionar la fecha hasta la cual se creará la copia en el campo "Fecha de Creación Backups" y aparece un mensaje

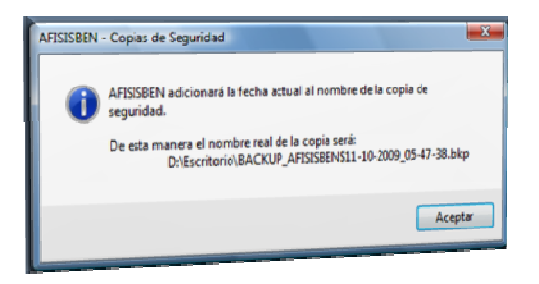

#### **Representación gráfica Mensaje Copias de Seguridad**

- d. Clic en el botón "Aceptar", actualiza la información en el sistema.
- e. En caso de que se haya seleccionado la opción "Restaurar copia de seguridad", el sistema le permite buscar la ruta en la cual se guardó la copia.
- f. Después de seleccionar la copia con la cual se reemplazarán los datos, se hace Clic en el botón "Aceptar" y el sistema actualiza la información.

### **15.1.3 Exportar Registros.**

El objetivo de este formulario es guardar en un archivo de texto la información relacionada con las afiliaciones.

Para acceder a esta sección del "Módulo Seguridad", existen dos formas.

La primera mediante el vínculo "Exportar Registros" que se encuentra en la Ventana de Opciones del Módulo Seguridad.

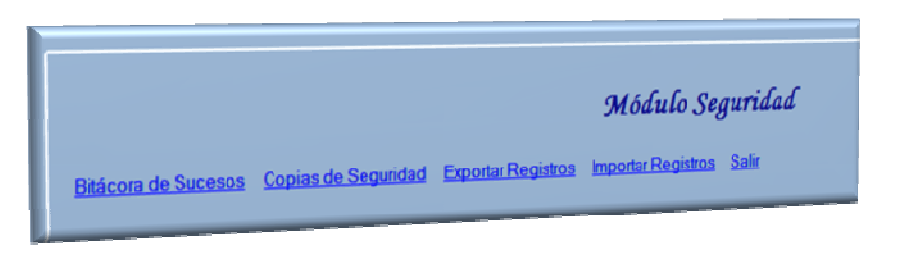

**Representación gráfica Area de trabajo del Módulo de Seguridad** 

La segunda a través de la opción "Exportar Registros" del menú "Seguridad" que se encuentra en la barra de menús del aplicativo.

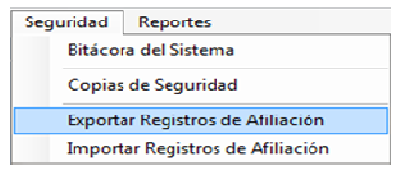

**Representación gráfica del Menú Seguridad** 

Cuando el Administrador accede a la opción "Exportar Registros" mediante una de las formas planteadas se muestra en el Área de Trabajo el siguiente formulario:

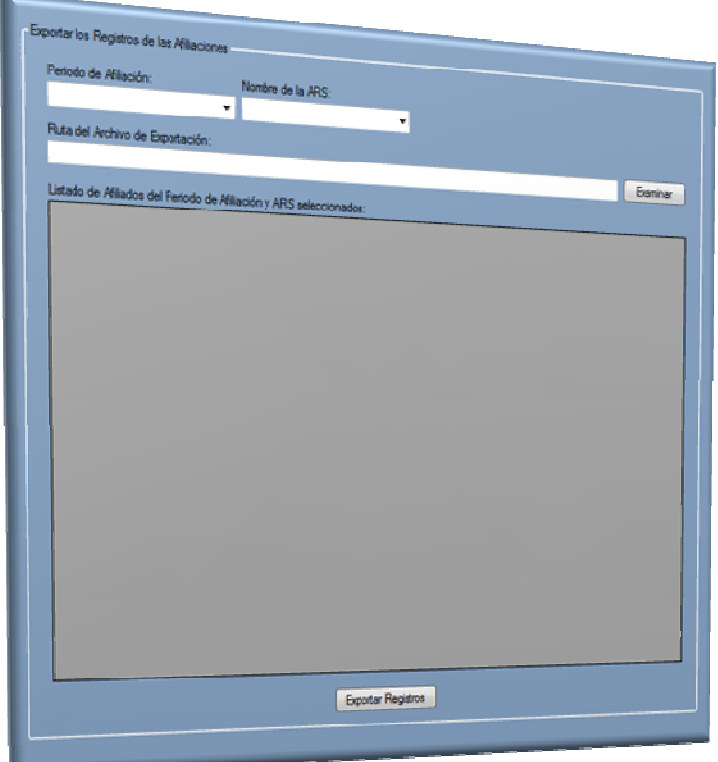

#### **Representación gráfica Formulario Registro de los Afiliados**

En este formulario se muestran campos que permitan acceder a un reporte acerca sucesos ocurridos en el sistema.

Descripción de los campos:

- "Periodo de Afiliación": en este campo se selecciona el periodo sobre el cual se necesita información.

- "Nombre de la ARS": en este campo se ingresa o selecciona la ARS que se desee.
- "Ruta del Archivo de Exportación": en este campo se selecciona la ruta en la cual se guardará el archivo de texto con la información.
- "Listado de Afiliados del Periodo de Afiliación y ARS Seleccionados": en este campo se muestra la información solicitada.

# Uso del formulario:

a. Clic en el botón "Exportar Registros", guarda el archivo en la ruta seleccionada.

### **15.1.4 Importar Registros.**

El objetivo de este formulario extraer uno de los archivos de texto que se guardaron con la información de la afiliaciones

Para acceder a esta sección del "Módulo Seguridad", existen dos formas.

La primera mediante el vínculo "Importar Registros" que se encuentra en la Ventana de Opciones del Módulo Seguridad.

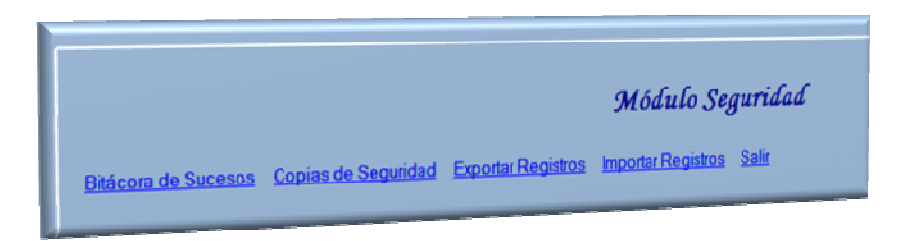

**Representación gráfica Area de trabajo del Módulo de Seguridad** 

La segunda a través de la opción "Importar Registros" del menú "Seguridad" que se encuentra en la barra de menús del aplicativo.

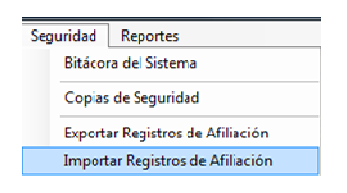

**Representación gráfica del Menú Seguridad** 

Cuando el Administrador accede a la opción "Importar Registros" mediante una de las formas planteadas se muestra en el Área de Trabajo el siguiente formulario:

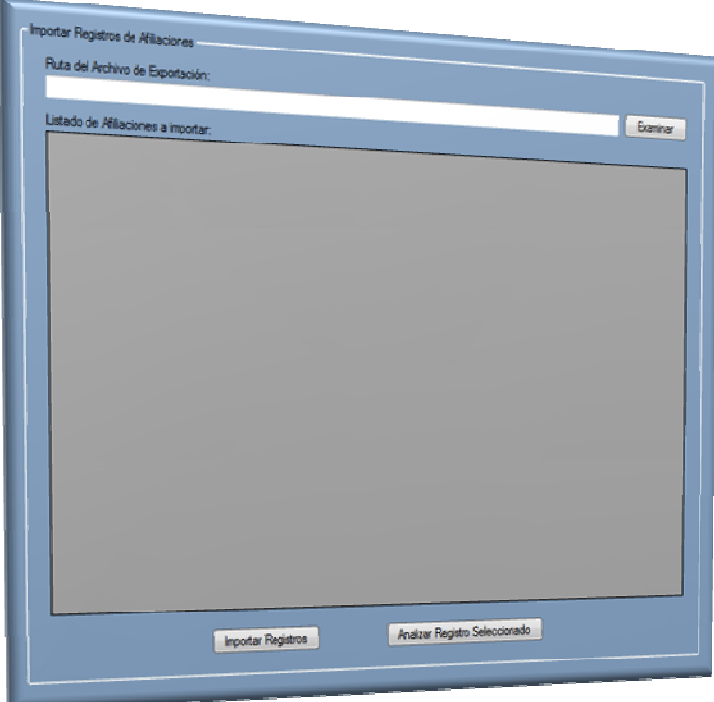

#### **Representación gráfica Fomulario Importar Registos de Afiliación**

A través de este formulario se puede acceder a información sobre las afiliaciones que se encuentra en archivos de texto.

Descripción de los campos:

- "Ruta del Archivo de Exportación": en este campo se selecciona en donde está guardado el archivo de texto con la información solicitada.
- "Listado de Afiliaciones a Importar": en este campo se muestra un listado con las afiliaciones disponibles.

### Uso del formulario:

a. Clic en el botón "Importar Registros" para extraer todos los registros ubicados en la ruta seleccionada. En caso de que alguno de los registros tenga problemas a la hora de cargarse, hacer clic en el botón "Analizar Registro Seleccionado", para determinar los errores de los registros.

**MANUAL DE INSTALACIÓN DE AFISISBEN Sistema de Afiliaciones al Régimen Subsidiado** 

# **16 REQUERIMIENTOS DEL SISTEMA**

AFISISBEN, está diseñado bajo la plataforma de escritorio y la instalación se puede realizar en múltiples equipos con una Base de Datos centralizada.

Puesto que el sistema se ha desarrollado utilizando la plataforma .NET para aplicaciones de escritorio es necesario instalar el Framework adecuado para la ejecución del sistema. En este caso la versión que debe instalarse es la 3.0 (o superiores) que viene incluida en el paquete de instalación de AFISISBEN.

Esta aplicación puede ser utilizada en un solo equipo o en varios que estén conectados a través de una red. La instalación de los componentes del sistema tendrá una variación para el caso del cliente en el cual no se instalará el Sistema Gestor de Base de Datos (SGBD).

La instalación de la Base de Datos se efectuara en un solo equipo al que llamaremos servidor en este equipo es necesario instalar el Sistema Gestor de Base de Datos MySQL Server 5.0.

La conexión con la Base de Datos se efectuara a través del Administrador de Orígenes de Datos (ODBC) que se configurara tanto en el servidor como en el cliente. En el caso de este último la configuración del ODBC se hará a través de la dirección IP del servidor. Para que esto pueda funcionar es necesario que ya exista una red instalada y debidamente configurada con las direcciones IP y los Nombres de Equipos y Grupos de Trabajo.

# **16.1 REQUERIMIENTOS DE HARDWARE**

Para el buen funcionamiento de AFISISBEN se necesita que los equipos en los cuales se instale tengan las siguientes características o superiores.

- 1. Procesador: Velocidad mínima, 1.6 GHz
- 2. Memoria RAM: Tamaño mínimo, 512 MB
3. Disco Duro: Tamaño mínimo, 512 MB para el Cliente y 2 GB para el Servidor.

#### **16.2 REQUERIMIENTOS DE SOFTWARE**

Para que AFISISBEN (Cliente y Servidor) se instale y ejecute de manera adecuada, se necesita:

- 1. Windows Installer 3.1: Este componente es necesario para ejecutar instaladores compuestos por Paquetes de Windows Installer (\*.msi). Este componente viene incluido en el instalador de AFISISBEN.
- 2. Microsoft .NET Framework 3.0: Es necesario para la ejecución de las aplicaciones desarrolladas bajo la tecnología de .NET. Este componente viene incluido en el instalador de AFISISBEN.
- 3. Gestor de Base de Datos MySQL Server 5.0: Haciendo uso de este componente se puede almacenar toda la información del Sistema. El instalador de este SGBD viene incluido en el instalador del Servidor AFISISBEN.
- 4. Controlador ODBC de MySQL Server 5.0: Para que el programa puede usar la Base de Datos, es necesario crear un ODBC, que hace las veces de puente entre el Nuestra aplicación y el Sistema Gestor MySQL. Este componente viene incluido en el instalador de AFISISBEN.
- 5. Sistema Operativo Windows XP Service Pack 2 o Superior. Con una versión inferior no será posible la instalación del Framework 3.0 y, por tanto, la de AFISISBEN.

# **17 INSTALACIÓN DEL SISTEMA**

AFISISBEN puede instalarse haciendo uso de un CD de instalación en el cual se encuentra la carpeta AFISISBEN acompañada de dos ejecutables para la instalación y configuración de la Base de Datos.

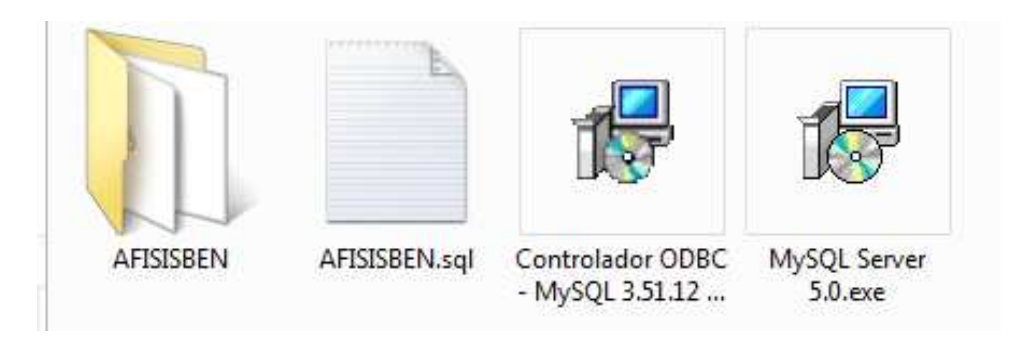

- 1. MySQL Server 5.0.exe: Sólo se instalará en el Servidor.
- 2. Controlador ODBC MySQL 3.51.12 Windows 32 Bits.msi

En la carpeta AFISISBEN se encuentran los siguientes archivos y carpetas:

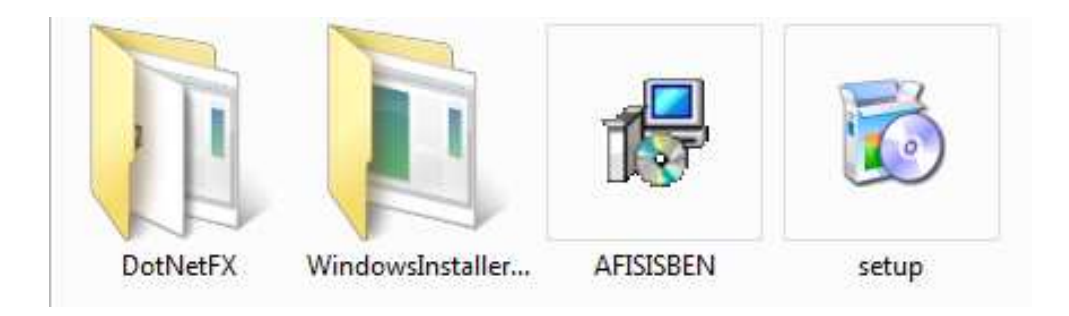

- 1. **DotNetFX:** Contiene el Framework 3.0 necesario para la ejecución de las aplicaciones en .NET.
- 2. **WindowsInstaller3\_1:** Esta carpeta contiene el instalador del paquete WindowsInstaller3\_1.
- 3. El archivo "**AFISISBEN.msi**" es el instalador base del aplicativo.
- 4. El archivo "**Setup.exe**" es el archivo que inicia la ejecución del instalador.

#### **17.1 INSTALACIÓN DE MySQL Server 5.0**

1. Antes de realizar la instalación de MySQL se debe deshabilitar el **Firewall** de Windows a fin de conseguir los permisos necesarios para la instalación.

En este caso la instalación se realizará sobre el sistema operativo Windows Vista, por lo tanto el procedimiento se realiza de la siguiente manera:

Se hace clic en el botón "Inicio" y luego en el "Panel de Control", en donde aparecerá la ventana que se muestra a continuación:

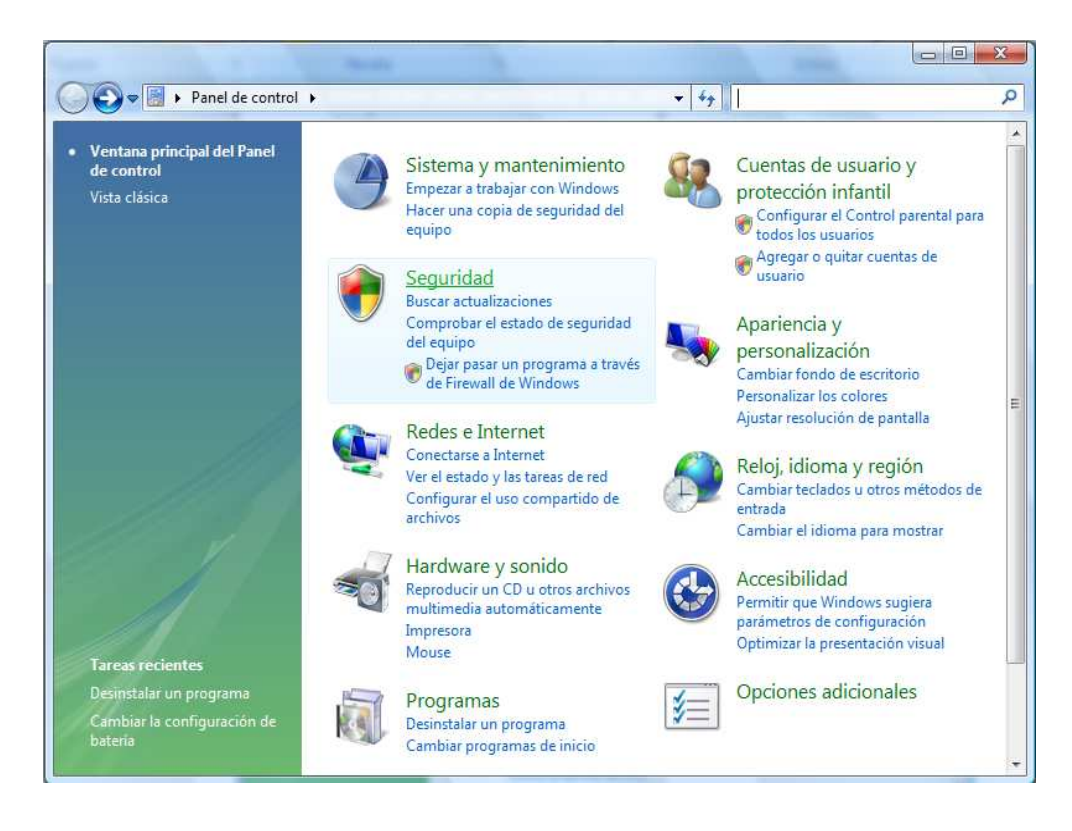

Posteriormente se hace clic en la opción "Seguridad" tras lo cual se mostrará la siguiente ventana:

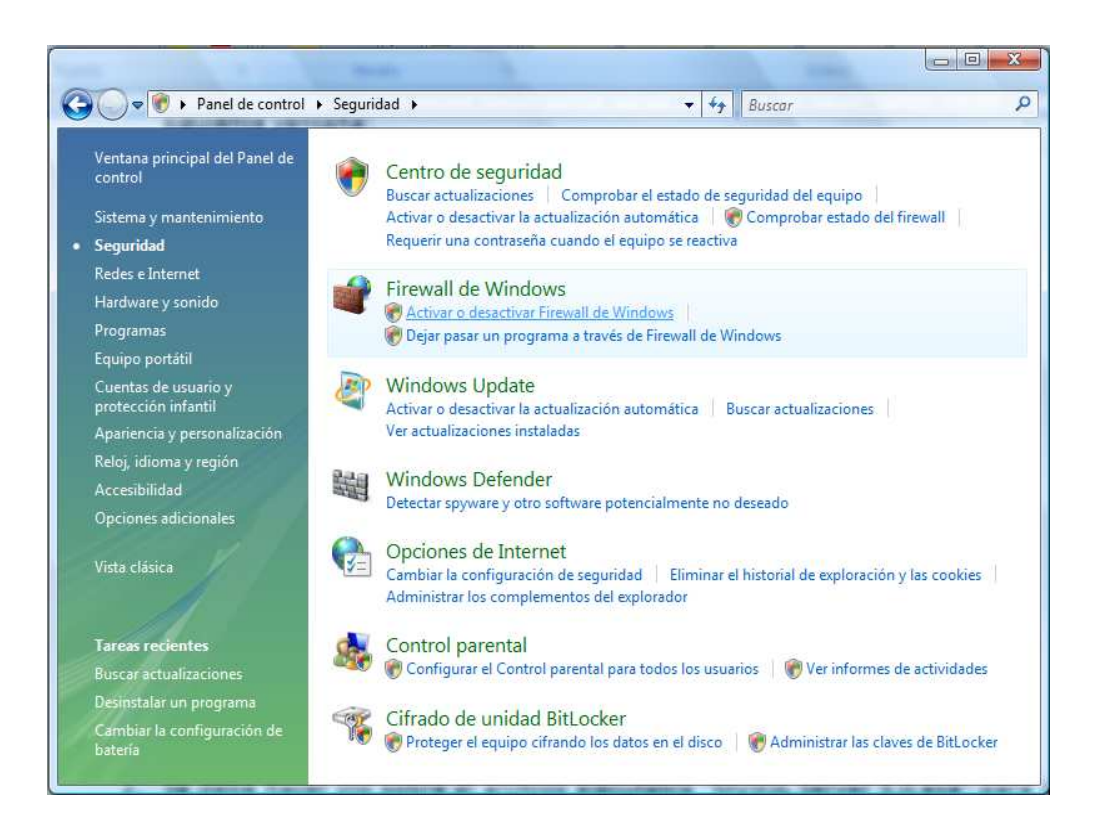

En esta ventana se selecciona la opción "Activar o desactivar el Firewall de Windows".

Al hacerlo aparece el "Control de Cuentas de Usuario de Windows", en el cual se debe seleccionar la opción "Continuar".

Aparece entonces la ventana que se muestra a continuación:

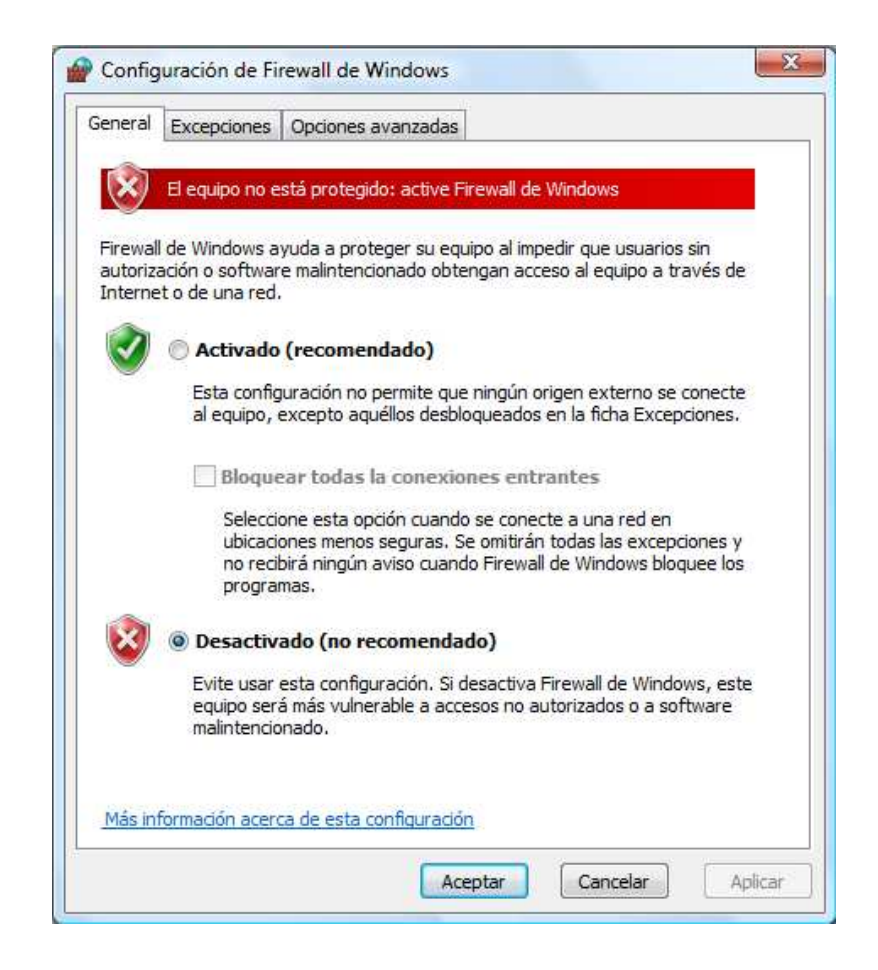

Es necesario seleccionar la opción "Desactivado (no recomendado)" y se hace clic en el botón "Aceptar".

Esta operación se realiza para otorgar permisos de ejecución a MySQL, ya que habilita los puertos del sistema y así el gestor de Bases de Datos puede envíar y recibir información

Al terminar la instalación de MySQL es necesario repetir las acciones anteriormente explicadas para retaurar la configuración de seguridad del sistema y evitar posibles riesgos y amenazas.

2. Se debe hacer clic sobre el archivo ejecutable "MySQL Server 5.0.exe" para iniciar la instalación.

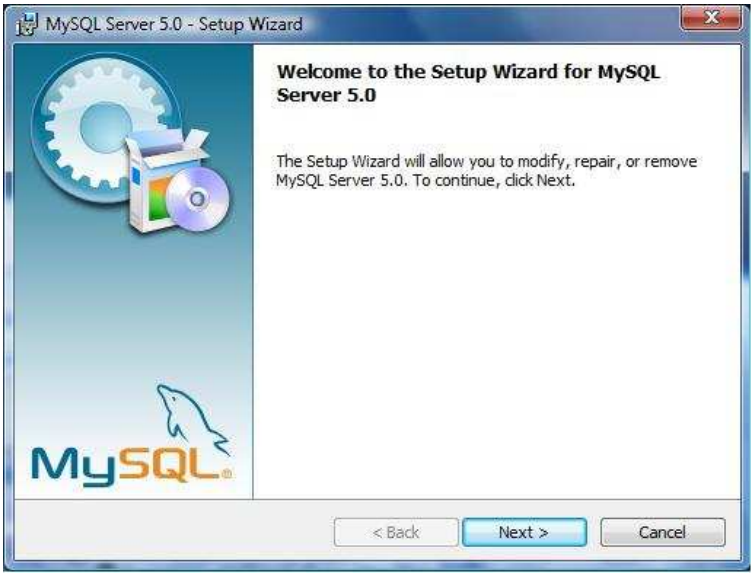

En esta ventana se hace clic sobre el botón "Next".

3. Se pregunta, cuál es el tipo de instalación.

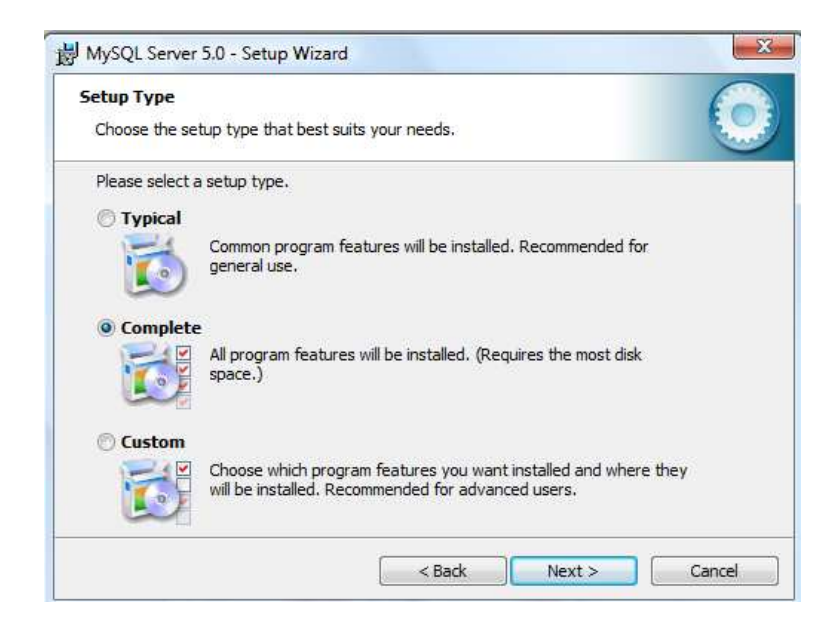

Seleccione la opción "Complete" y haga clic en "Next" para avanzar.

4. Se inicia la instalación de MySQL.

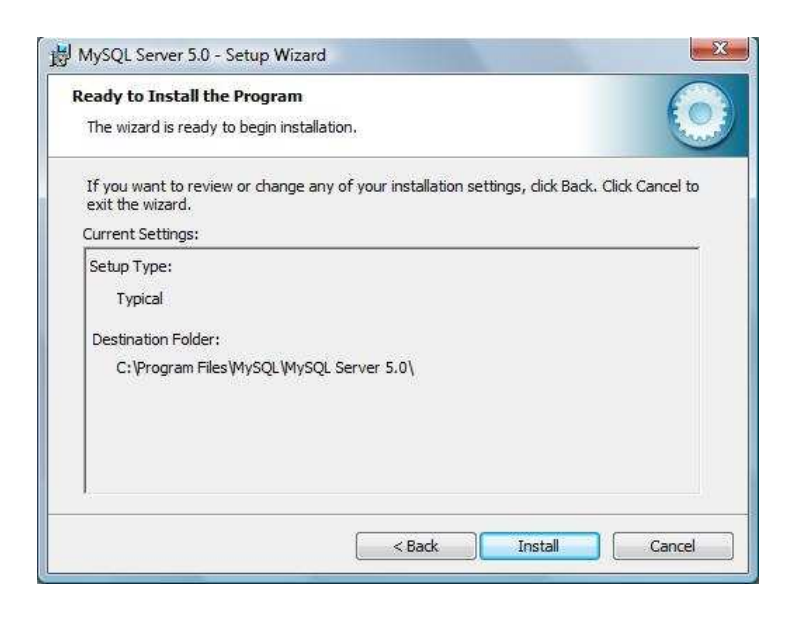

Haga clic en "Install" para comenzar la instalación.

5. Progreso de la instalación.

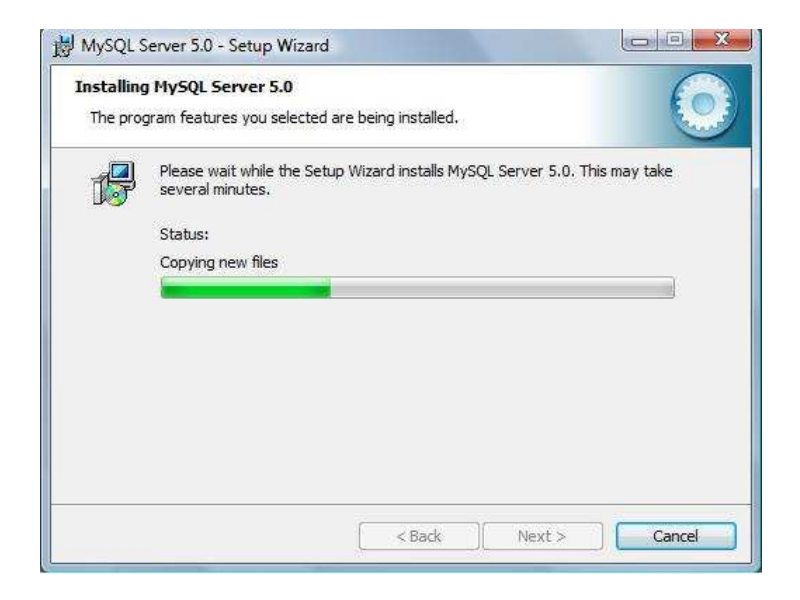

Se espera a que la instalación concluya.

6. Terminada la instalación se pregunta si se quiere crear una cuenta de usuario en MySQL.

La creación de esta cuenta no es necesaria, por lo tanto se le indica al sistema que no la realice.

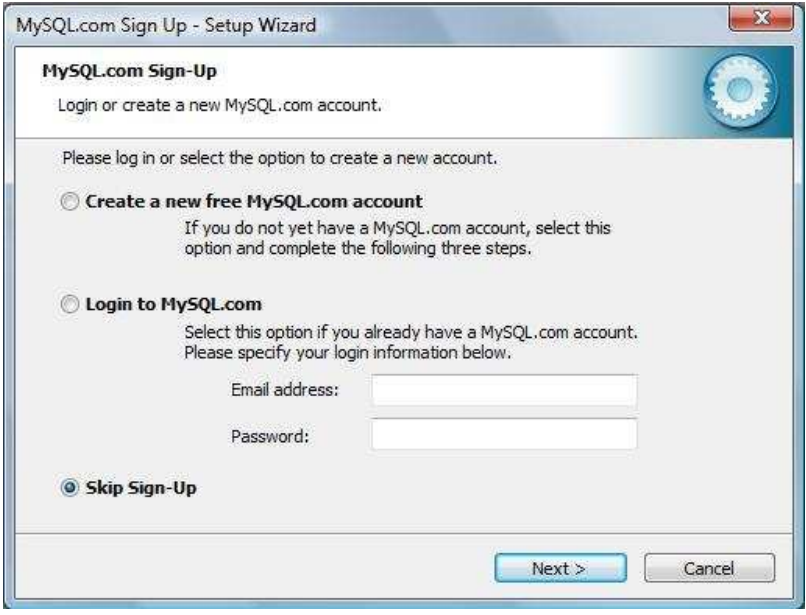

Seleccione la opción "Skip Sing–Up" y pulse "Next" para continuar.

7. Ahora, una vez concluida la instalación del MySQL, el instalador ejecutará una aplicación que permitirá realizar la configuración del Sistema Gestor.

Esta configuración permitirá que se puedan crear Bases de Datos y conectarlas a través de la red.

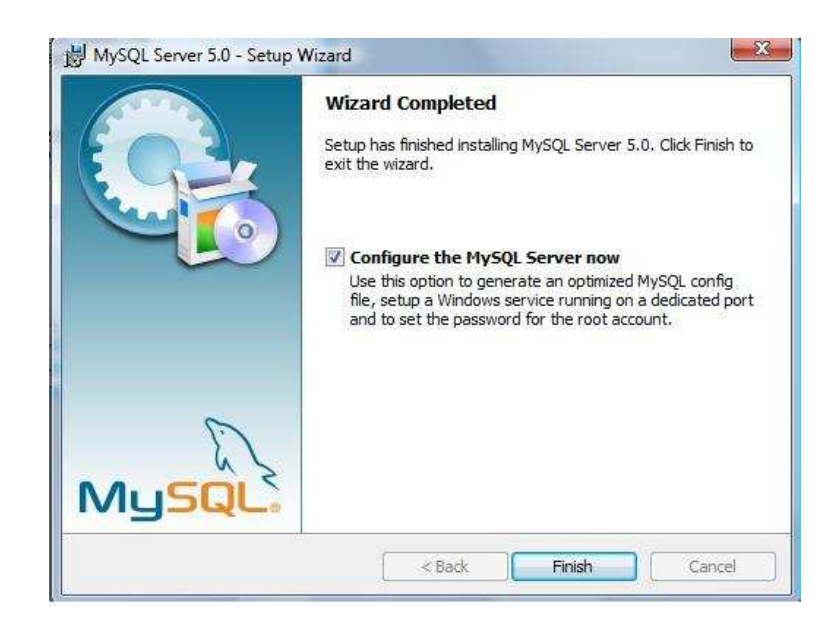

Se oprime el botón "Finish" para iniciar la configuración de MySQL.

8. Se inicia la configuración de MySQL. La primera ventana de la configuración es la siguiente:

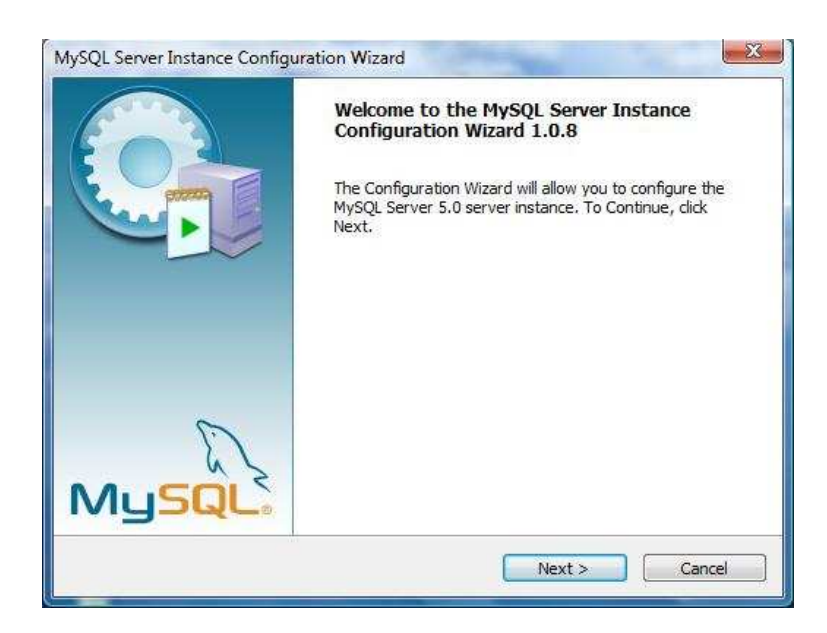

Click en "Next" para continuar.

9. Se pregunta el tipo de instalación

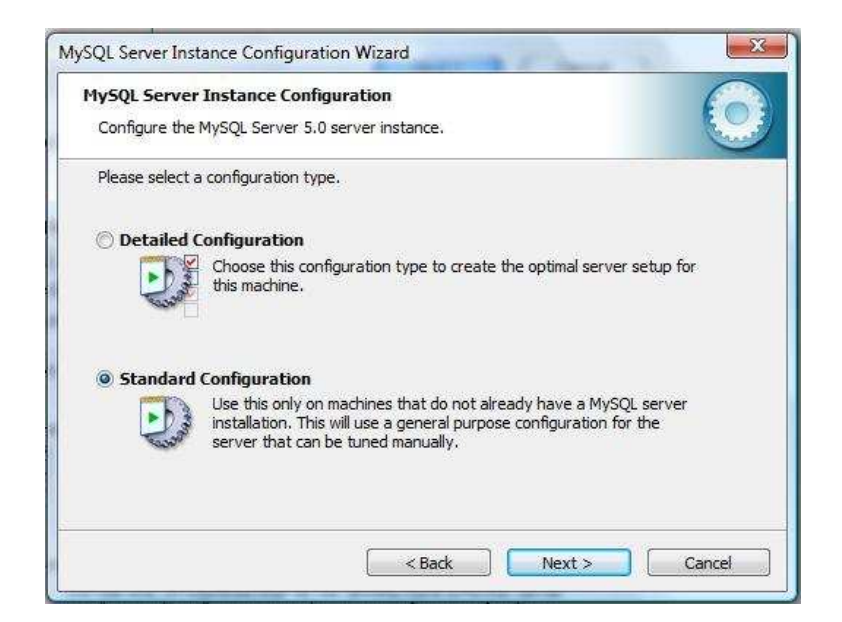

Para este caso se selecciona la configuración típica marcando la opción "Estándar Configuration", posteriormente se hace clic sobre el botón "Next".

10. Se solicita seleccionar algunas opciones.

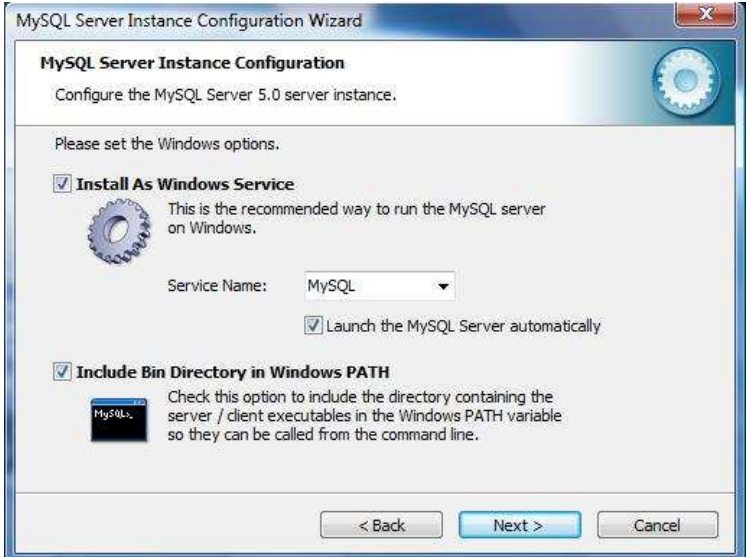

Seleccione las opciones "Install As Windows Service". Escoja el "Service Name" que en este caso será MySql y señale la opción "Launch the MySql Server automaticaly" y la opción "Incluye Bin Directory in Windows PATH". Clic en "Next" para continuar.

11. Se introduce la clave de acceso y se establece el acceso remoto de otros equipos.

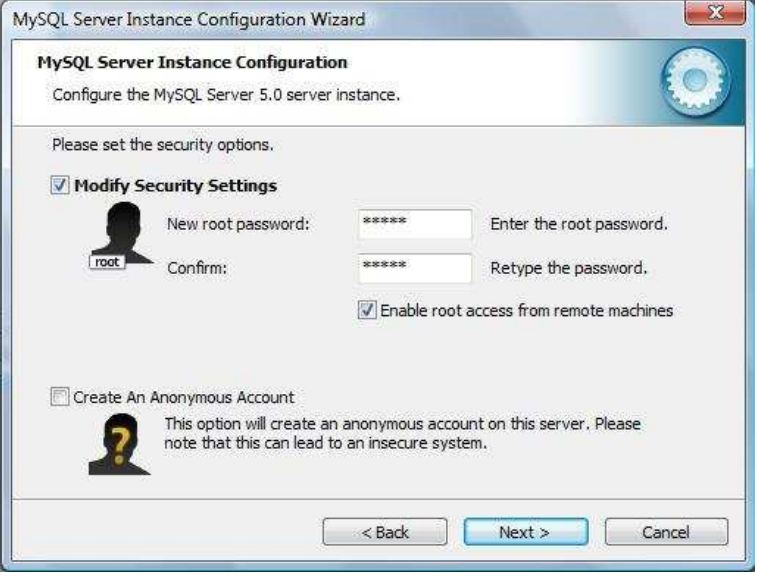

Luego elija la opción "Modify Security Settings" e ingrese la misma contraseña en los campos "New root password" y "Confirm". Finalmente, habilite la opción "Enable root access from remote machines" y haga Click en "Next" para continuar.

12. Ejecución de la configuración.

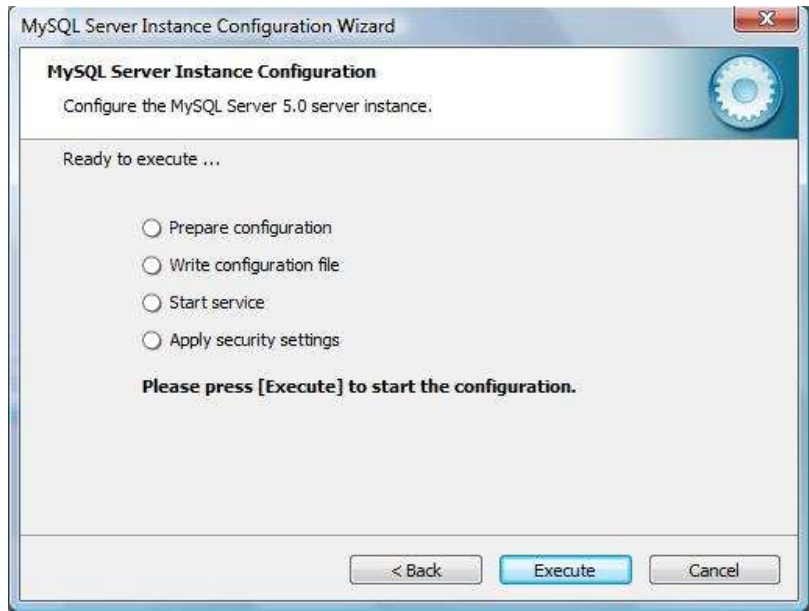

Haga click en "Execute" para compilar la configuración, en caso de haber algún error, deberá regresar y verificar donde se encuentra.

13. Finalización de la instalación.

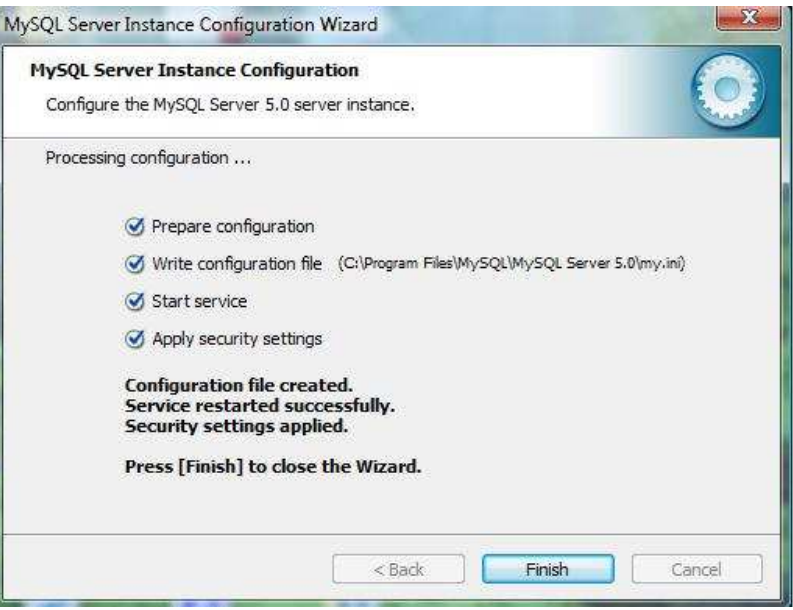

Esta ventana muestra el proceso terminado de la configuración de MySql. Se hace clic en "Finish".

#### **17.1.1 Ejecutar el Script de la Base de Datos**

Se copia el archivo "AFISISBEN.SQL" en C:\ para agilizar el proceso de configuración.

1. Despliegue el menú de "Inicio", seleccione la opción "Todos los Programas", elija la opción MySql, y a continuación seleccione la opción "MySql Server 5.0", haga clic en "MySql Command Line Client".

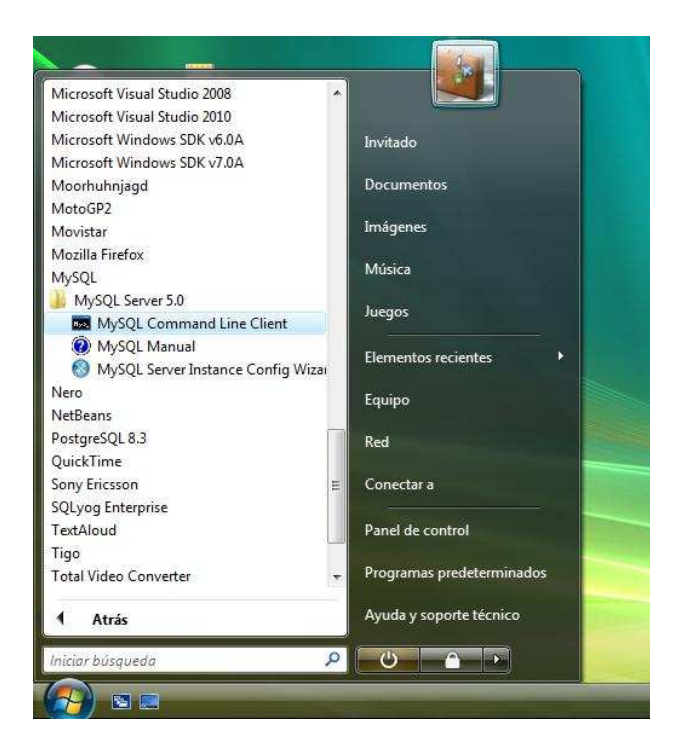

2. Una vez aparece la siguiente pantalla debe ingresarse el Password que se ingreso en la configuración de MySql Server y presione la tecla Enter.

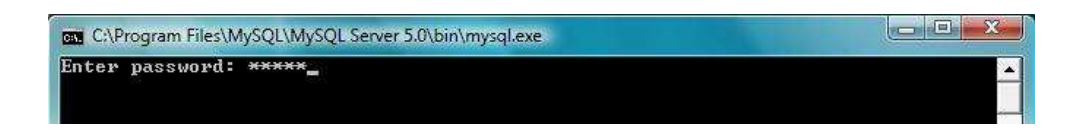

3. Una vez en ingresamos podemos ejecutar cualquiera de los siguientes comandos:

Mysql> \. c:\ AFISISBEN.sql

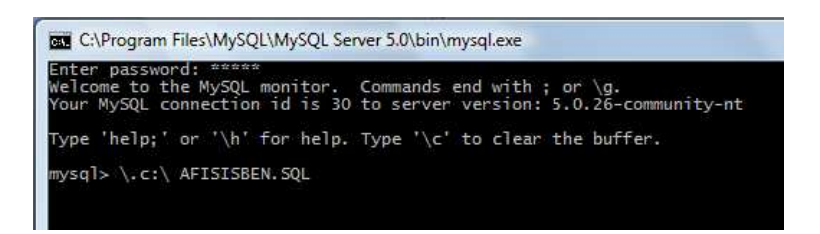

También es posible escribir la línea siguiente, en lugar de la anterior.

Mysal> source c:\ AFISISBEN.sal

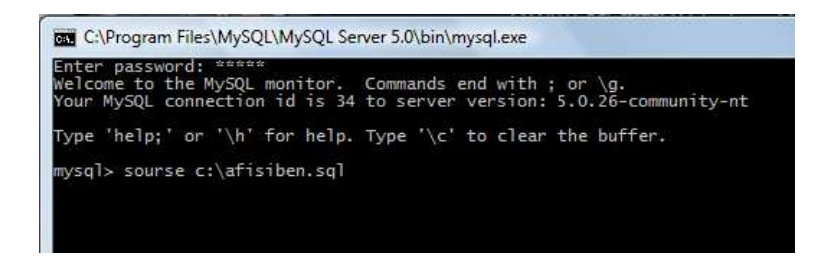

4. Ejecución del Script de la Base de Datos.

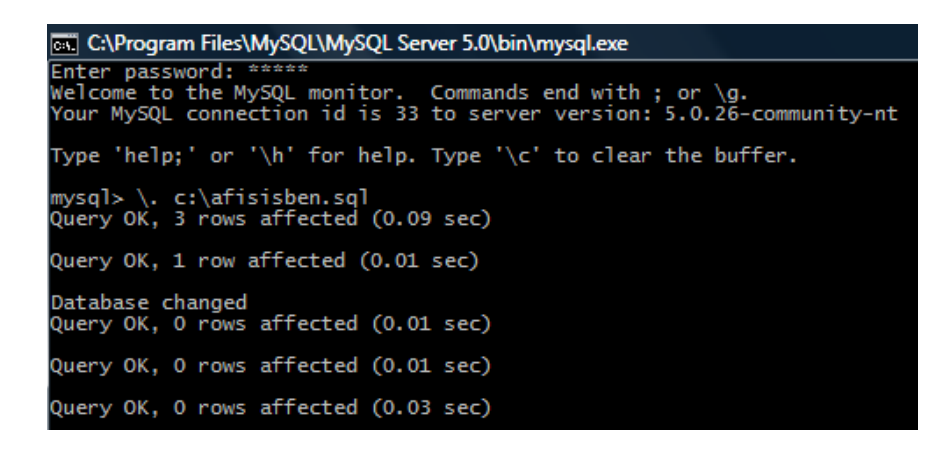

Una vez finalizada la ejecución del Script debe cerrar la consola.

#### **17.1.2 INSTALACIÓN DE Controlador ODBC**

1. Desde el CD de instalación, haga doble clic en "Controlador ODBC - MySQL 3.51.12 - Windows 32 Bits.msi" y haga clic en "Next" para avanzar.

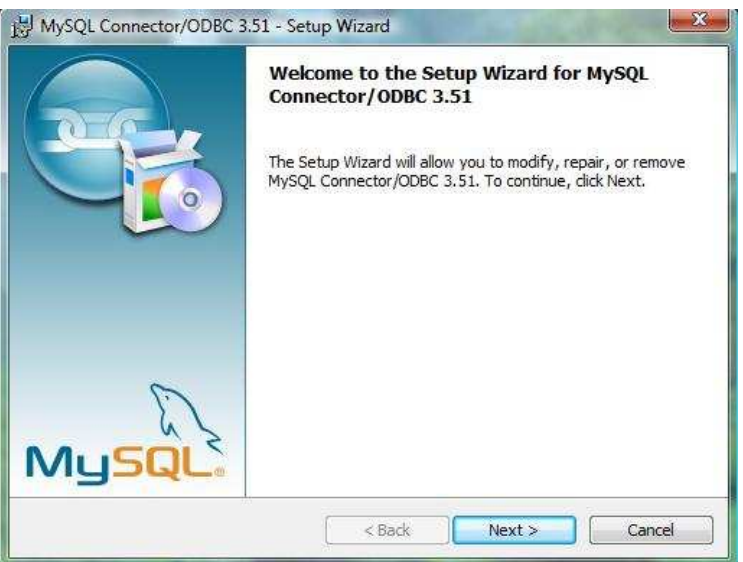

2. Seleccione la opción "Typical" y haga clic en "Next" para avanzar.

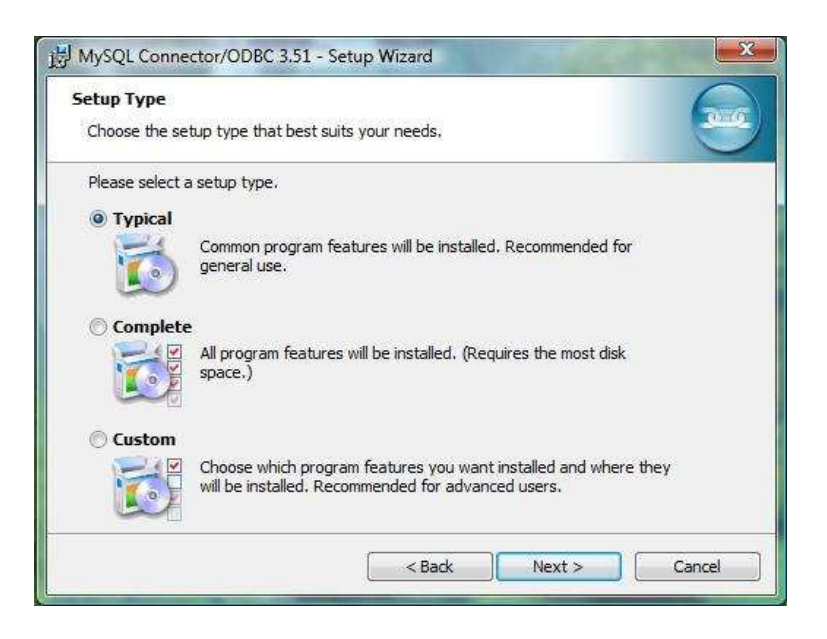

3. Haga clic en "Install" para seguir avanzando.

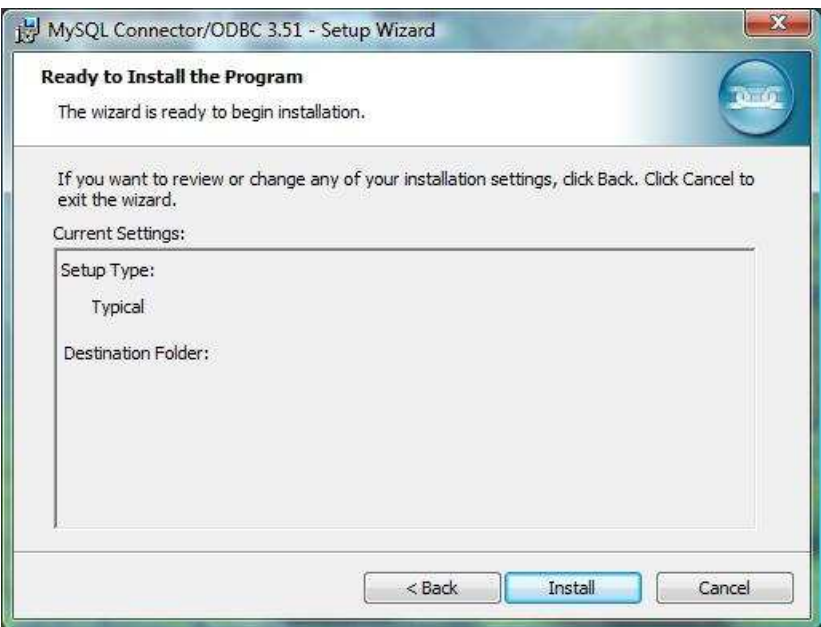

4. Procesando Datos.

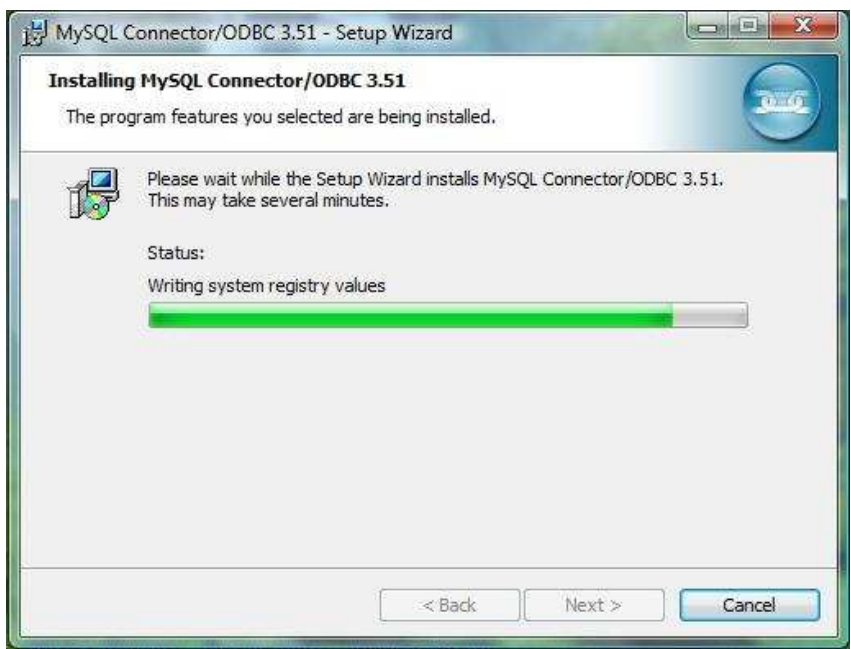

5. Haga clic en "Finish" para completar la configuración del ODBC.

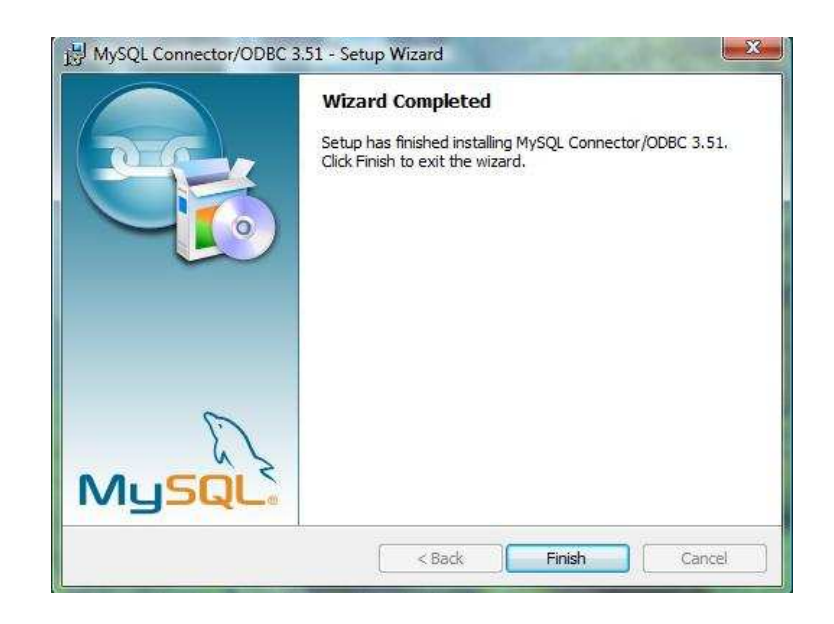

## **17.2 Configuración del ODBC**

1. Clic en Inicio\Ejecutar y se escribe "odbcad32**"** y pulsamos "Enter".

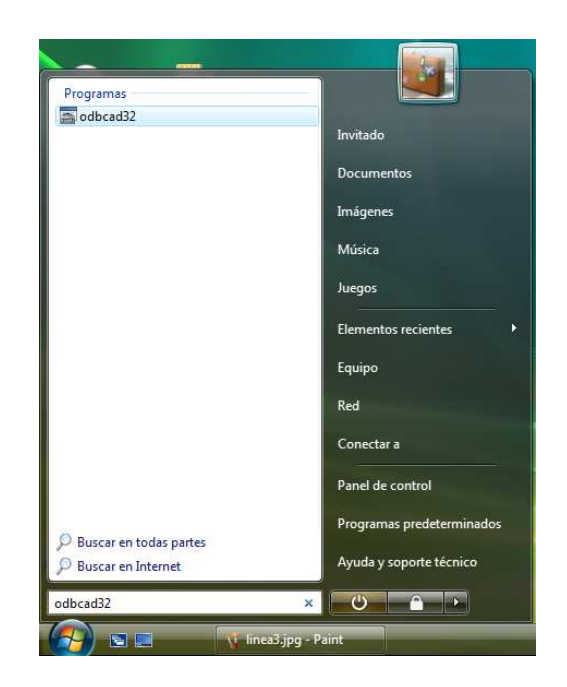

2. Una vez se abra el "Administrador de Orígenes de datos ODBC", seleccionamos la pestaña "DSN de Sistema". Clic en el botón "Agregar".

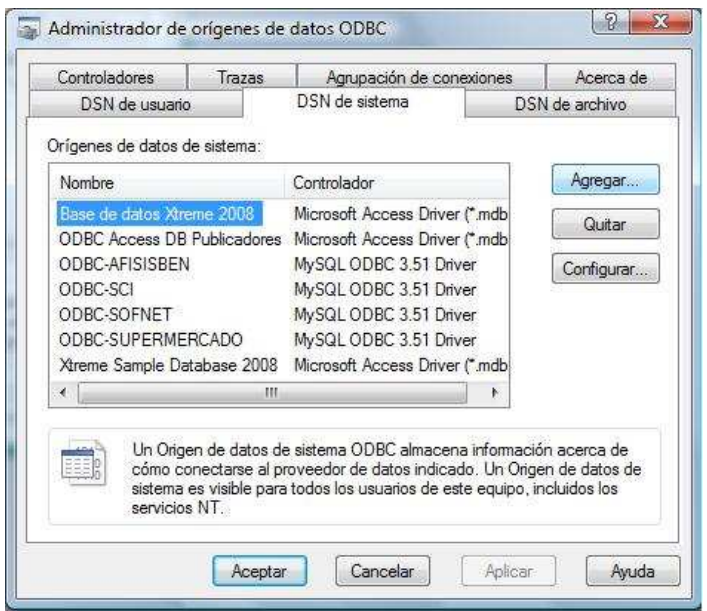

3. En la lista de controladores, seleccionamos el controlador del Sistema Gestor que se esté utilizando. En esta instalación usamos "MySQL ODBC 3.51 Driver". Clic en "Finalizar".

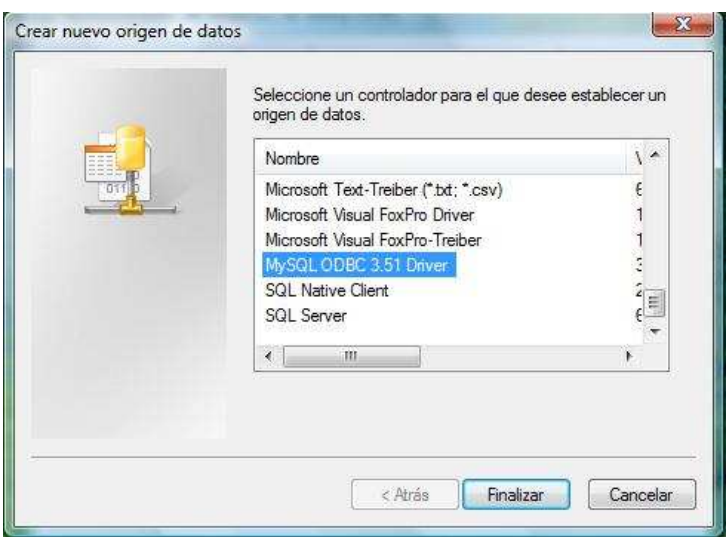

4. Una vez estando en el Conector / ODBC, ingresar todos los datos.

En el campo "Data Source Name", ingresamos el nombre del ODBC que debe ser "ODBC AFISISBEN".

Para el Servidor, en el campo "**Server**", se debe ingresar "localhost".

En el campo "User" se ingresa el nombre "root".

En el campo "Password" se ingresa la contraseña con la que se ingresará a la Base de Datos.

En el campo "Database", se SELECCIONA la base de datos "AFISISBEN"

Haga clic en "Test" para verificar que no existan errores y luego Ok para Continuar.

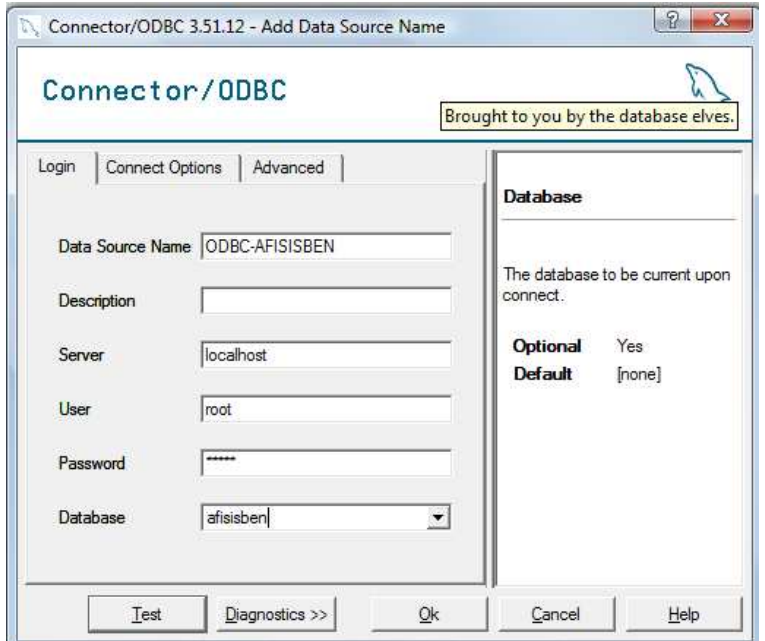

5. Para el cliente únicamente cambia en el campo "**Server**" donde se debe ingresar la dirección IP del Servidor.

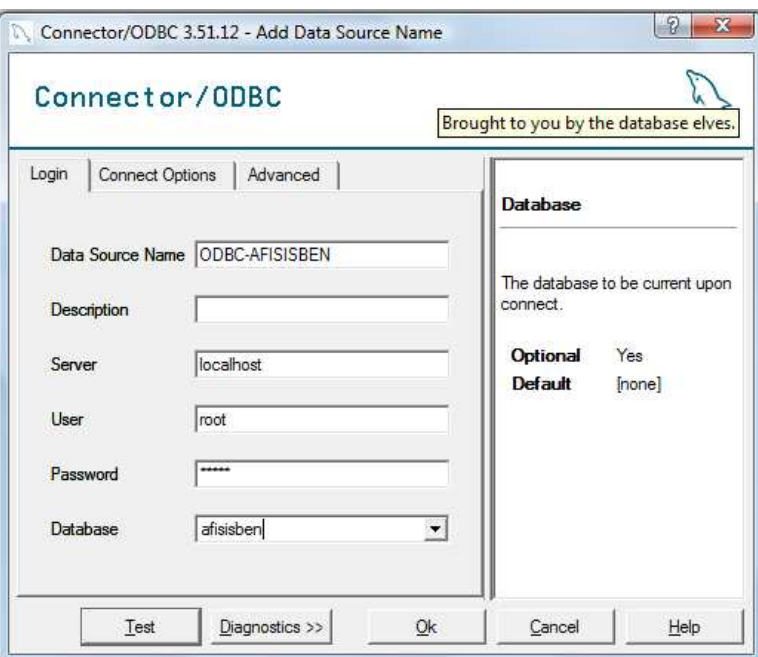

6. Por último si todo está bien Clic en el botón OK.

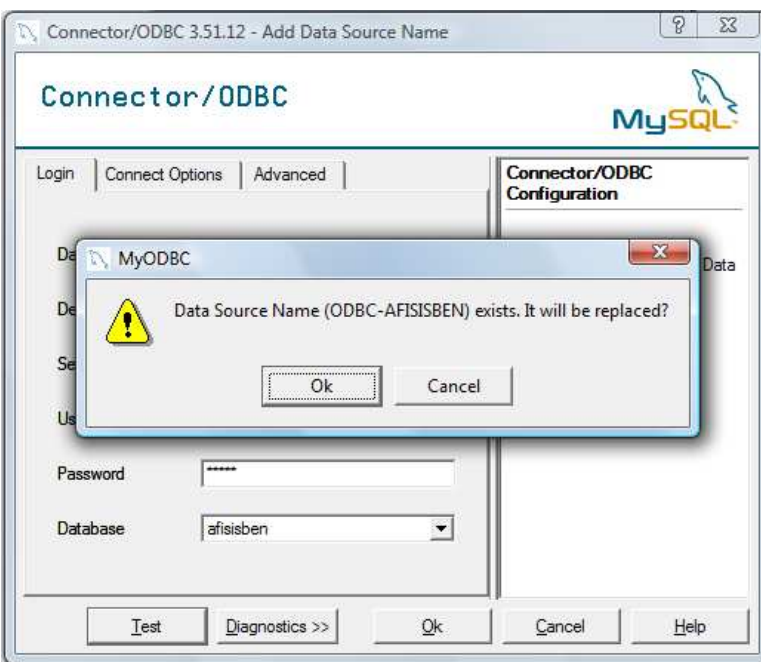

## **17.3 INSTALACIÓN DE AFISISBEN**

1. Al hacer doble clic sobre el archivo **"Setup.exe"**. Un asistente lo guiará a través de su Instalación.

Lo primero que aparecerá en su pantalla es la siguiente ventana, que contiene la licencia del Windows Installer 3.1 (en caso que este no se encuentre instalado en el equipo). Si su máquina tiene instalados el Windows Installer 3.1 y el Framework 3.5, se prosigue con el paso 5.

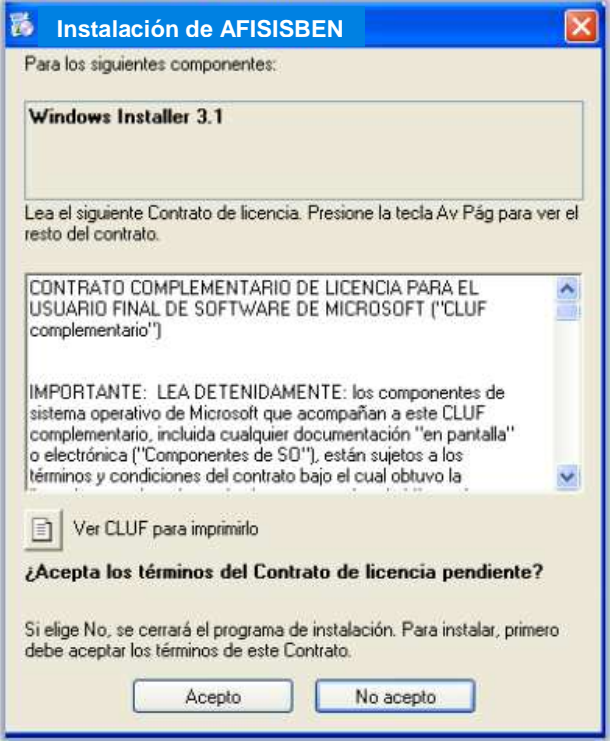

Pulse el botón Acepto, para confirmar que acepta los términos de licencia y que desea instalar este componente.

2. Al hacer clic sobre el botón Aceptar aparecerá en su pantalla la ventana que contiene el contrato de licencia del Framework 3.0 de .Net.

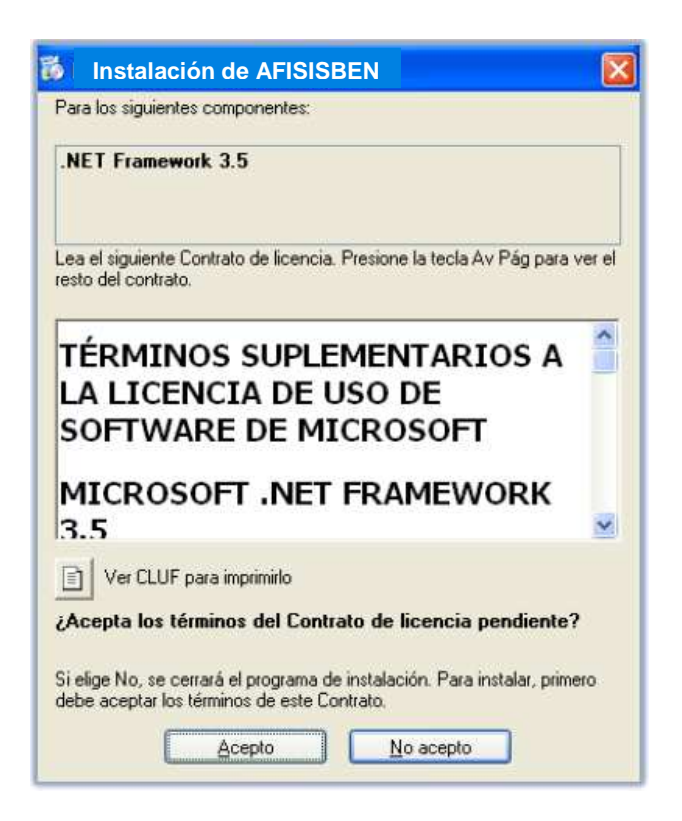

Pulse el botón Acepto, para confirmar que acepta los términos de licencia y que desea instalar este componente.

3. Tras aceptar el contrato de licencia de ambos componentes se inicia su respectiva instalación.

Primero se inicia la instalación de Windows Installer 3.1. El proceso de instalación presenta la siguiente pantalla:

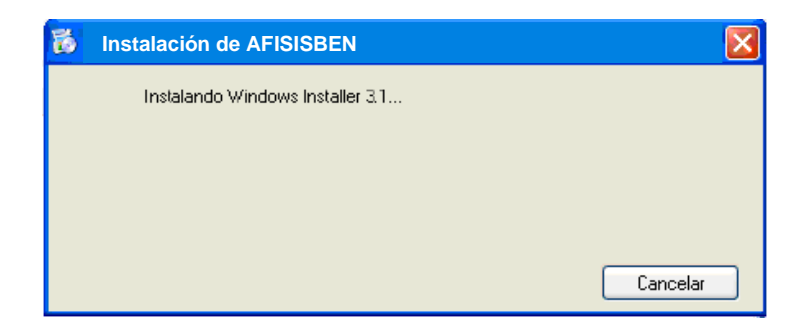

Espere mientras se instalan los componentes necesarios de Windows Installer 3.1.

4. Una vez terminada la instalación de Windows Installer 3.1, en su pantalla aparecerá una ventana que le brinda la posibilidad de reiniciar el sistema. El reinicio de la máquina es necesario para que el sistema se actualice y se pueda continuar con la instalación del Framework 3.5.

Reinicie su máquina presionando el botón Si. En caso que no desee hacerlo se cancelará la instalación hasta el momento en que realice el reinicio.

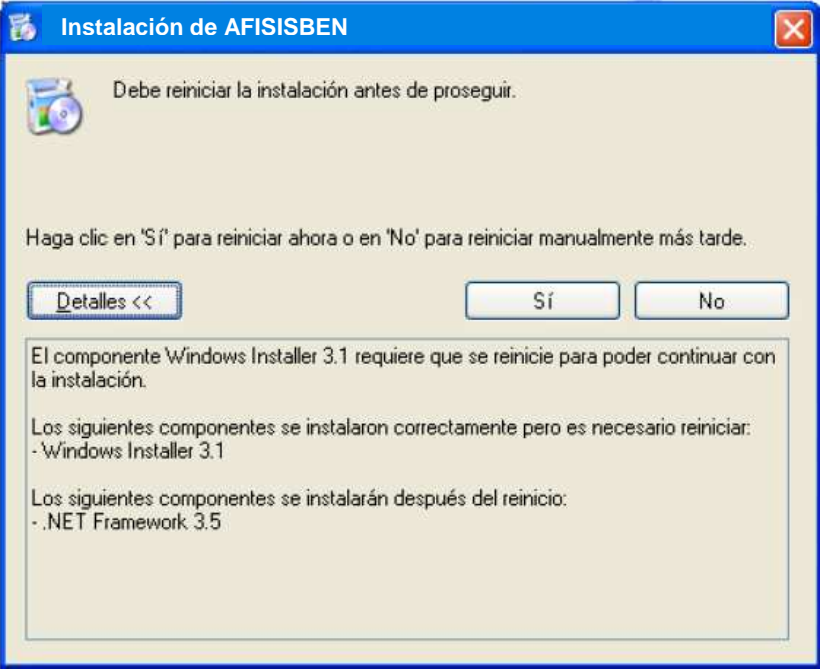

5. Tras reiniciarse el equipo, de forma automática, empieza la instalación del Framework 3.5. Espere unos minutos mientras se realiza la instalación.

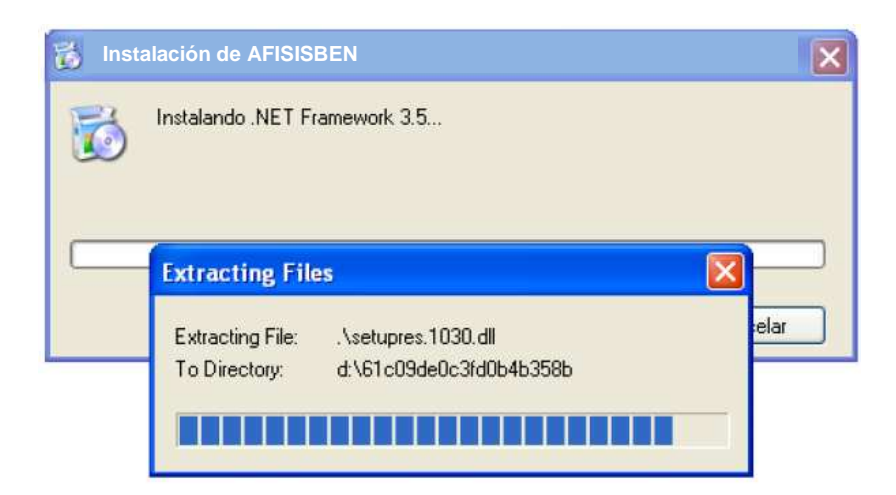

6. Terminada la instalación del Framework 3.5, se continúa con la instalación de AFISISBEN. Pulse el botón Siguiente, para continuar.

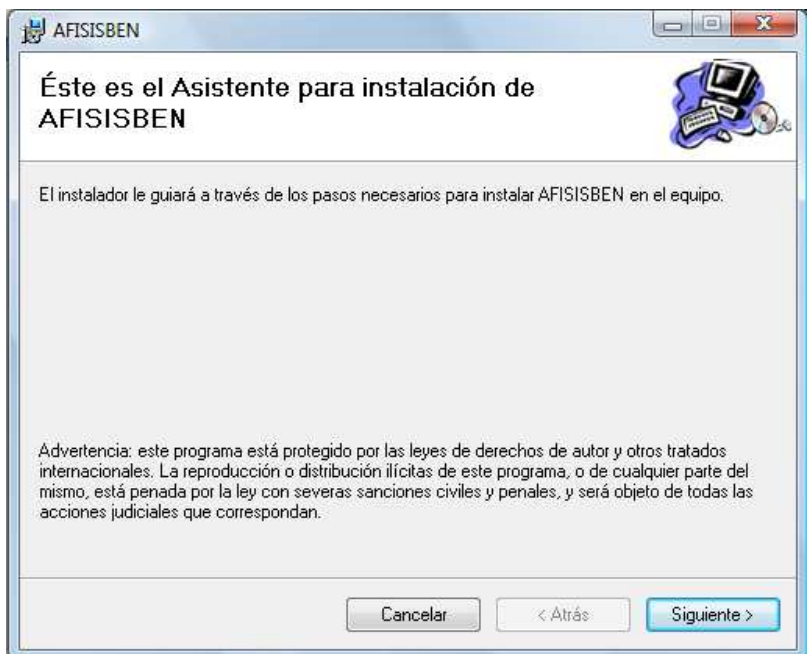

7. En este paso, el asistente le mostrará una ventana con la cual puede seleccionar el lugar en donde se instalará AFISISBEN y determinar si el programa será utilizado por todos los usuarios del equipo o sólo podrá ser utilizado por el usuario actual.

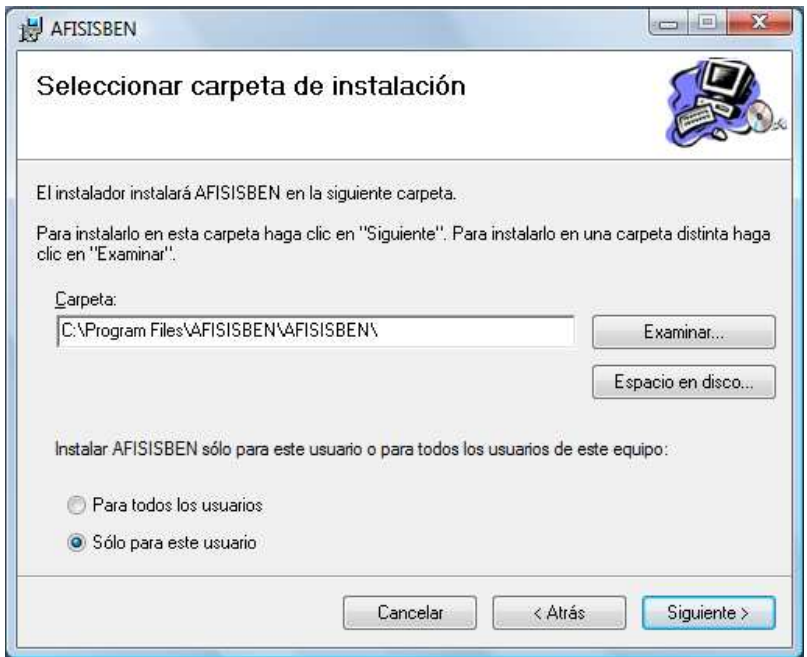

Luego de verificar el lugar de la instalación y el uso de los usuarios, pulse el botón Siguiente.

El botón "Espacio en disco…" le permitirá verificar si dispone de suficiente espacio para realizar la instalación, teniendo en cuenta cuanto espacio ocuparía AFISISBEN en su equipo.

8. Posteriormente, el asistente le indicará que está listo para iniciar la instalación de AFISISBEN.

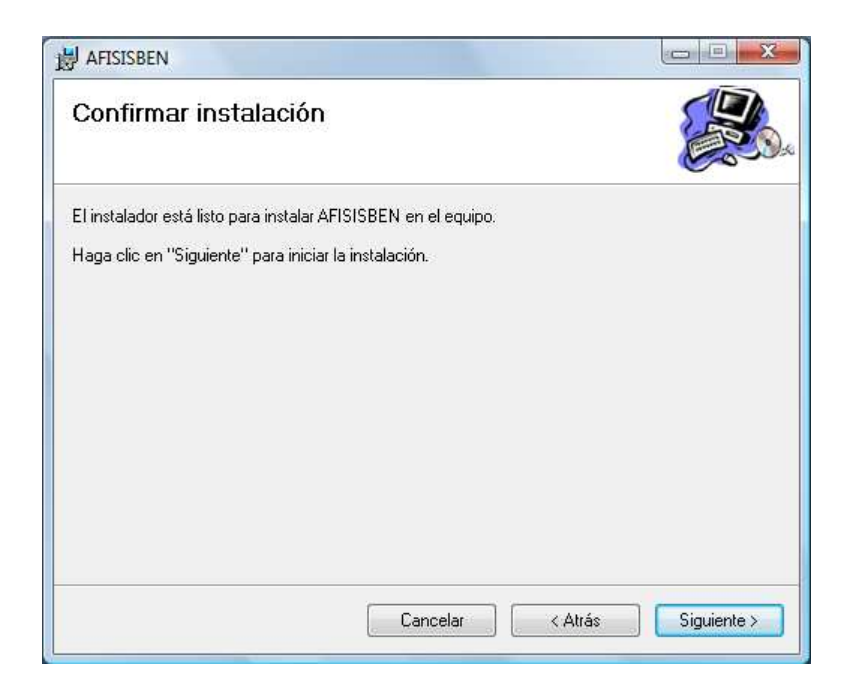

Si está seguro de realizar la instalación, con las configuraciones establecidas en el paso anterior, pulse el botón Siguiente. Acto seguido se iniciará el proceso de instalación y tendrá que esperar unos minutos.

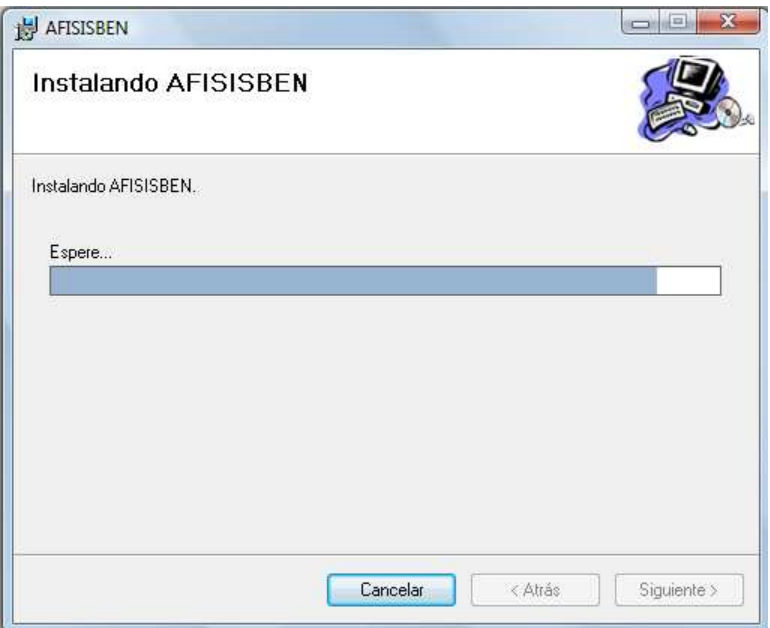

9. Finalmente, el asistente le indica que la instalación de AFISISBEN se ha culminado de manera correcta.

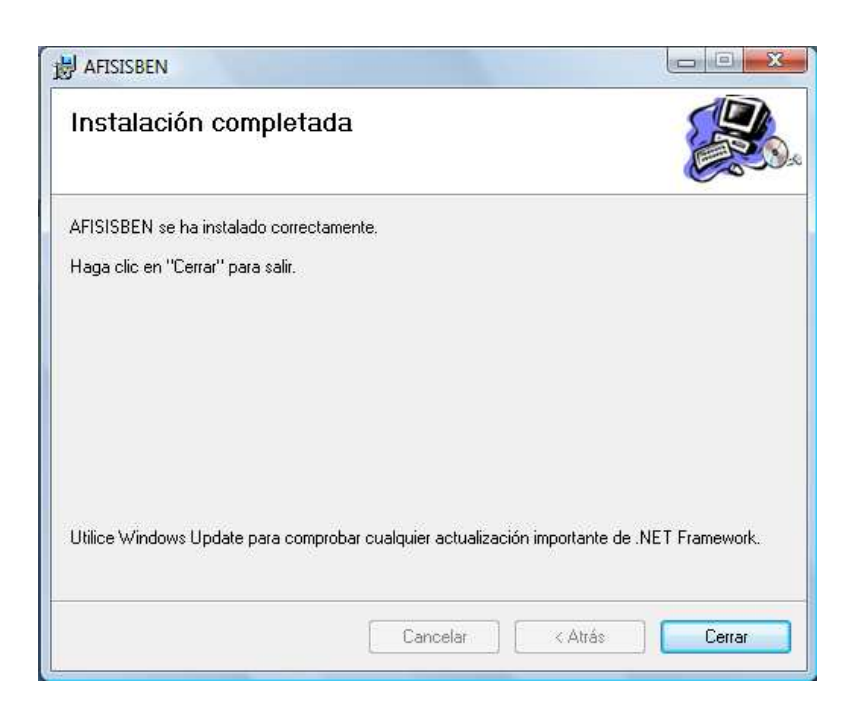

Presione el botón Cerrar para terminar la instalación de AFISISBEN.

## **18 USO DE AFISISBEN**

Una vez terminada la instalación, usted encontrará en su escritorio el icono de AFISISBEN, desde el cual podrá iniciar el sistema.

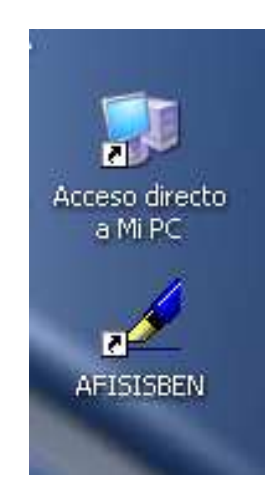

Haciendo doble clic sobre este ícono se puede abrir el programa. También es posible hacerlo, por medio del menú inicio. La forma de acceder a AFISISBEN mediante el menú es la siguiente:

 Clic en el botón Inicio de la Barra de Inicio de Windows. Seguidamente se selecciona en Todos los Programas y luego en AFISISBEN.

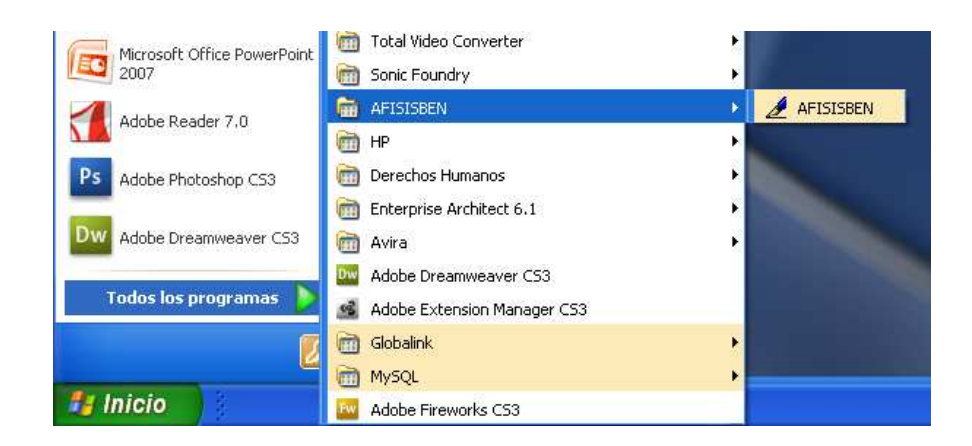

Al iniciar el programa se muestra la ventana de Bienvenida de AFISISBEN:

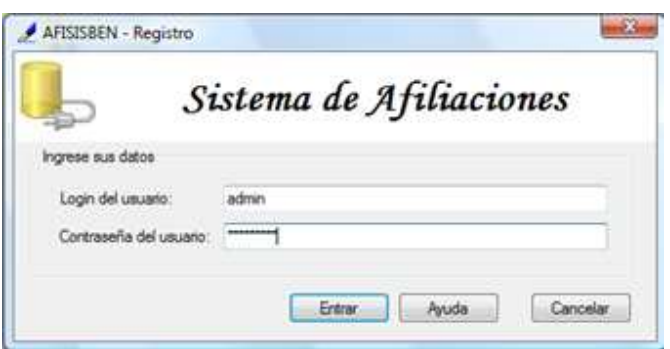

Al ingresar al sistema se muestra la ventana de principal de AFISISBEN:

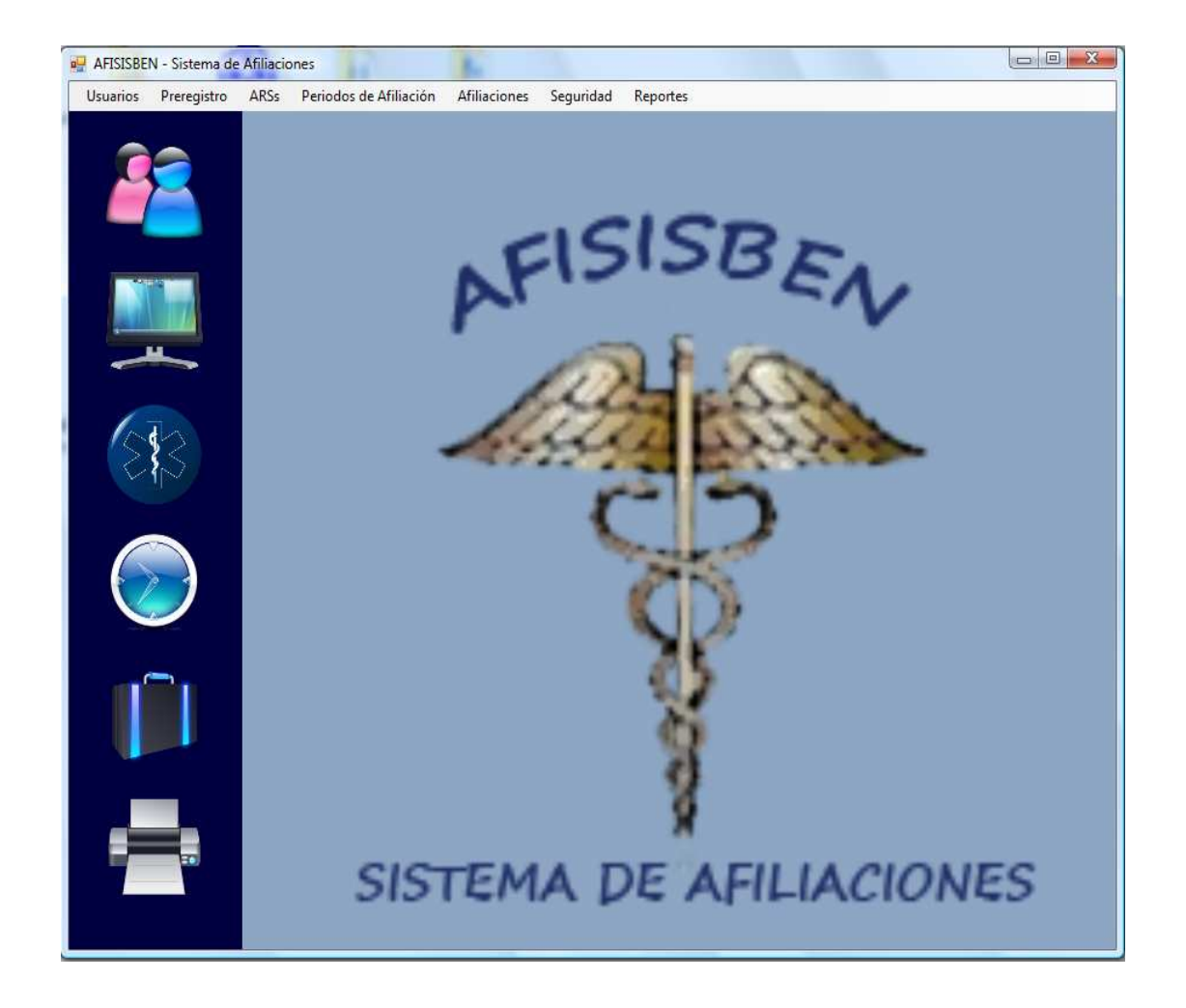